# callas pdfToolbox

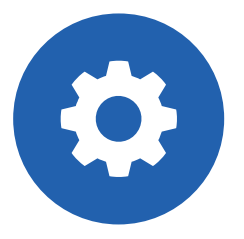

# pdfToolbox Desktop

 $\ddot{\bullet}$ 

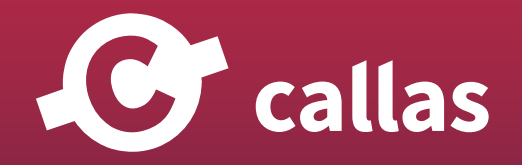

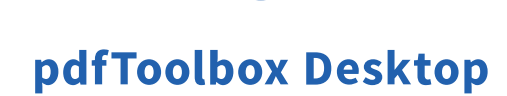

 $\bullet$ 

目次

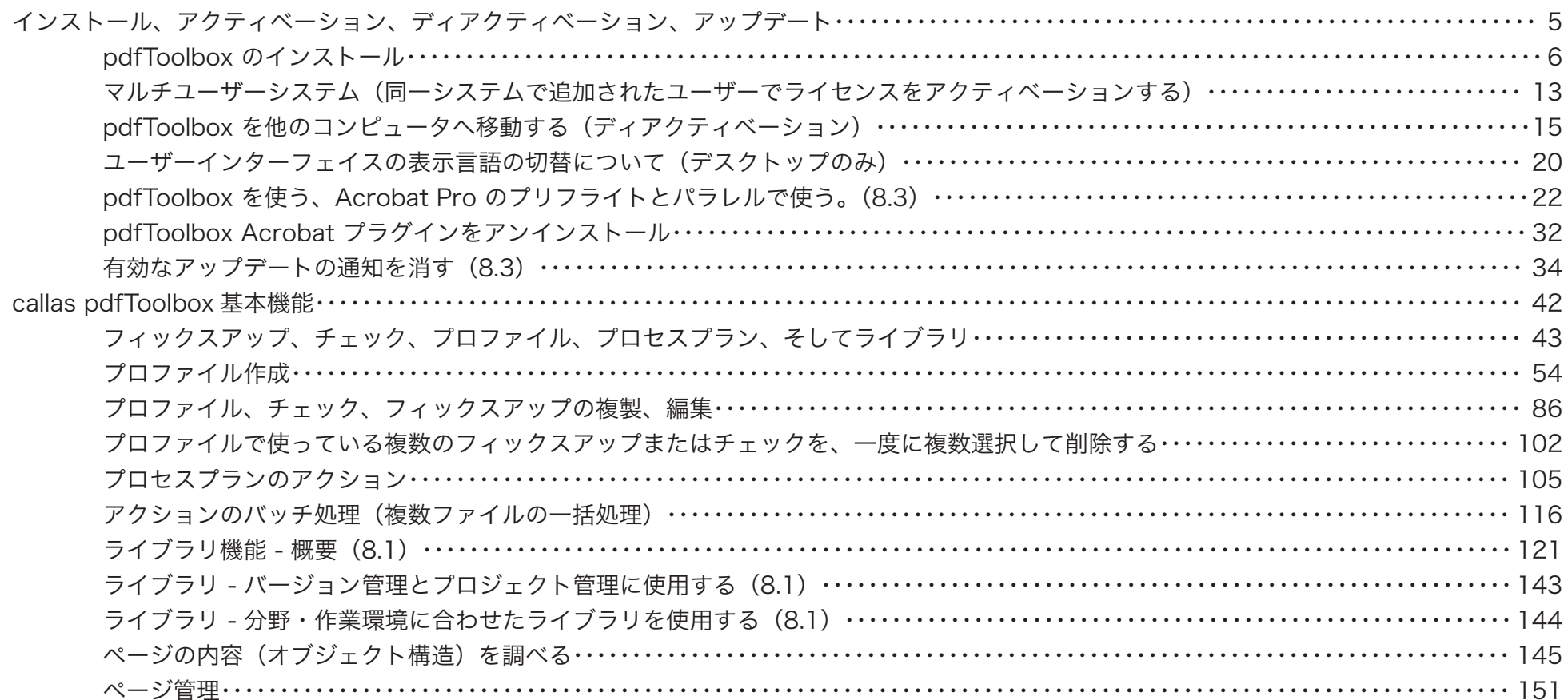

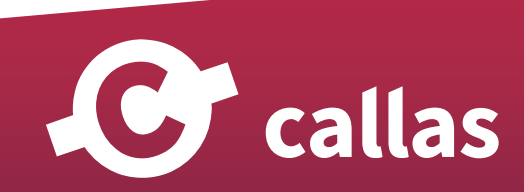

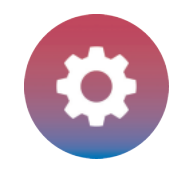

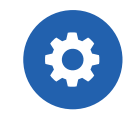

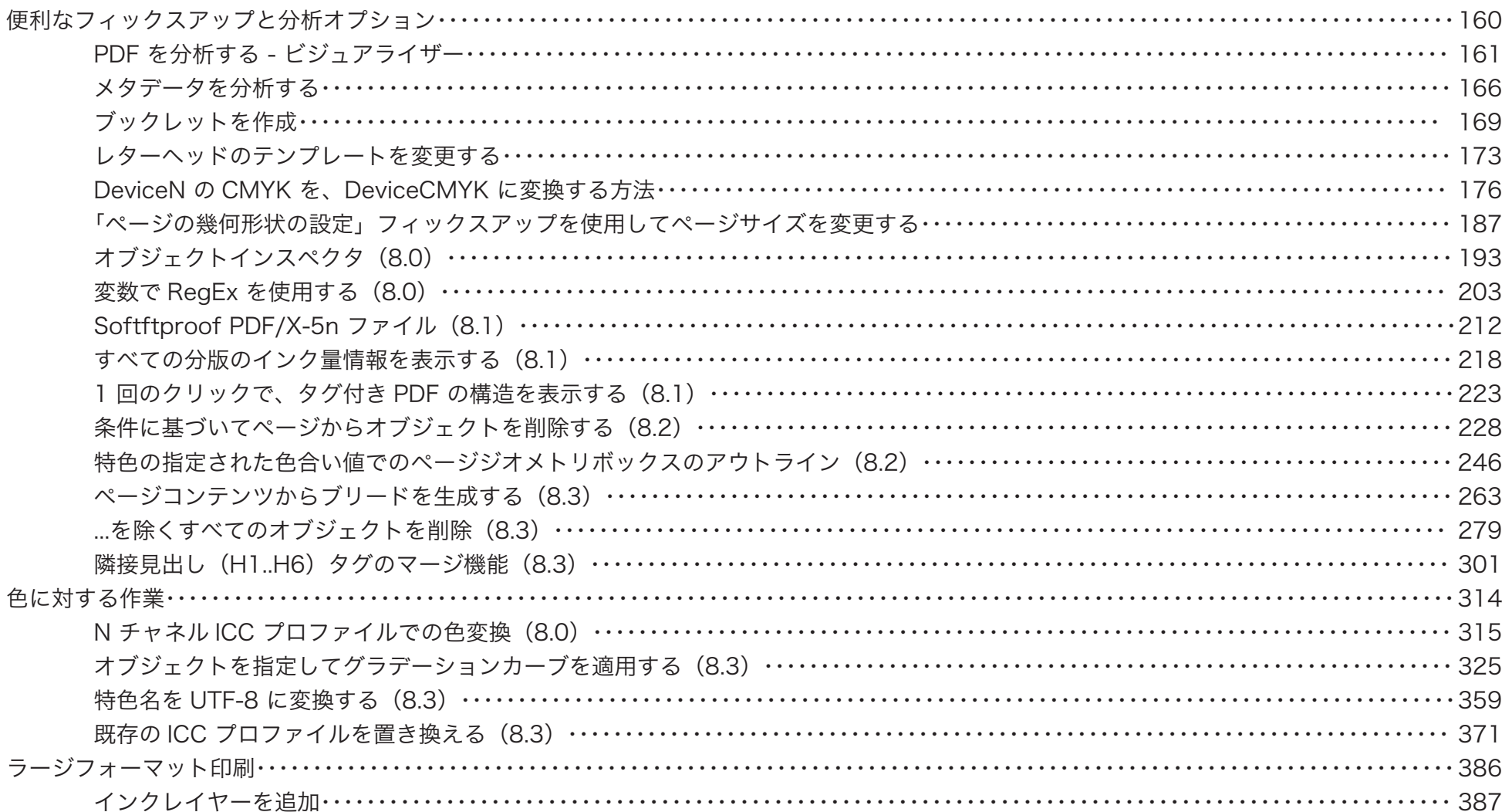

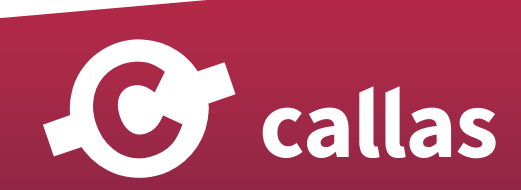

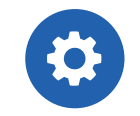

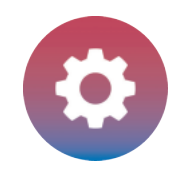

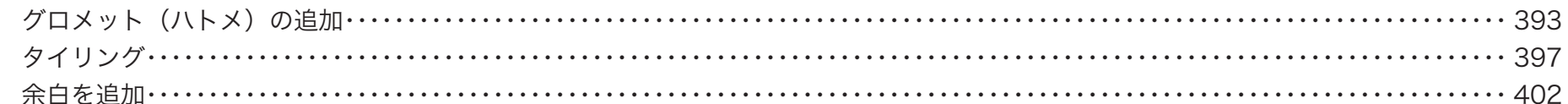

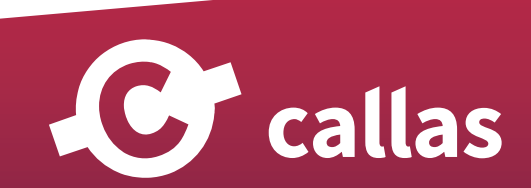

<span id="page-4-0"></span>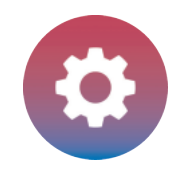

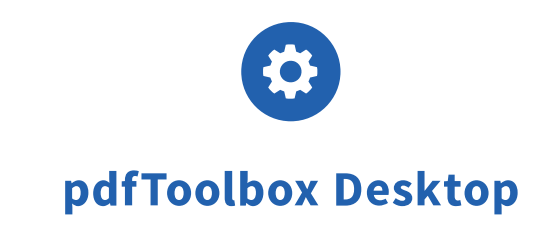

# インストール、アクティベーション、ディアクティベーション、アップデート

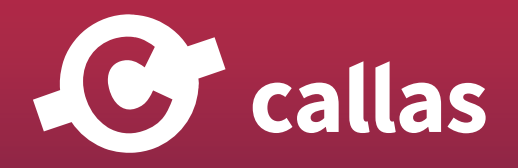

<span id="page-5-0"></span>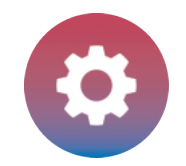

# pdfToolbox のインストール

Mac へのインストレーション手順

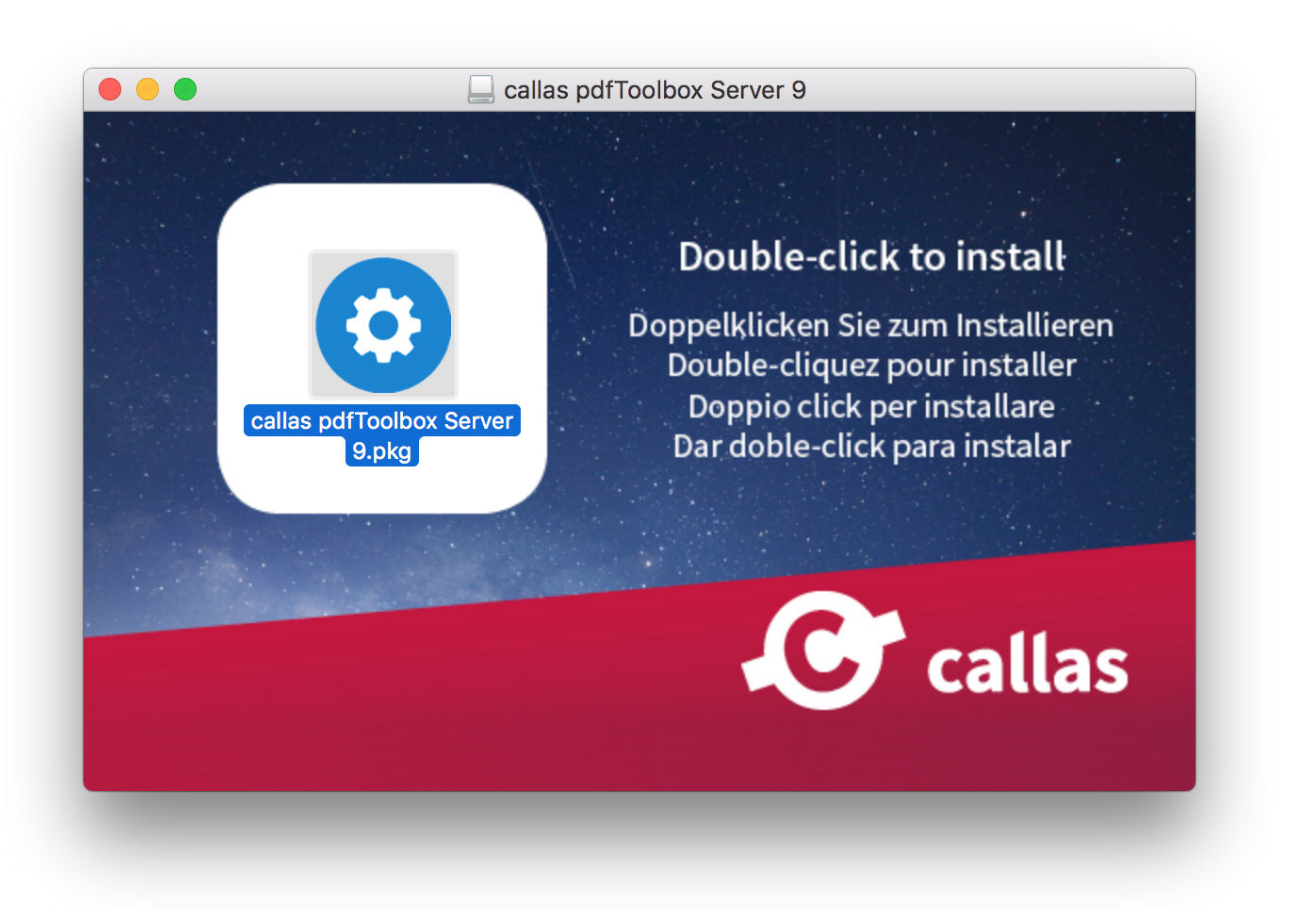

C callas

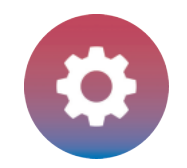

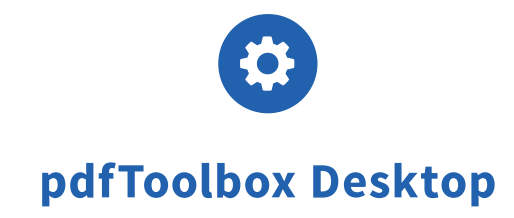

アプリケーションをインストールするためには、pdfToolbox アイコンをダブルクリックします。

#### システムチェック

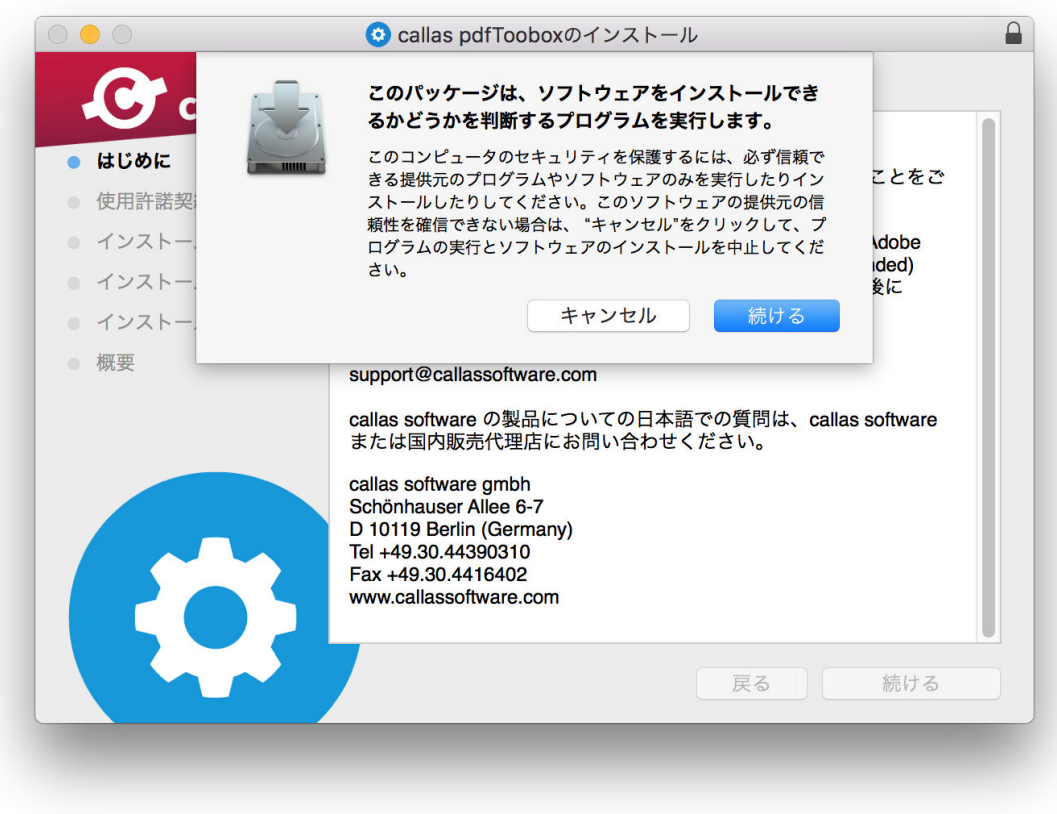

パッケージはインストーラーの整合性をチェックします。

C callas

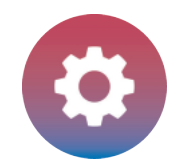

#### 紹介画面

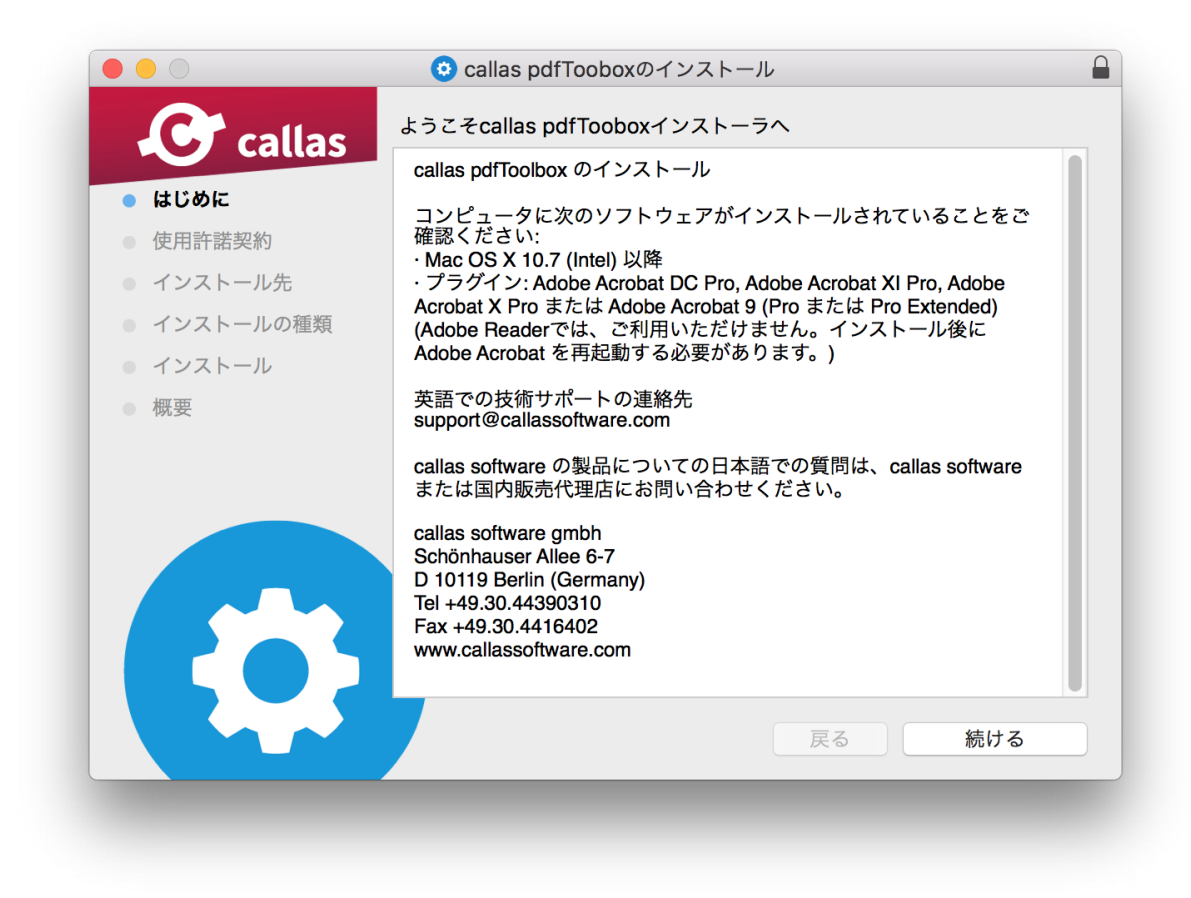

この画面でシステムサポート要件を確認してください。

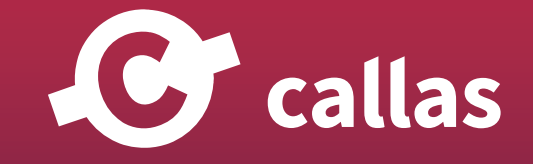

#### ライセンス規約ダイアログ

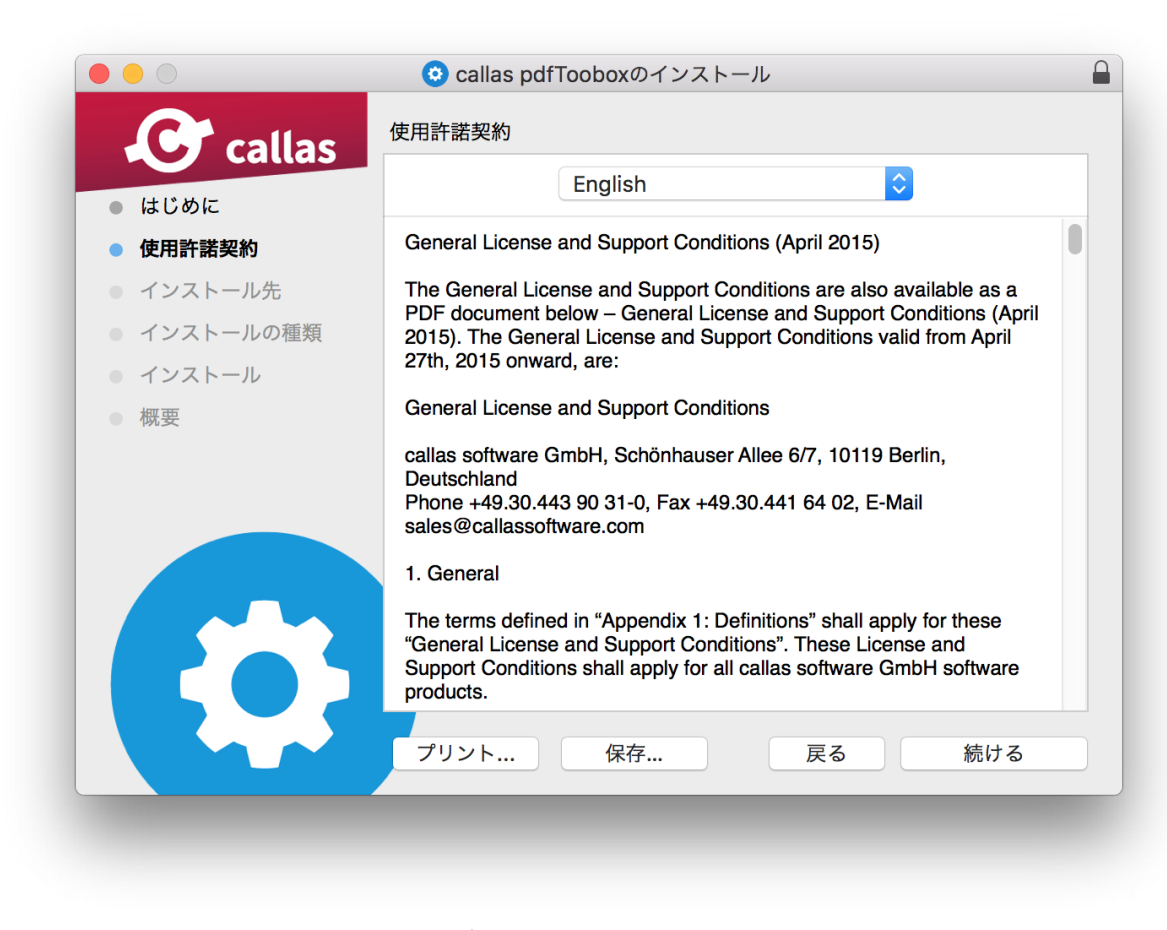

ここで表示されたライセンス規約を必ずお読みください。

C callas

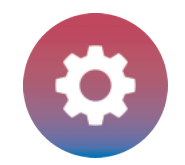

#### 合意の条件に同意する

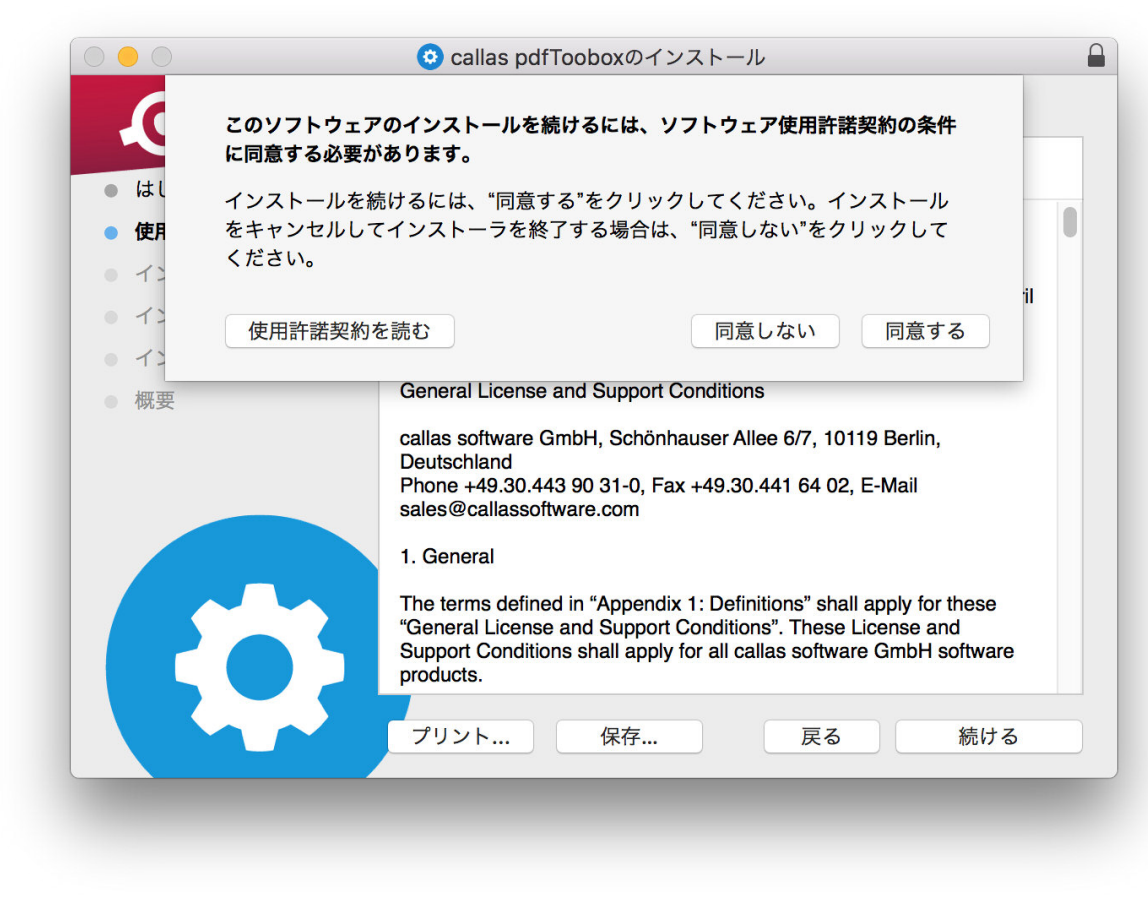

同意して「続ける」をクリックするとソフトウェアがインストールされます。

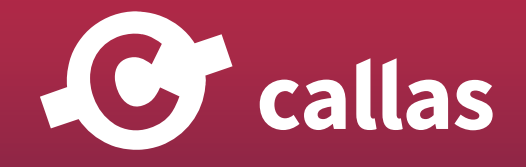

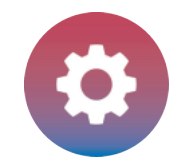

C callas

インストールタイプ

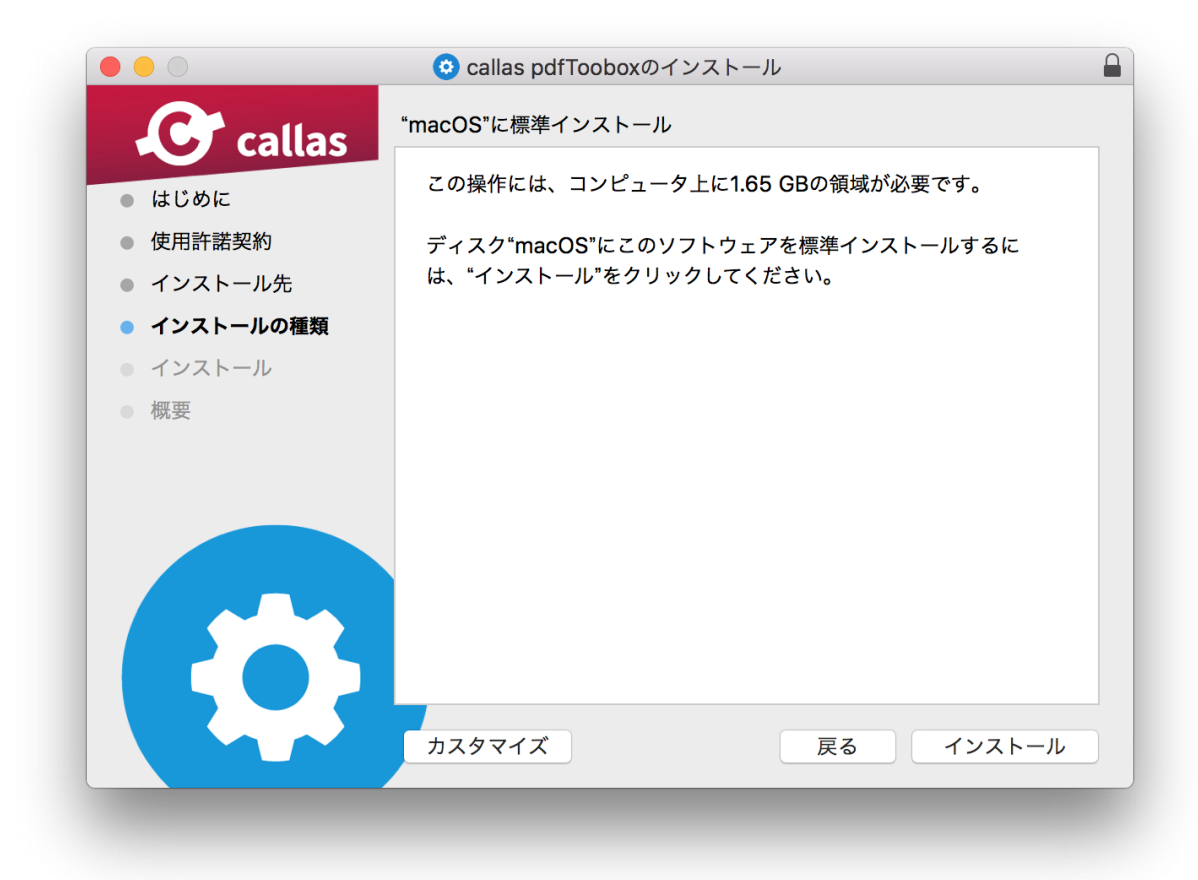

初期設定では、デスクトップバージョンとプラグインバージョンを一緒にインストールすることが可能です。もしも、プラグインバージョンのイン ストールを希望しない場合、「カスタマイズ」をクリックして「プラグイン」インストレーションのチェックを外してください。

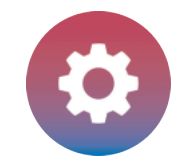

<u></u>*<u>e* callas</u>

#### インストールが正常に終了しました

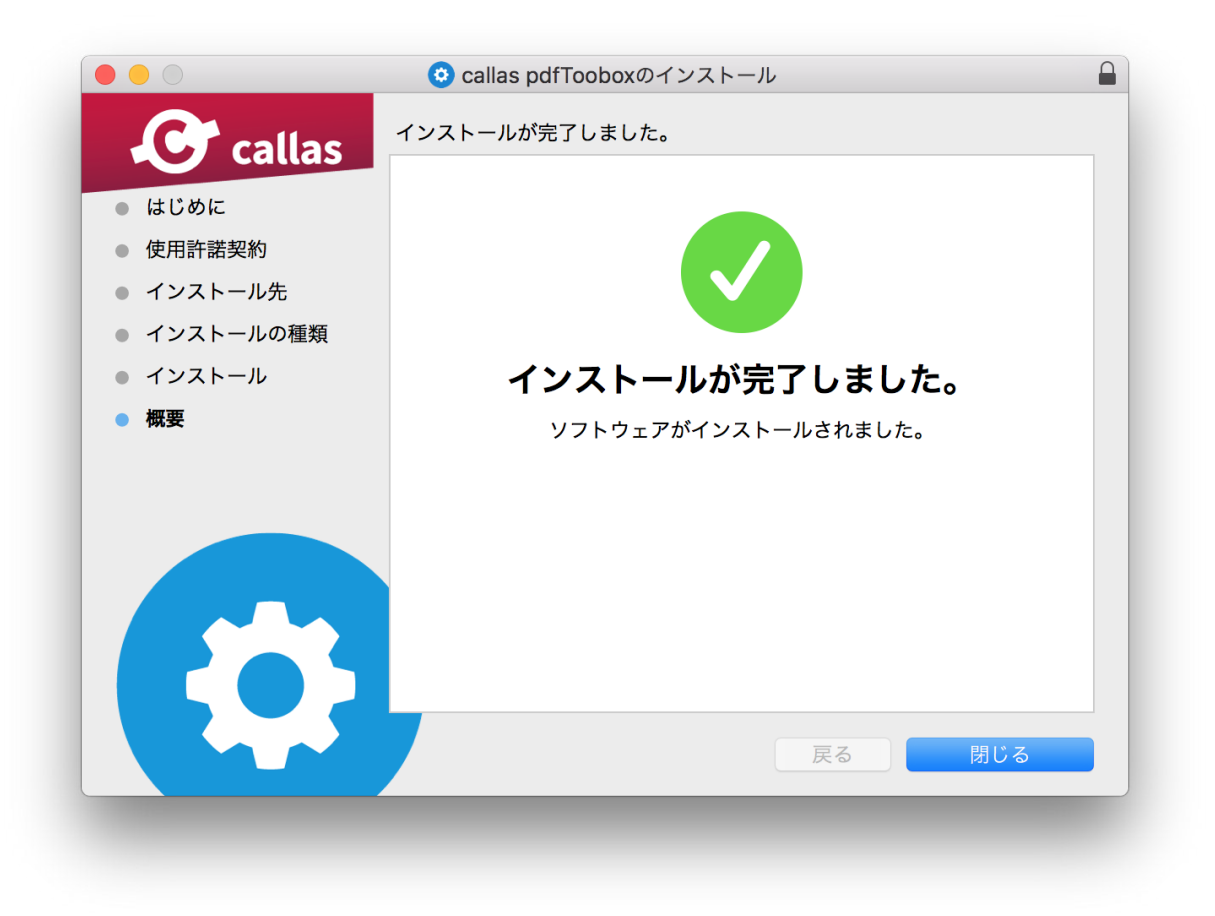

<span id="page-12-0"></span>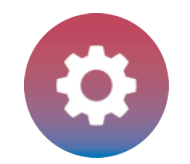

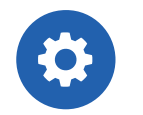

#### マルチユーザーシステム(同一システムで追加されたユーザーでライセンスをアクティベーションする)

pdfToolbox は、同一コンピュータのマルチユーザーで動作させることができます。

マルチユーザーが pdfToolbox にアクセスすることを実現するには、特定の場所にライセンスファイルのコピーを置く必要があります。

#### ライセンスファイルをコピーする

pdfToolbox のライセンスは特定のシステムにのみバインドされ、特定のユーザーにはバインドされません。 ライセンスファイルは、現在アクティブなユーザーのユーザー Preferences へアクティベート時にコピーされます。 このライセンスを他のユーザーでも有効にするためには、他のユーザーのユーザー Preferences の中へ「License.txt」を手動でコピーする必要が あります。

「License.txt」ファイルを取得して、コピーするフォルダパスは次の通りです。

MacOS: /Users/<USERNAME>/Library/Preferences/callas software/callas pdfToolbox <VERSION>

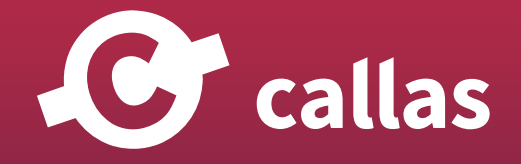

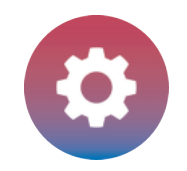

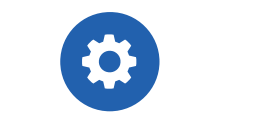

WIndows: C:¥User¥<USERNAME>¥AppData¥Roaming¥callas software¥callas pdfToolbox <VERSION>

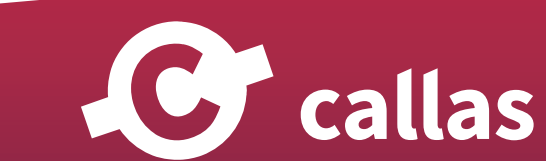

<span id="page-14-0"></span>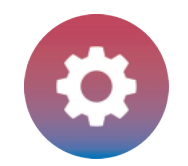

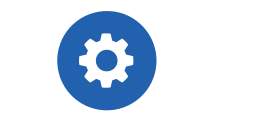

# pdfToolbox を他のコンピュータへ移動する(ディアクティベーション)

pdfToolbox を他のコンピュータで使いたい場合、(例えば、新しいデバイスを購入した場合)まず、現在使っている pdfToolbox をディアク ティベーションします。

#### メニューから「callas pdfToolbox について…」を選びます。

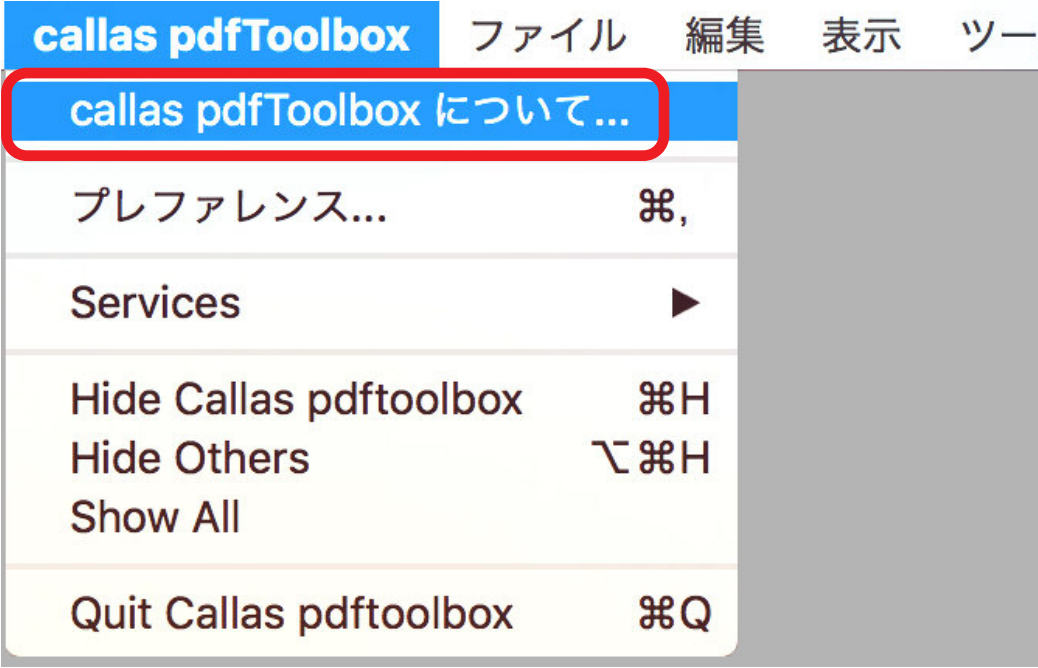

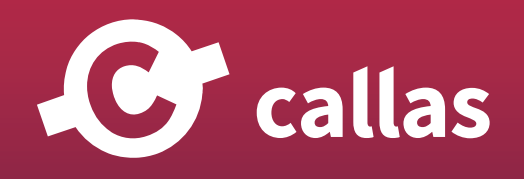

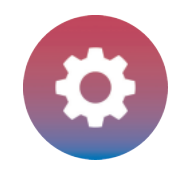

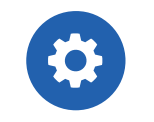

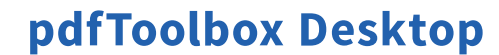

次のメニュー「callas pdfToolbox について…」では、pdfToolbox の「アクティベーション」と「アクティベーション解除」が選択肢として用意さ れています。

#### アクティベーションウィンドウ

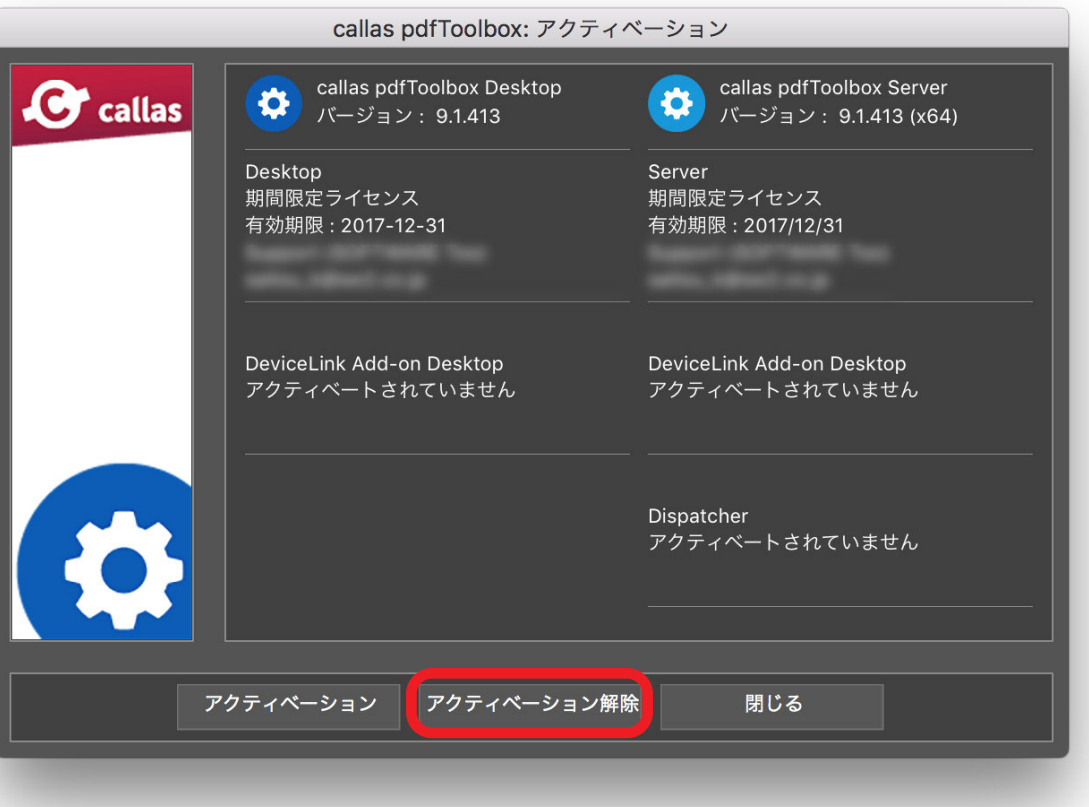

このアクティベーションウィンドウでは、「アクティベーション解除」ボタンをクリックすることによって、ディアクティベートすることができます。

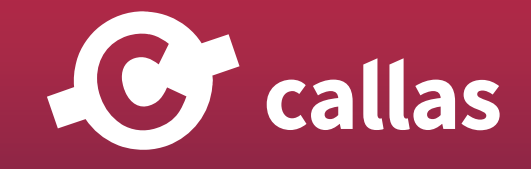

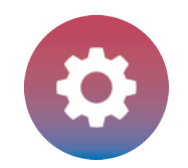

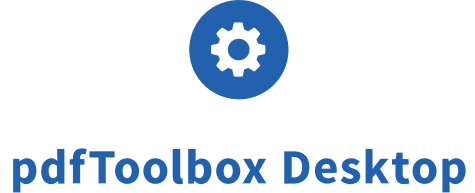

C callas

#### ライセンスをディアクティベート:製品名とメールアドレス

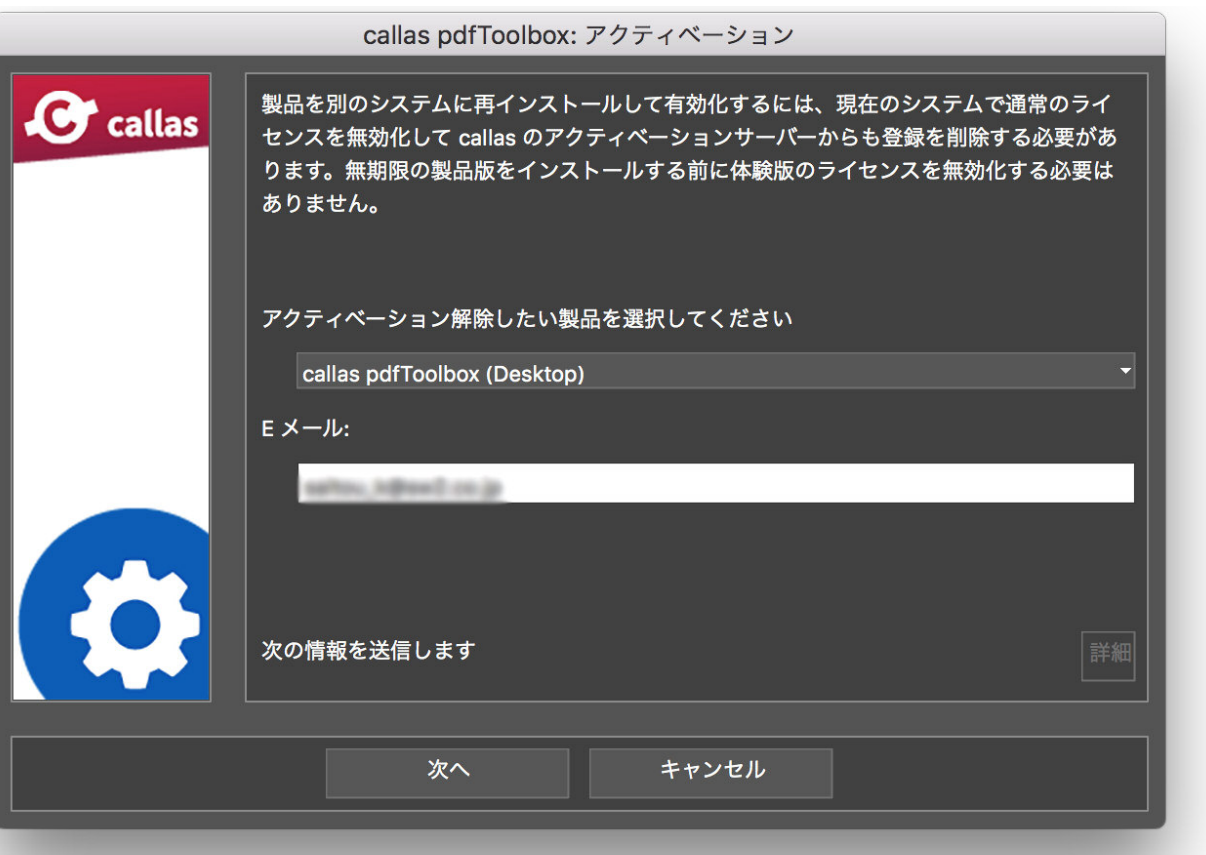

「アクティベーション解除」を選び開かれたダイアログ、もし複数の callas software 製品をお使いの場合は解除したい製品名を選択してください。確 認用のメールが送信されるメールアドレスになりますので、必要に応じてメールアドレスを変更することができます。

「続ける」をクリックすると処理が開始されます。

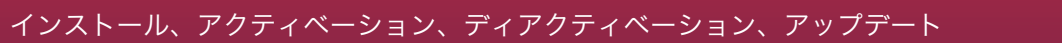

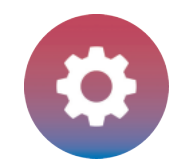

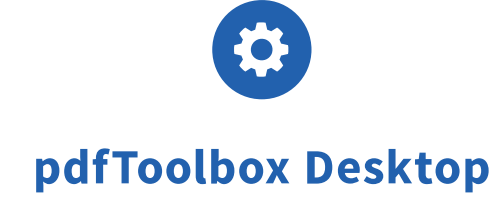

G callas

#### 通知とディアクティベーション E メール

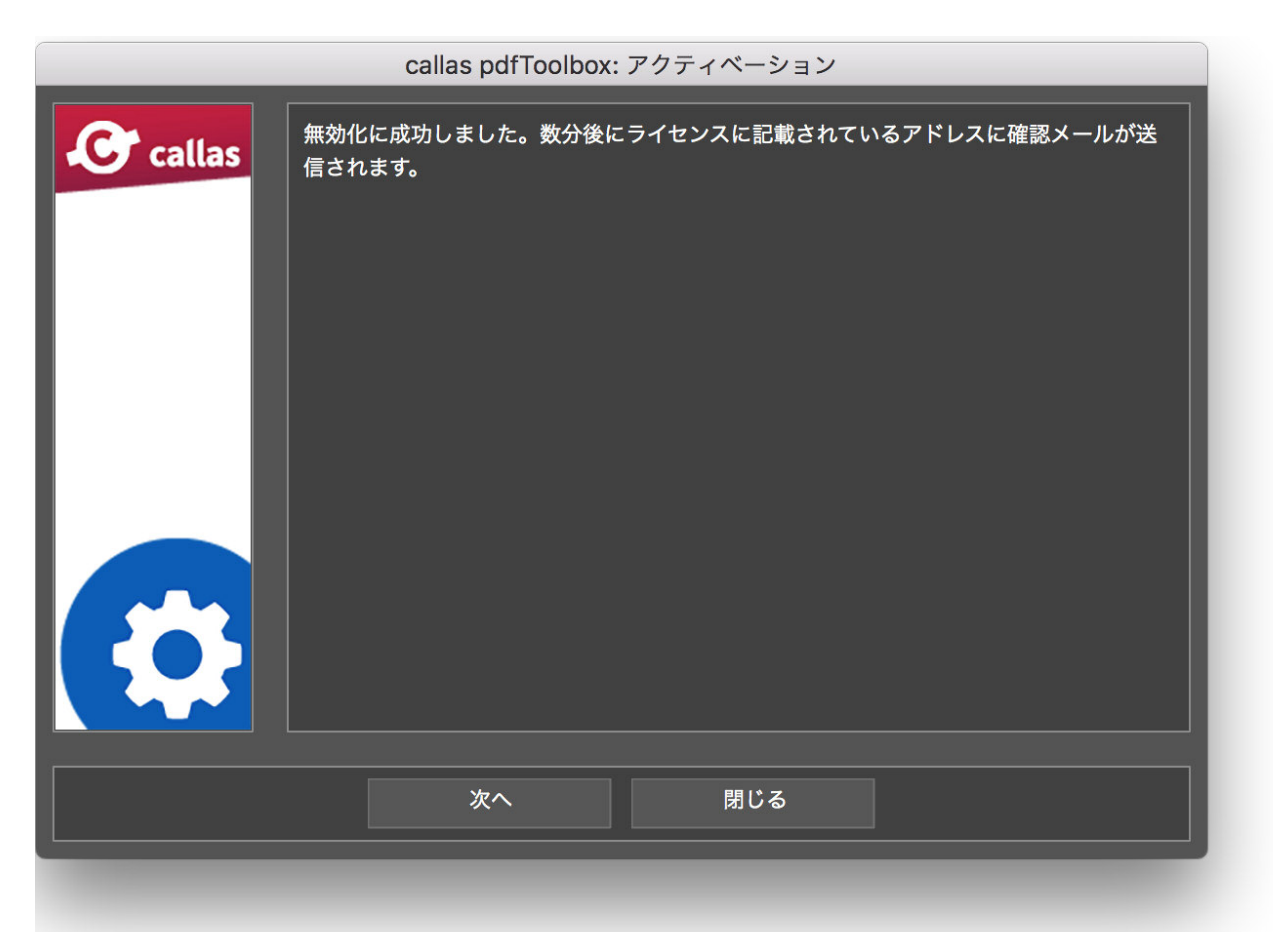

pdfToolbox は正常にディアクティベーションされたことを通知します。確認用の E メールを送信したことを通知します。 この E メールには、他のコンピュータで pdfToolbox をアクティベーションするための「キーコード」が含まれています。

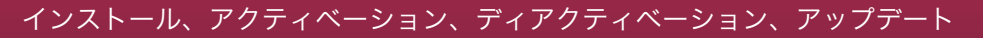

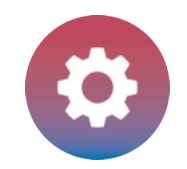

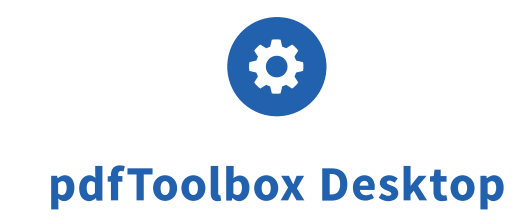

#### pdfToolbox のアクティベーション手順について詳しくは、次の URL へアクセスしてください。(サポート用記事英文)

https://www.callassoftware.com/en/support/knowledge-base/licensing-activation/activation-procedure-callas-pdftoolbox-desktop

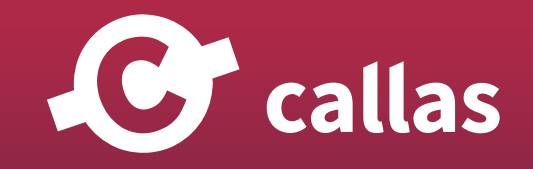

<span id="page-19-0"></span>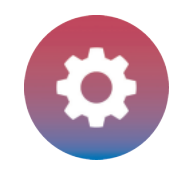

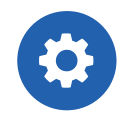

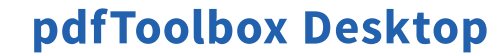

# ユーザーインターフェイスの表示言語の切替について(デスクトップのみ)

通常、pdfToolbox Desktopは、動作しているオペレーティングシステムと同じ言語で起動します。(または、オペレーティングシステムの言語が pdfToolboxではサポートしていない言語だった場合、Englishで起動します。)pdfToolbox Desktopがサポートしている他の言語に切り替えること ができます。pdfToolboxを起動する時に、Cmd/Crtキーを押すと切替ダイアログが表示されます。

小さなダイアログが表示、切替可能な言語がポップアップメニューにリストアップします。例えば、「de」ドイツ語、「fr」フランス語、「en」英語です。

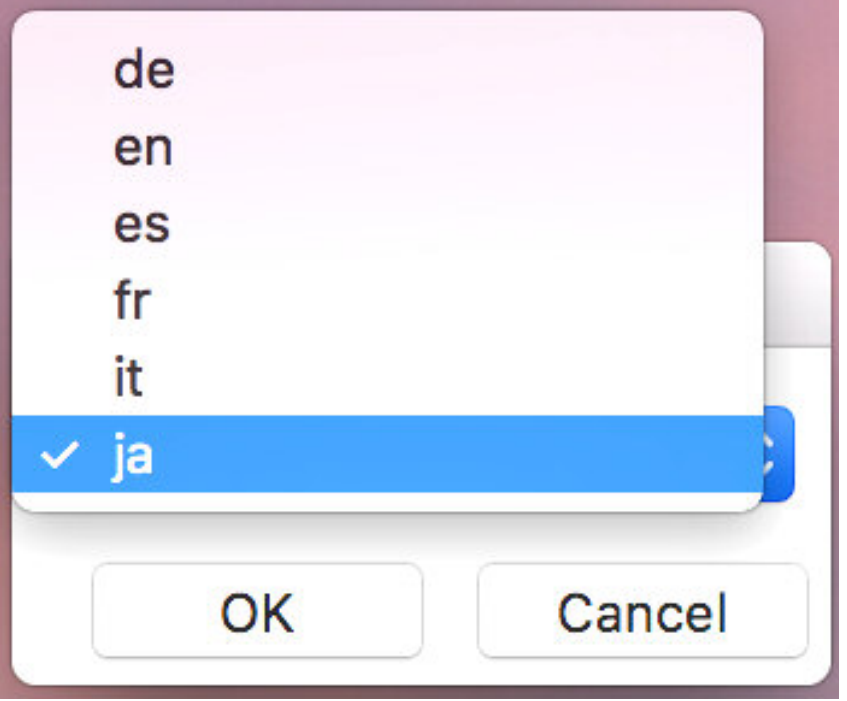

目的の言語を選択した後に「OK」をクリックします。pdfToolboxが選択した言語で起動します。

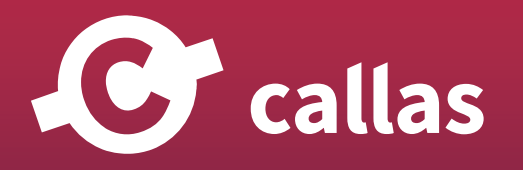

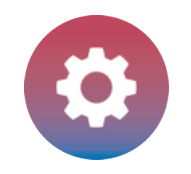

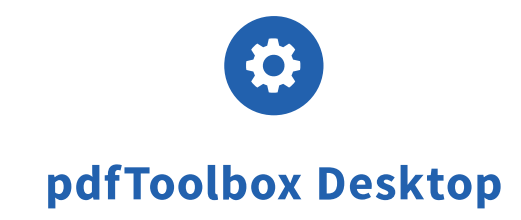

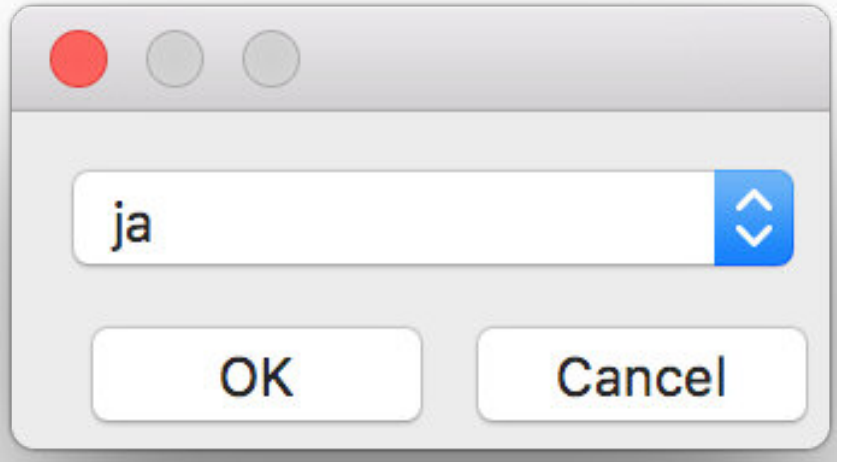

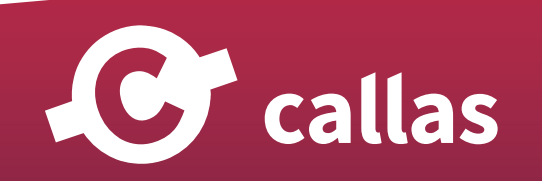

<span id="page-21-0"></span>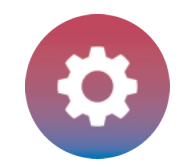

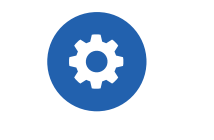

# pdfToolbox を使う、Acrobat Pro のプリフライトとパラレルで使う。(8.3)

多くのユーザーが Acrobat のプリフライトと pdfToolbox が持つ多数のツールを同時に使用したいと考えています。 ここでは、どのようにして Acrobat のプリフライトと pdfToolbox をパラレルで使うのか説明します。(2003 年以降 Adobe Acrobat Pro の一部と して、callas software が開発したプリフライト機能を Adobe が Acrobat Pro へ統合しています)

#### Acrobat へビルトインされているプリフライトを開く

Acrobat Pro のプリフライト機能は、ツールメニュー「印刷工程」の中から見つける事ができます。または、「CMD,Shift + X」(MacOS) または  $TCTRL, Shift + X<sub>J</sub>$  (Windows)

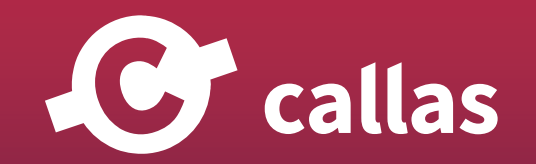

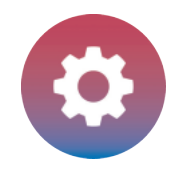

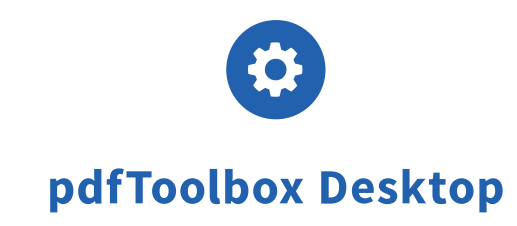

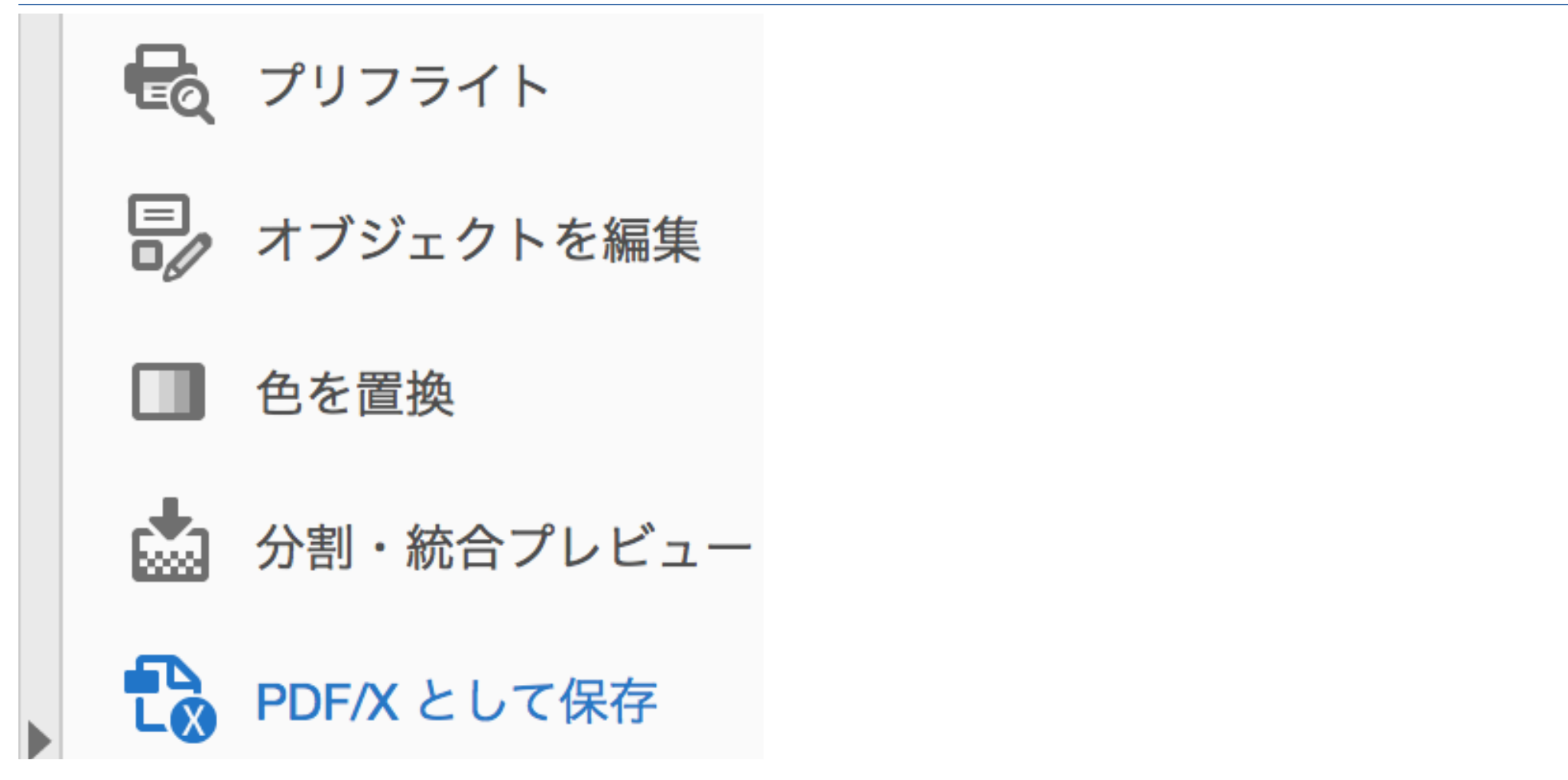

#### プリフライトウィンドウ

プロファイルウィンドウにはプロファイル、チェック、フィックスアップの一覧が表示されます。「規格」タブには、ISO 規格に準拠する PDF の生成 が可能です。

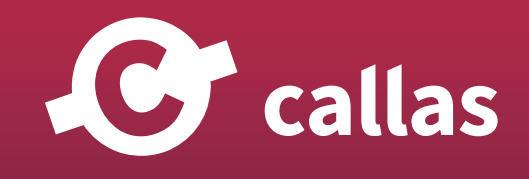

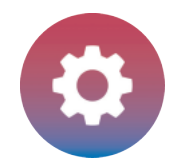

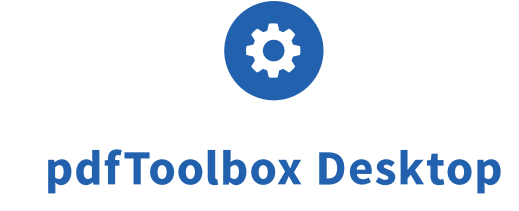

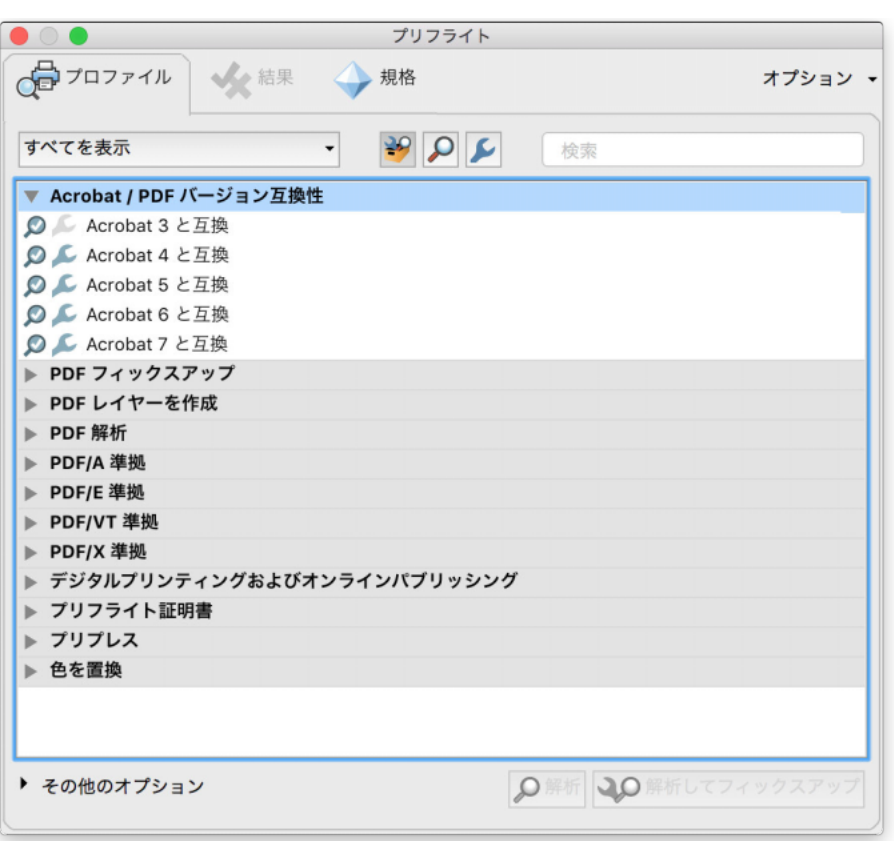

#### PDF を処理する

PDF が開かれる時に、変換または解析が実行されます。

プロファイルの使用:規格のチェックおよび/または検証のみのプロファイルは、「解析」ボタンのみ有効になります。PDF 規格に準拠するためのフ ィックスアップや変換を含むプロファイルは、「解析」と「解析してフィックスアップ」ボタンの両方が有効となります。

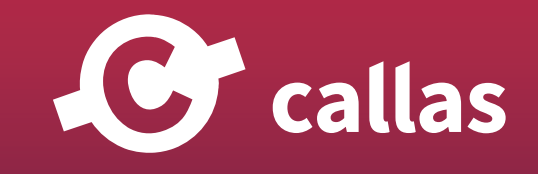

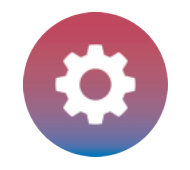

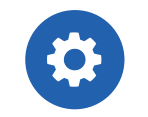

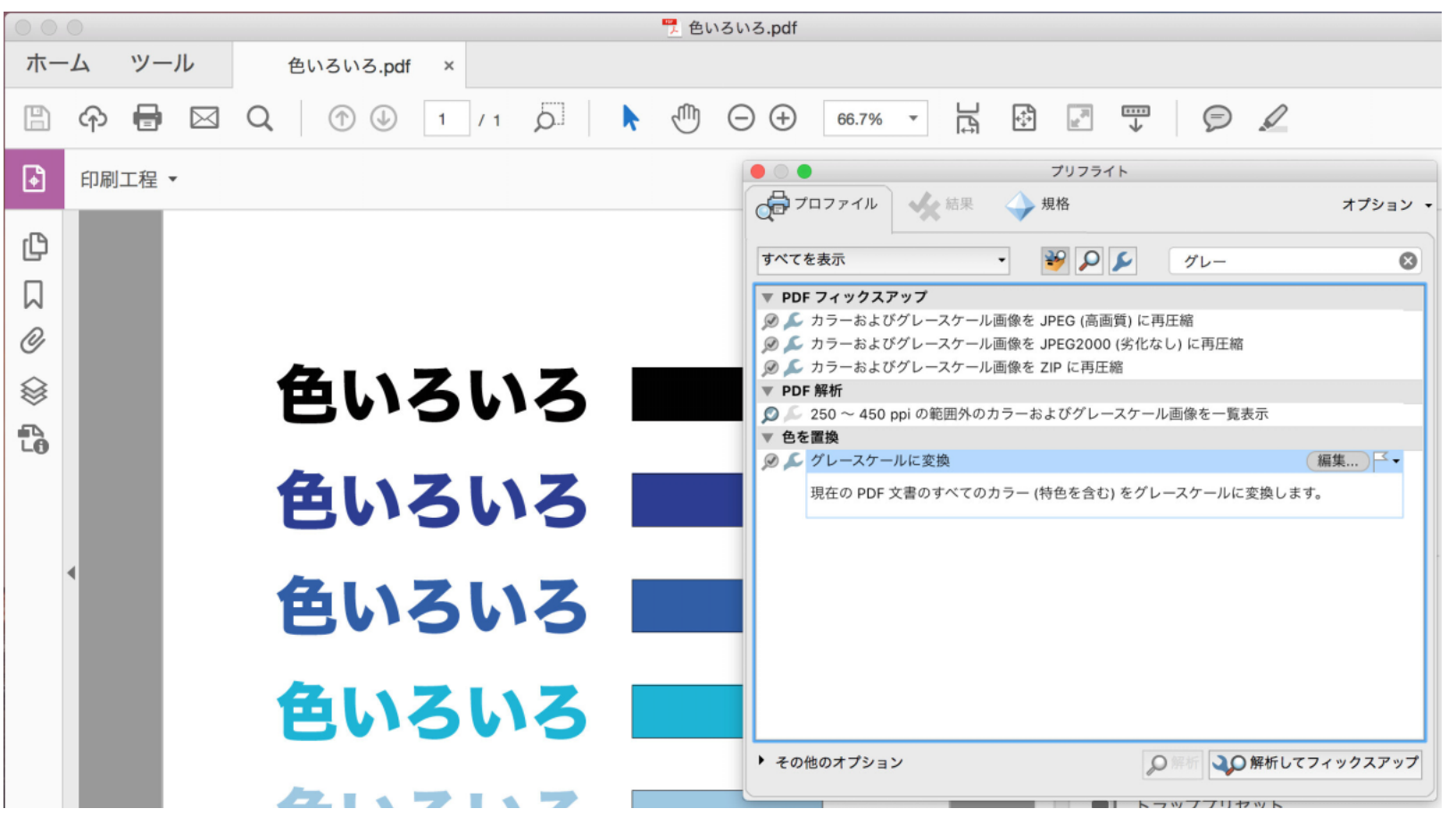

### 「結果」ダイアログ

処理実行後、解析および変換フィックスアップの結果を確認することができます。 このウィンドウ内の「プロファイル」タブをクリックすると、さらに処理や分析が可能になります。

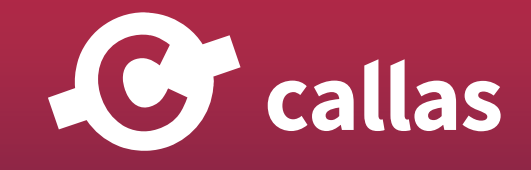

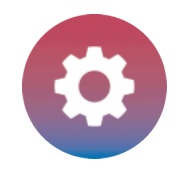

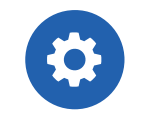

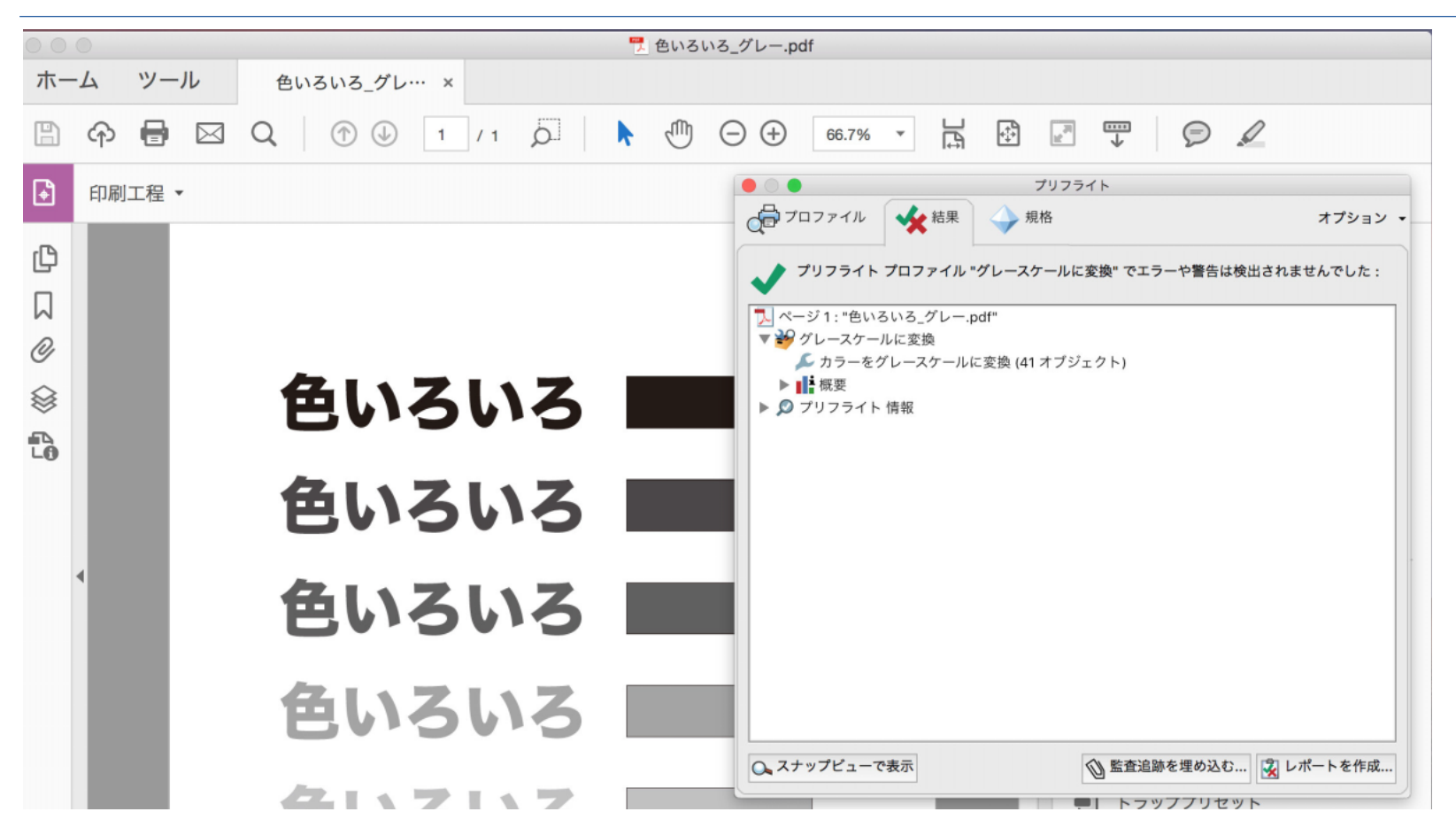

#### pdfToolbox を Acrobat Pro プラグインとして使う

pdfToolbox のインストーラーでは、Acrobat Pro がインストールされていることが必須条件ではありますが、デスクトップバージョンまたは Acrobat Pro プラグインバージョンの指定をしてインストールする事ができます。

プラグインメニューまたはツールメニューから pdfToolbox を見つける事ができます。

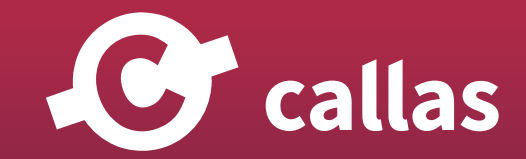

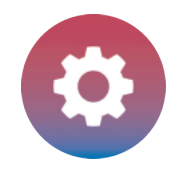

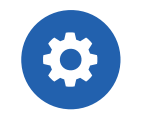

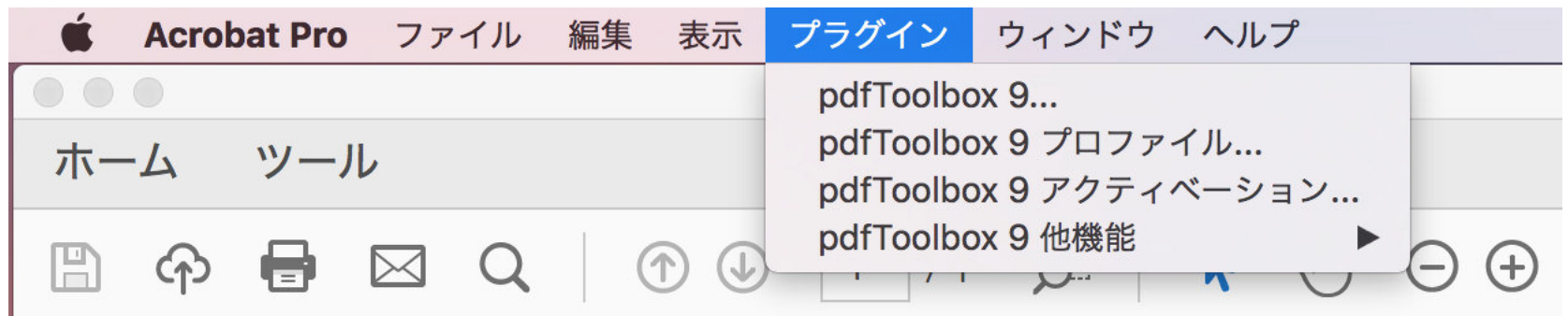

#### pdfToolbox プロファイルウィンドウを開く

「pdfToolbox プロファイル」をクリックすると、プロファイル、チェック、フィックスアップの一覧が表示されます。 **27**

プリフライトプロファイルウィンドウは、Acrobat Pro のウィンドウと非常によく似ています。 この理由は非常に簡単です。Adobe は、Acrobat Pro のプリフライト機能に、callas software の技術を使用しています。

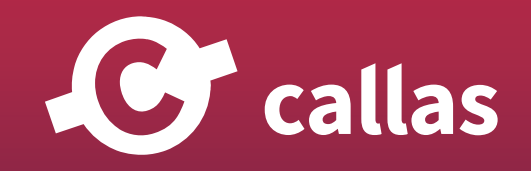

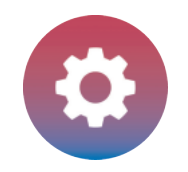

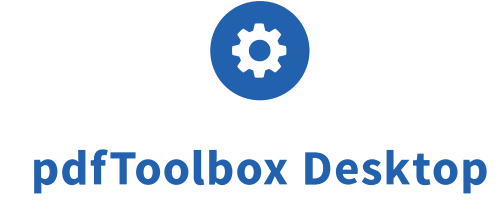

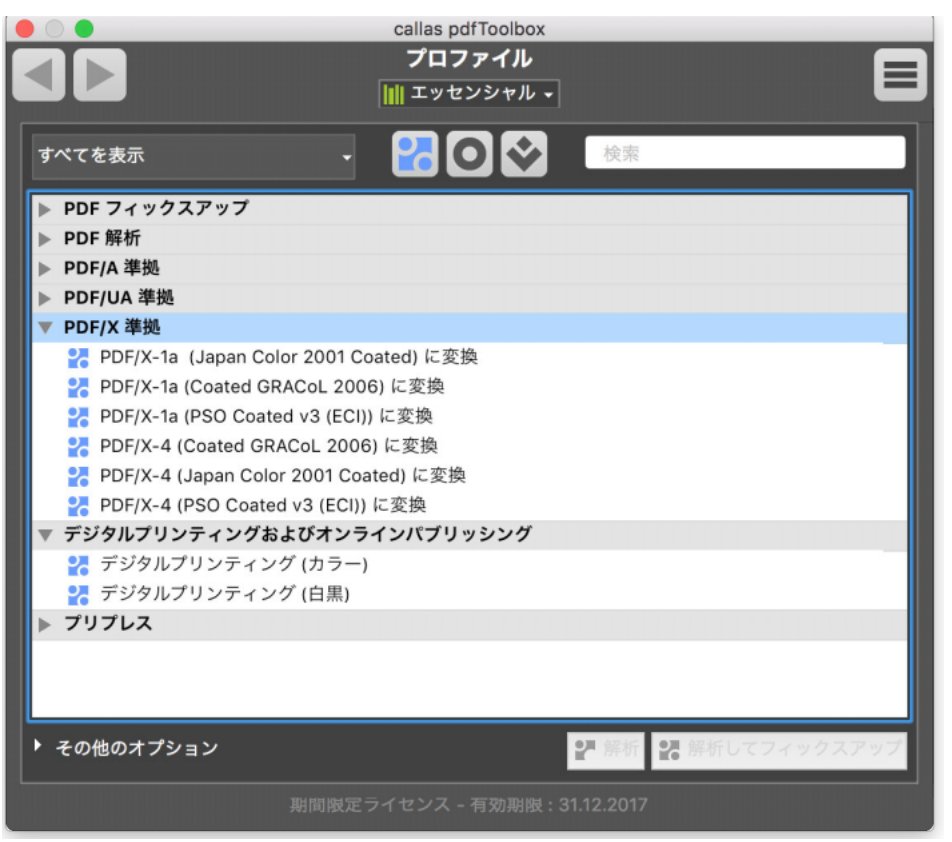

#### なぜ、pdfToolbox と Acrobat のプリフライトが使えるの?

Acrobat プリフライトには実装されていない、pdfToolbox でのみ使える機能がいくつか用意されています。

・プロセスプラン

・カスタムレポート(HTML テンプレートタイプ)

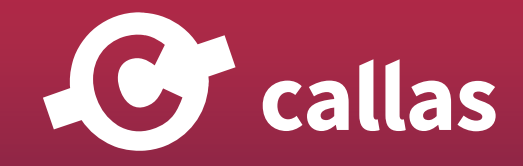

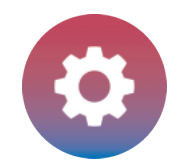

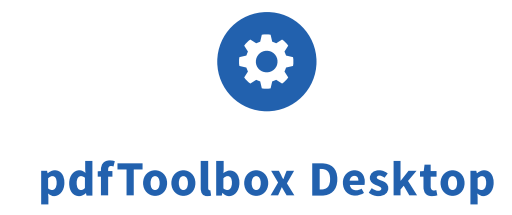

いくつかのフィックスアップ

- ・テキストを配置
- ・バーコードを配置
- ・ページ番号を配置

全般的に、pdfToolbox は、Acrobat プリフライトよりも頻繁にアップデートします。 従って、新しい機能、調整および修正も同様に、callas software から先行します。

#### Acrobat プリフライトと pdfToolbox をパラレルで使う

Acrobat プリフライトと pdfToolbox プラグインをパラレルで使うことができます。

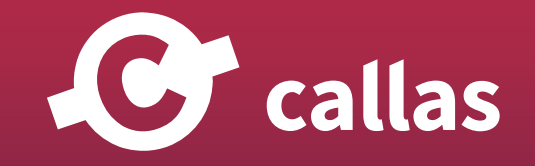

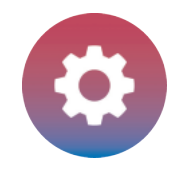

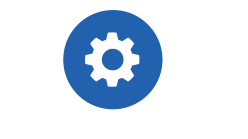

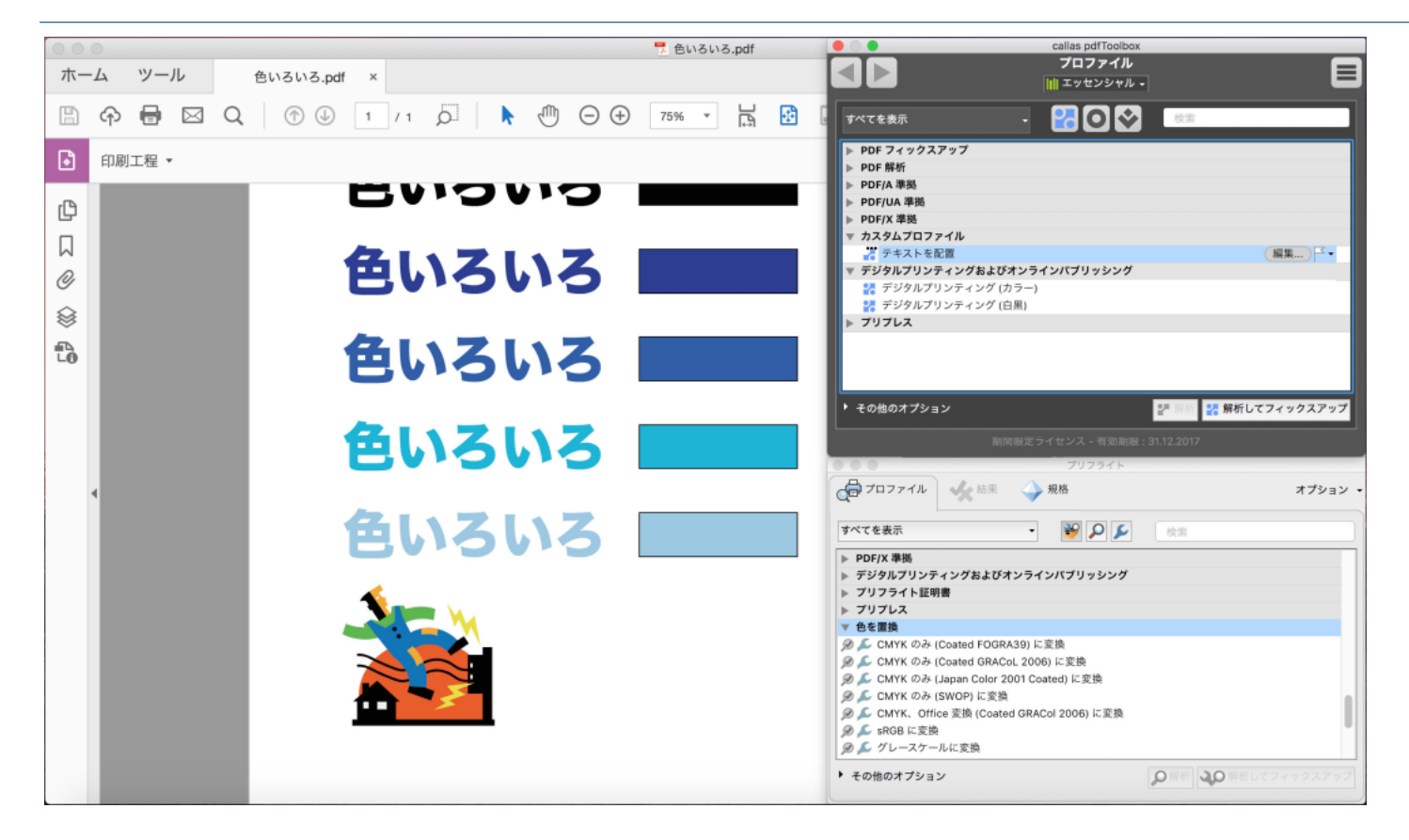

#### pdfToolbox のみ実装している機能

pdfToolbox プラグインを使うと pdfToolbox のみ実装しているカスタムコンテンツを配置するフィックスアップを実行することができます。

例えば、テキスト配置、バーコード配置、ページ番号配置、または PDF に HTML テンプレートをベースとしたカスタムコンテンツを追加する事がで きます。

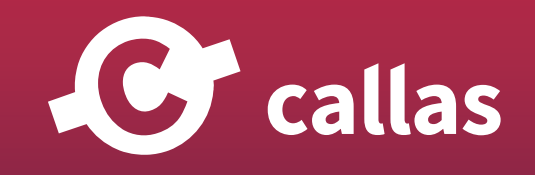

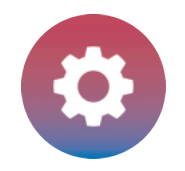

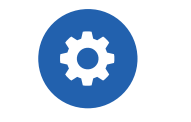

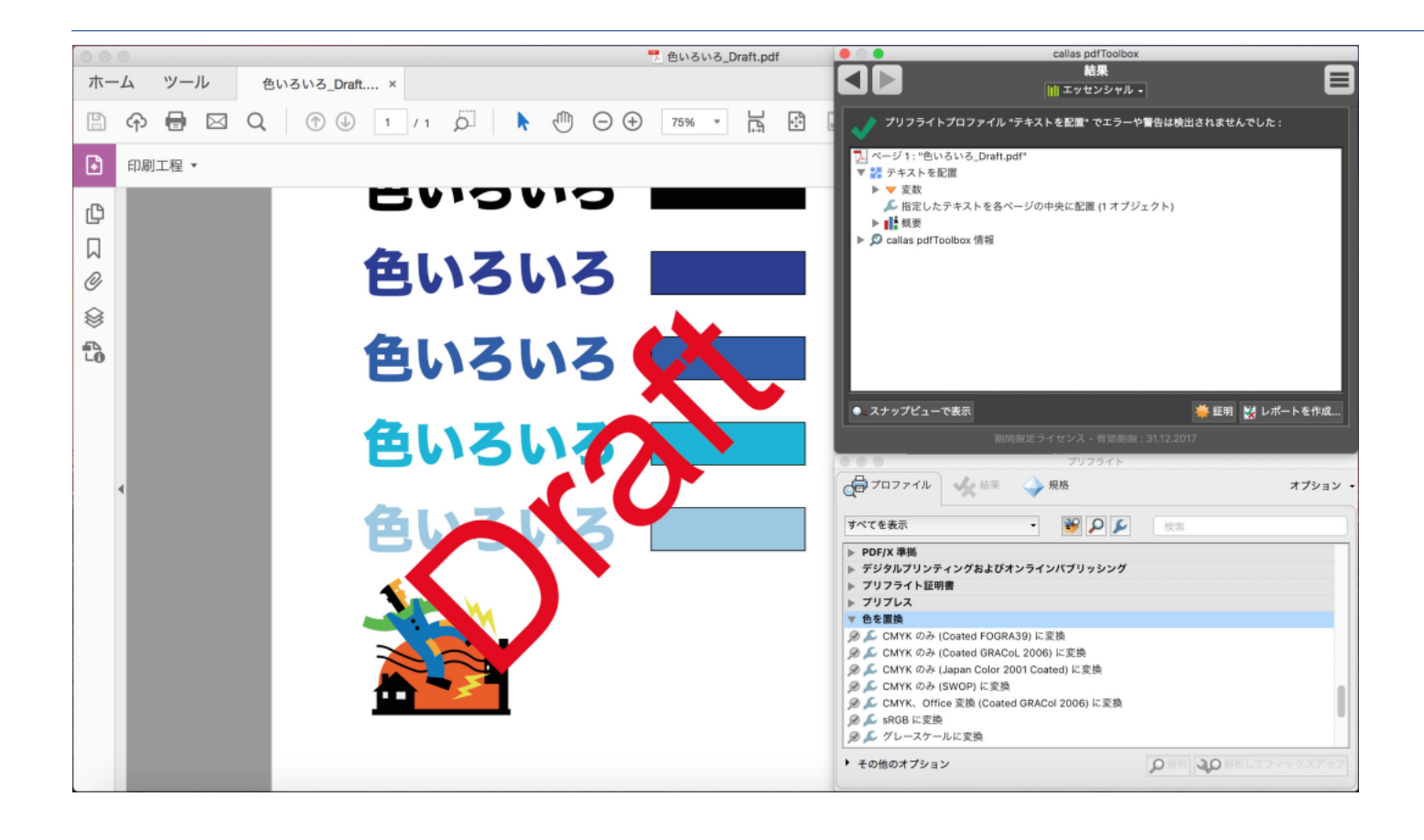

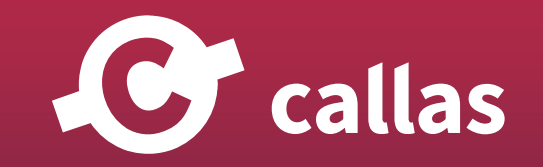

<span id="page-31-0"></span>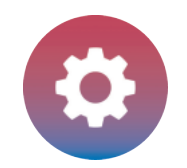

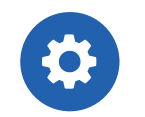

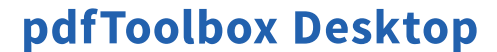

**32**

# pdfToolbox Acrobat プラグインをアンインストール

pdfToolbox プラグインは、少ないステップで簡単に削除することができます。ここでは、Acrobat のバージョンやオペレーティングシステ ムによって異なる格納場所をご案内します。

#### MacOS から pdfToolbox プラグインを削除

Mac をお使いの方へご案内します。callas software のサブフォルダにある、Acrobat のためのプラグインフォルダに置かれている 「pdfToolbox9.acroplugin」パッケージを削除することによって簡単にアンインストールすることができます。

#### Acrobat DC

Acrobat DC をお使いの方はご注意ください。以前のバージョンと異なる場所にサードパーティプラグインを格納する仕様に変更されています。 /Library/Application Support/Adobe/Acrobat/DC/Plug-ins/callas software

Acrobat XI と以前のバージョン

Acrobat XI と以前のバージョンでは、プラグインは次のフォルダにあります。 /Applications/Adobe Acrobat XI Pro/Adobe Acrobat Pro.app/Contents/Plug-ins/callas software

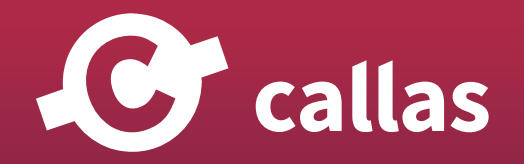

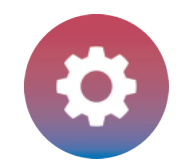

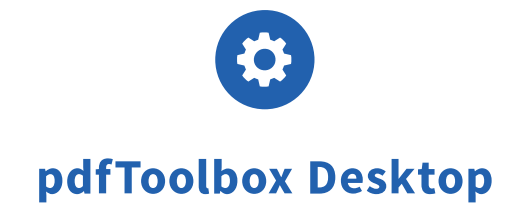

#### Windows から pdfToolbox プラグインを削除

Windows では、Acrobat フォルダ配下のプラグインディレクトリでプラグインを見つける事ができます。 Acrobat\plug\_ins\callas software

中に含まれるフォルダおよびファイルは、その名前で識別することができます。

「pdfToolbox 8」、「pdfToolbox 9」を削除してプラグインをアンインストールします。

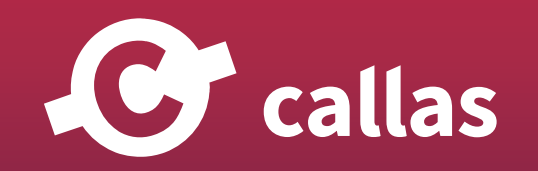

<span id="page-33-0"></span>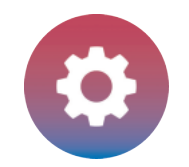

**34**

### 有効なアップデートの通知を消す (8.3)

pdfToolbox スタンドアローン版では、ソフトウェアのアップデートをお知らせしています。 ここでは、アップデートの通知をカスタマイズする方法をご案内します。

#### 新しいメジャーバージョンの通知

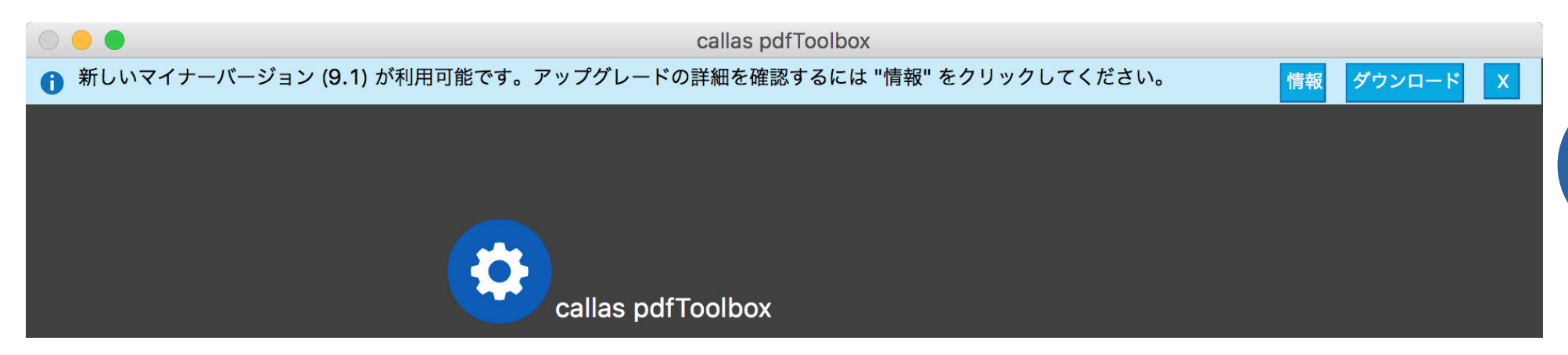

新しいメジャーバージョンをダウンロードできるようになると、スタンドアロンバージョンのメインウィンドウに通知バーが表示されます。この機 能は Acrobat Pro プラグインでは使用できません。

このアップデートは、「ダウンロード」ボタンを使用して直接ダウンロードするか、「X」を使用してこの通知を非表示にすることができます。通知を 非表示にすると、次のソフトウェアの起動時に通知を受けるかどうかを尋ねるメッセージが表示されます。

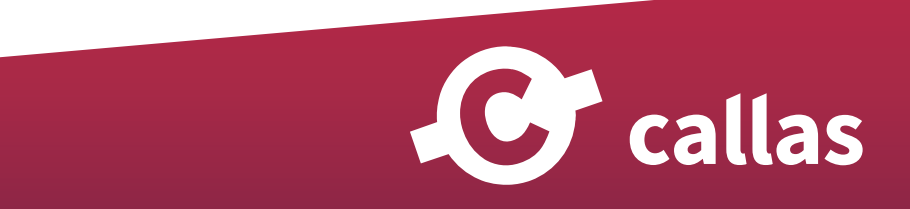

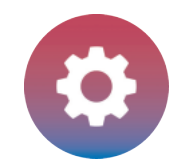

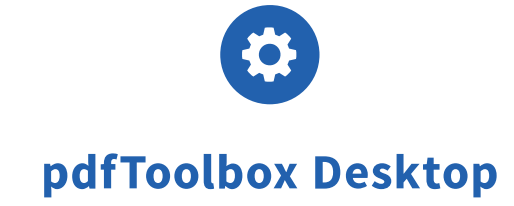

このアップデートに関する情報が必要ない場合、これらの設定は、環境設定でも設定できます。 さらに、アップデートの詳細については、callas software のホームページに切り替えることもできます。

#### 新しいメジャーバージョンのインストールに関する追加情報

新しいメジャーバージョンには、より多くの新しい機能が含まれています。是非、アップグレードする事をご検討ください。 メジャーバージョンは既存のバージョンと並行してインストールされるため、引き続き既存のバージョンを使用することができます。

有効なソフトウェア保守契約(SMA)の所有者は、再販業者または統合パートナーから新しいキーコードを受け取ることができます。 SMA をお持ちではない場合は、販売代理店でアップグレード製品を購入できます。販売代理店営業担当までお問い合わせください。

アップデート後の最初のソフトウェアの起動後、設定をインポートするかどうか尋ねられます(例えば、プロファイル、プロセスプラン、チェック、 フィックスアップなど)。

注:新しいメジャーバージョンからエクスポートされたプロファイルまたはライブラリは、古いソフトウェアバージョンではインポートできません。 古いバージョンのプロファイルまたはライブラリは、新しいバージョンにインポートできます。以前のバージョンに戻る可能性がある場合は、プロフ ァイルのバックアップをお勧めします。この機能の詳細については、「ライブラリのエクスポート」を参照してください。

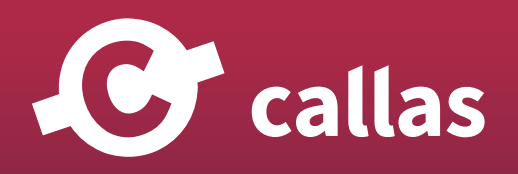

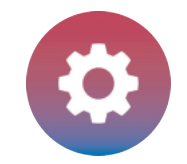

#### マイナーバージョンの通知

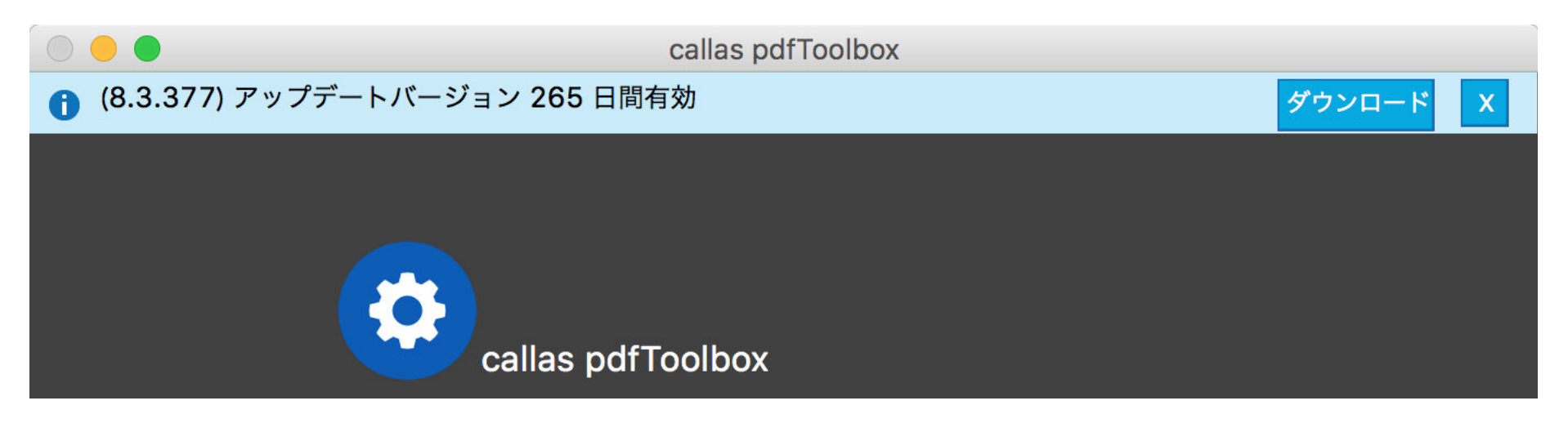

新しいマイナーバージョンをダウンロードできるようになると、スタンドアロンバージョンのメインウィンドウに通知バーが表示されます。この 機能は Acrobat Pro プラグインでは使用できません。

マイナーバージョンは、バグフィックスとパフォーマンスの向上だけでなく、新しい機能も含むソフトウェアアップデートです。 デスクトップソフトウェアのそれぞれのメジャーバージョンのユーザーは無料でアップデートできます。 サーバー/CLI バージョンのユーザーには、有効な SMA が必要です。

「ダウンロード」ボタンを使用してダウンロードするか、「X」ボタンを使用して通知を非表示にすることができます。 通知を非表示にする場合は、次のソフトウェアの起動時にリマインダーを取得するか、このバージョンをスキップするかを選択できます。 これらの設定は、ソフトウェアの環境設定でも定義できます。

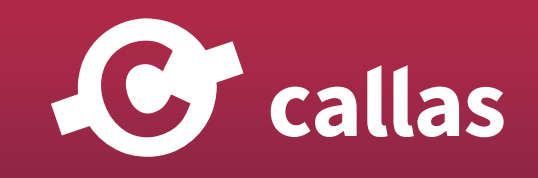
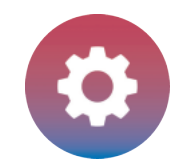

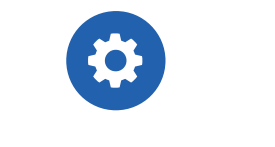

#### 新しいマイナーバージョンのインストールに関する追加情報

新しいマイナーバージョンでは、新しいチェックとフィックスアップだけでなく、既存のチェックとフィックスアップの新しい設定を提供することが できます。

時には、新しい定義済みのプロファイル、チェック、およびフィックスアップも含まれています (名前の後ろの接尾辞で簡単に識別できます - 「v8.3」 など)。

従って、以前のマイナーバージョン(たとえば、バージョン 8.3 から 8.2 に戻る)に戻ることはできません。以前のマイナーバージョンに切り替え る可能性がある場合は、プロファイルのバックアップをとることをお勧めします。詳細は「ライブラリの書き出し」の章を参照ください。

#### 新しいアップデートの手動チェック

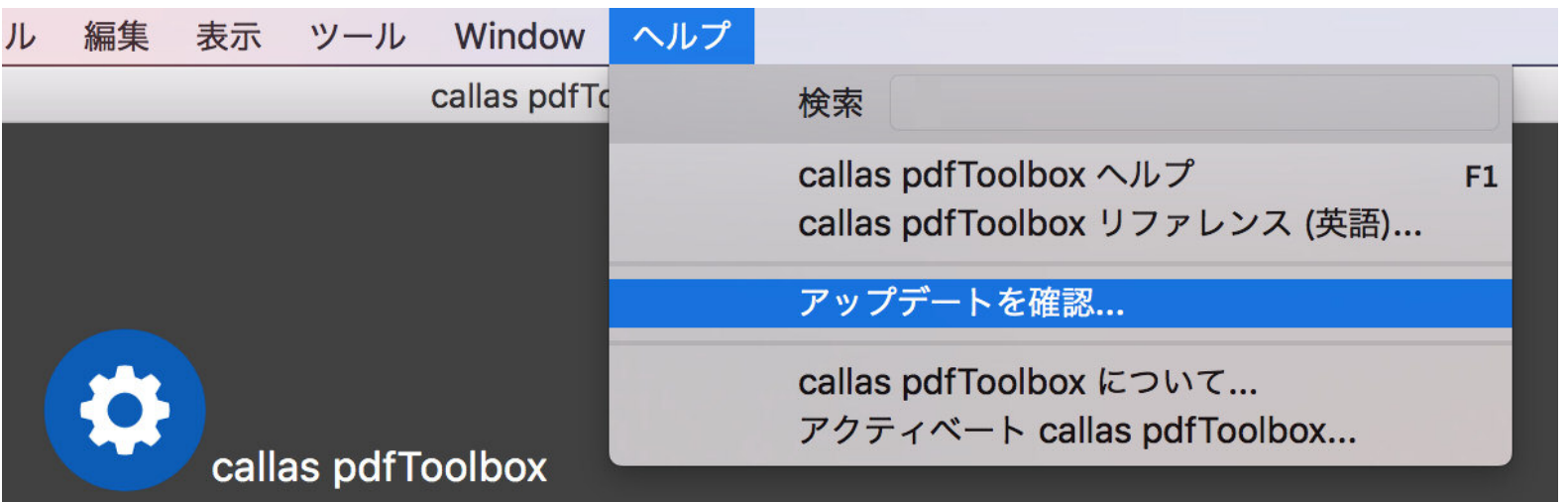

「ヘルプ」メニュー から「アップデートの確認…」メニューを選択すると、最新のバージョンが確認されます。(インターネット接続環境が必要です)

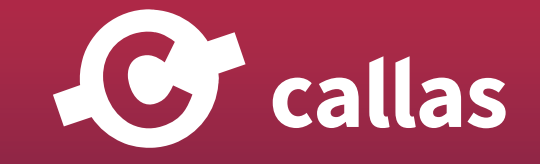

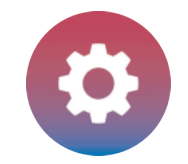

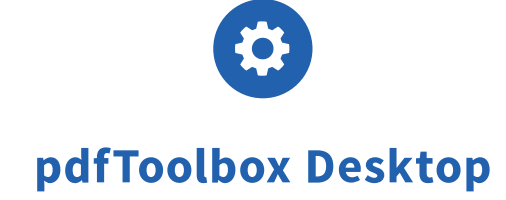

## アップデートを確認するプレファレンス

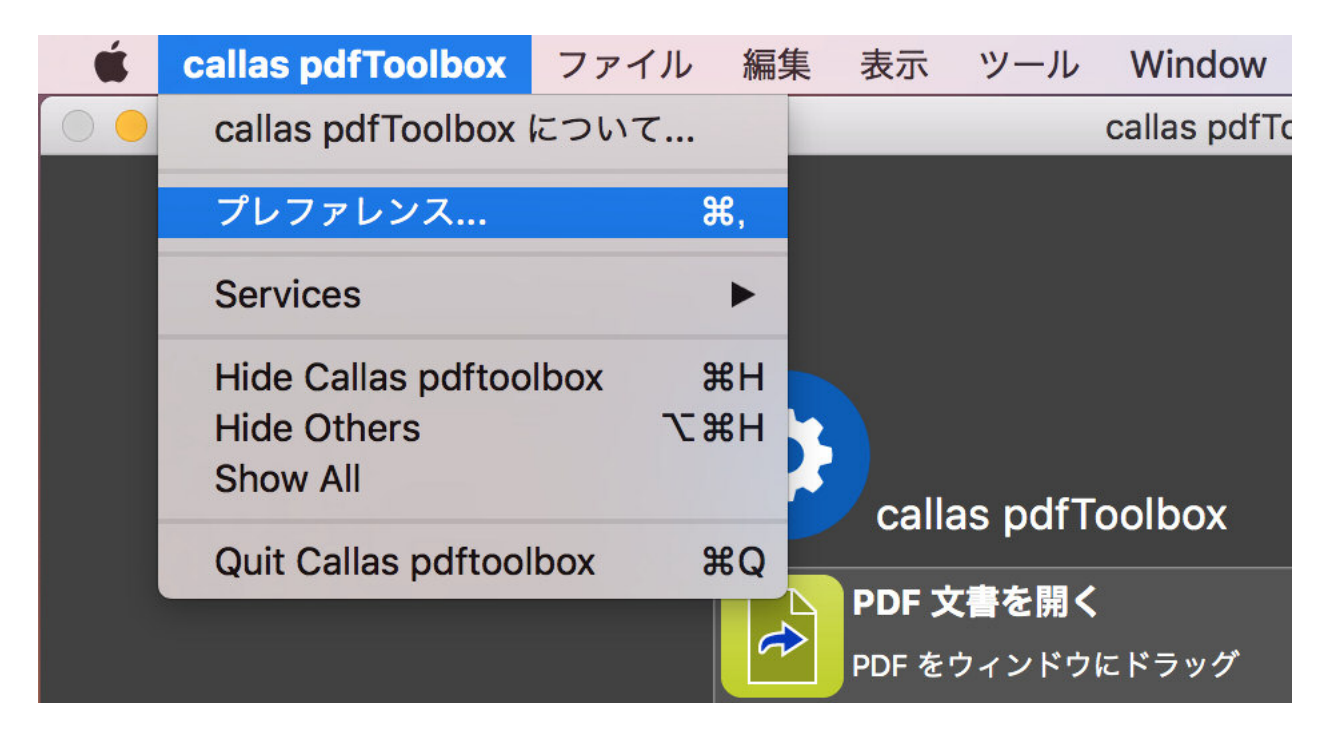

メニューバーから「プレファレンス」を開きます。

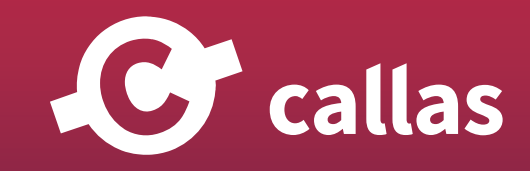

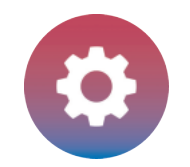

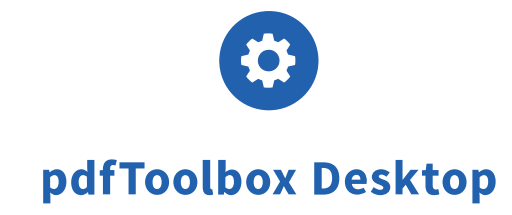

## プレファレンスの中にある「アップデートを確認」を設定する

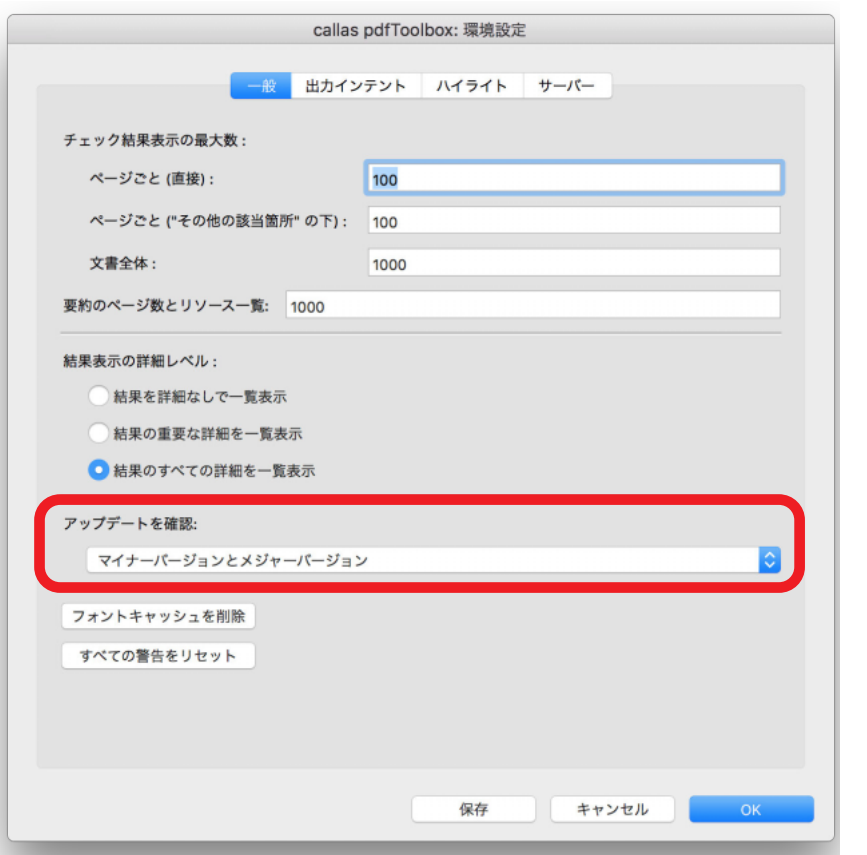

プレファレンスの「一般」タブで、どのようにアップデートを確認するべきなのか簡単に設定する事ができます。 もしアップデートを確認したい場合、「メジャーバージョンのみ」「マイナーバージョンのみ」「両方」指定する事ができます。

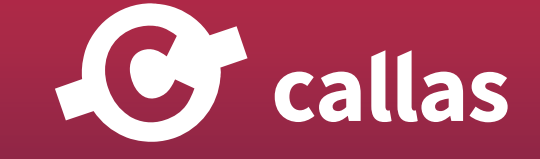

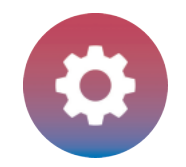

C callas

## ライブラリの書き出し

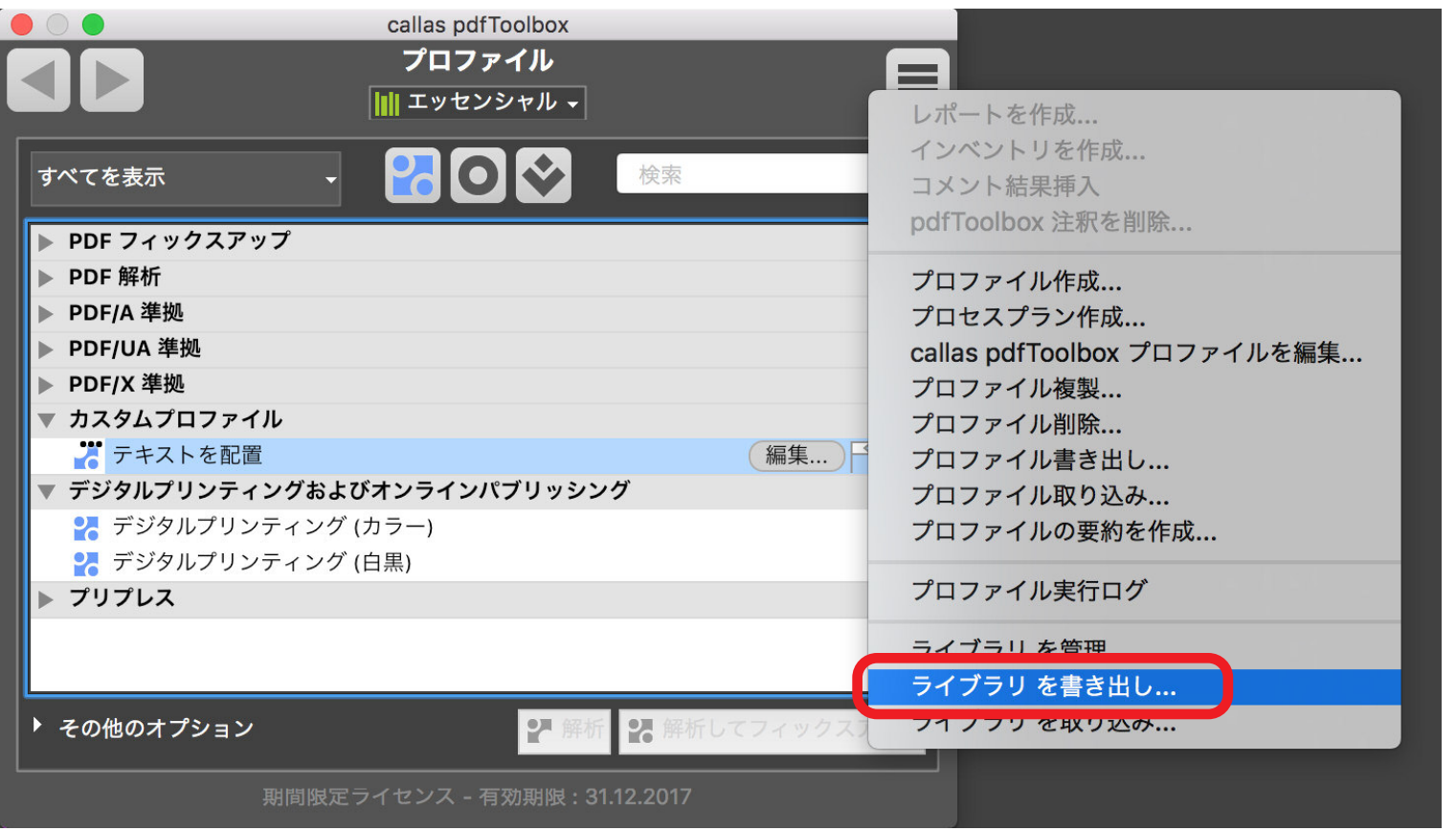

プロファイルウィンドウからカスタマイズしたプロファイルセットをバックアップする事ができます。プロファイルウィンドウの右上角に位置する オプションボタンから「ライブラリを書き出し…」を選びます。

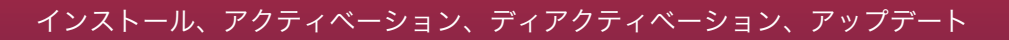

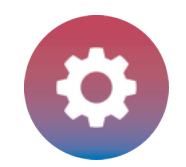

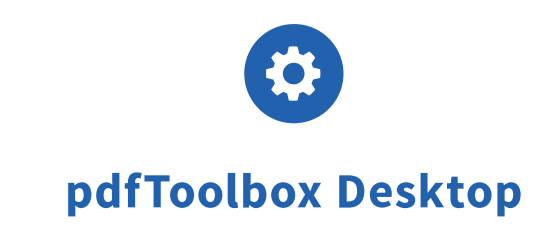

書き出されたライブラリは、指定したフォルダに保存されます。このライブラリを別のコンピュータに取り込むこともできます。

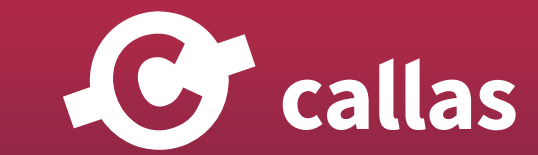

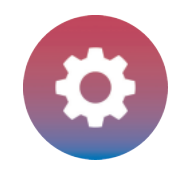

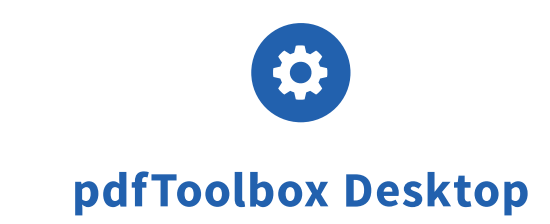

# callas pdfToolbox基本機能

**42**

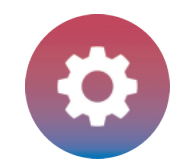

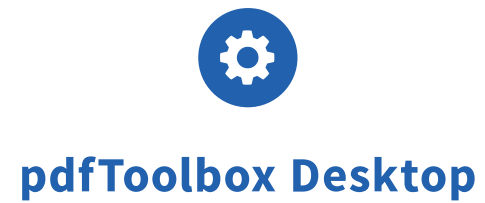

## フィックスアップ、チェック、プロファイル、プロセスプラン、そしてライブラリ

callas pdfToolbox はプロファイル、チェック、フィックスアップ、プロセスプラン、そしてライブラリを扱います。これらの機能を次のよ うに要約することができます。

・「チェック」を使用して特定の要因について PDF ファイルを検索することができます。フィックスアップでは、特定の基準に沿ってファ イルを変更できます。

・「プロファイル」は、チェックとフィックスアップを一緒にリンクするように設計されています。

・「プロセスプラン」は、複数のプロファイル、チェックまたはフィックスアップが制御された方法で順次実行されるようにするために使用 できます。

・最後に、ライブラリを使用すると、事前に指定されたすべてのカテゴリをパーソナライズされたコレクションにまとめることができます。

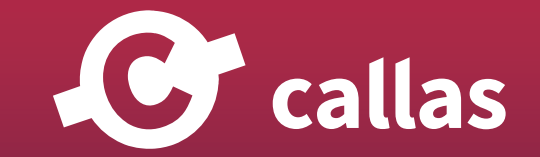

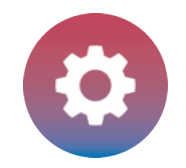

## チェック機能について

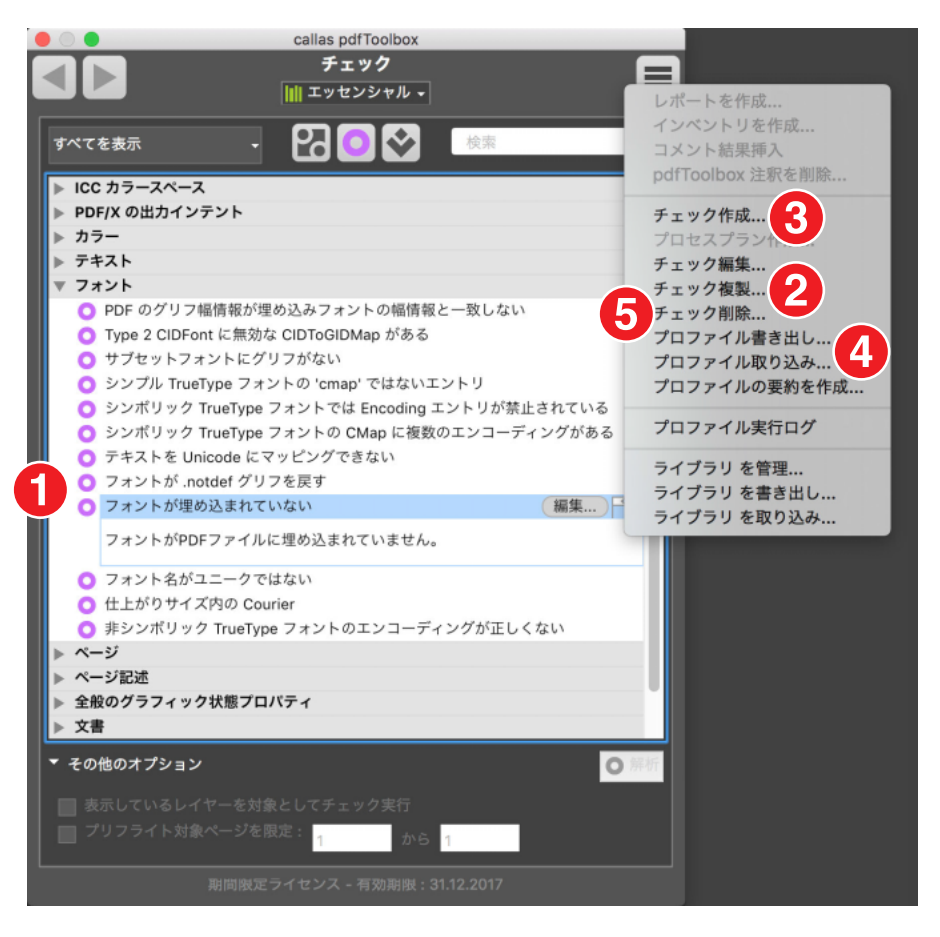

チェックを使用して、特定のパラメータの PDF ファイルをテストすることができます。チェックは PDF ドキュメントを検査しますが、変更はしま せん。

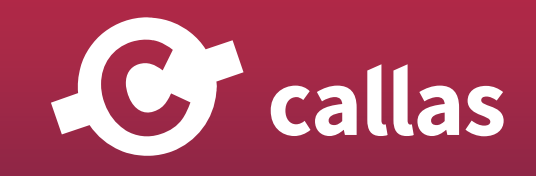

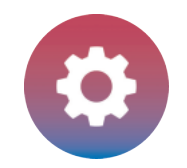

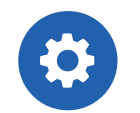

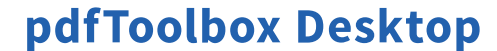

さまざまなチェックが標準で提供されています。チェックを含むリスト内の項目をクリックすると、チェックパラメーター(1)の簡単な説明が表示 されます。

カスタムチェックが必要な場合、ユーザーは独自のチェックプロファイルを作成できます。これらは、既存のチェックのバージョンを変更すること ができます。その場合、「チェック複製」(2)で作業できます。または、「チェック作成」を選び、新しいチェックをゼロから作成することができま す(3)。

チェックを書き出して取り込むことができます(4)。これは、組織内で転送または配布する必要がある場合、または外部パートナーと協力する場合 には重要です。

ユーザーはチェック(5)を削除することもできます。

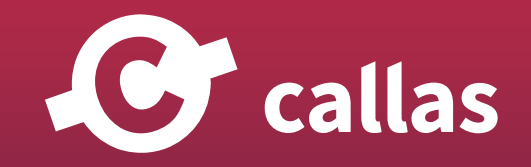

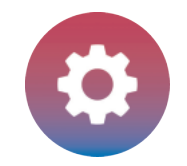

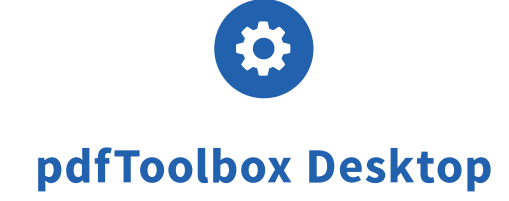

## フィックスアップ機能について

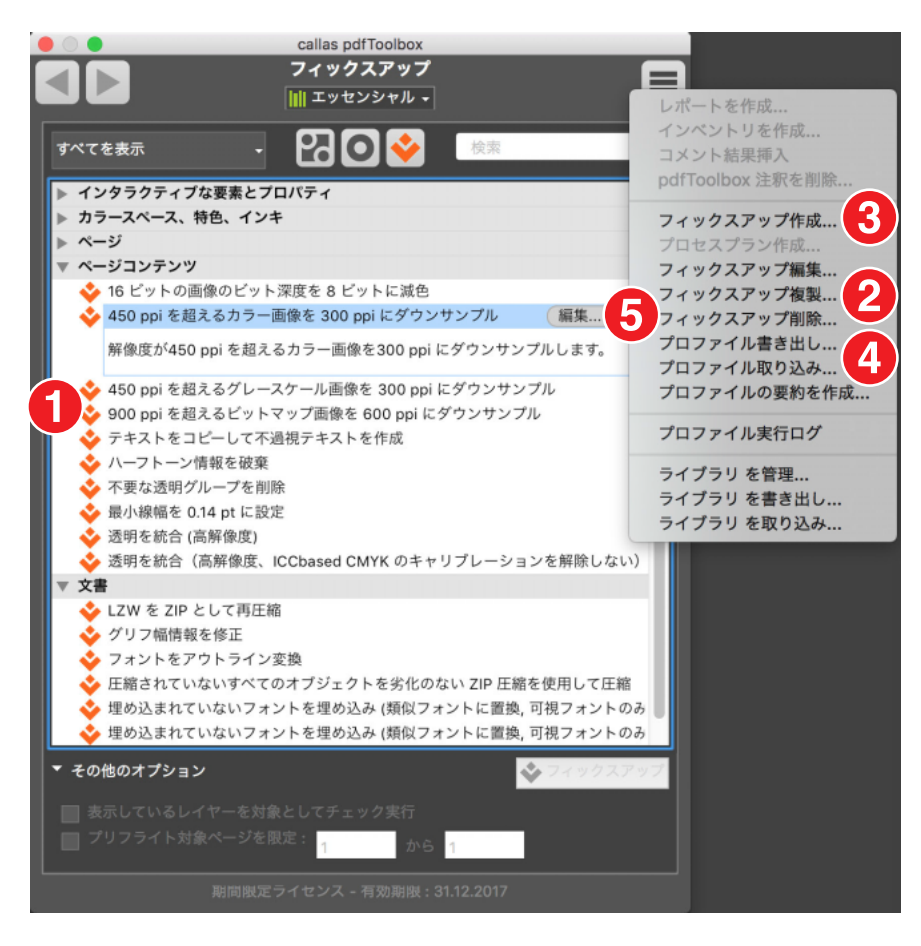

フィックスアップを使用して PDF ファイルを変更することができます。技術的な観点からは、フィックスアップの前に常にチェックが行われます。 このチェックでは、最初にチェックを実行するために存在するべき特定のパラメータで PDF ファイルでテストします。

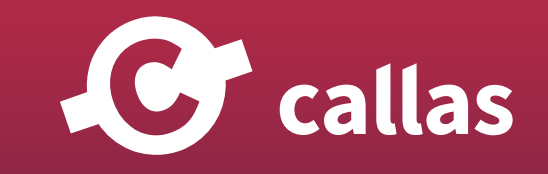

**46**

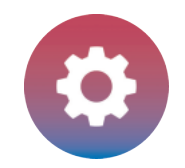

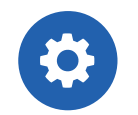

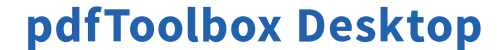

多様なフィックスアップが標準で提供されています。フィックスアップを含むリストの項目をクリックすると、それぞれの修正されるパラメーター の簡単な説明が表示されます(1)。

カスタムフィックスアップが必要な場合、ユーザーは独自のフィックスアッププロファイルを作成できます。これらは、既存のフィックスアップの バージョンを変更することができます。その場合は、「フィックスアップ複製」(2)で作業できます。「フィックスアップ作成」を選び、新しいフィ ックスアップを、ゼロから作成できます (3)。

フィックスアップは、組織内または外部パートナーとの間で転送または配布するために書き出しおよび取り込みすることもできます(4)。 また、フィックスアップ(5)を削除することもできます。

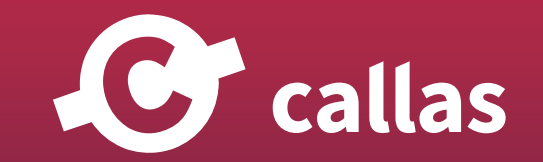

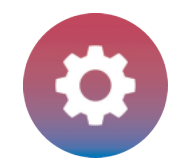

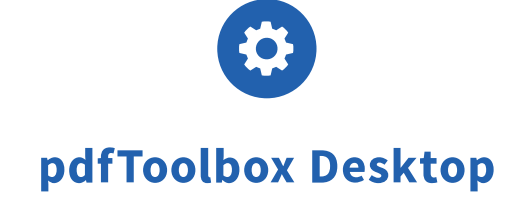

## プロファイル機能について

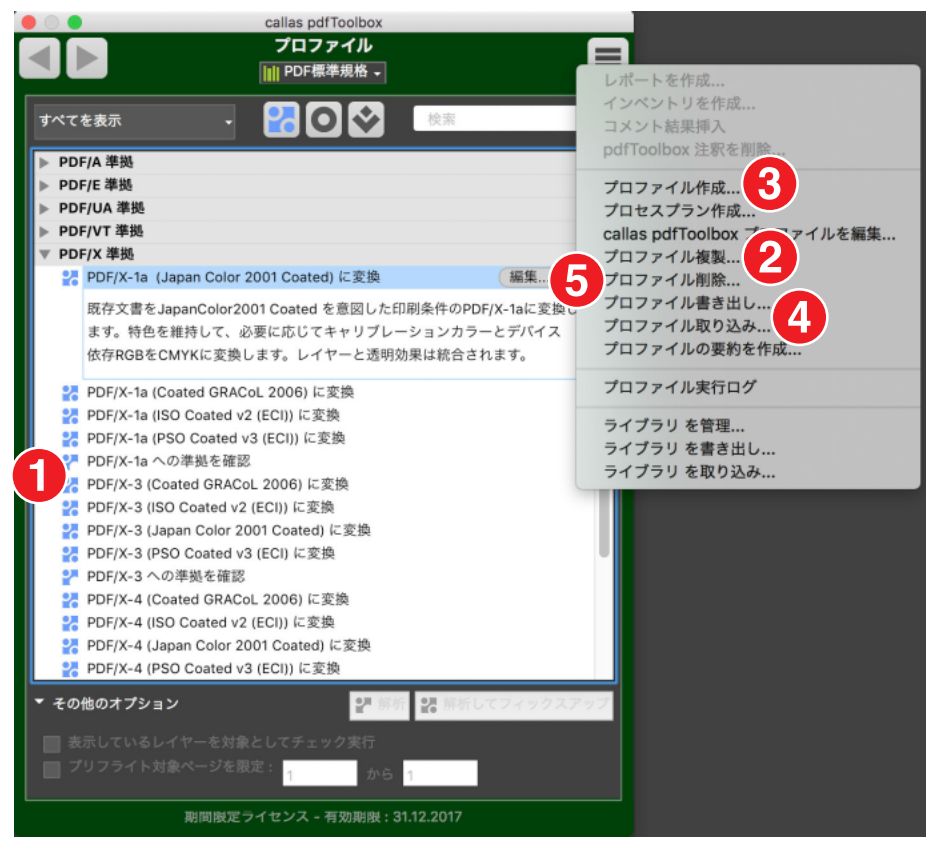

プロファイルは PDF ファイルを検査して修正することを目的として、「チェック」および「フィックスアップ」を組み合わせて作成することができま す。例として、プロファイルでは、PDF 規格準拠をチェックし、必要に応じてファイルを修正するために使用されます。

さまざまなプロファイルが標準で提供されています。プロファイルを含むリスト内の項目をクリックすると、関連する詳細(1)の簡単な説明が表示 されます。

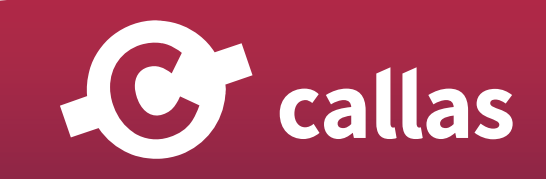

**48**

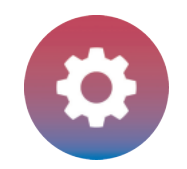

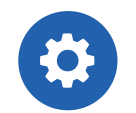

**49**

カスタムタスクが必要な場合、ユーザーは独自のプロファイルを作成できます。これらは、既存のプロファイルのバージョンを変更することができ ます。その場合、「プロファイル複製」(2)で作業できます。または、「プロファイル作成」を選び、新しいプロファイルをゼロから作成することが できます(3)。

プロファイルを書き出して取り込むことができます(4)。これは、組織内で転送または配布する必要がある場合、または外部パートナーと協力する 場合には重要です。

ユーザーはプロファイル(5)を削除することもできます。

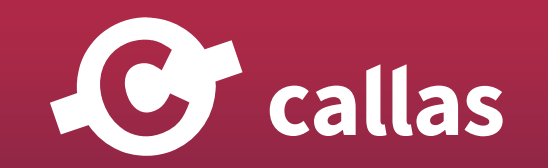

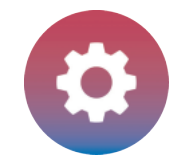

## プロセスプラン機能について

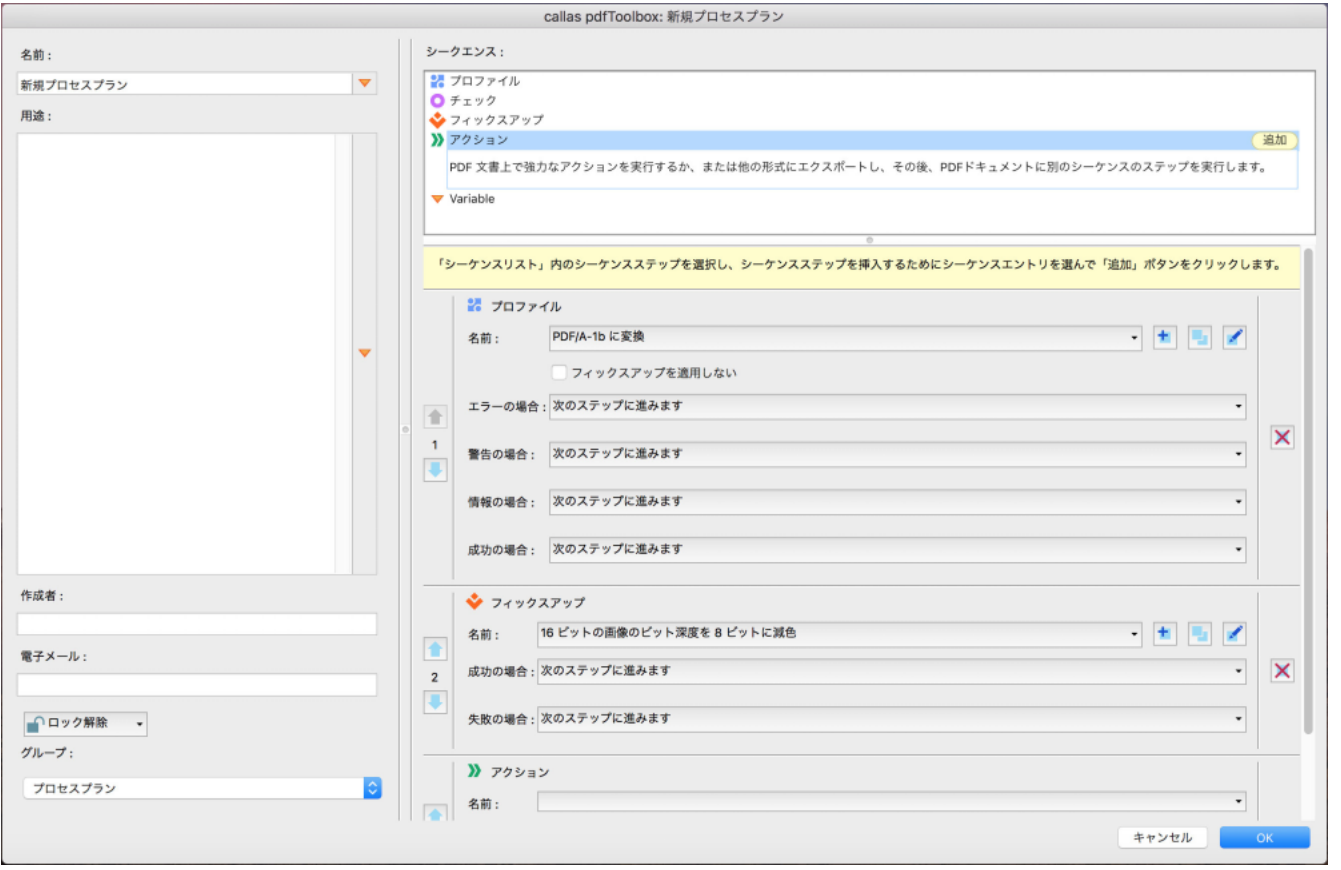

プロセスプランでは、相互に関連したシーケンスのステップを編成できます。 パラメータは、シーケンスステップのために、5 つの異なるフィールドから引き出すことができます。

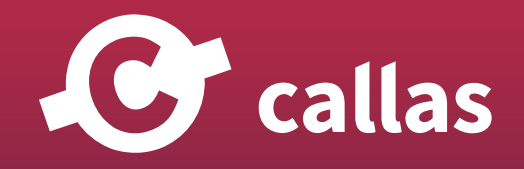

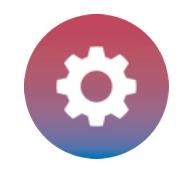

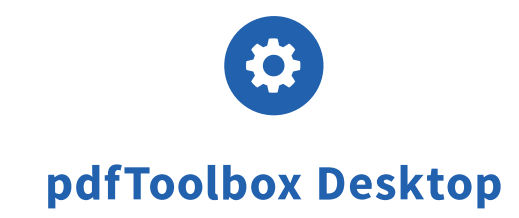

- ・プロファイル
- ・チェック
- ・フィックスアップ
- ・アクション
- ・変数

必要に応じたプロセスを組み立てることができます。実行ステップ(順番)で条件付き命令を処理できます(if ...、then ...)。 指定されたパラメータが特定のレポートを生成するときに発生する結果の例として「成功」、「警告」、「エラー」、「情報」が含まれます。

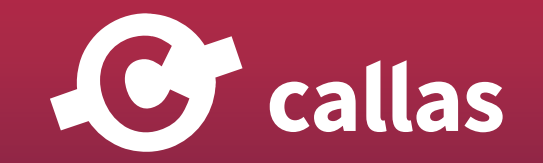

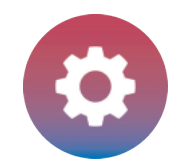

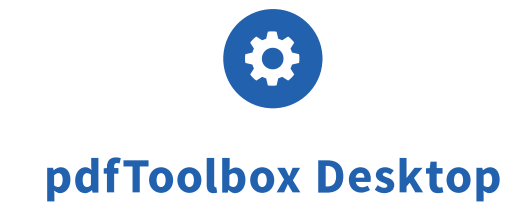

## ライブラリ機能について

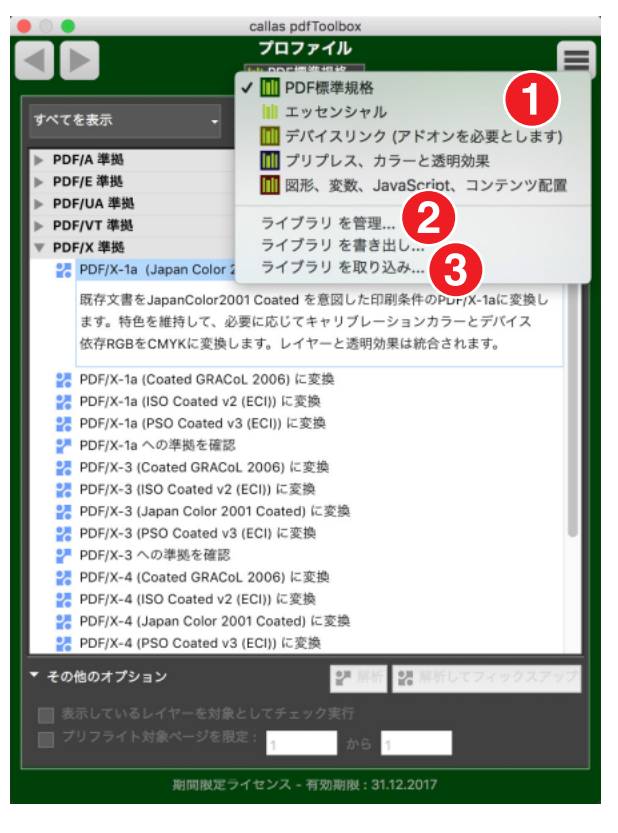

ライブラリでは、プロファイル、チェック、フィックスアップ、スイッチボードアクション、出力条件、面付け設定のセットを整理管理することがで きます。

ライブラリは、例として、さまざまな職種や複数の顧客のために pdfToolbox 環境を構築したいユーザーのための多くの環境設定を提供します。

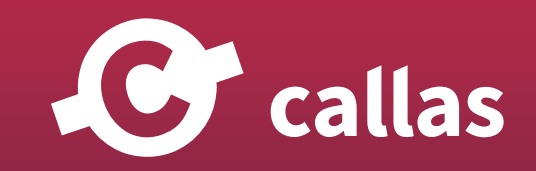

**52**

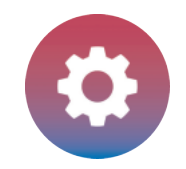

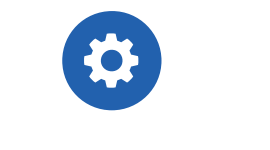

1.pdfToolbox には、初期設定された一連のライブラリが付属しています。スイッチボード、およびプロファイル、チェックおよびフィックスアッ プの概要では、ユーザーはポップアップメニュー(1)から目的のライブラリを開くことができます。

2. ライブラリの編集(ライブラリ管理(2)をクリック)、書き出しおよび取り込み(3)が可能です。

ライブラリに関するその他の情報は、「ライブラリ-概要」の章に記載されています。

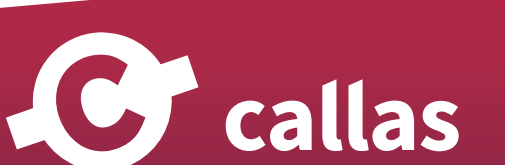

**53**

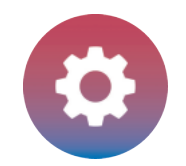

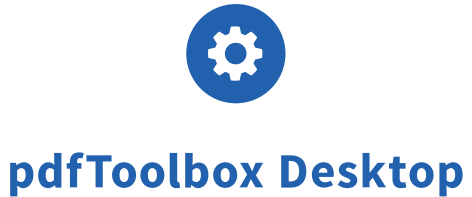

## プロファイル作成

プロファイルとは、PDF ドキュメントのチェックポイントおよび/またはフィックスアップポイントの集合体です。

pdfToolbox は、デジタルプリンティング、製版(プリプレス)、PDF 解析、PDF フィックスアップ、PDF 規格準拠など、さまざまなカテ ゴリの幅広いプロファイルを提供します。

ユーザーは、独自のワークフローで使用するためにカスタムプロファイルを設定することもできます。

ここでは、この環境で使用できるオプションを紹介します。

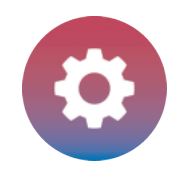

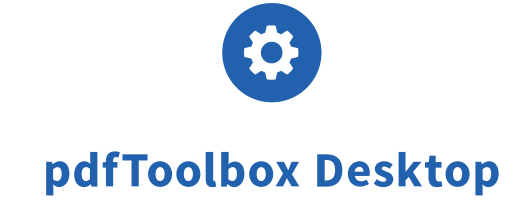

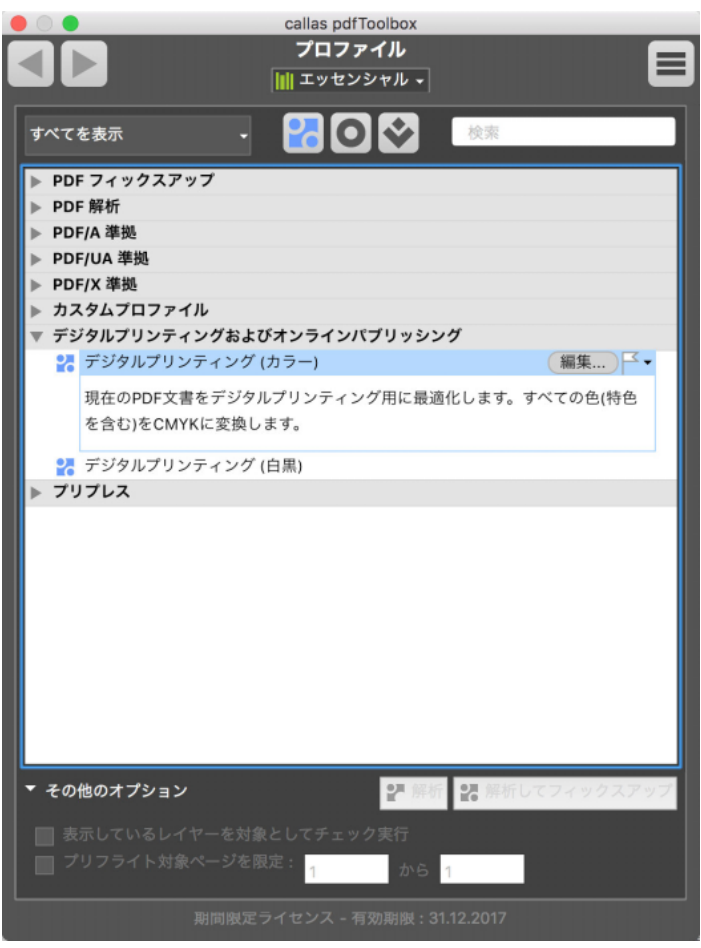

この製品には標準で、幅広いプロファイルが付属し利用できます。 ユーザー独自のカスタムプロファイルは、ほんの数ステップで設定できます。

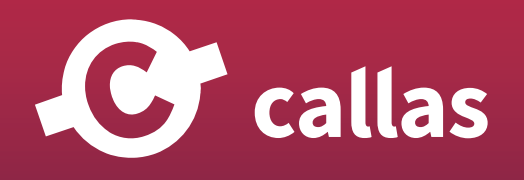

**55**

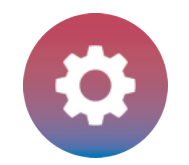

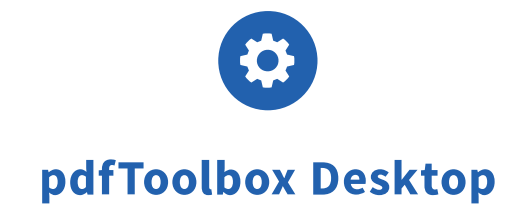

## 「プロファイル作成」コマンドを呼び出す(プロファイル作成メニューを選ぶ)

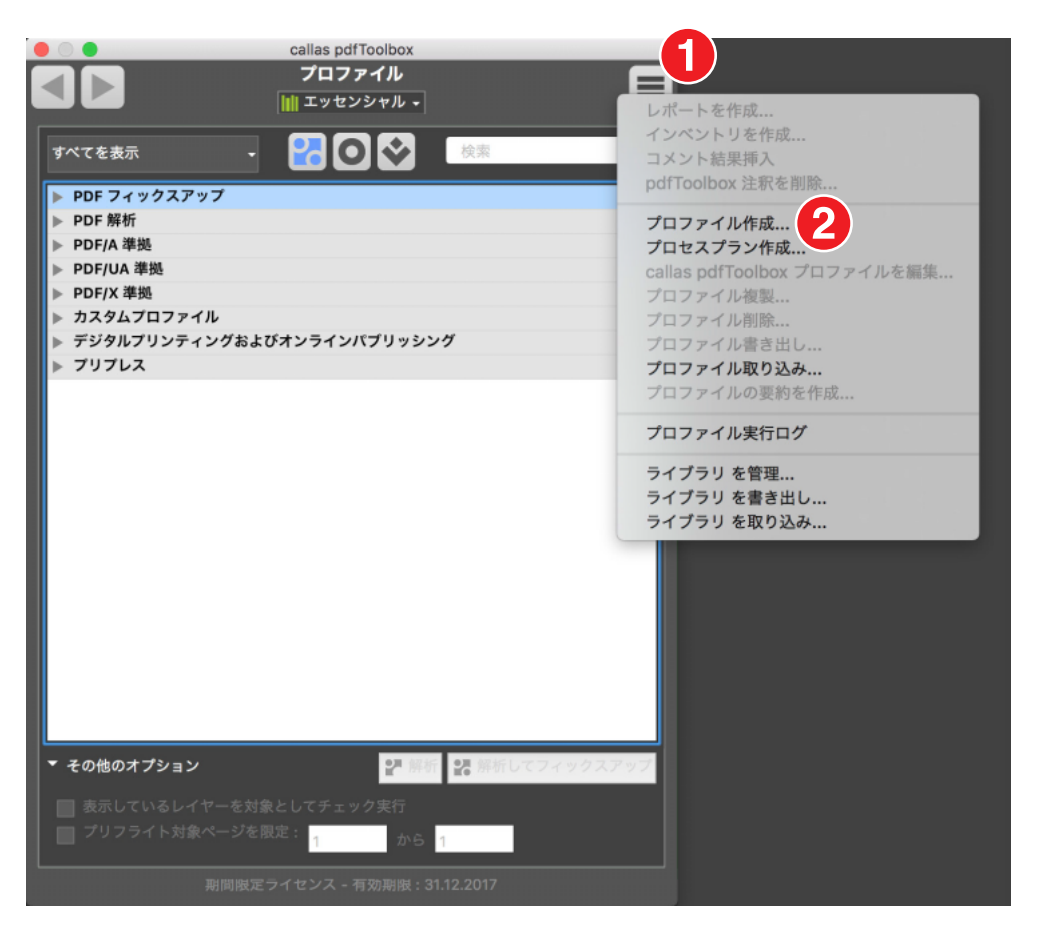

1.プロファイルウィンドウの右上に位置するボタン(1)から様々なオプションを選ぶ事ができます。 2.このボタンをクリックするとプルダウンメニューとなり、「プロファイル作成」(2)コマンドが含まれています。

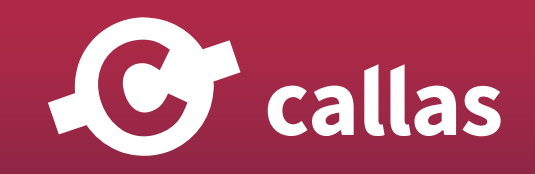

**56**

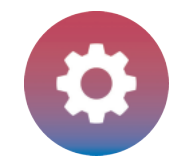

<u>O</u> callas

## プロファイル編集ウィンドウの概要

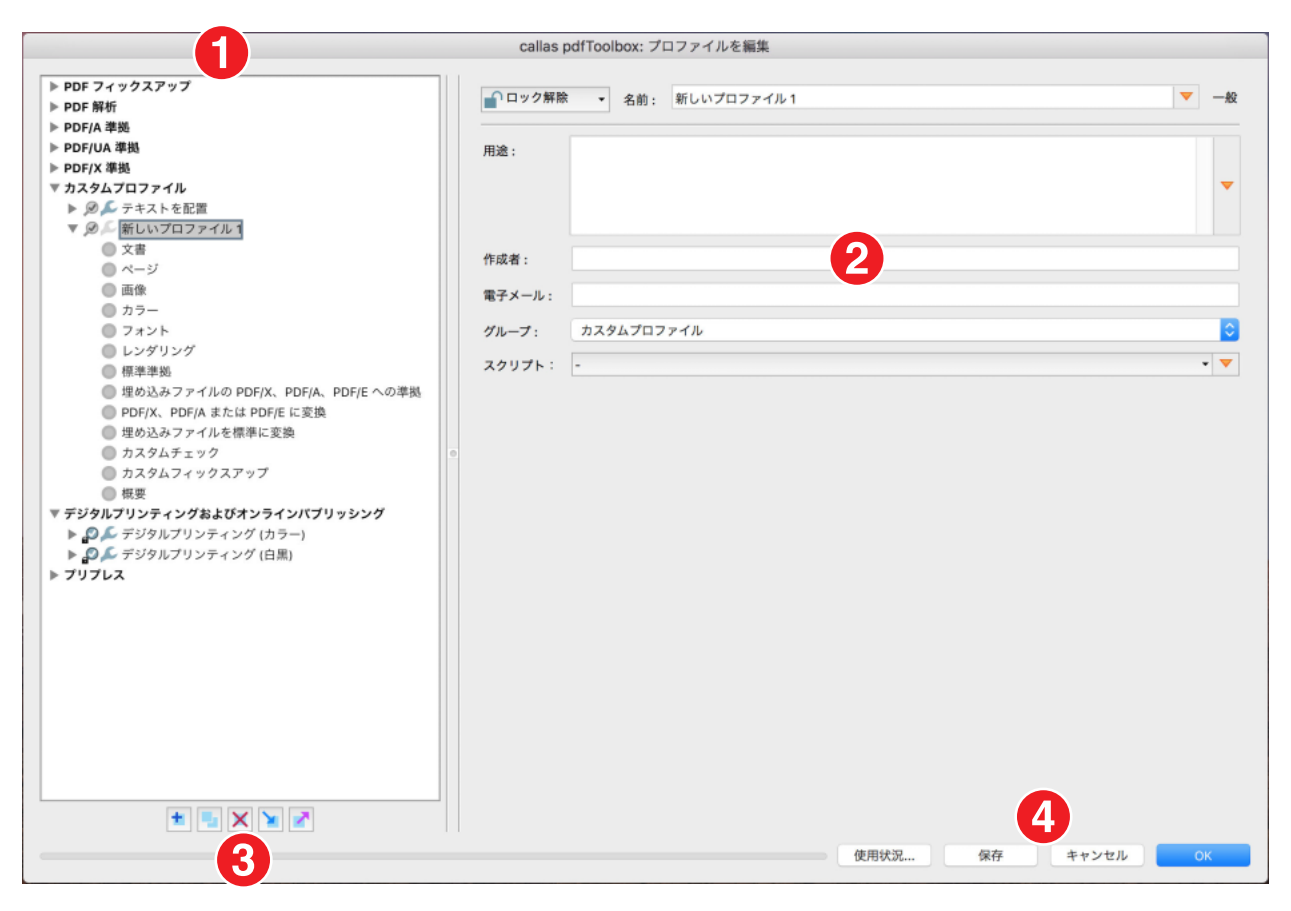

左のリストに示すように、(新しい)プロファイルには、さまざまなカテゴリ(1)のさまざまな設定が用意されています。

・一般情報

・文書

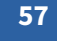

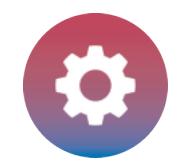

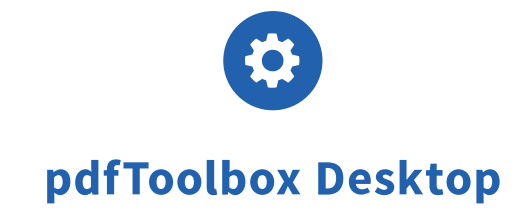

- ・ページ
- ・画像
- ・カラー
- ・フォント
- ・レンダリング
- ・標準準拠
- ・埋め込みファイルの PDF/X、PDF/A、PDF/E への準拠
- ・PDF/X、PDF/A または PDF/E に変換
- ・埋め込みファイルを標準に変換
- ・カスタムチェック
- ・カスタムフィックスアップ
- ・概要(サマリー)

選択したカテゴリー(2)に応じた様々な設定項目がウィンドウの右手側に表示します。

ウィンドウの底辺左側に位置するいくつかのボタンは、プロファイルの追加、複製、削除、取り込み、書き出しとして機能します(3)。

ウィンドウの底辺右側に位置する使用状況ボタン(選ばれているプロファイルがどのように活用されているのか確認することができます)、保存、キ ャンセル、OK ボタンも用意されています。

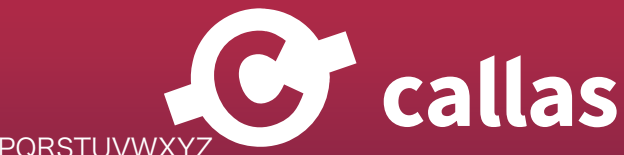

**58**

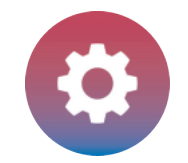

**59**

## プロファイル編集:一般情報

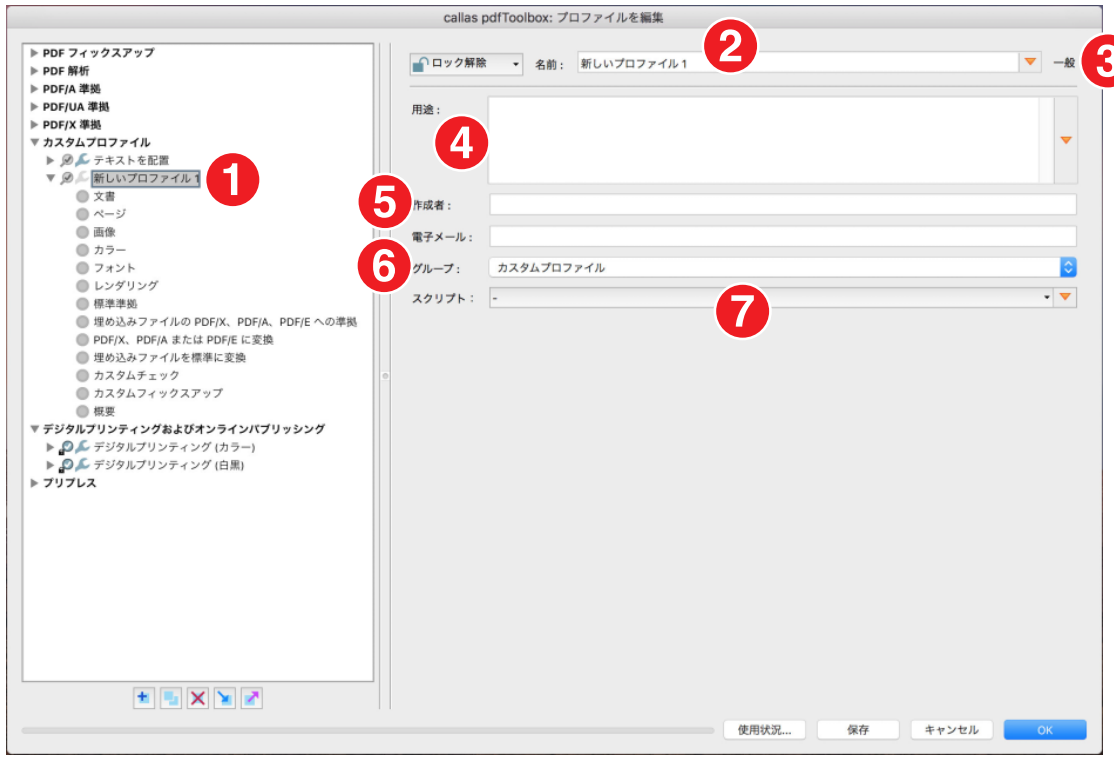

1. 新しいプロファイルが「カスタムプロファイル」グループに保存されます。 最初に「新しいプロファイル 1」という名前が付けられます。

- 2.ユーザーは、ウィンドウの右側にある一般的な情報を編集できます。
- 3.プロファイルのロックを解除したり、ロックしたり、パスワードで保護することができます。プロファイルの目的と一致するように名前を付ける ようお勧めします。

オレンジ色の三角形マークが表示されている箇所では、変数やスクリプトを含めることができます。

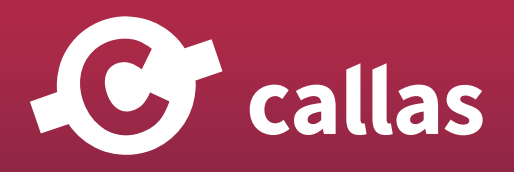

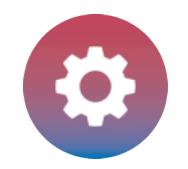

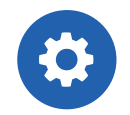

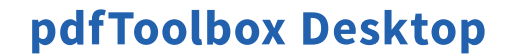

**60**

- 4.用途フィールドでは、後でプロファイルを選択するときにプロファイルリストに表示される説明テキストを追加できます。プロファイルの用途を 明確に入力しておくことで、共有しやすくなります。
- 5.作成者と電子メールは、プロファイルの作成者に関する情報を提供することを意図しています。
- 6.グループでは、作成したプロファイルをカスタムプロファイルまたはその他のグループに保存するかどうかを指定できます。
- 7.プロファイルをスクリプトとして提供することもできます。

#### callas pdfToolbox: プロファイルを編集 ▶ PDF フィックスアップ ▼ 文書 ■ロック解除 → 名前: 新しいプロファイル1 ▶ PDF 解析 **PDF/A BEML** ▶ PDF/UA 準拠 **Address of the Contract of the Contract of the Contract of the Contract of the Contract of the Contract of the Contract of the Contract of the Contract of the Contract of the Contract of the Contract of the Contract of th** 「最低限必要なパージョン: ▶ PDF/X 準拠 √ ※ エラー ▲ 警告 4.0 (PDF 1.3) ▼ カスタムプロファイル ▶ @ ▲ テキストを配置 ● 情報 5.0 (PDF 1.4) ▼ @ L 新しいプロファイル1 ● 警告なし  $60(90515)$ ××画  $\overline{a}$   $\overline{a}$   $\overline{y}$ Acrobat 7.0 (PDF 1.6)  $@$  inth ■ カラー PDF 文書は暗号化されている ● フォント ■ レンダリング 3 ● PDF 文書は破損しており、修復が必要 □ 标准流动 ● 埋め込みファイルの PDF/X、PDF/A、PDF/E への準拠 ● PDF/X、PDF/A または PDF/E に変換 ● 埋め込みファイルを標準に変換 ● カスタムチェック ● カスタムフィックスアップ 江根要 ▼ デジタルプリンティングおよびオンラインパプリッシング ▶ ◎ ▲ デジタルプリンティング(カラー) ▶ ◎ ○ デジタルプリンティング (白黒) ▶ プリプレス **+ XXX** 使用途说 保存 キャンセル  $-0k$

## 新しいメジャーバージョンの通知

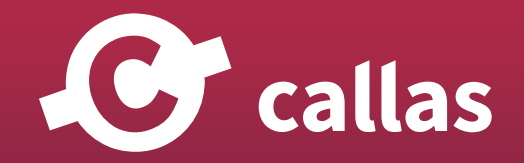

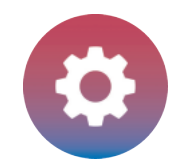

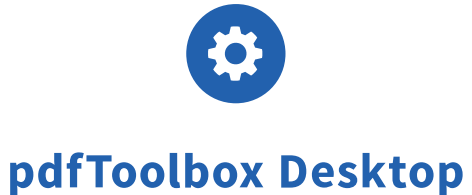

この文書セクションには、PDF 文書関連の設定がいくつかあります。

- 1.最初の項目は、PDF バージョンに関する検査です。PDF 文書に最低限必要なバージョンを選択しておきます。「PDF 文書では少なくとも Acrobat 4.0 (PDF 1.3) 以上を必要とする機能が使用されています。」(他の項目と同様に)ここのプルダウンメニュー エラーとして、警告として、または 情報として、異常を報告する方法を指定します。デフォルトでは、この設定は無効です。
- 2.「PDF 文書は暗号化されている」は、パスワード保護が適用されていることを示します。
- 3.「PDF 文書は破損しており、修理が必要」とは、書類が破損していないかどうかを検査することです。

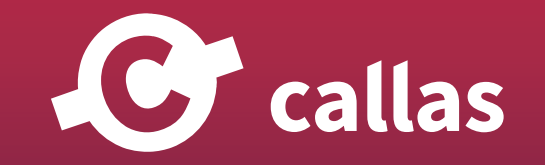

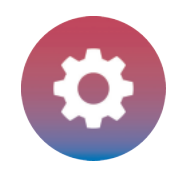

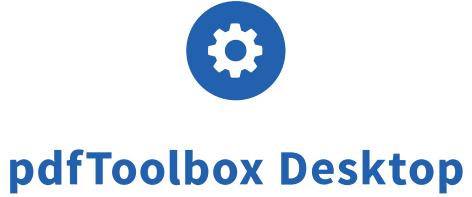

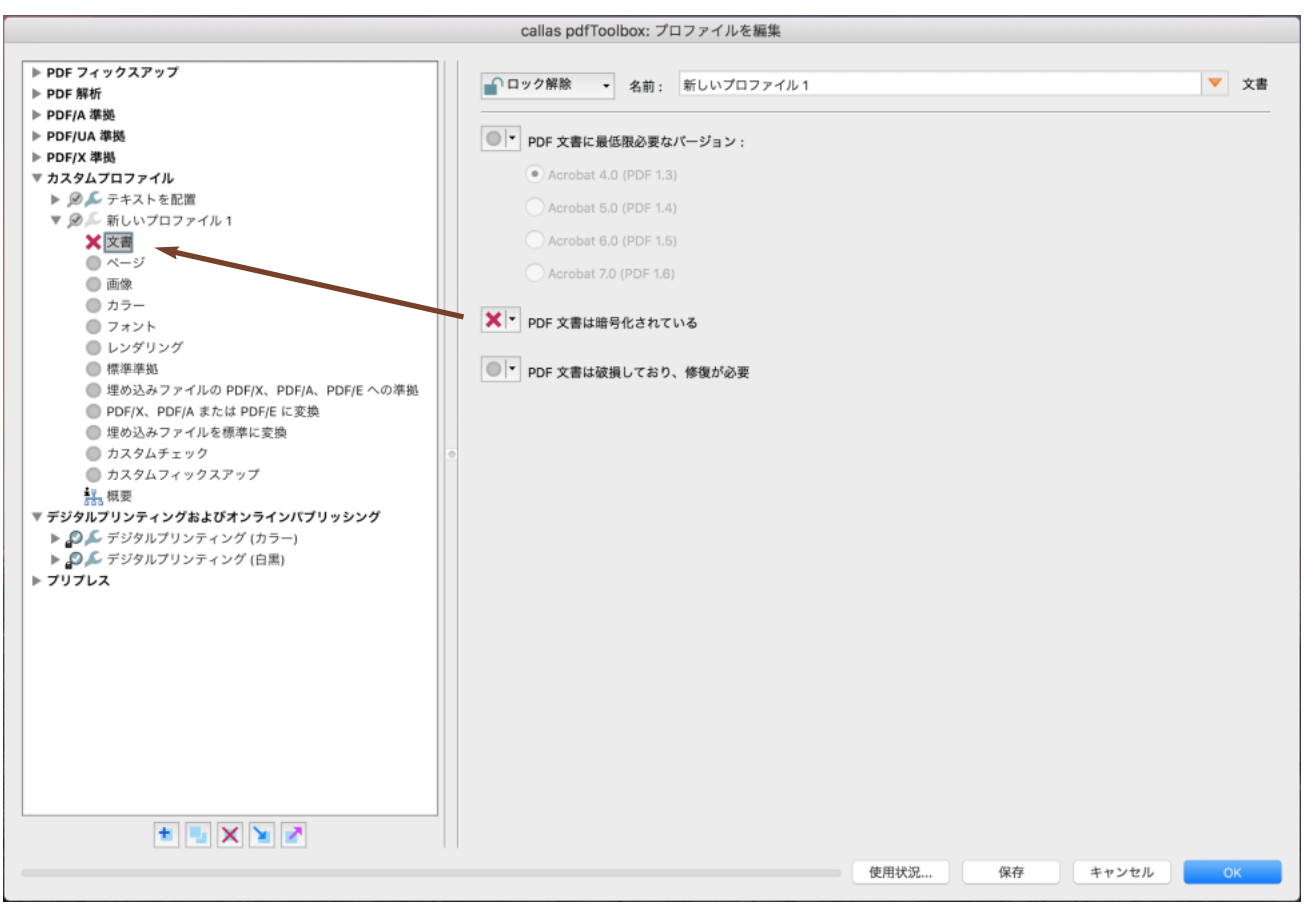

ユーザーが「文書が暗号化されています」という検査項目がエラーとして報告されるように設定されている場合は、左側のプロファイル概要に「エラ ー」アイコン(赤いバツ印)が表示されます。ここでは、適用可能な最も高いレベルのアイコンが表示されます(警告、エラー、情報、非アクティ ブ)。

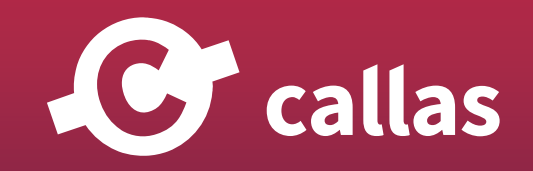

**62**

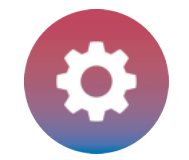

## プロファイル編集:ページ

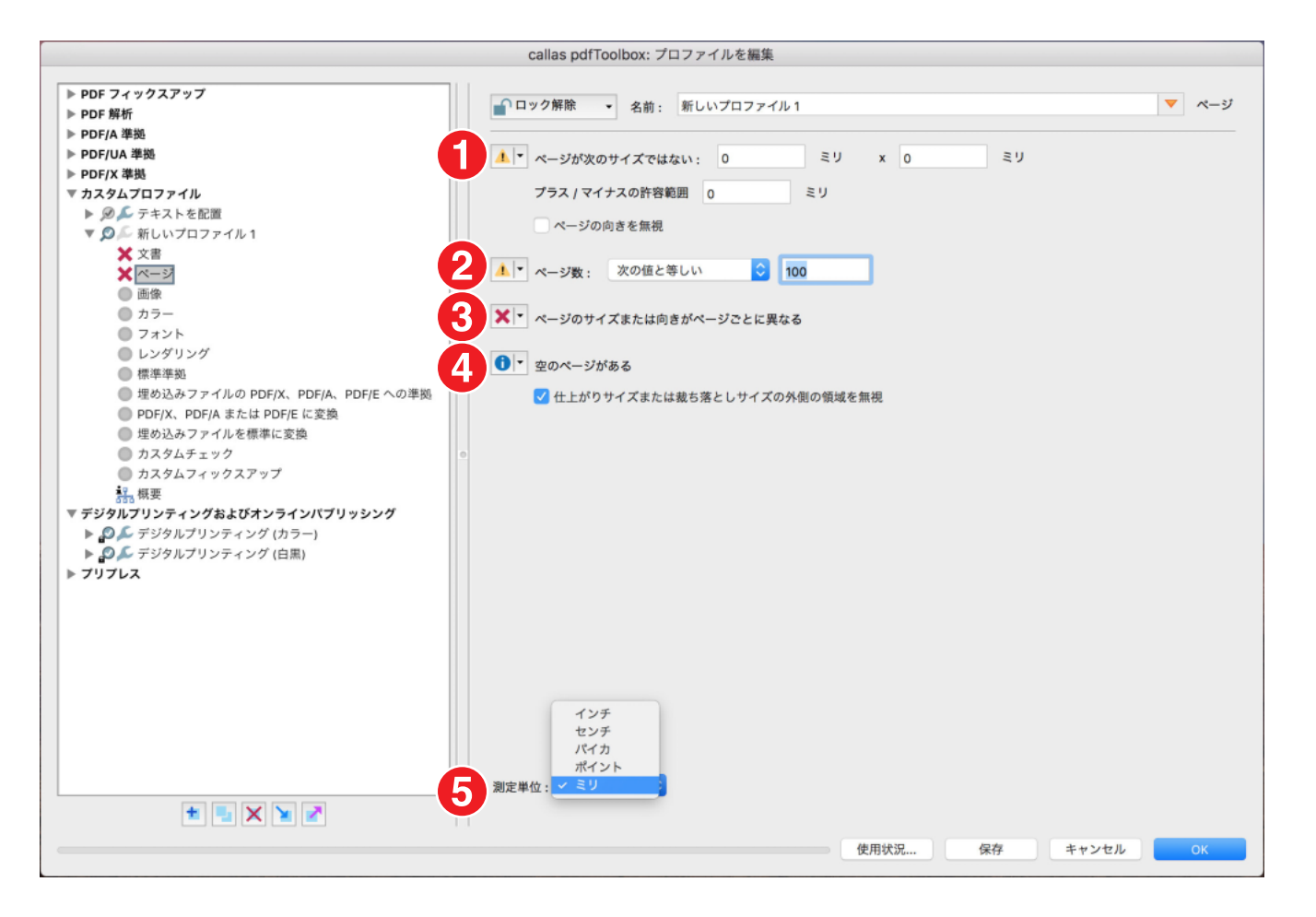

ページでは、主に個々のパラメータを警告なし、情報、警告、エラーの 4 つの設定のいずれかに設定できます。 チェックでは、次のパラメータを使用できます。

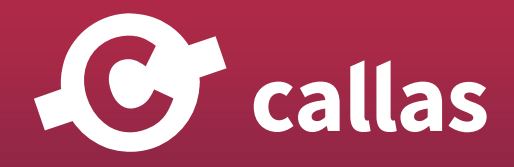

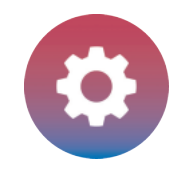

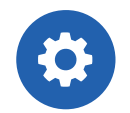

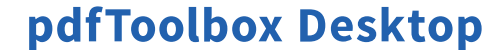

- 1.ページサイズの検査は、正確に、または許容範囲内で検査することができます。
- 2.ページ数を検査するときは、等しい、等しくない、より大きい、より小さい演算子を使用できます。
- 3.ページサイズまたはページの向きはページごとに異なるのかを検査します。オプションを使用すると、文書内のページサイズや向きが統一化され ているかどうかを確認できます。
- 4.空白ページの有無を検査します。空白のページを識別できます。
- 5.最後に、ユーザーは測定単位を指定することができます。使用可能なオプションは、ミリメートル、パイカ、ポイント、センチメートルおよびイ ンチです。

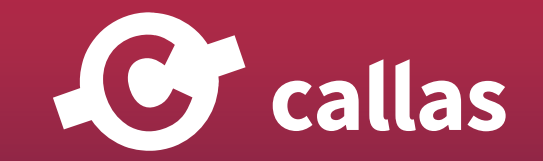

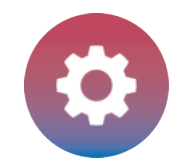

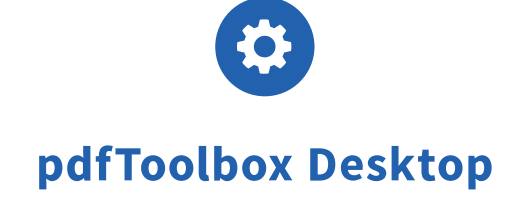

## プロファイル編集:画像

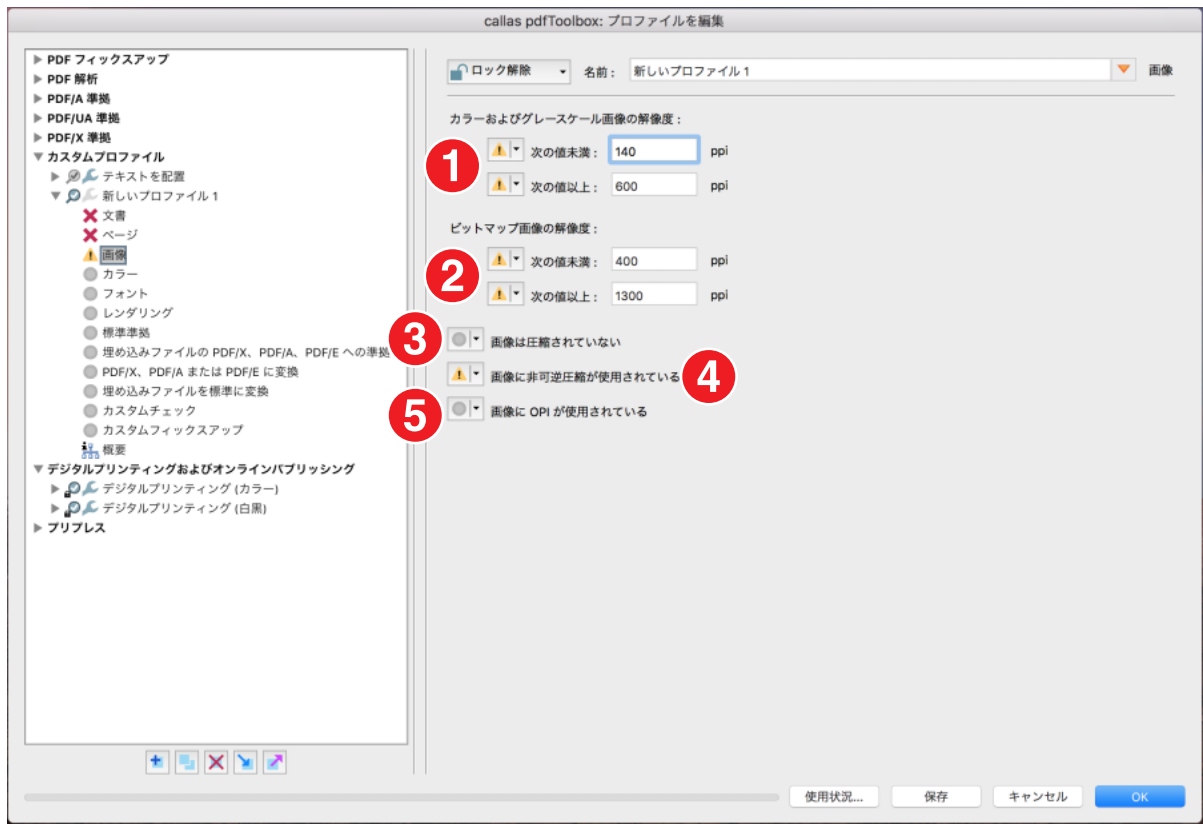

画像カテゴリーでは、主に解像度および圧縮形式の検査項目が含まれています。

1.解像度「カラーおよびグレースケール画像の解像度」では、解像度の最小値と最大値を 1 インチあたりのピクセル数で指定できます。 2.ビットマップ画像の解像度は、解像度の最小値と最大値を 1 インチあたりのピクセル数で指定できます。

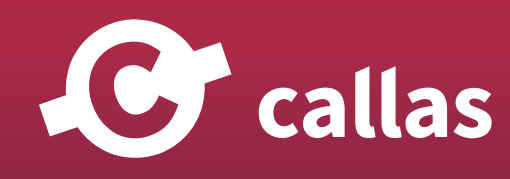

**65**

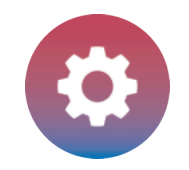

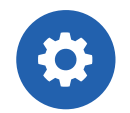

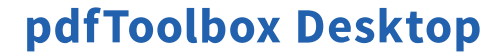

- 3.圧縮されていない画像を検出します。
- 4.画像に対して非可逆圧縮を使用している JPEG などの圧縮方式を使用する画像を識別して検出できます。一方の、ZIP は、イメージファイルのサ イズを縮小するためのロスレスオプションの一例です。
- 5.「画像に OPI が使用されている」OPI システムが使用されているプロセスで、出力時に高解像度画像ファイルに置き換えるための低解像度の「あた り画像」が含まれているか OPI コメントの有無を検査します。

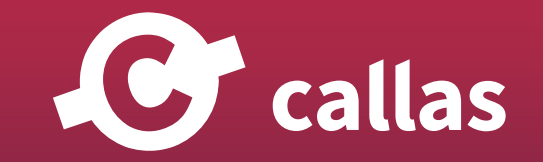

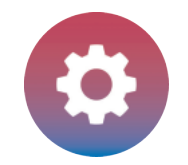

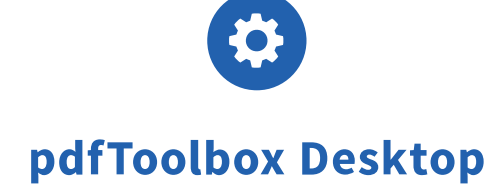

## プロファイル編集:カラー

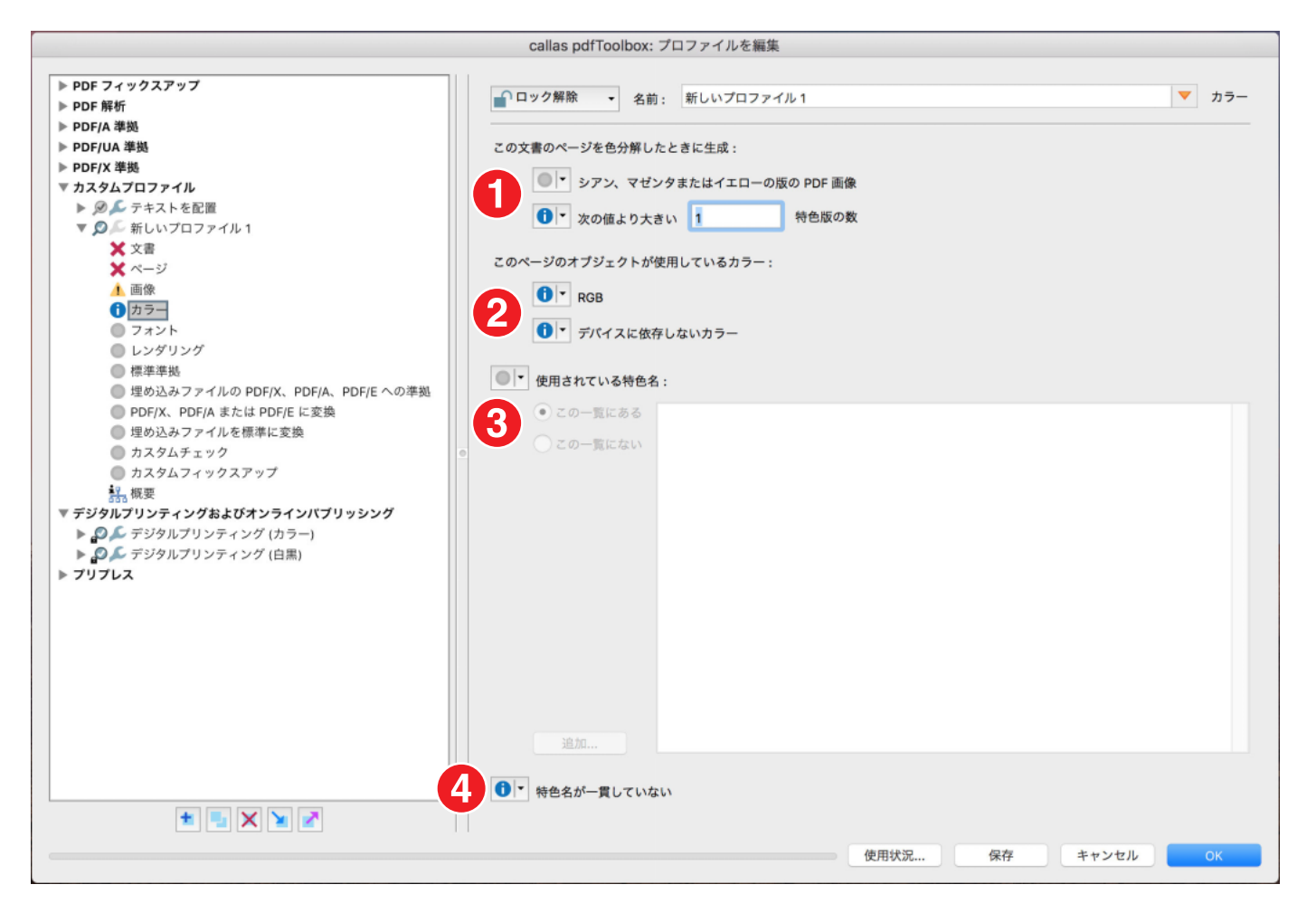

カラーセクションでは、次のチェックを提供します。

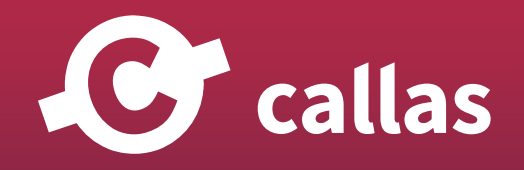

**67**

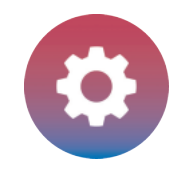

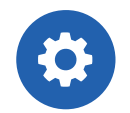

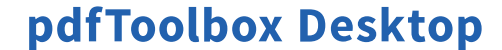

- 1.この文書のページを色分解したときに、シアン、マゼンタまたはイエローの刷版が生成されるかどうかを検査できます(例えば、黒/白と特色で出 力する必要がある文書の場合は望ましくない場合があります)。または、特色の色数の上限を指定することもできます。
- 2.「このページのオブジェクトが使用しているカラー」は、色空間を検査します。これにより、RGB とデバイスに依存しない色(例として ICC、Lab) の 2 つの項目を検出することができます。
- 3.「使用されている特色名」を使用すると、カスタムスポットカラーリストを使用できます。使用された特色が特色名一覧に含まれている場合にメ ッセージを生成することができます。

オプションとして(この一覧にある場合)または(この一覧にない場合)のどちらかを指定する事ができます。

4.「特色名が一貫していない」矛盾しているのか検査します。間違った特色名や重複した特色名などの問題を特定できます。

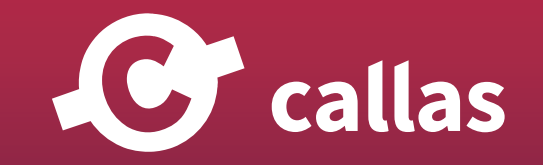

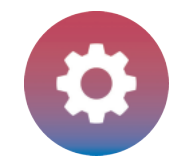

## プロファイル編集:フォント

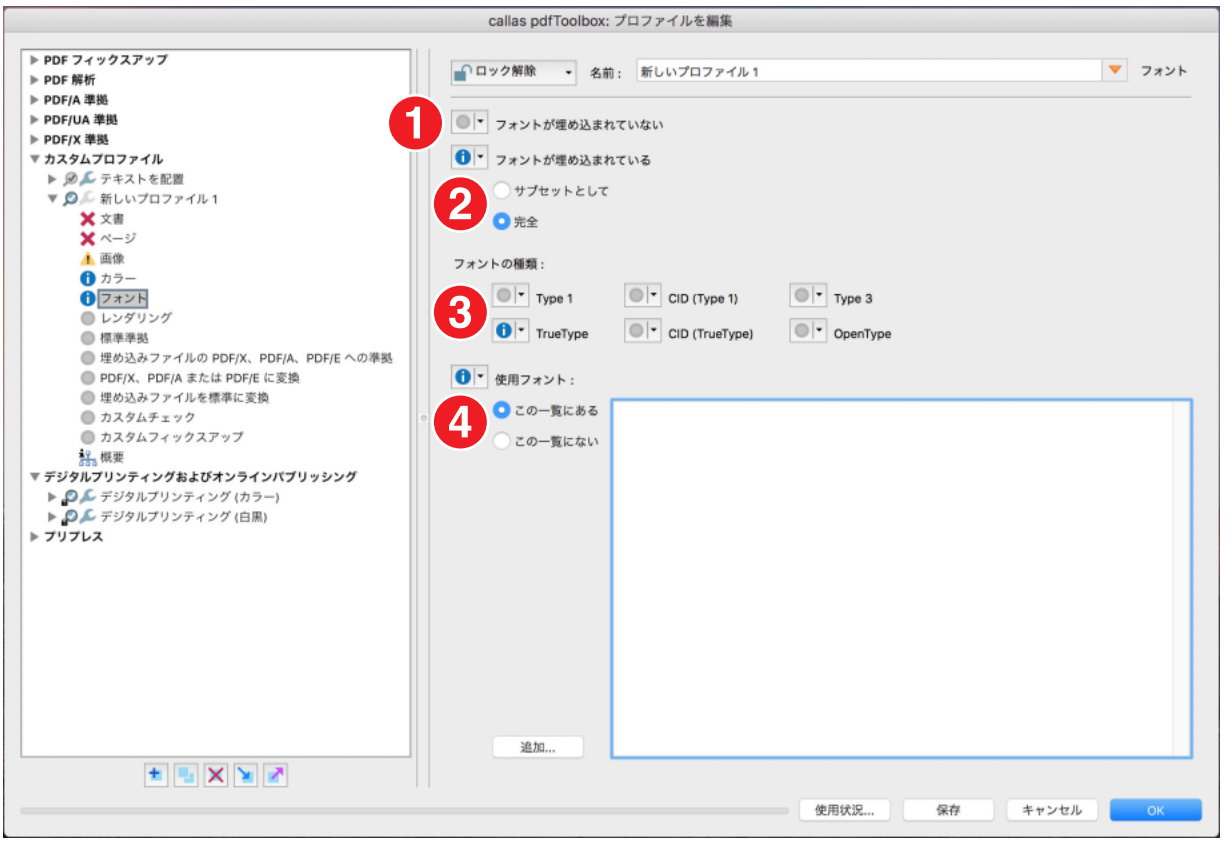

フォントセクションでは、フォントの埋め込み状況やフォントタイプを主に検査します。

1.最初のカテゴリーでは、フォントが埋め込まれていないかどうかを判断できます。

2.フォントが埋め込まれている場合は、「サブセット」または「完全」の 2 つの条件で検査できます。

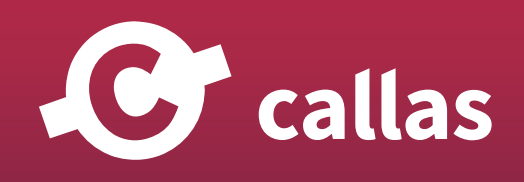

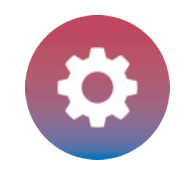

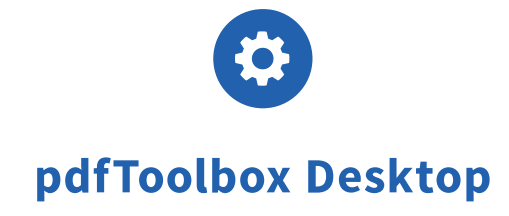

3.フォントタイプはオプションで、6 つのタイプを区別して検査することができます。 4.最後に、カスタムフォントリストを使用して、フォントをチェックすることもできます。

## プロファイル編集:レンダリング

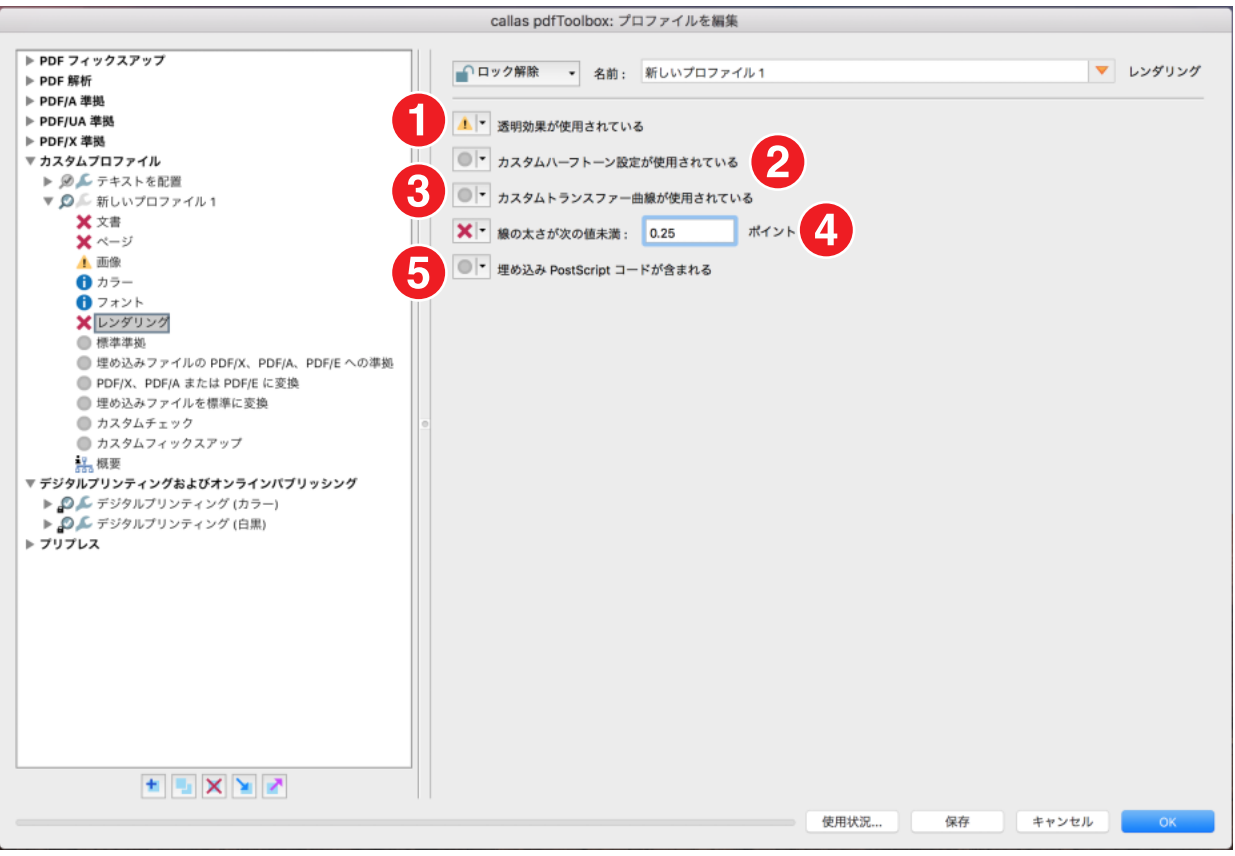

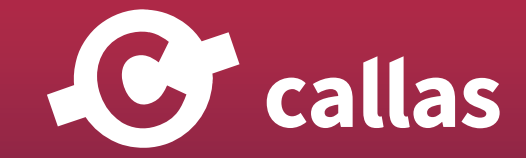

**70**

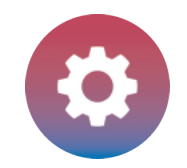

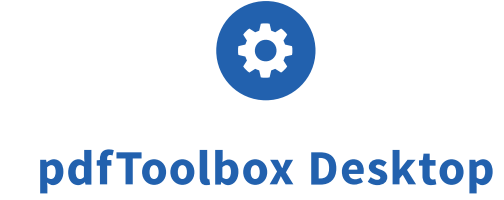

レンダリングセクションには、次の検査が含まれています。

1. 透明効果が使用されているか検出します。 これにはシャドーイング(例として、ドロップシャドウなど)が含まれます。

2.カスタムハーフトーン設定が使用されているか検出します。

3. カスタムトランスファー曲線(カーブ)が使用されているか検出します。

4.線の太さが次の値未満かどうか検査します。しきい値を指定できます。細すぎる線は、印刷時に「分裂」することがあります。

5.埋め込み PostScript コードが含まれているか検査します。潜在的な印刷上の問題やその他の問題を回避できます。

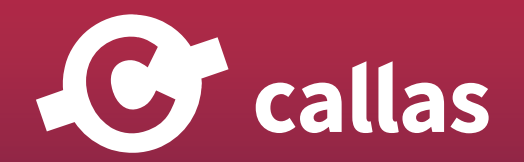

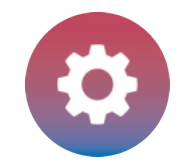

## プロファイル編集:標準準拠

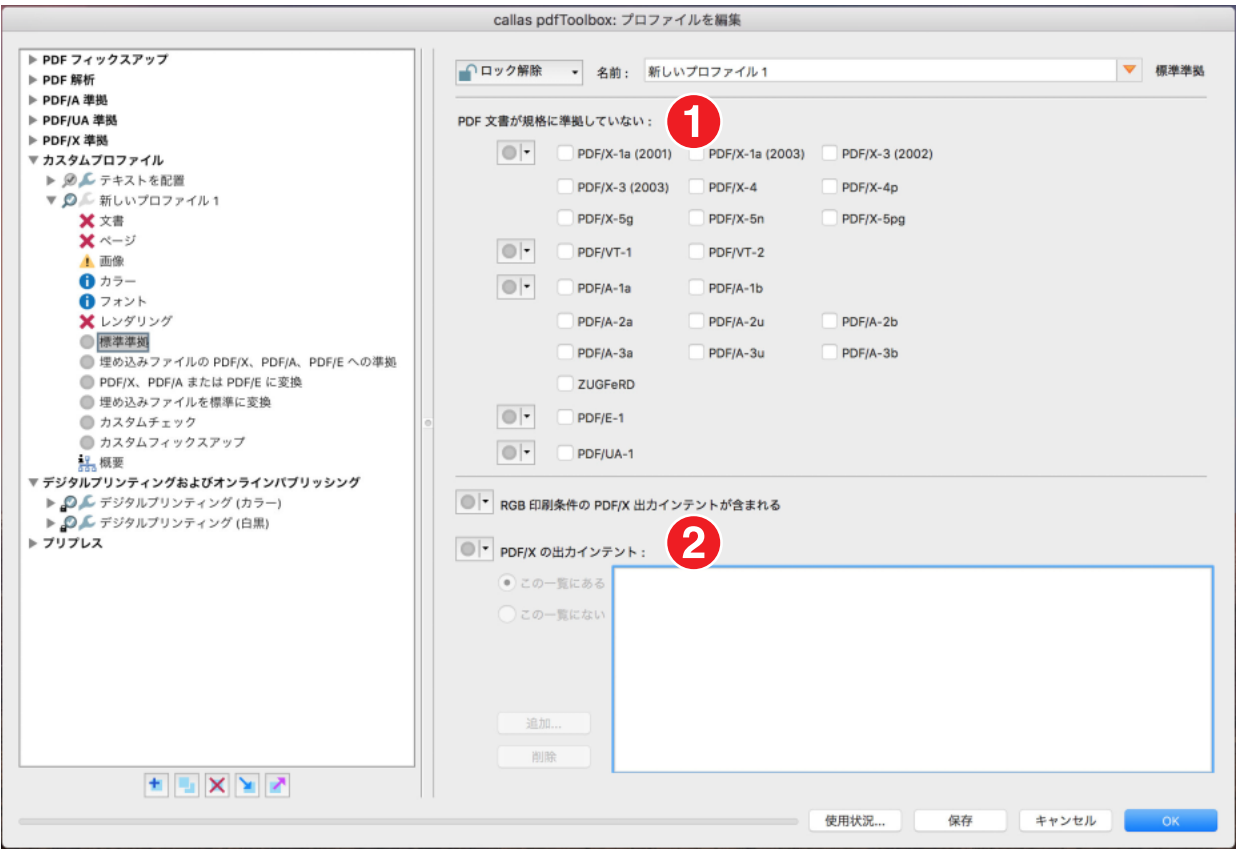

標準準拠のセクションは、ポータブルドキュメントフォーマットで使用可能なさまざまな ISO 標準規格に関連しています。

1.「PDF 文書が規格に準拠していない」カテゴリーでは、現在使用可能な PDF 標準規格に対する準拠を検査します。

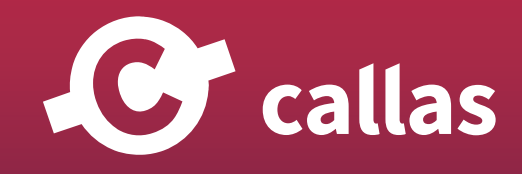
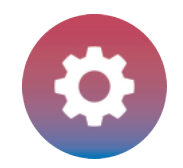

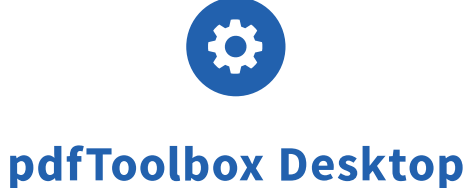

2.2 番目のセクションは、PDF/X、プリプレス用の PDF 規格用に用意されています。ここでは、PDF に RGB 印刷条件の PDF/X 出力インテントが 含まれているかどうかを判断できます。

埋め込まれた PDF/X 出力インテントは、出力インテントのカスタムリストと比較することもできます。

## プロファイル編集:埋め込みファイルの PDF/X、PDF/A、PDF/E への準拠

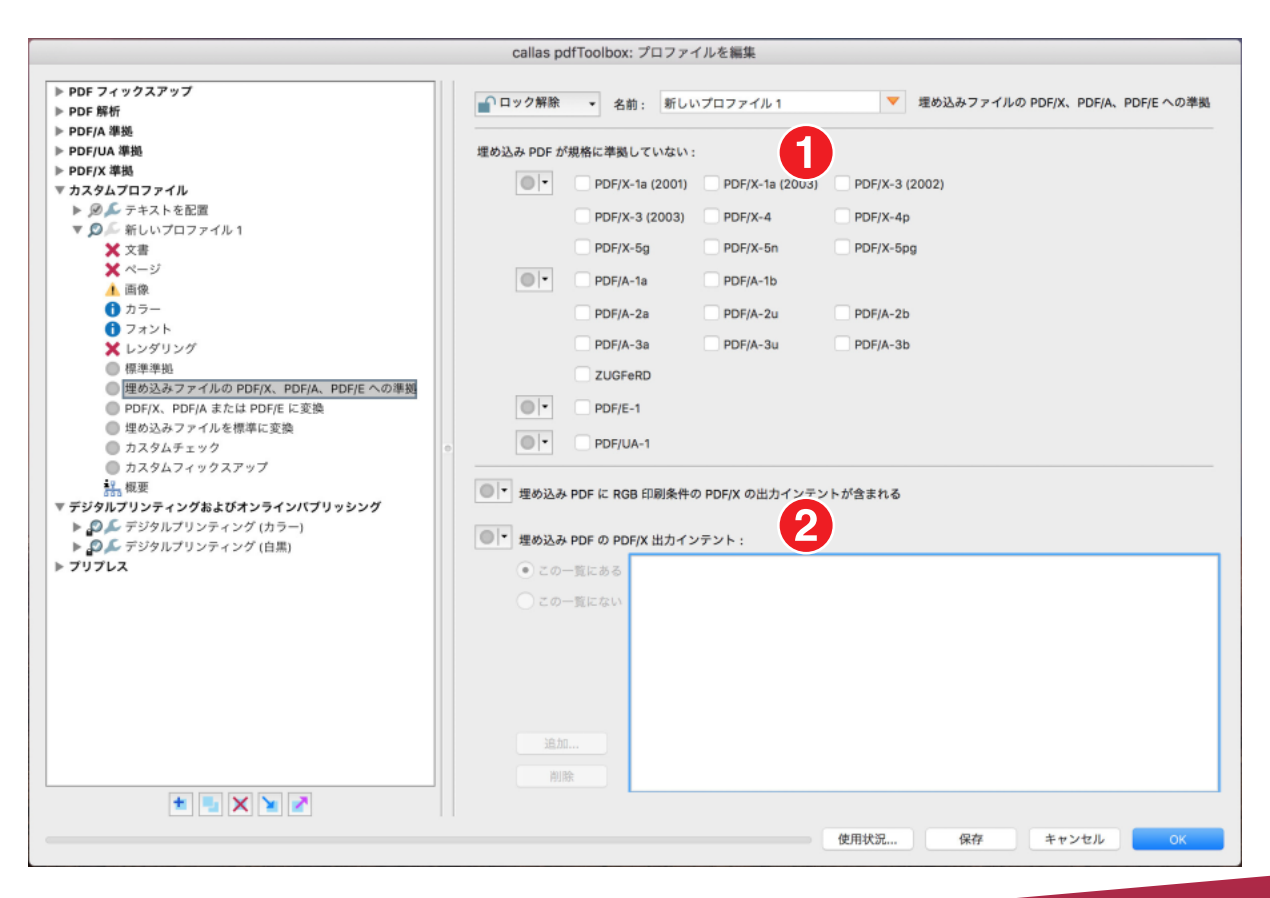

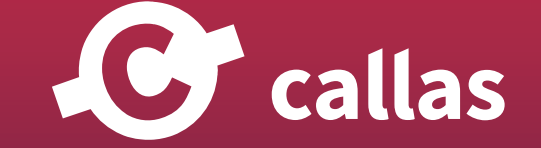

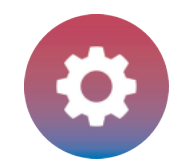

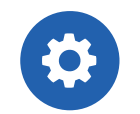

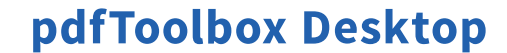

埋め込みファイルの PDF/X、PDF/A、PDF/E への準拠のセクションは、前のセクションと同じパラメーターを提供します。ただし、この場合は埋 め込み PDF ファイルに関連しています。

- 1.「埋め込み PDF が規格に準拠していない」セクションでは、現在使用可能な PDF 標準規格に準拠しているのか検査します。
- 2.2 番目のセクションでは、PDF 印刷用の PDF/X 規格に限定した検査項目です。

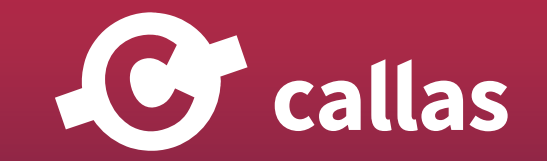

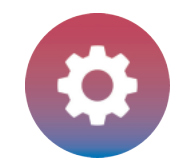

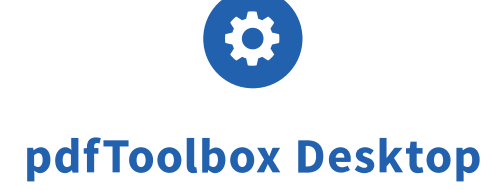

## プロファイル編集:PDF/X、PDF/A または PDF/E に変換

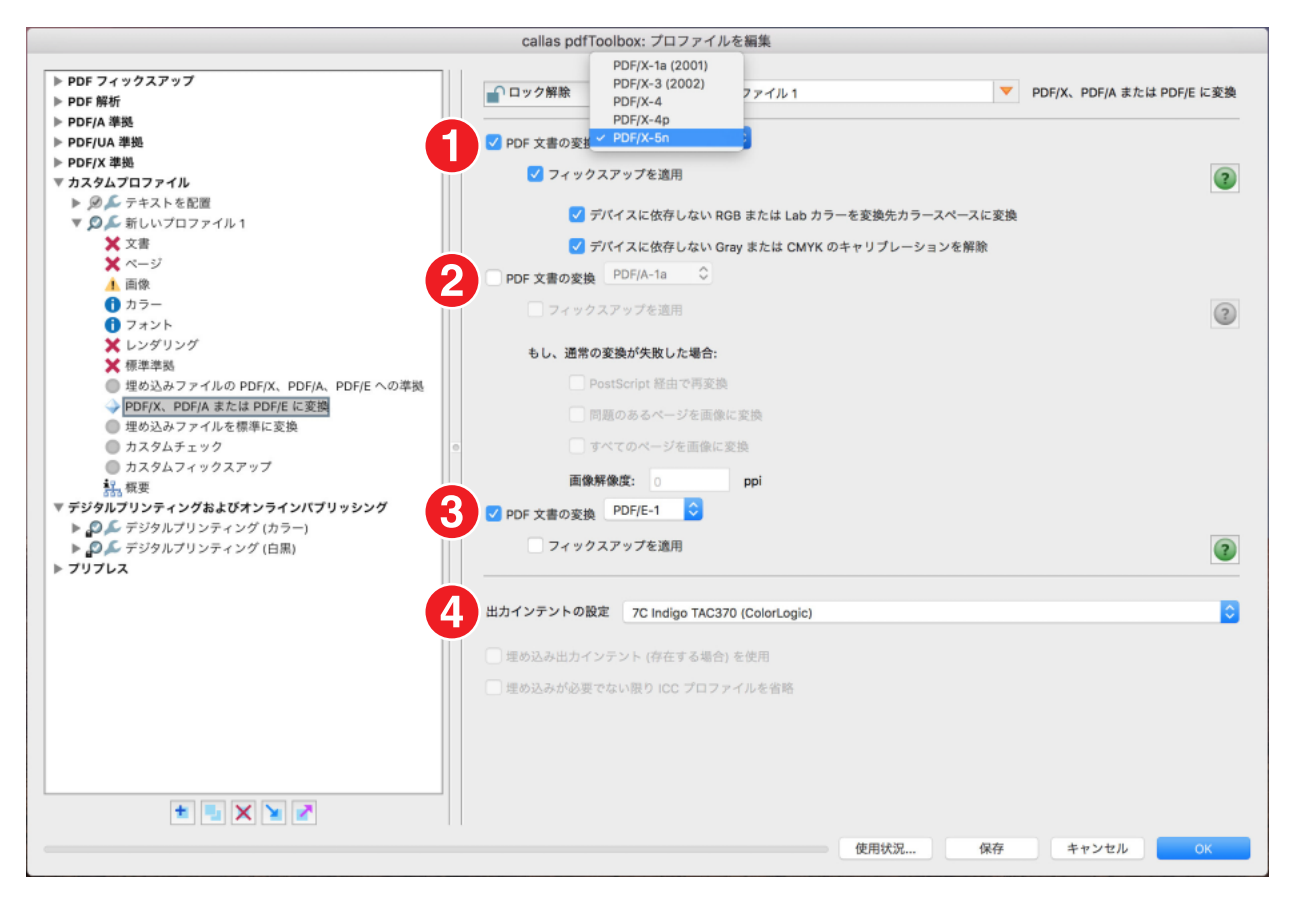

PDF/X、PDF/A または PDF/E に変換セクションでは特に多彩な機能が含まれています。 PDF/X (プリプレス)、PDF/A (長期アーカイブ)、PDF/E (デジタル建築図面)の変換パラメータに分かれています。

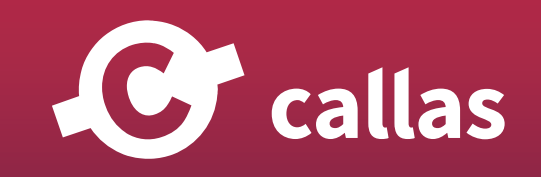

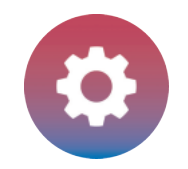

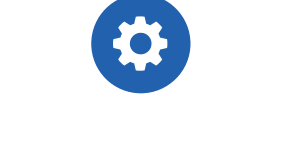

pdfToolbox Desktop

このセクションでは、単に PDF ファイルをチェックするのではなく、PDF ファイルを変換して修正します。

- 1.PDF 文書を PDF/X に変換するには、プルダウンメニューから PDF/X バージョンを選択できます。必要に応じて、チェックボックスをオンにして フィックスアップを適用できます。選択された標準規格に応じて、2 つのオプションが使用可能になります:デバイスに依存しない RGB または Lab カラーをデスティネーションカラースペースに変換。または、デバイスに依存しない Gray または CMYK のキャリブレーションを解除します。 2.PDF 文書を PDF/A に変換するには、プルダウンメニューから PDF/A バージョンを選択できます。「フィックスアップの適用」ボックスをチェ ックすることができます。もし、通常の変換が失敗した場合、いくつかの追加オプションが利用できます。PostScript を経由して再変換、または 問題のあるページを画像に変換、またはすべてのページを画像に変換します。これらのオプションの最後の 2 つでは、画像の解像度を指定できま す。
- 3.第 3 の規格は PDF/E です。ここでもフィックスアップを適用することができます。
- 4.最後に、プルダウンメニューから出力インテントを選択することもできます。埋め込みが必要な場合は埋め込み出力インテントを使用を、チェッ クします。埋め込みが必要でない場合は ICC プロファイルを省略します(例えば、最新の出力インテントでは、出力ファイルのサイズを出力イン テントのサイズに縮小できます)。

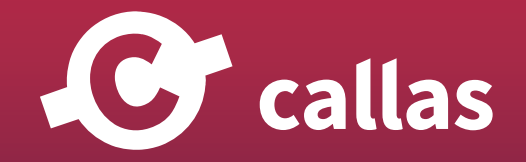

各変換タイプで適用されるフィックスアップについての詳細は、緑の疑問符(?)ボタンをクリックして対応するフィックスアップリストを開き確認 することができます。(ボタンが灰色で、変換タイプがチェックされていない場合は、灰色で非アクティブ状態となります)。

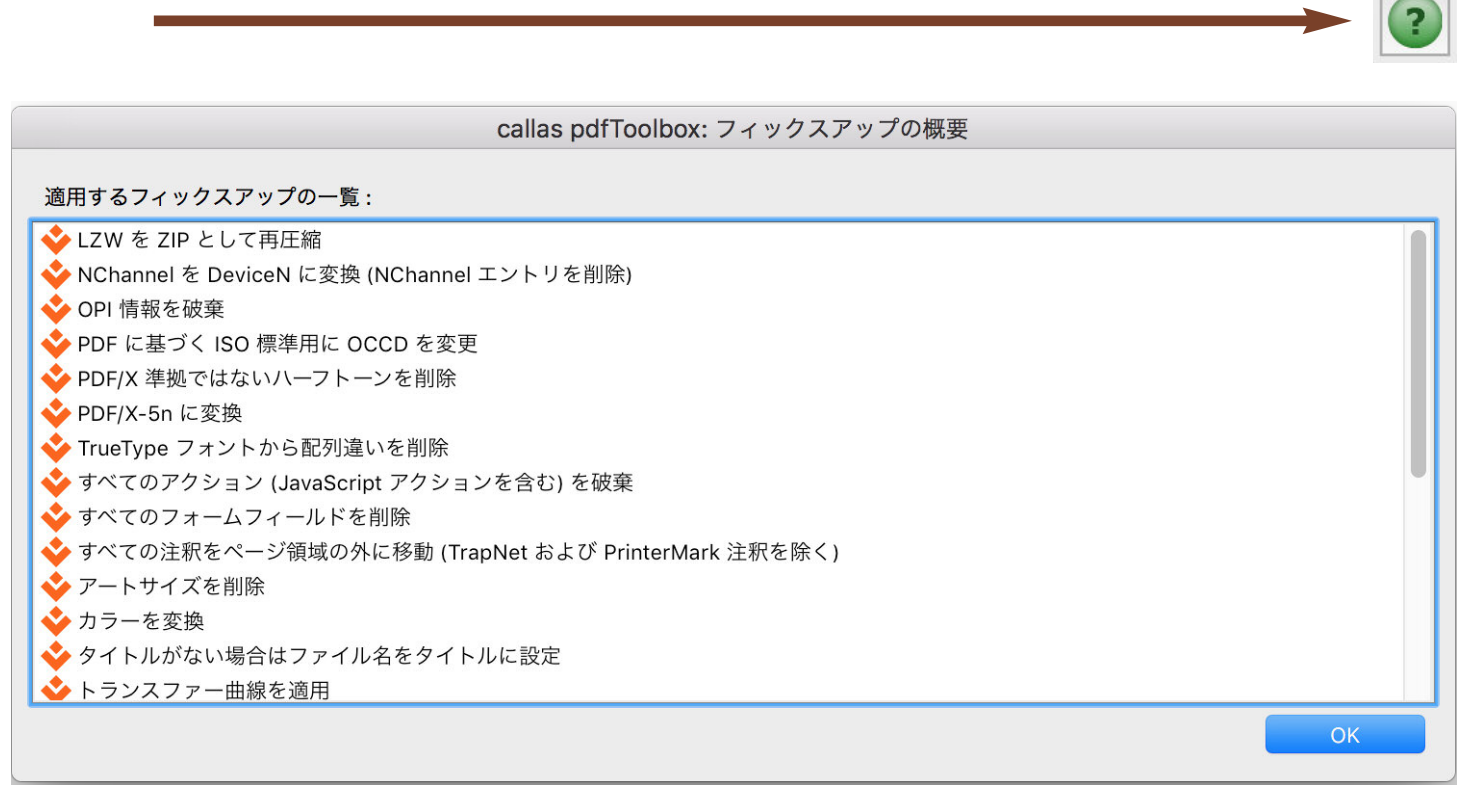

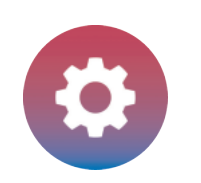

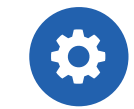

<u>O</u> callas

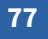

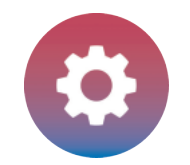

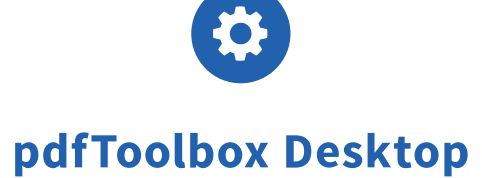

### プロファイル編集:埋め込みファイルを標準に変換

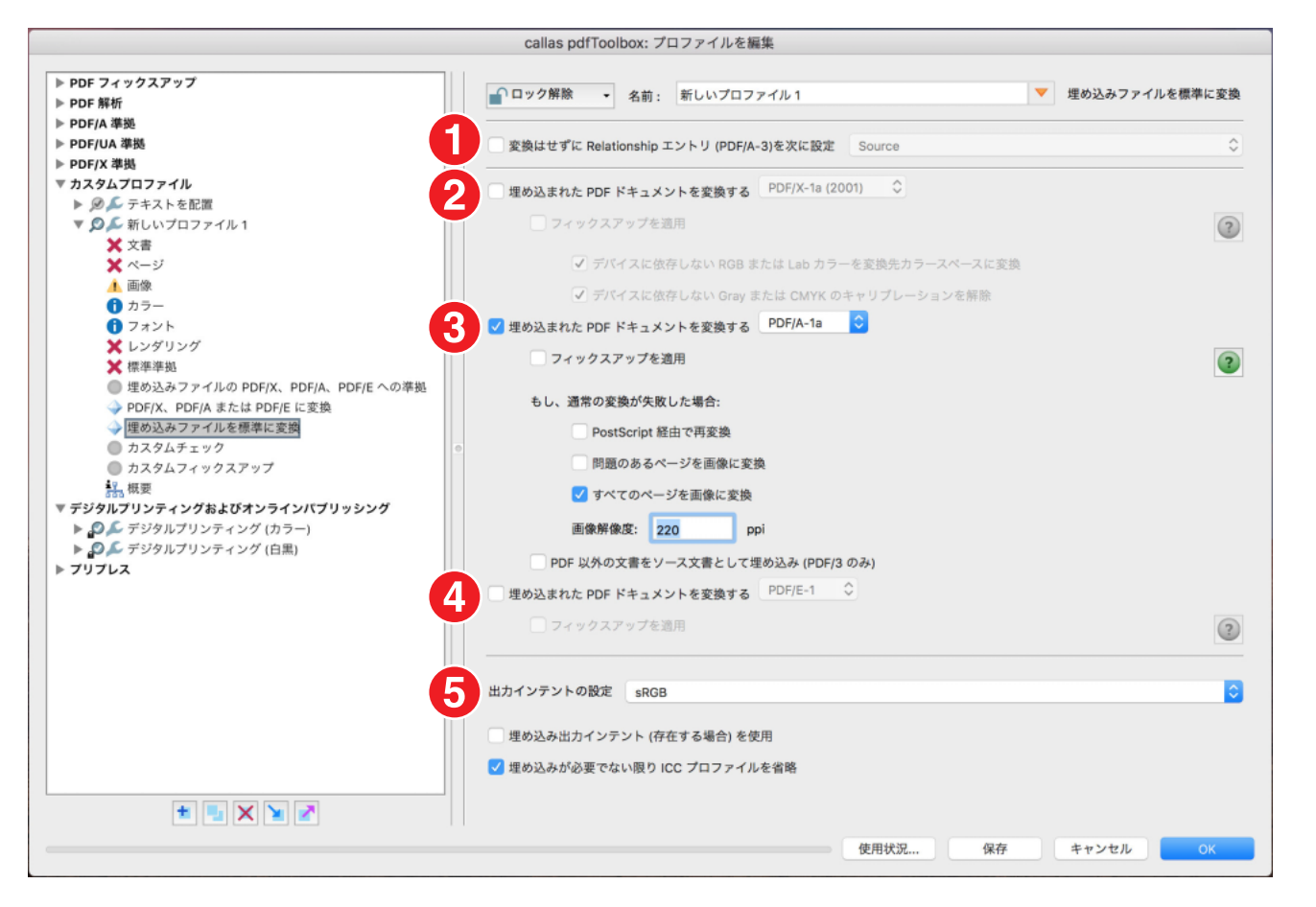

埋め込みファイルを標準規格に変換セクションでは、前の手順で示したものと非常によく似たパラメータを提供しますが、埋め込み PDF ファイルに 影響します。

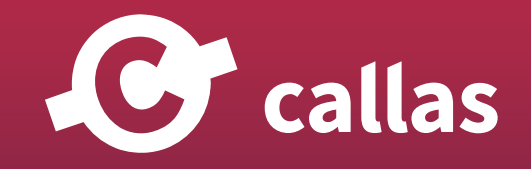

**78**

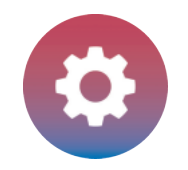

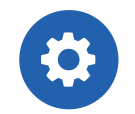

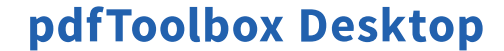

- 1. 最初のセクションでは、PDF/A-3 の特別なケースについて扱います。 この PDF 標準規格では、ファイルを元の状態(PDF だけでなく他の形式) にも埋め込むことができます。「変換はせずに Relationship エントリ(PDF/A-3)を次に設定」で指定した「Source」、「Data」などのいずれか でリレーションシップを定義できます。
- 2.埋め込み PDF 文書を PDF/X に変換すると、さまざまなオプションとフィックスアップが可能になります。
- 3.埋め込み PDF 文書を PDF/A に変換すると、さまざまなオプションとフィックスアップが可能になります。また、もし通常の変換が失敗した場合 の対処方法を決定するためのバックアップオプションも前項と同じです。
- 4.埋め込まれた PDF 文書を PDF/E への変換とフィックスアップを適用します。
- 5.出力インテントの設定。(前項と同様)

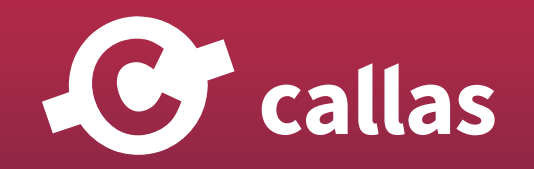

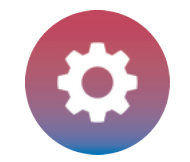

## プロファイル編集:カスタムチェック

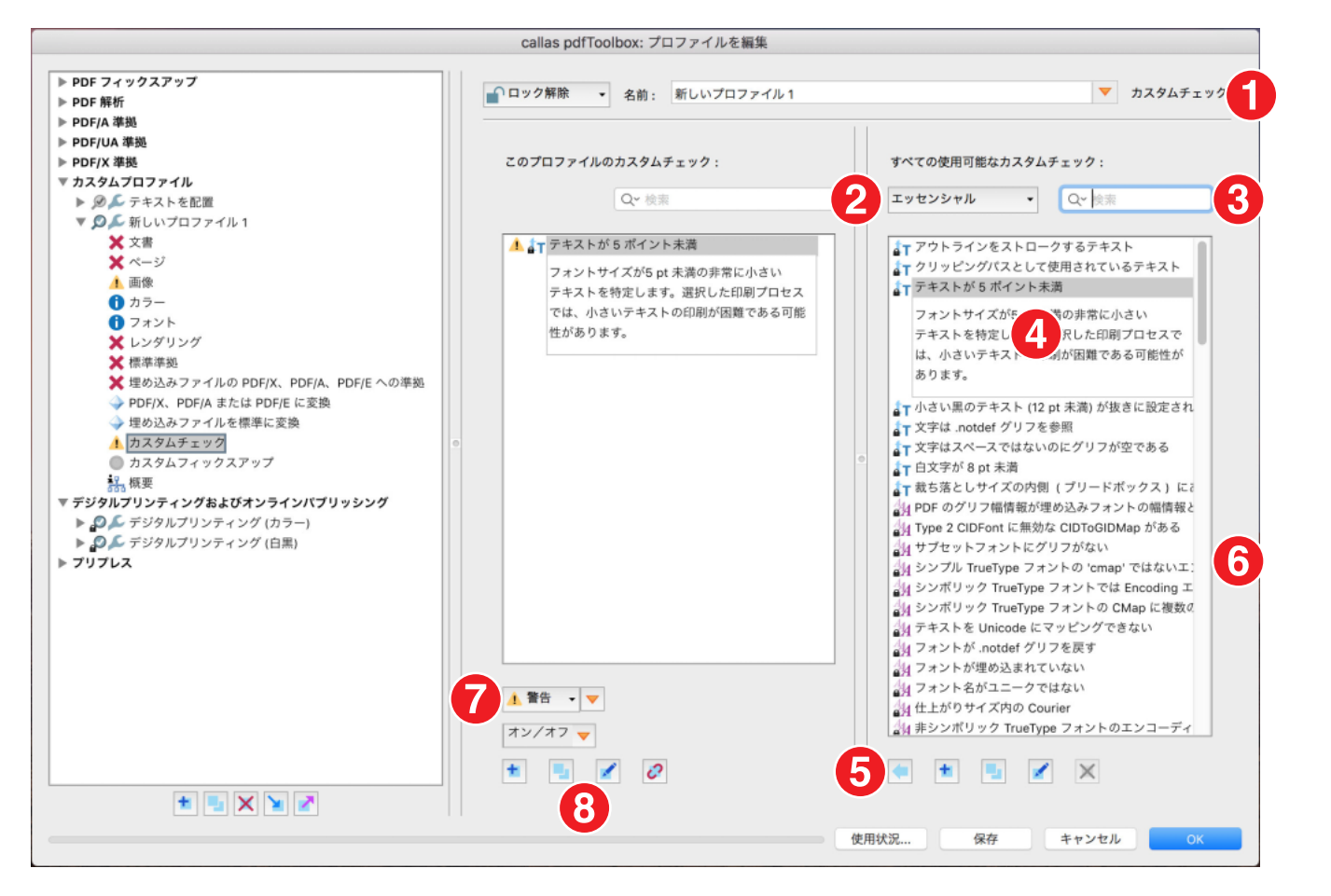

カスタムチェックでは、新しいプロファイルへ pdfToolbox で利用可能なチェック機能を指定して組み込むことができます。

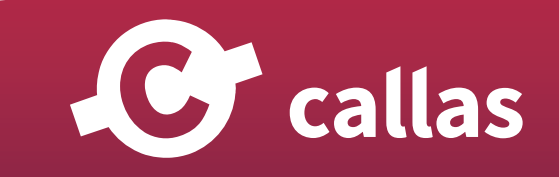

ウィンドウの構造は次の通りです:

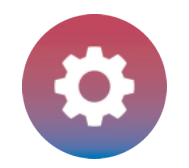

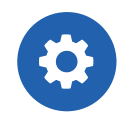

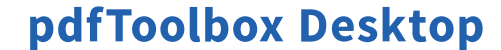

- 1.右側に、pdfToolbox で利用可能なチェックの一覧が表示されます。実行可能な「カスタムチェック一覧」となります。
- 2.表示されているチェックは、現在選択されているライブラリ(この例では Essentials)で使用できるものになります。
- 3.目的のチェックの名前がわかっている場合は、検索ツールを使用して簡単に見つけることができます。
- 4.リスト内のチェックをクリックすると、より詳細な情報が表示されます。
- 5.選択したチェックを中央の列に移動するには、左にある青い矢印のアイコンをクリックします。これにより、現在作成または編集中のプロファイ ルに追加されます。
- 6.中央の列には、現在のプロファイルで使用されているすべてのチェックが表示されます。
- 7.プルダウンメニューを使用して、チェックの結果「エラー」、「警告」、または「情報」いずれかのメッセージを返すかどうかを指定できます。 オレンジ色の三角形を使用して、変数やスクリプトを追加および管理することもできます。
- 8.ボタンを使用して、チェックの追加、複製、編集、削除を行うことができます。

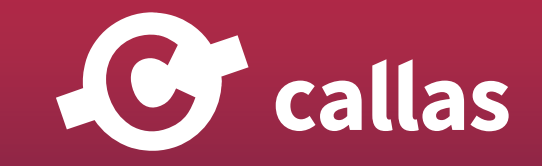

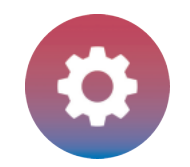

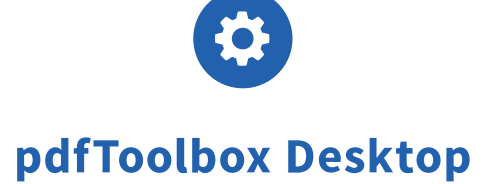

## プロファイル編集:カスタムフィックスアップ

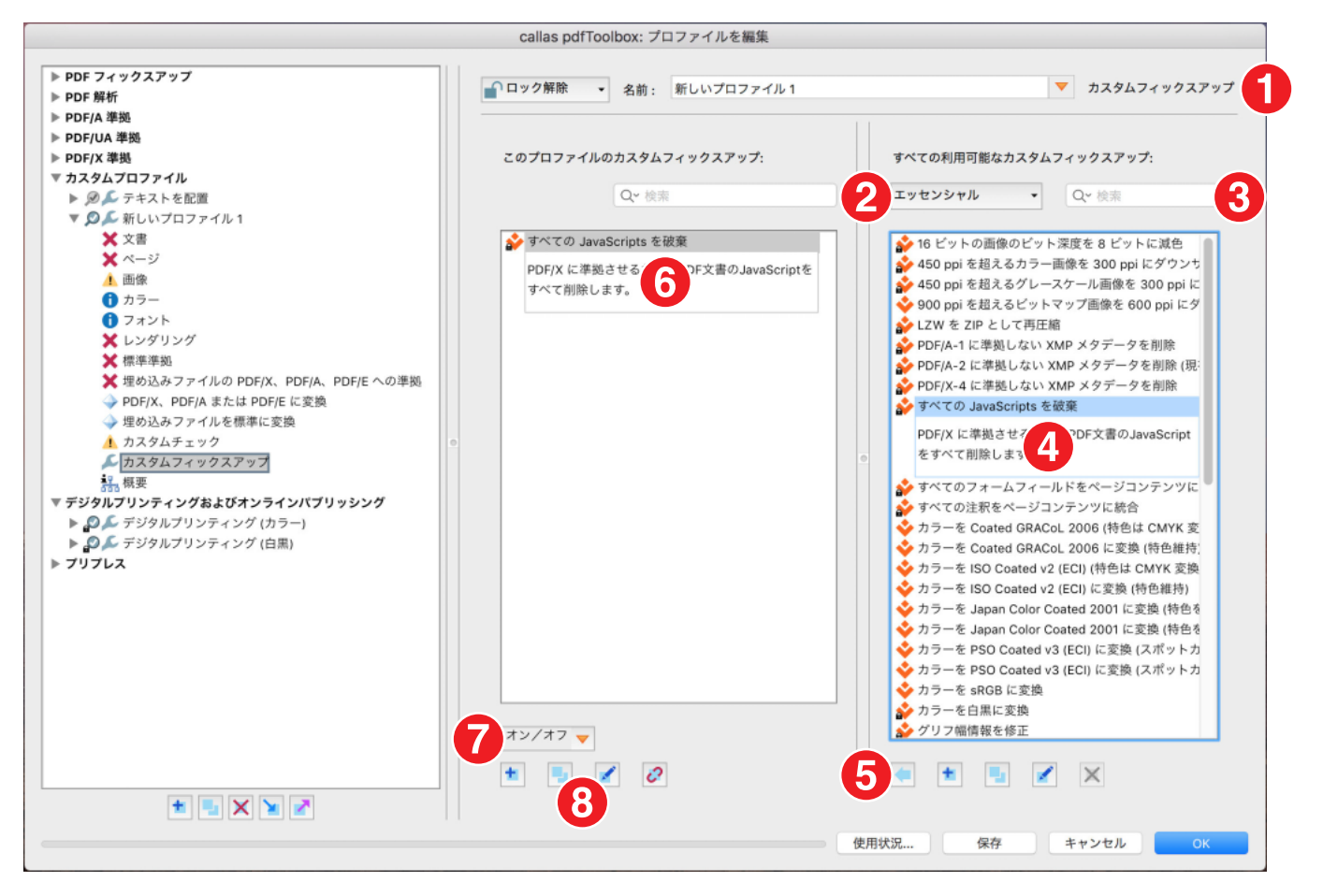

カスタムフィックスアップでは、新しいプロファイルへ pdfToolbox で利用可能なフィックスアップ機能を指定して組み込むことができます。

ウィンドウの構造は次の通りです:

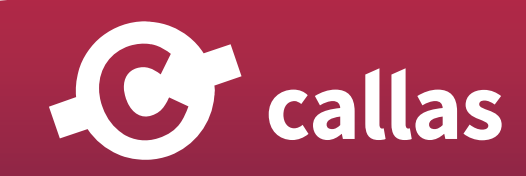

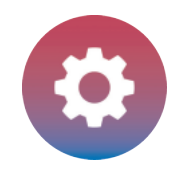

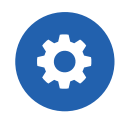

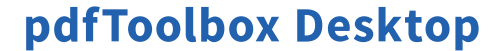

- 1.右側に、pdfToolbox で利用可能なフィックスアップの一覧が表示されます。実行可能な「カスタムフィックスアップ一覧」となります。
- 2.表示されているフィックスアップは、現在選択されているライブラリ(この例では Essentials)で使用できるものになります。
- 3.目的のフィックスアップの名前がわかっている場合は、検索ツールを使用して簡単に見つけることができます。
- 4.リスト内のフィックスアップをクリックすると、より詳細な情報が表示されます。
- 5.選択したフィックスアップを中央の列に移動するには、左にある青い矢印のアイコンをクリックします。これにより、現在作成または編集中のプ ロファイルに追加されます。
- 6.中央の列には、現在のプロファイルで使用されているすべてのフィックスアップが表示されます。
- 7.プルダウンメニューを使用して、フィックスアップの結果「エラー」、「警告」、または「情報」いずれかのメッセージを返すかどうかを指定できま す。オレンジ色の三角形を使用して、変数やスクリプトを追加および管理することもできます。
- 8.ボタンを使用して、フィックスアップの追加、複製、編集、削除を行うことができます。

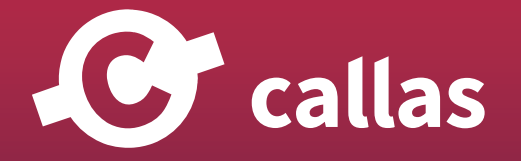

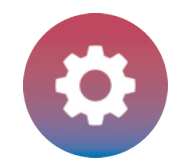

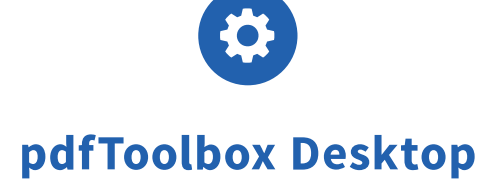

#### プロファイル編集:概要

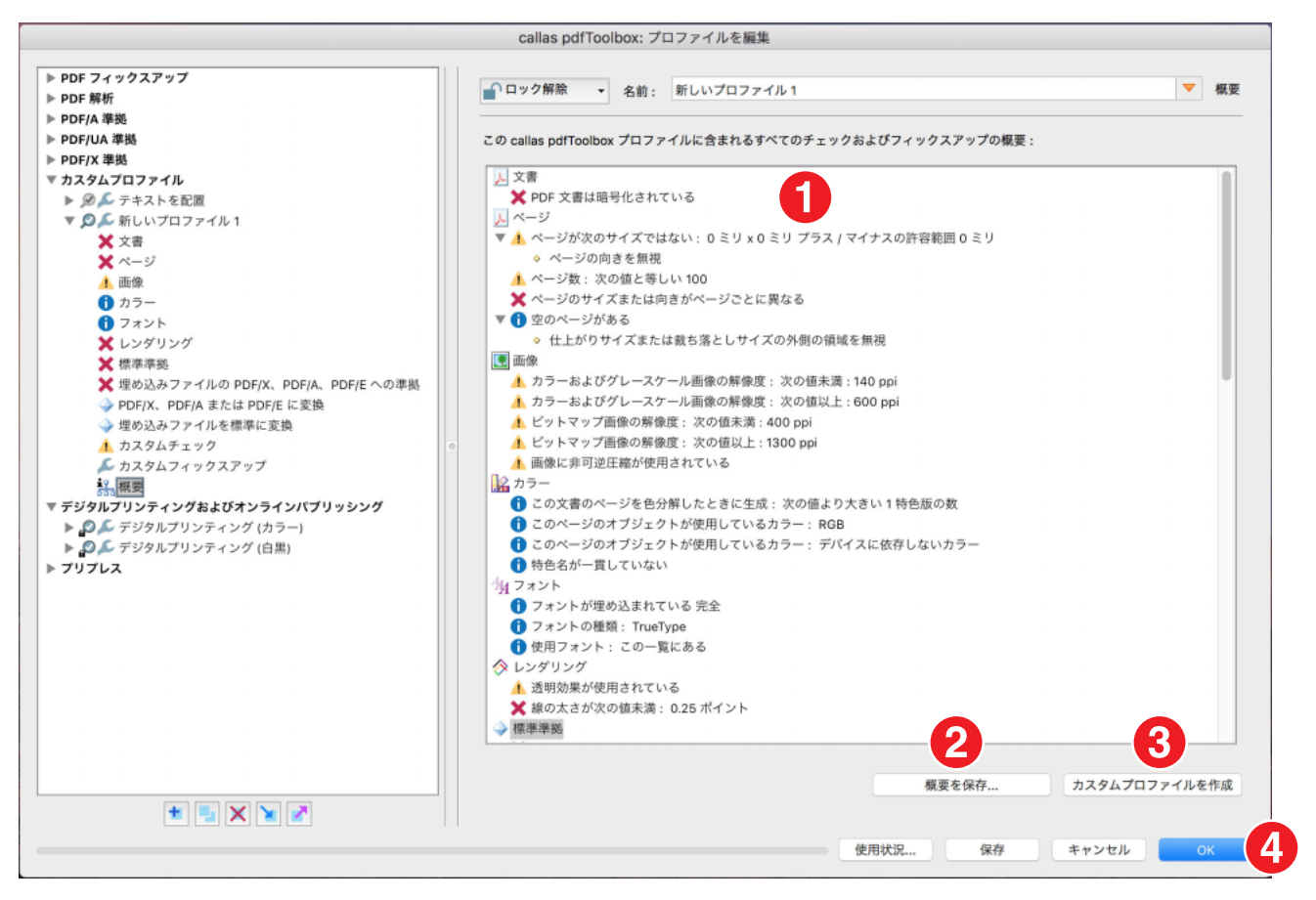

概要セクションでは、新しく作成(または編集)されたプロファイルに含まれるすべてのチェックおよびフィックスアップの詳細な概要を確認できます。

1.先頭行は、セクション、すなわち文書、ページ、画像、色、フォントなどによってグループ化されます。

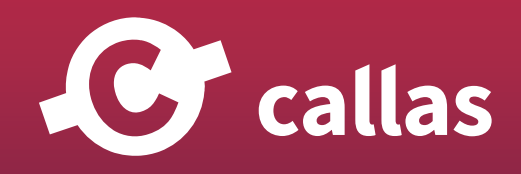

**84**

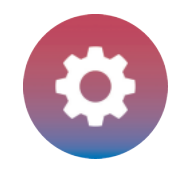

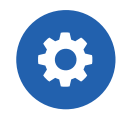

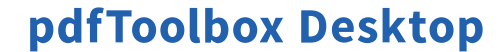

- 2.オプションとしてプロファイルの「概要を保存」することができます。該当するボタンをクリックして、プログラムに PDF 形式の包括的なレポー トを保存させます。
- 3.オプションとして現在のプロファイルを元として、カスタマイズ可能なプロファイルを生成することもできます。つまり、複製して新たにプロフ ァイルを作成することができます。
- 4.「OK」ボタンをクリックして、プロファイルの設定を終了します。

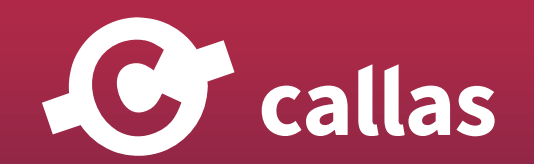

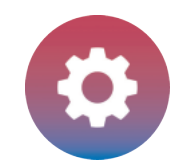

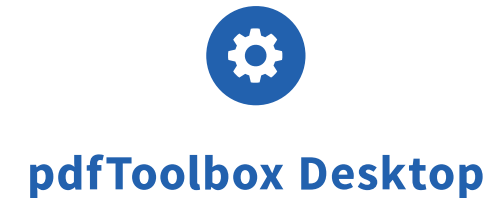

# プロファイル、チェック、フィックスアップの複製、編集

新しいプロファイルを作成する際に、既に使っているプロファイルを元として、部分的に編集して新たなプロファイルとして作成すること ができます。例として、検査する画像解像度のしきい値を複数準備する場合や、カラースペースの検査を複数準備するなど、既存のプロフ ァイルが新しいタスクに適しているが、一部特定の設定(例えば、異なる解像度、カラースペースなど)を変更する必要があるため、既存 のプロファイルを元にして新しいプロファイルを作成することができます。チェック、フィックスアップを作成するケースにも同じように 既存のものを元として作成する事ができます。

出発点は、製品に標準として提供されているプロファイルの 1 つであるか、または変更が必要な特定のカスタムプロファイルです。ユーザ ーは、既存のプロファイルを複製して、必要に応じて特定の要素を変更することができます。どのように操作するかを段階的に案内します。

pdfToolbox は、プロファイル、チェック、フィックスアップを分類します。

- ・チェックとフィックスアップは、おおまかに同じように編集されます。
- ・プロファイルは、テクニカルの観点から、チェックとフィックスアップの両方を組み合わせて編集および設定されます。
- ・従いまして、まずチェックとフィックスアップを複製する手順をご案内します。後のセクションで、プロファイルにどのように適用され るかをご紹介します。

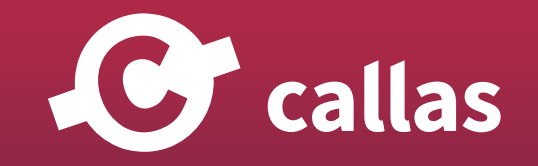

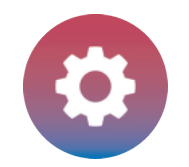

**87**

## チェックまたはフィックスアップの複製を作成して設定

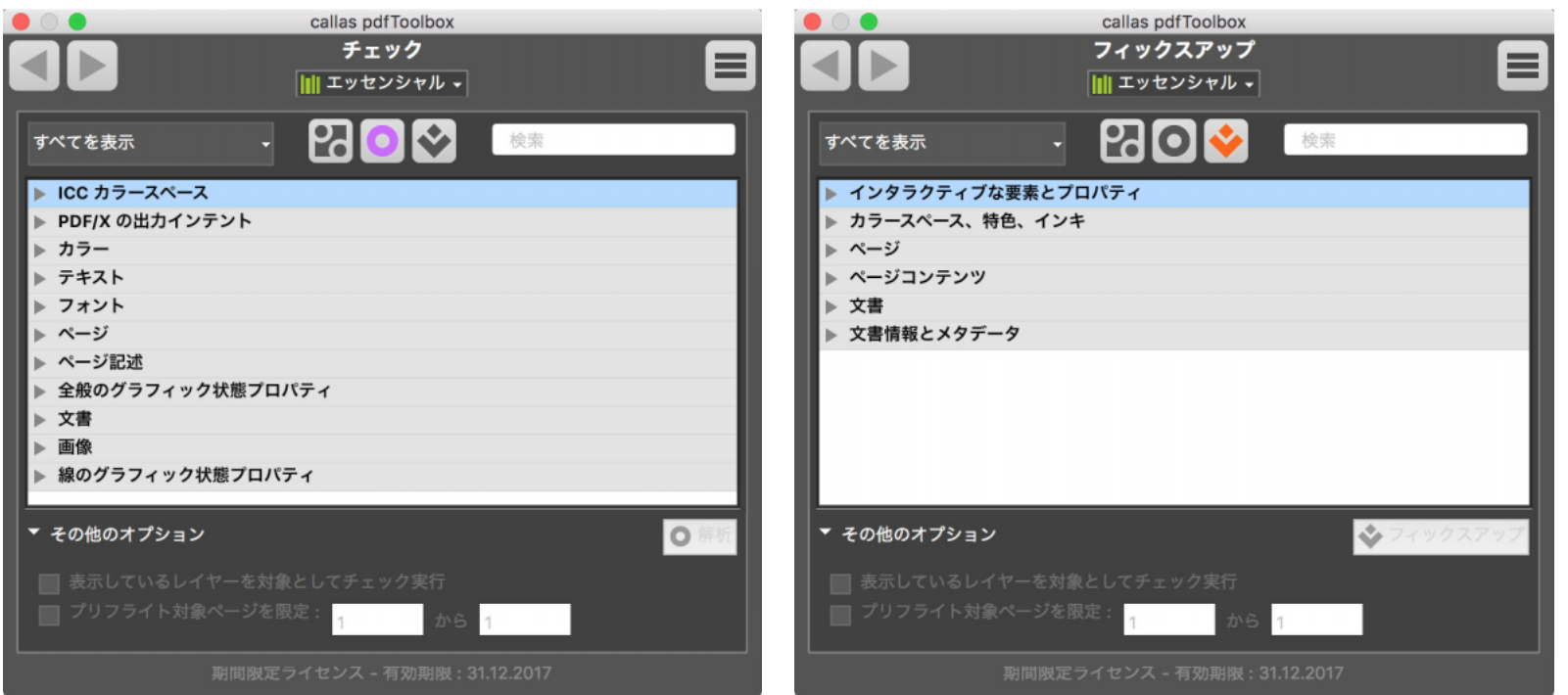

チェックとフィックスアップは、pdfToolbox に同様に扱われます。

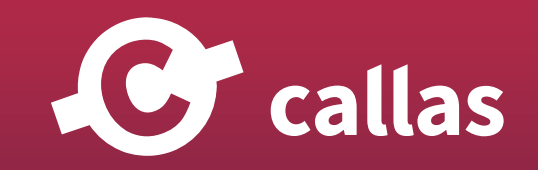

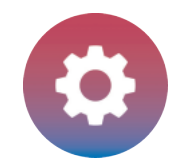

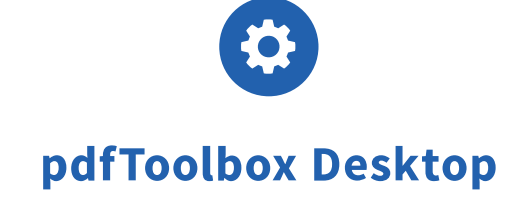

### 複製するために元とするプロファイルを選択

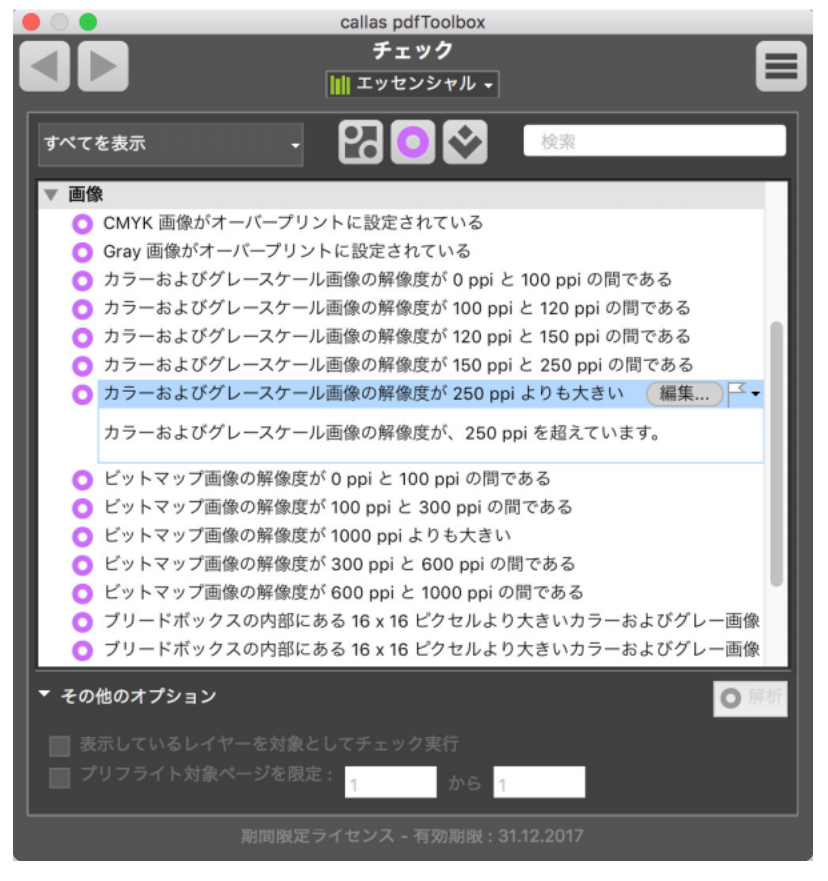

例として、チェックの「カラーおよびグレースケール画像の解像度が 250 ppi よりも大きい」を変更する必要があるとします。しきい値を「300ppi」 へ上げる作業手順をご案内します。

このチェックは、「エッセンシャル」ライブラリの画像カテゴリーで見つける事ができます。

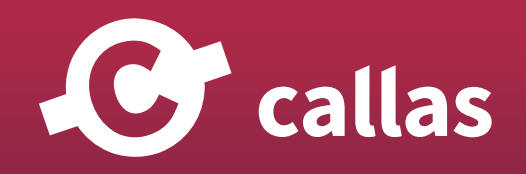

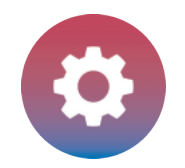

## チェックを複製

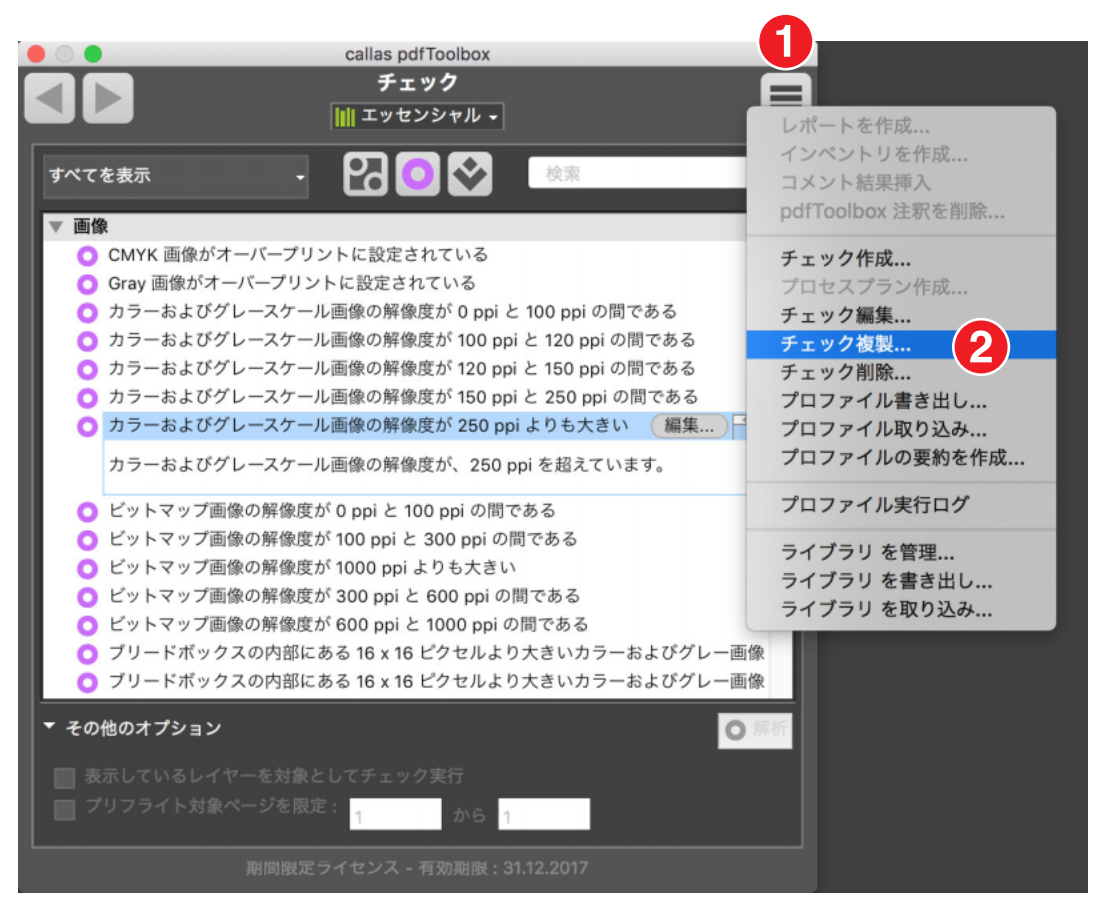

チェック、フィックスアップ、プロファイルを複製するには、まず選択します。右上に位置するフライアウトメニュー(1)から「チェック複製…」 を選びます (2)。

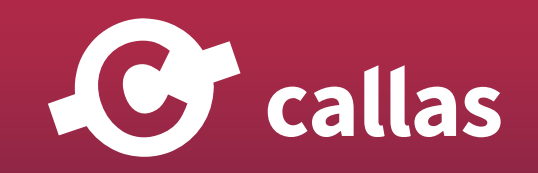

**89**

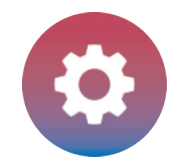

#### 複製したチェックの設定を変更

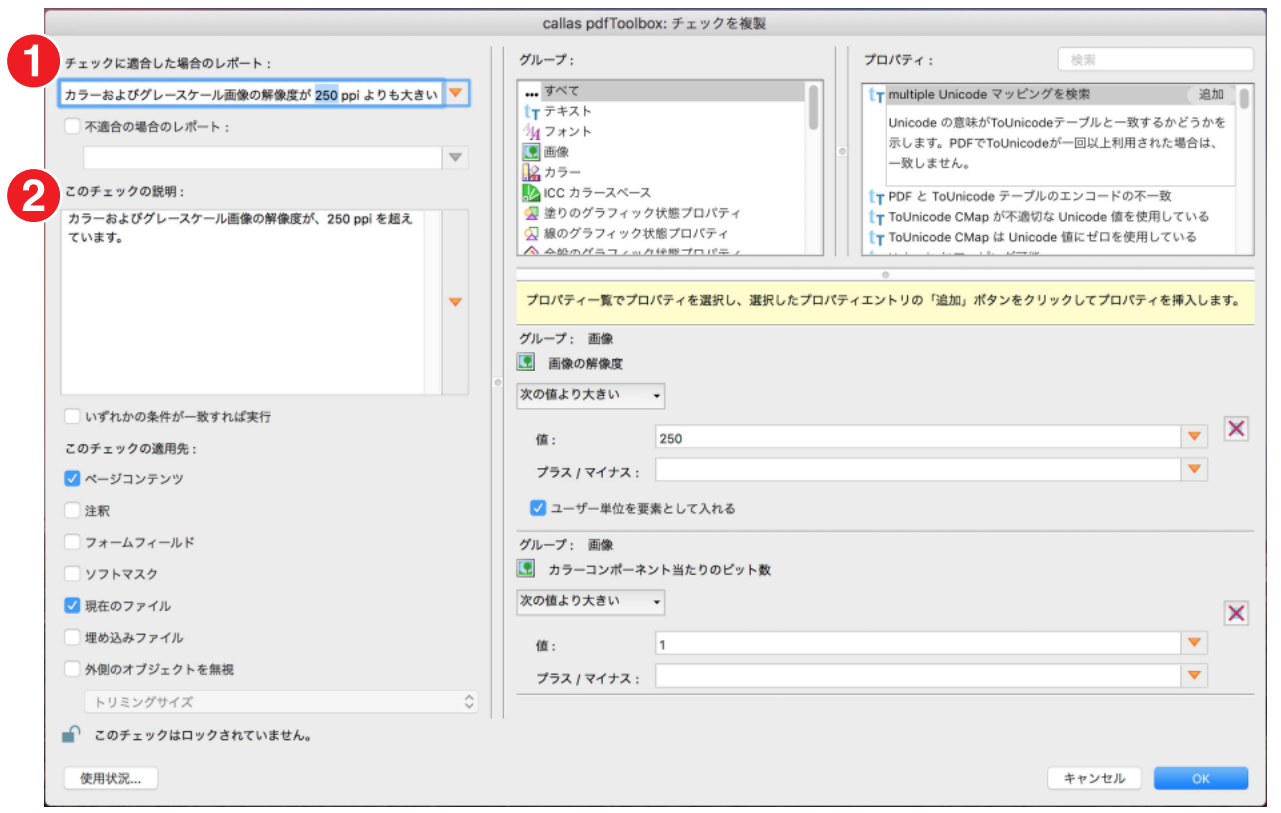

まず、新たなチェック機能となりますので「このチェックの説明」入力欄を改定する必要があります。

ここの図に示されているように、複製元の文字列へ自動的に (コピー 1)が追加されてきます。「カラーおよびグレースケール画像の解像度が 250 ppi よりも大きい (コピー 1)」この文字列を変更します。「カラーおよびグレースケール画像の解像度が 300 ppi よりも大きい」このように変更します  $(1)$ <sub>0</sub>

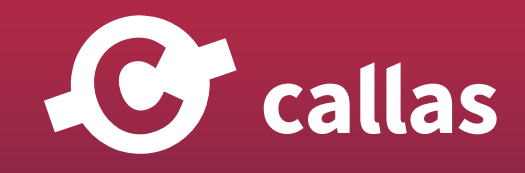

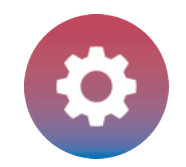

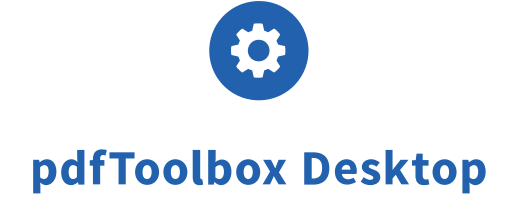

「このチェックの説明」フィールドの文字列も変更する必要があります(2)。

#### スクリーンショット

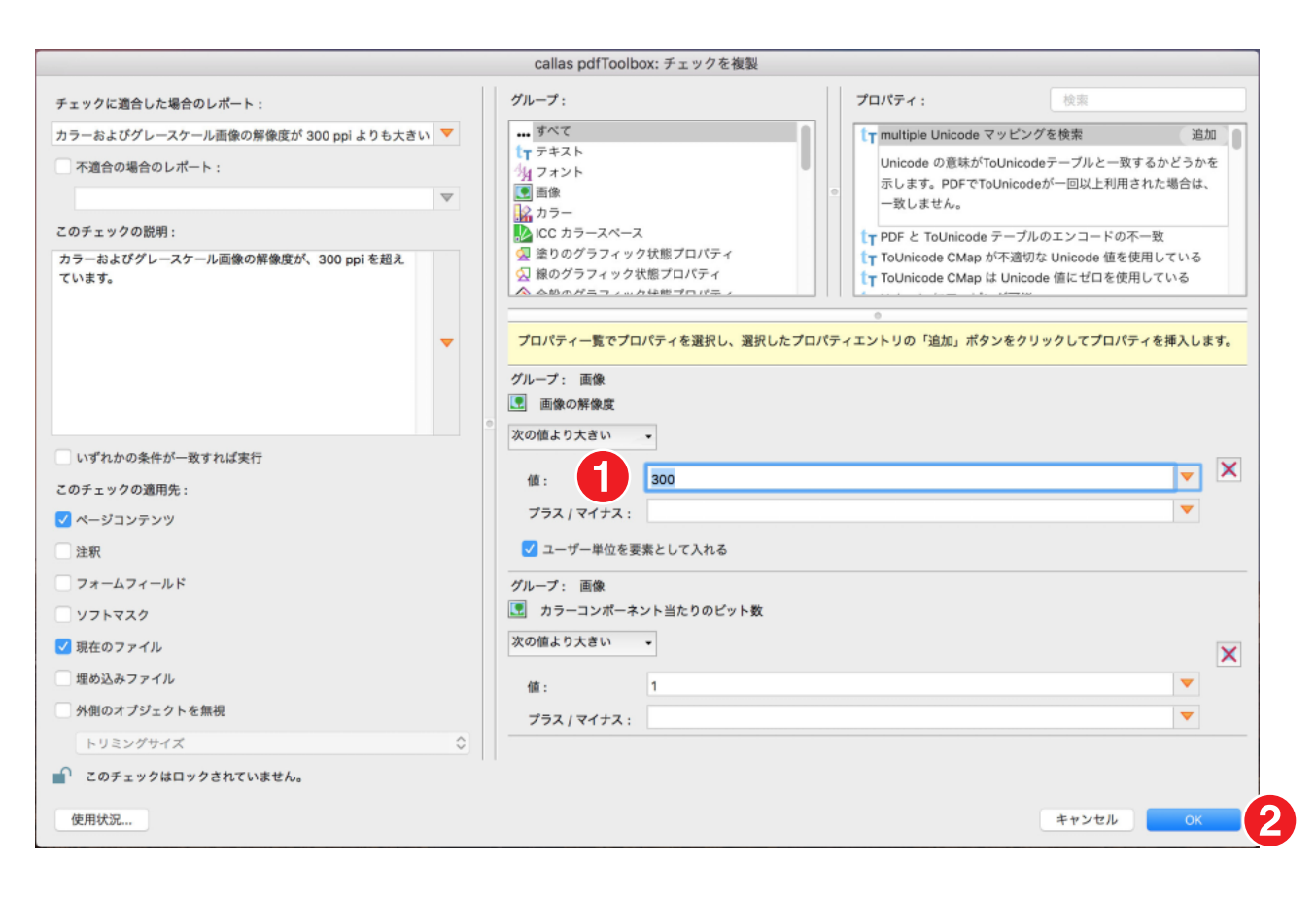

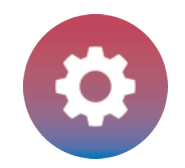

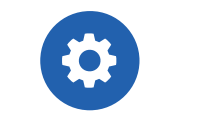

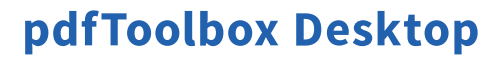

この例で変更するべきプロパティは、「画像」グループの中から見つける事ができます。複製した画像解像度を、250ppi から 300ppi へ上げます(1)。

「OK」ボタンをクリックして(2)変更を保存します。

## オーバービューウィンドウで新しいプロファイルを見つけることができます。

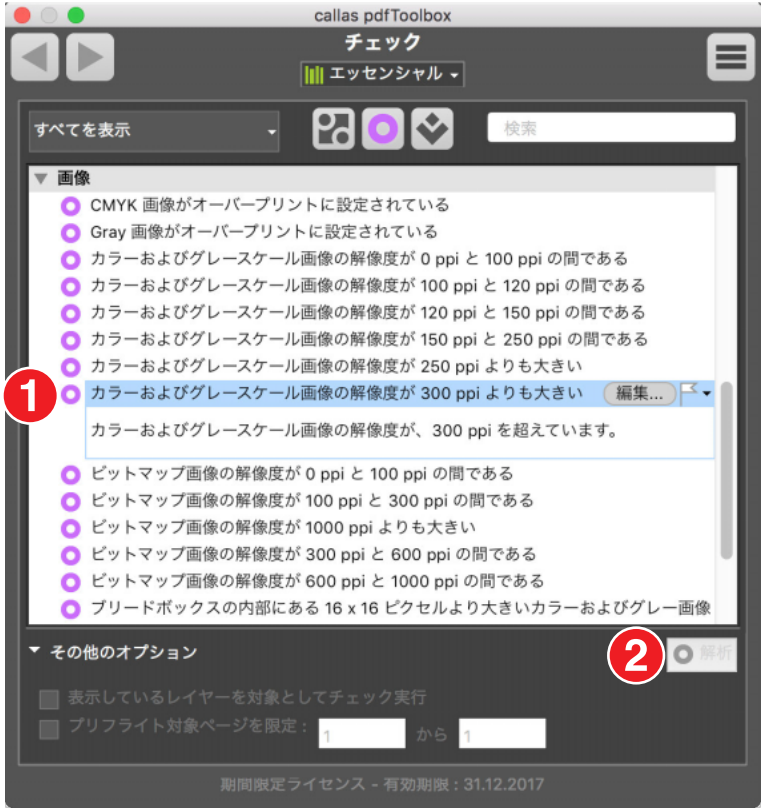

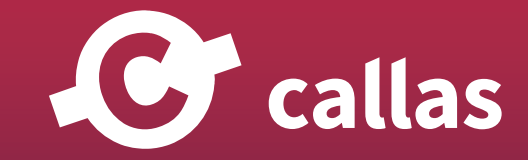

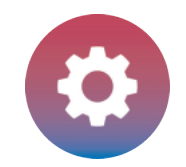

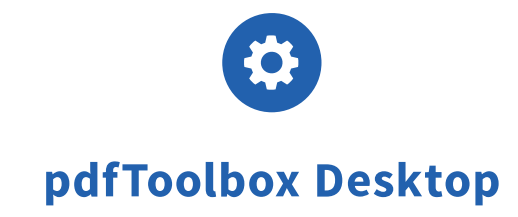

ここで新しく作成されたチェックは、チェックの一覧の中に表示されます(1)。

「解析」ボタンをクリックすると(2)300ppi よりも高い解像度の画像を検出して、レポートします。

### プロファイルの複製を作成して設定

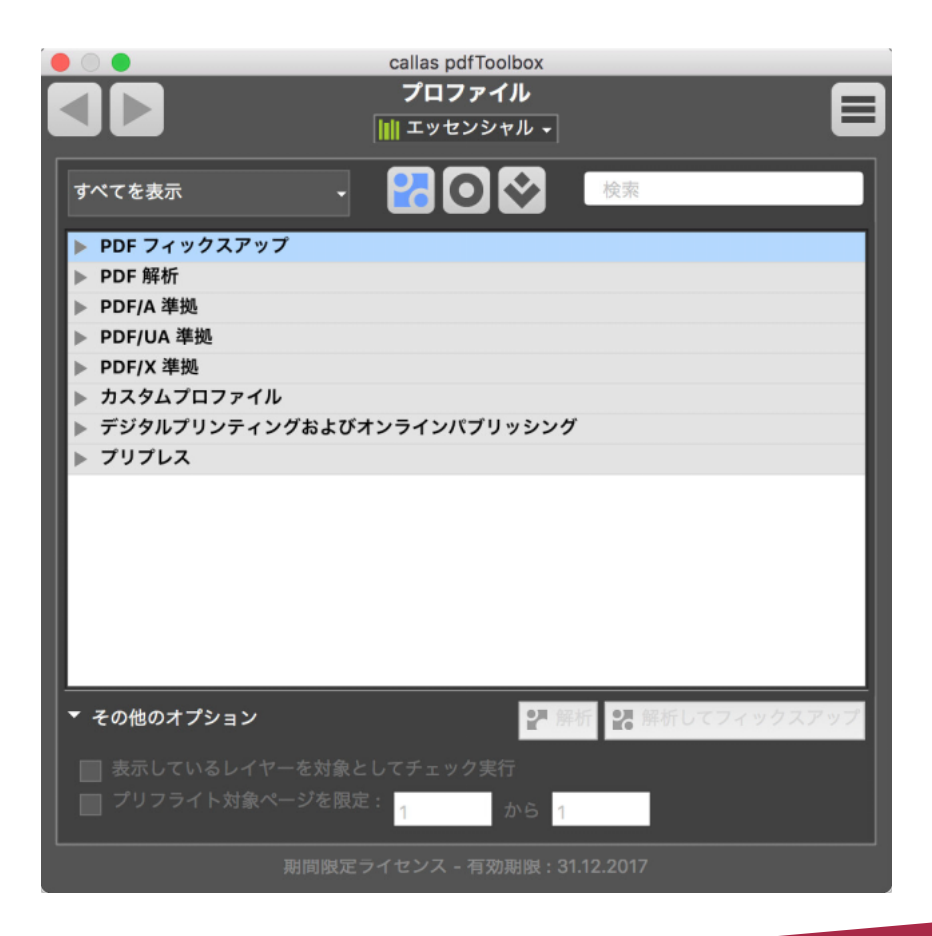

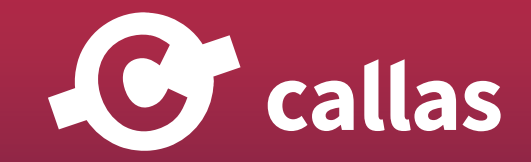

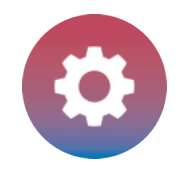

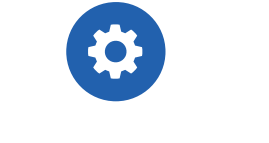

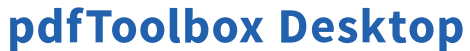

このセクションでは、プロファイルをどのように設定するのか手順をご案内します。プロファイルは、チェックとフィックスアップの組み合わせで成 り立っています。

#### 複製するために元とするプロファイルを選択

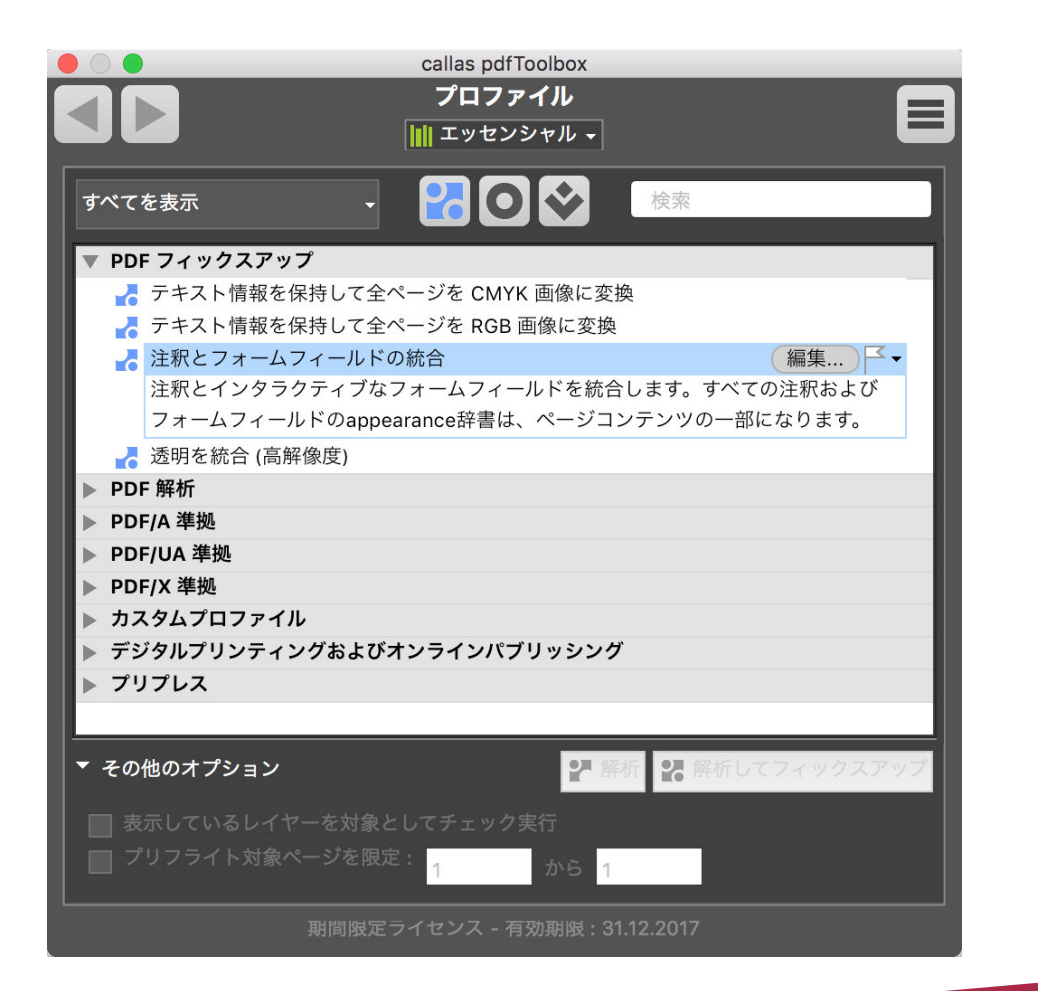

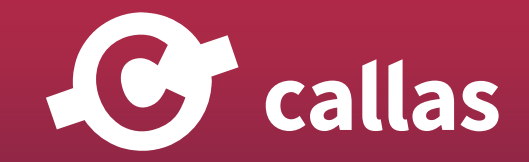

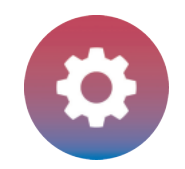

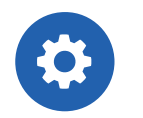

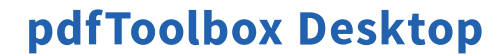

ここでの例は、「注釈とフォームフィールドの統合」プロファイルを変更する必要があるとします。そこで、新しいプロファイルは、ブリードボック スの外側へ注釈を移動とフォームフィールドを統合するように設定します。

このプロファイルは、「エッセンシャル」ライブラリの PDF フィックスアップカテゴリーで見つける事ができます。

#### プロファイルの複製

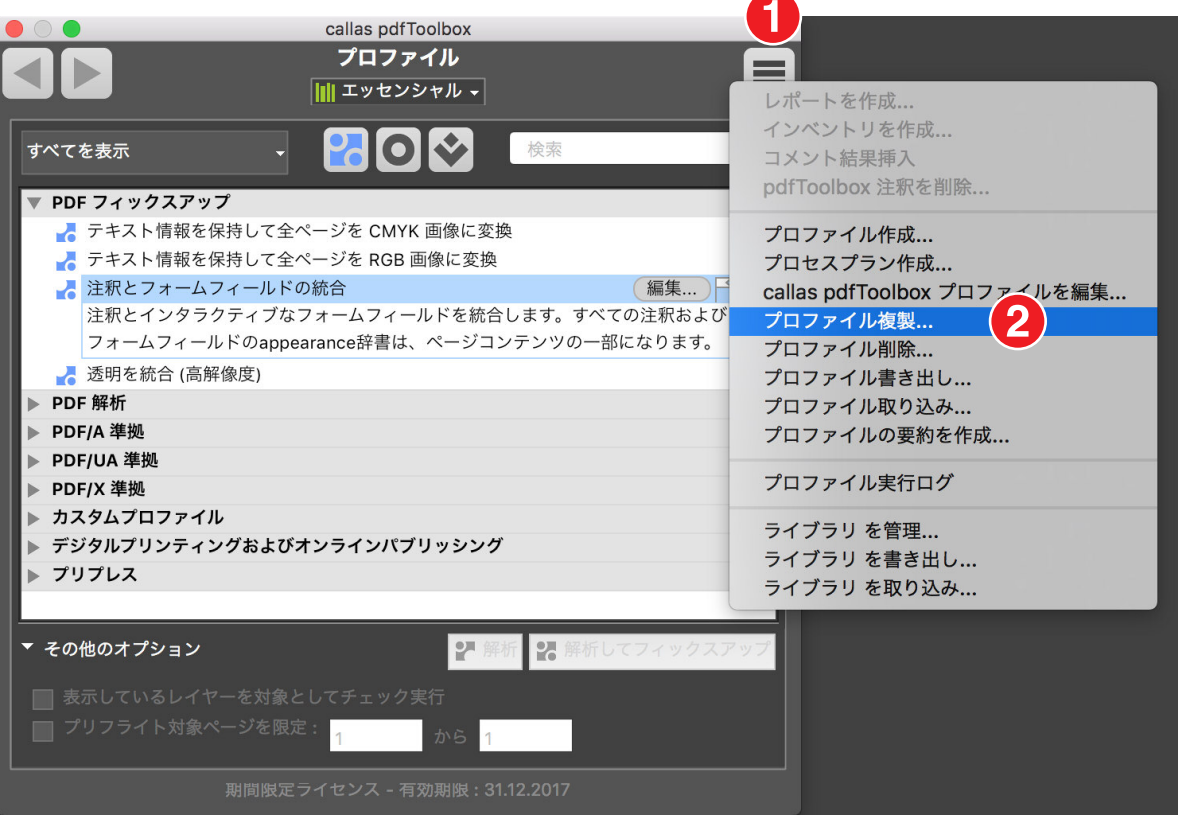

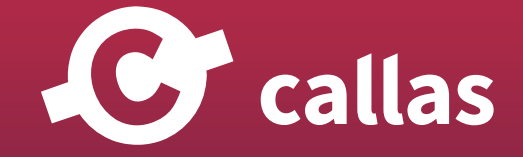

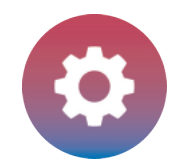

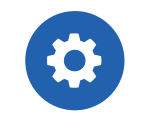

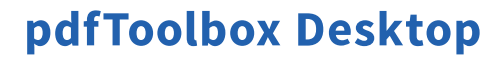

プロファイルを複製するためには、まず元とするプロファイルを選択します。右上に位置するフライアウトメニュー(1)から「プロファイル複製…」 を選びます (2)。

#### 新しいメジャーバージョンの通知

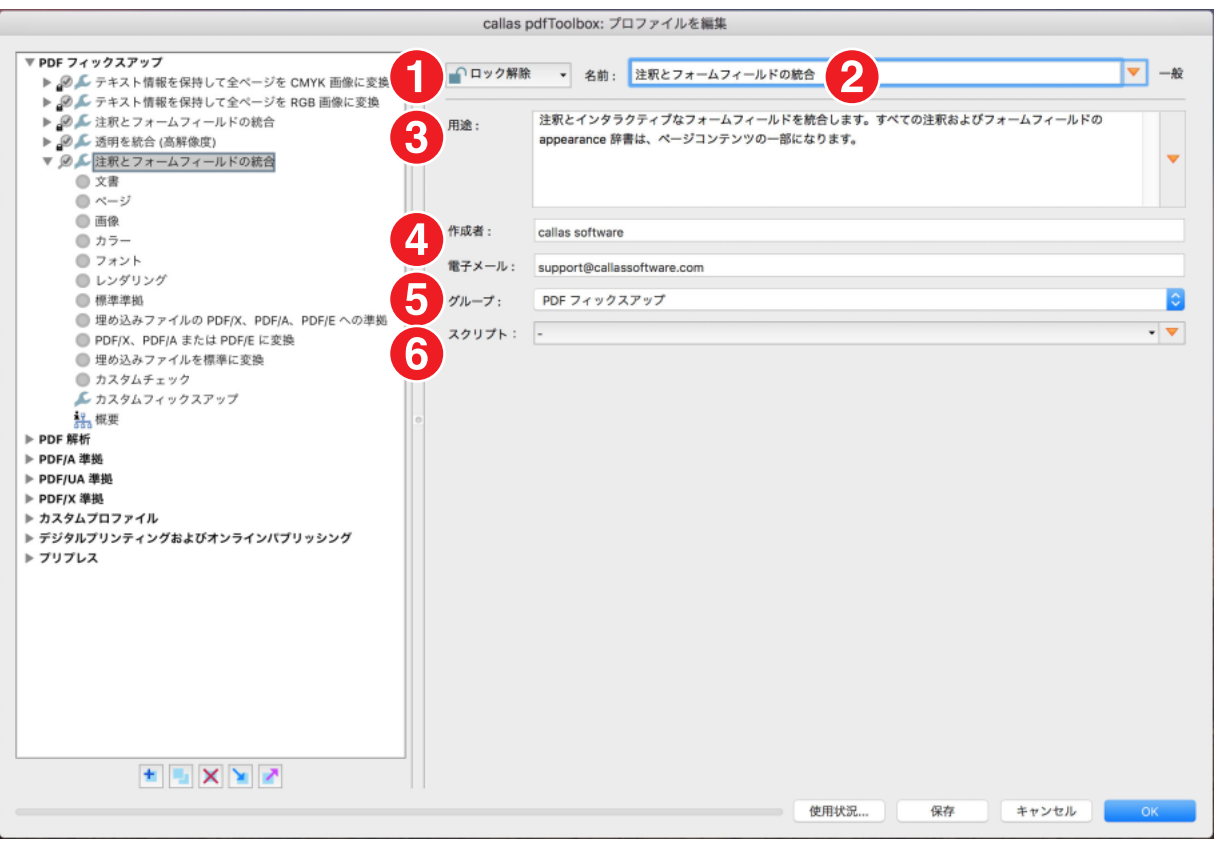

1.カギアイコンをクリックするとプロファイルを変更不可能な状態にプロテクトすることができます。

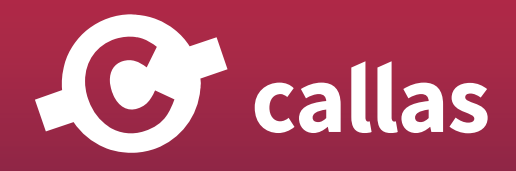

**96**

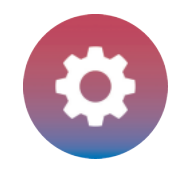

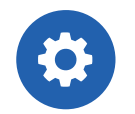

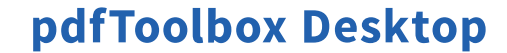

2.新しい機能が明確になるように、プロファイルの名前を変更する必要があります。図の例では、自動的に生成されたテキスト「注釈とフォームフ ィールドの統合(コピー1)」は、該当するボックスの「注釈の移動とフォームフィールドの展開」に変更できます。

3.「用途」フィールドの文字列も更新する必要があります。

4.「作成者」フィールドと「電子メール」フィールドに詳細を入力します。

5.このプロファイルは複製しているので、「PDF フィックスアップ」グループとして設定を引継いでいます。

6.このプロファイルにはスクリプトは使用できません。

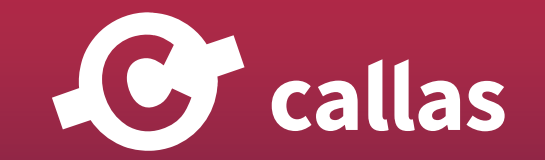

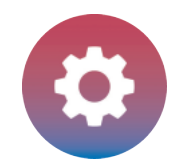

## プロファイル編集

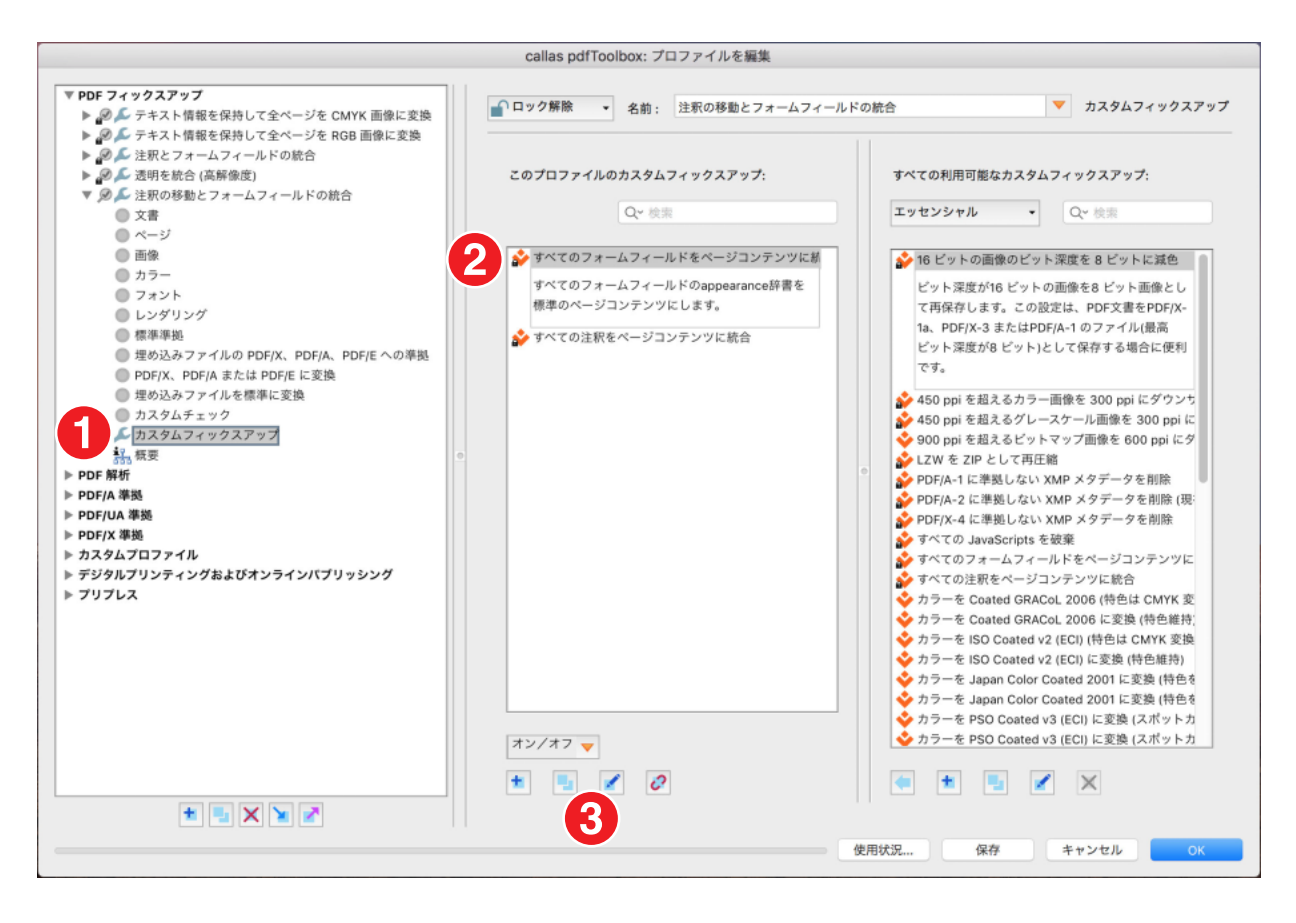

1.この例で変更する設定は、「カスタムフィックスアップ」にあります。

2.元のフィックスアップでは、「すべての注釈をページコンテンツに統合する」を選択します。

3.複製アイコンをクリックしてフィックスアップを複製します。

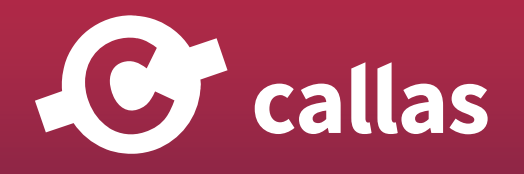

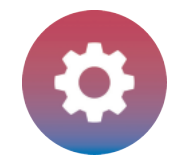

## 複製したフィックスアップを設定

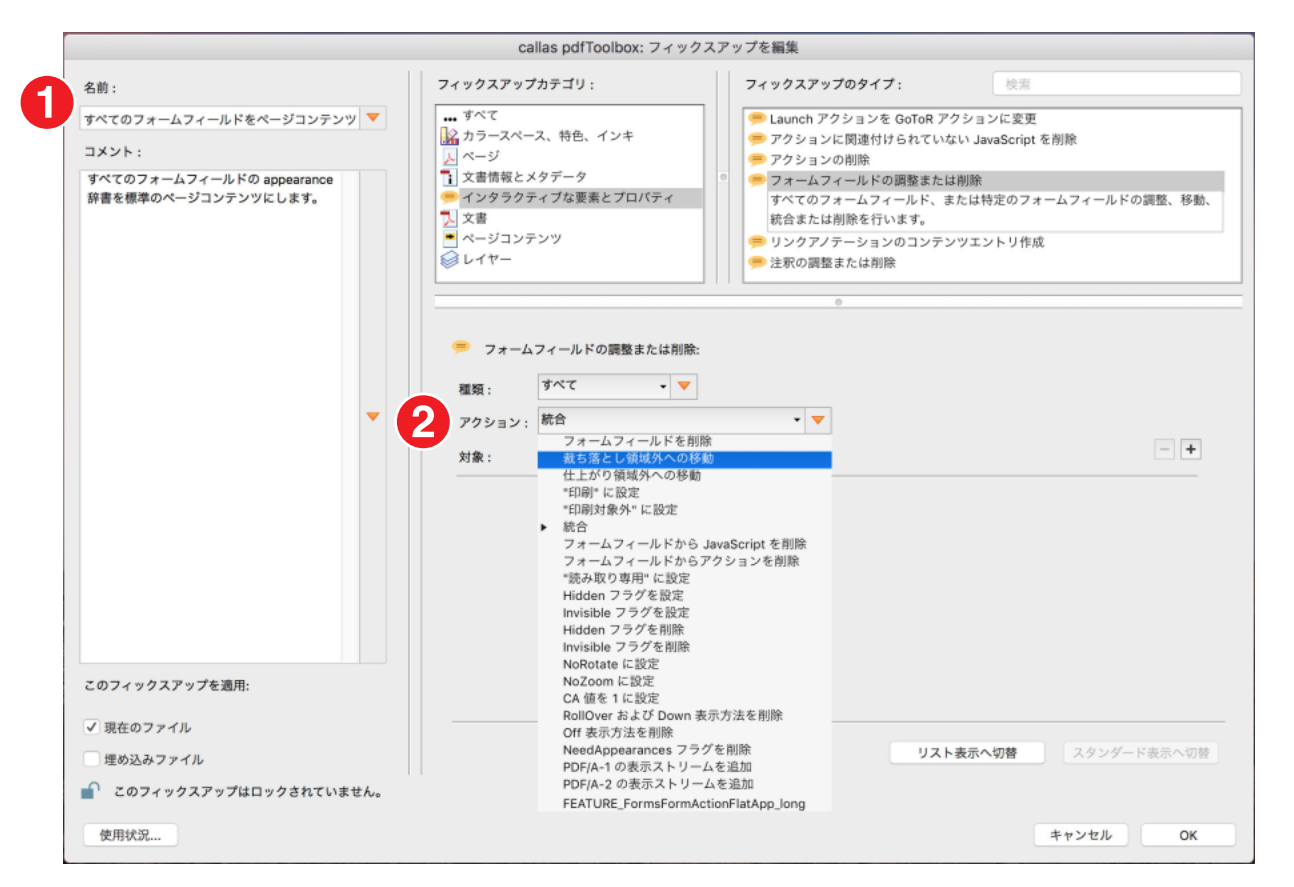

1.この新しく複製したフィックスアップでは、左の列にある名前とコメントを再度編集する必要があります。

2.新しいプロファイルは、注釈を統合する代わりに移動する必要があります。したがって、「アクション」のプルダウンメニューから該当するエント リを選択します。

3.OK をクリックして変更を保存します。

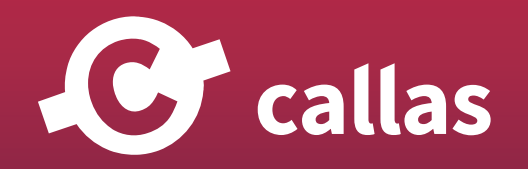

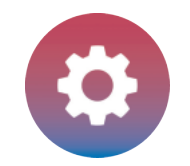

## プロファイル編集の結果とアドバンス設定

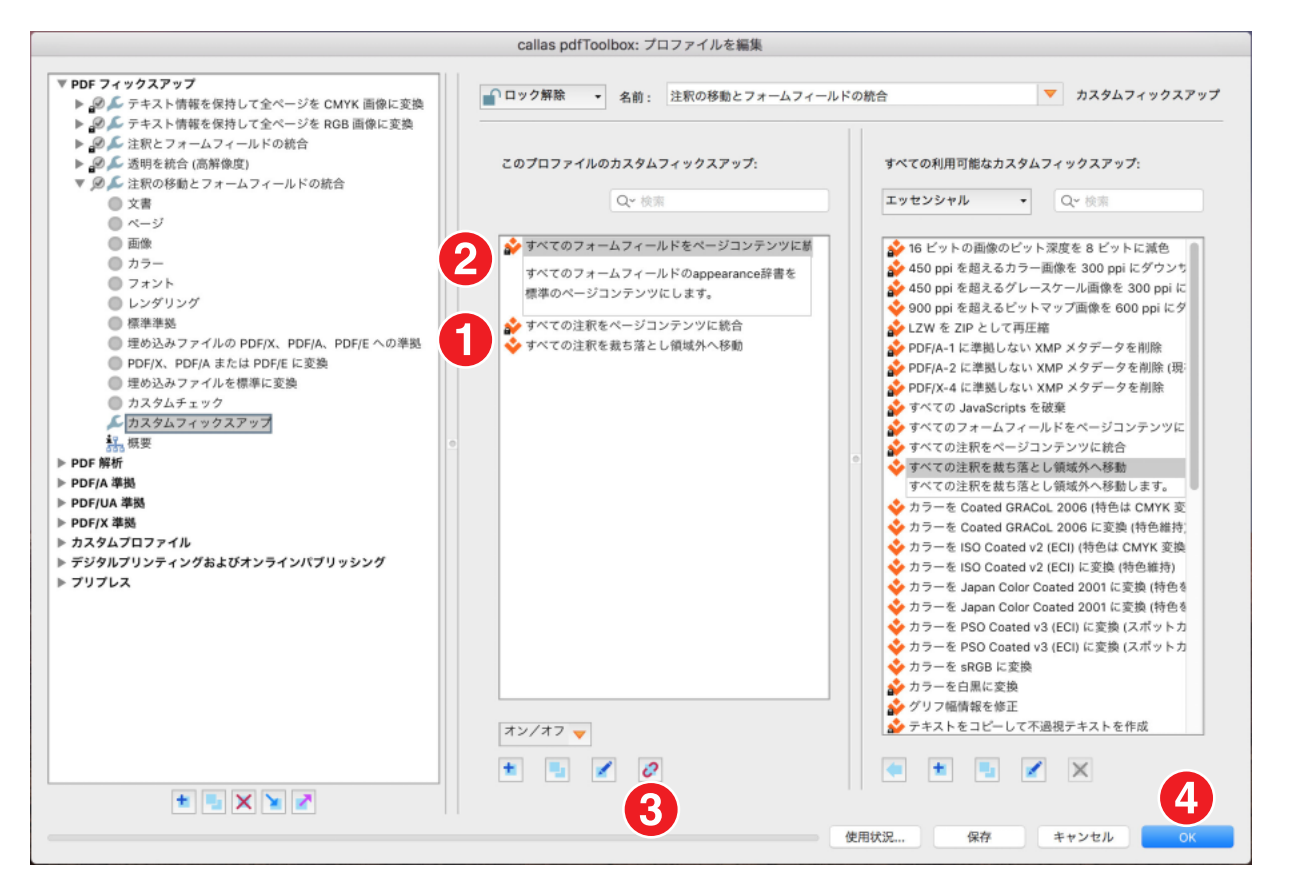

1.新しいフィックスアップが中央の列に表示されるようになりました。

2.以前のフィックスアップが削除されました。これを行うには、リスト内の対応する項目を選択します。

3.削除するには、「リンク解除」アイコンをクリックして、選択したフィックスアップとプロファイルの間のリンクを解除します。

4.変更したプロファイルを保存して閉じるには、「OK」をクリックします。

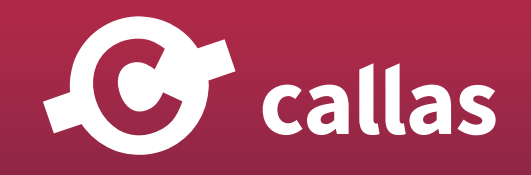

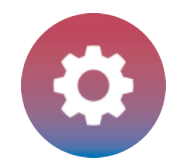

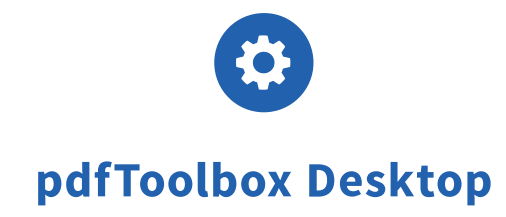

# オーバービューウィンドウで新しいプロファイルを見つけることができます。

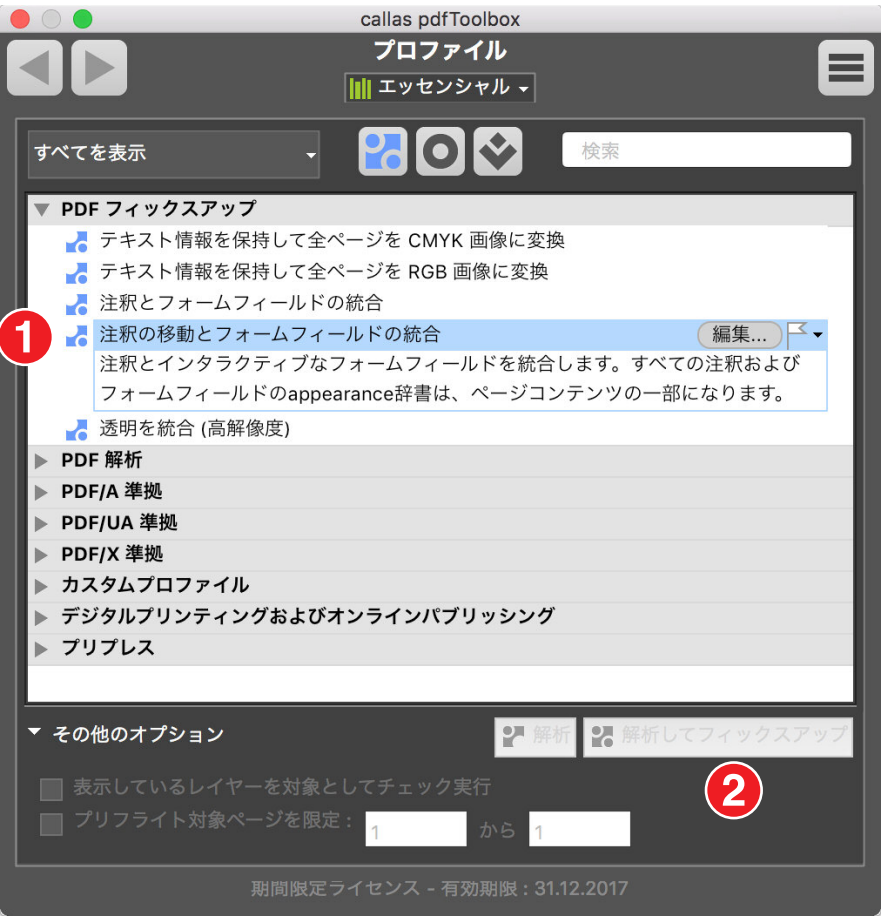

ここで新しく作成されたチェックは、チェックの一覧の中に表示されます(1)。 「解析してフィックスアップ」ボタンをクリックするとプロファイルを実行することができます(2)。

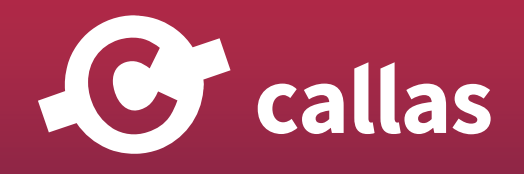

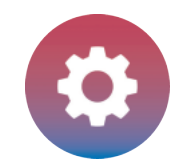

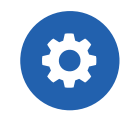

# プロファイルで使っている複数のフィックスアップまたはチェックを、一度に複数選択して削除する

プロファイルを編集するときは、複数のフィックスアップまたはチェックを選択して、一度にすべて削除したり、さらに追加することがで きます。

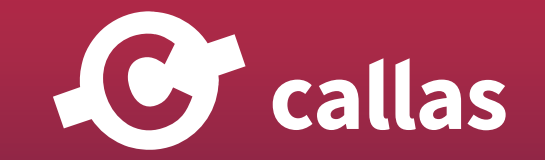

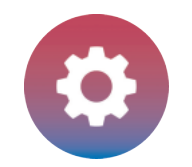

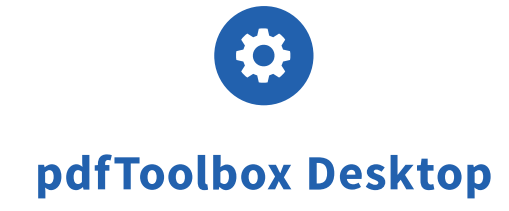

## プロファイル編集ウィンドウの中で、フィックスアップまたはチェックを選択

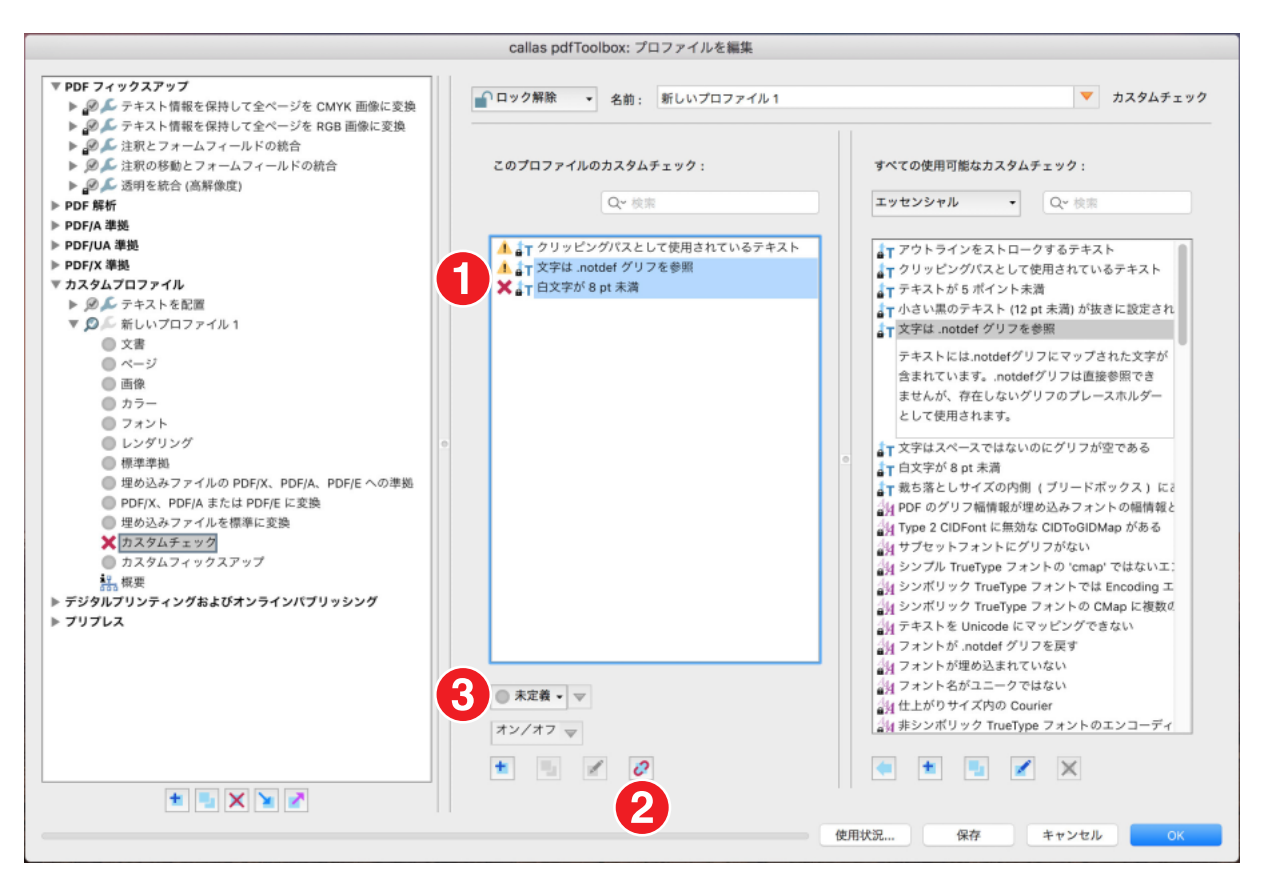

プロファイルを設定または変更するときに、複数のチェックまたはフィックスアップを一度に選択して削除、または変更または追加することができます。

1.これを行うには、キーボードの「Shift」キー(連続するアイテムの場合)または「Ctrl」キー(連続していないアイテムの場合)を押しながら目 的のチェックまたはフィックスアップを複数選択する事ができます。

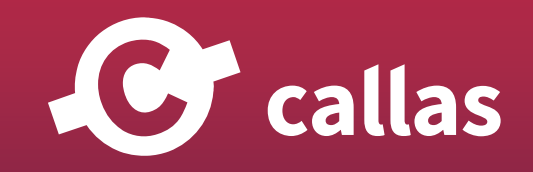

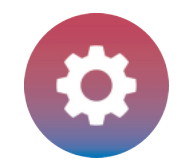

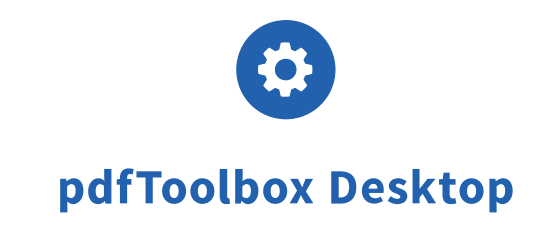

2.選択した項目を追加または削除できます。

3. 一度に複数のチェックを選択する場合は、すべてのメッセージタイプ(情報、警告、エラー)を一度に変更することもできます。

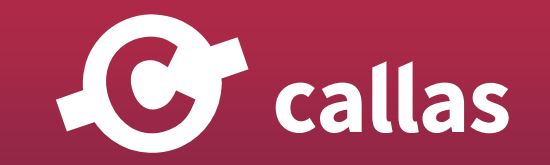

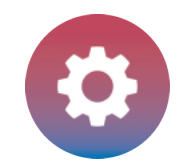

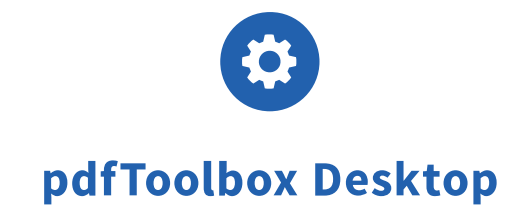

# プロセスプランのアクション

プロファイル、チェックおよびフィックスアップを含むだけでなく、プロセスプランにはいくつかのアクションも含まれます。 この章では、このアクションについて説明します。

注:プロセスプランでは、すべてのアクションを使用できるわけではありません。主に、使用可能なアクションは、面付けなど、特定のワ ークフローに必要なアクションです。

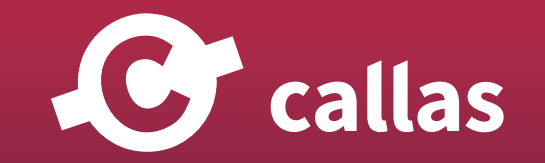

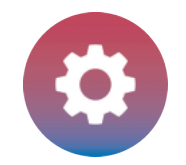

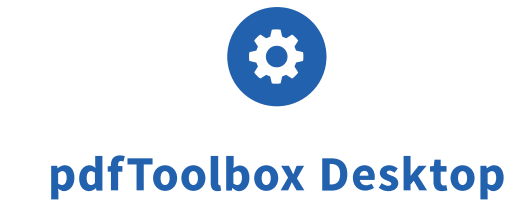

### スイッチボードでアクションを準備する

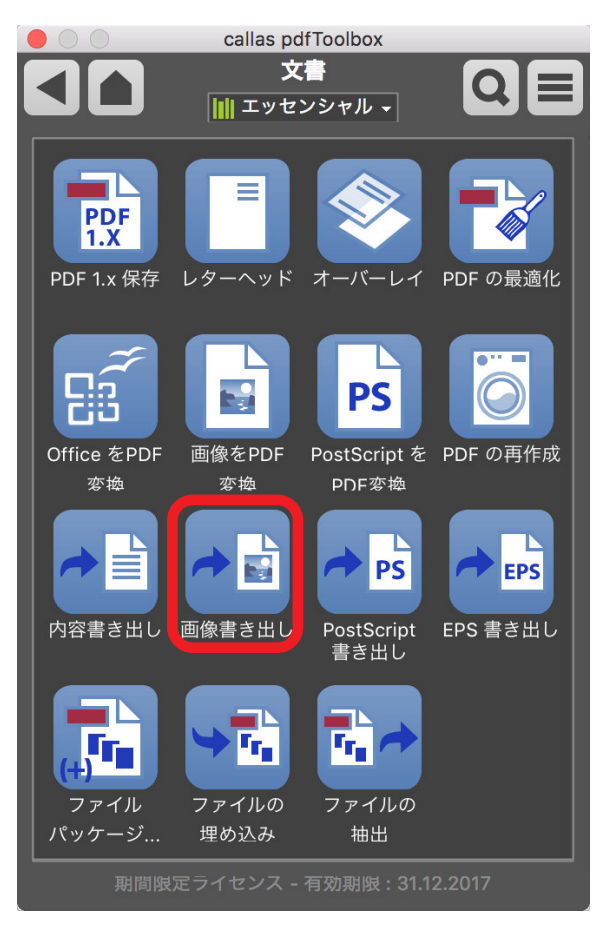

この例では、プロセスプランで使用する「画像書き出し」アクションを準備します。 このアクションは、エッセンシャルライブラリなどに含まれる「文書」グループの一部です。

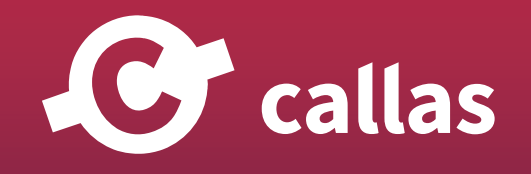

**106**

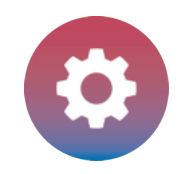

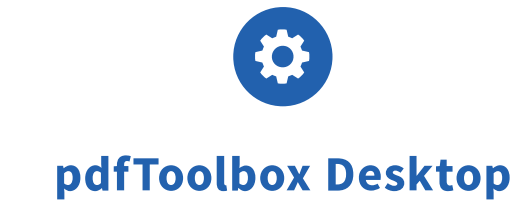

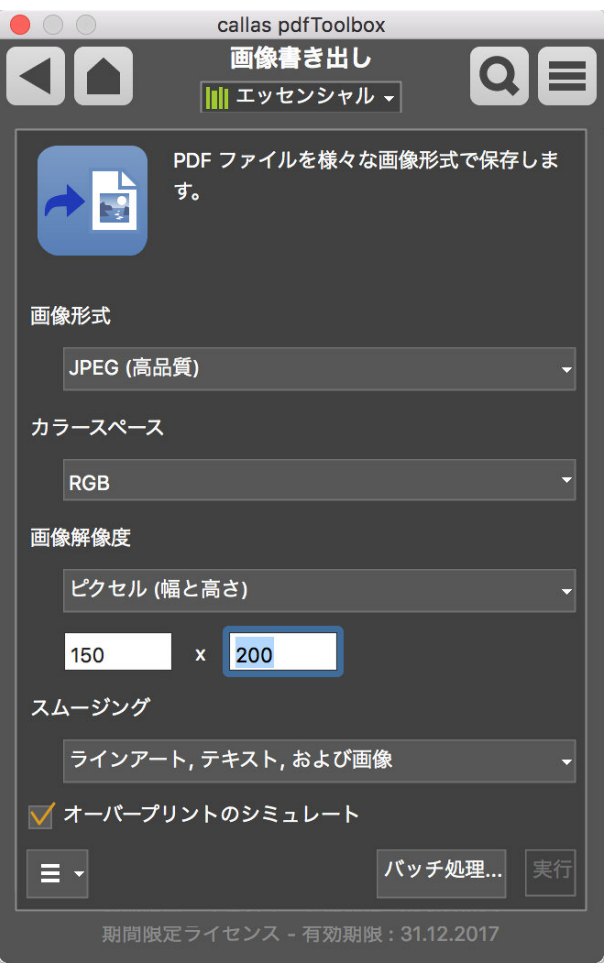

ここでは、後でプロセスプランのコースで使用されるアクションの設定を指定することができます。(固定サイズの画像ファイルとして書き出され る(ここでは 150x 200 ピクセル)

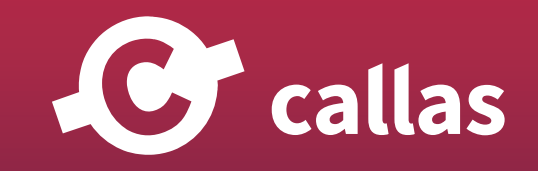

**107**

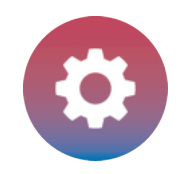

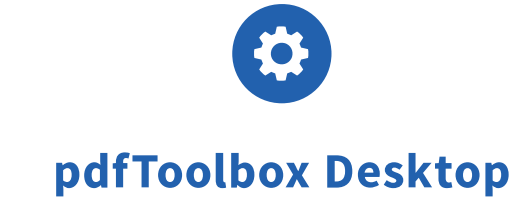

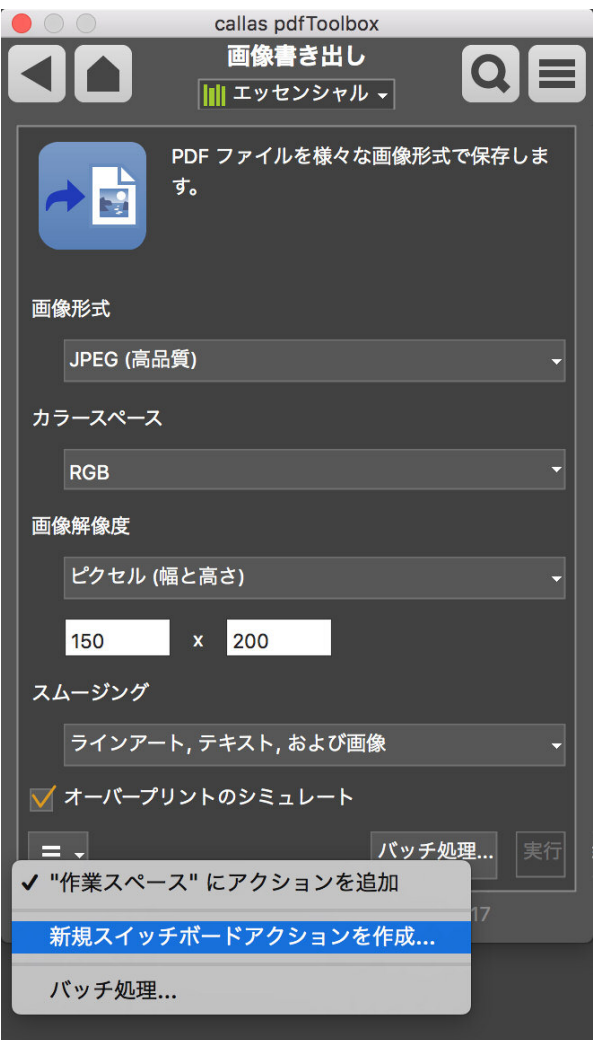

左下のフライアウトメニューには、アクションのさまざまなオプションが用意されています。 ここでは、「新規スイッチボードアクションを作成…」コマンドもあります。

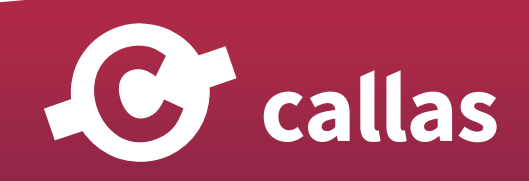

**108**
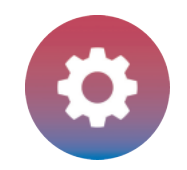

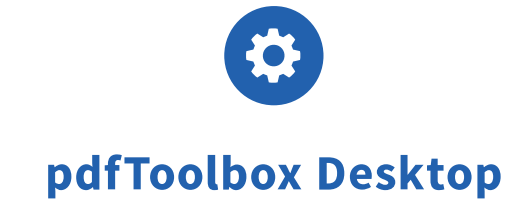

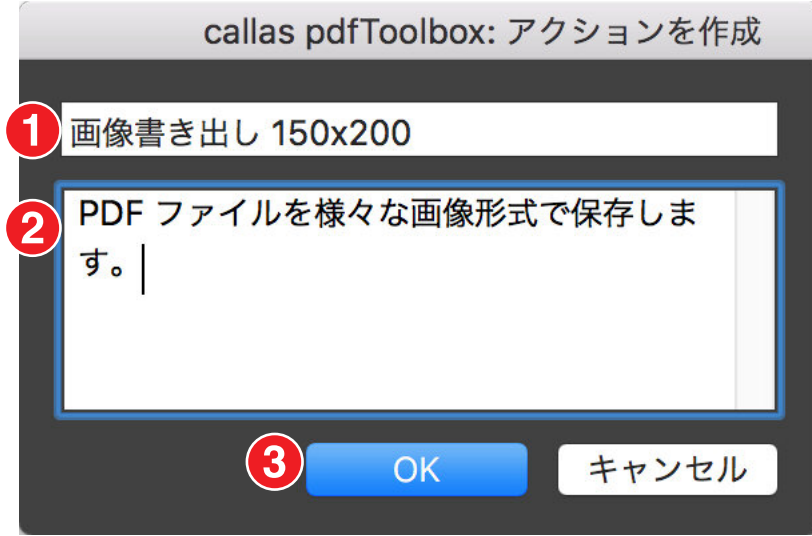

アクションの作成ダイアログが開きます。

ここで、必要なことは、

- 1....名前を変更...
- 2....説明を編集します。
- 3.「OK」ボタンをクリックして、アクションの作成を終了します。

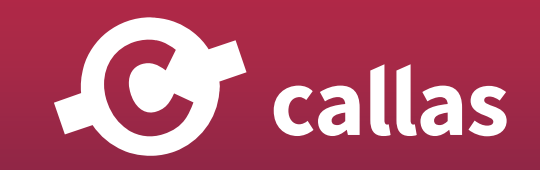

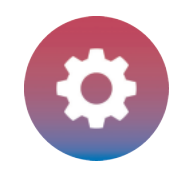

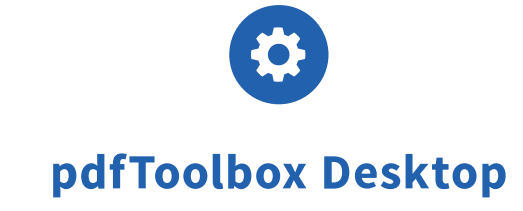

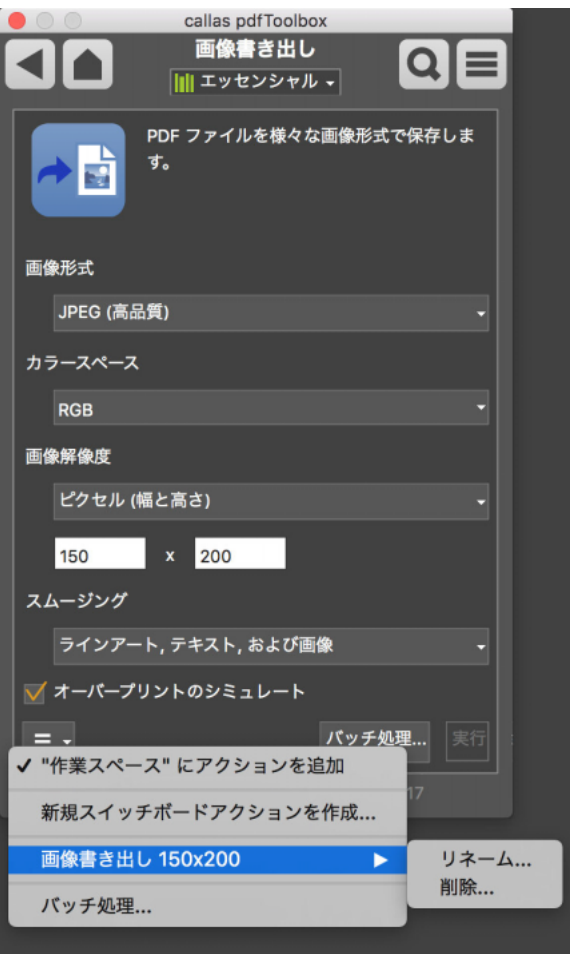

この新たに作成した「画像書き出し 150x200」スイッチボードアクションは、このフライアウトメニューからアクセスする事が可能です。(名称変 更、削除も実行することができます)

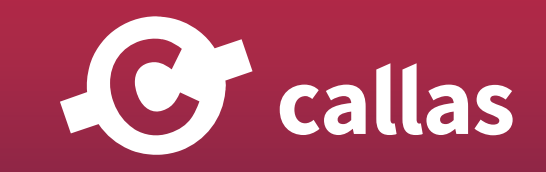

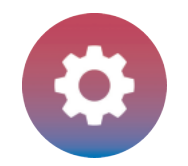

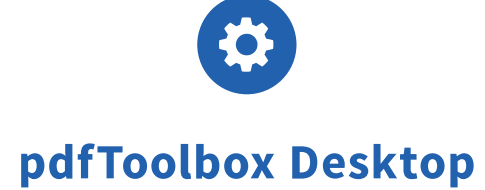

### 新たに設定したアクションを採用した新しいプロセスプランを作成

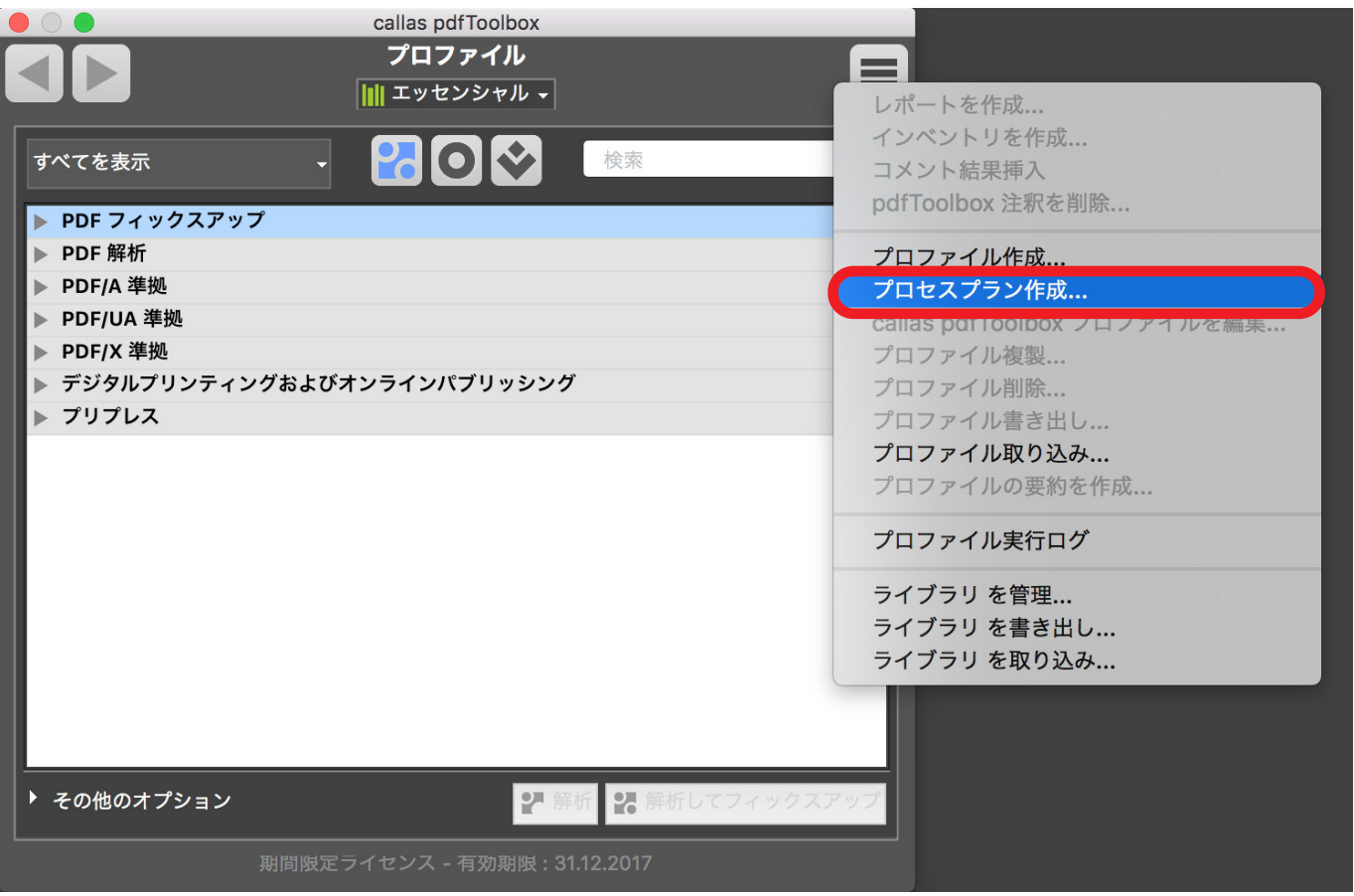

新しいプロセスプランを作成するには、プロファイルウィンドウに切り替えます。

ここで、右上のプルダウンメニューから、「プロセスプラン作成…」を含むコマンドを見つけることができます。

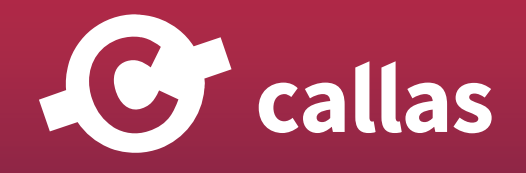

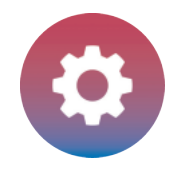

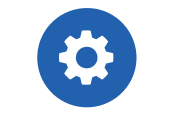

# pdfToolbox Desktop

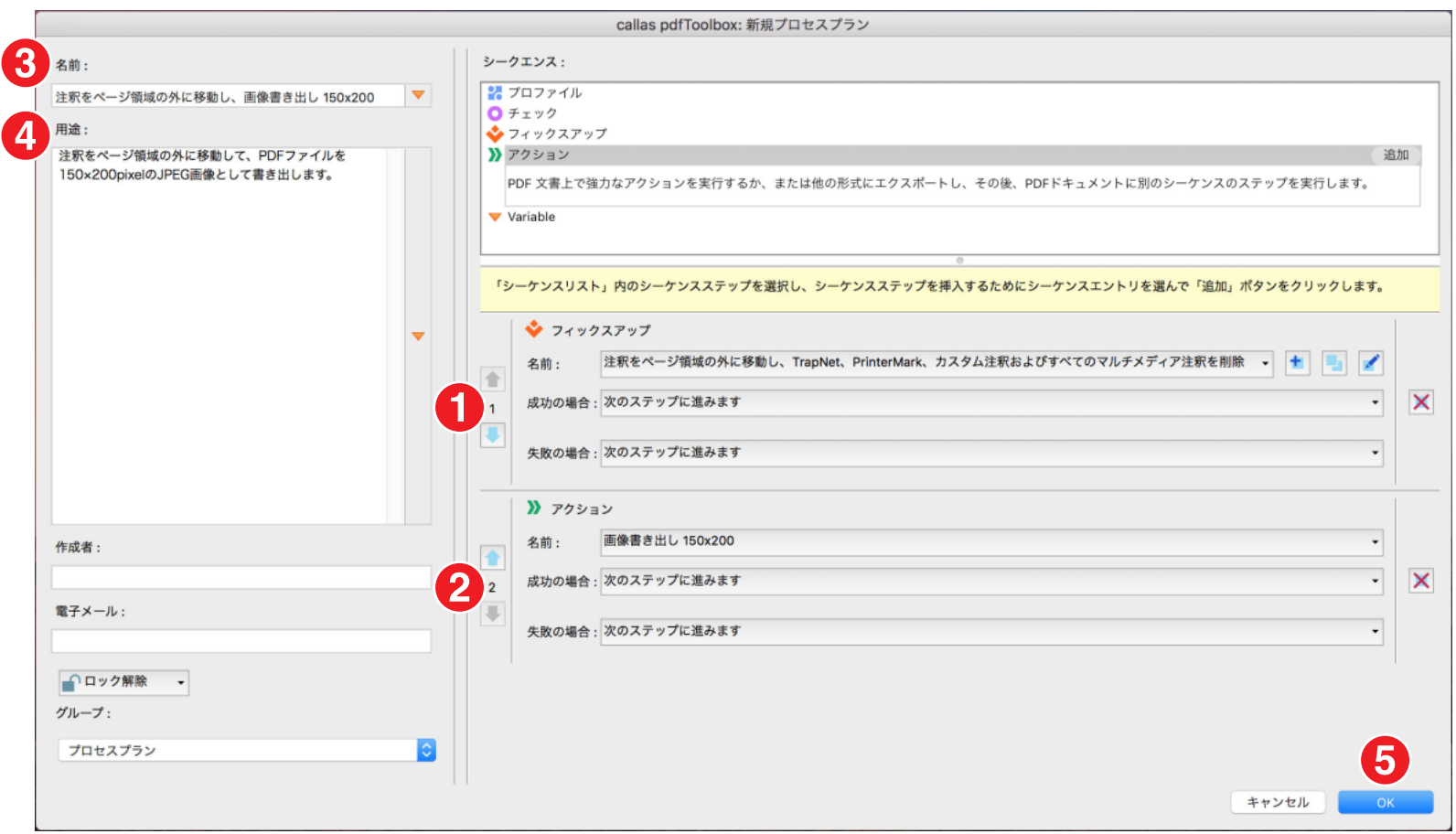

プロセス計画では、次のカテゴリのシーケンスを使用できます。

- ・プロファイル
- ・チェック
- ・フィックスアップ
- ・アクション

**112**

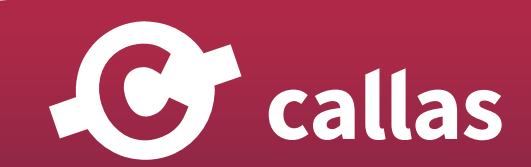

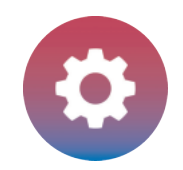

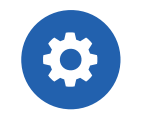

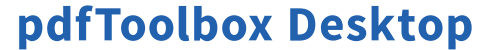

**113**

· Variable (変数)

- 1.図の例では、最初にフィックスアップを使用して、PDF 内の注釈をページ領域外に移動する必要があります。(各シーケンスステップごとに、成功 または失敗の場合の対処方法を指定できます)。
- 2.第 2 ステップでは、前に準備したアクションを使用します。「名前」カテゴリの下に、アクション「画像書き出し 150x200」を選択できます。 3.新しいプロセスプランには理解しやすい名前を付けるようお勧めします。
- 4.用途を追加すると便利です。これは、プロファイルがアクティブになったときにプロファイルリストの後の方に表示されます。
- 5.「OK」ボタンをクリックして、プロセスプランを保存します。

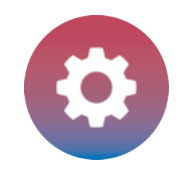

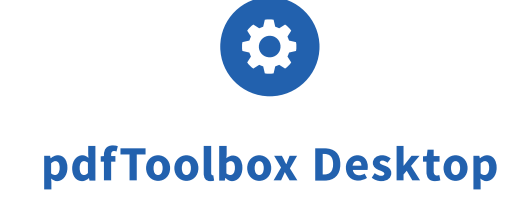

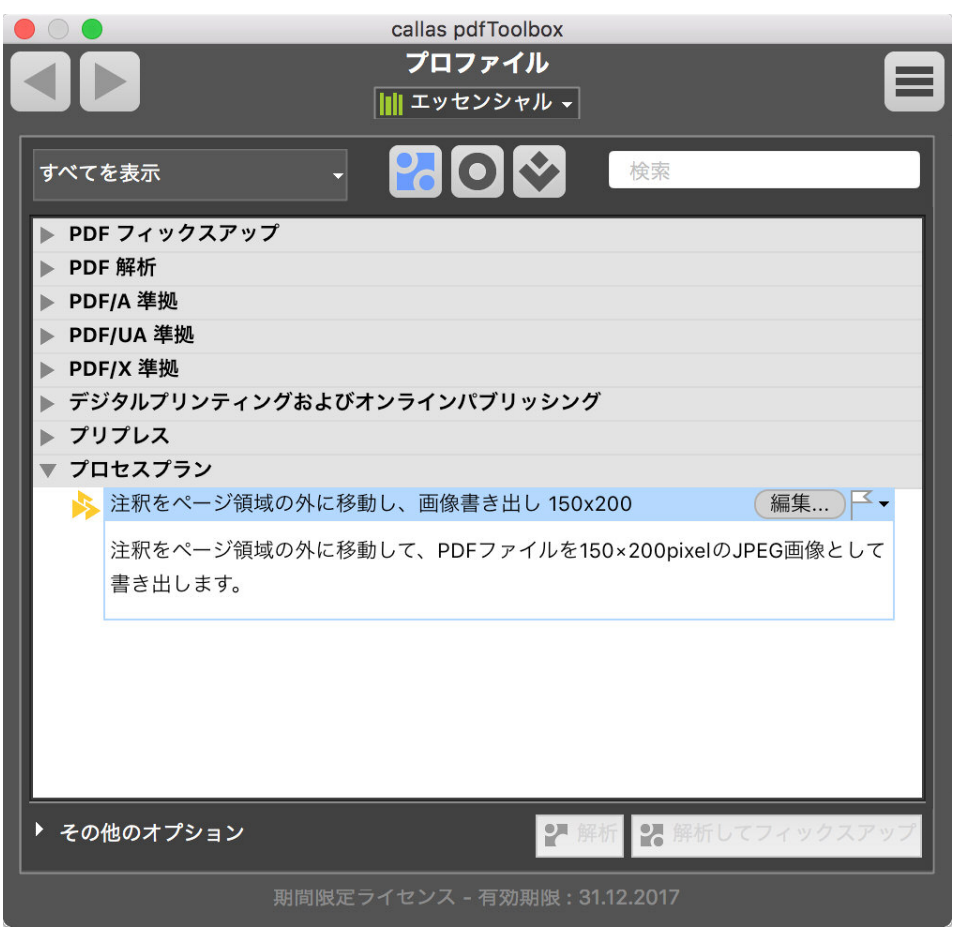

関連付けられたアクションを含む新しいプロセスプランは、プロファイルウィンドウの「注釈をページ領域の外に移動し、画像書き出し 150x200」 という名前で利用できるようになりました。

「解析とフィックスアップ」をクリックしてプロセスプランを実行します。

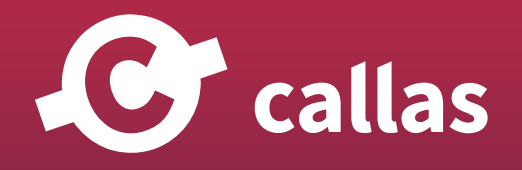

**114**

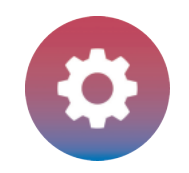

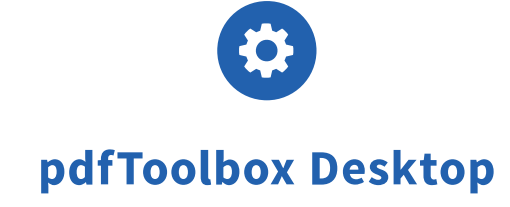

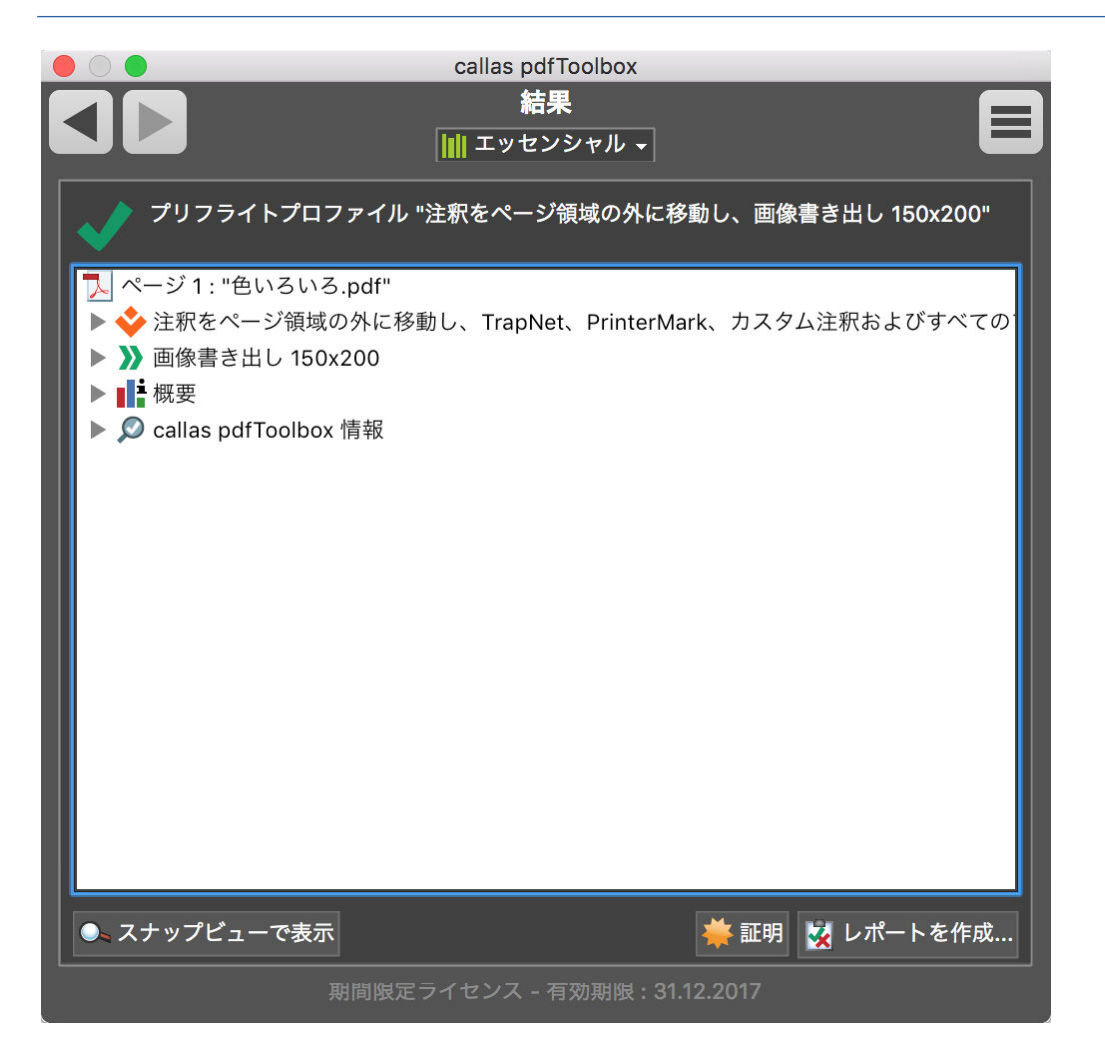

結果ウィンドウには、アクションを含む、プロセスプランによって実行されるすべてのシーケンスステップが表示されます。

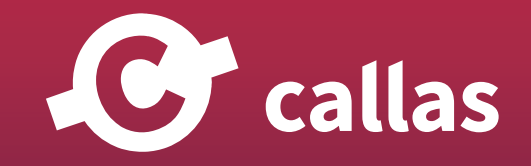

**115**

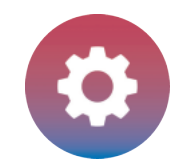

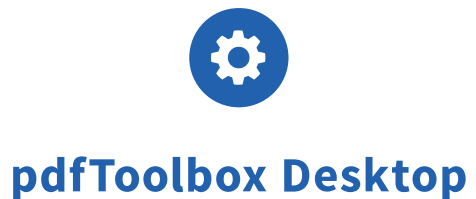

## アクションのバッチ処理(複数ファイルの一括処理)

pdfToolbox Desktop は、一度に 1 つのファイルをチェックしたり修正したりするだけでなく、バッチ処理モードでは、フォルダ内の複数 の PDF ドキュメントを一括処理できます。スイッチボードでは、任意のフォルダ内のすべての PDF ファイルに、任意のアクションを適用 できます。

pdfToolbox のバッチ機能は、最大 100 のドキュメントを 1 つずつ処理できます。ホットフォルダを使用した大容量のアプローチでは、 pdfToolbox Server をお勧めします。

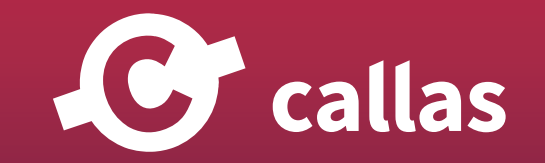

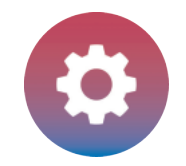

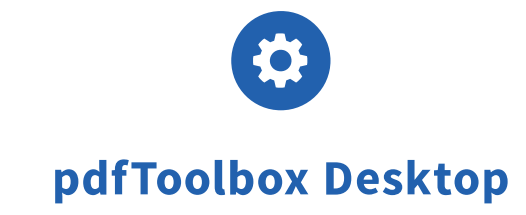

### スイッチボードからアクションを選択

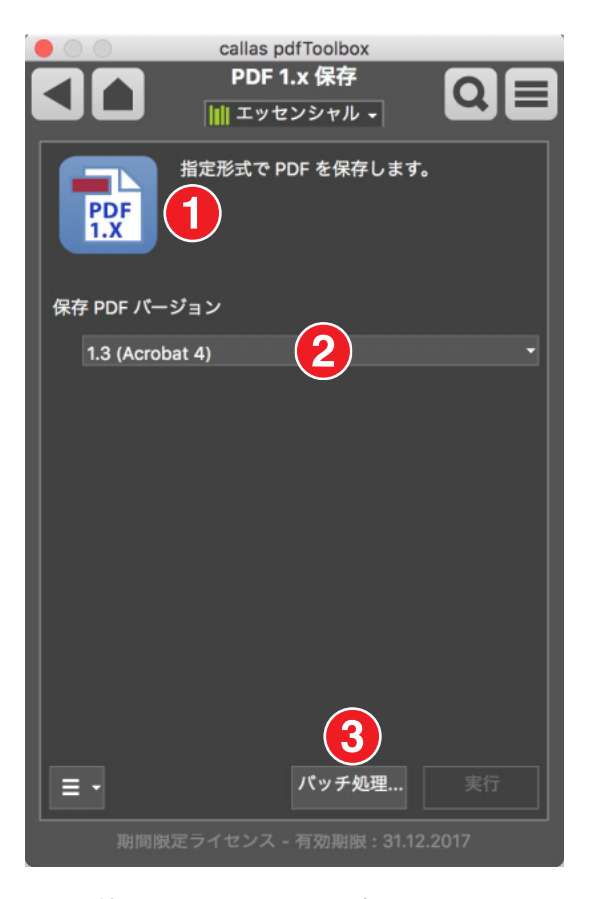

- 1.目的のアクションを選択...
- 2.…任意の設定を適用します。

(ここでは、文書カテゴリの中にある「PDF 1.x 保存」としてのアクションが PDF バージョン 1.3 として指定されています)。

3.「バッチ」ボタンオプションをクリックして、追加のバッチ処理設定を指定します。

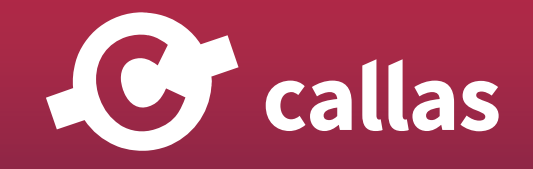

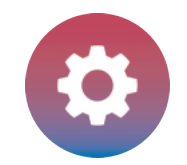

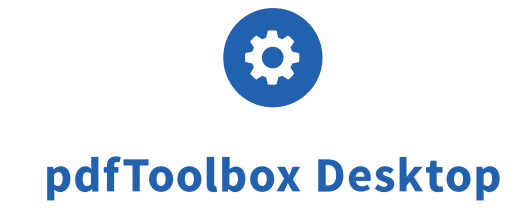

#### バッチ処理:バッチを整理して開始する

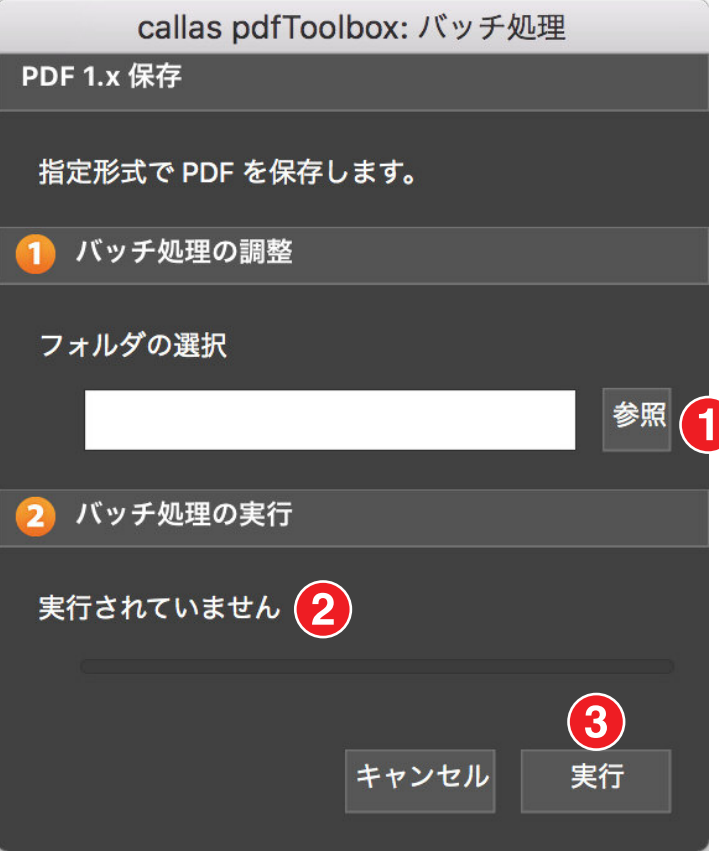

- 1.「1」の「バッチしょりの調整」で、処理する PDF ファイルを含むフォルダを選択します。
- 2.「2」の「バッチ処理の実行」で、処理の進行状況が表示されます。
- 3.…「スタート」ボタンをクリックします。

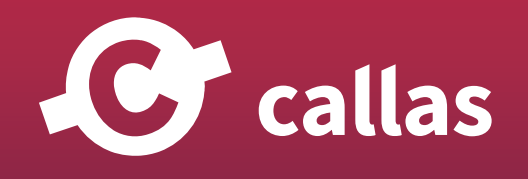

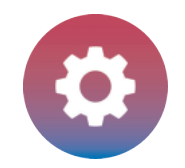

pdfToolbox Desktop

#### バッチ処理後

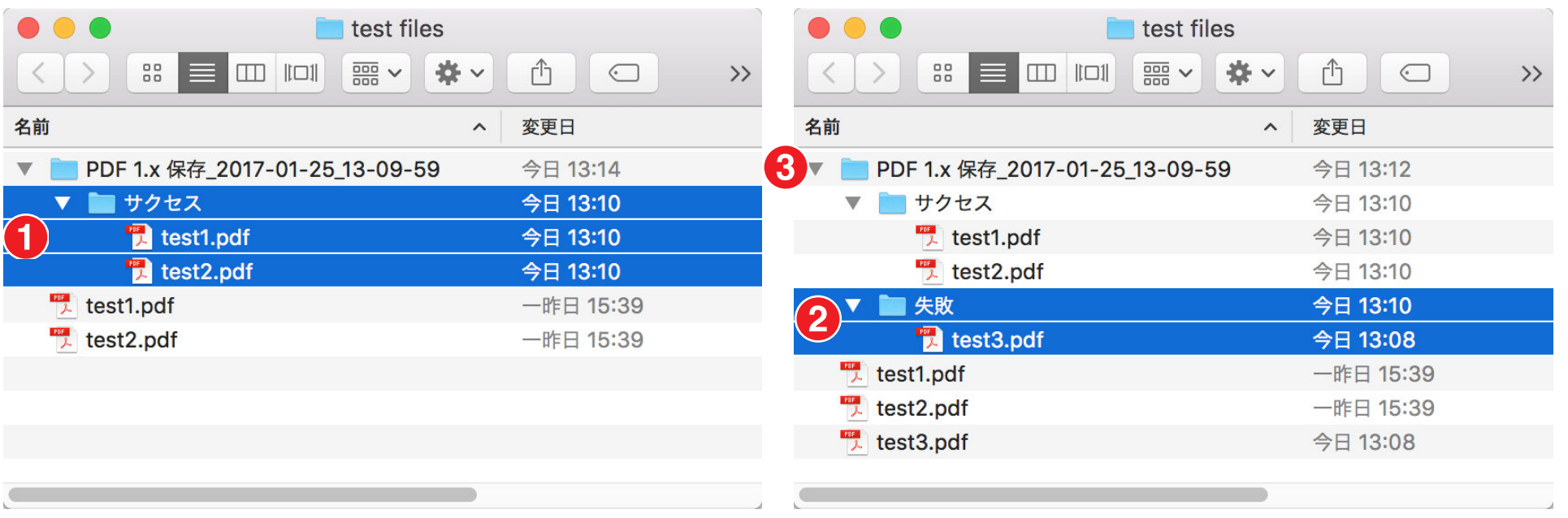

処理結果に応じて、ファイルは正常に処理されたフォルダ(サクセス(1))または失敗した場合(失敗(2))のいずれかのフォルダに格納されます。

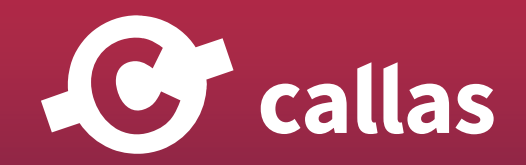

**119**

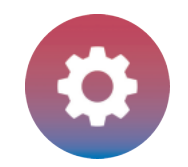

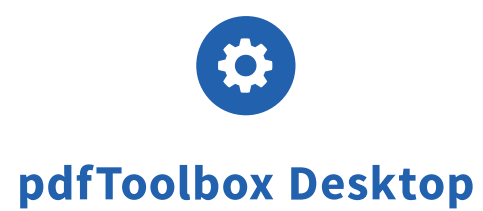

これらは、処理が完了した後に、自動的に作成されるフォルダがあります。処理を実行した時間を示すタイムスタンプ(3)という名前のフォルダが 作成されます。

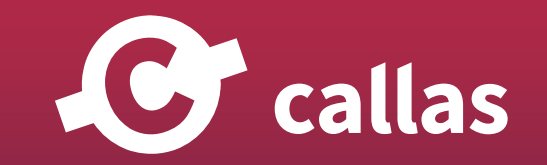

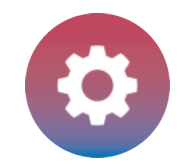

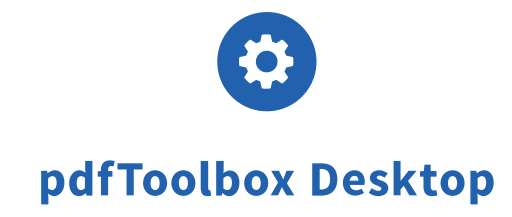

# ライブラリ機能 - 概要(8.1)

pdfToolbox 8.1 では、callas software はライブラリ機能を初めて紹介しました。

この機能を使用すると、さまざまなタイプのジョブまたは会社の環境を構築できます。

pdfToolbox ライブラリでは、一連のプロファイル、チェック、フィックスアップ、およびスイッチボードアクションを編成できます。

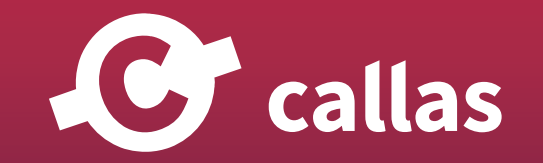

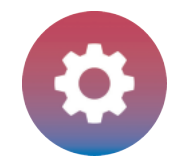

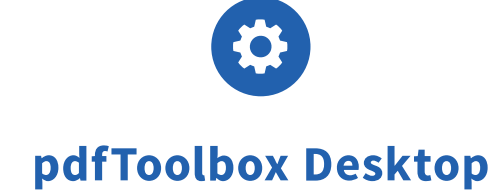

### pdfToolbox Desktop 起動

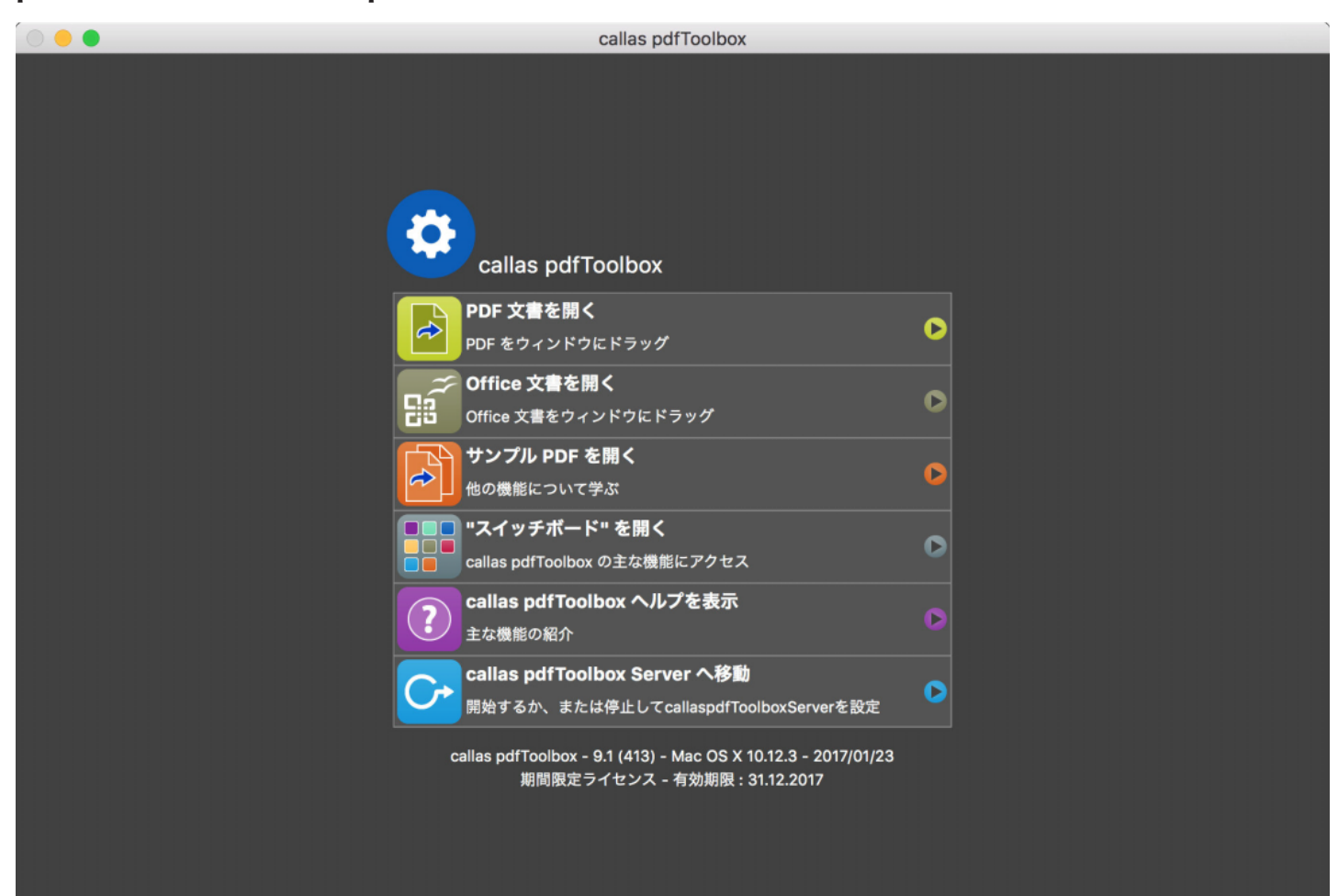

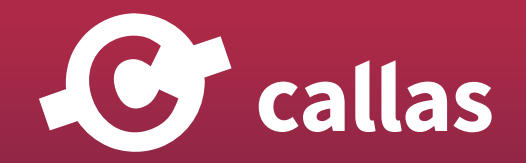

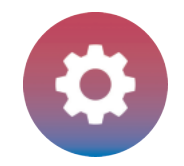

 $\sim$   $\sim$   $\sim$   $\sim$   $\sim$ 

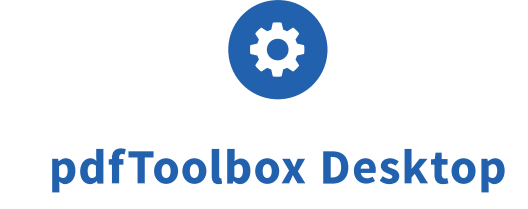

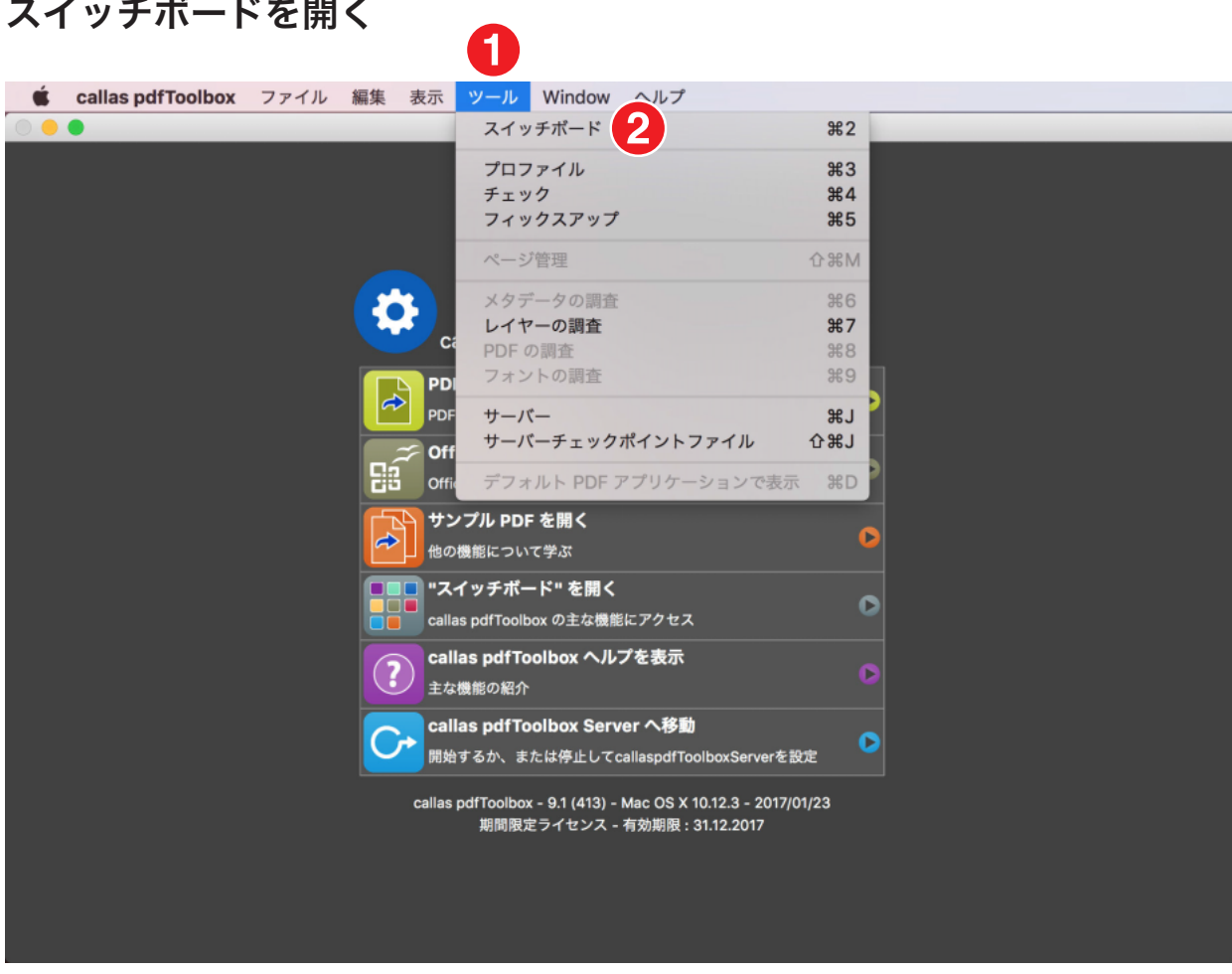

1.「ツール」メニューに進みます。 2.「スイッチボード」をクリックします。

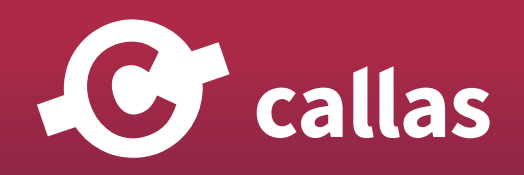

**123**

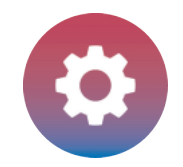

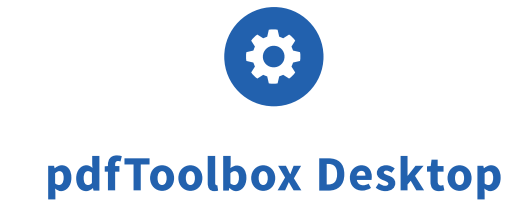

### 「ライブラリを管理」を開く

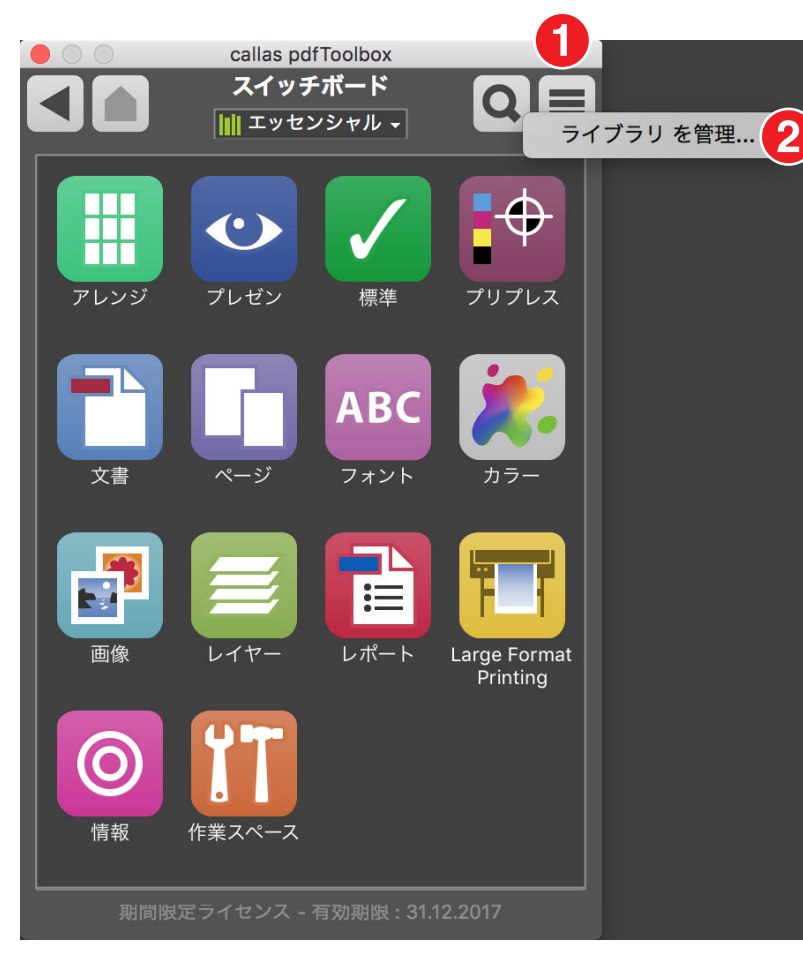

1.スイッチボードの右上に位置する「フライアウトメニュー」クリックします。

2.「ライブラリを管理」をクリックします。

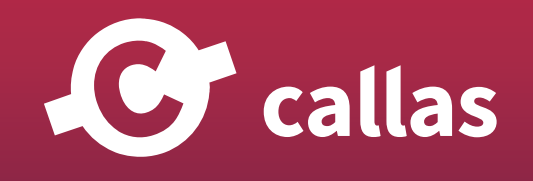

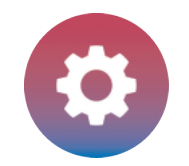

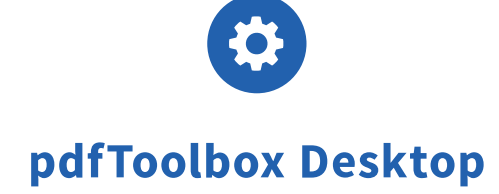

### 「ライブラリを管理」ダイアログについて

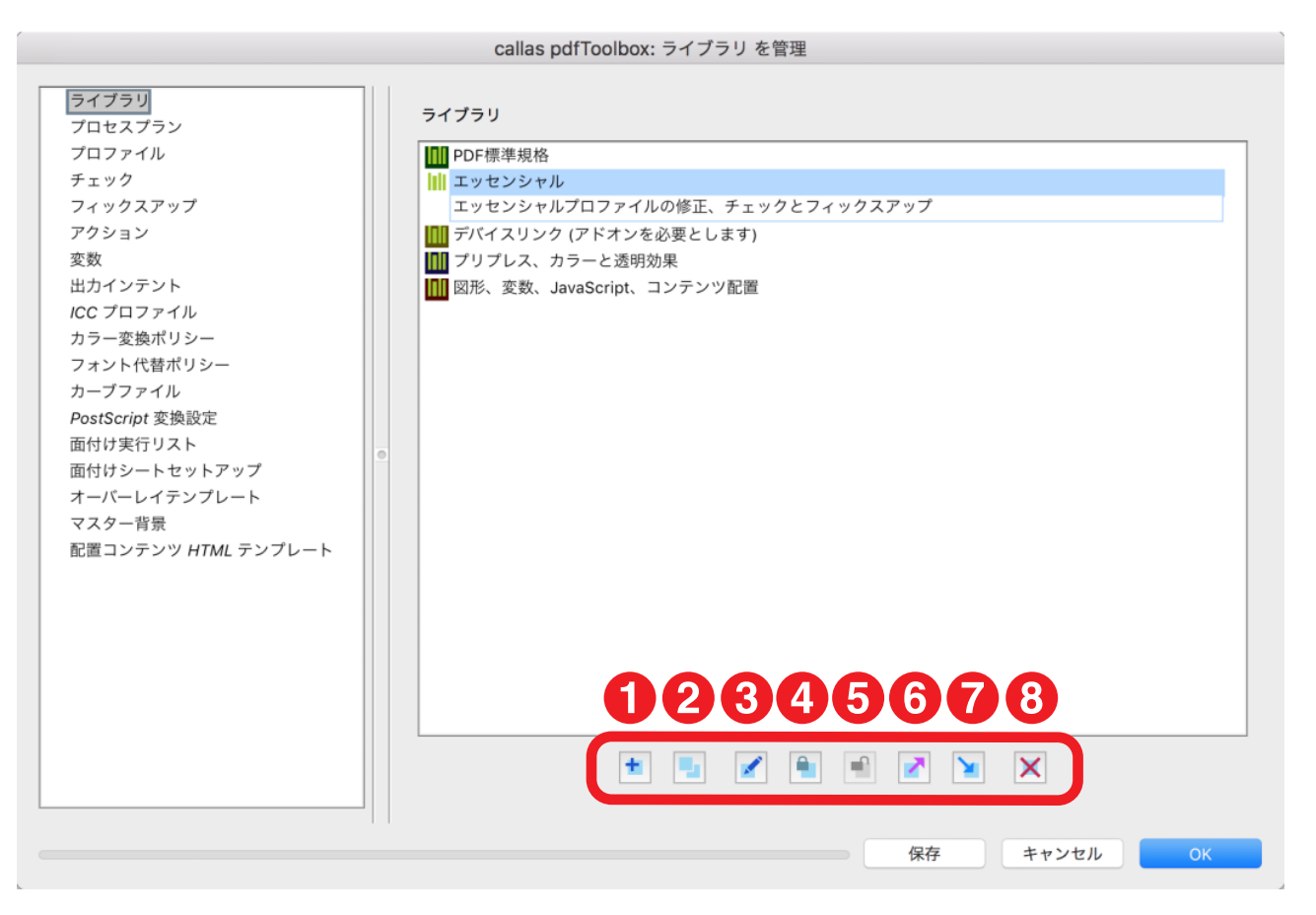

ライブラリ一覧に初期設定であります「callas pdfToolbox デフォルト」が表示します。

ダイアログの底辺に各種ボタンが配置されます。

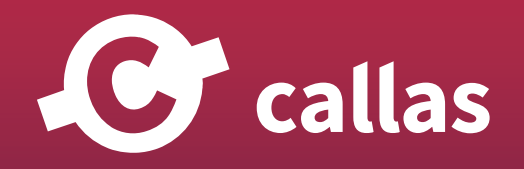

**125**

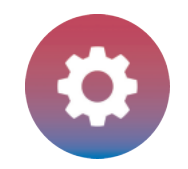

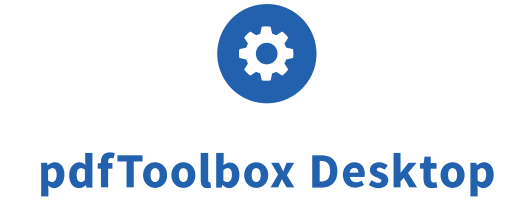

1.新しいライブラリを追加する。(ライブラリ追加ボタン) 2.既存のライブラリを複製します。(ライブラリ複製ボタン) 3.選択したライブラリを編集します。(ライブラリ編集ボタン) 4.選択したライブラリを保護します。(ライブラリ保護ボタン) 5.選択したライブラリの保護を解除します。(ライブラリ保護解除ボタン) 6.選択したライブラリを書き出します。(ライブラリ書き出しボタン) 7.ライブラリを取り込みます。(ライブラリ取り込みボタン) 8.選択したライブラリを削除します。(ライブラリ削除ボタン)

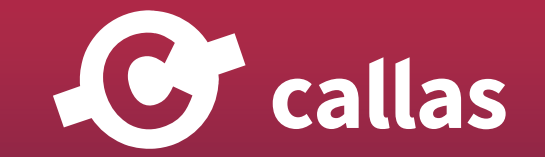

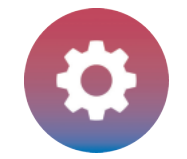

pdfToolbox Desktop

#### 新規ライブラリを追加

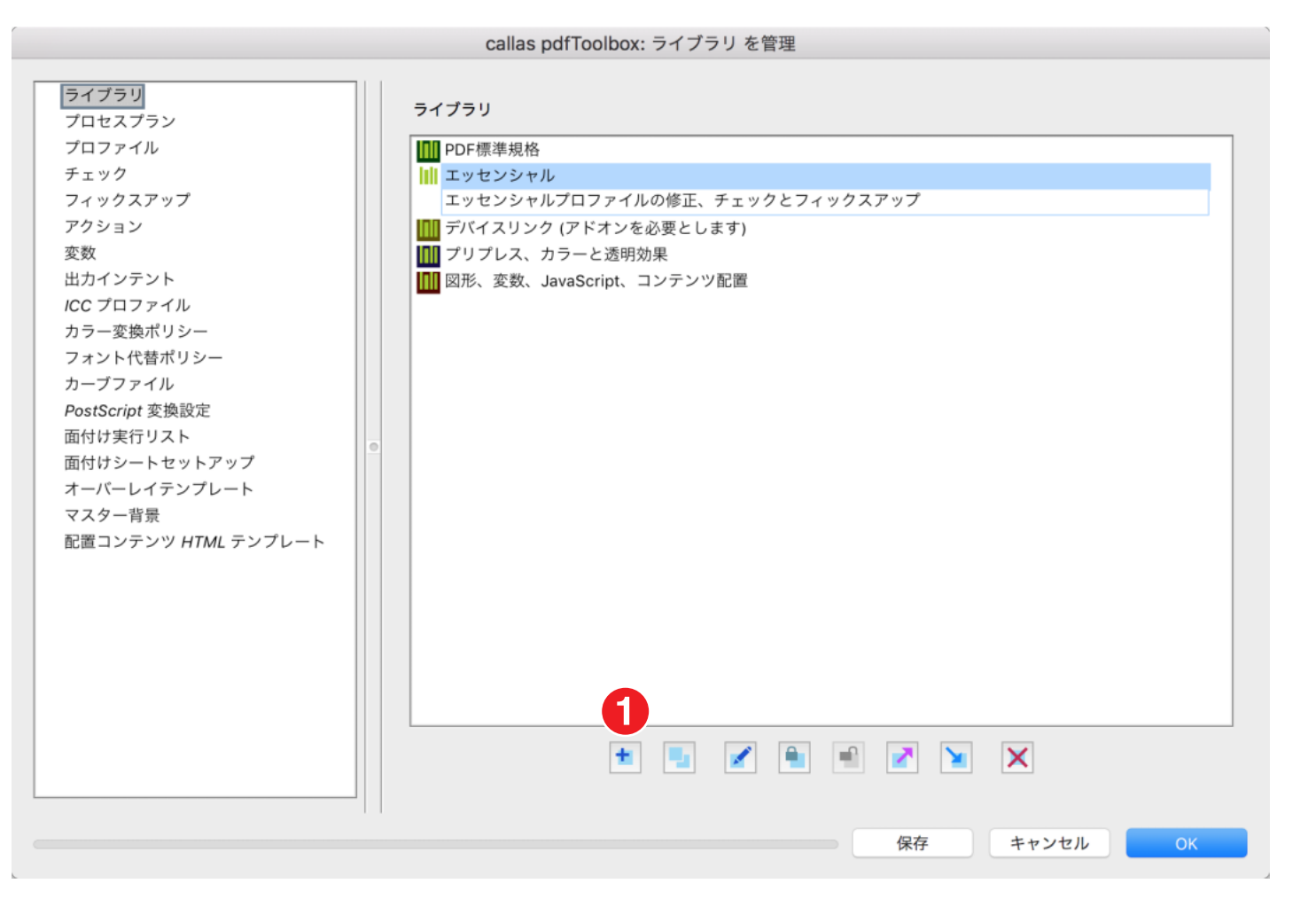

1.ライブラリ追加ボタンをクリックします。

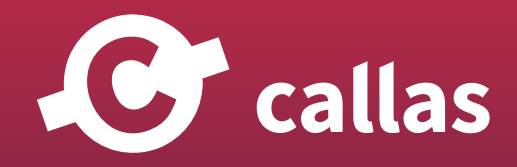

**127**

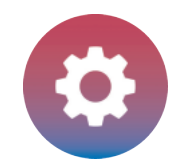

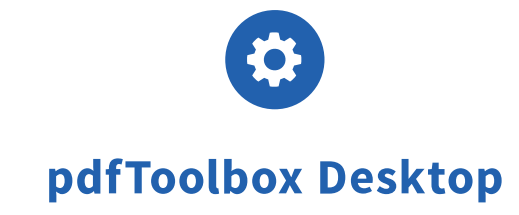

#### 新規ライブラリを編集

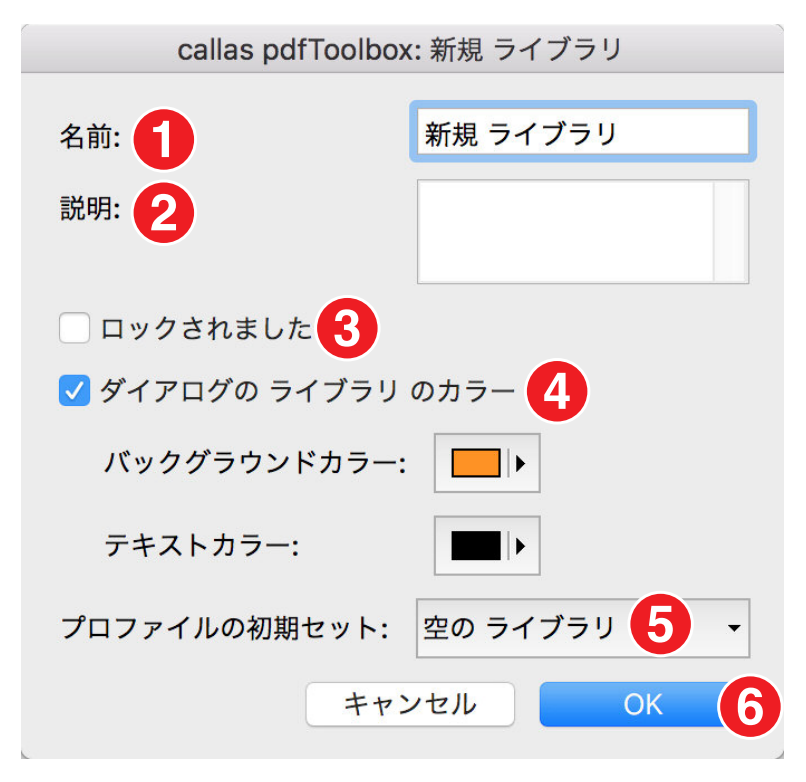

- 1.「名前」フィールドに新しいライブラリを「新しいライブラリ」として保存します。
- 2.必要に応じて、新しいライブラリの説明を追加できます。このライブラリには追加情報は必要ありません。
- 3.新しいライブラリは、保護するためにロックすることができます。
- 4.ライブラリの一覧表示の際に色で識別できるように改善するために、背景とテキストダイアログの色をカスタマイズすることができます。

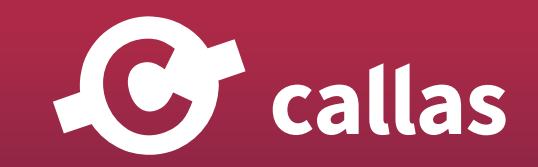

**128**

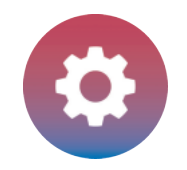

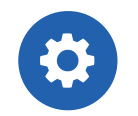

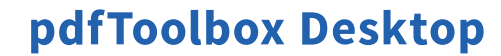

- 5.元とするライブラリを選択することができます。もし、空のライブラリーから始めたい場合、「プロファイルの初期セット」から「空のライブラリ」 を選びます。
- 6.「OK」をクリックして新しいライブラリを保存します。

#### ライブラリ一覧の中に、「新しいライブラリ」が追加されます。

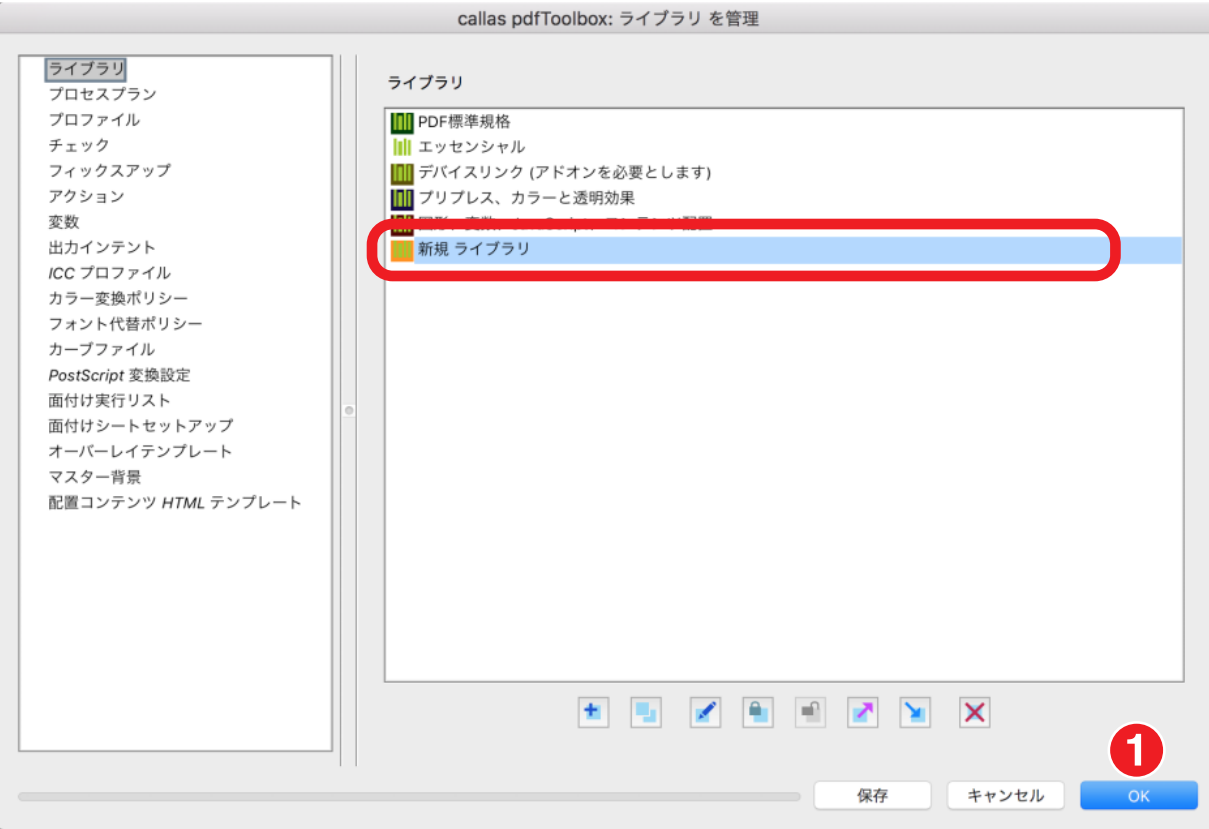

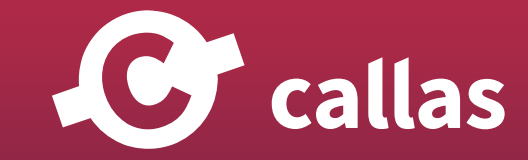

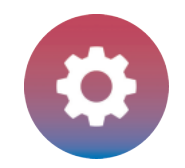

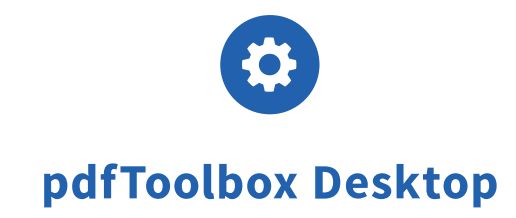

**130**

新しく追加した「新しいライブラリ」が、ライブラリ管理の一覧に表示されます。

1.「OK」ボタンをクリックして閉じます。

## スイッチボードで新しいライブラリを選択

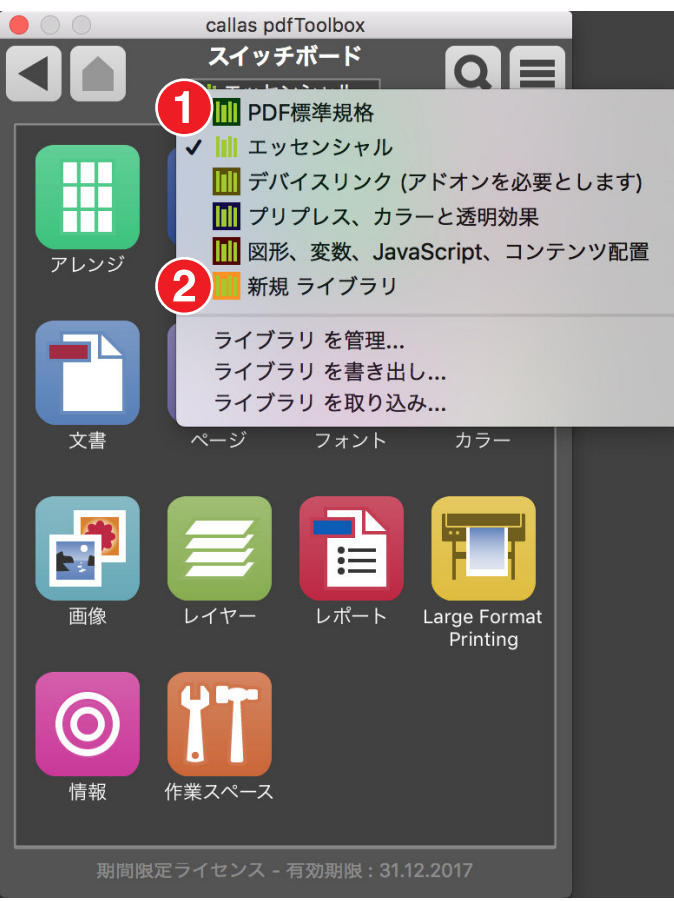

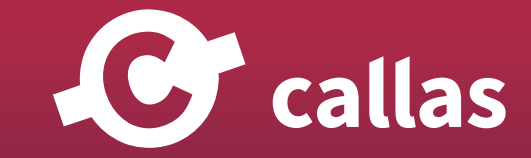

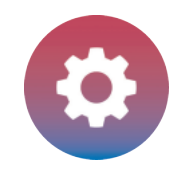

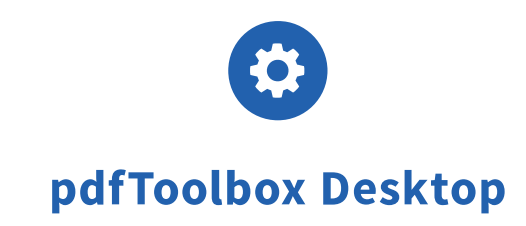

1.スイッチボードの上部に位置する「callaspdfToolboxデフォルト」という名前の上をクリックします。 2.「新規ライブラリ」をクリックします。

#### スイッチボードでの新しいライブラリ

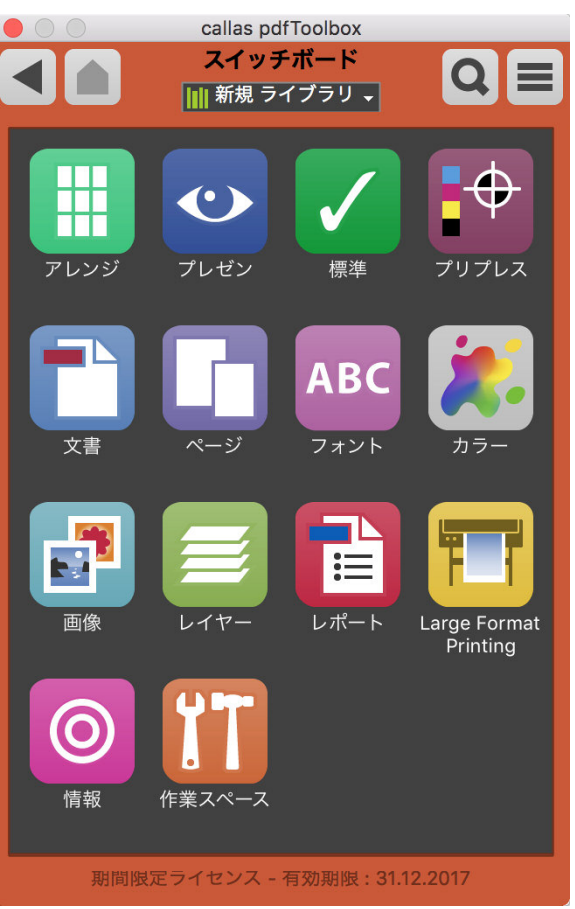

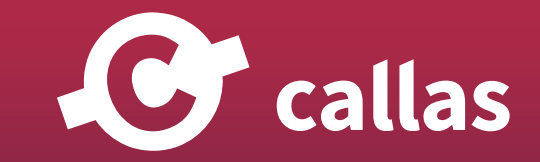

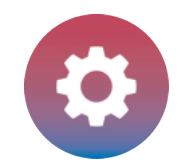

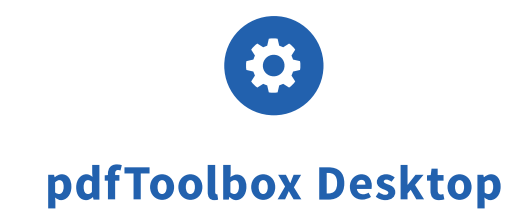

新しいライブラリでは、ダイアログの表示テキストや表示背景が、カスタムカラーで表示されてきます。

#### プロファイルダイアログを開く

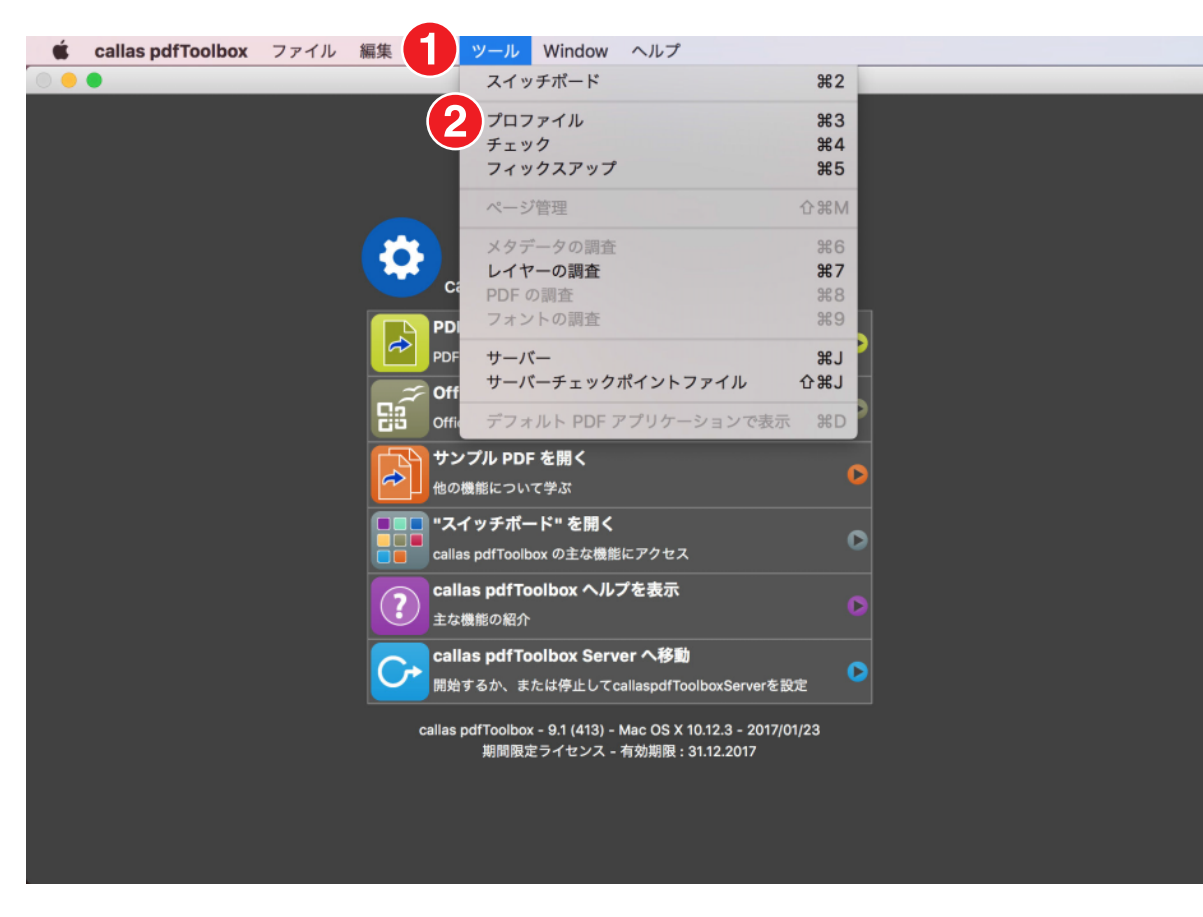

1.「ツール」メニューを開きます。

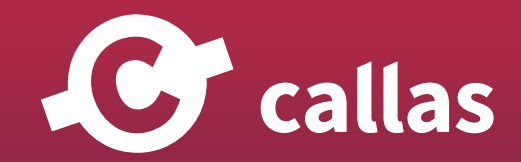

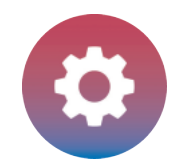

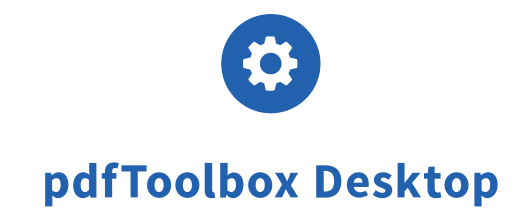

**133**

2.「プロファイル」を選びます。

### プロファイルダイアログにて「新しいライブラリ」を選択

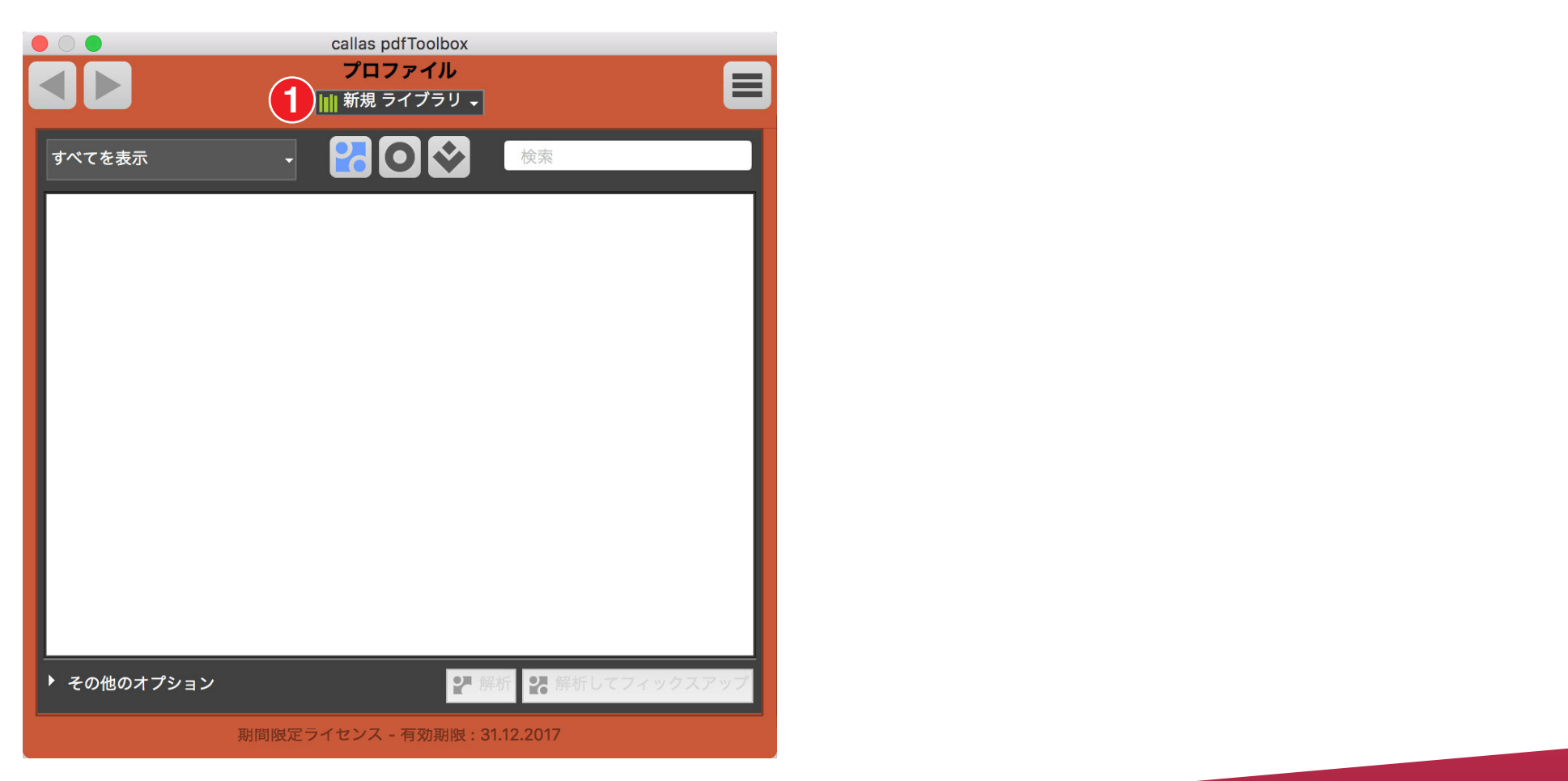

1.「新規ライブラリ」をクリックします。

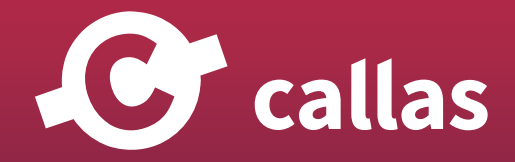

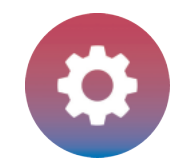

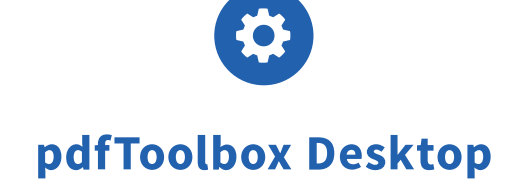

**134**

この新しいライブラリは、空です。

## 「ライブラリを管理」ダイアログを開く

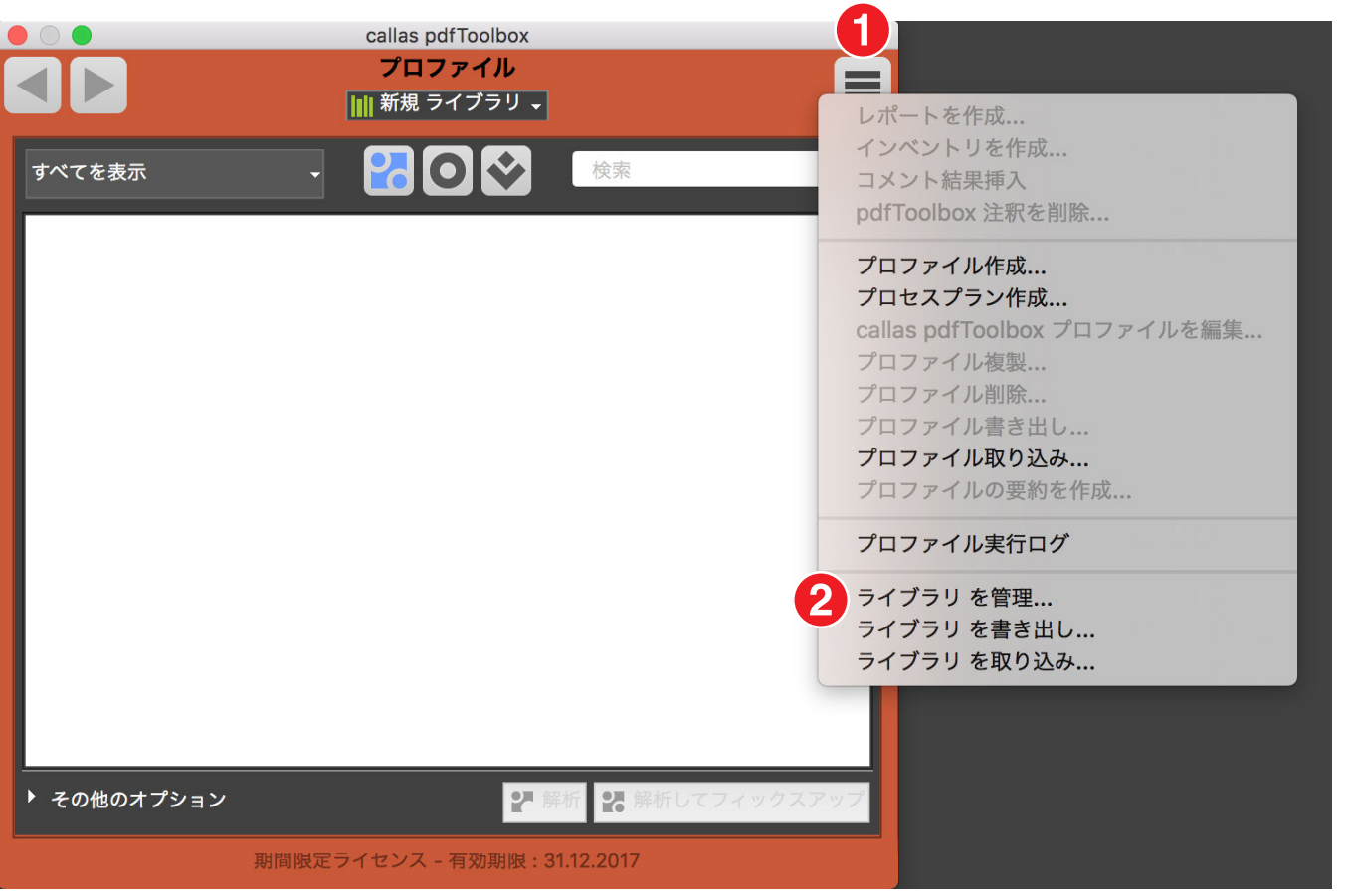

1.プロファイルダイアログの右上に位置するフライアウトメニューをクリックします。

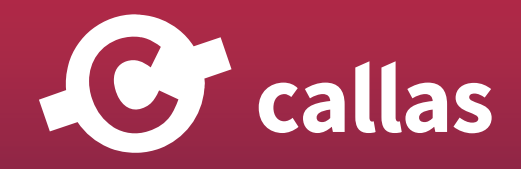

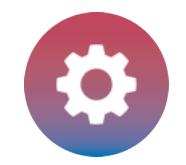

pdfToolbox Desktop

2.「ライブラリを管理」をクリックします。

### 「ライブラリを管理」ダイアログの説明

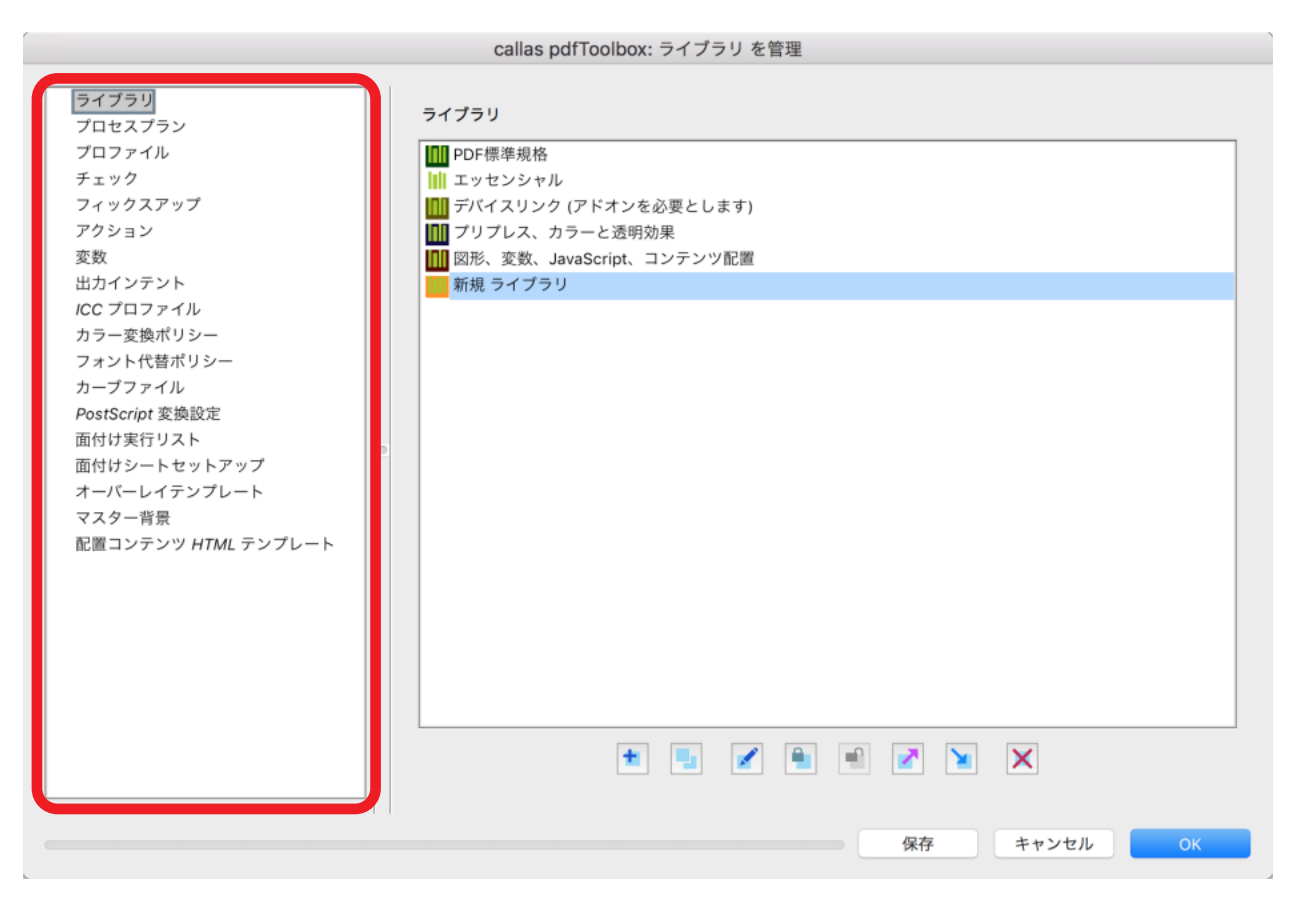

左側の列には、「ライブラリ」という項目の下に、選択したライブラリに設定できるすべてのカテゴリーが一覧されています。

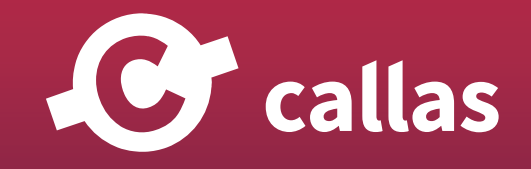

**135**

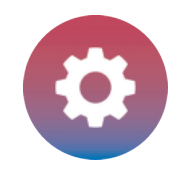

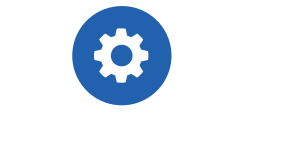

ライブラリのカテゴリー詳細:

- ・ライブラリ:利用可能な標準ライブラリまたはカスタムライブラリの一覧表示。
- ・プロセスプラン:PDF ファイルに適用するプロファイル、チェック、フィックスアップ、アクションの組み合わせ。重要なシーケンスです。
- ・プロファイル:PDF ファイルに適用するチェックとフィックスアップを組み合わせた pdfToolbox プロファイル。例えば、PDF を PDF/X-4 規格 に変換するなど。
- ・チェック:いくつかの基準に従って PDF ファイルを検査する pdfToolbox チェック。例えば、テキストの大きさなど。
- ・フィックスアップ:PDF ファイルを修正するための pdfToolbox フィックスアップ。例えば、すべてのテキストをアウトラインに変換など。
- ・アクション:pdfToolbox アクションは、PDF ファイルにアクションを適用します。例えば、面付けされた PDF ファイルを作成するなど。

・出力インテント:出力条件。

- ・ICC プロファイル:ICC カラープロファイル。
- ・色変換ポリシー:PDF ファイルの色を変換するポリシー。例えば、「OfficeRGB」に変換します。
- ・フォント置換ポリシー:フォントの欠落に関するポリシー。
- ・カーブファイル:階調値調整のカーブ設定。
- ・PostScript 変換設定:品質レベル。
- ·面付け実行リスト (Imposition run lists): 面付けスキームプラン。例えば、8 枚の両面名刺を面付け。
- ・面付け台紙の設定(Imposition sheet setups):台紙の構成プラン。例えば、A4 ページサイズの名刺 8 枚
- ・オーバーレイテンプレート:「ドラフト」や「ウォーターマーク」などのオーバーレイテンプレート。
- ・パスパルトゥーアウトの背景:「サンドペーパー」や「ストーン」などのパスパルトゥーアウトの背景。
- ・配置するコンテンツ HTML テンプレート:PDF コンテンツを追加するための HTML テンプレート。例えば、ファイル名を追加します。

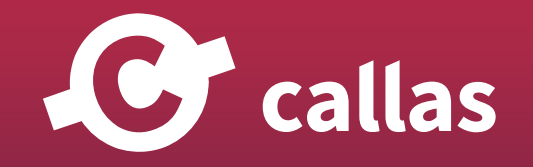

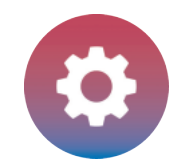

pdfToolbox Desktop

#### 作成した「新しいライブラリ」へチェックを追加

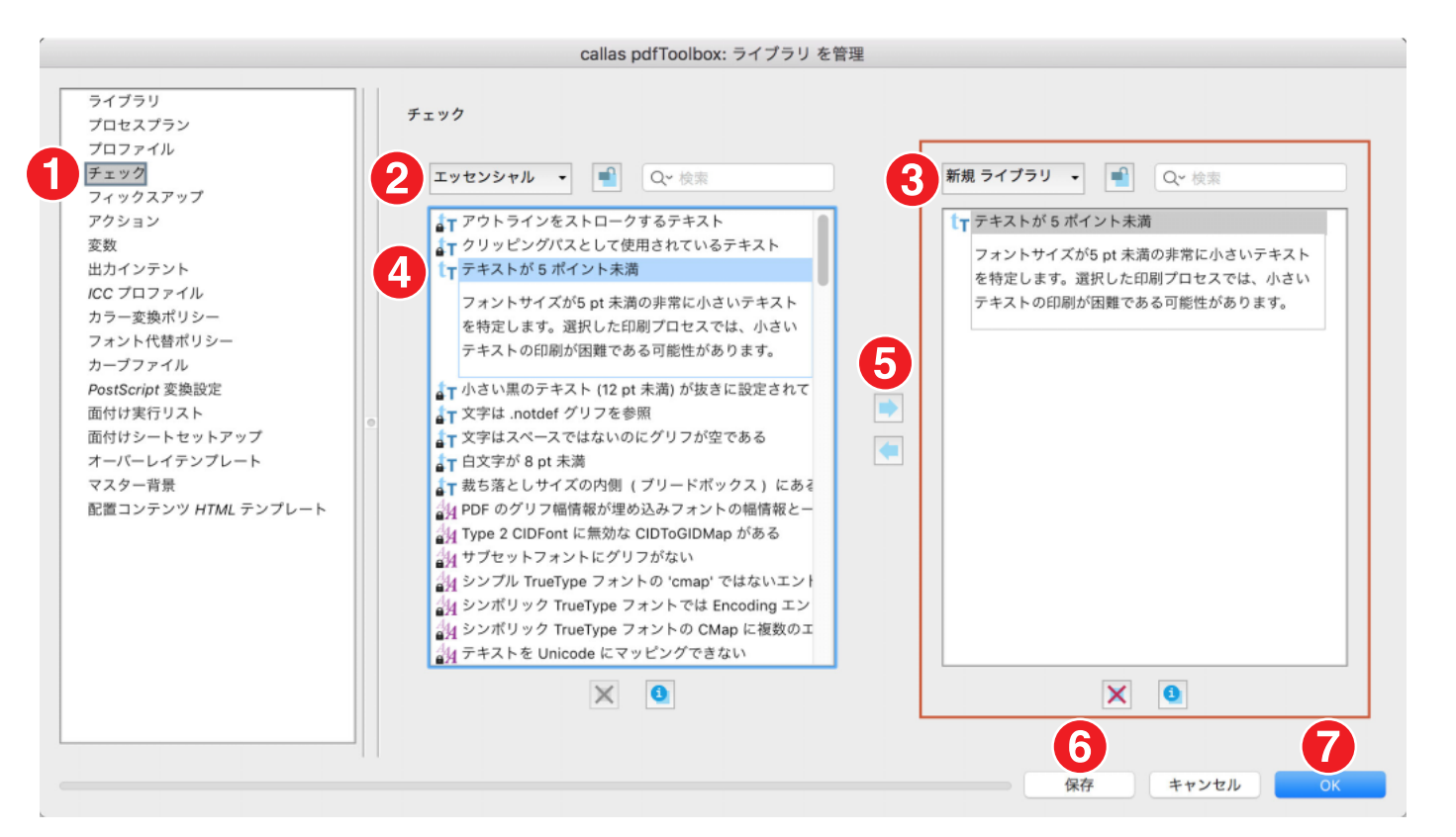

前項で作成した「新しいライブラリ」の内容を確認してみましょう。この新しいライブラリは、空のライブラリとして構成しました。callas pdfToolbox 初期の標準ライブラリからプロセスプラン、プロファイル、チェック、フィックスアップ、アクションが引継がれます。

例として、「テキストが 5 ポイント未満」というチェックを「callaspdfToolbox デフォルト」ライブラリから追加してみましょう。

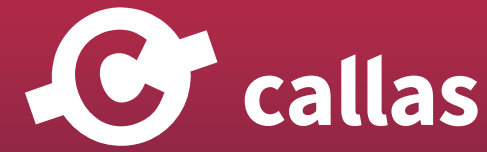

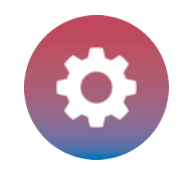

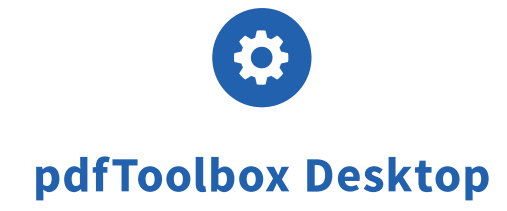

**138**

- 1 「チェック」を選択します。
- 2. ドロップダウンリストで「callas pdfToolbox デフォルト」を選択します。
- 3.ドロップダウンリストで「新しいライブラリ」を選択します。
- 4.「テキストが 5 ポイント未満」を選択します。
- 5.青い矢印ボタンをクリックして、ライブラリにチェックを追加します。
- 6.「保存」ボタンをクリックします。変更が加わったことを確認します。
- 7.「OK」ボタンをクリックします。

#### 作成したライブラリに加わった「チェック」を使う

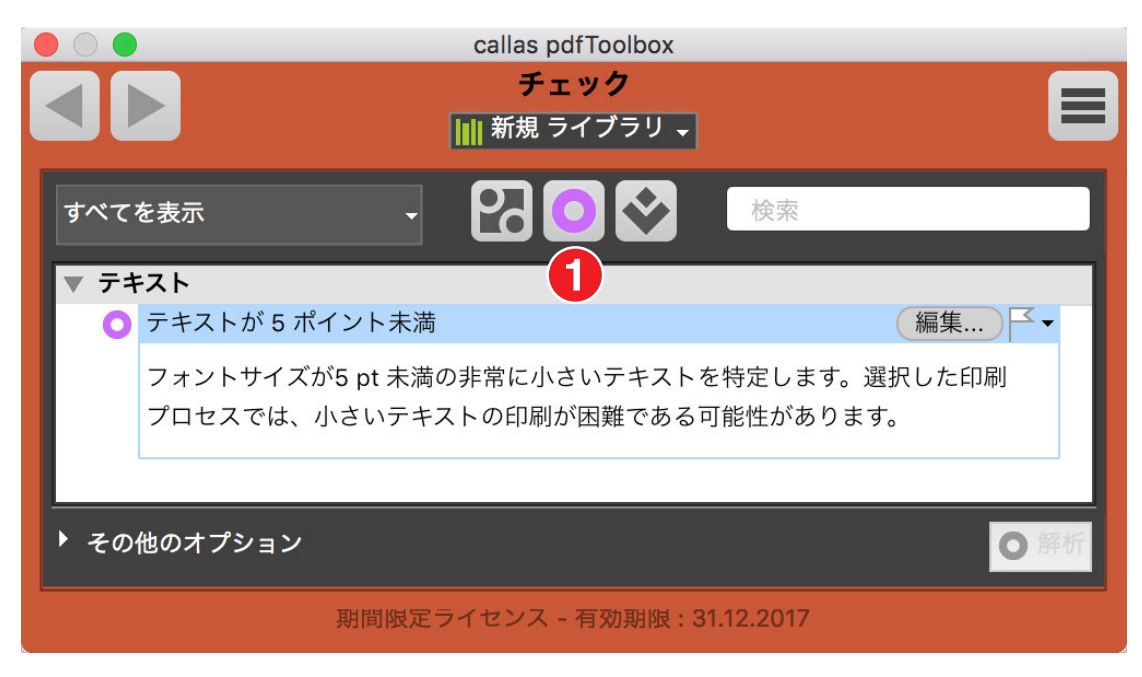

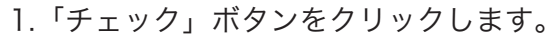

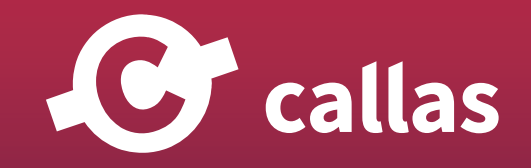

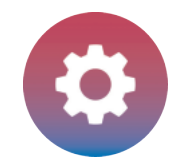

pdfToolbox Desktop

### 作成したライブラリを書き出す

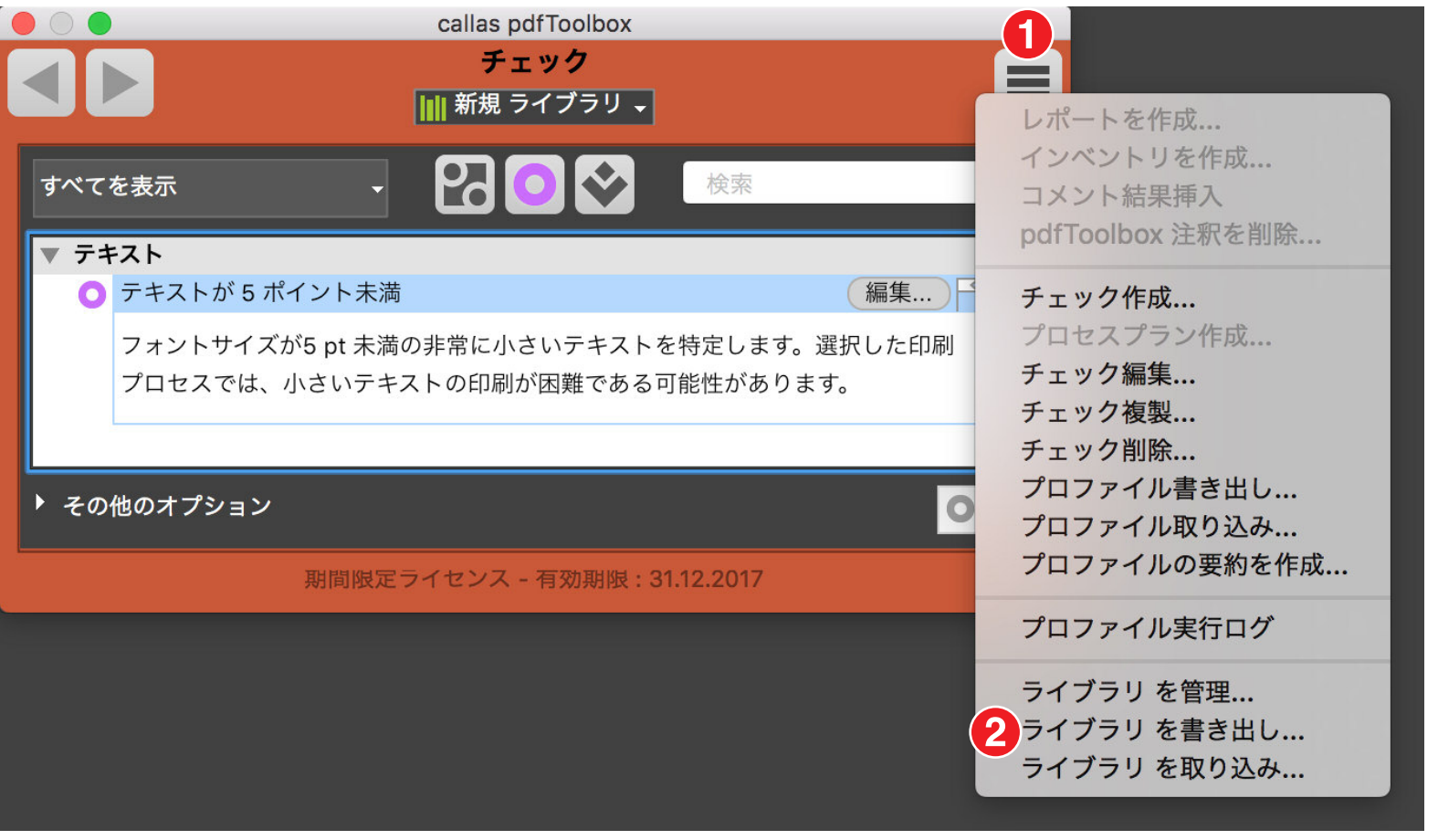

1.右上に位置するフライアウトメニューをクリックします。

2.「ライブラリを書き出し」をクリックします。

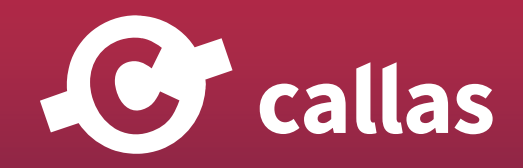

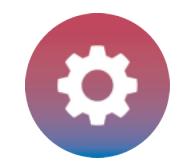

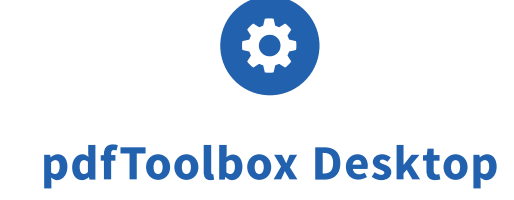

書き出すライブラリを保存

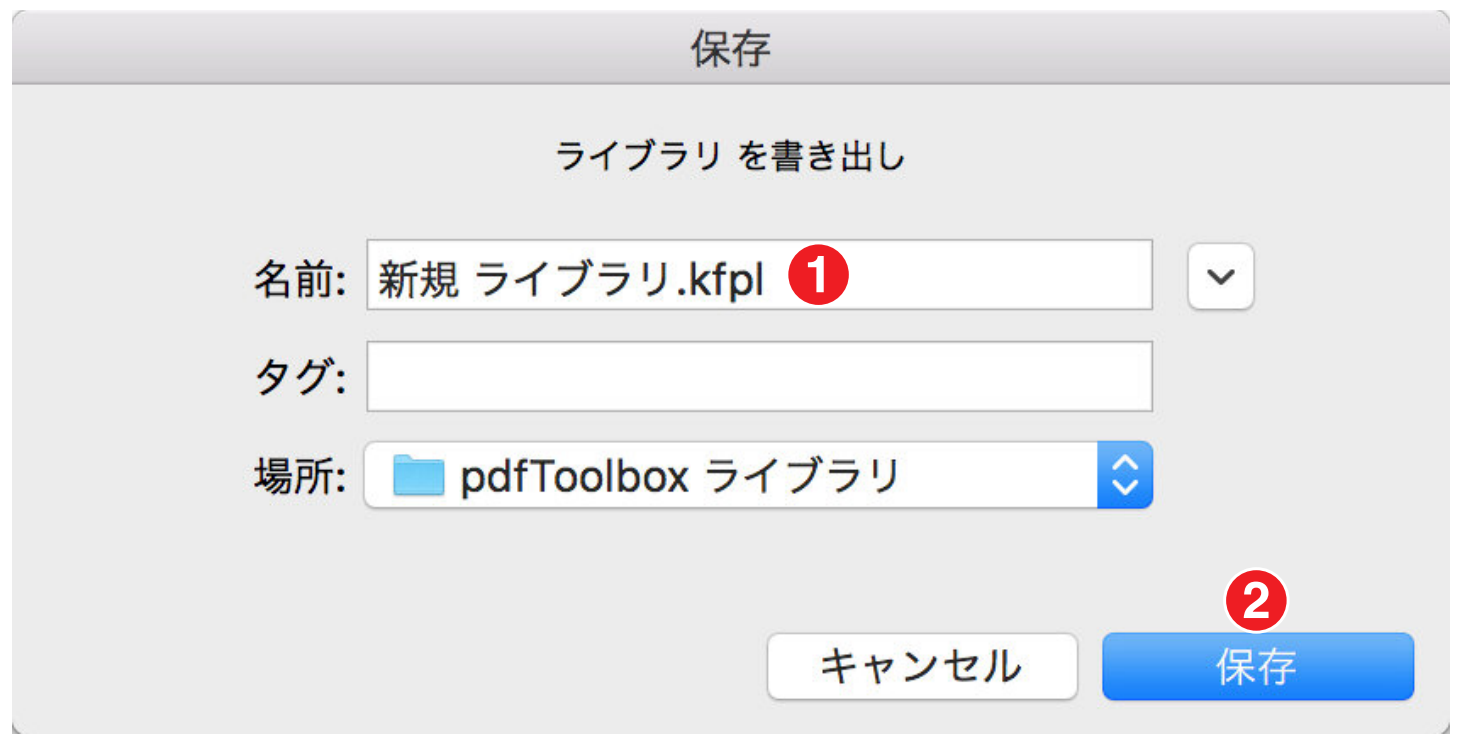

1.保存名称を「新しいライブラリ」として保存します。

2.「保存」をクリックします。

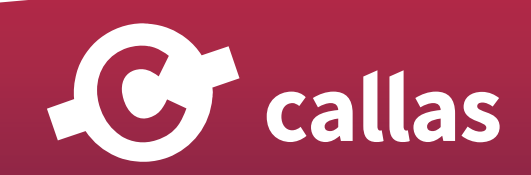

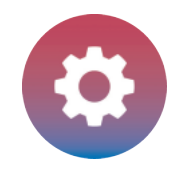

Ō pdfToolbox Desktop

### ライブラリを取り込む

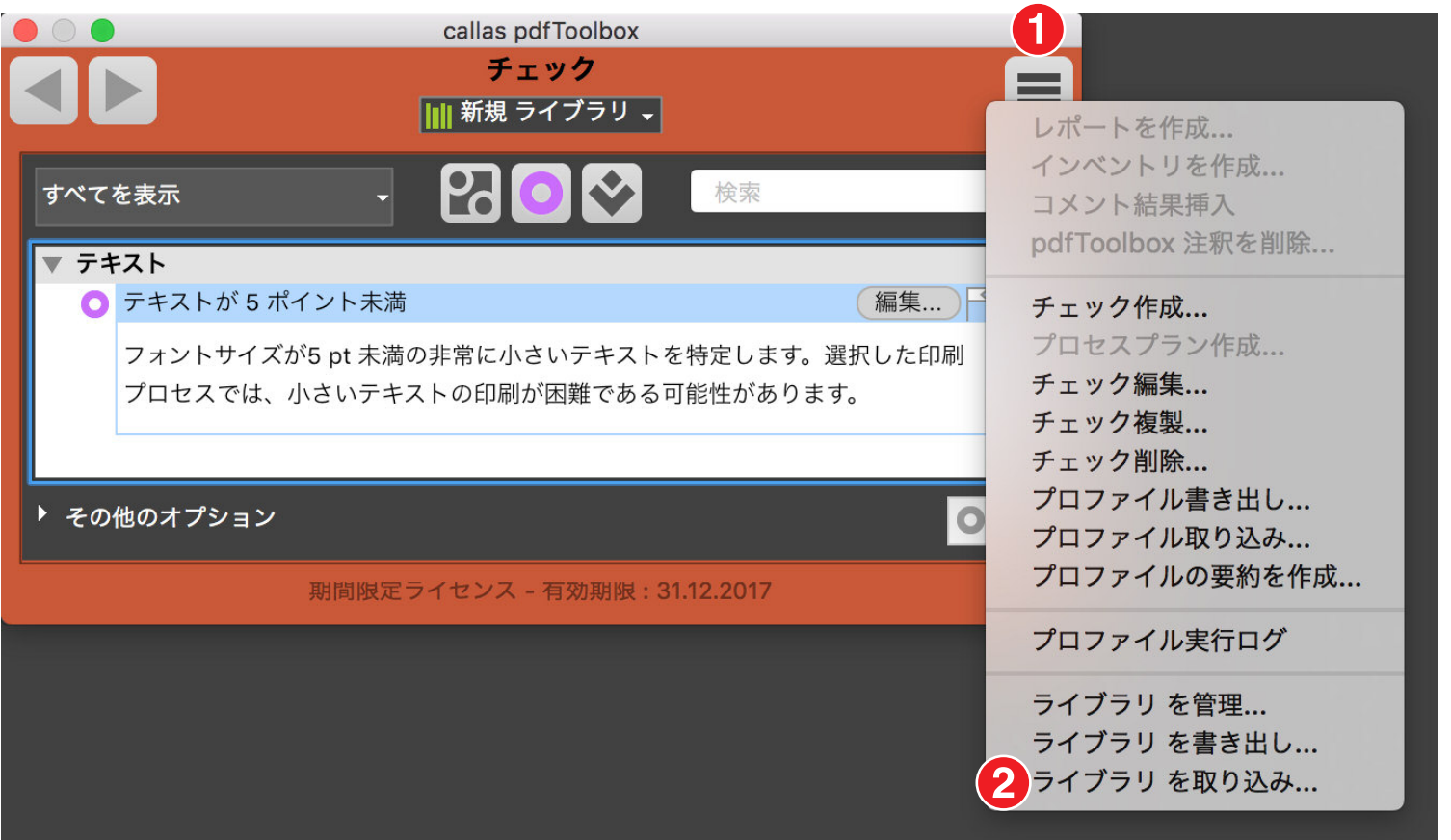

1. 右上に位置するフライアウトメニューをクリックします。 2.「ライブラリを取り込み」をクリックします。

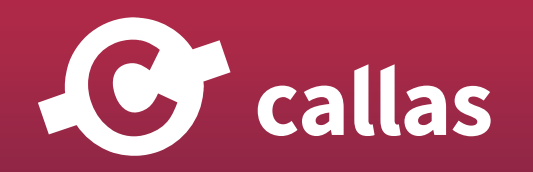

**141**

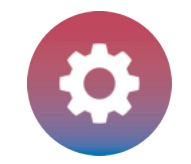

pdfToolbox Desktop

#### 取り込みたいライブラリを選択

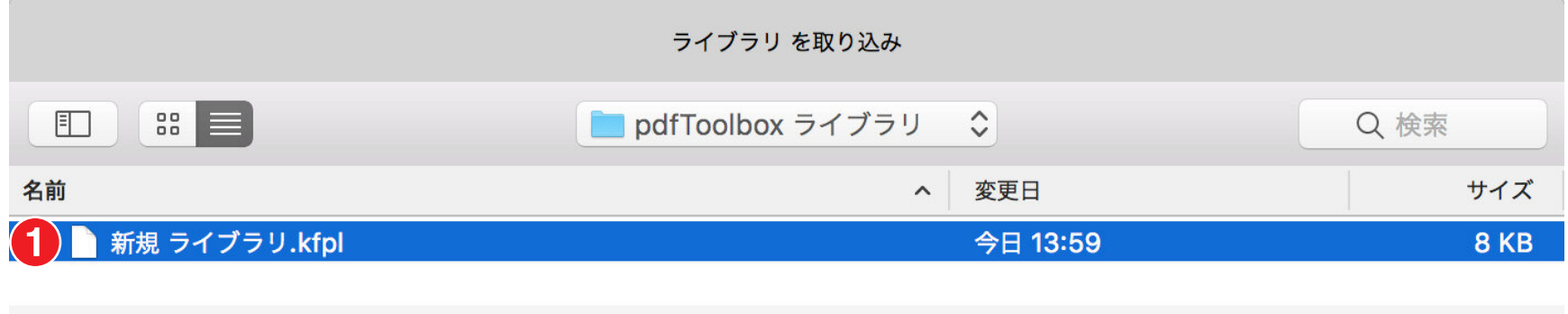

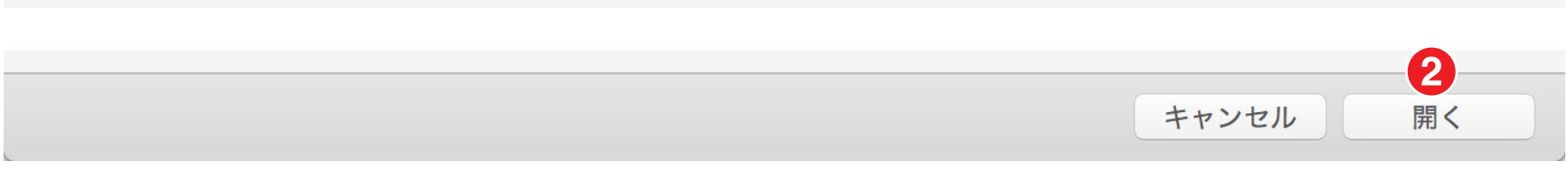

1.取り込みたい「新しいライブラリ.kfpl」を選択します。拡張子「.kfpl」

2.「開く」ボタンをクリック

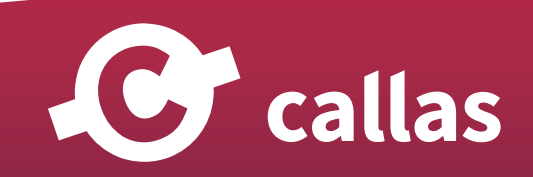

**142**

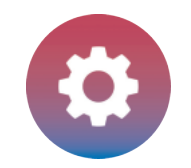

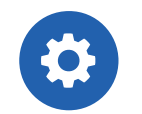

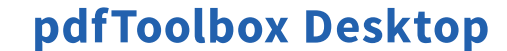

**143**

## ライブラリ - バージョン管理とプロジェクト管理に使用する(8.1)

pdfToolbox ライブラリを使用すると、バージョンとプロジェクトを簡単に管理できます。印刷会社は、特定のワークフローや顧客毎に、プロファイ ル、チェック、フィックスアップを準備しています。ライブラリを利用して、複数のワークステーションで異なるバージョンやプロジェクトを管理 することが可能です。

1.顧客またはワークフローに対して、ライブラリが作成されました。

- 2.要件が変更された場合、または新しい pdfToolbox 機能が追加された場合は、既存のライブラリを単純に複製することができます。この時、新し いバージョン番号(場合によっては現在の日付も含む)を付加することができ、追加のチェック、プロファイルおよびフィックスアップを追加す ることができます。
- 3.新しい追加ライブラリは、「customer-v1.1-2016-06-26」または「Printerv1.1-2016-06-26」のようにライブラリの名称になります。 4.更なるアップデートは同じように繰り返し処理していきます。

このようなライブラリ管理・運用によって、継続した利用が実現します。

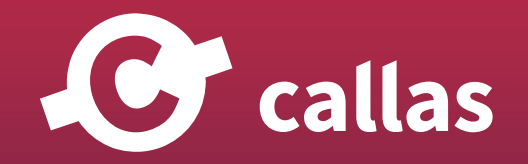

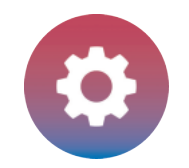

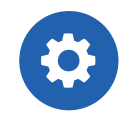

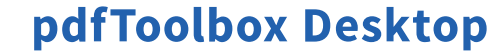

## ライブラリ - 分野・作業環境に合わせたライブラリを使用する(8.1)

ライブラリは、企業内のさまざまな従業員や、取引をしているクライアントのために、カスタマイズされたプロファイル、チェック、フィックスアッ プを管理するために非常に便利です。

- ・必要なワークステーションまたはパートナーに合わせて調整できる拡張ライブラリを最初に作成すると便利です。
- ・特定の機能のみを必要とする従業員向けのライブラリとして、より小さいセットを作成できます。
- ・特定のワークフローに従って、「オフセット印刷」、「デジタル印刷」、「オンライン PDF」、「ラージフォーマット印刷」などの分野別のライブラリを 設定することができます。

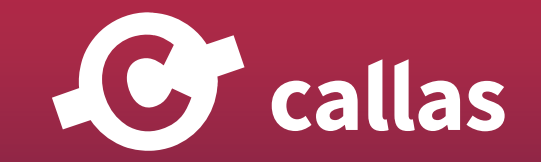
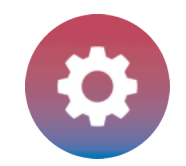

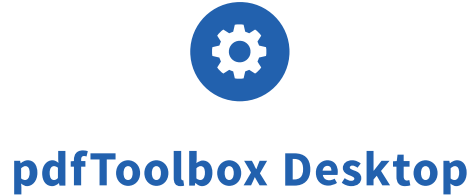

# ページの内容(オブジェクト構造)を調べる

pdfToolbox Desktop のビジュアライザーセクションでは、オブジェクトインスペクタを使用して、どのようなオブジェクトが PDF ページ を構成しているかを表示したり、それらの属性を確認することができます。ここでは、「ワイヤフレーム表示」と「オブジェクトタイプフィ ルタリング」という 2 つの概念が実装されています。

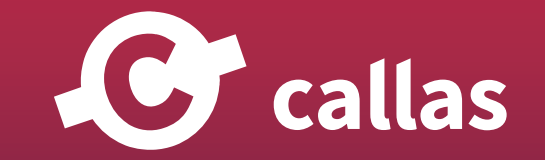

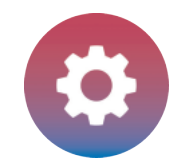

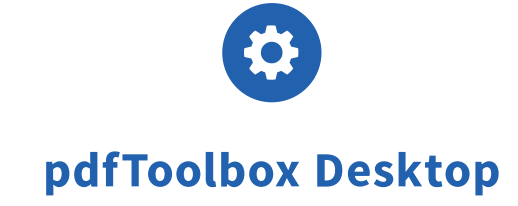

## オブジェクトインスペクタを使う

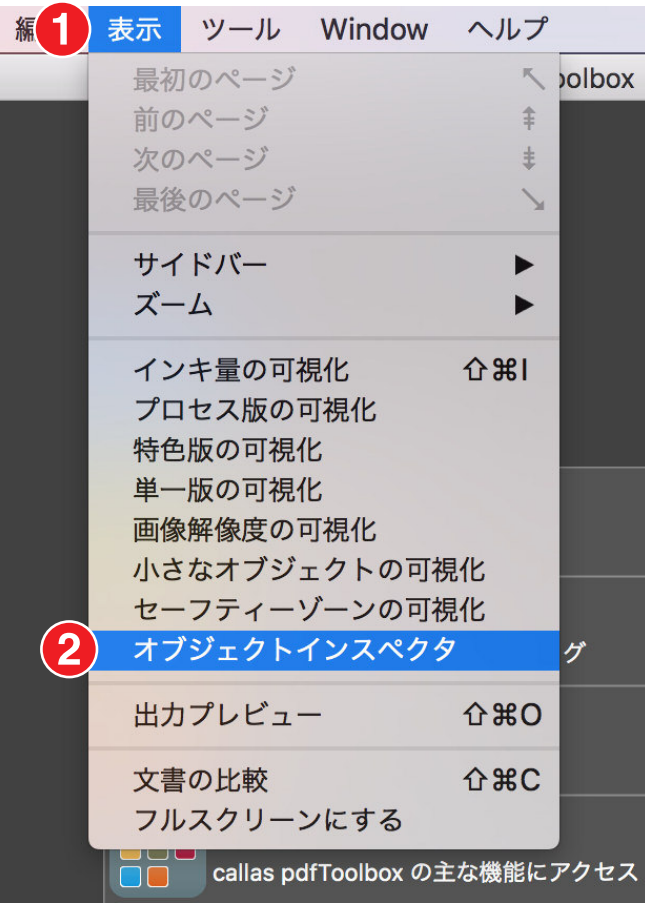

1.「表示」メニューをクリックします。 2.オブジェクトインスペクタを選択します。

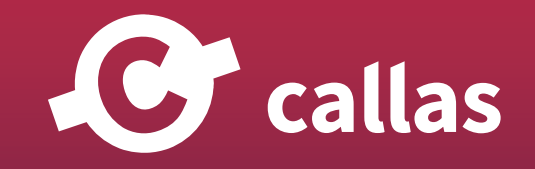

**146**

callas pdfToolbox 基本機能

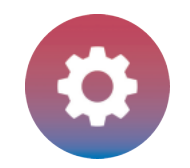

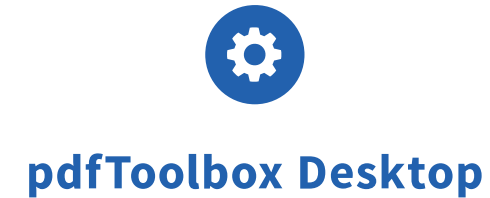

### オブジェクトタイプのフィルタリング

デフォルトでは、オブジェクトインスペクタはすべての PDF オブジェクトをページに表示します。これは、オブジェクトインスペクタ領域の下部に あるチェックボックスを無効または有効にすることで変更できます。例えば、「テキスト」の選択を解除すると、ページ上のすべてのテキストオブジ ェクトが非表示になります。これにより、オブジェクトが実際にテキストであるかどうかを調べたり、他のオブジェクトの背後にあるものを見るこ とができます。

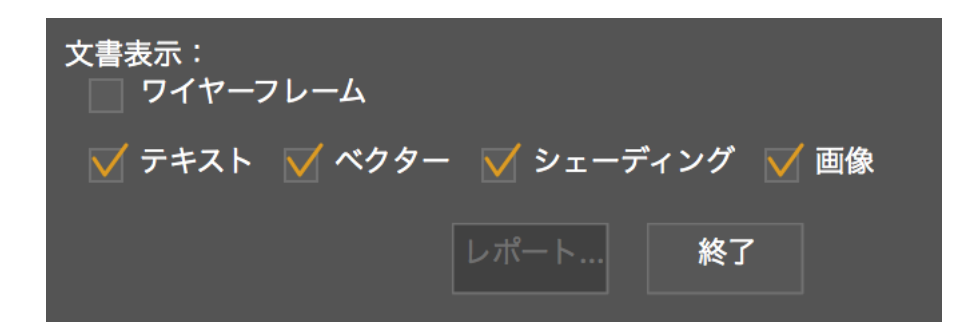

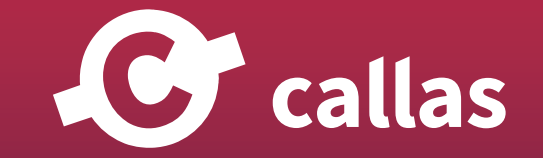

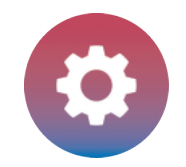

# オブジェクトのプロパティ

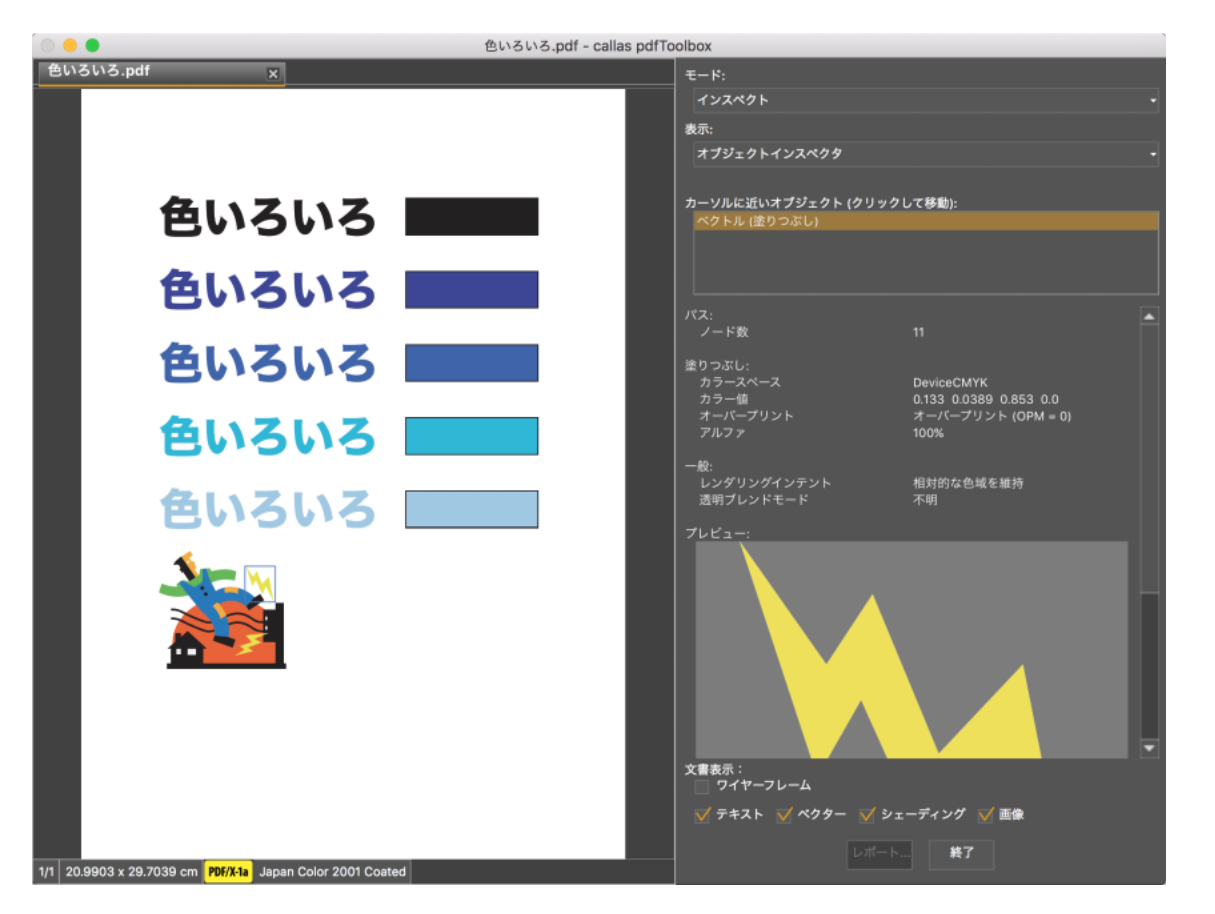

左側の全体表示で、オブジェクト内側をクリックすると、オブジェクトを選択できます。続けて、マウスの右ボタンクリックすると選択が確定しま す。もう一度クリックすると解除されます。

選択したオブジェクトは、右側のプレビュー欄にも表示されます。

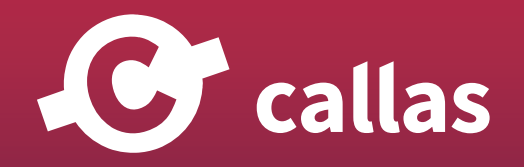

**148**

callas pdfToolbox 基本機能

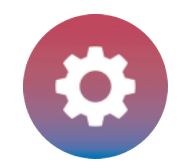

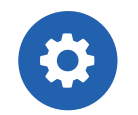

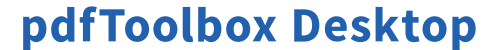

「カーソルに近いオブジェクト」では、すべてのオブジェクトを、表示されている重なり順序で表示します。 1 行目は、PDF の一番上にある一番上のオブジェクトになります。一番上のオブジェクトの下にあるオブジェクトをクリックすると、そのプロパテ ィが表示されます。

#### ワイヤーフレーム表示

オブジェクトインスペクタ領域の下部で、「ワイヤーフレーム」チェックボックスをオンにすると、表示された PDF ページがワイヤフレームとして表 示されます。このモードでは、すべてのオブジェクトが異なる色の矩形でアウトライン表示されます。これにより、ページの構造(ページにあるオ ブジェクト、レイヤーなど)を見ることができます。

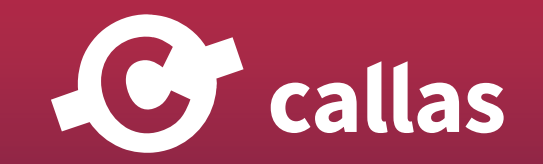

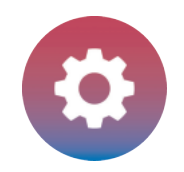

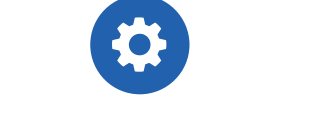

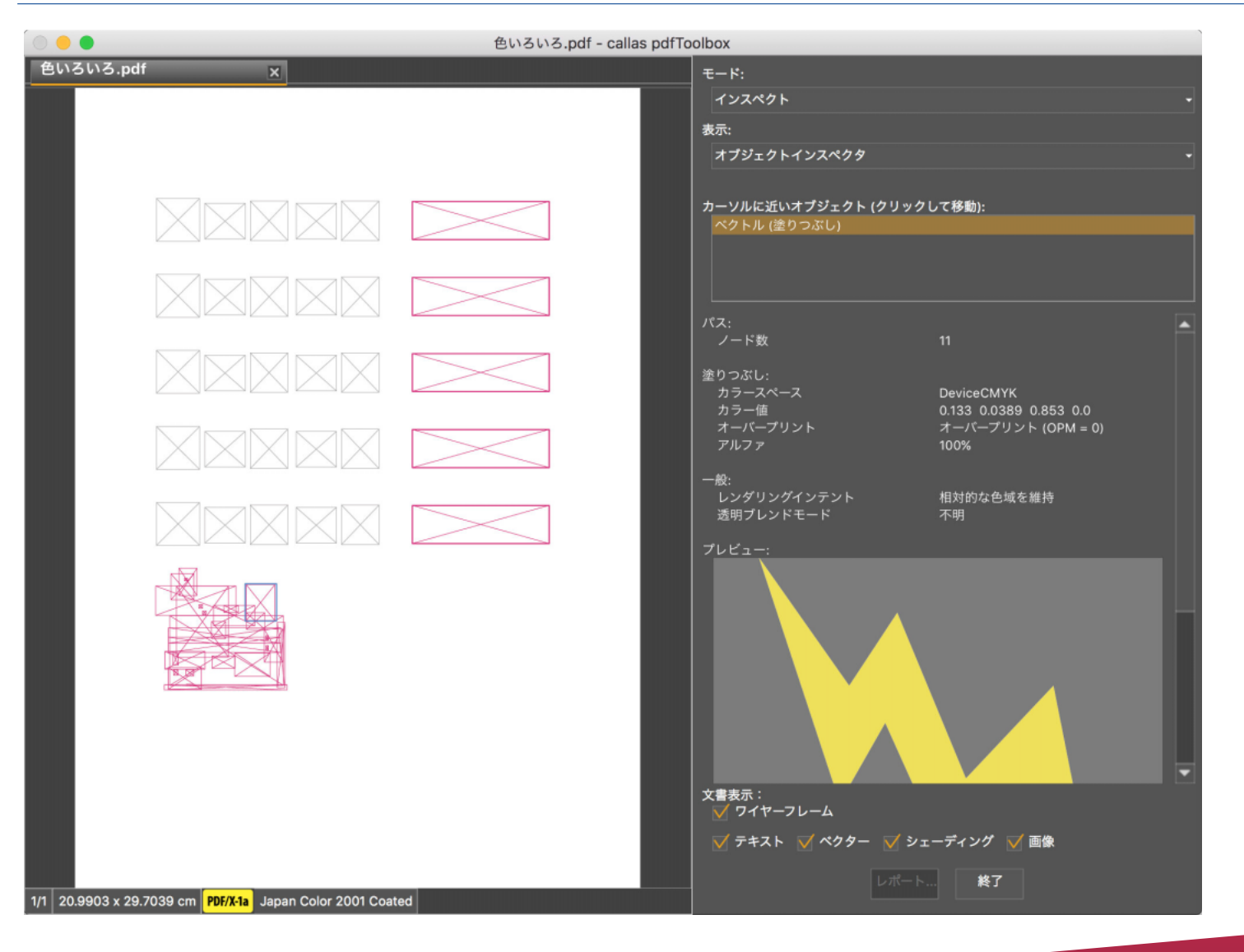

**150**

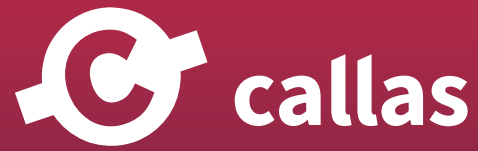

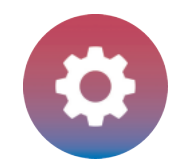

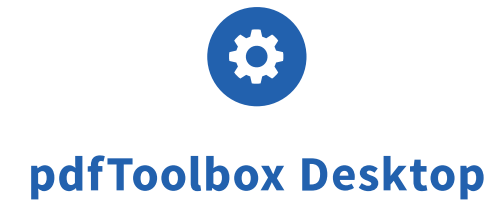

ページ管理

「ページ管理」アクションは、複数ページ PDF のページを並べ替える(移動、削除、複製、または選択する)ための柔軟で使いやすいツー ルです。ある PDF から別の PDF へページを移動またはコピーすることも可能です。このツールの使い方をご紹介します。

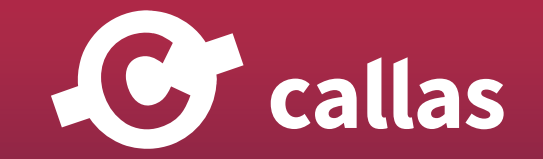

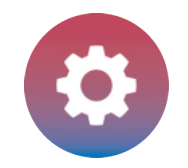

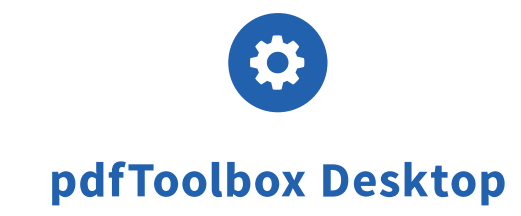

### スイッチボード:ページ管理

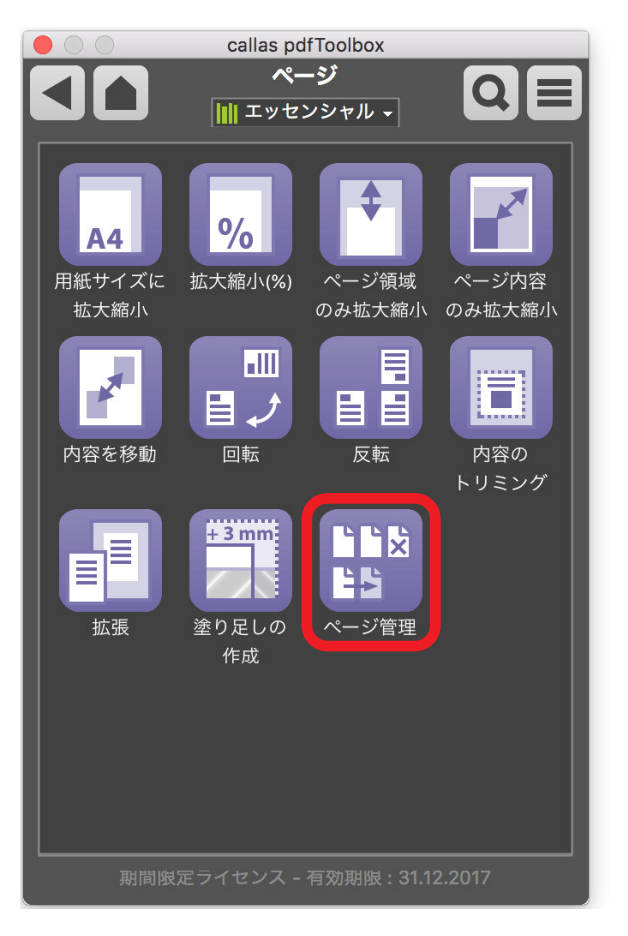

この「ページ管理」アクションは、スイッチボードの「ページ」グループから見つける事ができます。

「ページ管理」のアイコンをクリックすると次のウィンドウが開かれます。

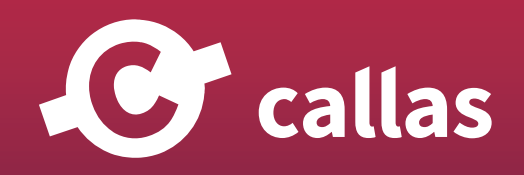

**152**

callas pdfToolbox 基本機能

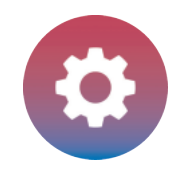

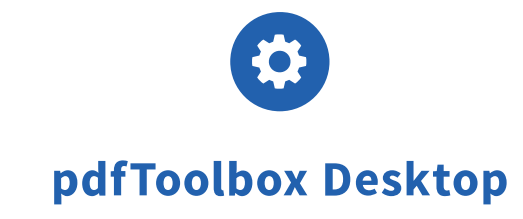

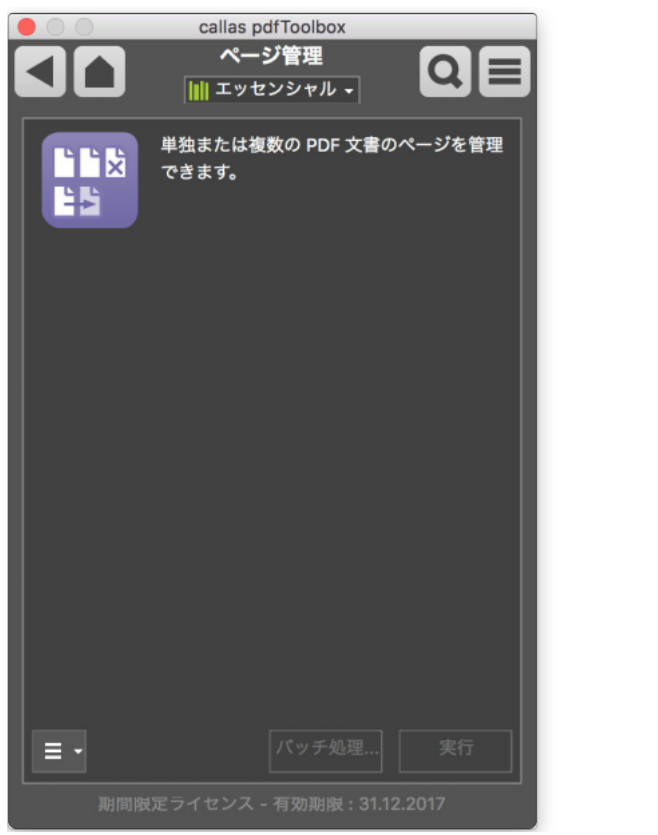

- 1.この「ページ管理」ウィンドウでは、このアクションに関する説明が提供されます。
- 2.「実行」ボタンをクリックすると、現在開かれている PDF 文書のページ構成、全体概要が大きなウィンドウとして開きます。(実行ウィンドウは、 PDF 文書が開いている場合にのみ機能します)。

pdfToolbox スタンドアローン版では、「ツール」メニューの「ページ管理」、またはキーボードショートカット (Win: Cntl + Shift + M、Mac: CMD+Shift+M)を使用できます。

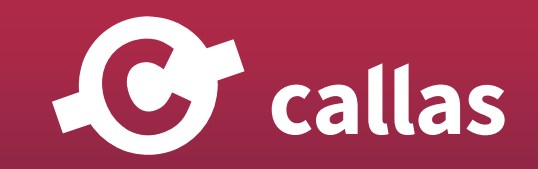

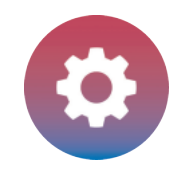

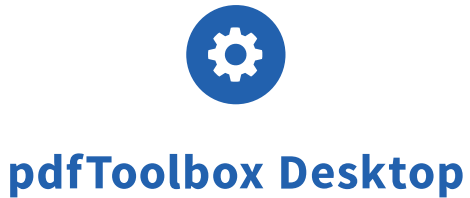

ヒント:ページを再編成すると元の文書も変更されることがあるため、元のファイルを元の状態に戻す必要がある場合は、複製を使用して作業する必 要があります。

### ウィンドウ:ページ管理

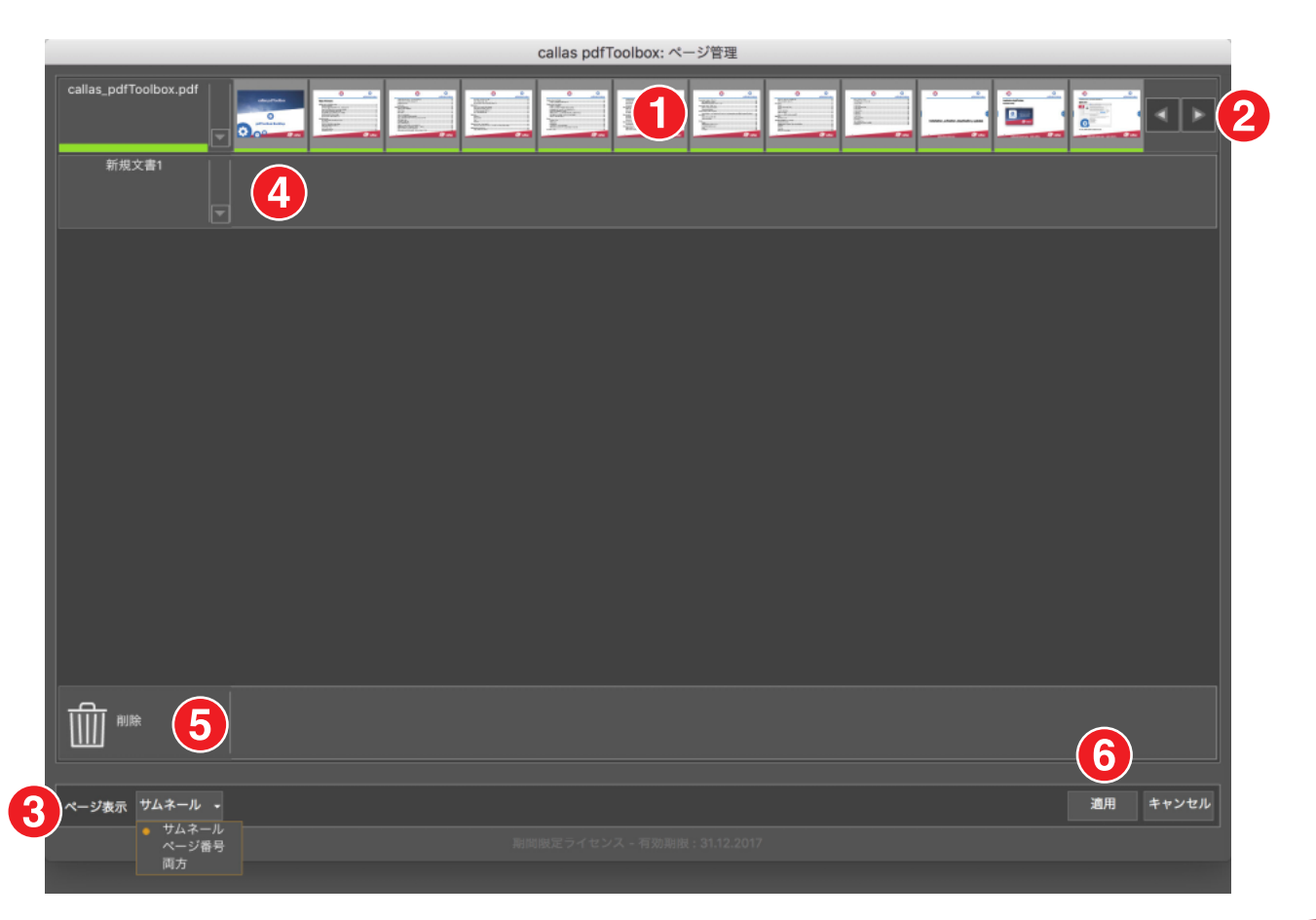

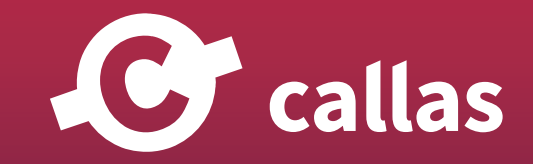

**154**

callas pdfToolbox 基本機能

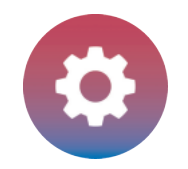

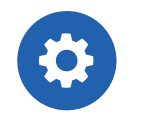

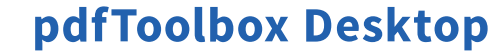

1.「ページ管理」ウィンドウの上部には、開いているドキュメント内のすべてのページが一列に表示されます。

2.ページ数が多い PDF 文書の場合は、右の矢印を使用して、プレビューされたページを調整できます。

- 3.「ページ表示」のタイプは、左下隅にあるプルダウンメニューから、サムネール、ページ番号、または両方を選び設定できます。
- 4. 元の文書ページの一段下に、選択したページをドラッグできる空の行が表示されます。この領域には初期に「新規文書 1」という名前が付けられ ます(この名前は文書の保存時に変更できます)。
- 5.最下段に、削除するページを配置できる場所「削除」ゴミ箱アイコンの行があります。

6.右下に、変更を適用する「適用」ボタンまたはアクションをキャンセルする「キャンセル」ボタンがあります。

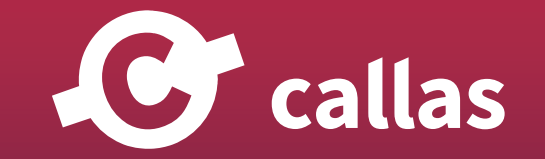

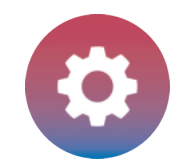

### ページ管理

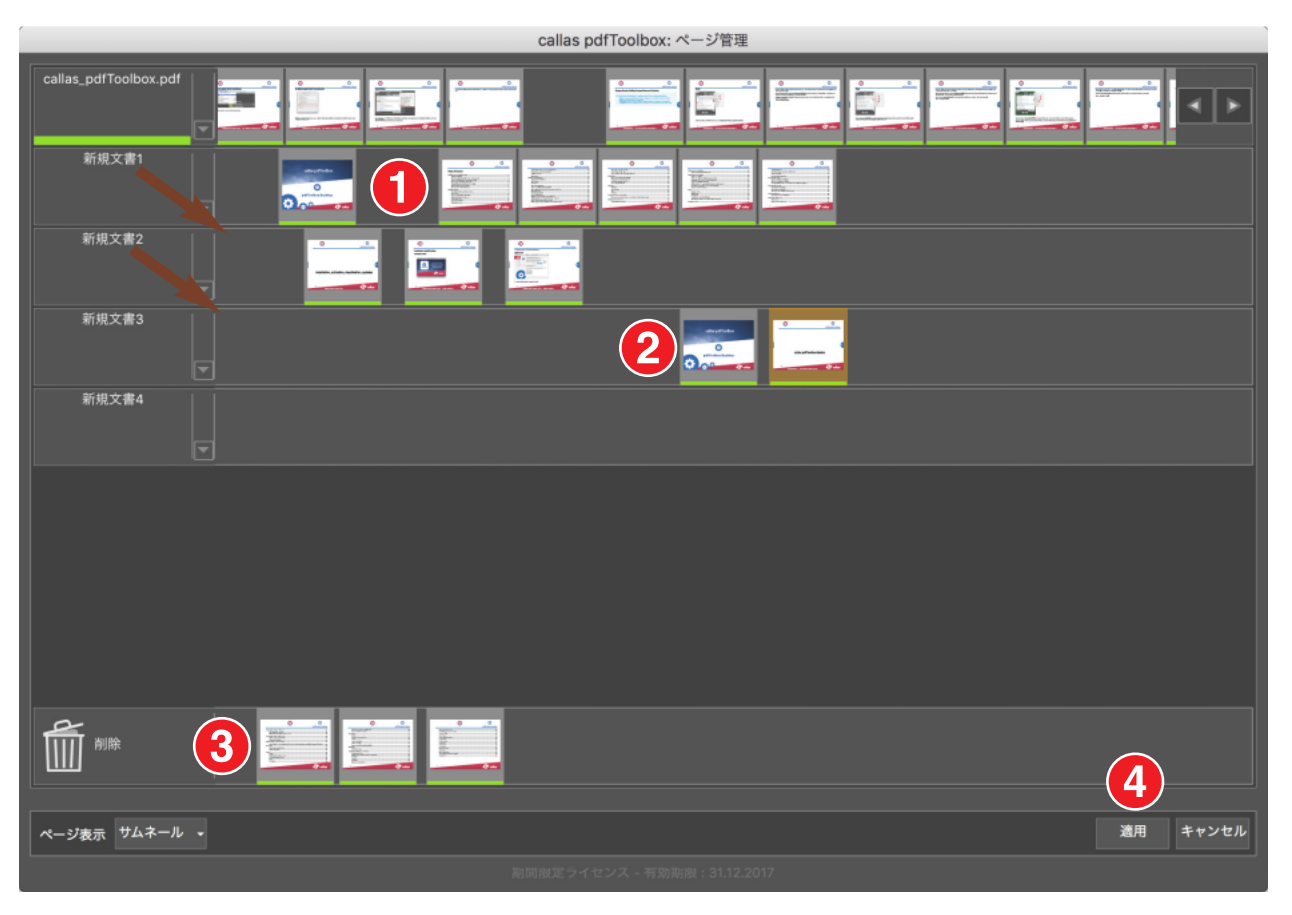

新しい PDF 文書(またはここに示すように、複数の新しい文書)へのページ配置は非常に直感的なプロセスです。

例として、1 つの PDF 文書から、2 つの文書へページを分割するようなケースや、プレゼンテーション用にページの順番を並べ替えるケースなど、さ まざまなケースで活用できます。

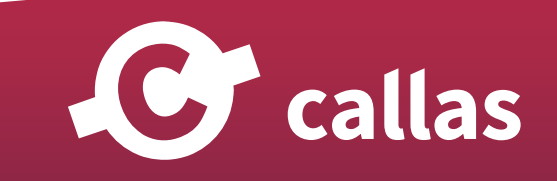

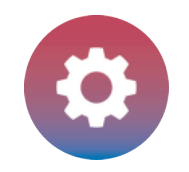

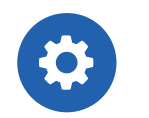

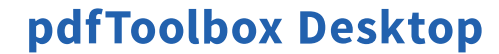

- 1.目的のページを「新規文書 1」行に移動すると、新しい行が自動的に作成されます(新規文書 2 など)。リストの最後に新しい空の行が常に表示さ れます。すべてのページが行から削除された場合、この行は非表示になります。 ヒント:ページを複製するには、Alt キーを押しながらドラッグします。
- 2.ページは行の中で自由に移動できます。
- 3.削除したいページは、削除行に移動して削除することができます。
- 4.「適用」をクリックして変更を適用します。

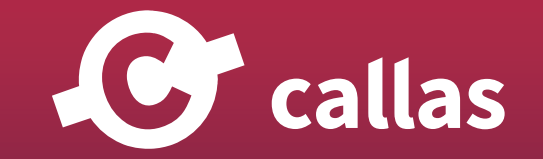

変更されたファイル

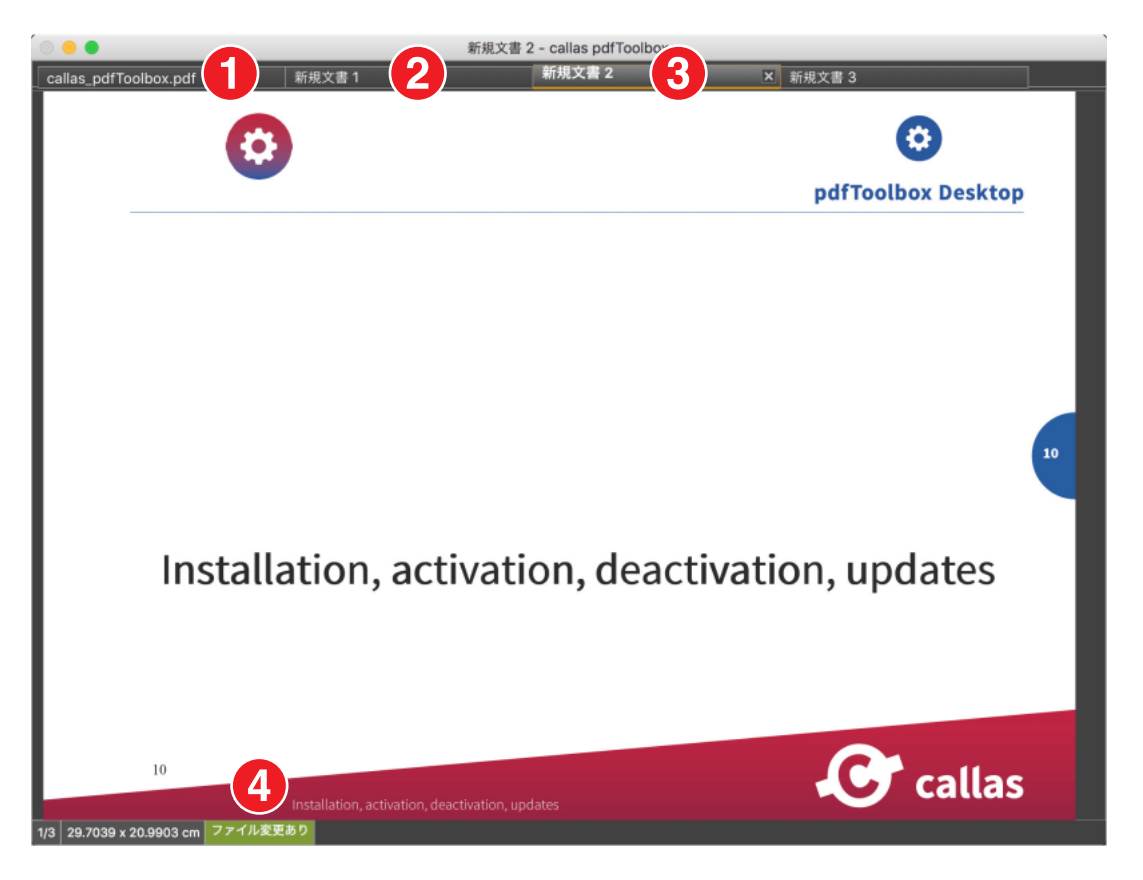

pdfToolbox では、変更されたファイルであることを表示する機能があります。

1.元の文書(該当する場合は、新規文書に移動されたページまたは削除されたページを差し引いたもの) 2.ページ管理で、選択したページを希望の順序で「新規文書 1」に追加・適用されたもの。

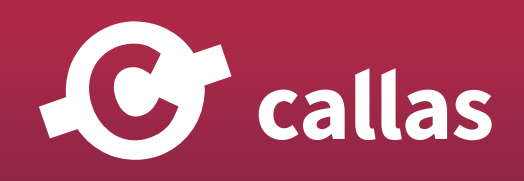

callas pdfToolbox 基本機能

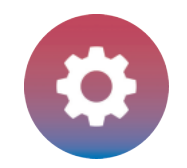

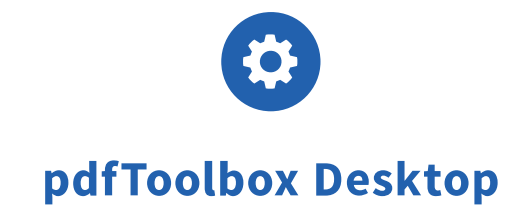

**159**

3.新規文書 2 を、選択したページを希望の順序で展開します。 4.ウィンドウの下部に、「ファイル変更あり」と表示され、ファイルが変更されていることを示します。

### 新規文書を保存

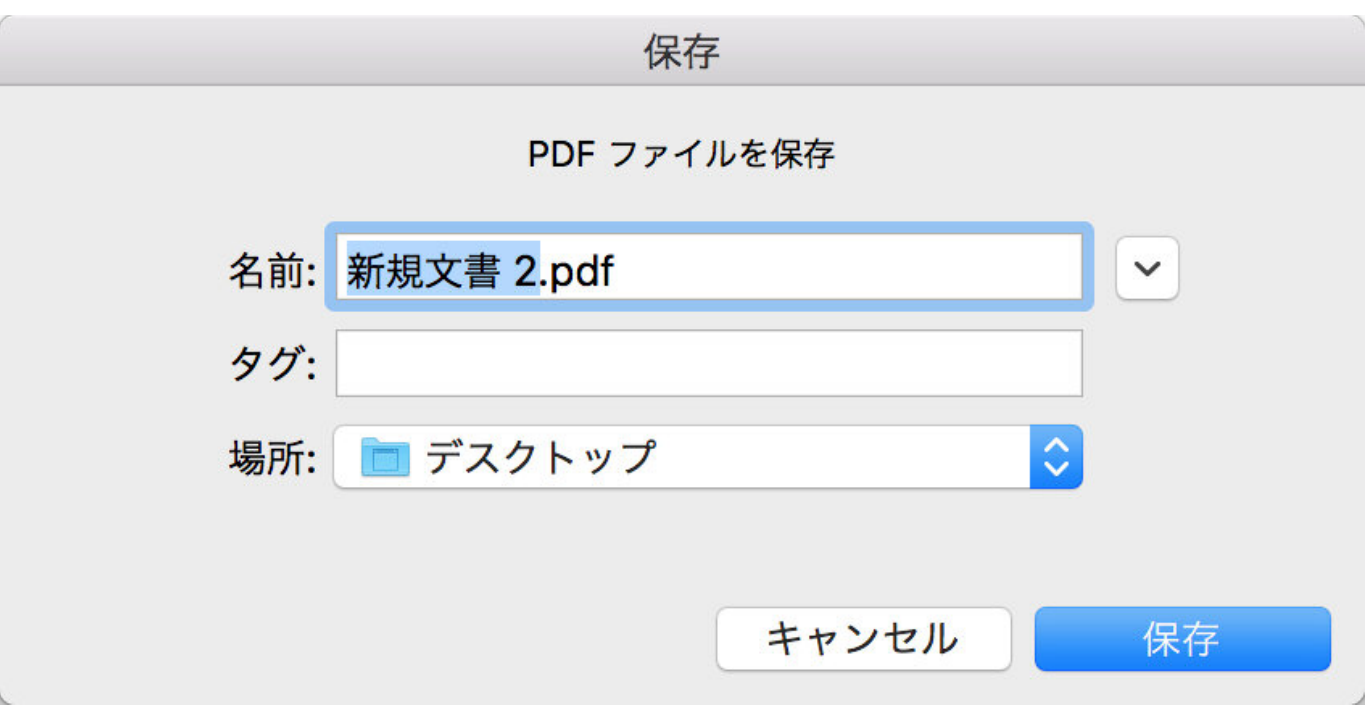

新規文書を新しい名前で保存することができます。

注:元の文書を保持する場合は、ウィンドウを閉じるときに元の文書を保存しないでください。

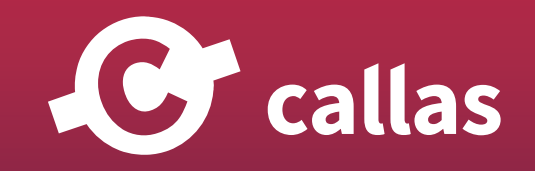

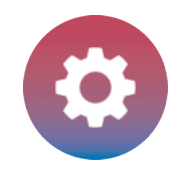

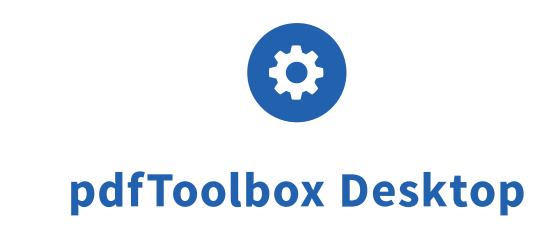

# 便利なフィックスアップと分析オプション

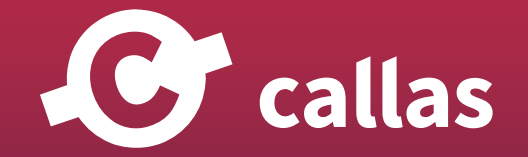

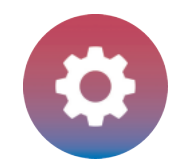

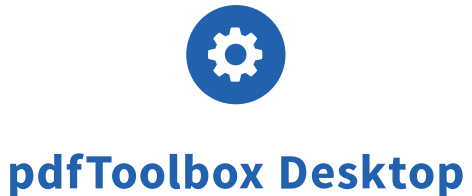

# PDF を分析する - ビジュアライザー

ビジュアライザーを使用すると、色評価プログラム、カラースペースの確認、ページオブジェクトタイプなど、印刷を目的とした PDF を分 析することができます。このオプションは、スタンドアロン版の「レポート」カテゴリーと「表示」メニューにあります。 Acrobat プラグ イン版では、この機能は残念ながら「Acrobat 9」でのみ使用可能です。

### 「ハイライト」表示モード

色評価プログラムを使用すると、問題のある領域を視覚的にわかりやすく表示することができます。

この例は、色評価プログラムが 100%のしきい値を超える場所を示しています。

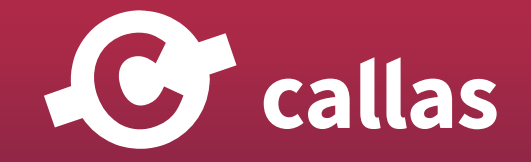

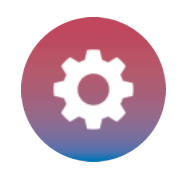

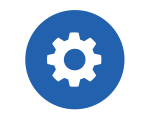

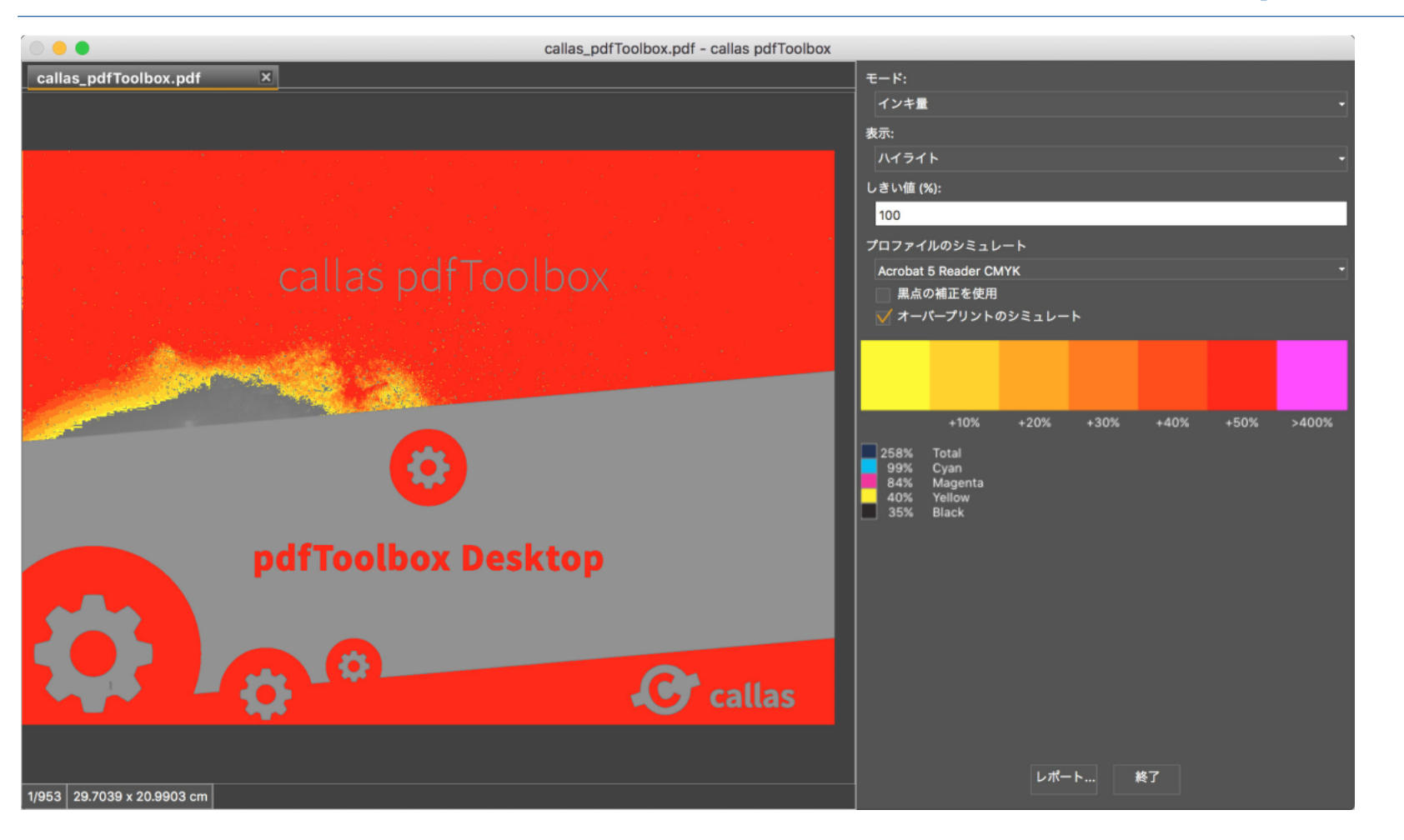

### 濃度を示す分布「トポグラフィック」表示モード

地形図と同様の方法でページを表示することができます。

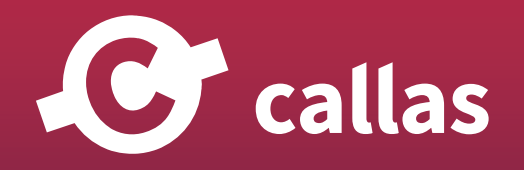

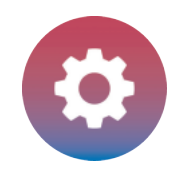

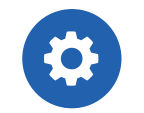

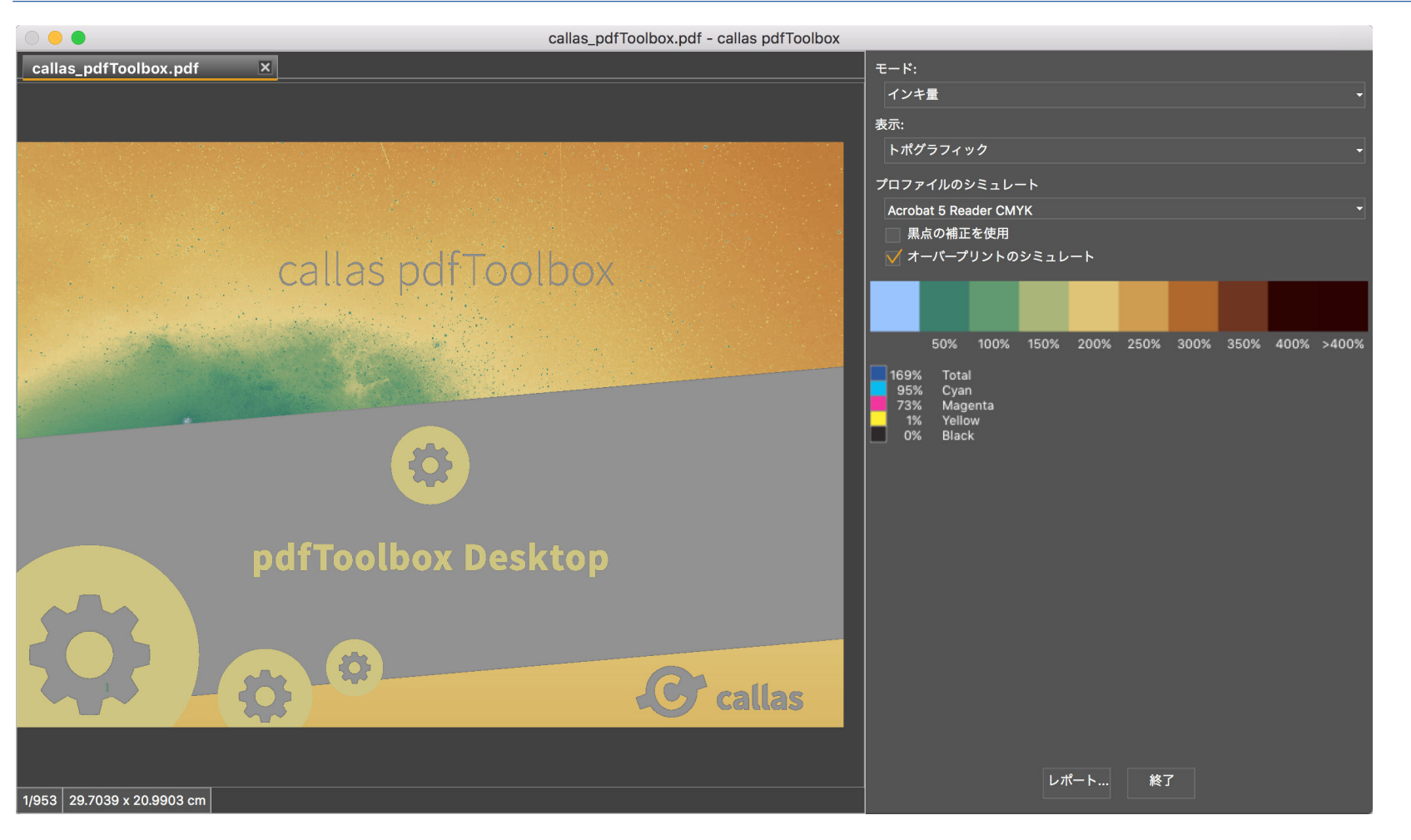

### モード:インキ量 表示:通常表示

分版で各インキ量を示します。

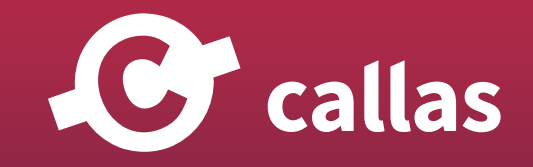

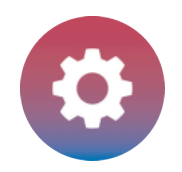

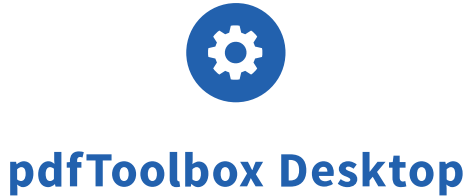

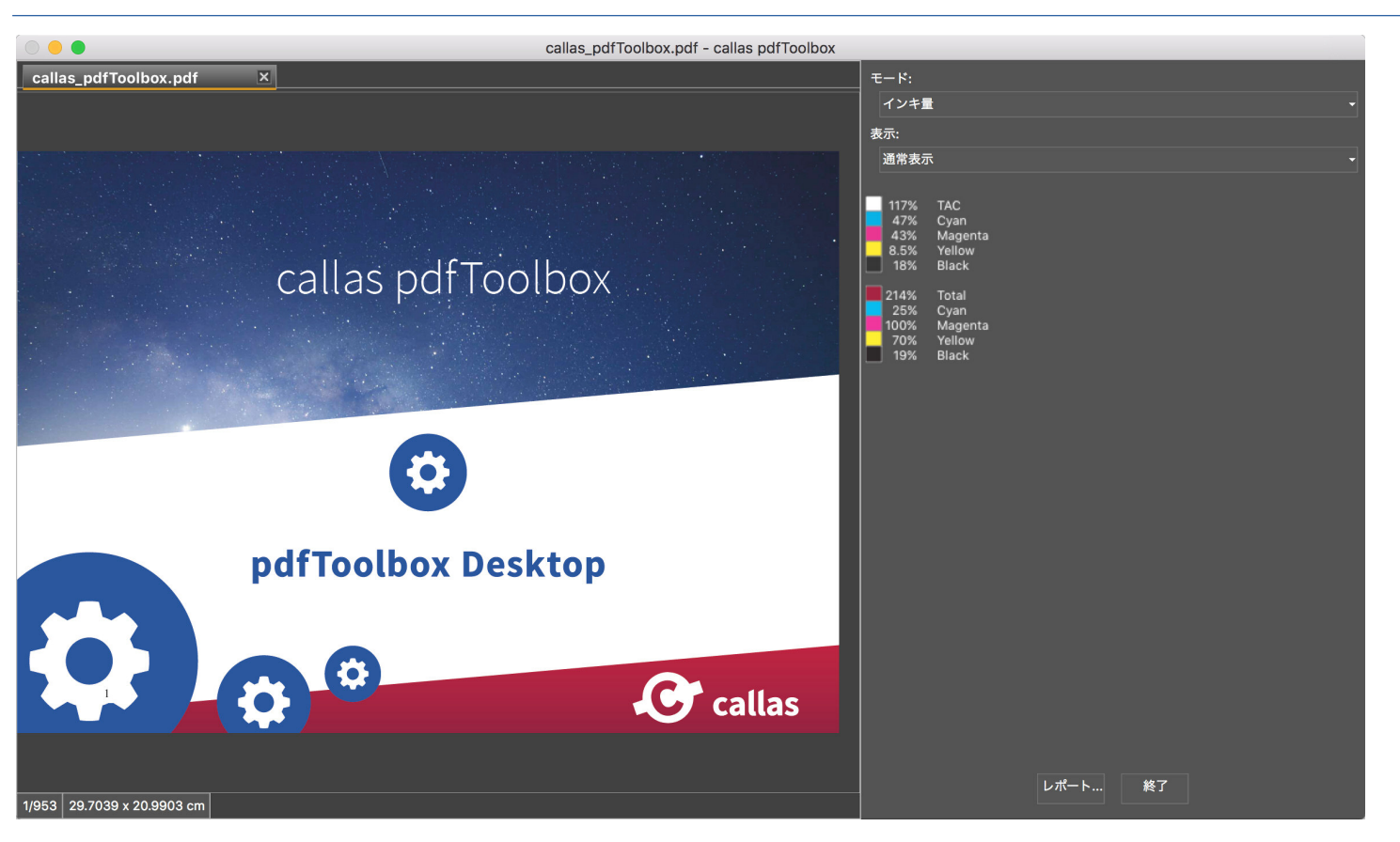

#### 便利な機能:

ビジュアライザダイアログで有効なキーボードショートカットを紹介します。

- ・Ctrl + 左向き矢印:次のモードへのモード切替
- ・Ctrl + 右向き矢印:前のモードへのモード切替

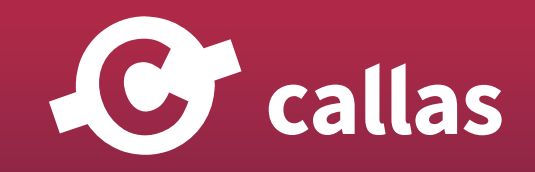

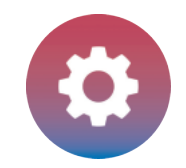

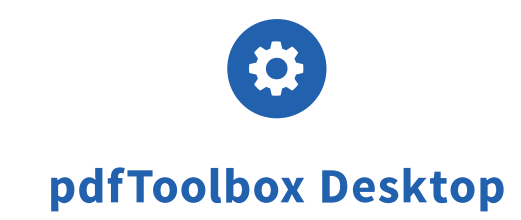

・左向き矢印:次の表示タイプへの切替

・右向き矢印:前の表示タイプへの切替

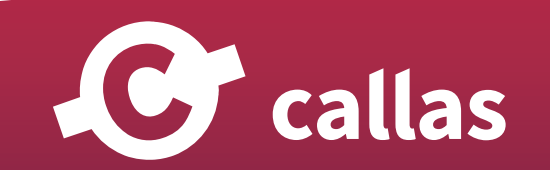

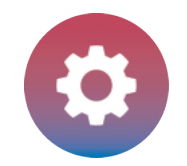

# メタデータを分析する

#### 「メタデータの参照」を選択します。

スイッチボードの「レポート」カテゴリーには、 「メタデータの参照」というボタンがあり、現在開かれているドキュメントに含まれるすべてのメ タデータの完全な概要を示す新しいダイアログボックスが開きます。

これは、Acrobat の「ファイル」メニューの「メタデータ...」メニューを使用するか、スタンドアロン版のツールメニューの「メタデータの調査」メ ニューを使用して開くことができます。

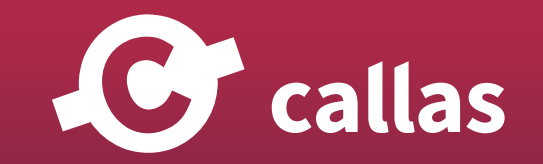

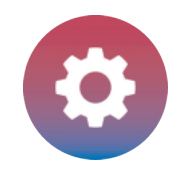

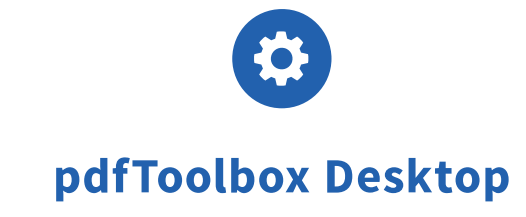

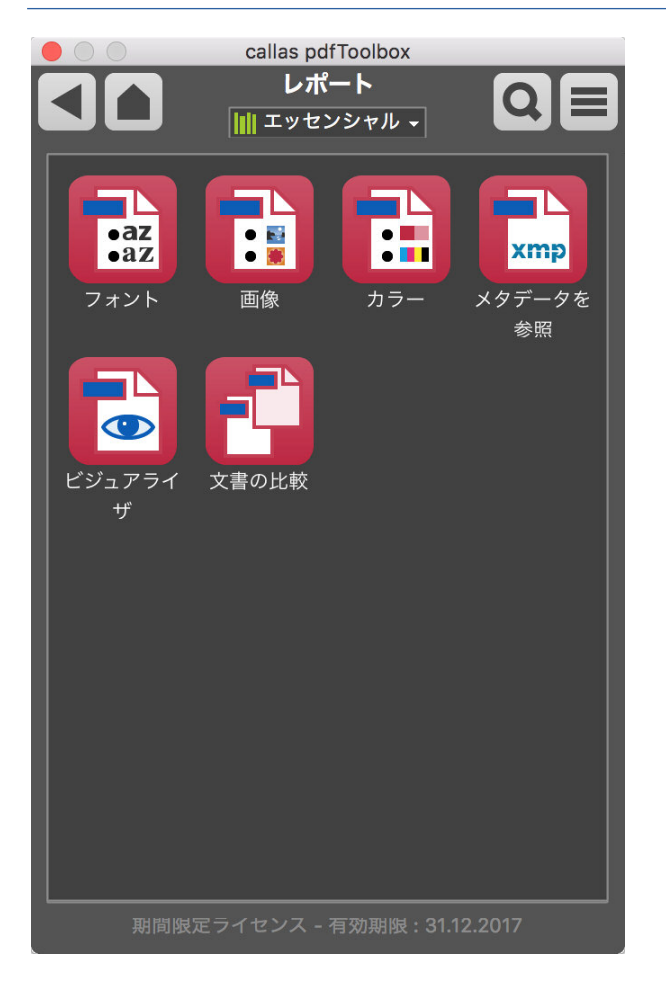

## メタデータの参照

ドキュメントの XMP メタデータと同様に、「メタデータの参照」には個々のページオブジェクトのメタデータも表示されます。 すべてのオブジェク トを一覧表示して、小さなプレビューを表示して、ページ上の位置を示します。

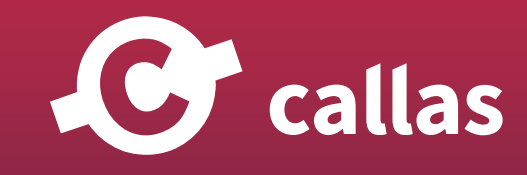

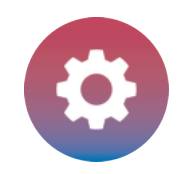

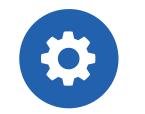

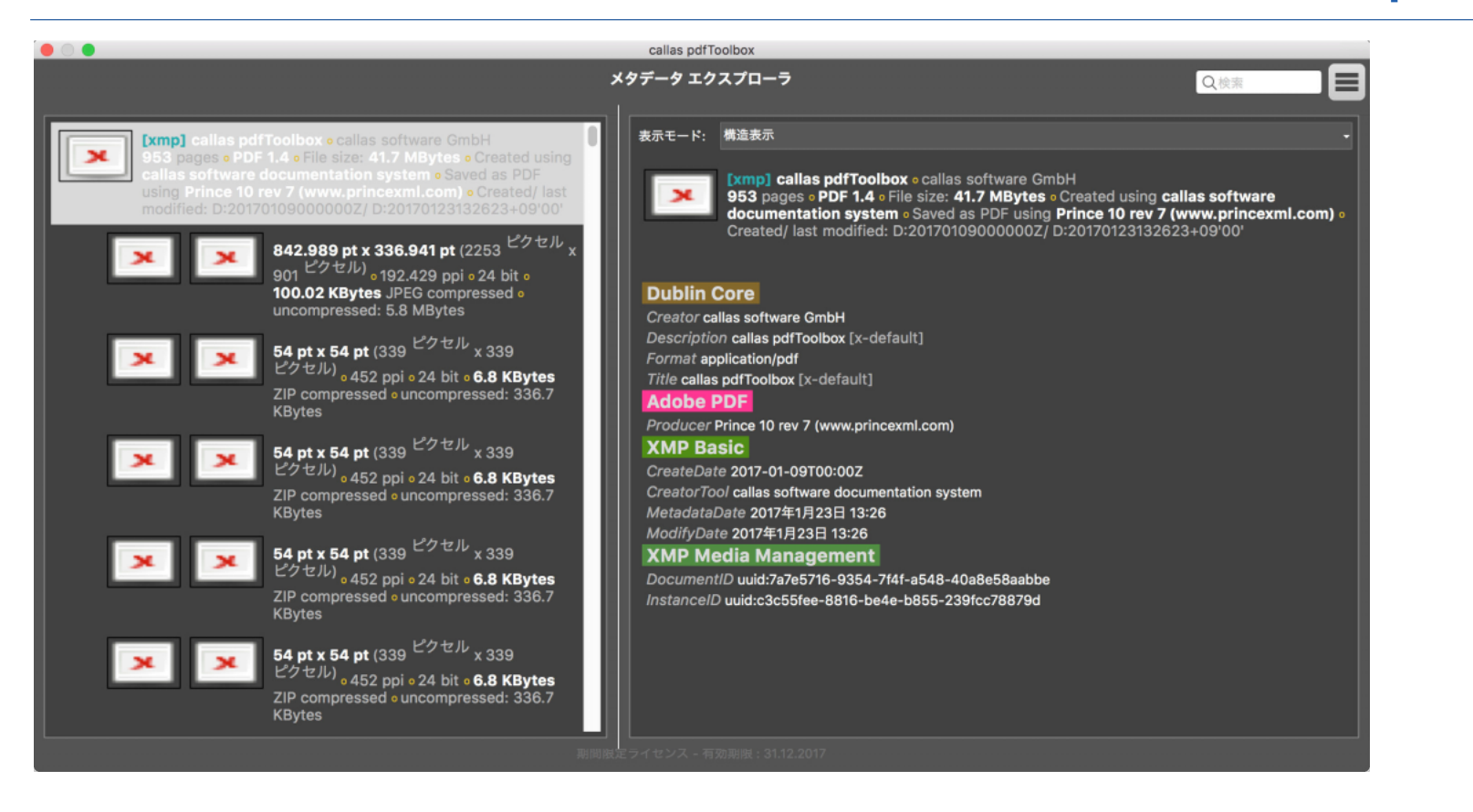

### 新しいメジャーバージョンの通知

メタデータを XML レポート形式で書き出す事ができます。この機能は、右上に位置するフライアウトメニューから「書き出し」を選択します。

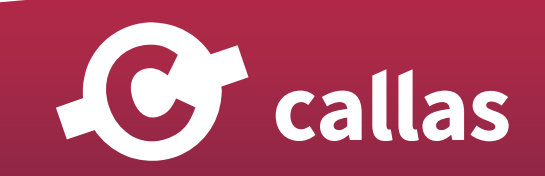

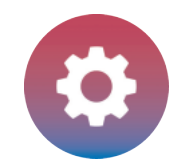

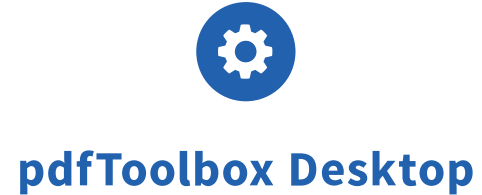

# ブックレットを作成

「アレンジ」カテゴリーには、複数ページのファイルをブックレットに変換するために使用できる「ブックレット」アクションがあります。 用紙サイズと水平/垂直オフセットを指定したり、結果の各ページにトンボ(トリムマーク)を付けるかどうかを指定することができます。

#### 複数ページからなる PDF

入力文書は、複数のページで構成されています。 この例では、pdfToolbox マニュアルを使用します。

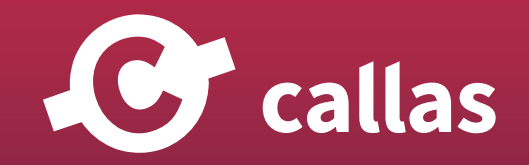

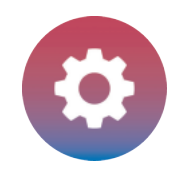

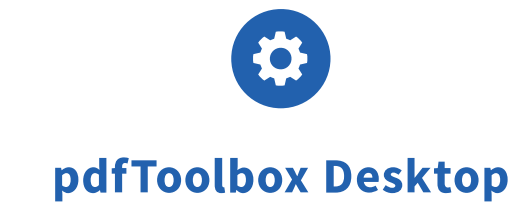

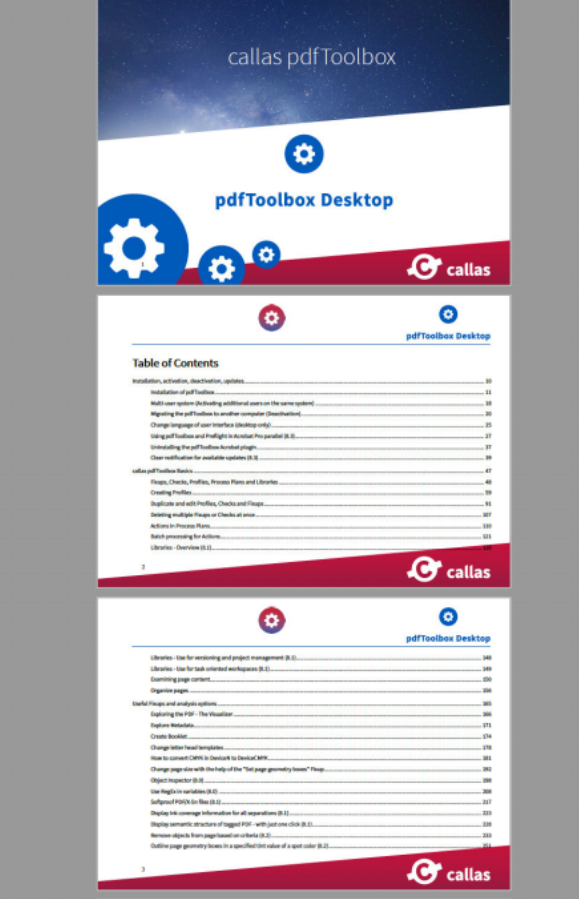

# ブックレットアクションを実行

スイッチボードから「ブックレット」アクションを選択すると、次のパラメータが表示されます。 ここでは、パンフレットの仕上がりサイズに用紙サイズを設定して、向きを定義する必要があります。

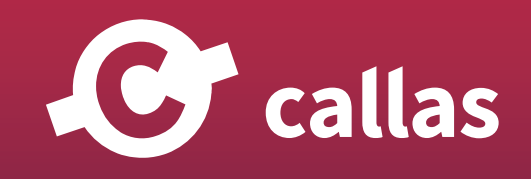

**170**

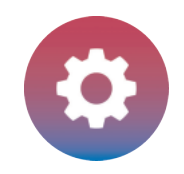

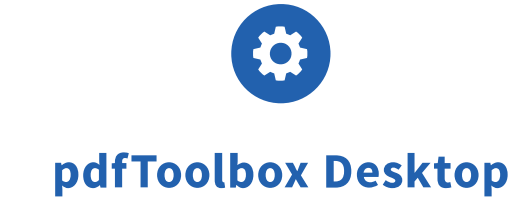

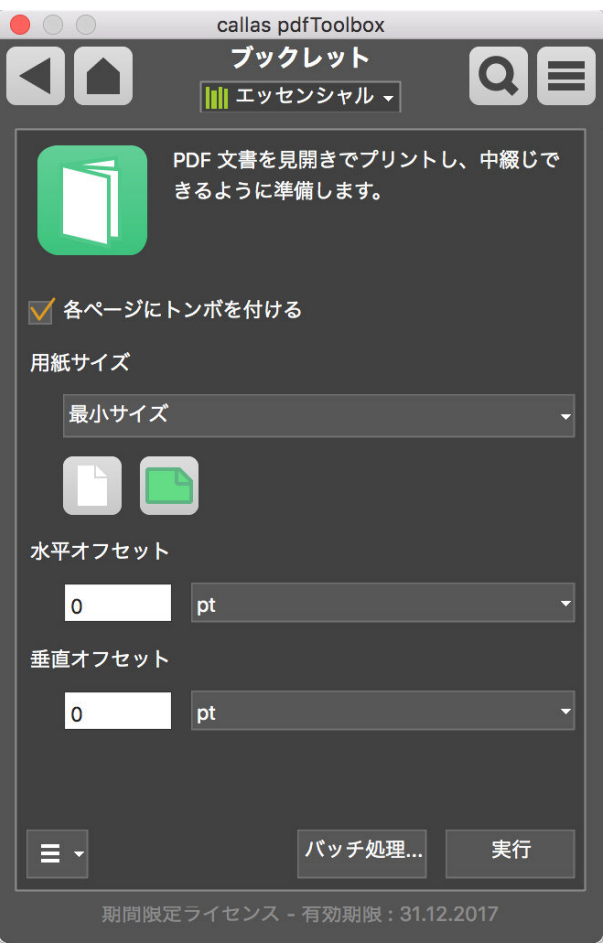

実行した結果、両面ページになります。

上のスクリーンショットに示すパラメータは、実行すると次の結果を生成します。 これは、中綴じ製本の両面印刷用に設計されています。

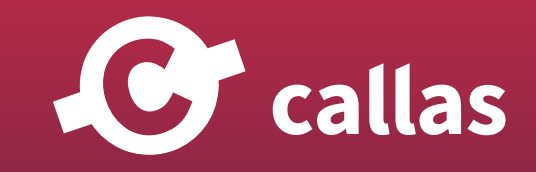

**171**

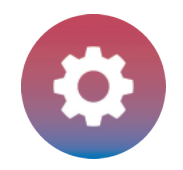

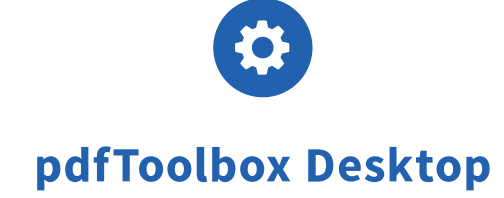

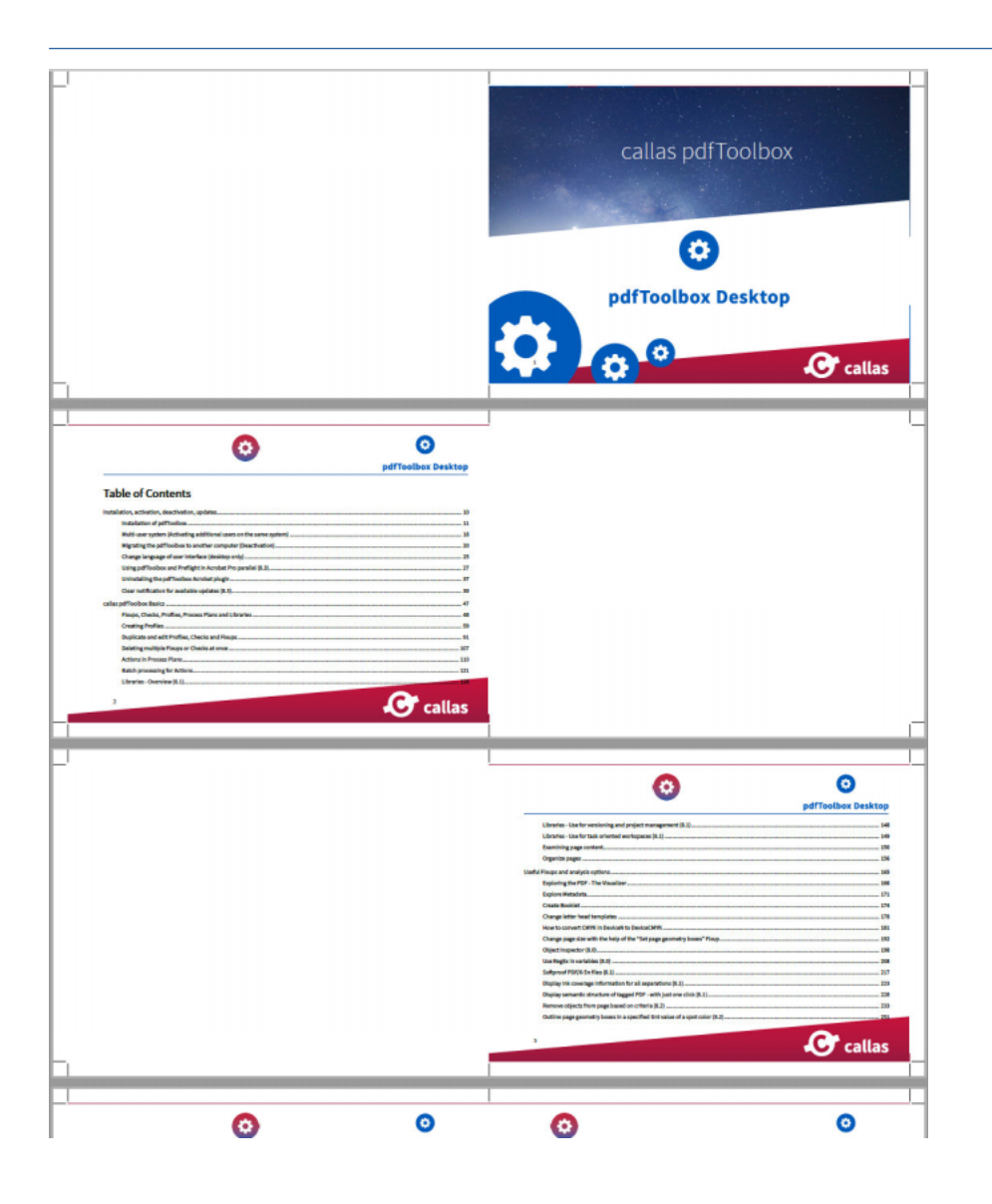

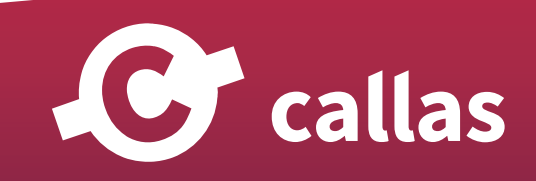

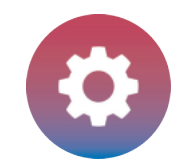

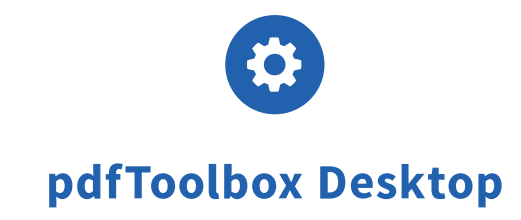

# レターヘッドのテンプレートを変更する

スイッチボードの「レターヘッド」アクションは、利用可能なオーバーレイアクションに基づいています。

オーバーレイする PDF を選択するには、最初に左下隅のアイコンをクリックして、「レターヘッドテンプレートの管理」を選択します。

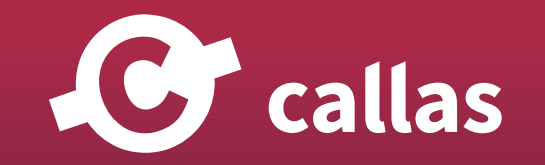

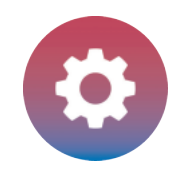

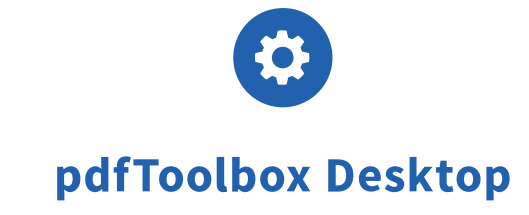

**174**

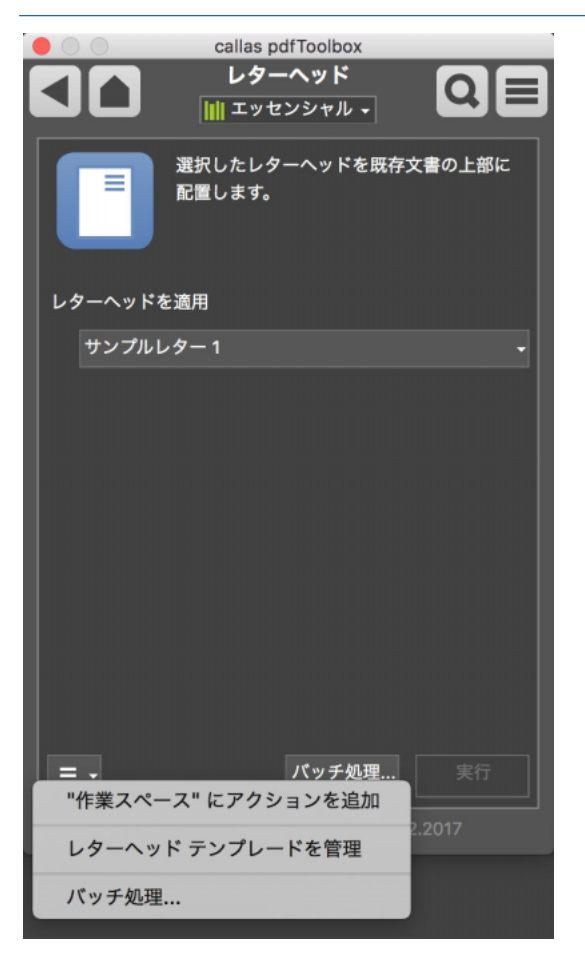

サンプルのレターヘッドファイルを含むフォルダが開きます。 目的の PDF をこのディレクトリにコピーして準備します。

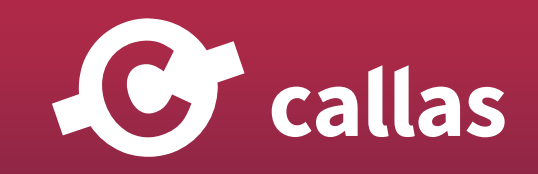

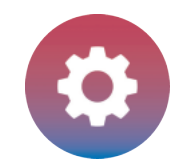

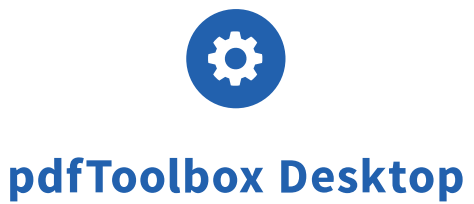

リストがすぐに更新されない場合があるため、ウィンドウの上部にある矢印をクリックして元に戻り、レターヘッドアクションを再度開きます。 その後、レターヘッドを選択することができます。

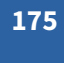

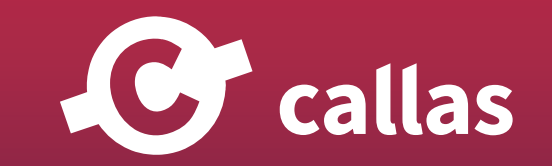

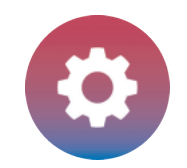

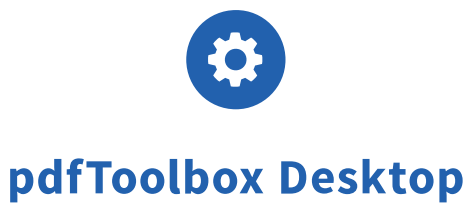

# DeviceN の CMYK を、DeviceCMYK に変換する方法

時々、DeviceN に格納された CMYK カラースペースを、シンプルな DeviceCMYK に変換する必要があります。一部の出力デバイスでは、 CMYK を使用する場合でも、DeviceN カラースペースを特殊色として扱います。従って、望ましくない色変換を避けるために、DeviceN に 保存された CMYK チャンネルを、シンプルな DeviceCMYK 形式に変換することをお勧めします。

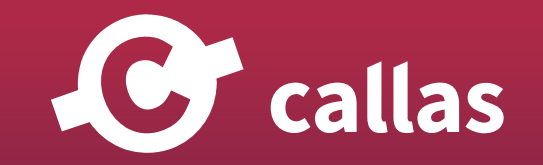

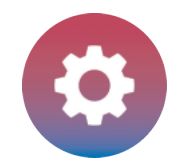

# 新しく callas pdfToolbox フィックスアップを作成

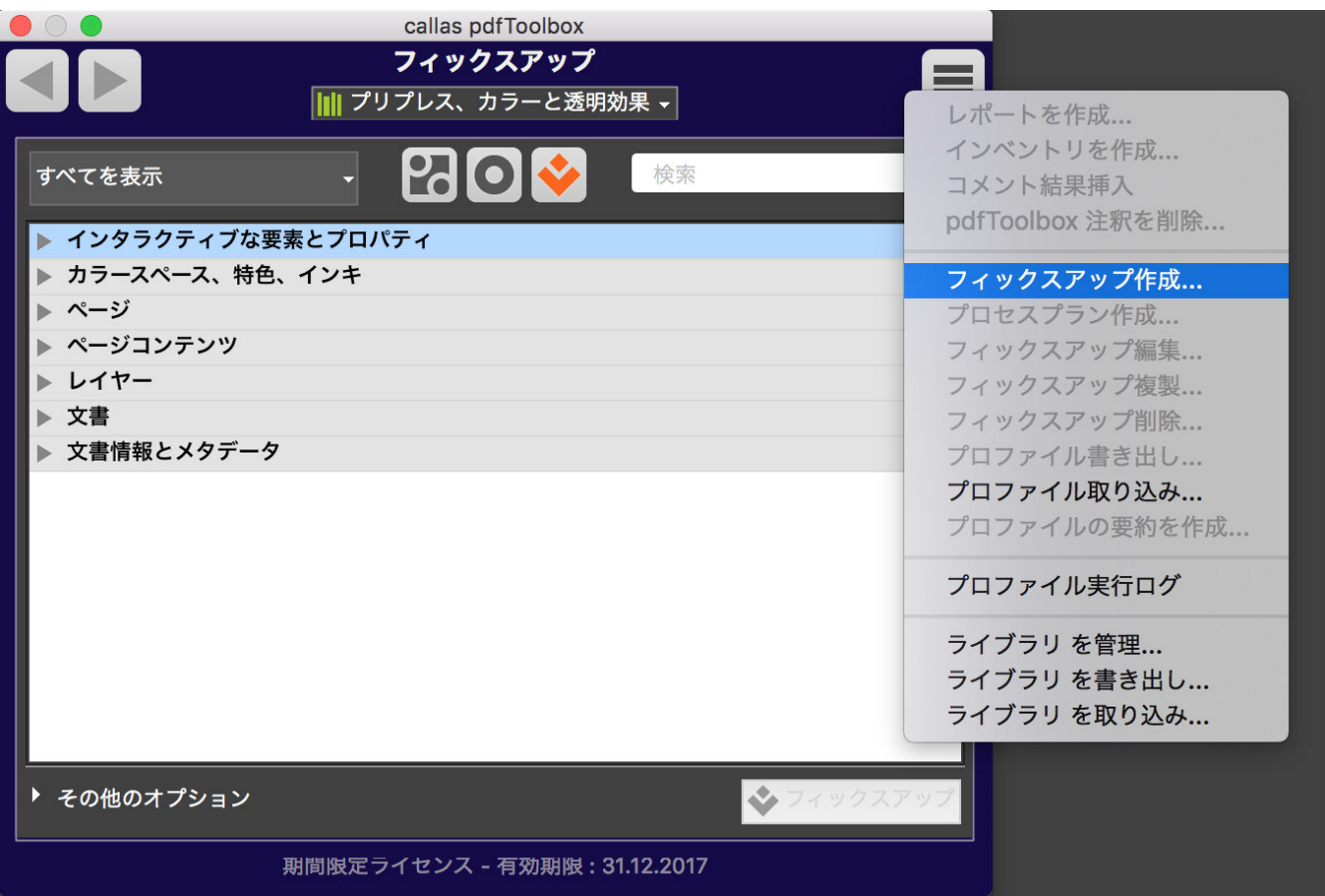

プロファイルウィンドウ内の「フィックスアップ」カテゴリーで新しいフィックスアップを作成します。 これを行うには、フライアウトメニューの 「フィックスアップ作成」を選択します。

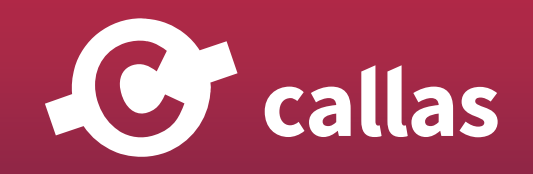

**177**

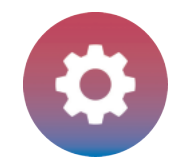

## フィックスアップを設定

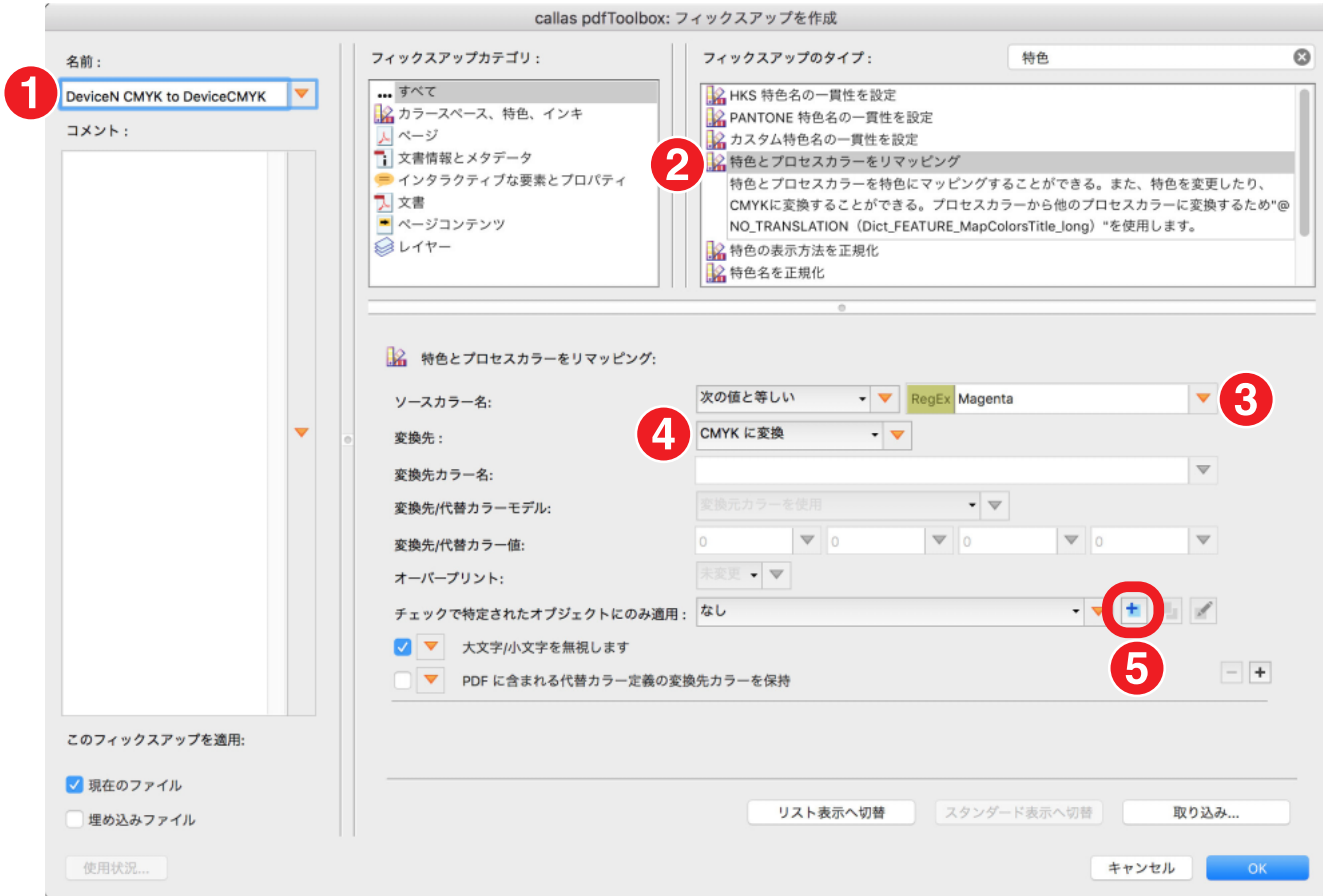

1)まず、フィックスアップに名前を付けます。例として「DeviceN CMYK to DeviceCMYK」とします。 2)次に、フィックスアップのタイプから「特色とプロセスカラーをリマッピング」を探します。

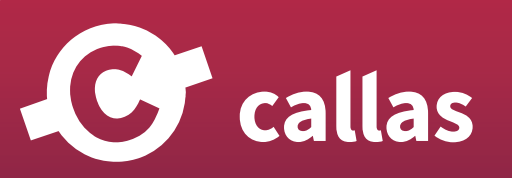

**178**

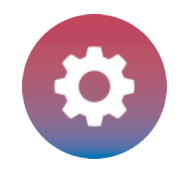

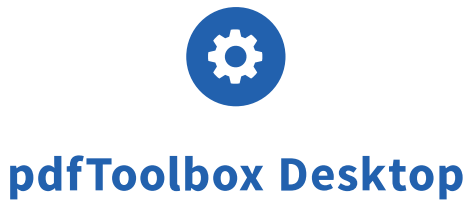

- 3)「ソースカラー名」に「Magenta」と入力します。
- 4)「CMYK に変換」を選択します。
- 5)CMYK のオブジェクトの影響を制限するには、新しいチェックを作成する必要があります。「チェックで特定されたオブジェクトにのみ適用」の 「+印」追加ボタンをクリックしてください。

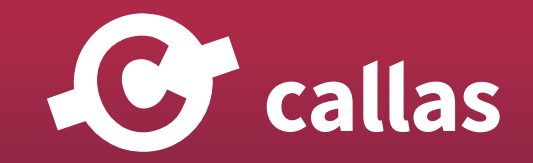

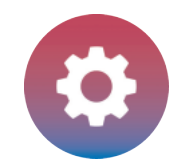

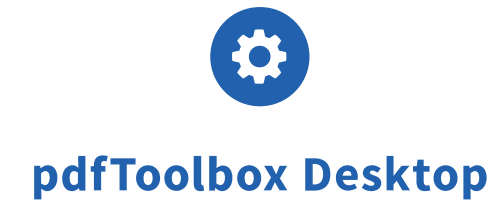

## フィックスアップを DeviceN と純粋な CMYK に制限するチェックを作成

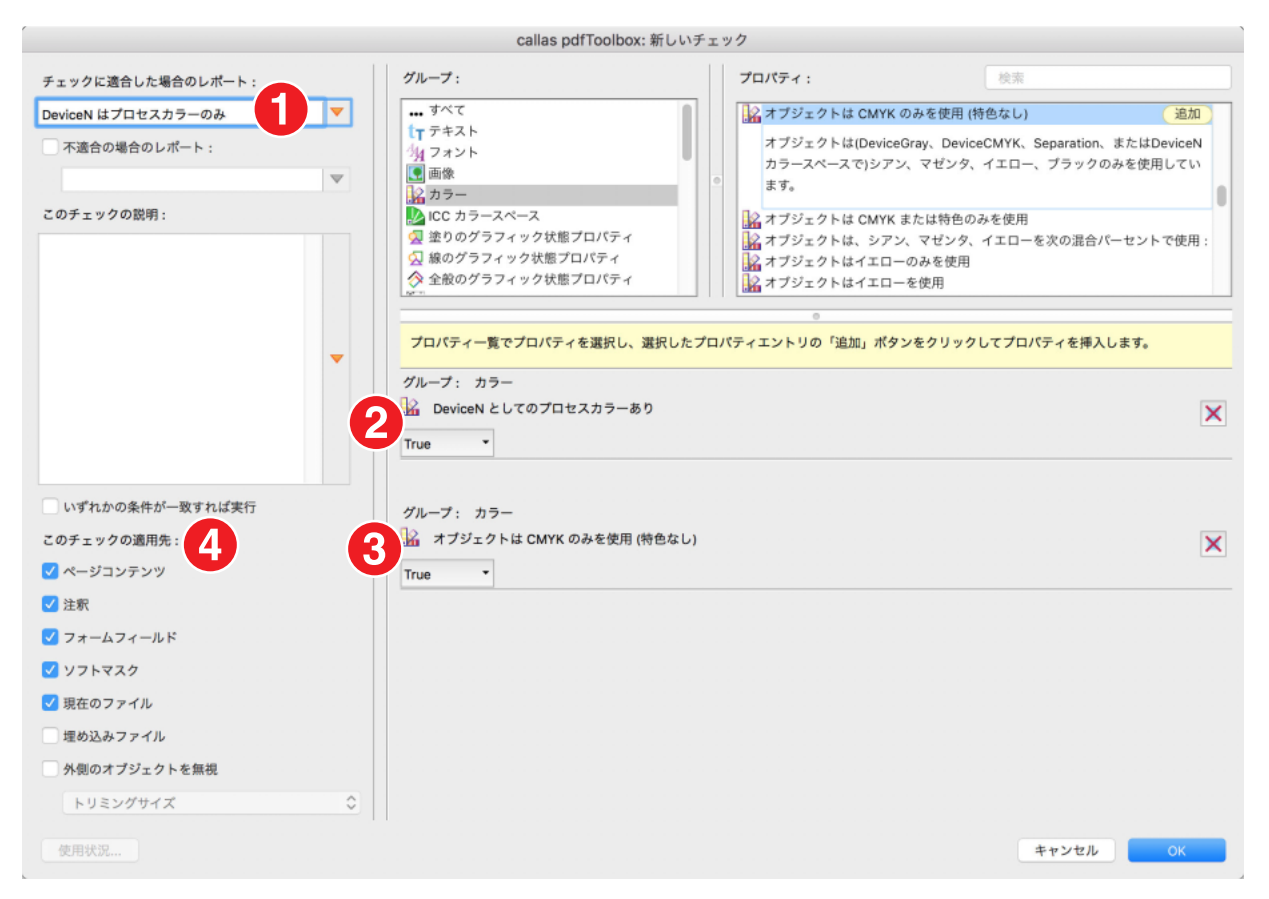

- 1) 新たなチェックに、「DeviceN のプロセスカラーオブジェクトのみ検出」などの適切な名前を付けます。
- 2) 右上の利用可能なプロパティのリストで「DeviceN としてのプロセスカラーあり」を検索し、「追加」ボタンをクリックして「True」を選択しま す。

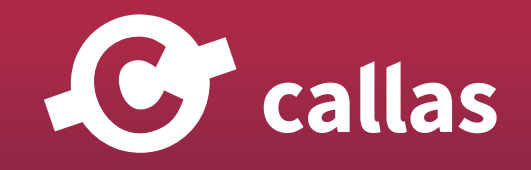

**180**
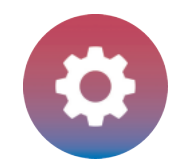

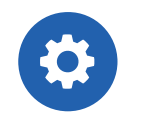

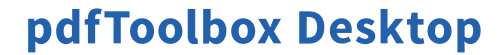

- 3)使用可能なプロパティのリストから再度検索します。今回は、「オブジェクトは CMYK のみを使用(特色なし)」を選択し、「追加」をクリックし て「True」を選択します。
- 4)チェックの適用先で、同じオブジェクトタイプが有効になっていることを確認します。
- 「OK」をクリックしてこれらの設定を保存します。

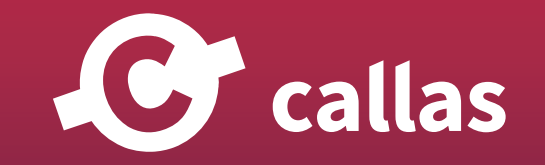

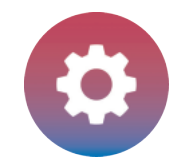

#### フィックスアップ作成の続き

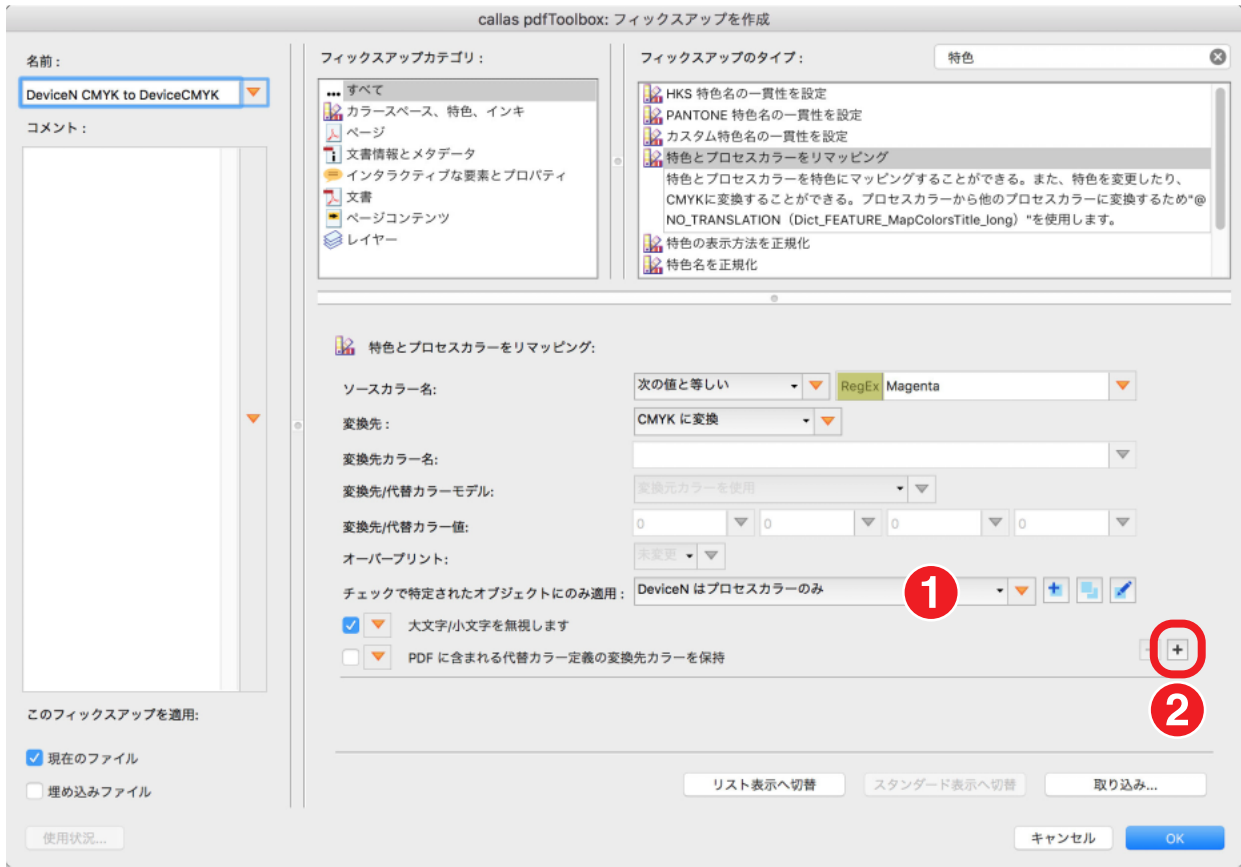

1) 新しく作成されたフィックスアップが選択されるはずです。

2) cyan、yellow、black をカバーするための変換タイプを追加するには、「+」記号ボタンをクリックします。

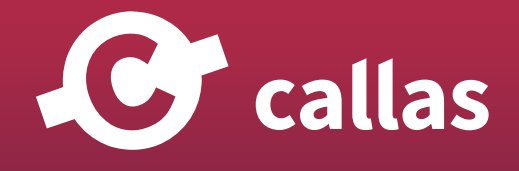

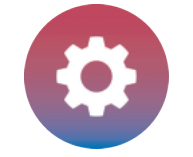

#### 変換プロセスに色を追加する

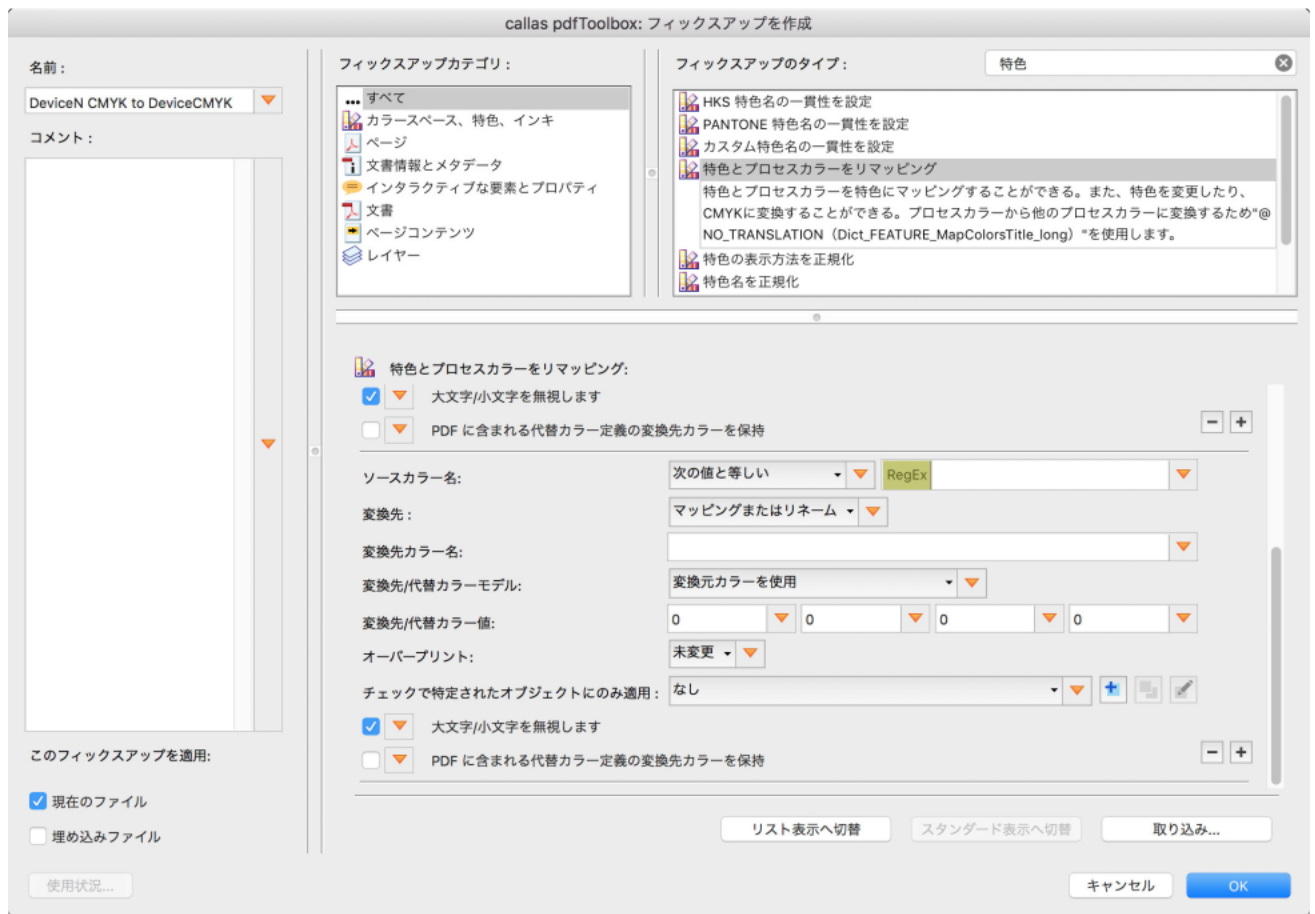

追加した変換設定の新しい領域が表示されます。

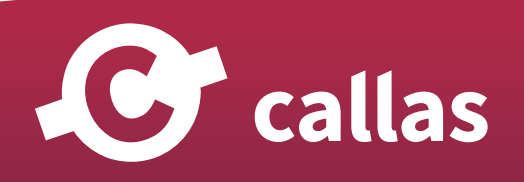

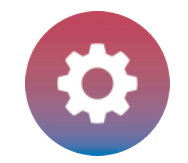

#### 変換設定の追加(Black)

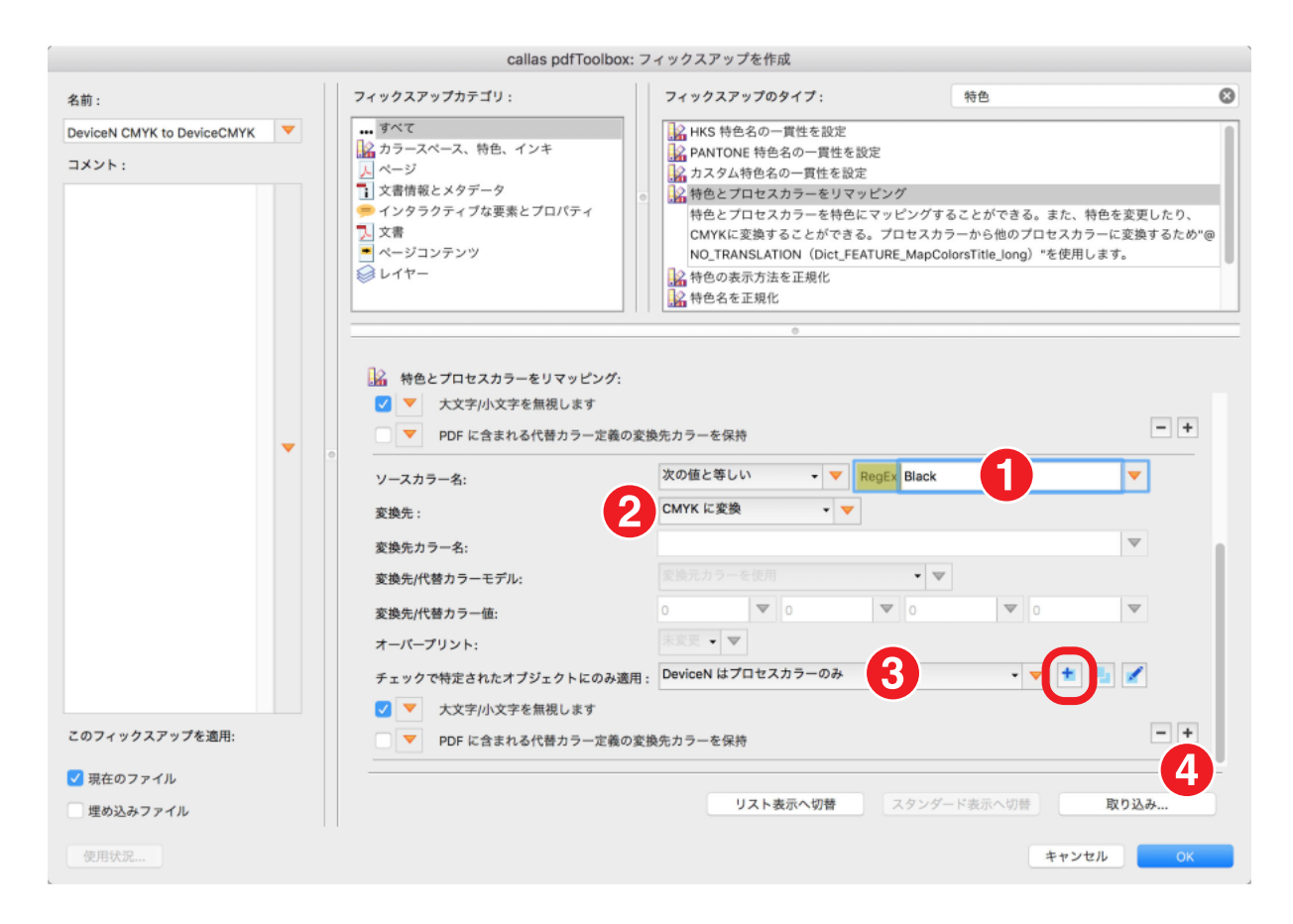

Black を変換する設定

1)「ソースカラー名」に「Black」と入力します。

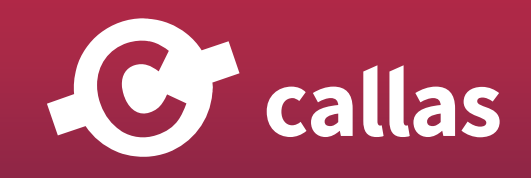

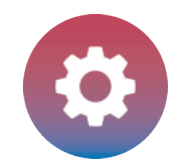

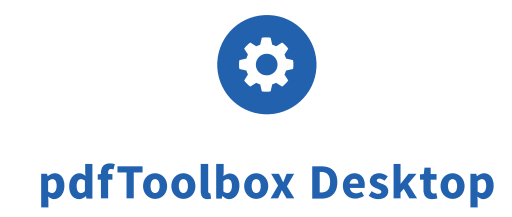

- 2)「CMYK に変換」を選択します。
- 3)「チェックで特定されたオブジェクトにのみ適用」では、新たに作ったチェック、「DeviceN のプロセスカラーオブジェクトのみ検出」を選択しま す。
- 4)ここまでの作業を繰り返し、「Cyan」と「Yellow」分を追加していきます。

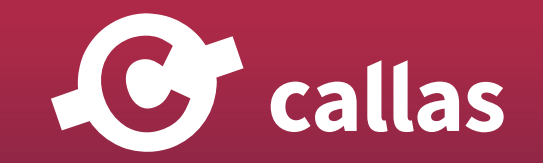

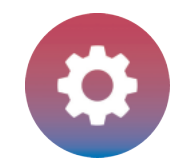

#### フィックスアップの設定

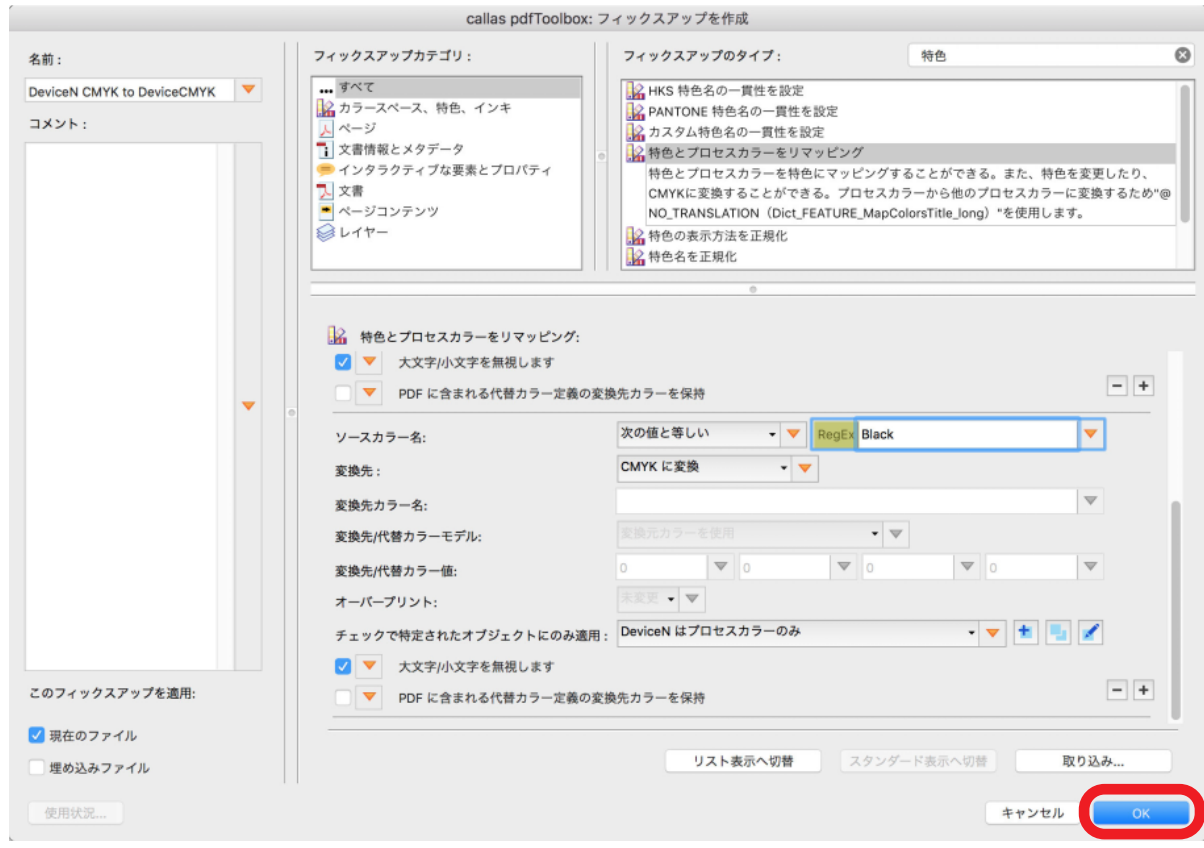

4 色すべての値を設定したら、「OK」をクリックして新しいフィックスアップを保存します。

新しいフィックスアップは、独立したフィックスアップ、プロファイル内フィックスアップ、またはプロセスプランの一部として使用できます。

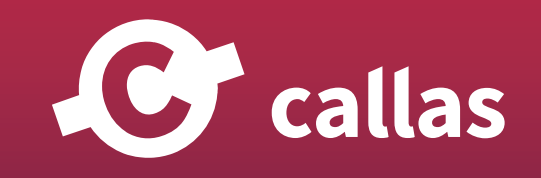

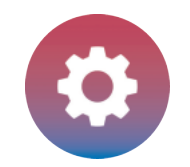

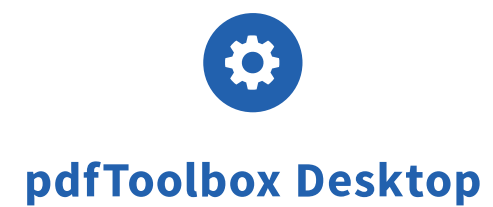

**187**

## 「ページの幾何形状の設定」フィックスアップを使用してページサイズを変更する

PDF 内のページサイズを変更する必要がある場合は、「ページジオメトリボックスの設定」フィックスアップを使用できます。 このフィックスアップ は、偶数または奇数に適用することができます。

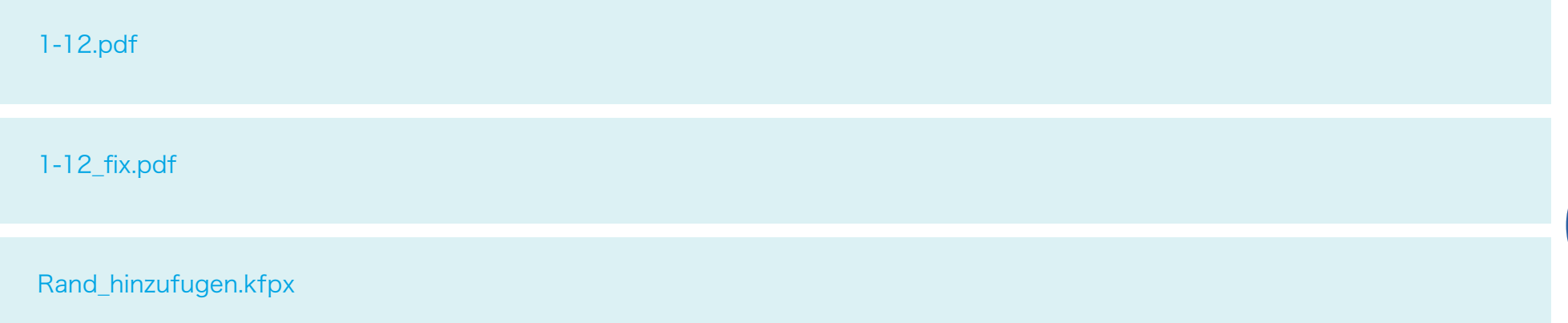

まず、フィックスアップのリストを呼び出し、新しいフィックスアップを作成します。

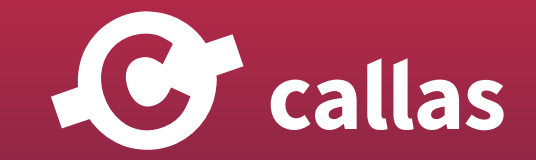

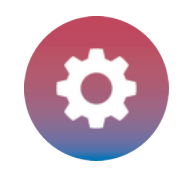

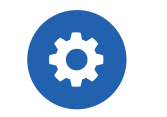

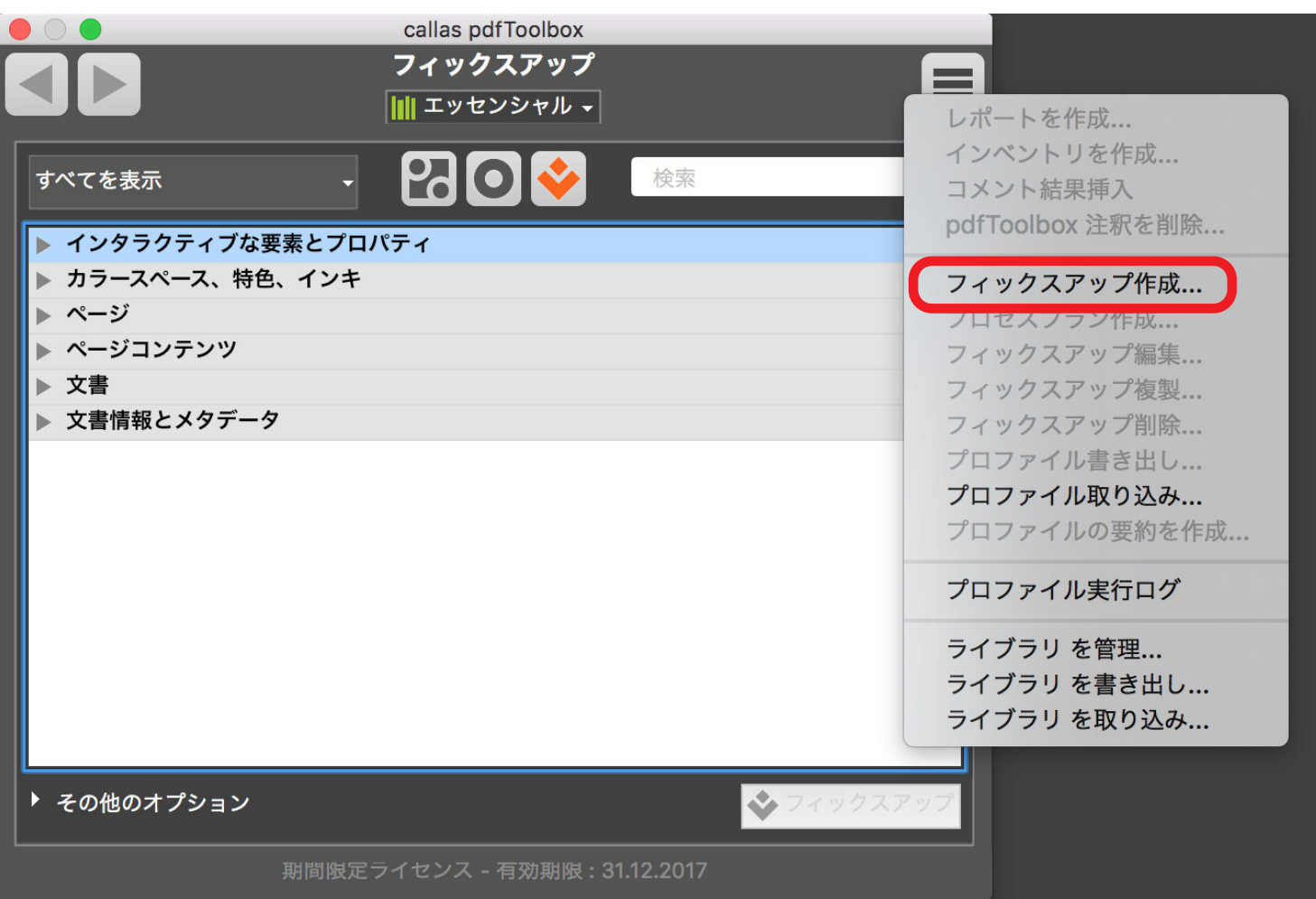

ここで使用可能なフィックスアップのリストから、「ページジオメトリボックスを設定」を選択し、設定していきます。

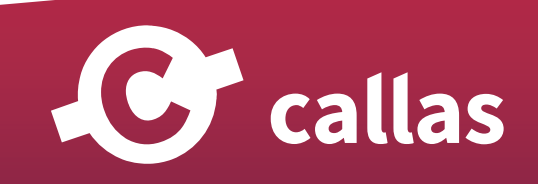

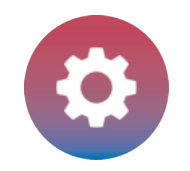

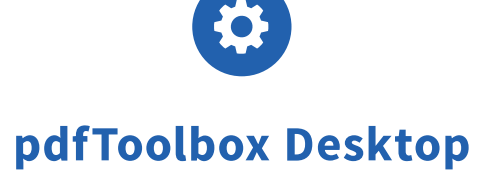

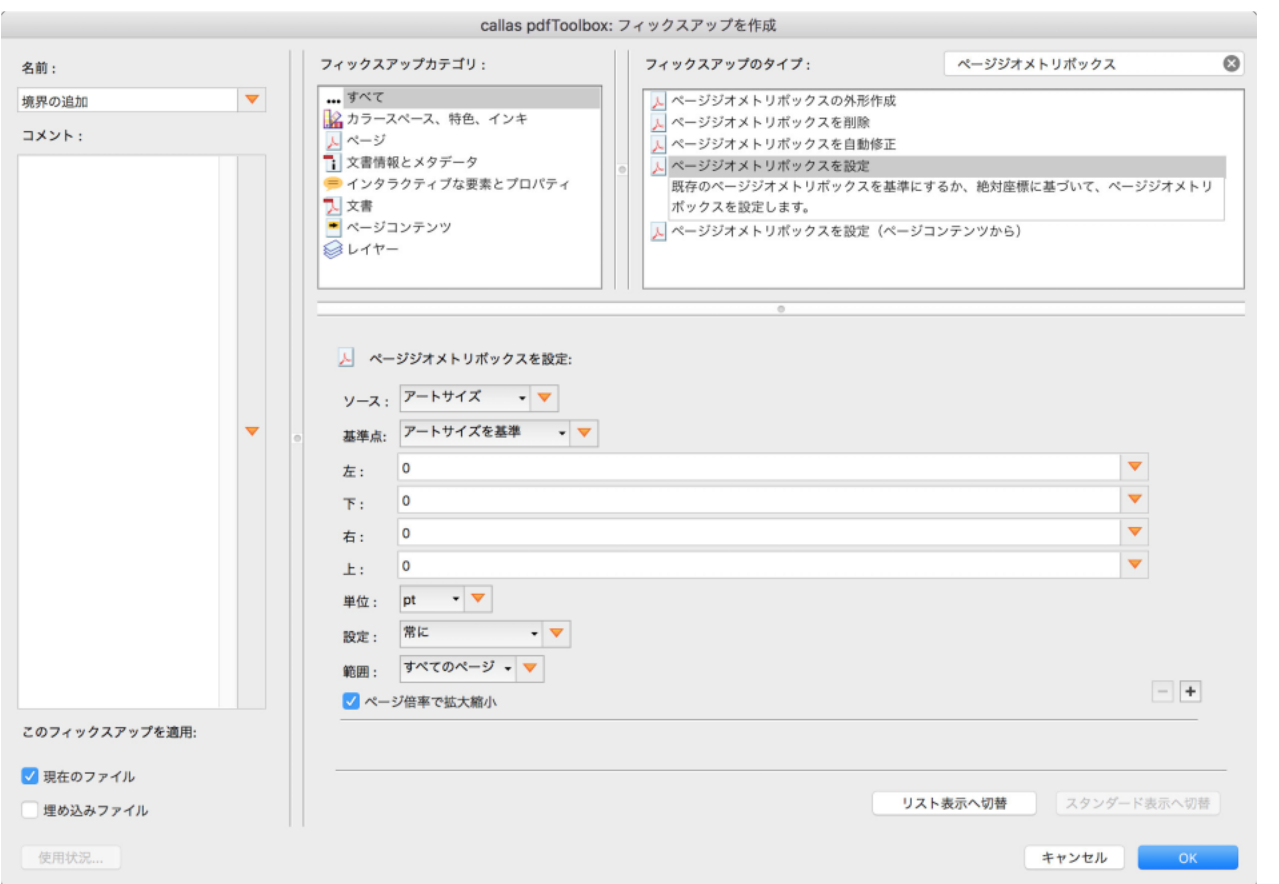

この具体例では、偶数ページの右側に+5mm、左側に+10mm を追加します。奇数ページには、左側に+5mm、右側に+10mm を追加します。 デフォルトでは、距離の単位が pt で測定されます。これは mm に変更する必要があります。

ここでは、長いページと短いページ(偶数ページと奇数ページの両方)について 1 つのディテールを入力すればよいので、変数を使用します。

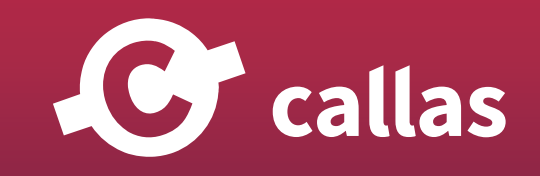

**189**

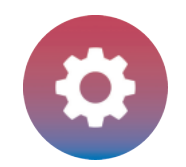

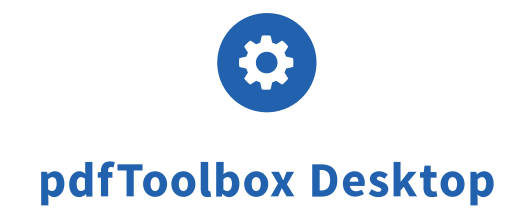

#### 変数を追加するためには、オレンジ色の三角形の上をクリックして「新規変数」を選択します。

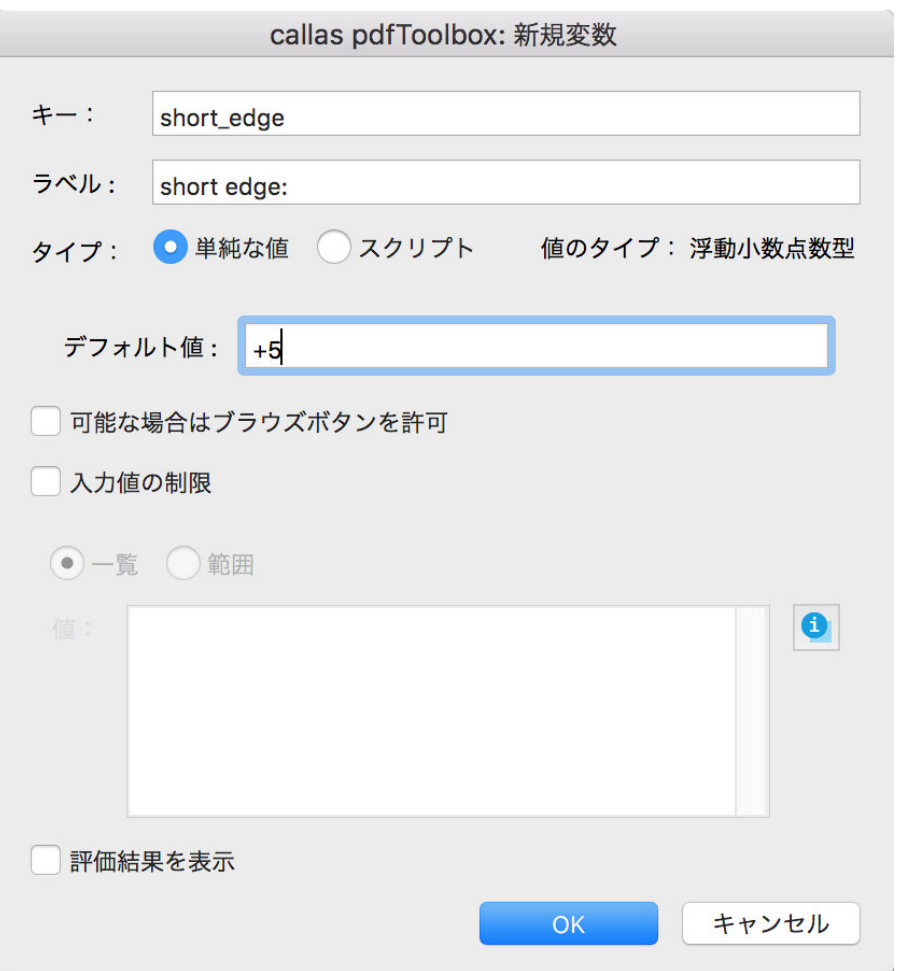

注意してください、変数に名前をつけるときに、空きスペースを入れないようにしてください。

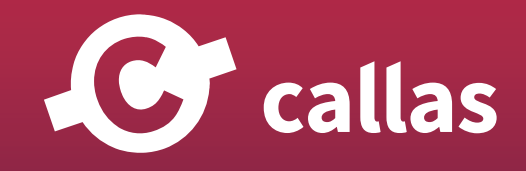

**190**

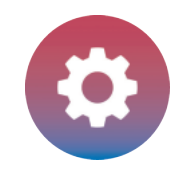

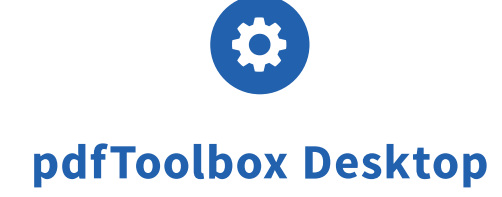

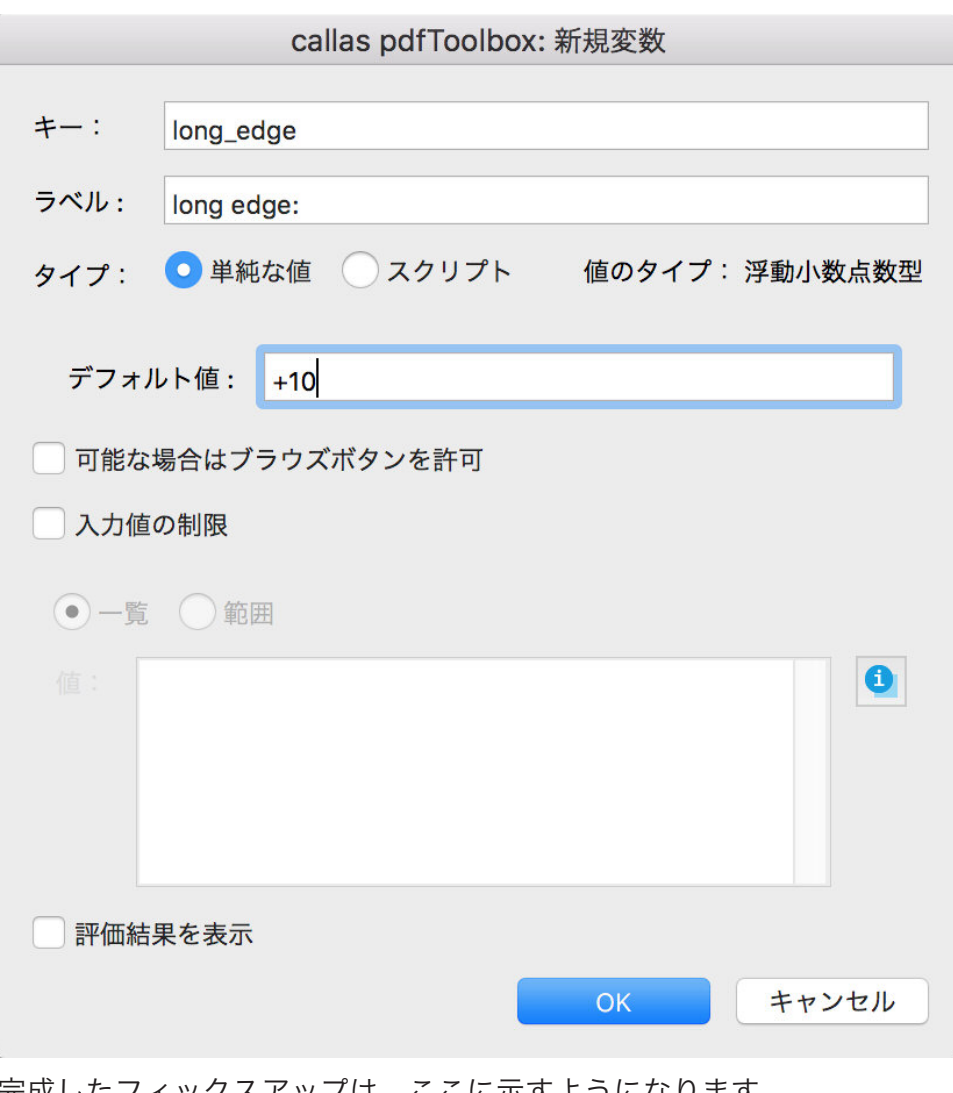

完成したフィックスアップは、ここに示すようになります。 長い辺には短い辺と同じように多くのステップがあります。

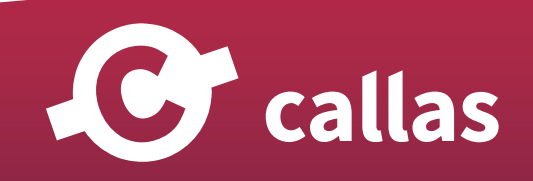

**191**

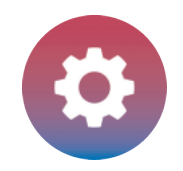

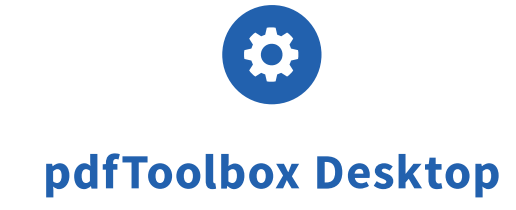

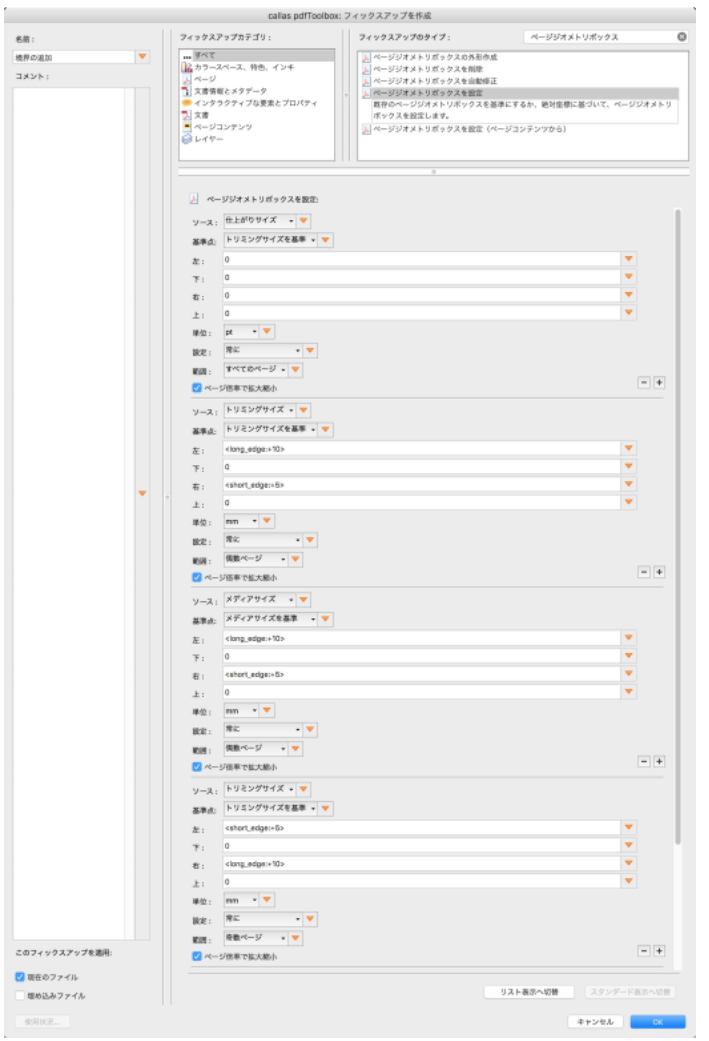

完成したプロファイルは、このチュートリアルに添付されていますので、簡単に取り込むことができます。

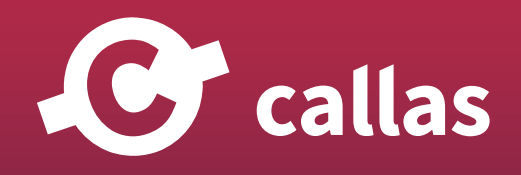

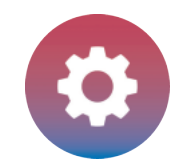

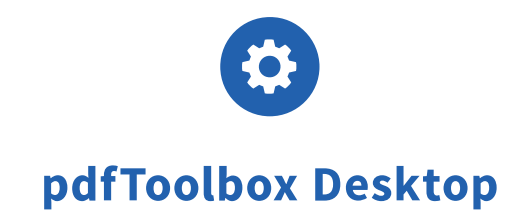

## オブジェクトインスペクタ(8.0)

pdfToolbox 8.0 から、「オブジェクトインスペクタ」パネルが追加されました。 オブジェクトインスペクタは、PDF ページ内にあるオブジェクトの プロパティをリスト表示します。

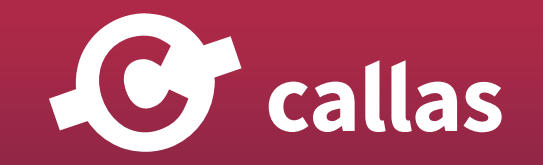

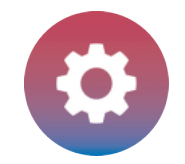

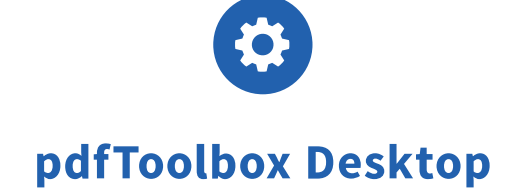

### pdfToolbox Desktop を起動

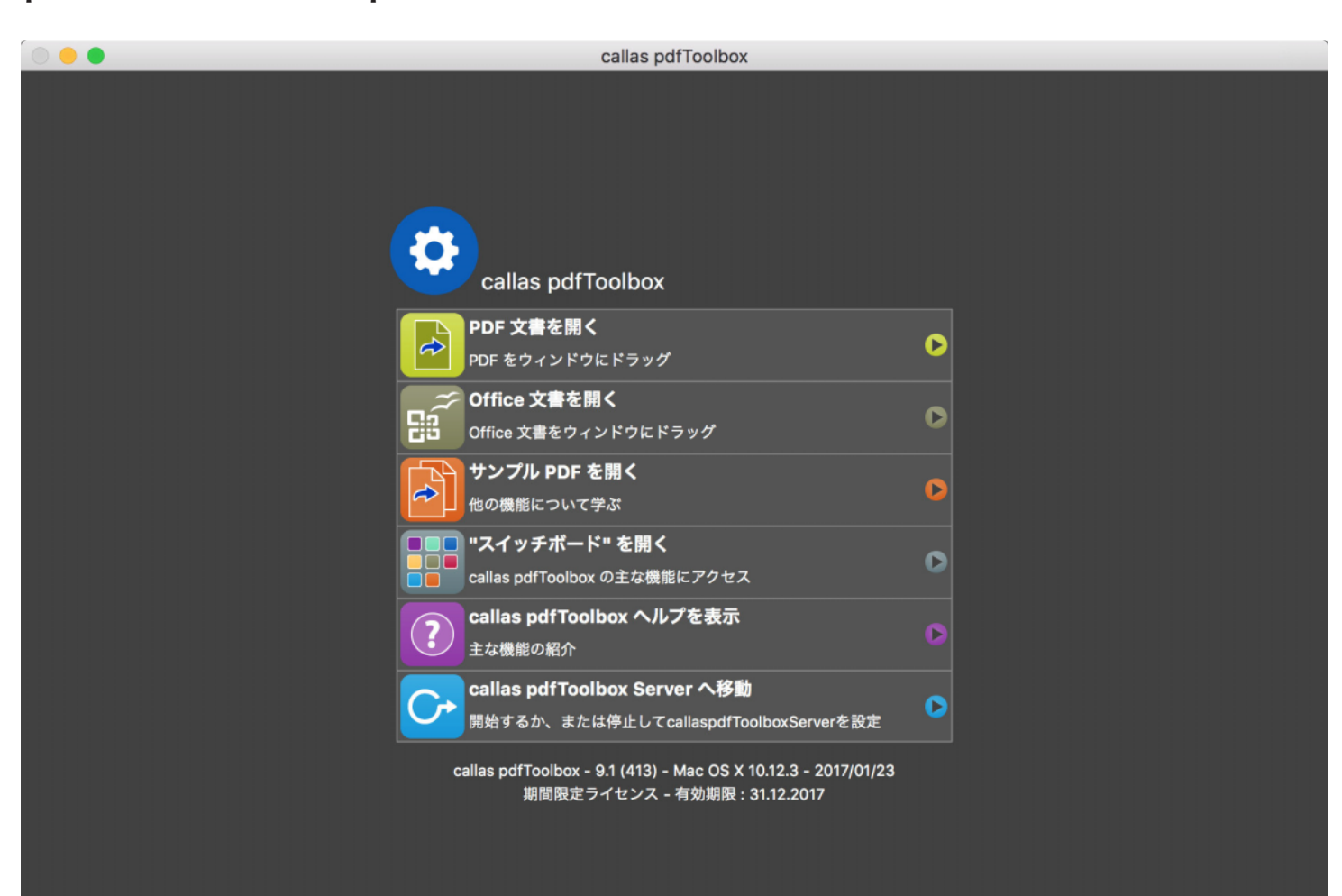

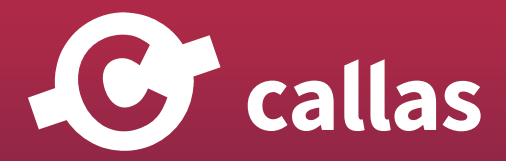

**194**

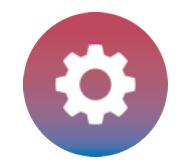

## 「OurCompany\_Demo file.pdf」を開いてください。

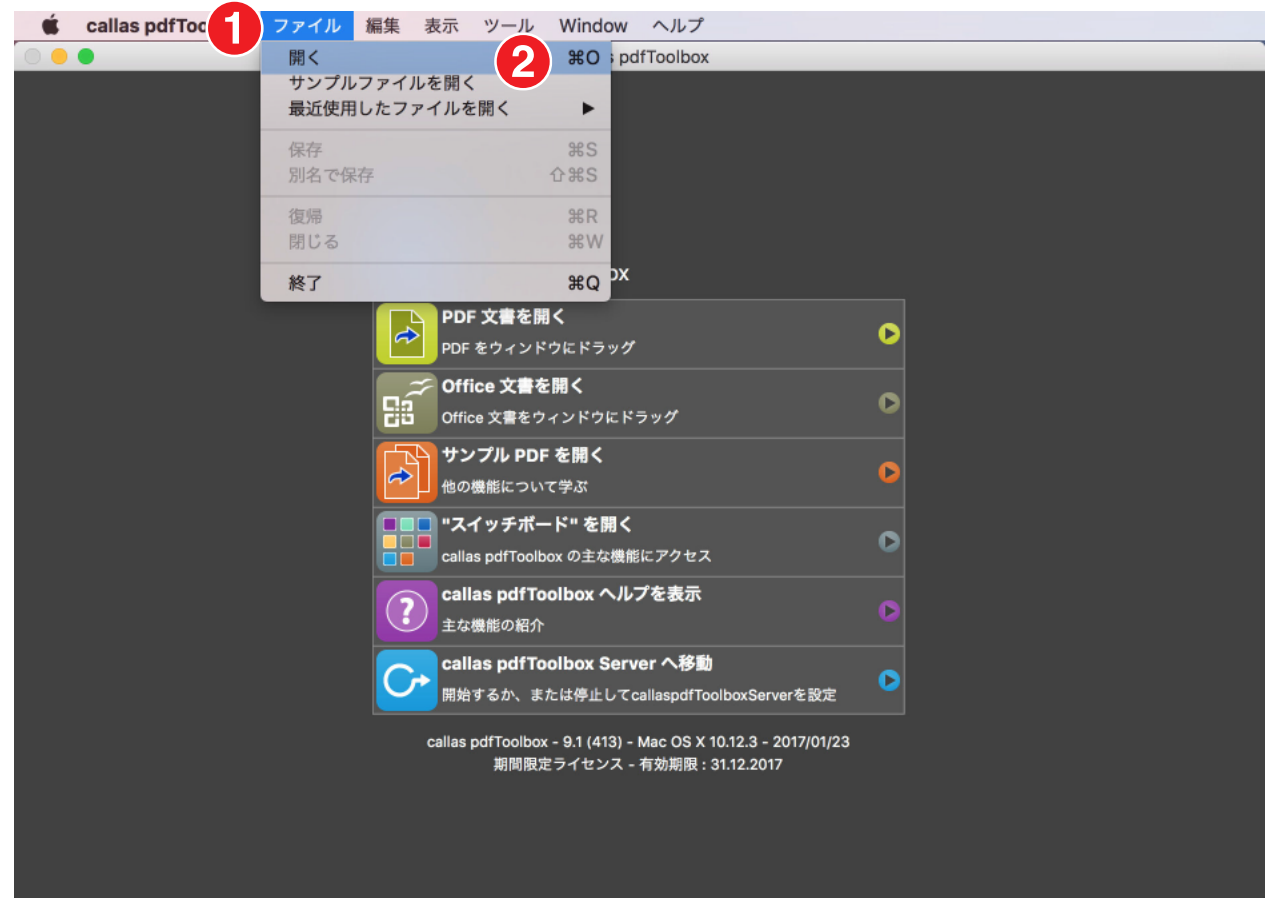

- 1.「ファイル」メニューに移動します。
- 2.「開く」をクリックしてファイル読み込みダイアログボックスを開き、サンプル PDF ファイル「OurCompany\_Demo file.pdf」があるフォルダ に移動します。

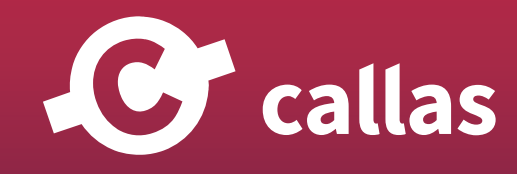

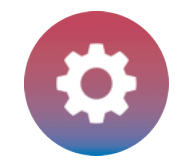

## オブジェクトインスペクタを開きます。

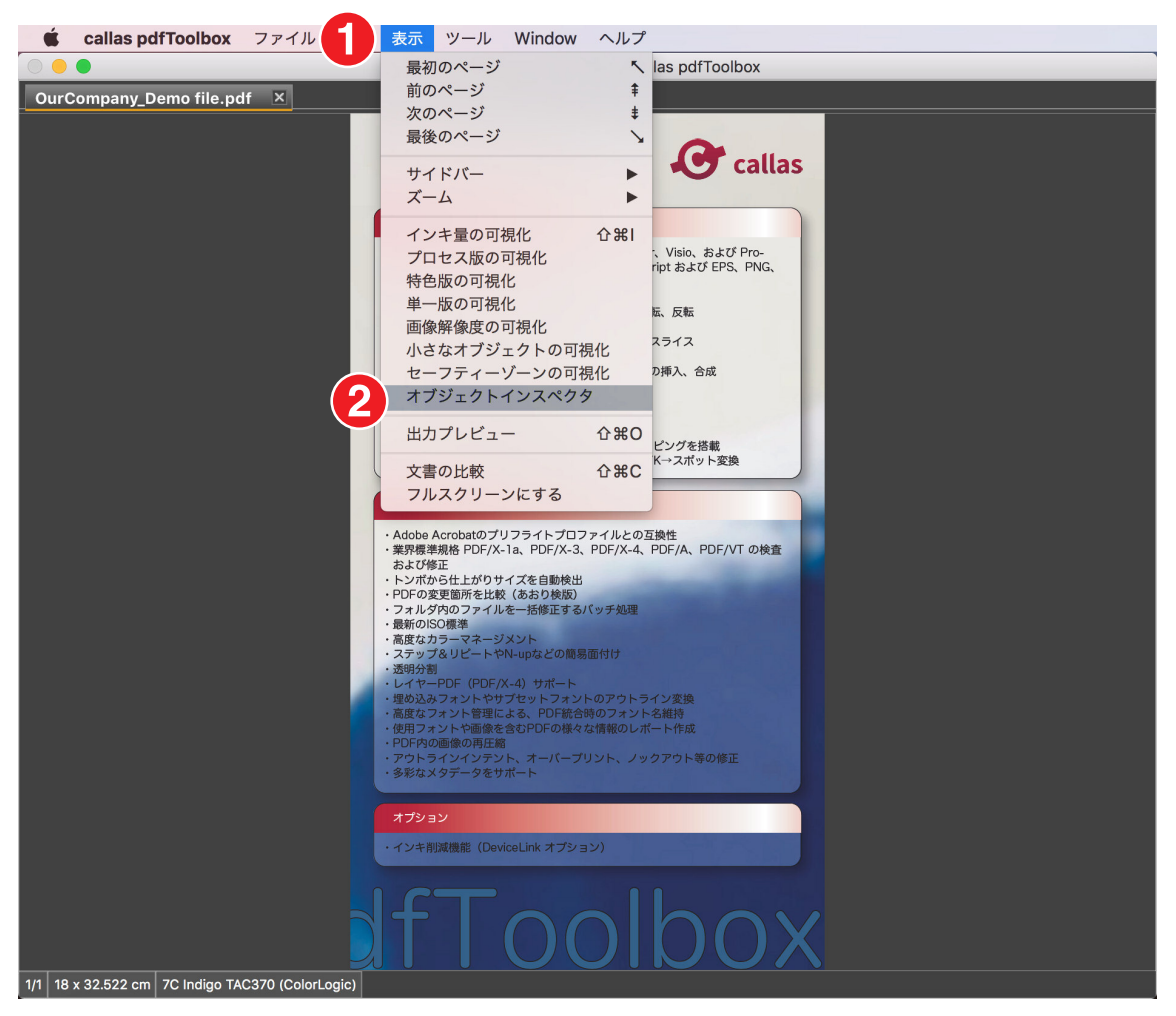

- 1.「表示」メニューに移動します。
- 2.「オブジェクトインスペクタ」をクリックします。

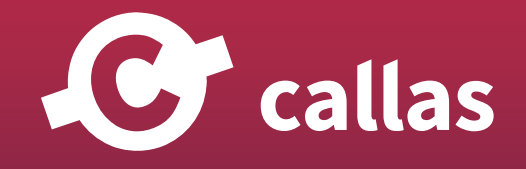

便利なフィックスアップと分析オプション

**196**

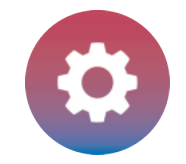

## オブジェクトインスペクタ:テキスト

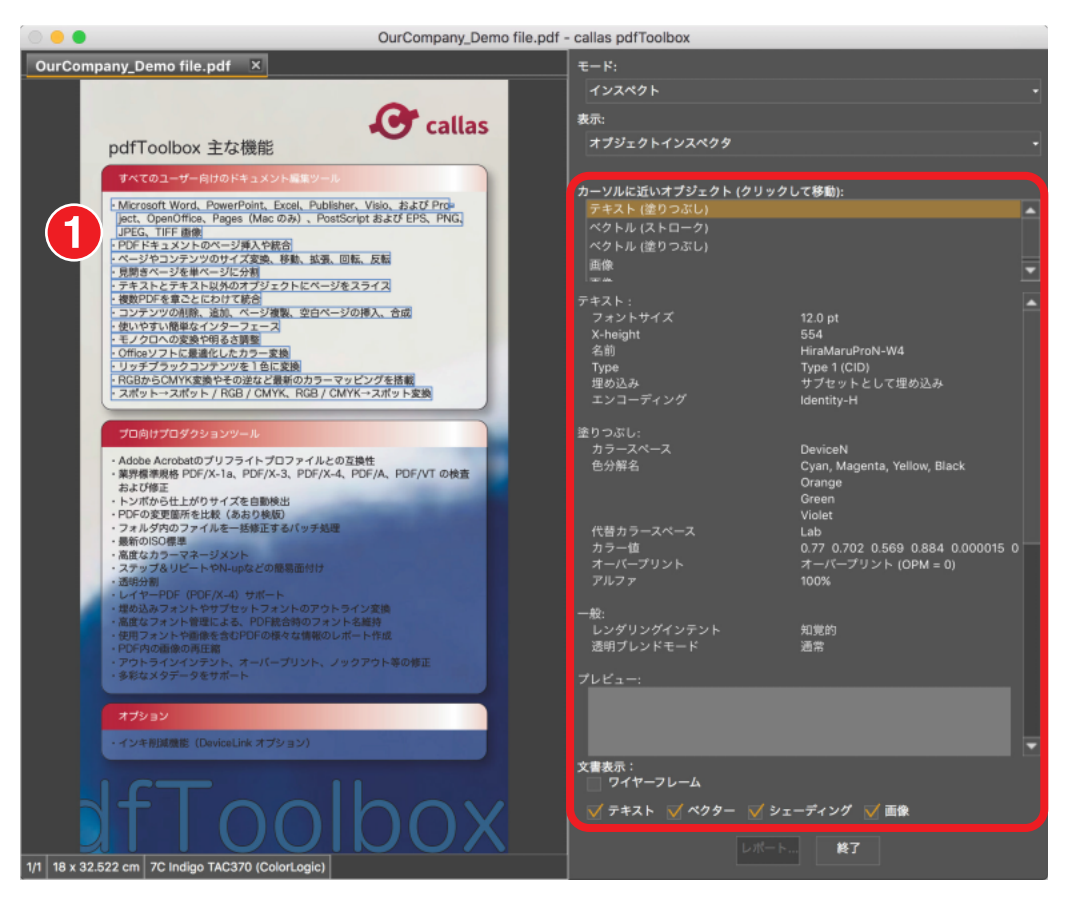

オブジェクトインスペクタのウィンドウには、次の 2 つの部分があります。

・左側:選択した PDF ファイルのページのプレビュー。

・右側:ページの選択されたオブジェクトの情報領域。モードは「インスペクト」表示は「オブジェクトインスペクタ」です。

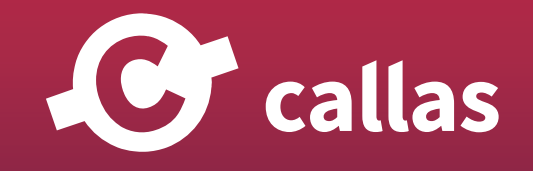

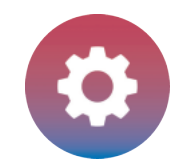

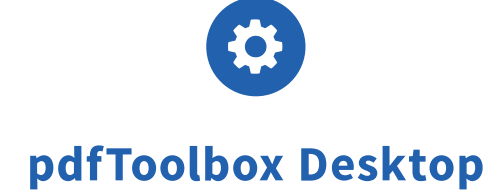

「オブジェクトインスペクタ」はコンテキスト依存です。

1. テキストの上に移動します。

選択したテキストの詳細情報とプレビューがパネルの右側に表示されます。

・テキストエリア:フォントサイズ、フォントタイプ、埋め込みステータス、…

・塗りつぶし領域:色空間、…

・一般的な領域:透明度、…

注:目的のオブジェクトを直接クリックすると、表示が固定されます。次にクリックすることにより、表示の固定が解除されます。「カーソルに近い オブジェクト」の右側にガイドが表示されます。「クリックして移動」または「クリックして固定」

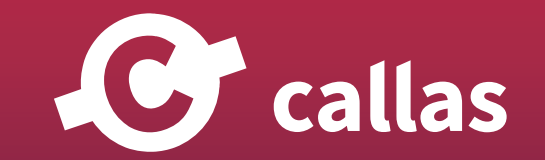

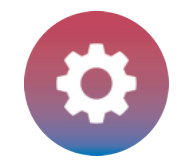

### オブジェクトインスペクタ:画像

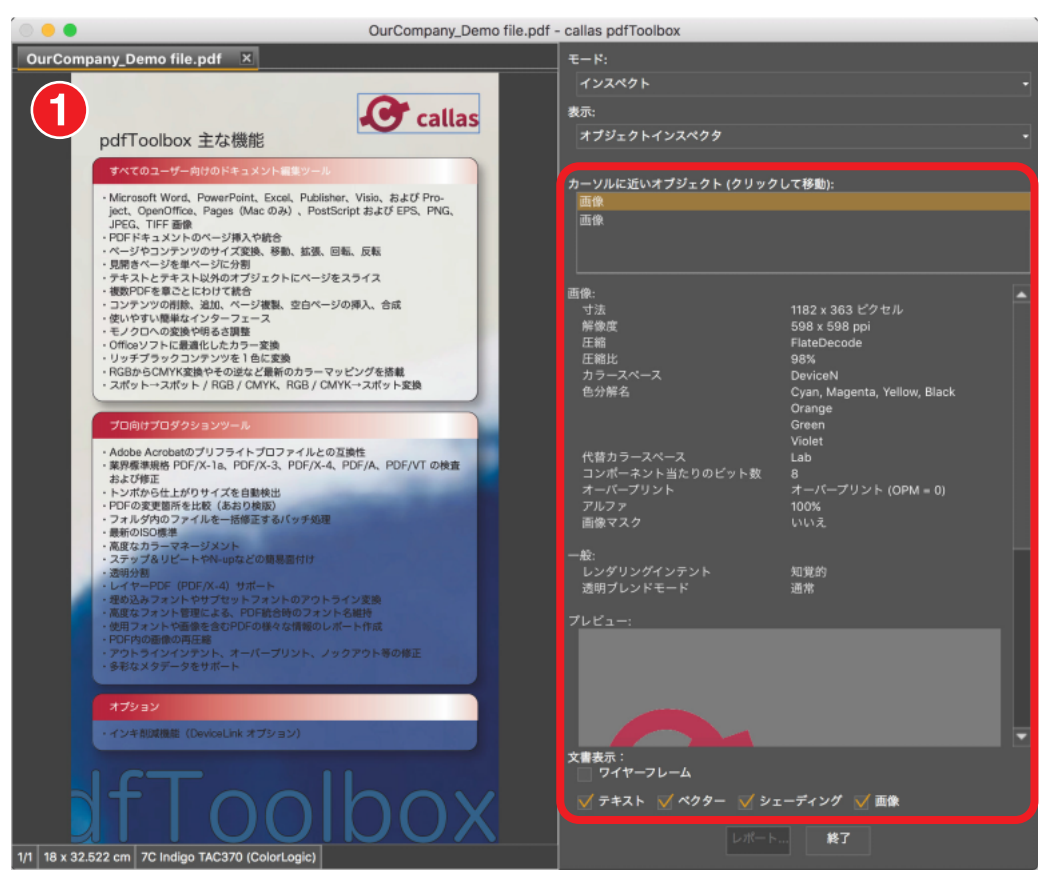

1. 画像を選択します。

ピクセル単位の寸法、圧縮タイプ、解像度などに関する情報が提供されます。 また、カラースペース、オーバープリント、アルファチャンネル情 報、画像マスクの有無、…

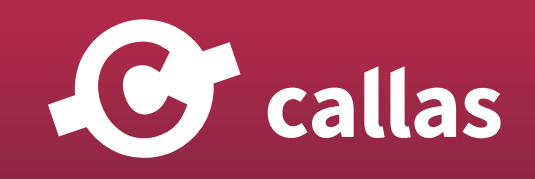

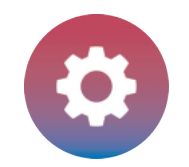

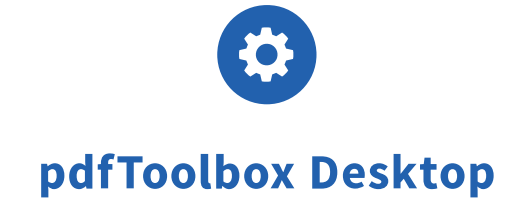

### オブジェクトインスペクタ:ベクトルオブジェクト

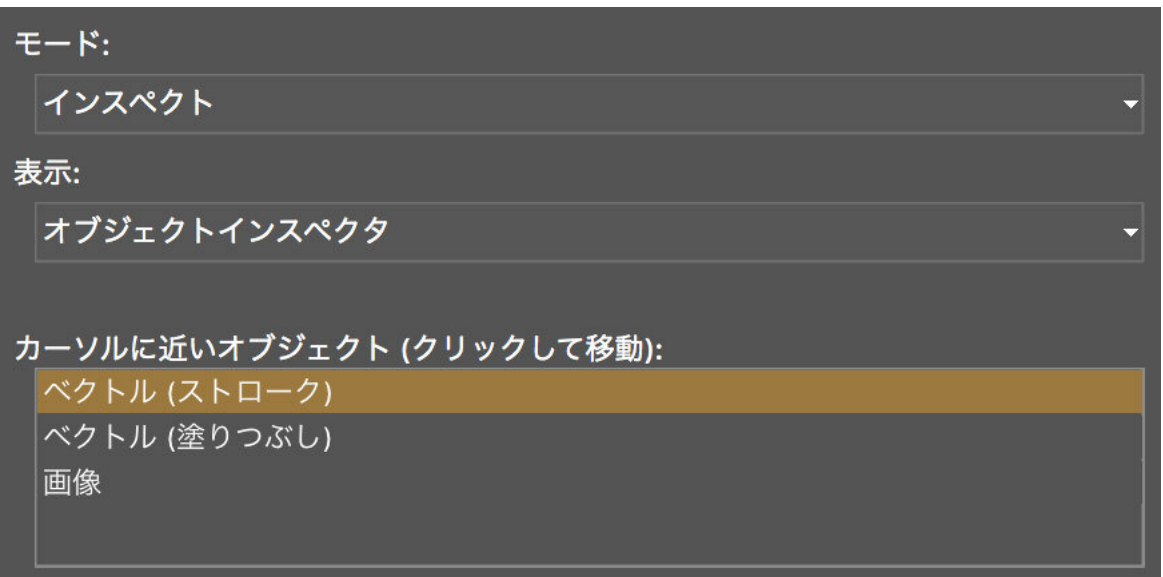

ベクトルオブジェクトは、ストローク(線)と塗りが存在するかどうかに応じて、表示が異なります。

・ベクター:ストローク(線) ・ベクター:塗りつぶし

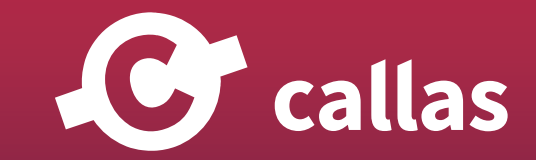

**200**

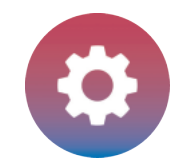

### ベクトルオブジェクト:ストローク(線)

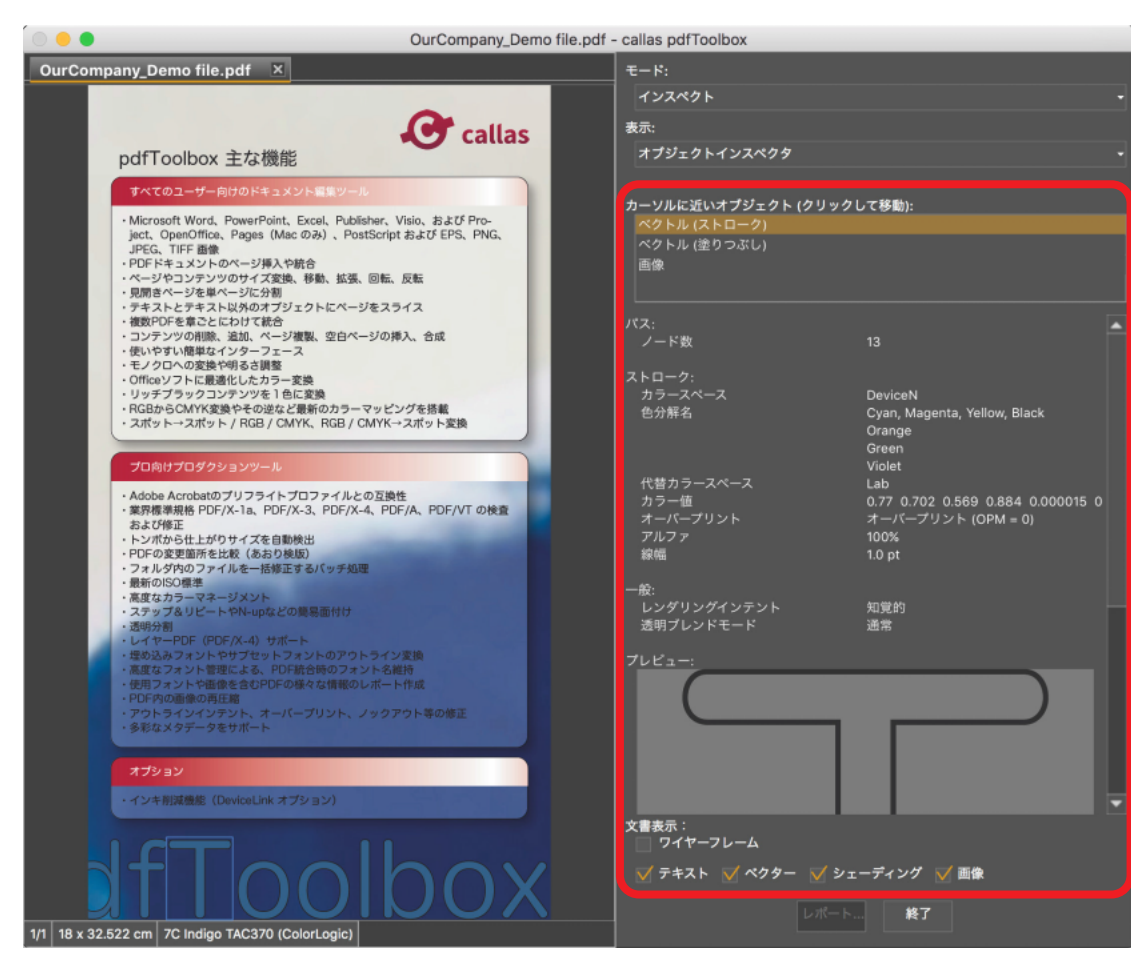

パスに関する情報が表示されます(アンカーポイント)。この領域には、カラースペースや線の太さなどの輪郭の詳細があります。

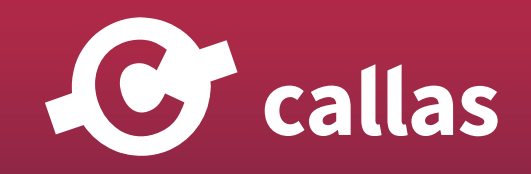

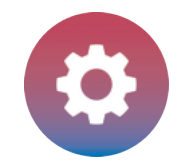

#### ベクトルオブジェクト:塗り

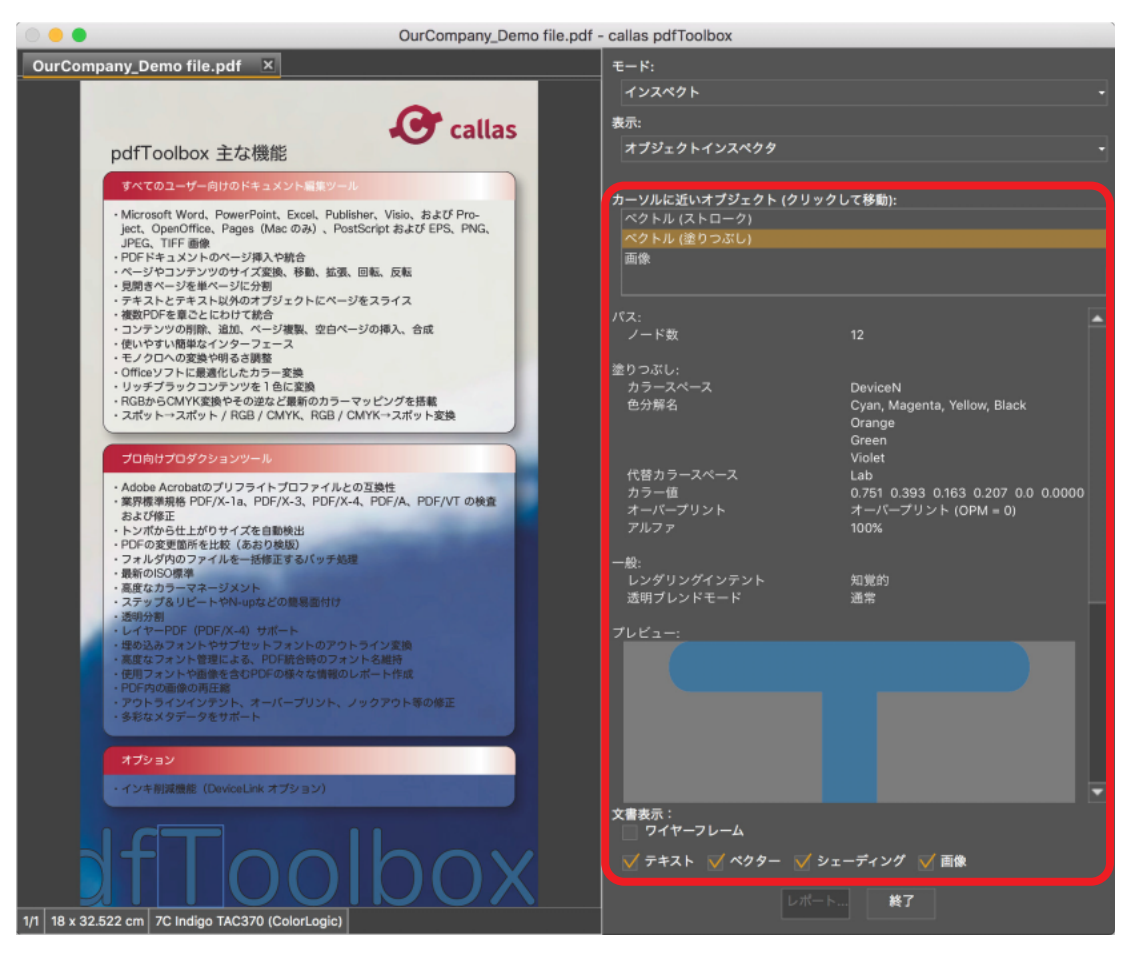

塗りの場合、パスに関する情報が表示されます(アンカーポイント)。この領域には、カラースペースや色の値などの塗りつぶしの詳細があります。

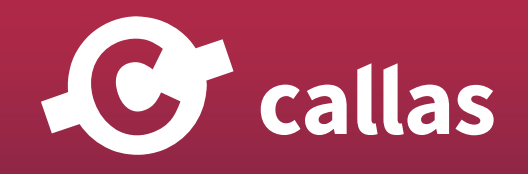

**202**

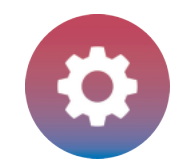

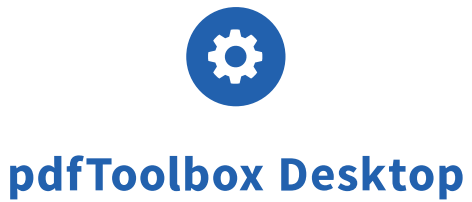

## **変数で RegEx を使用する (8.0)**

変数を提供するフィールドでは、正規表現も使用できます(RegEx)。特別な文字列を使用した複雑な検索パターンが可能です。pdfToolbox 8.0 は RegEx のインテグレーションを改善しました。

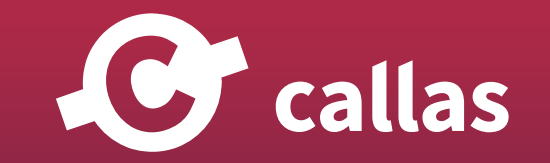

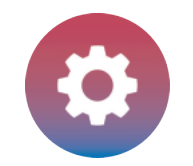

### RegEx は入力値としてどこで使用できますか

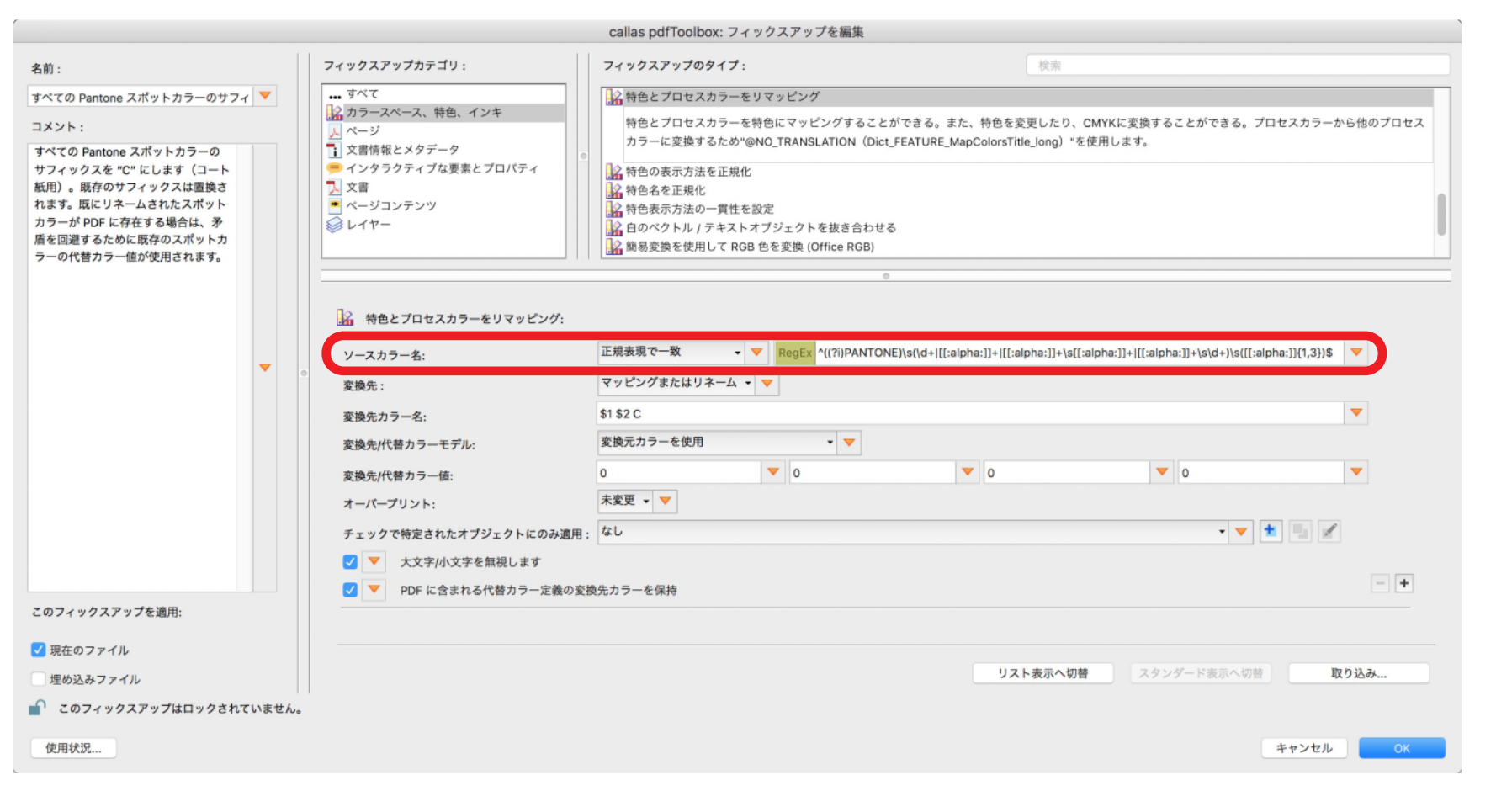

入力フィールド alles の正規表現が、プルダウンメニューの横にある「RegEx」アイコンがある場合、正規表現を、チェックまたはフィックスアップ で使用できます。

プルダウンメニューから 4 つの条件を指定することができます。

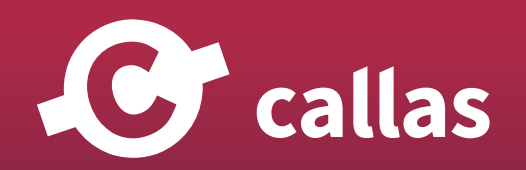

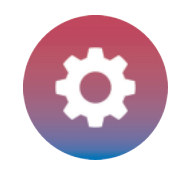

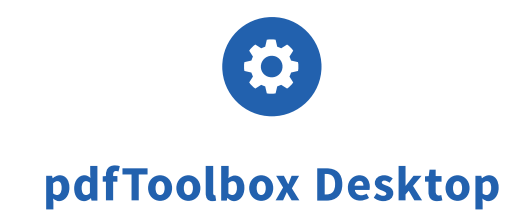

・次の値と等しい

- ・次の値と等しくない
- ・正規表現と一致
- ・正規表現と一致しません

緑色の「RegEx」アイコンをクリックすると、正規表現のヘルプが示されます。

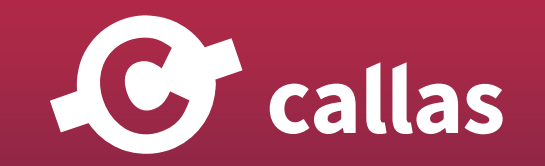

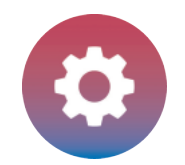

#### 基本的な使用法

callas pdfToolbox: RegEx ヘルプ

正規表現あるいは RegEx は、検索パターンを示す特別な文字列です。

RegEx は、ワイルドカードよりも詳しく自由に、チェックやフィックスアップが一致する文字列をシンプルに定義すること ができます。

RegEx をサポートしているチェックは、ポップアップメニューの "正規表現で一致" か "正規表現で一致しません" にリス トアップされます。

入力フィールドが RegEx をサポートしているフィックスアップにも、オプションのポップアップメニューがあります。

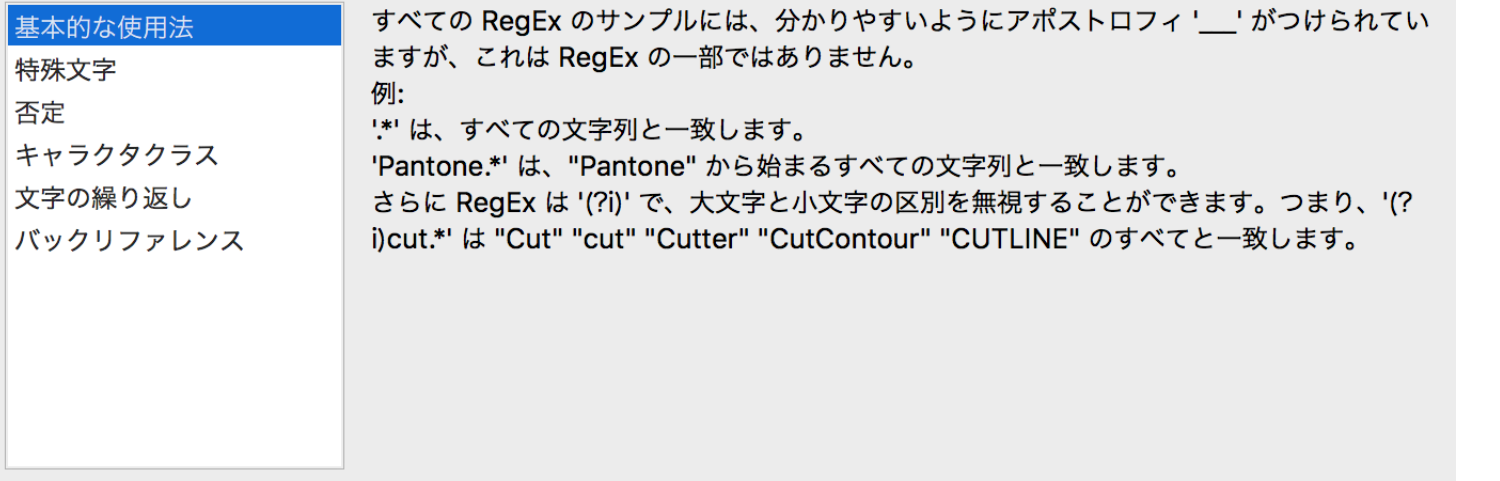

OK

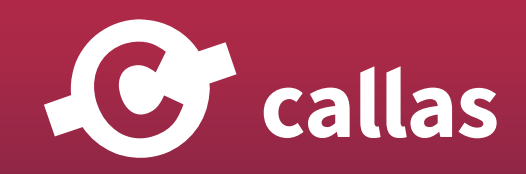

**206**

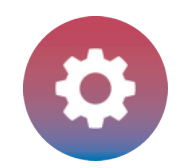

callas pdfToolbox: RegEx ヘルプ

正規表現あるいは RegEx は、検索パターンを示す特別な文字列です。

RegEx は、ワイルドカードよりも詳しく自由に、チェックやフィックスアップが一致する文字列をシンプルに定義すること ができます。

RegEx をサポートしているチェックは、ポップアップメニューの "正規表現で一致" か "正規表現で一致しません" にリス トアップされます。

入力フィールドが RegEx をサポートしているフィックスアップにも、オプションのポップアップメニューがあります。

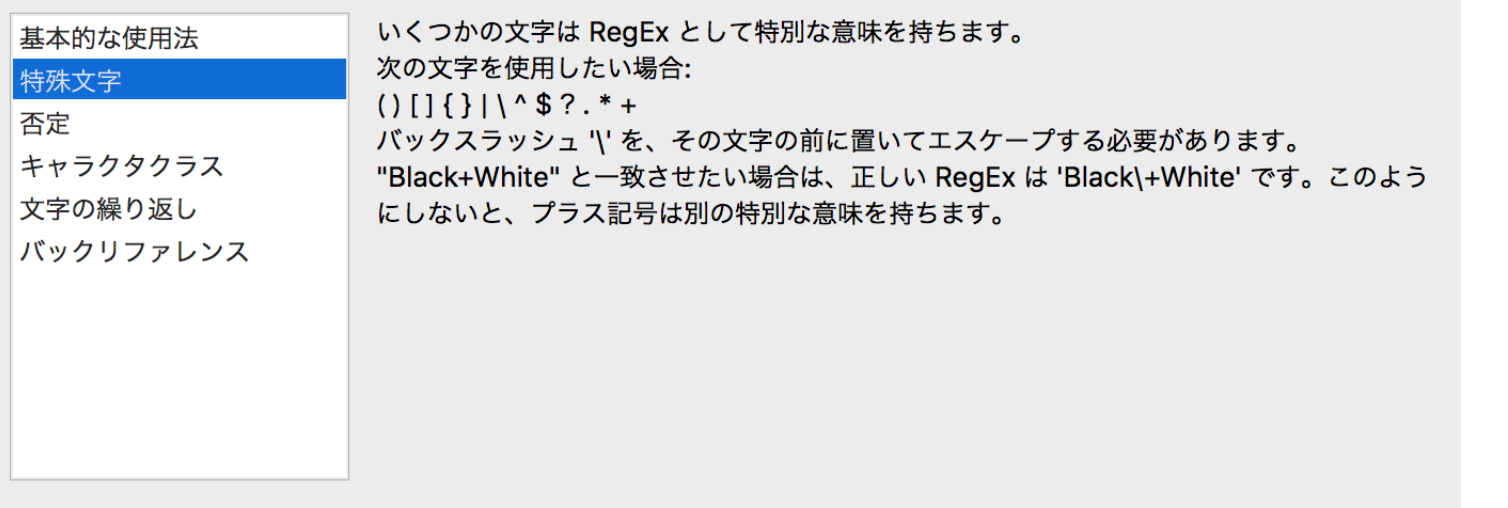

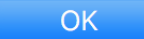

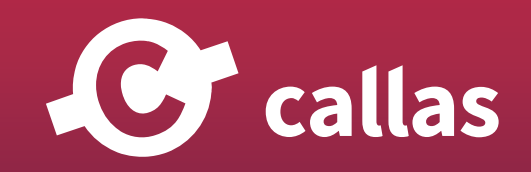

**207**

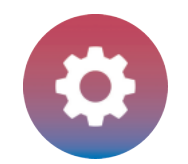

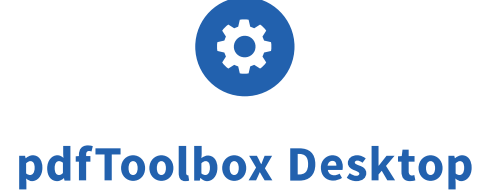

#### 否定

callas pdfToolbox: RegEx ヘルプ

正規表現あるいは RegEx は、検索パターンを示す特別な文字列です。

RegEx は、ワイルドカードよりも詳しく自由に、チェックやフィックスアップが一致する文字列をシンプルに定義すること ができます。

RegEx をサポートしているチェックは、ポップアップメニューの "正規表現で一致" か "正規表現で一致しません" にリス トアップされます。

入力フィールドが RegEx をサポートしているフィックスアップにも、オプションのポップアップメニューがあります。

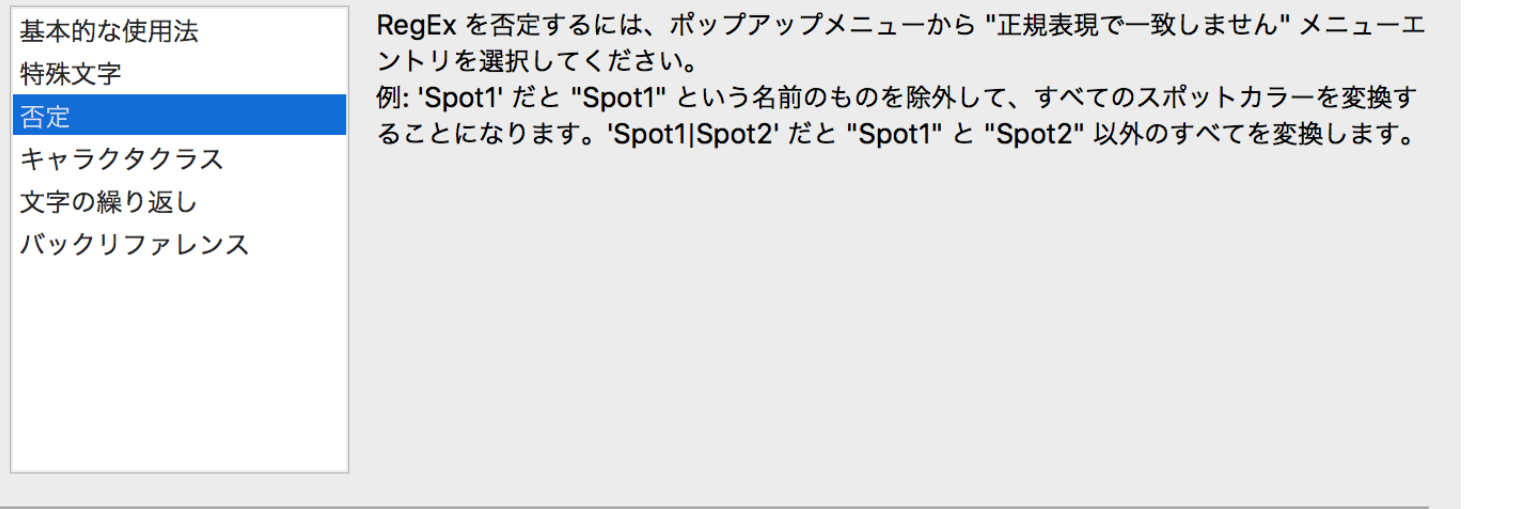

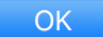

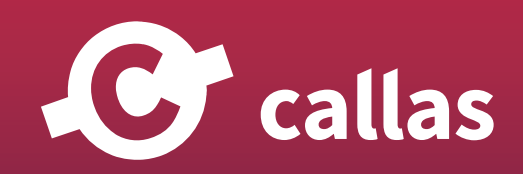

**208**

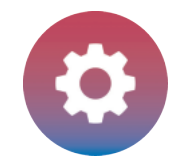

#### キャラクタクラス

callas pdfToolbox: RegEx ヘルプ

正規表現あるいは RegEx は、検索パターンを示す特別な文字列です。

RegEx は、ワイルドカードよりも詳しく自由に、チェックやフィックスアップが一致する文字列をシンプルに定義すること ができます。

RegEx をサポートしているチェックは、ポップアップメニューの "正規表現で一致" か "正規表現で一致しません" にリス トアップされます。

入力フィールドが RegEx をサポートしているフィックスアップにも、オプションのポップアップメニューがあります。

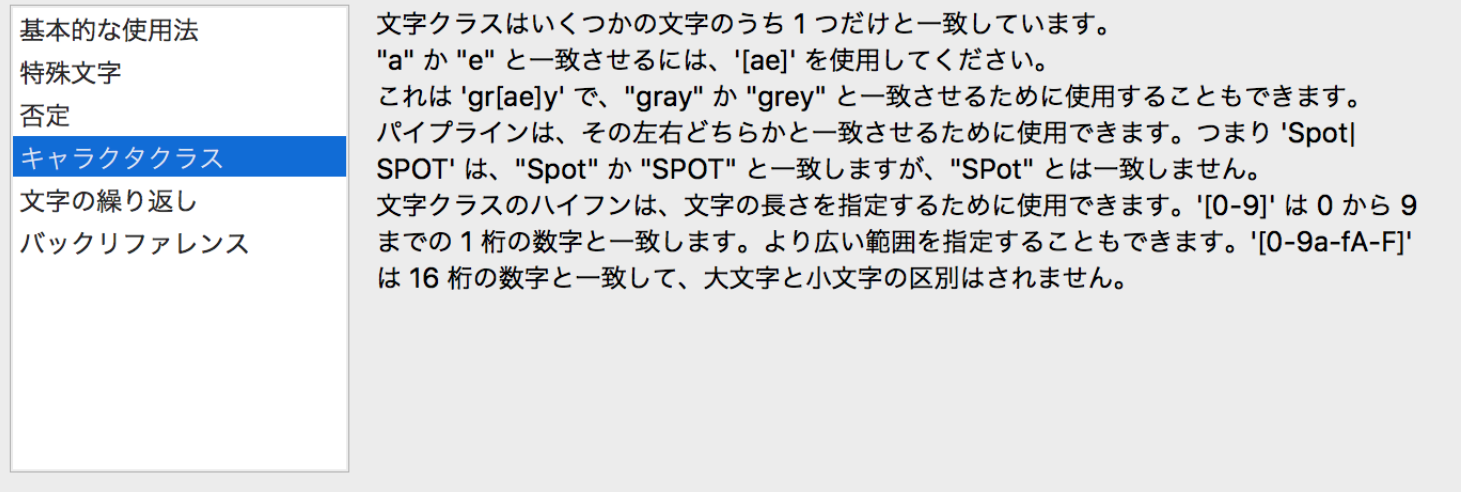

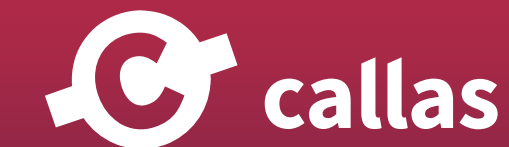

**OK** 

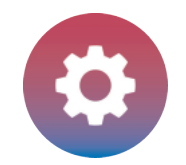

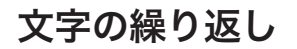

callas pdfToolbox: RegEx ヘルプ

正規表現あるいは RegEx は、検索パターンを示す特別な文字列です。

RegEx は、ワイルドカードよりも詳しく自由に、チェックやフィックスアップが一致する文字列をシンプルに定義すること ができます。

RegEx をサポートしているチェックは、ポップアップメニューの "正規表現で一致" か "正規表現で一致しません" にリス トアップされます。

入力フィールドが RegEx をサポートしているフィックスアップにも、オプションのポップアップメニューがあります。

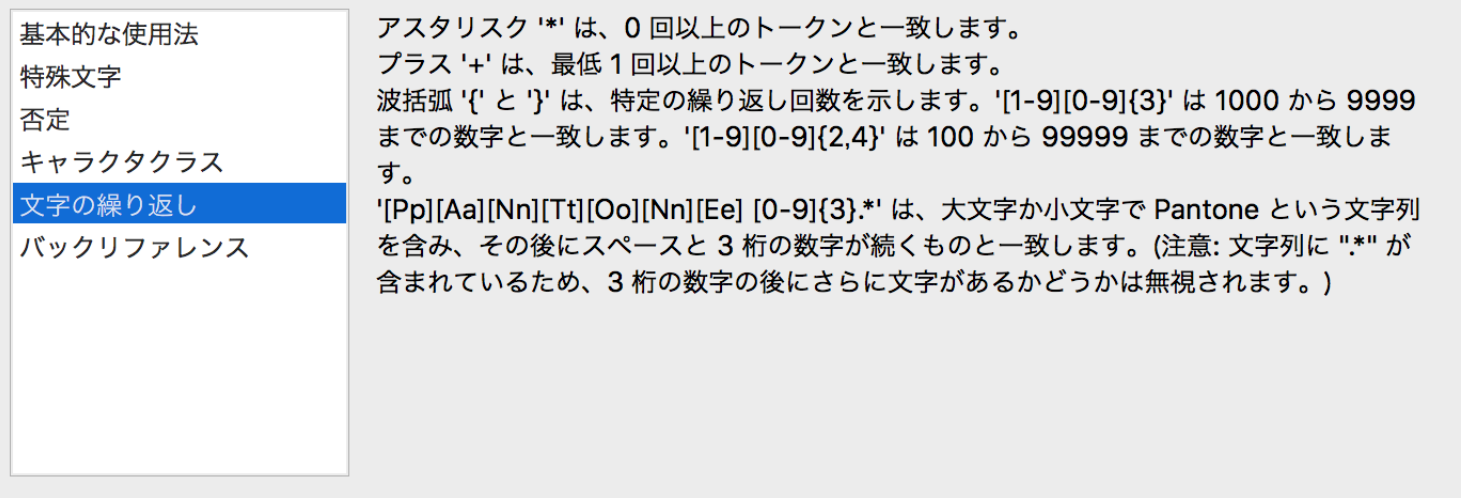

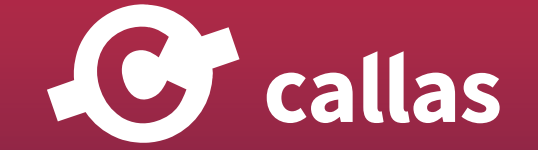

OK

便利なフィックスアップと分析オプション

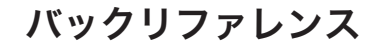

callas pdfToolbox: RegEx ヘルプ

正規表現あるいは RegEx は、検索パターンを示す特別な文字列です。

RegEx は、ワイルドカードよりも詳しく自由に、チェックやフィックスアップが一致する文字列をシンプルに定義すること ができます。

RegEx をサポートしているチェックは、ポップアップメニューの "正規表現で一致" か "正規表現で一致しません" にリス トアップされます。

入力フィールドが RegEx をサポートしているフィックスアップにも、オプションのポップアップメニューがあります。

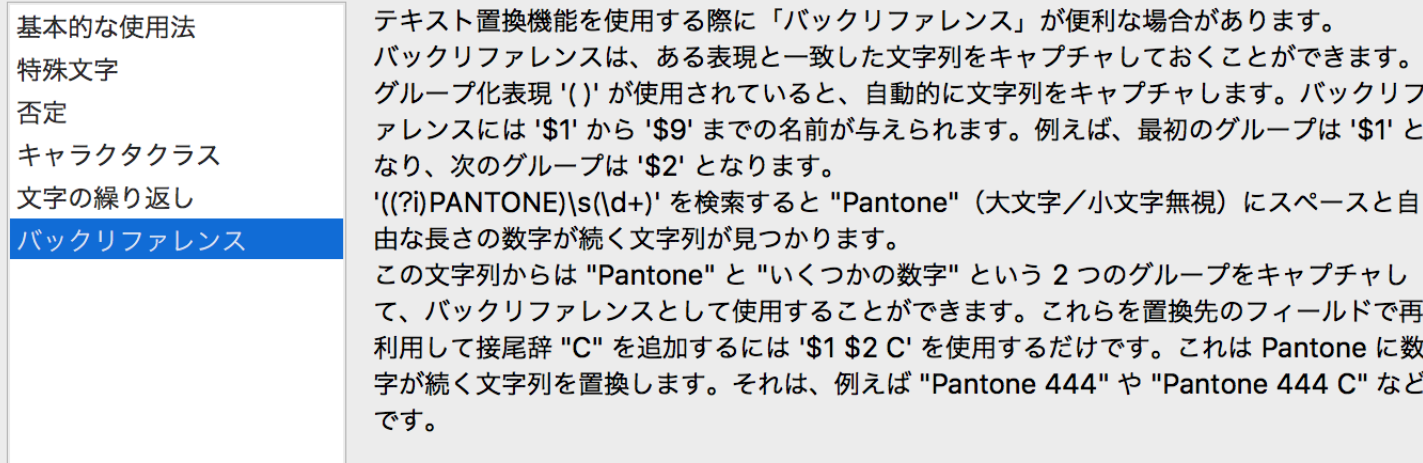

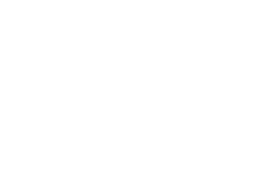

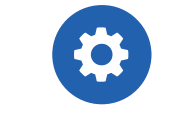

pdfToolbox Desktop

C callas

**OK** 

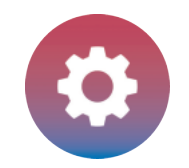

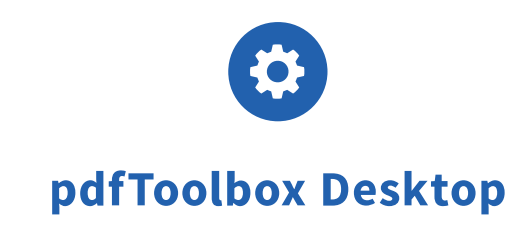

# Softftproof PDF/X-5n ファイル(8.1)

pdfToolbox 8.1 では、PDF/X-5n ファイルが適切な出力インテントプロファイルで出力プレビューに正しく表示されます。

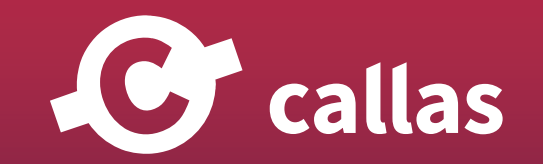

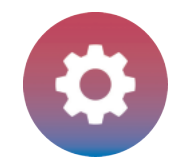

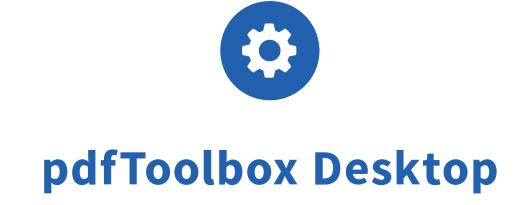

### pdfToolbox Desktop を起動

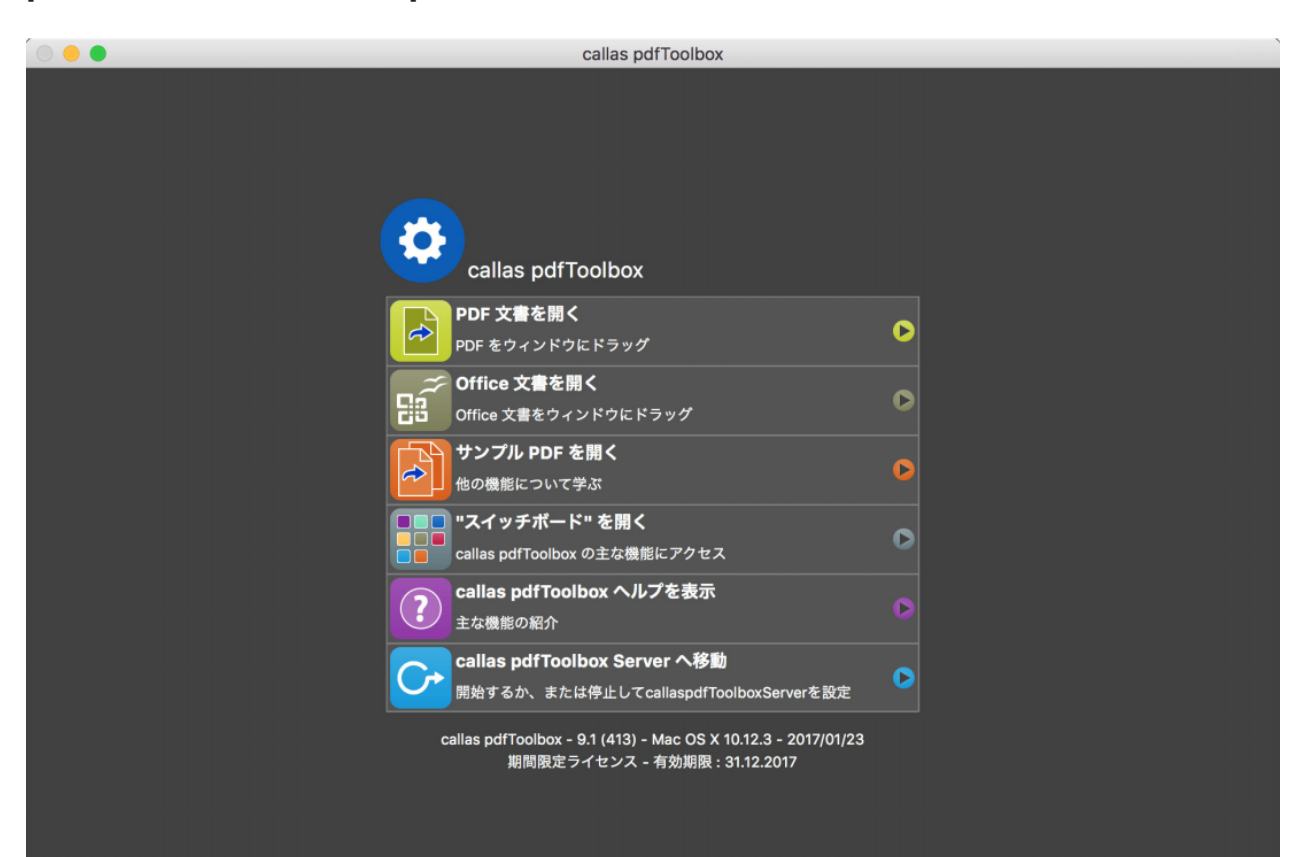

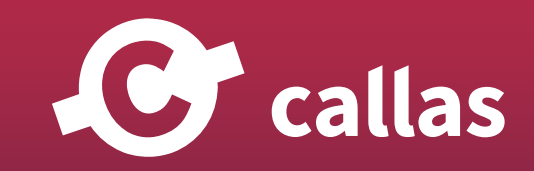

**213**

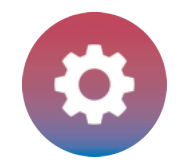

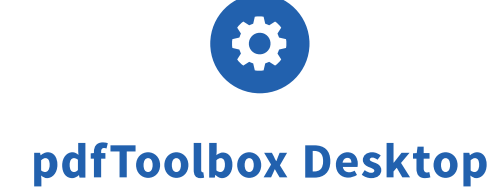

## 「OurCompany\_X5n\_Demo file.pdf」を開いてください。

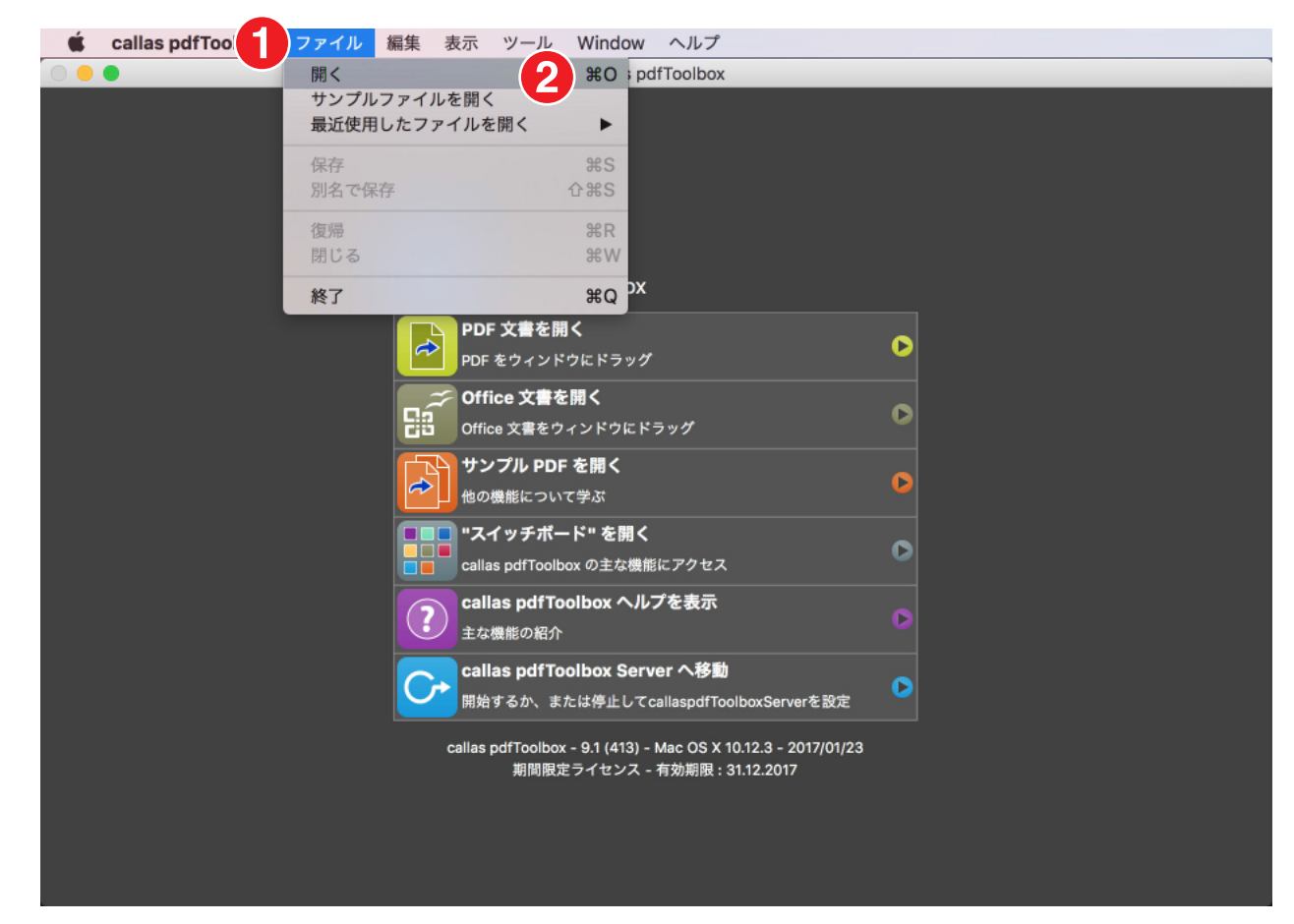

- 1.「ファイル」メニューに移動します。
- 2.「開く」をクリックしてファイル読み込みダイアログボックスを開き、サンプル PDF ファイル「OurCompany\_X5n\_Demo file.pdf」があるフォ ルダに移動します。

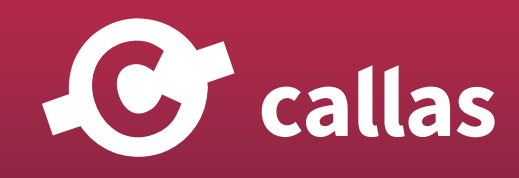

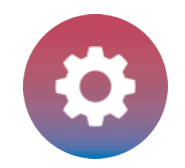

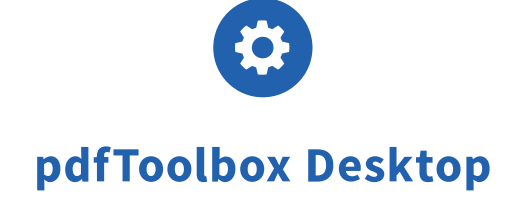

### PDF を検査(インスペクト)

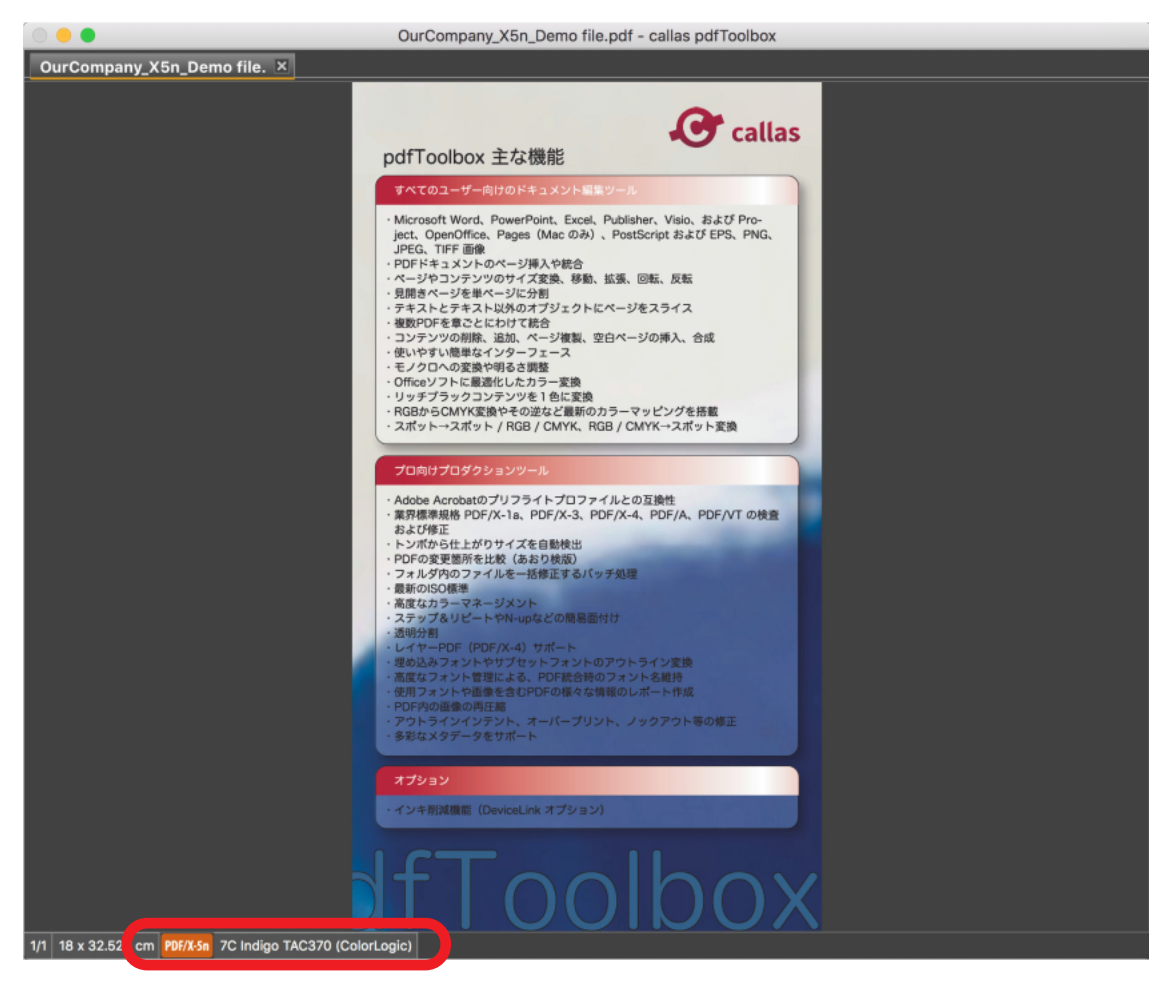

PDF/X-5n ラベルは、メインウィンドウの底辺に表示されます。また、出力インテントプロファイル「7C Indigo TAC370(ColorLogic)」も表示さ れます。

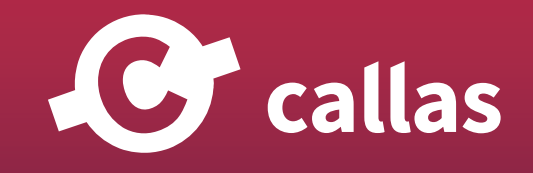

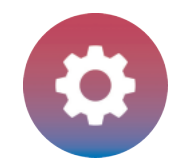

### 出力プレビューを開く

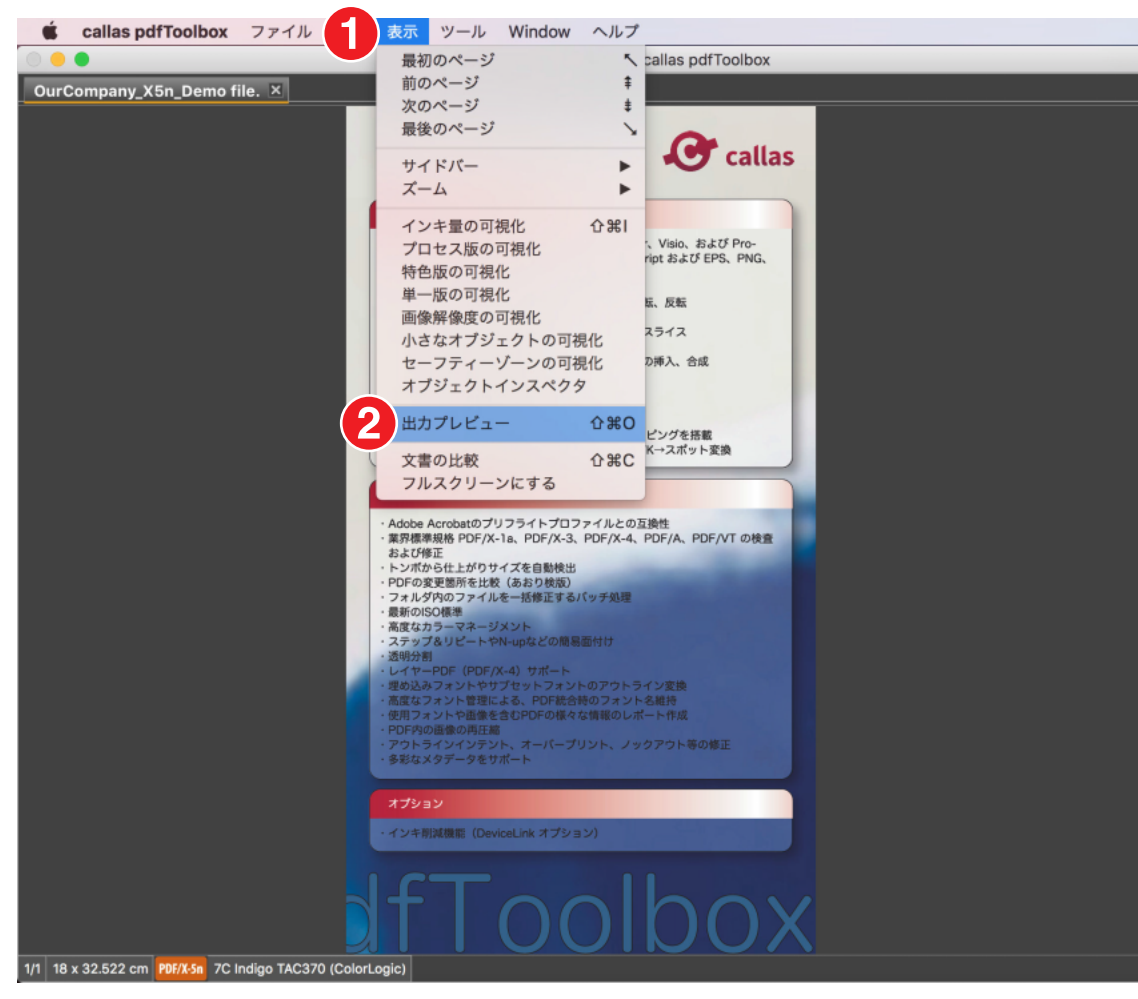

- 1.「表示」メニューに移動します。
- 2.「出力プレビュー」をクリックします。

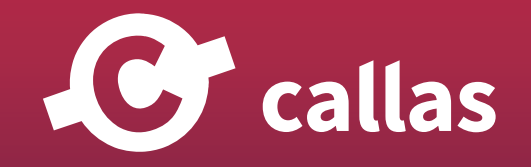
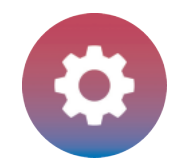

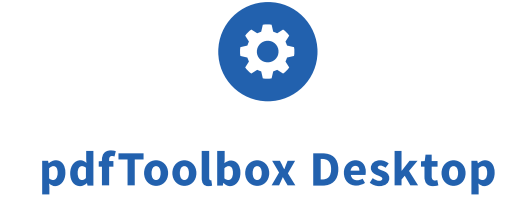

# PDF を検査(インスペクト)

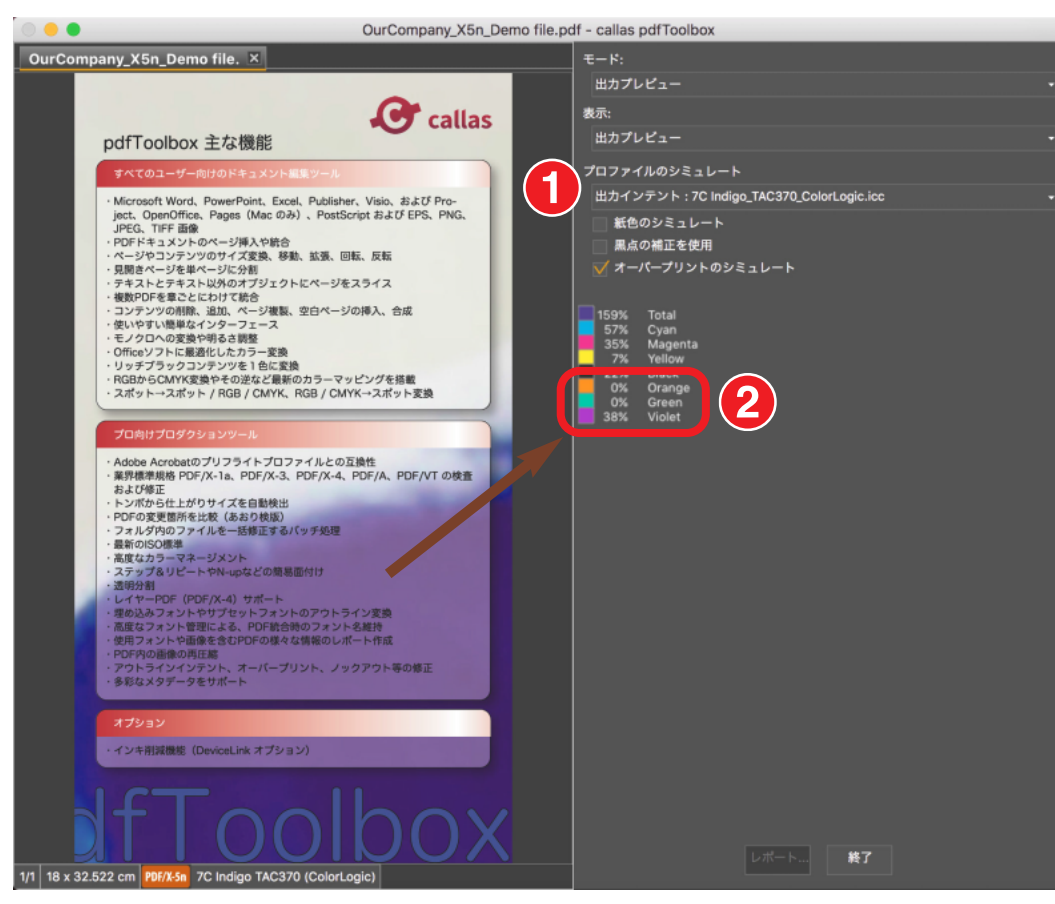

出力プレビューパネルは、正しいシミュレーションプロファイル「7C Indigo TAC370(ColorLogic)」を使用した印刷をシミュレートします。

1. シミュレーションプロファイルボックスに出力インテントプロファイル「7C Indigo TAC370(ColorLogic)」が自動的に表示されます。 2. 紫色の領域の画像をクリックします。7 色印刷の 3 つの追加チャネルの値が表示されます。

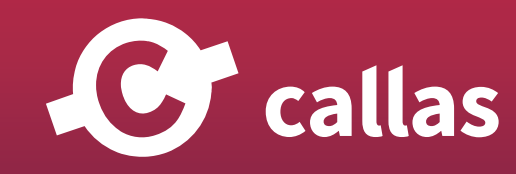

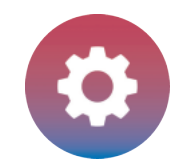

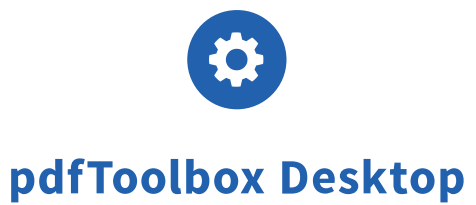

# すべての分版のインク量情報を表示する (8.1)

pdfToolbox 8.0 では、ビジュアライザパネルを使用して PDF ファイル内の個々の色分解を選択して値を表示することができます。バージョン 8.1 では、特色を含むすべてのインク量情報に拡張されています。

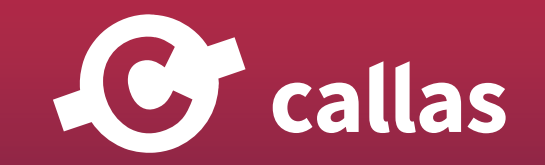

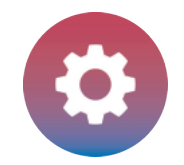

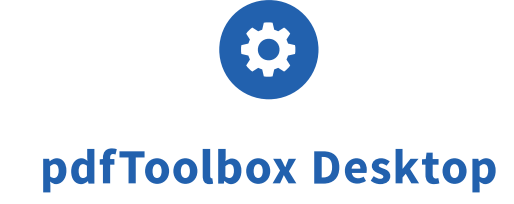

## pdfToolbox Desktop を起動

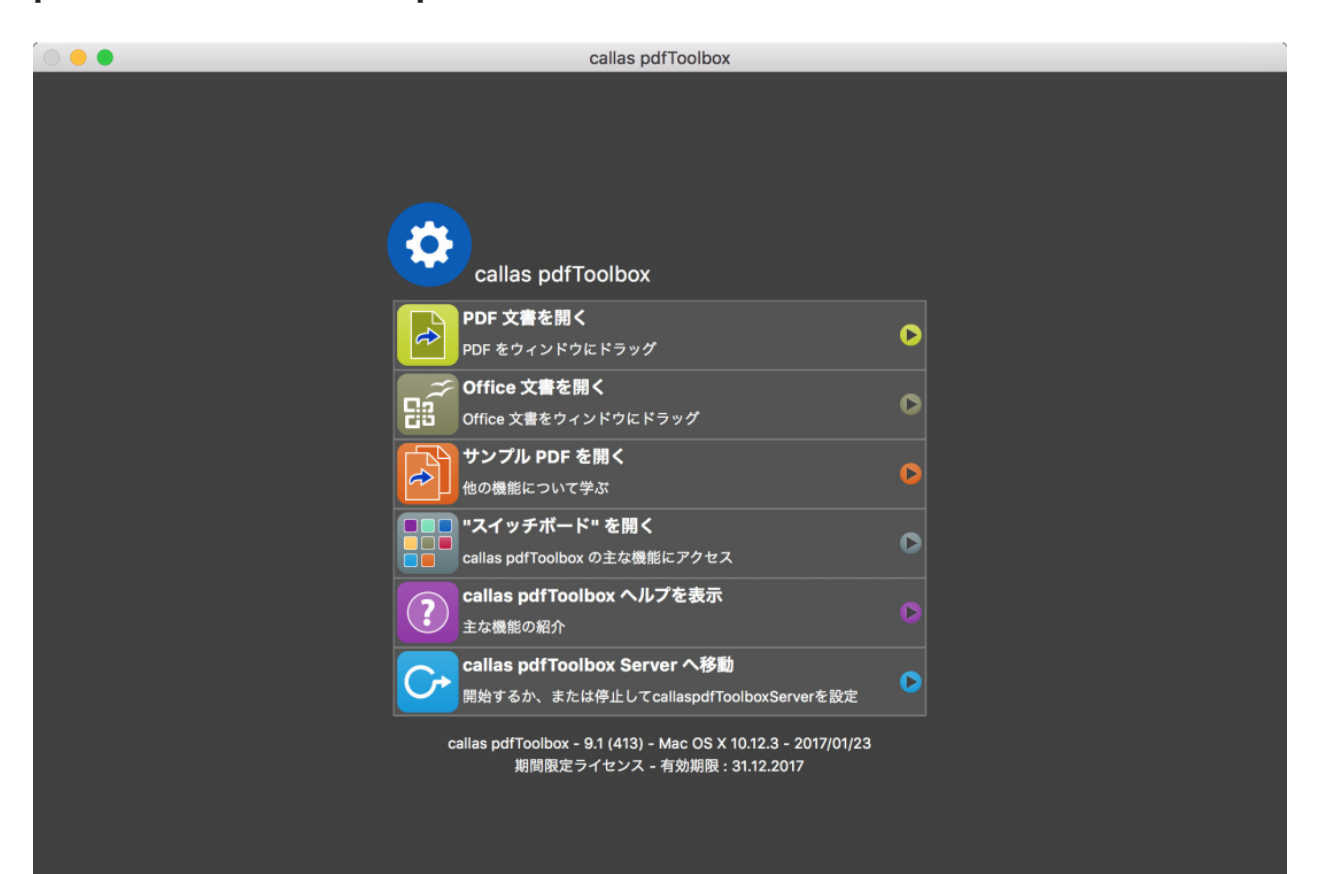

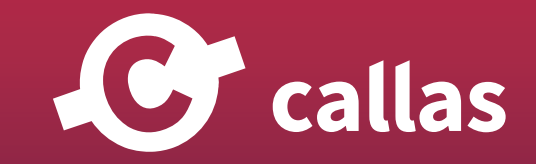

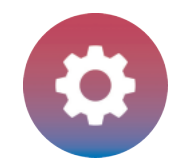

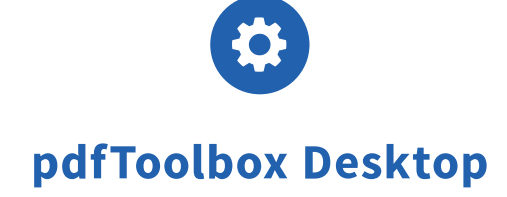

# PDF ファイル「Airport Berlin\_Demo file.pdf」を開く

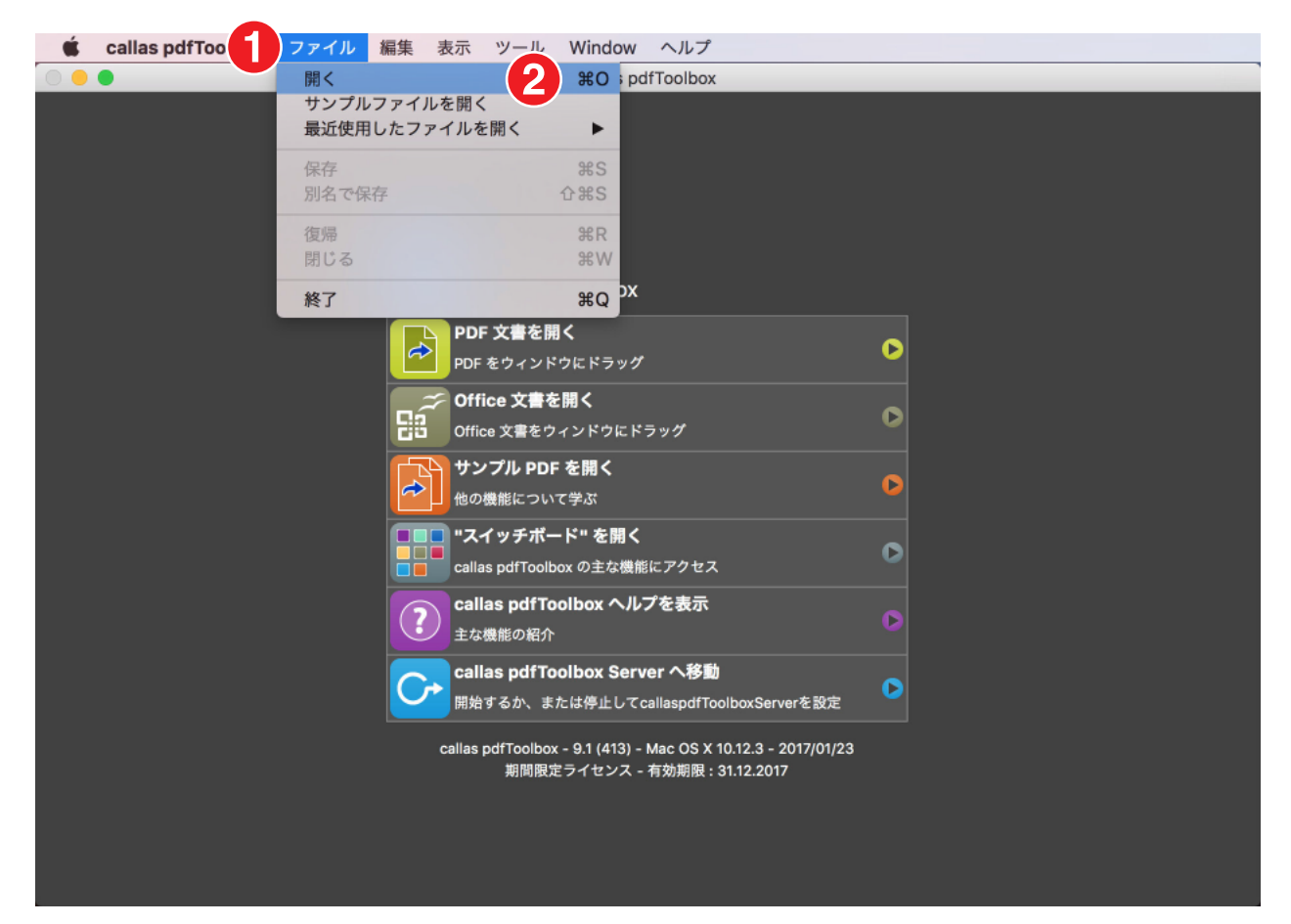

- 1.「ファイル」メニューに移動します。
- 2.「Airport Berlin\_Demo file.pdf」が保存されている場所をしていして、「開く」をクリックします。

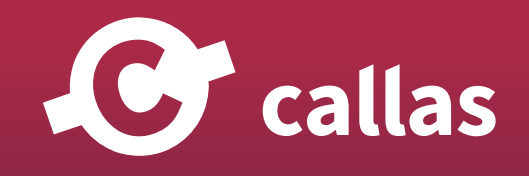

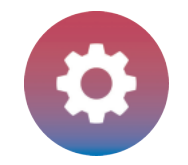

# 「単一版の可視化」パネルを開く

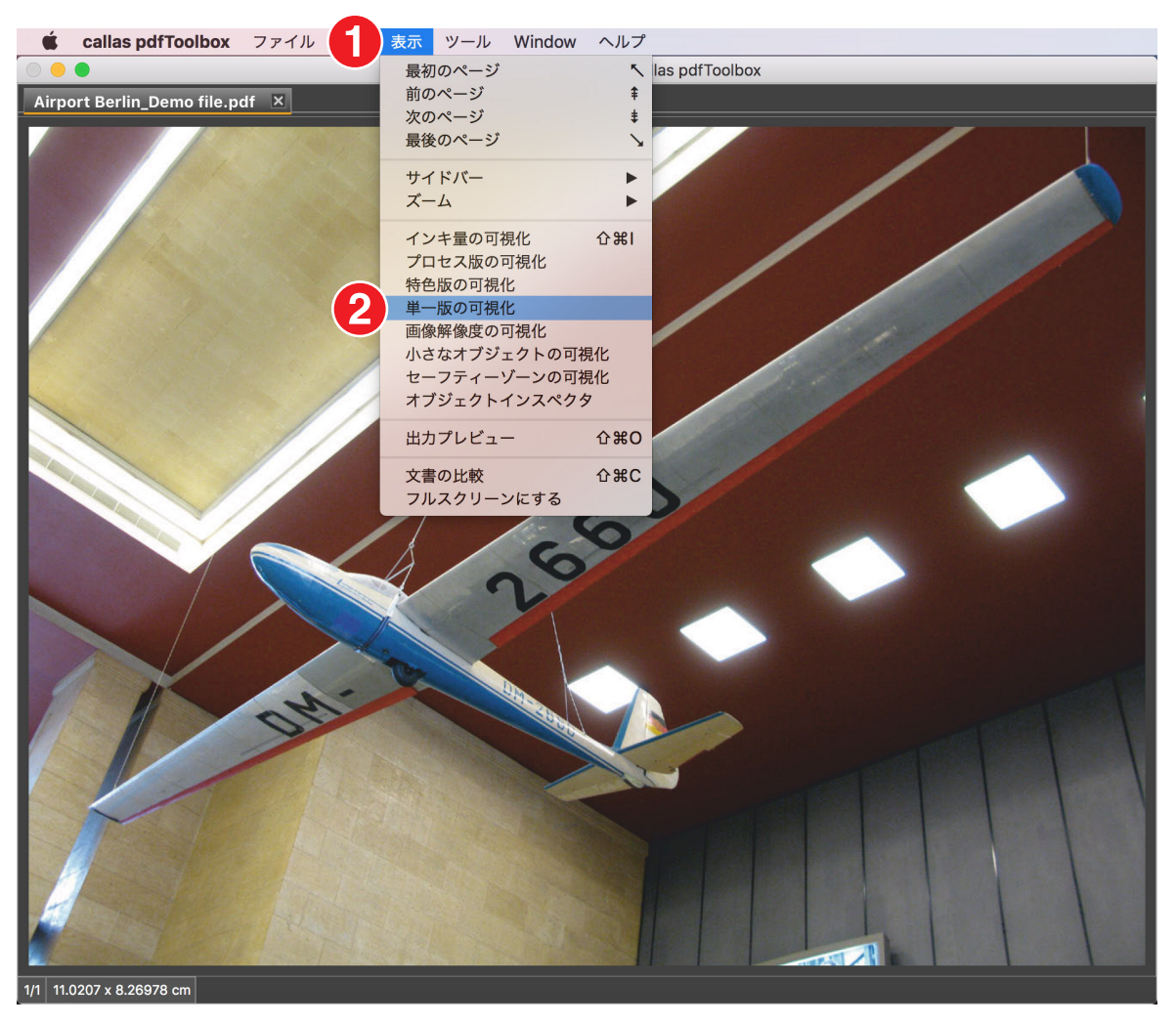

- 1.「表示」メニューに移動します。
- 2.「単一版の可視化」をクリックします。

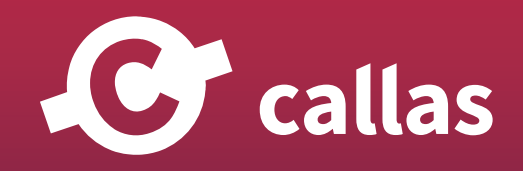

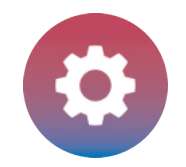

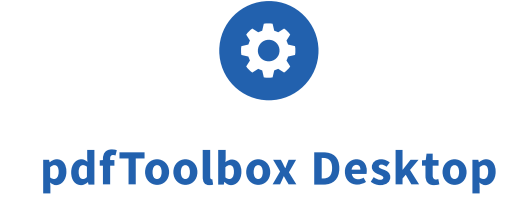

# PDF を検査 (インスペクト)

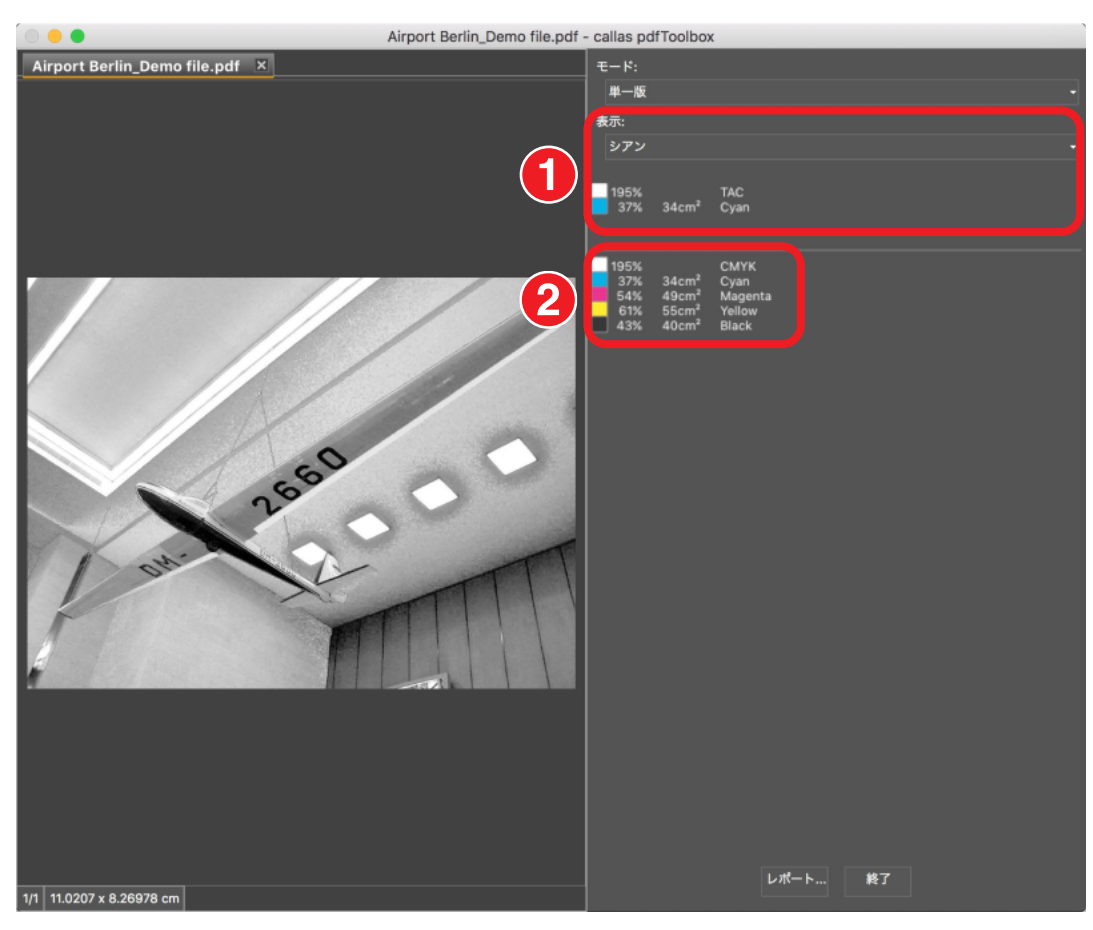

1. 表示する色分解をリストから選択します。選択した色分解の値は以下のとおりです。画像が変わります。

2. pdfToolbox 8.1 では、選択されたカラーセパレーションの値だけでなく、PDF ファイル内の他のすべてのカラーセパレーションの値も表示されます。

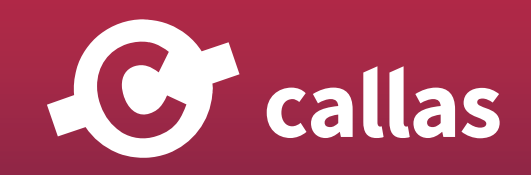

**222**

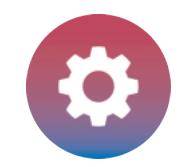

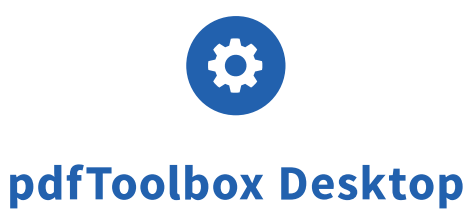

# 1回のクリックで、タグ付き PDF の構造を表示する (8.1)

pdfToolbox 8.1 でタグ (PDF/UA ファイル) に構造化された PDF ファイルを開くと、ユーザーはワンクリックで構造の包括的な概要を確認するこ とができます。

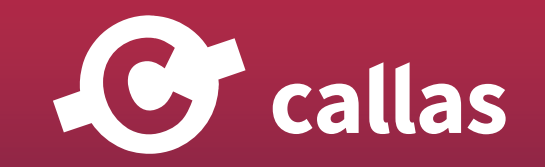

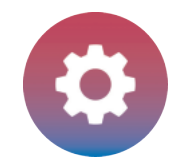

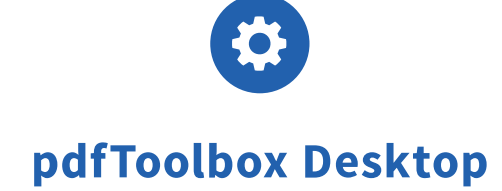

## pdfToolbox Desktop を起動

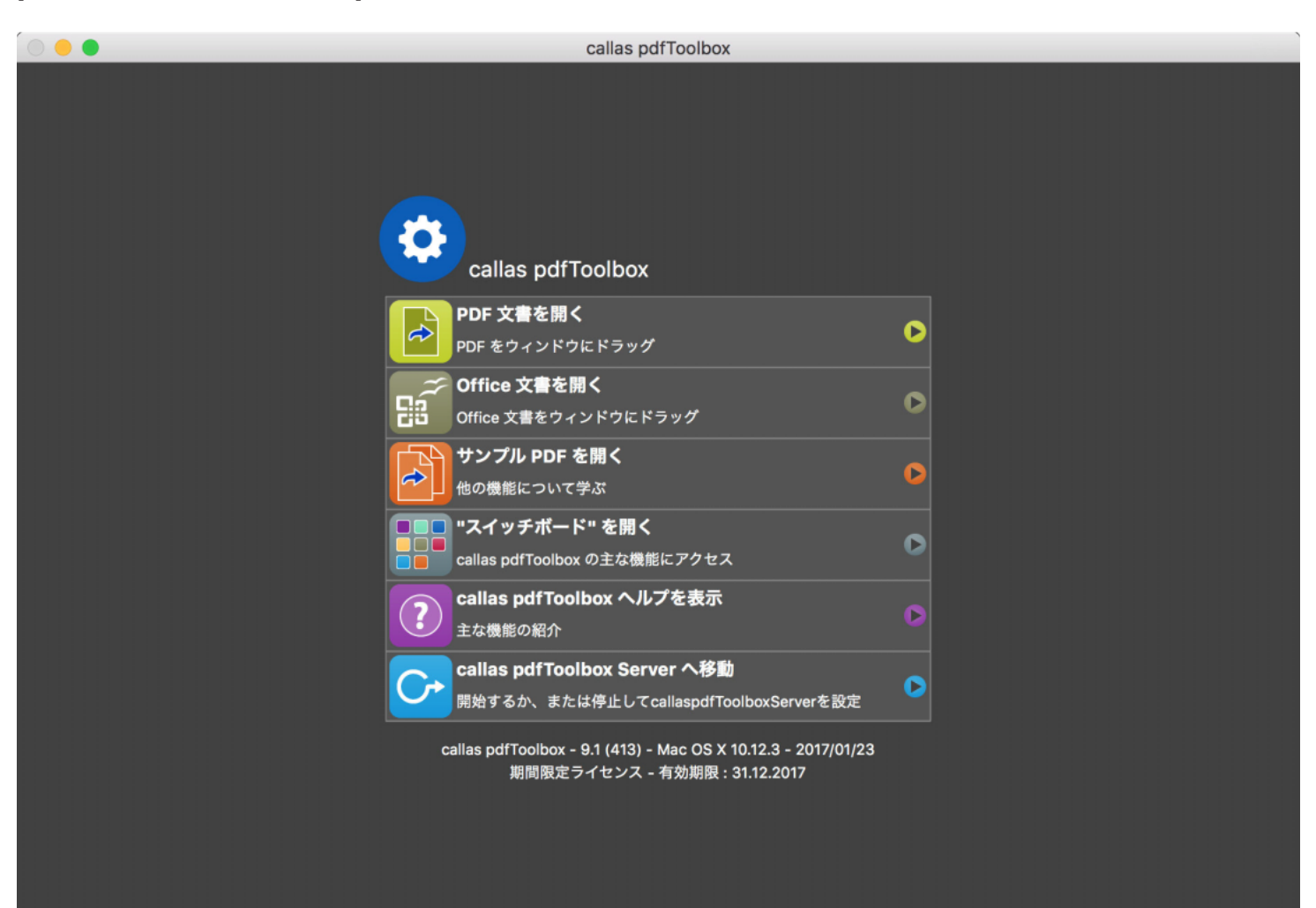

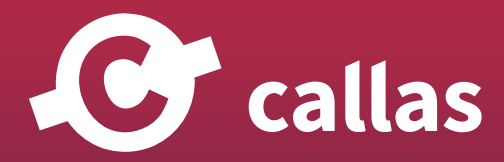

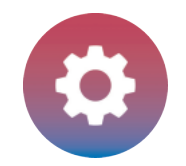

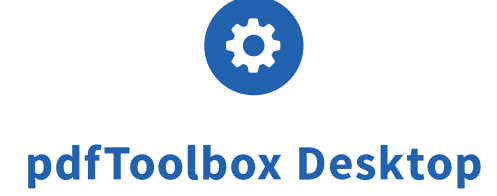

# 「callas pdfToolbox リファレンスマニュアル」を開いてください。

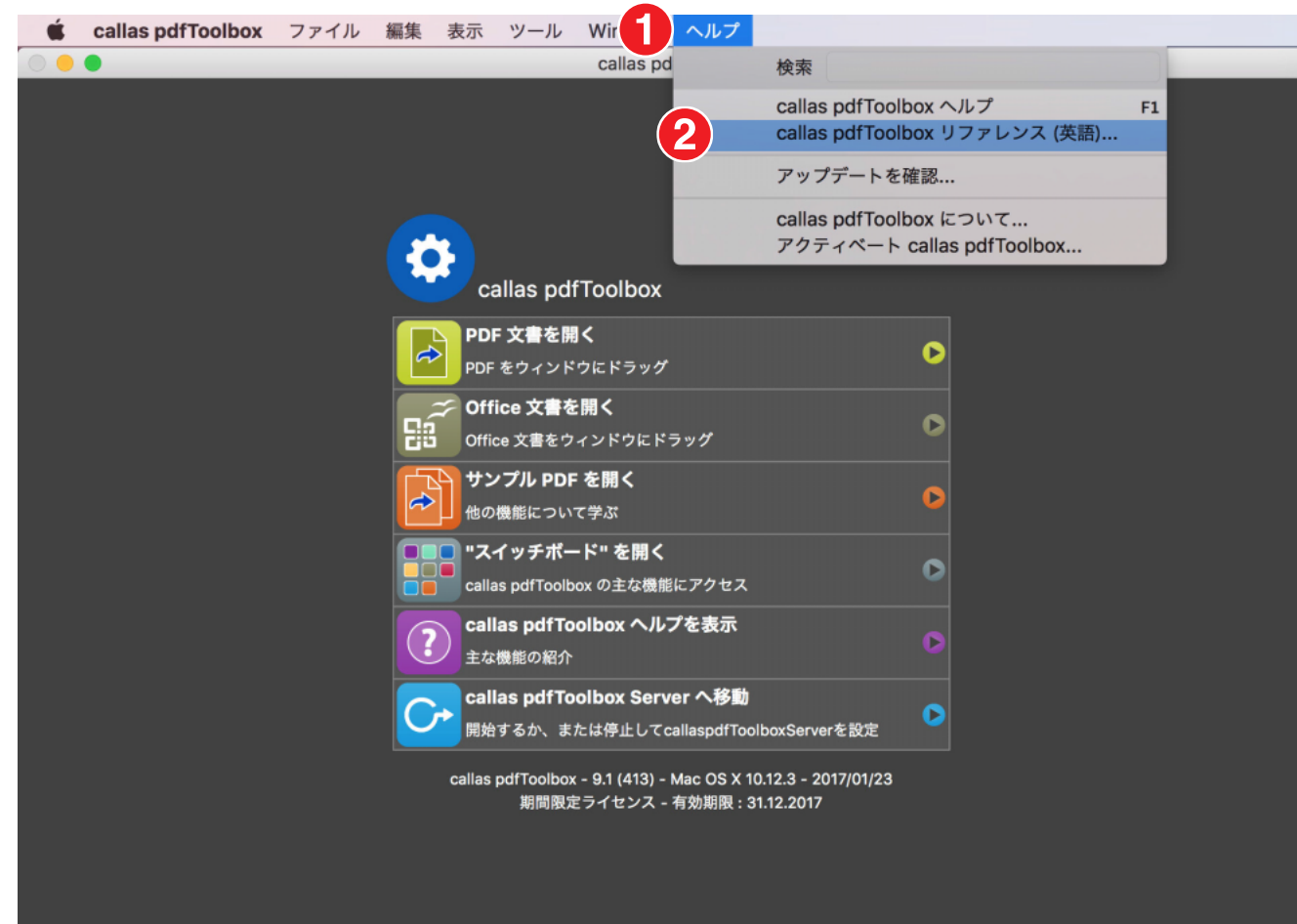

1.「ヘルプ」メニューに移動します。

2.「callas pdfToolbox リファレンス」をクリックします。

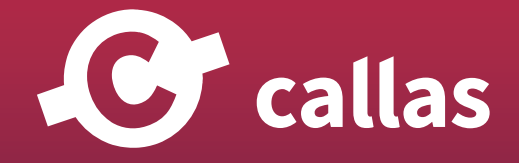

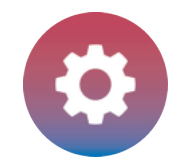

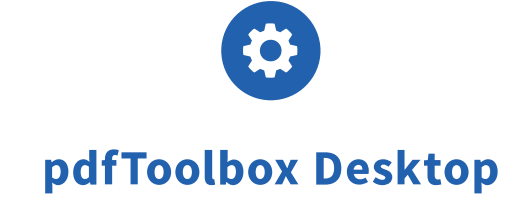

# PDF を検査 (インスペクト)

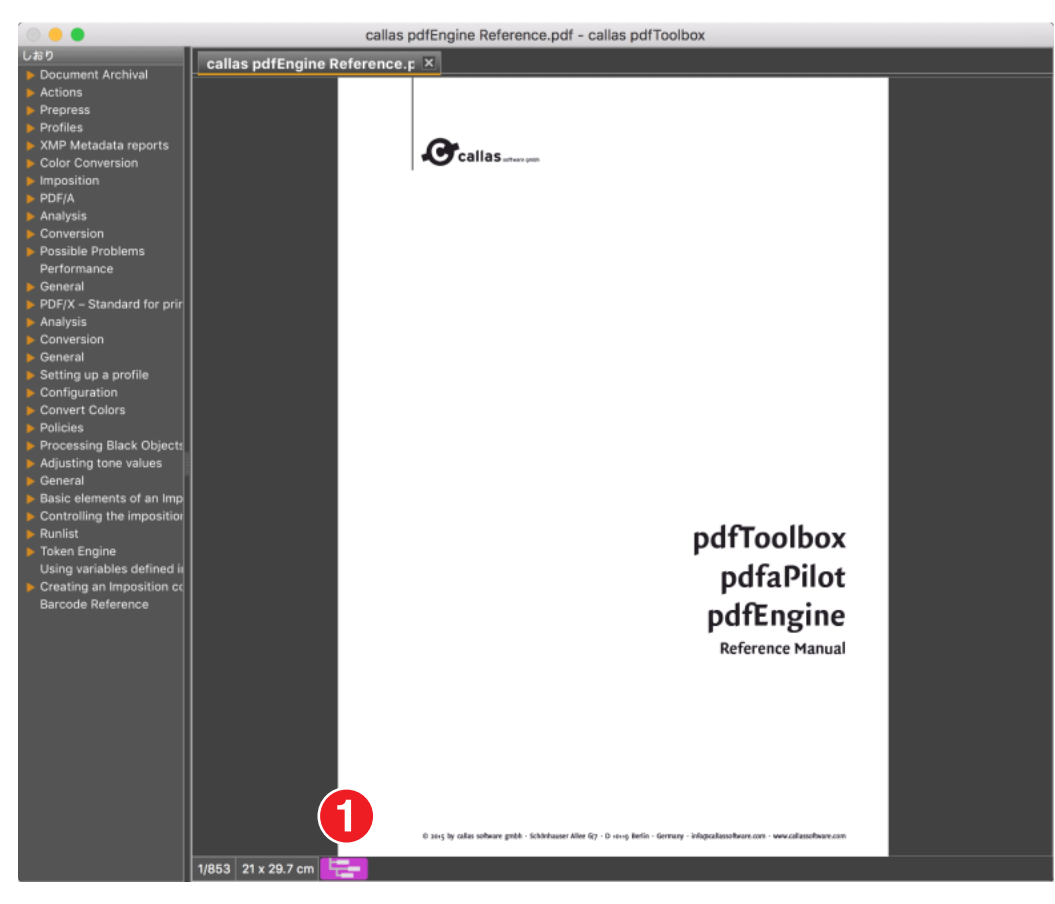

pdfToolbox は、PDF ファイルの左隅に紫色の「ツリー」アイコンで示されたラベルを表示します。

1.紫色の「ツリー」アイコンをクリックします。 オペレーティングシステムのデフォルトブラウザで包括的な構造概要が開かれます。

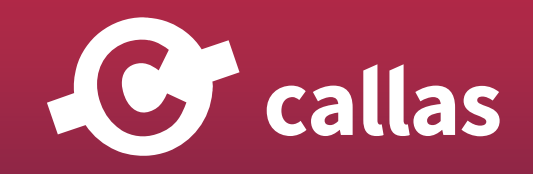

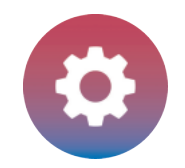

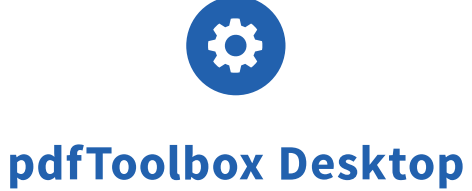

# PDF 構造概要を検査 (インスペクト)

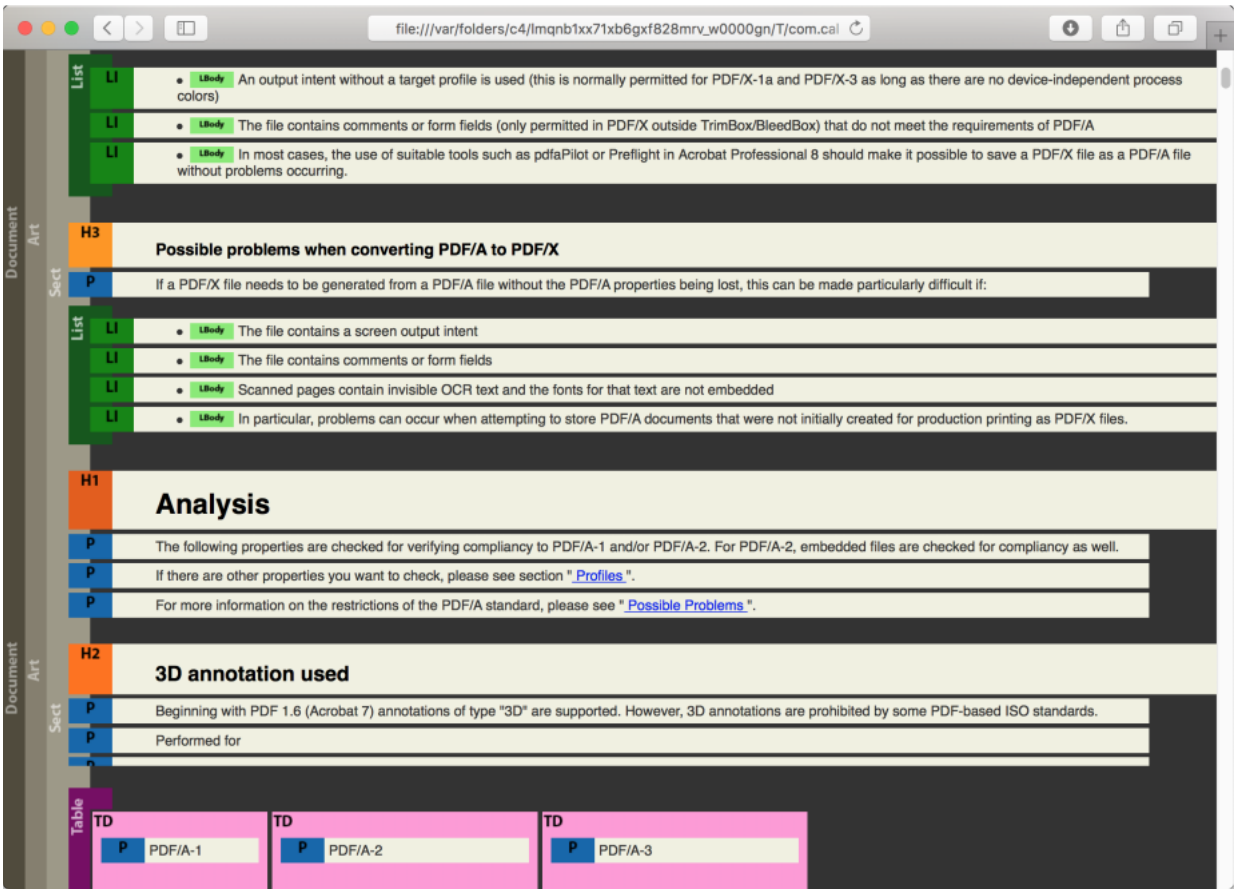

各 PDF ファイルから、ユーザーは PDF 構造の詳細な概要を受け取ります。

概要には、「文書」、「記事」、および「セクション」のような領域があります。 セクションには、見出し 1、2、...、段落リストや表などの色コードで 示されるカテゴリがあります。

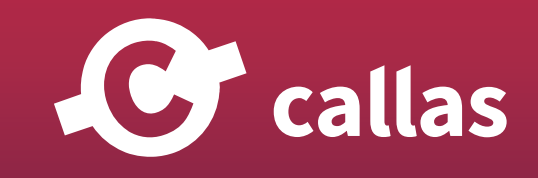

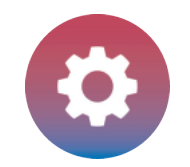

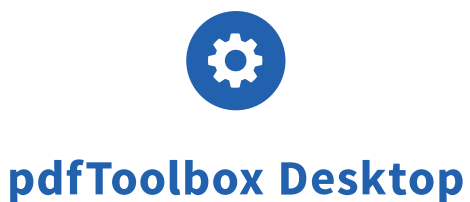

# 条件に基づいてページからオブジェクトを削除する (8.2)

pdfToolbox 8.2 では、新しいタイプの修正(フィックスアップ)が導入されました。このバージョンから、指定されたオブジェクトを削除すること ができます。フィックスアップ「オブジェクトの削除」では、基準は事前定義されたチェックまたはカスタマイズされたチェックに基づいています。

このチュートリアルでは、定義済みのチェックを使用してオブジェクトを削除します。

・指定された名前のスポットカラーを一覧表示する

・TrimBox より内側のレジストレーションカラー

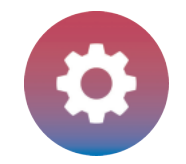

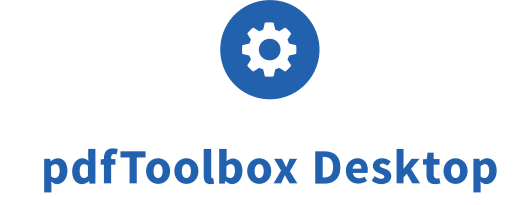

## pdfToolbox Desktop を起動

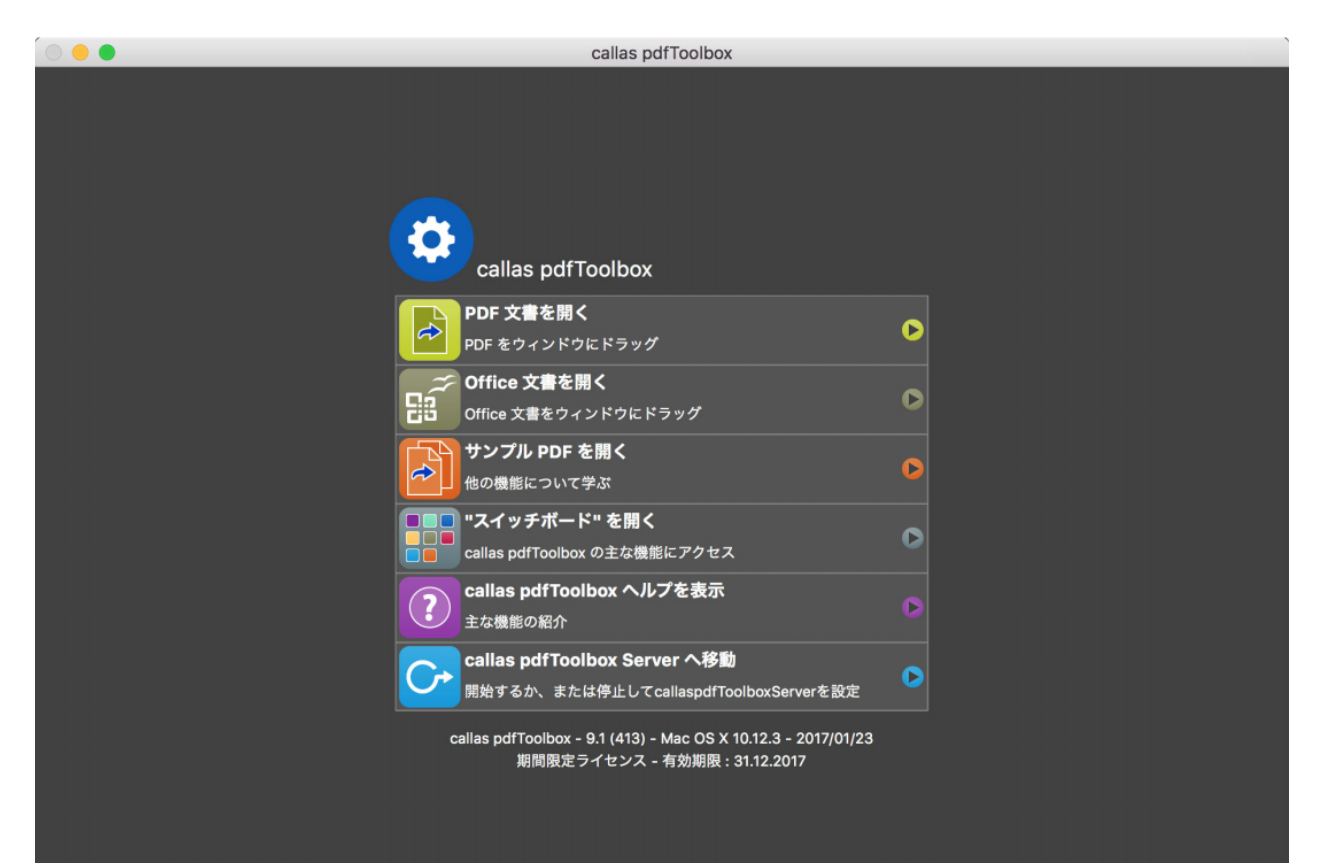

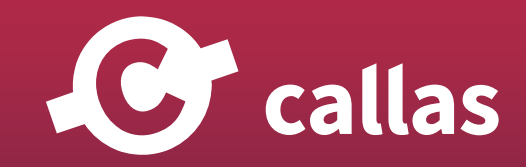

**229**

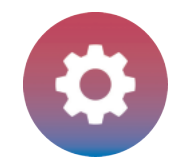

# 「Delete spot\_Demo file.pdf」を開いてください。

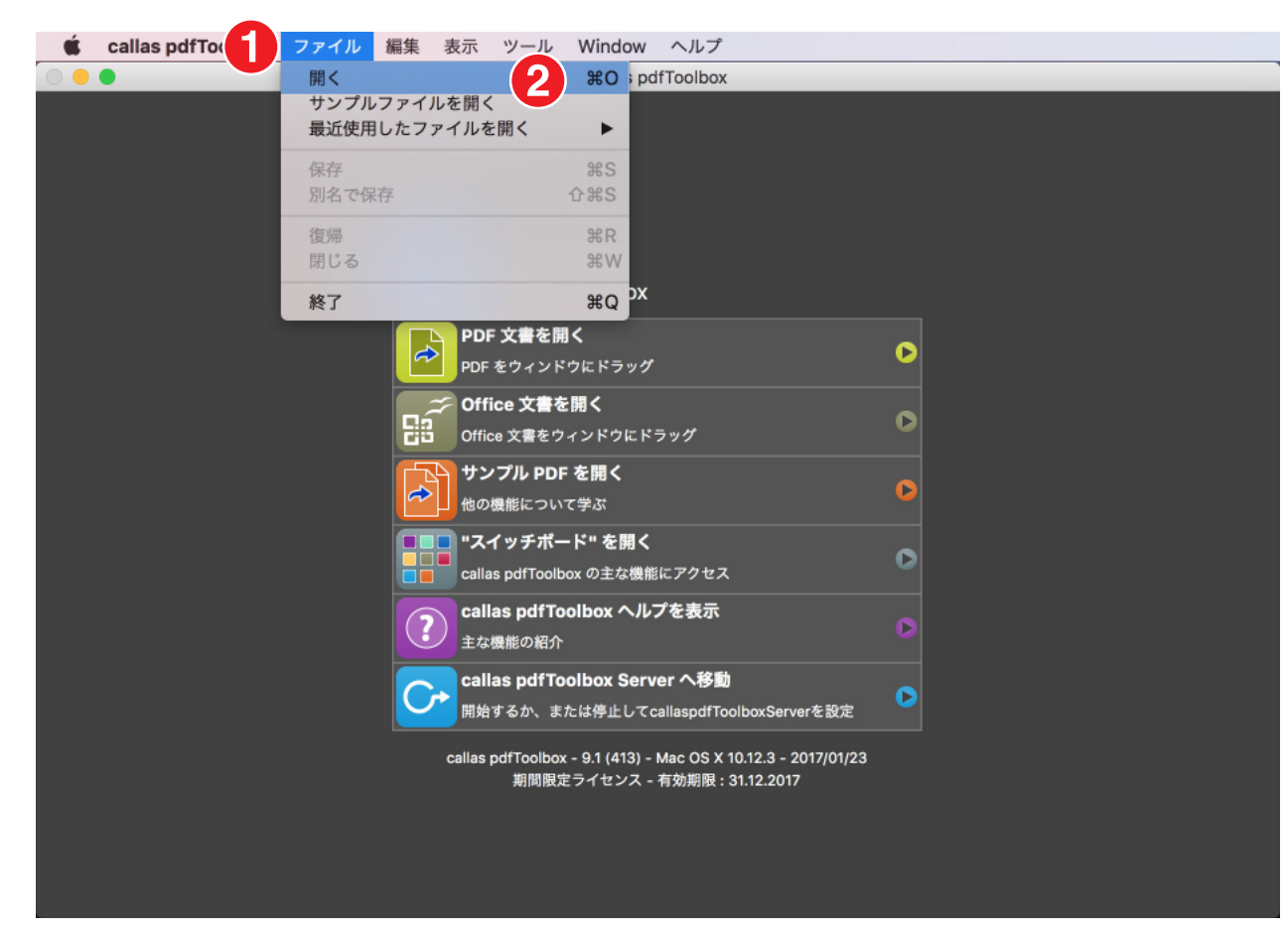

- 1.「ファイル」メニューに移動します。
- 2.「開く」をクリックします。

<u>C</u> callas

**230**

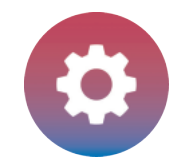

# オブジェクトインスペクタを開く

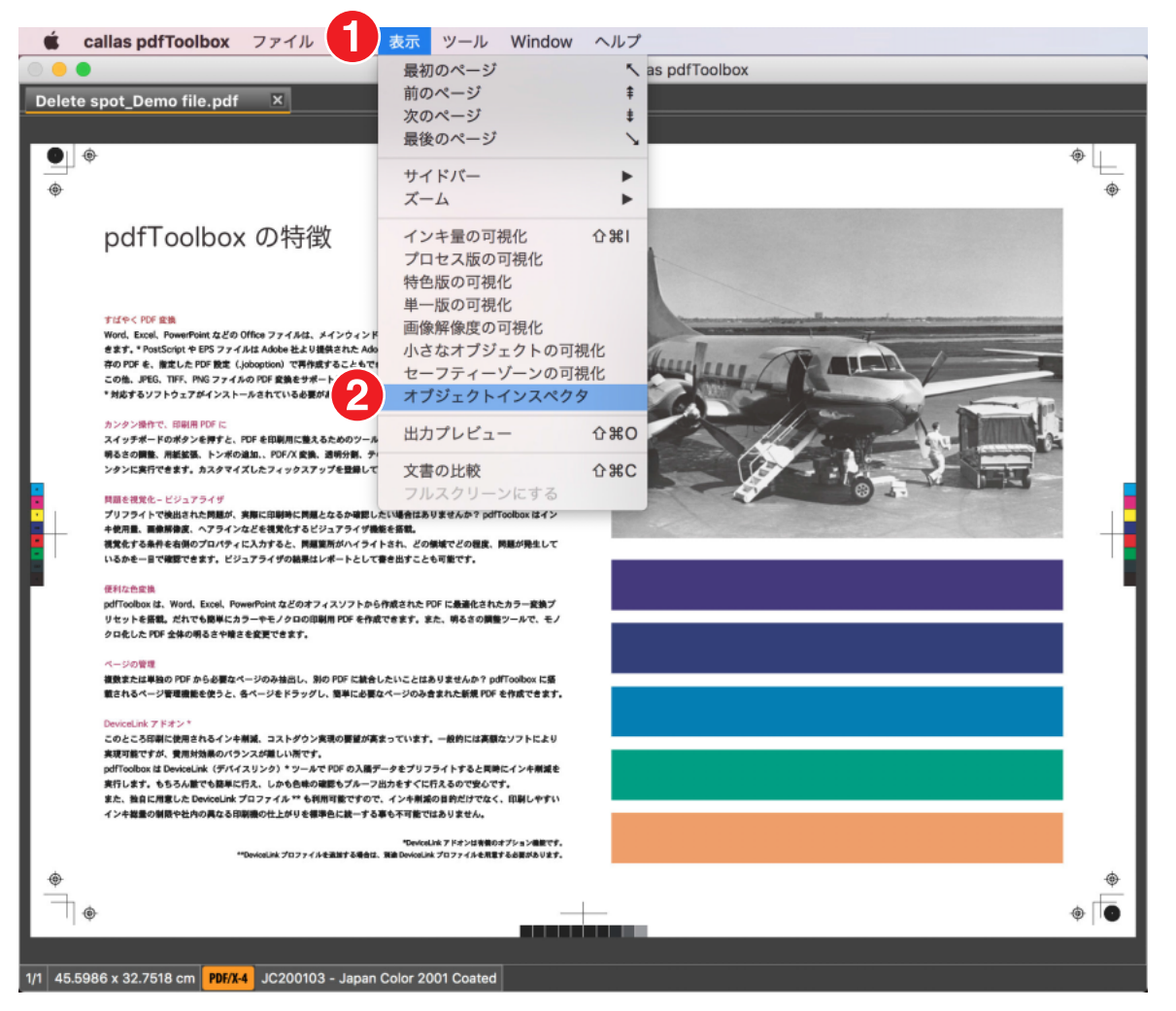

1.「表示」メニューに移動します。 2.「オブジェクトインスペクタ」をクリックします。

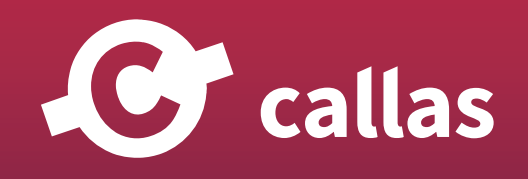

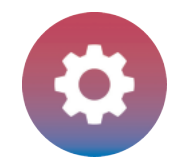

#### PDF ファイルを分析する

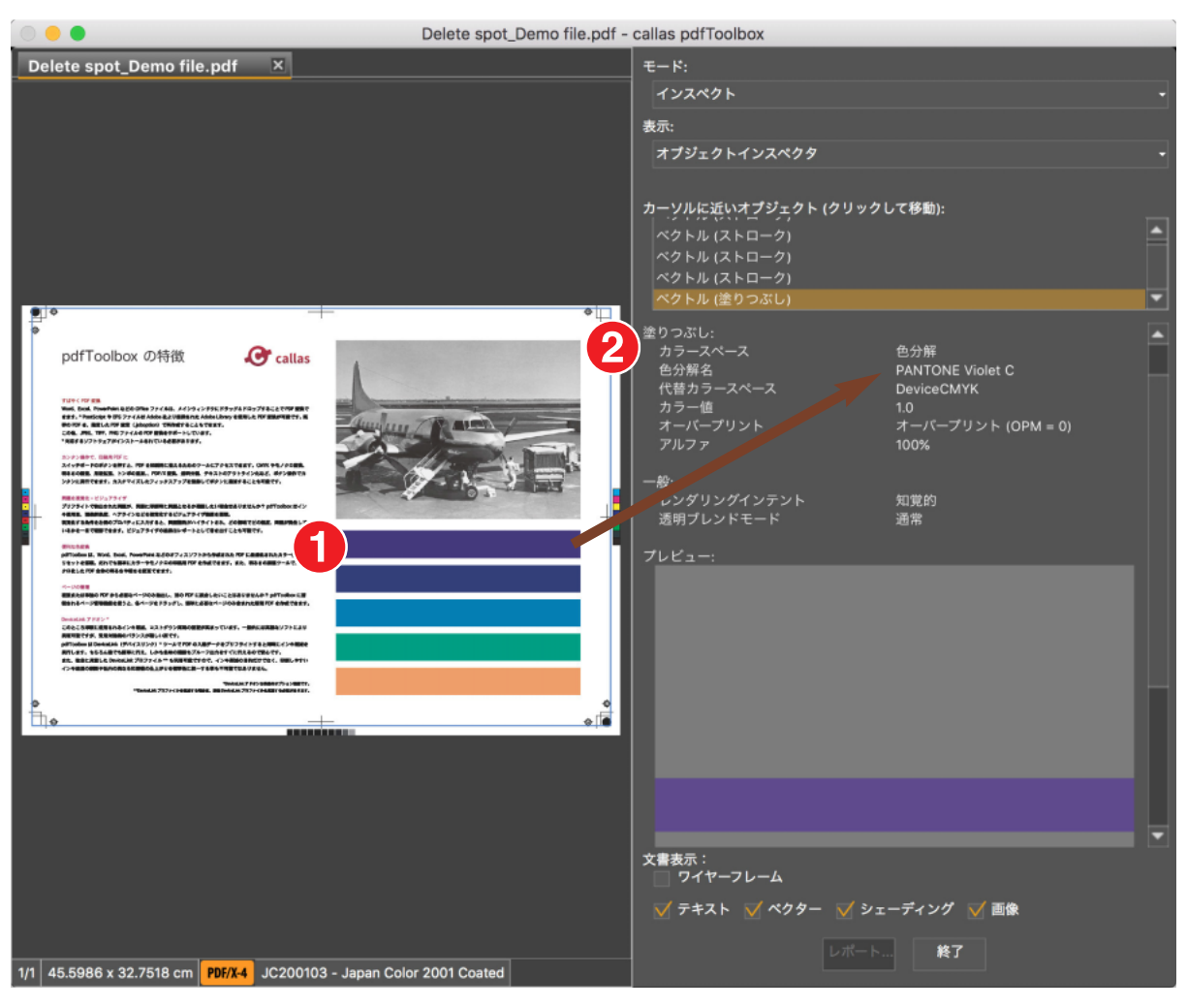

1.カラーパッチ「PANTONE Violet C」をクリックします。

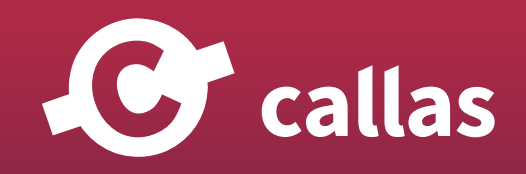

**232**

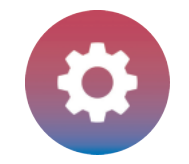

# フィックスアップダイアログを開く

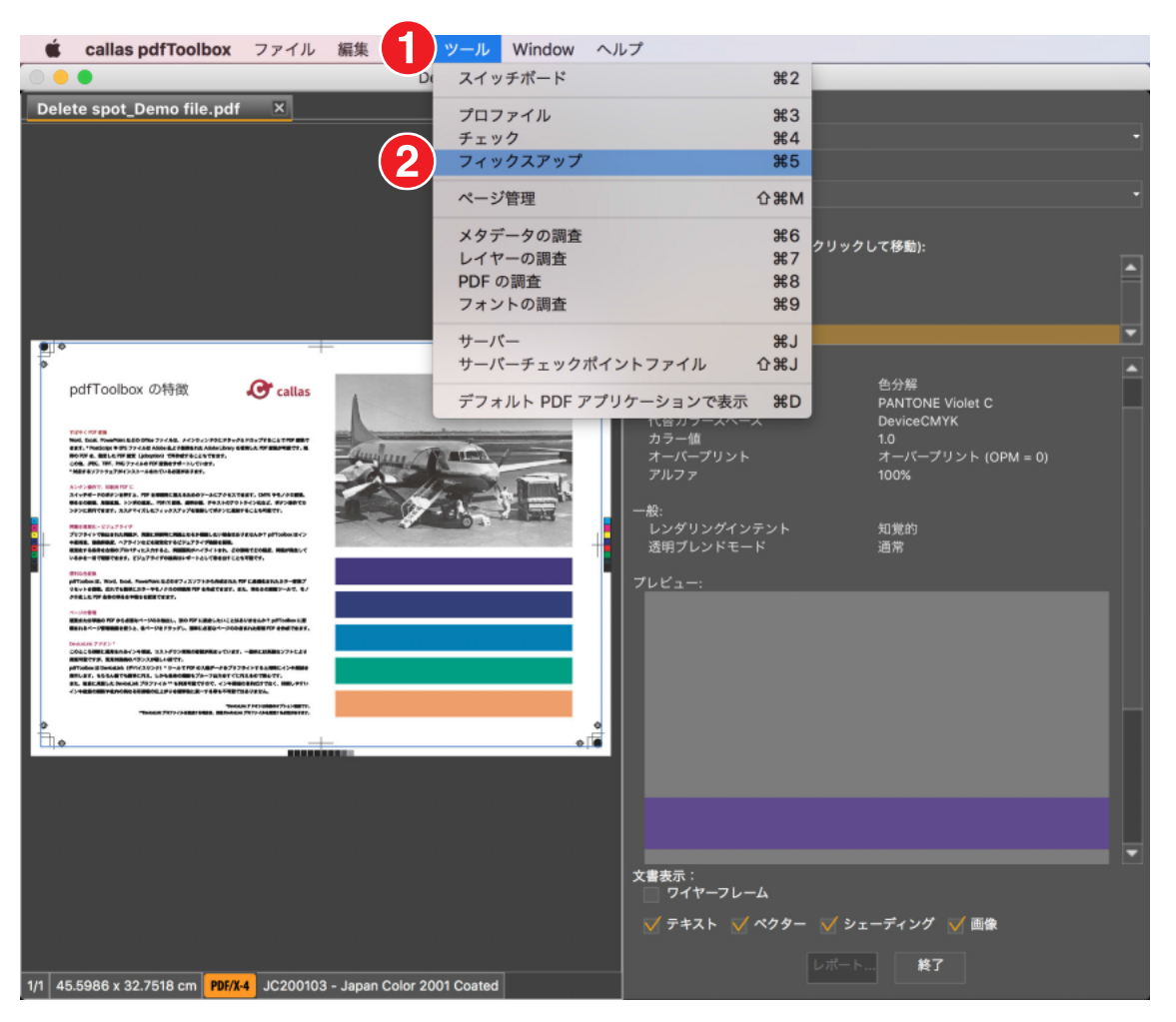

- 1.「ツール」メニューに移動します。
- 2.「フィックスアップ」をクリックします。

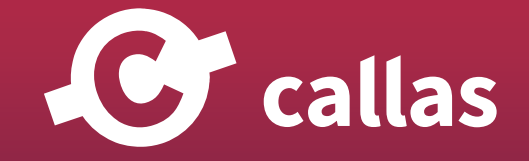

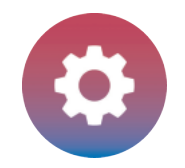

### フィックスアップを適用

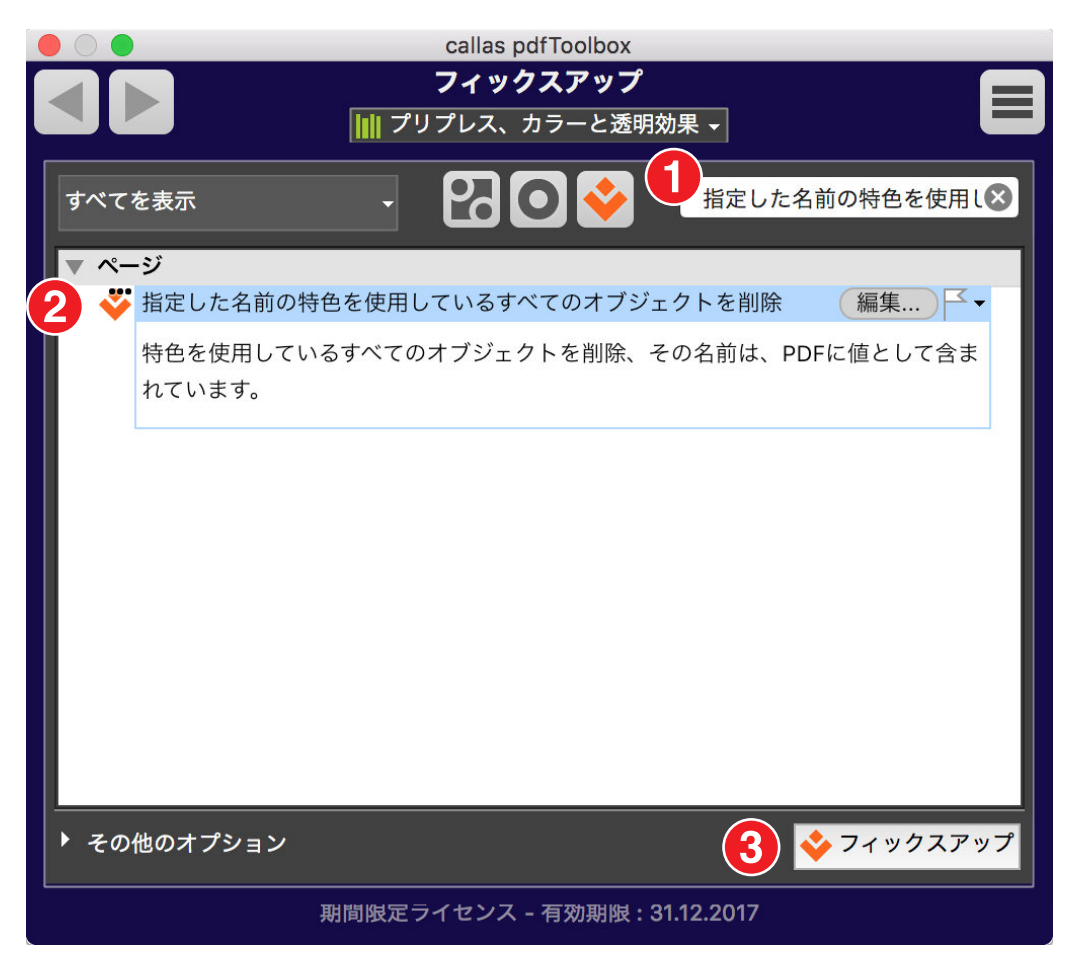

1. 検索フィールドで、「指定した名前の特色を使用してすべてのオブジェクトを削除」を検索します。

2. フィックスアップ「指定した名前の特色を使用してすべてのオブジェクトを削除」を選択します。

3.「フィックスアップ」ボタンをクリックします。

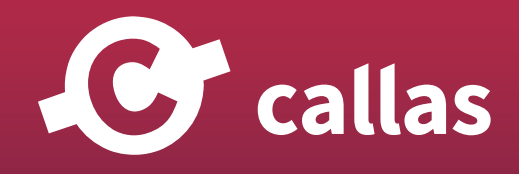

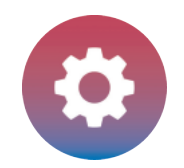

#### 特色を指定します

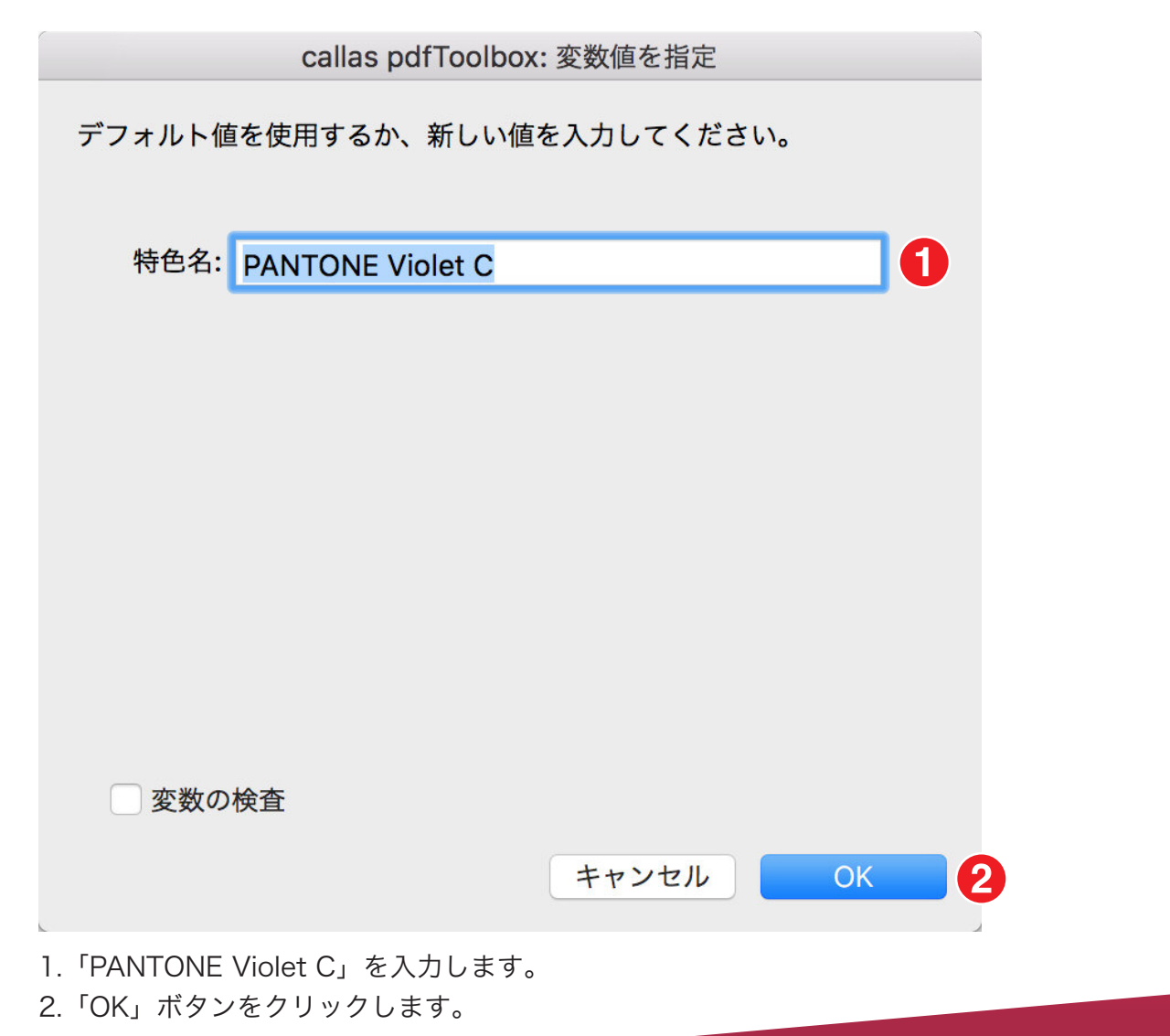

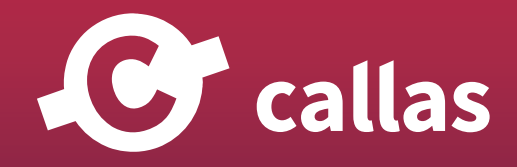

**235**

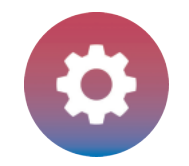

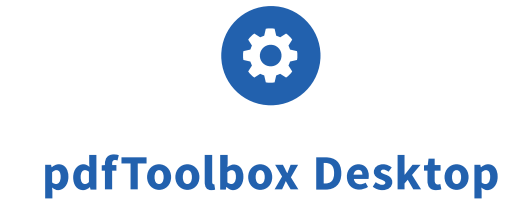

PDF ファイルを保存します

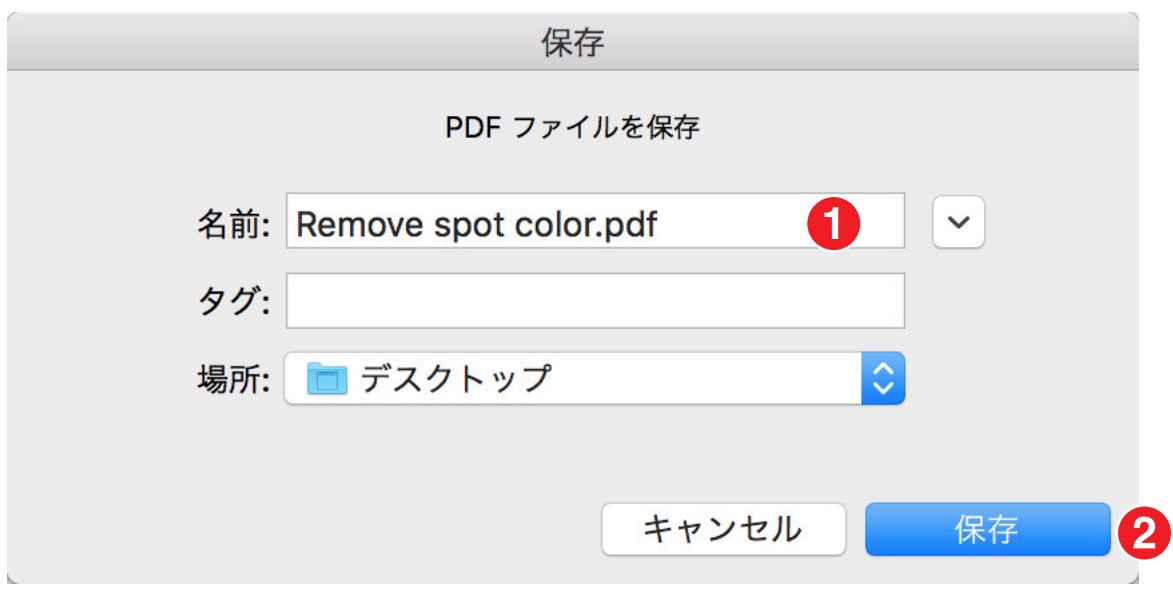

- 1. PDF ファイルを「Remove spot color.pdf」として保存します。
- 2.「保存」をクリックします。

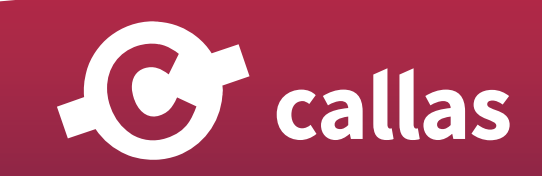

便利なフィックスアップと分析オプション

**236**

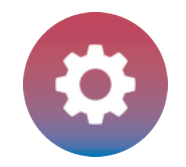

# プリフライトレポートを分析する

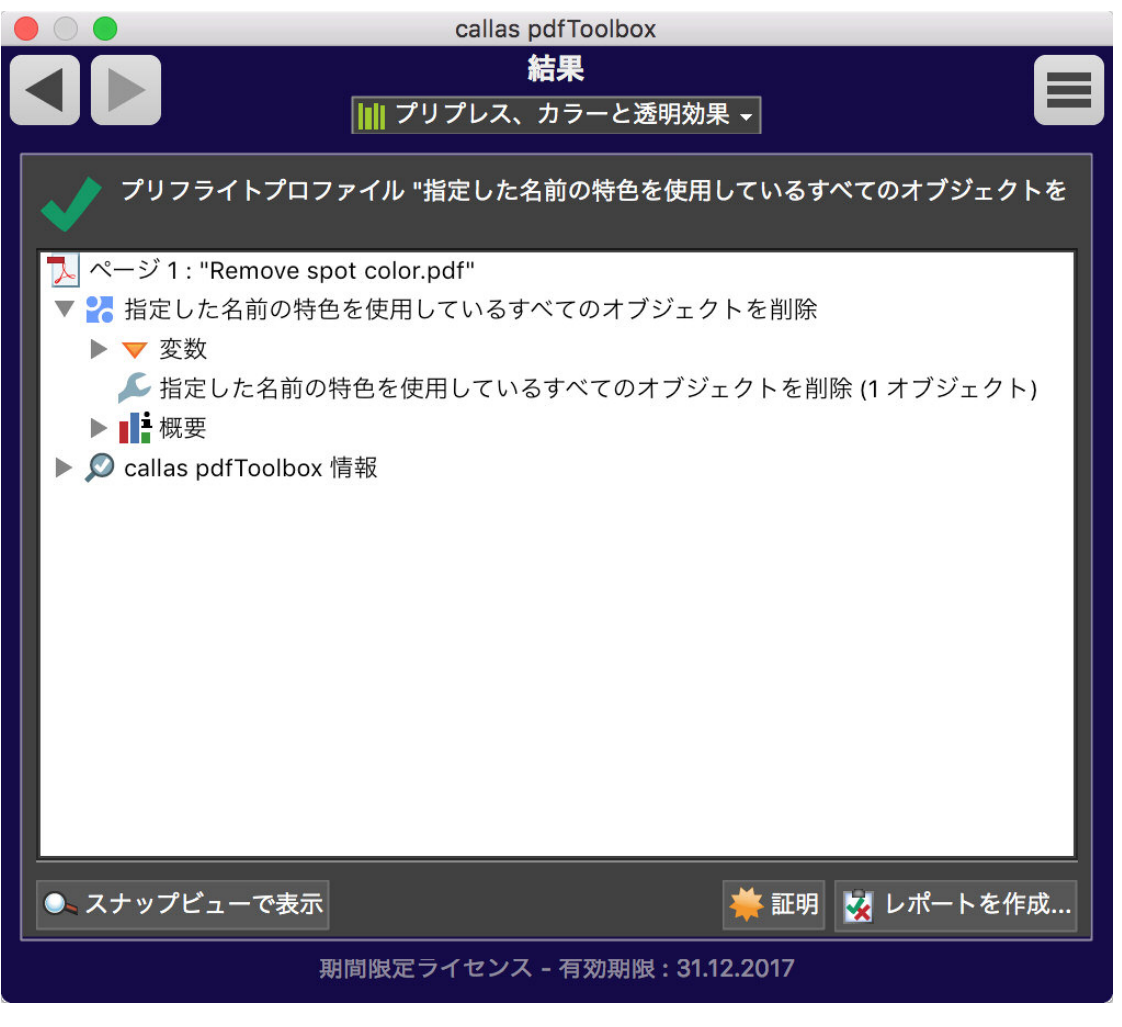

緑色のチェックマークは、検査結果問題なし。

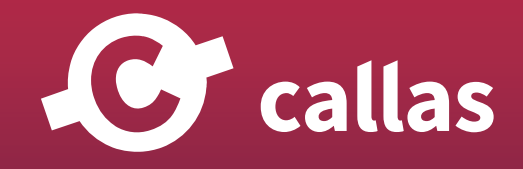

**237**

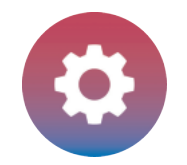

## プロセス版の可視化

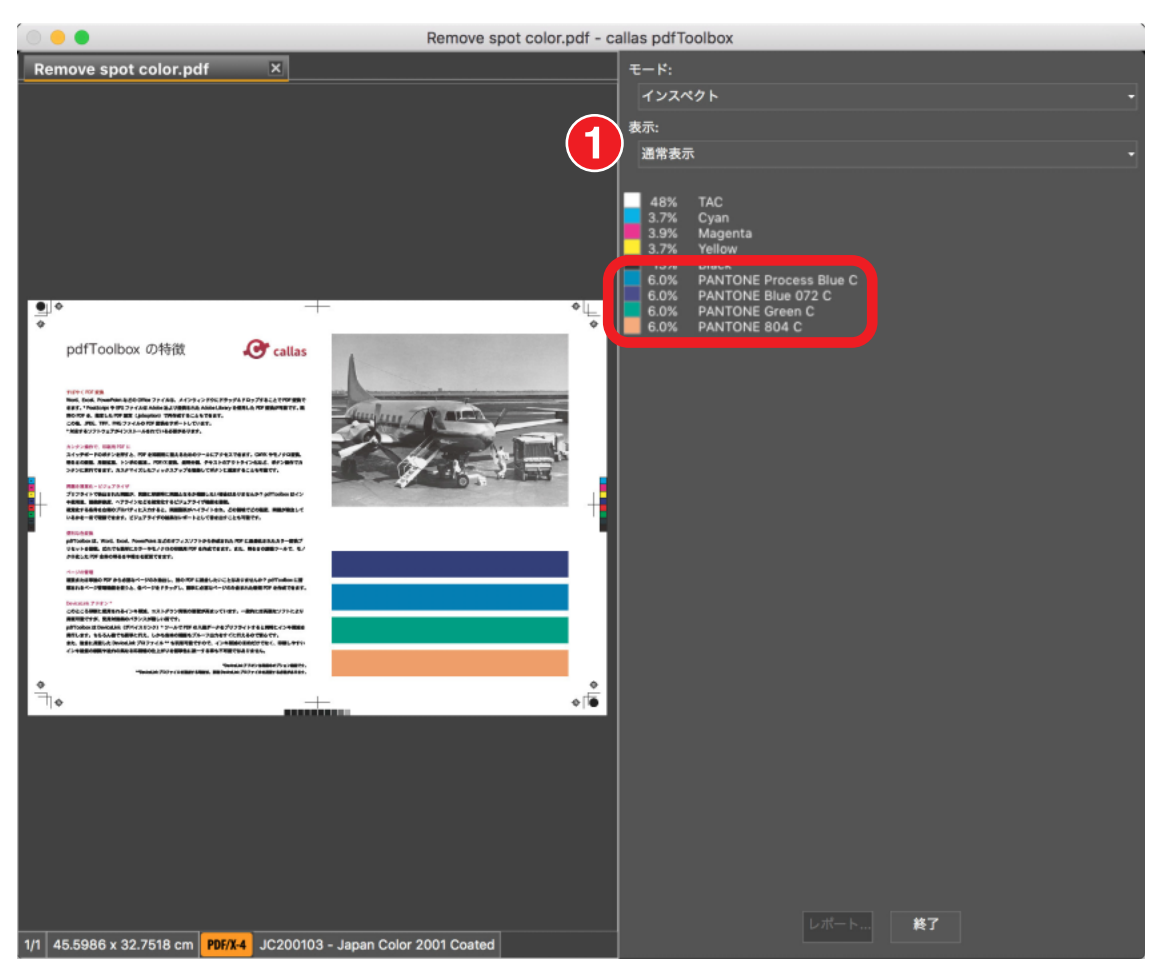

1.「通常表示」を選択します。

特色「PANTONE Violet C」は除去され、他の特色はまだ利用可能です。

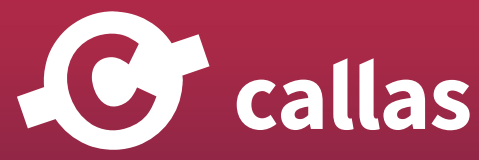

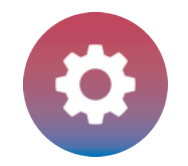

# プロセス版の可視化

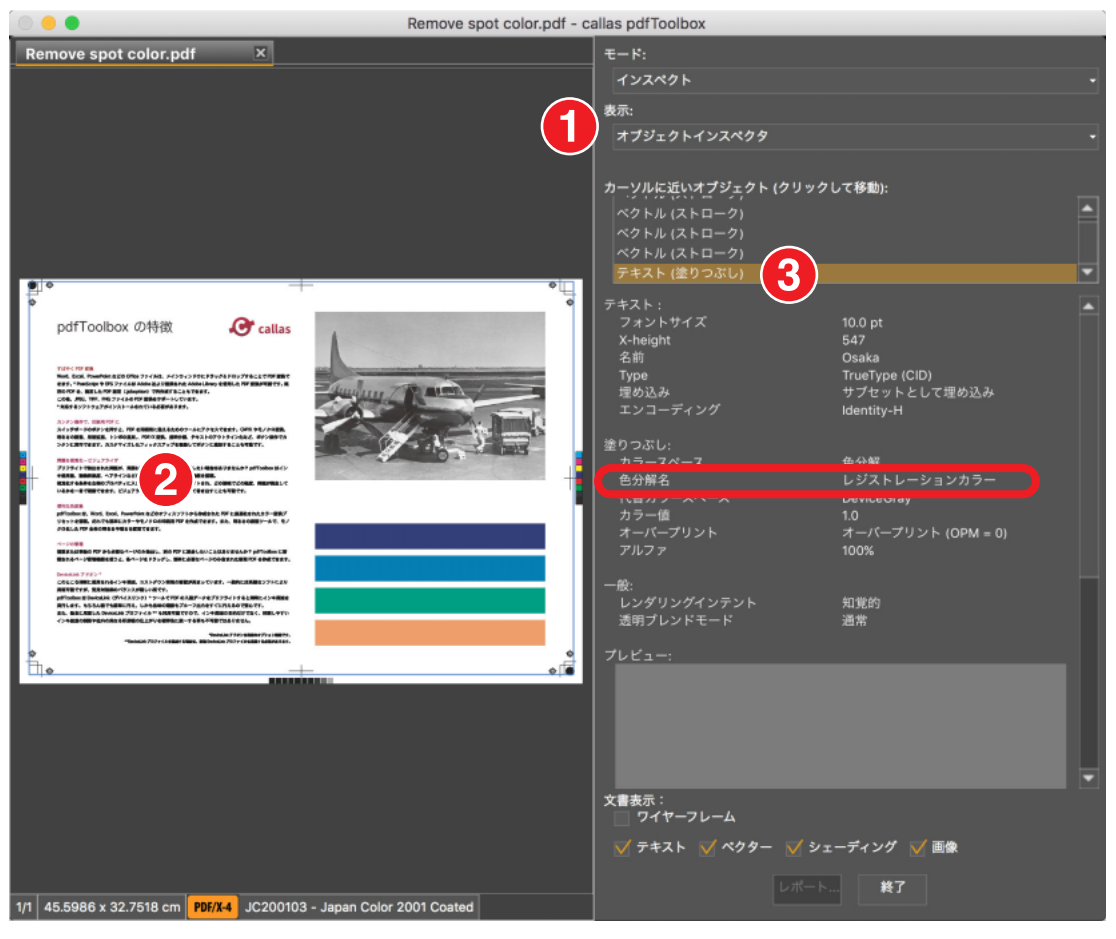

チュートリアルの第 2 部では、TrimBox の内側にあるレジストレーションカラーのオブジェクトをすべて削除します。

1.「表示」メニュー「オブジェクトインスペクタ」を選択します。

2. テキストボックスを選択します。

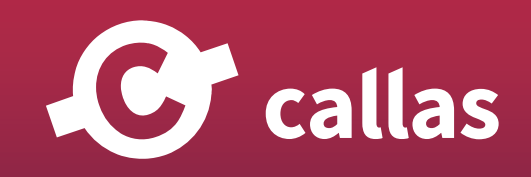

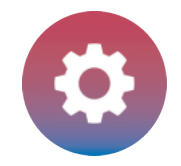

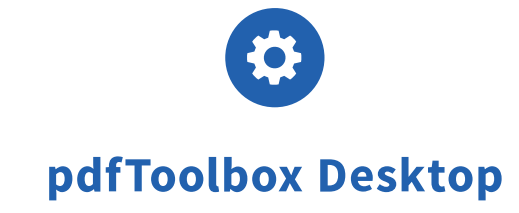

**240**

3.「テキスト(塗りつぶし)」を選択します。 テキストは削除されます。

#### フィックスアップを検索

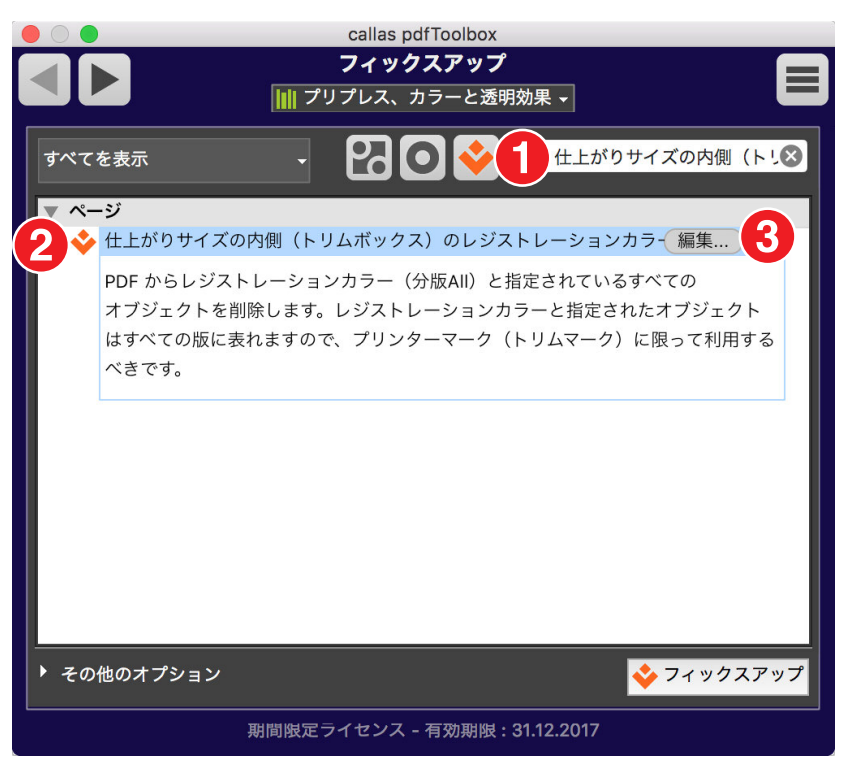

- 1. 検索フィールドで、「仕上がりサイズの内側(トリムボックス)のレジストレーションカラーが指定されているすべてのオブジェクトを削除」を検 索します。
- 2. フィックスアップ「什上がりサイズの内側(トリムボックス)のレジストレーションカラーが指定されているすべてのオブジェクトを削除」を選 択します。
- 3.「編集」をクリックします。

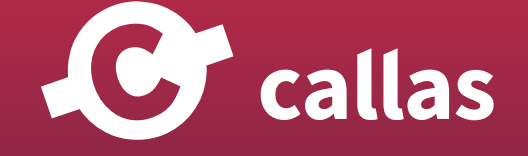

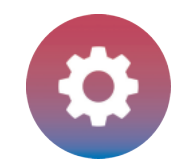

# フィックスアップを分析(内容を確認する)

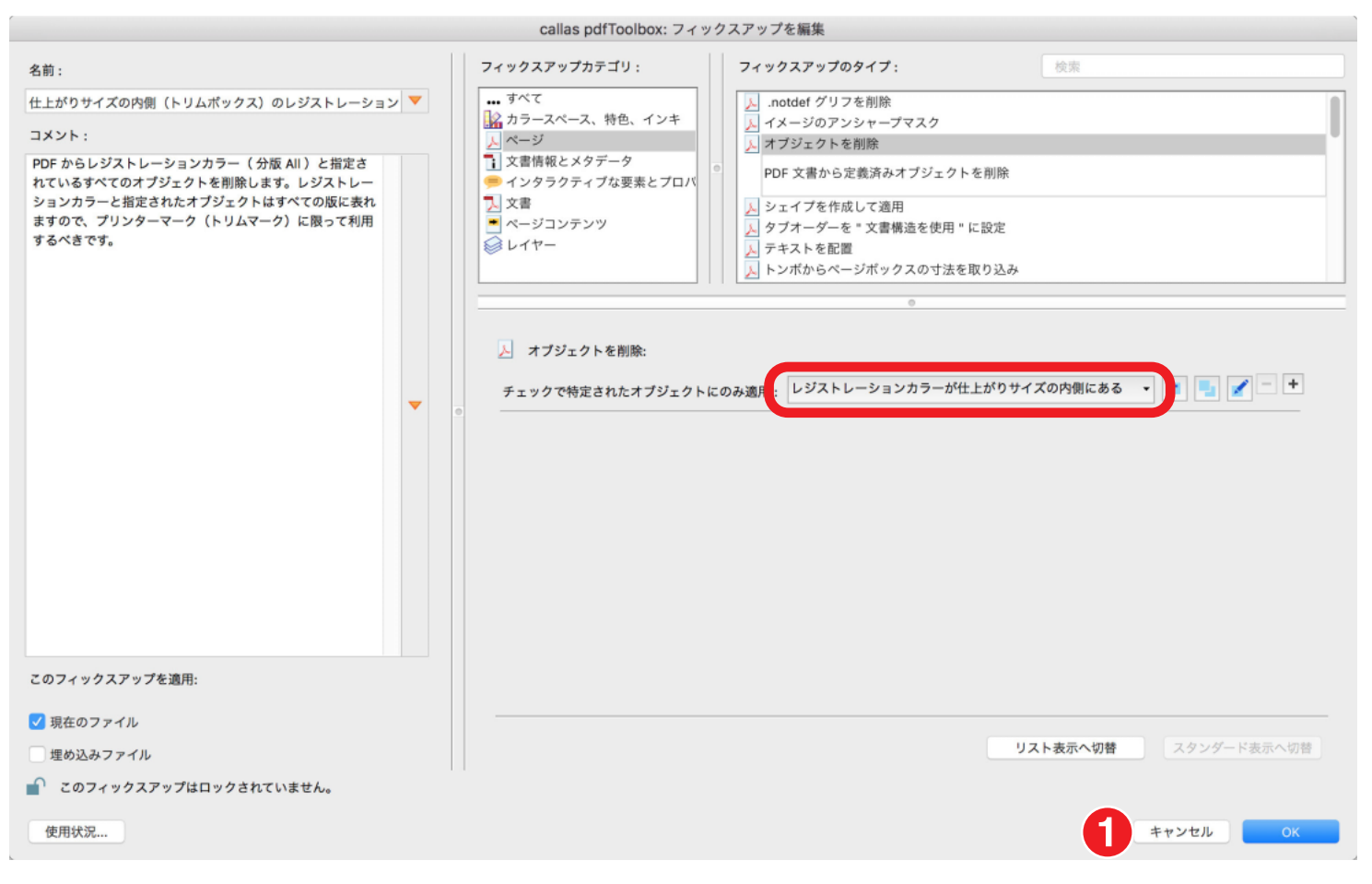

フィックスアップでは、「レジストレーションカラーが仕上がりサイズの内側にある」が選択されています。レジストレーションカラーが使用されて いるオブジェクトを検出します。

1.「キャンセル」をクリックします。

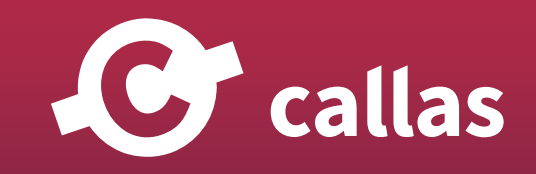

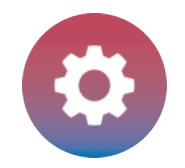

### フィックスアップを適用

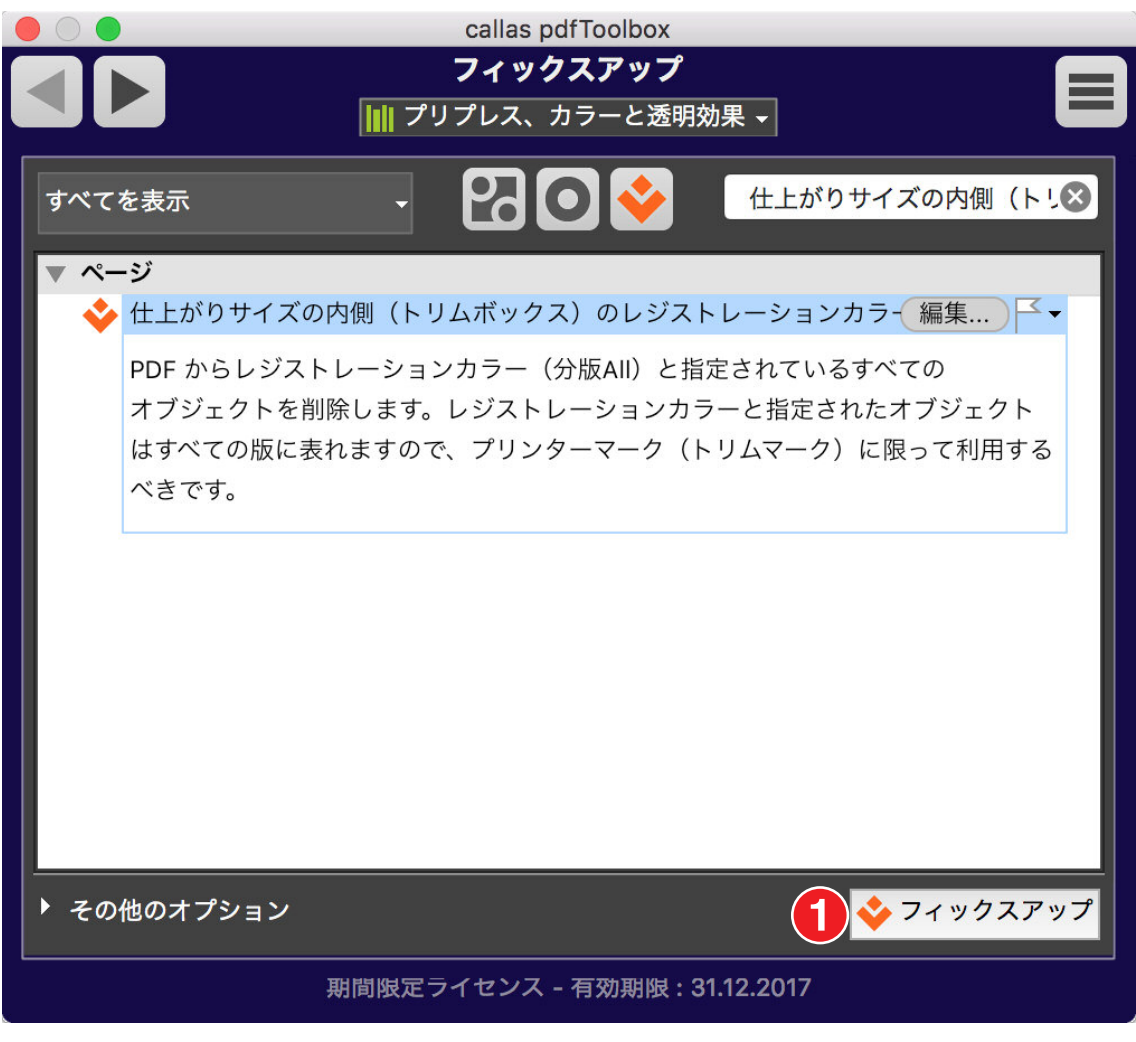

1.「フィックスアップ」ボタンをクリックします。

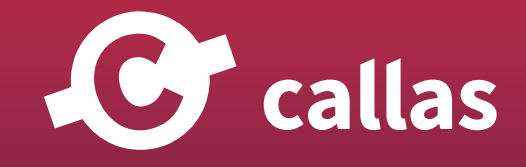

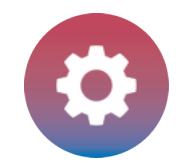

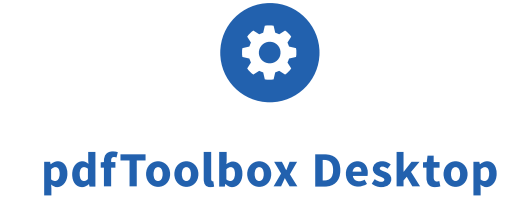

PDF ファイルを保存します

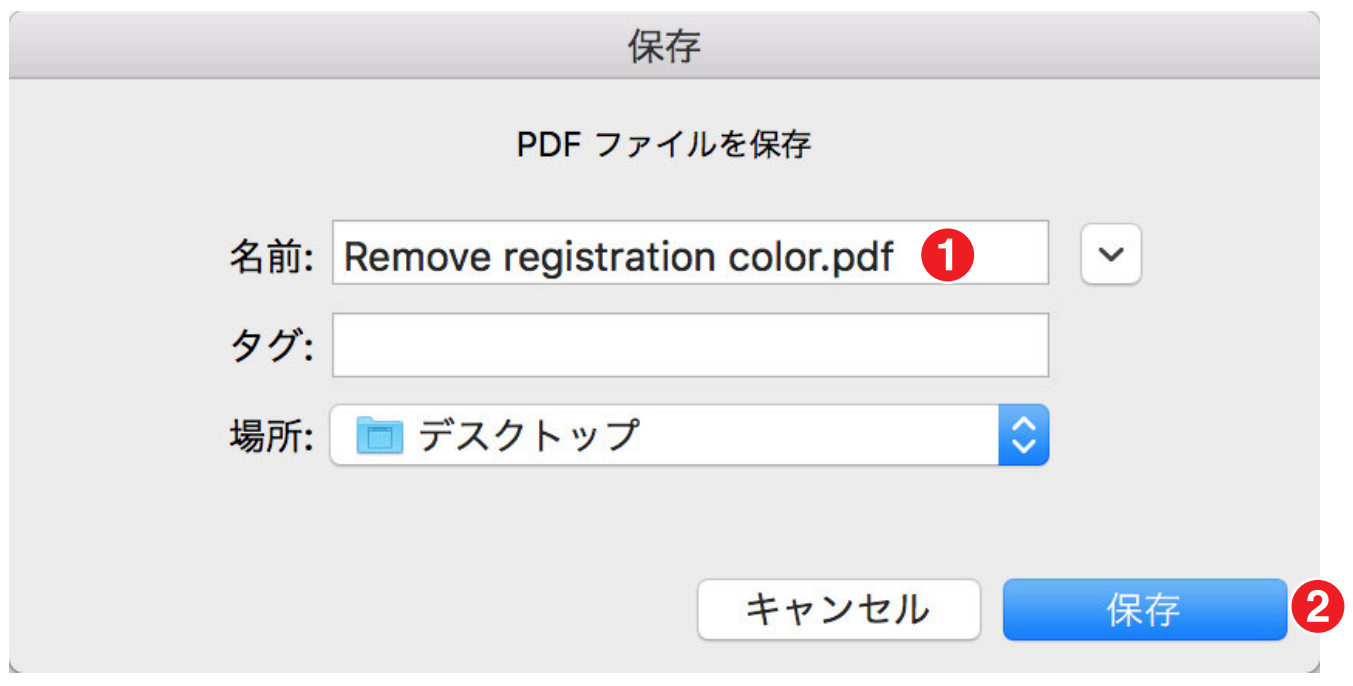

- 1. PDF ファイルを「Remove registration color.pdf」として保存します。
- 2.「保存」をクリックします。

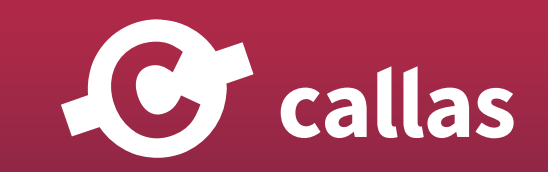

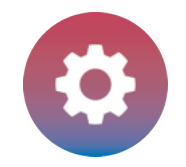

# プリフライトレポートを分析する

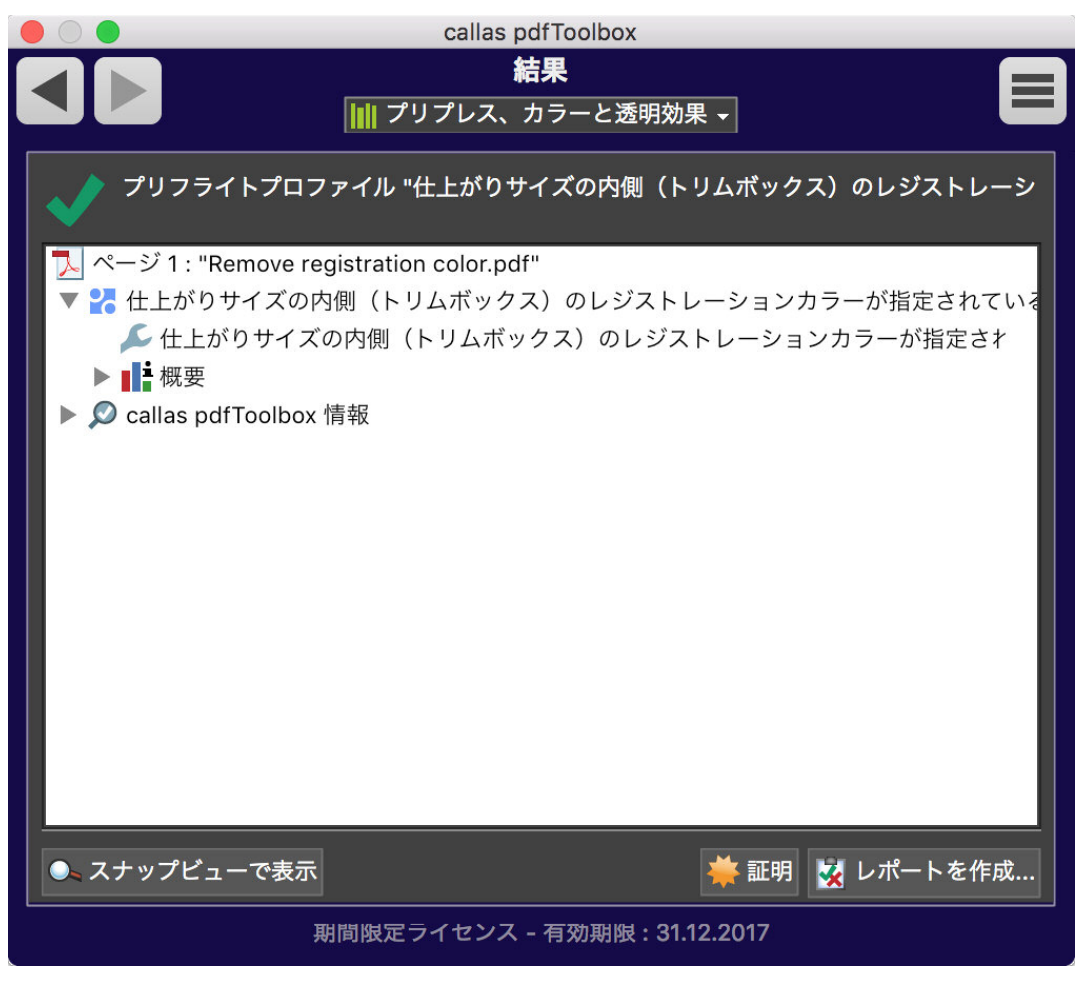

緑色のチェックマークは、検査結果問題なし。

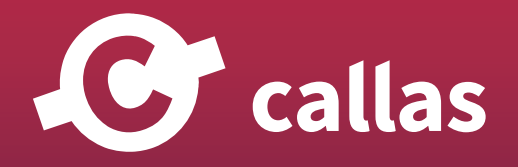

**244**

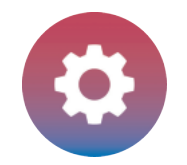

### プロセス版の可視化

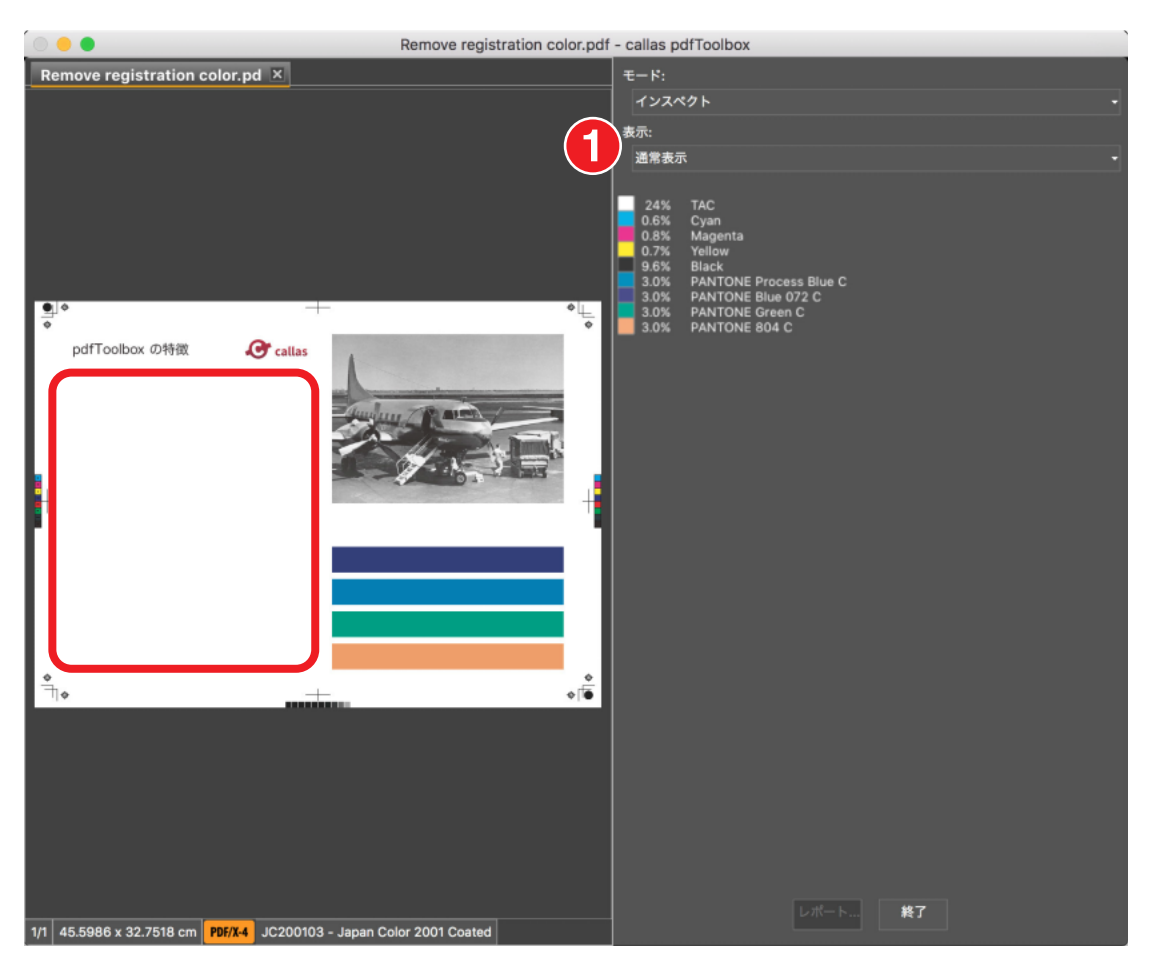

1.「通常表示」を選択します。

仕上がりサイズの内側のレジストレーションカラーのテキストは除去されたことが確認できます。

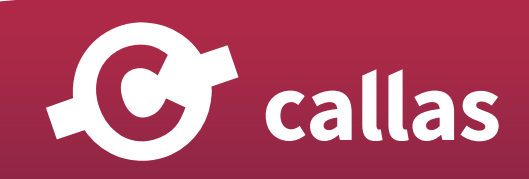

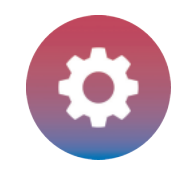

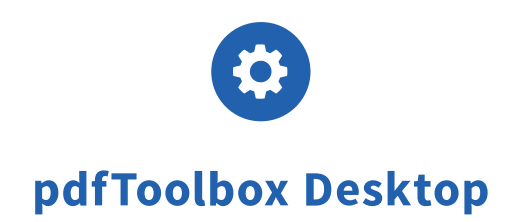

# 特色の指定された色合い値でのページジオメトリボックスのアウトライン (8.2)

pdfToolbox 8.2 を使用すると、ページのジオメトリボックス、ブリードボックス、アートボックス、およびトリムボックスを、特別な色の線と別の レイヤーとして表示することができます。

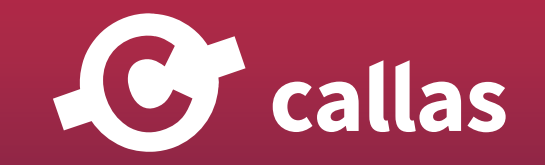

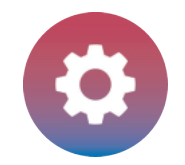

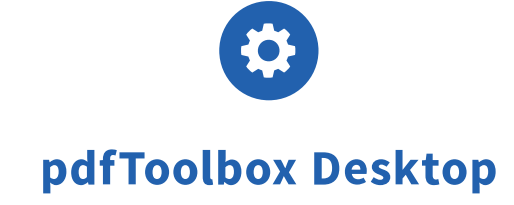

## pdfToolbox Desktop を起動

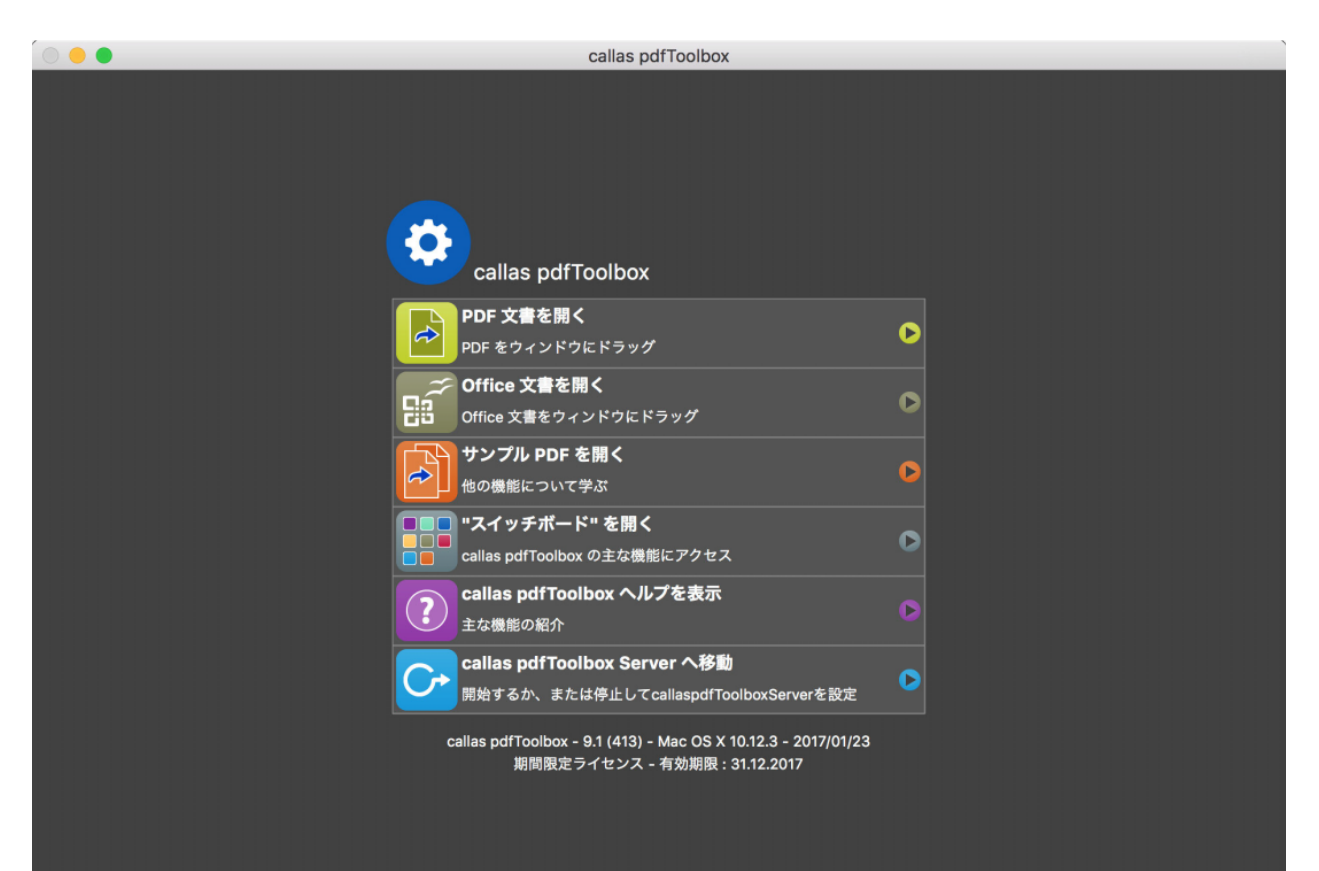

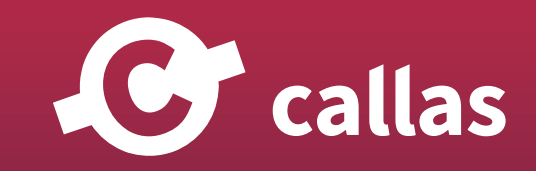

**247**

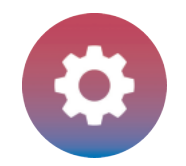

# pdfToolbox の環境設定(プレファレンス)を開く

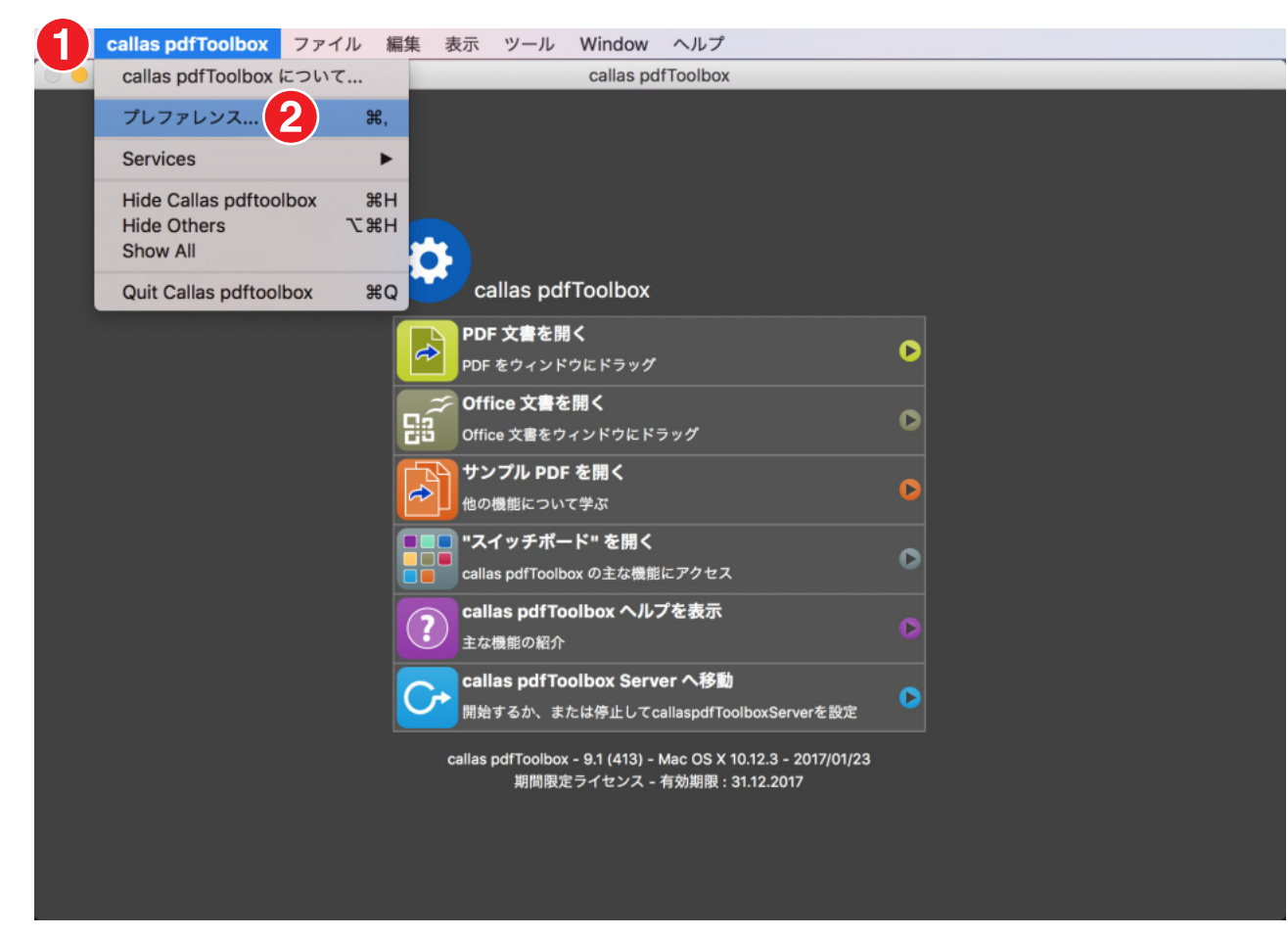

1.「callas pdfToolbox」メニューに移動します。

2. プレファレンスをクリックします。

注:Windows OS では、「編集」> 「環境設定」に移動する必要があります。

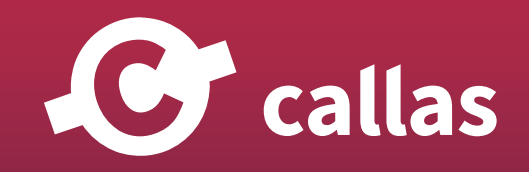

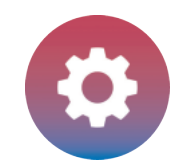

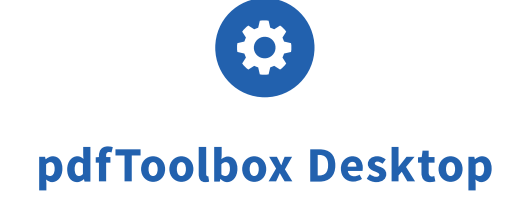

# ページジオメトリボックスの環境設定を変更する

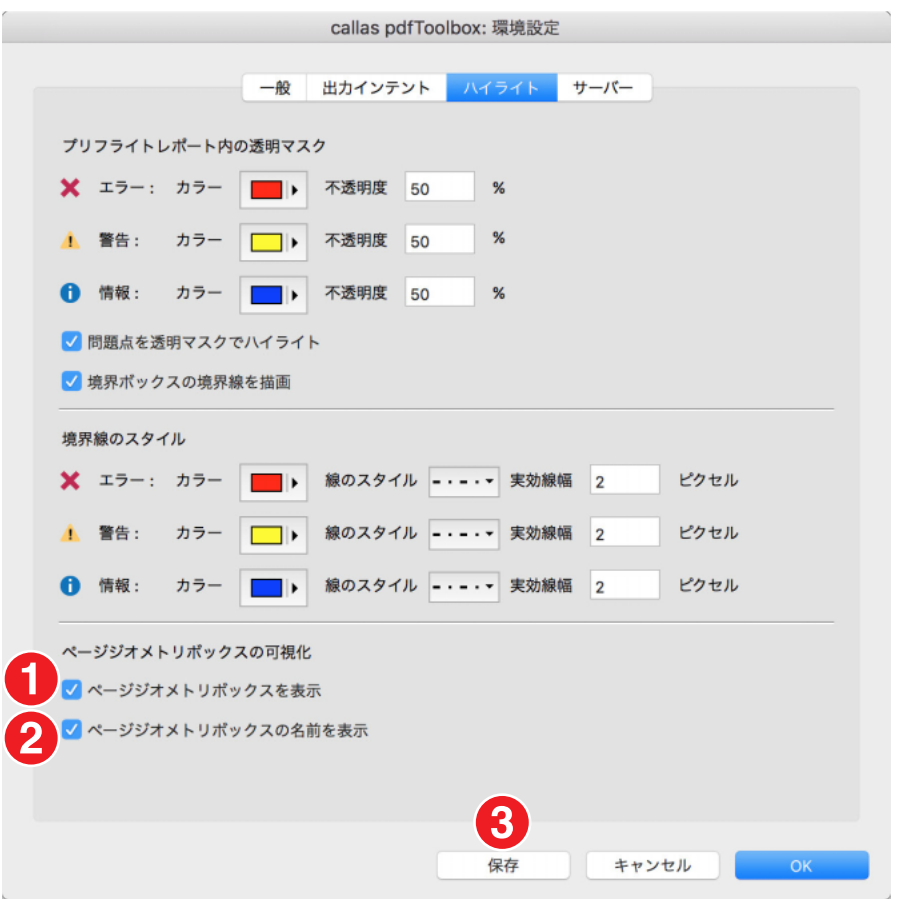

PDF ファイルを開くと、pdfToolbox にページジオメトリボックスを表示できます。 さらに、ボックスの名前も表示することができます。

- 1.「ページジオメトリボックスを表示」をチェックします。
- 2.「ページジオメトリボックスの名前を表示」をチェックします。

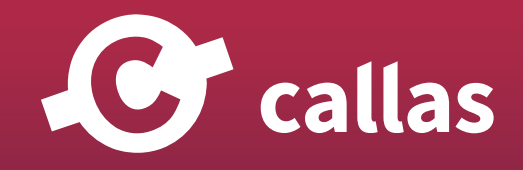

**249**

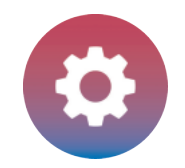

3.「保存」ボタンをクリック。

#### 「PDF-boxes\_Demo file.pdf」を開きます。

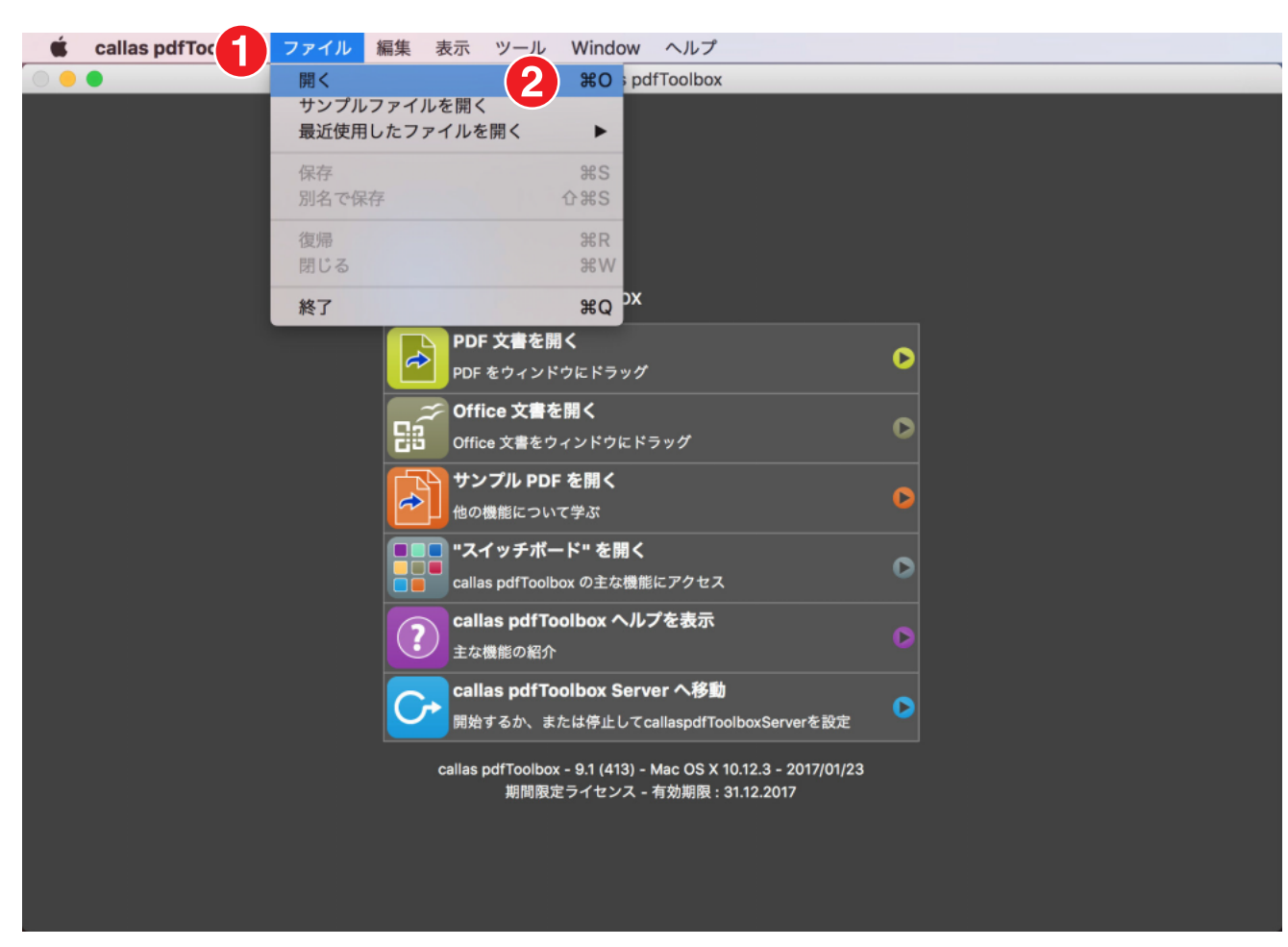

1.「ファイル」メニューへ移動します。

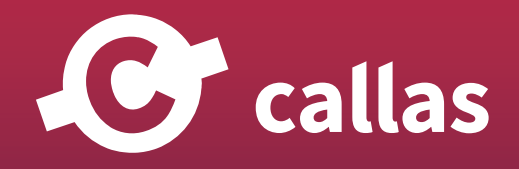

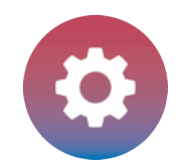

2.「開く」をクリック

# ページジオメトリボックスが表示されます。

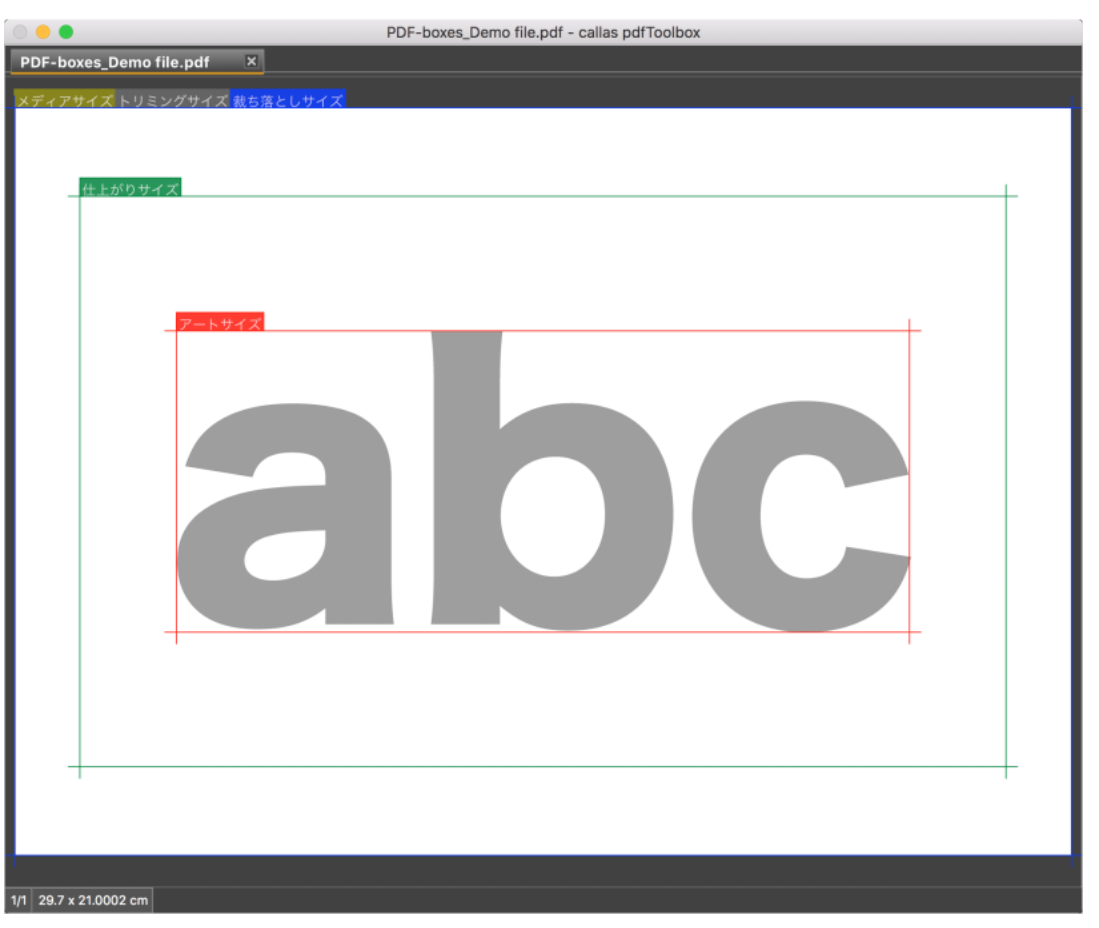

pdfToolbox で PDF ファイルを開くと、名前の付いたページジオメトリボックスが表示されます。

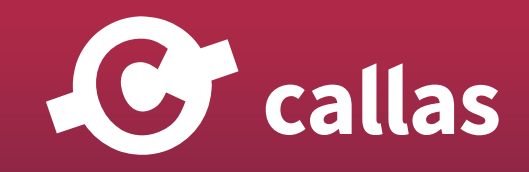

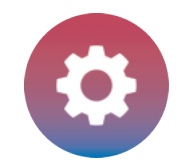

# フィックスアップダイアログを開きます

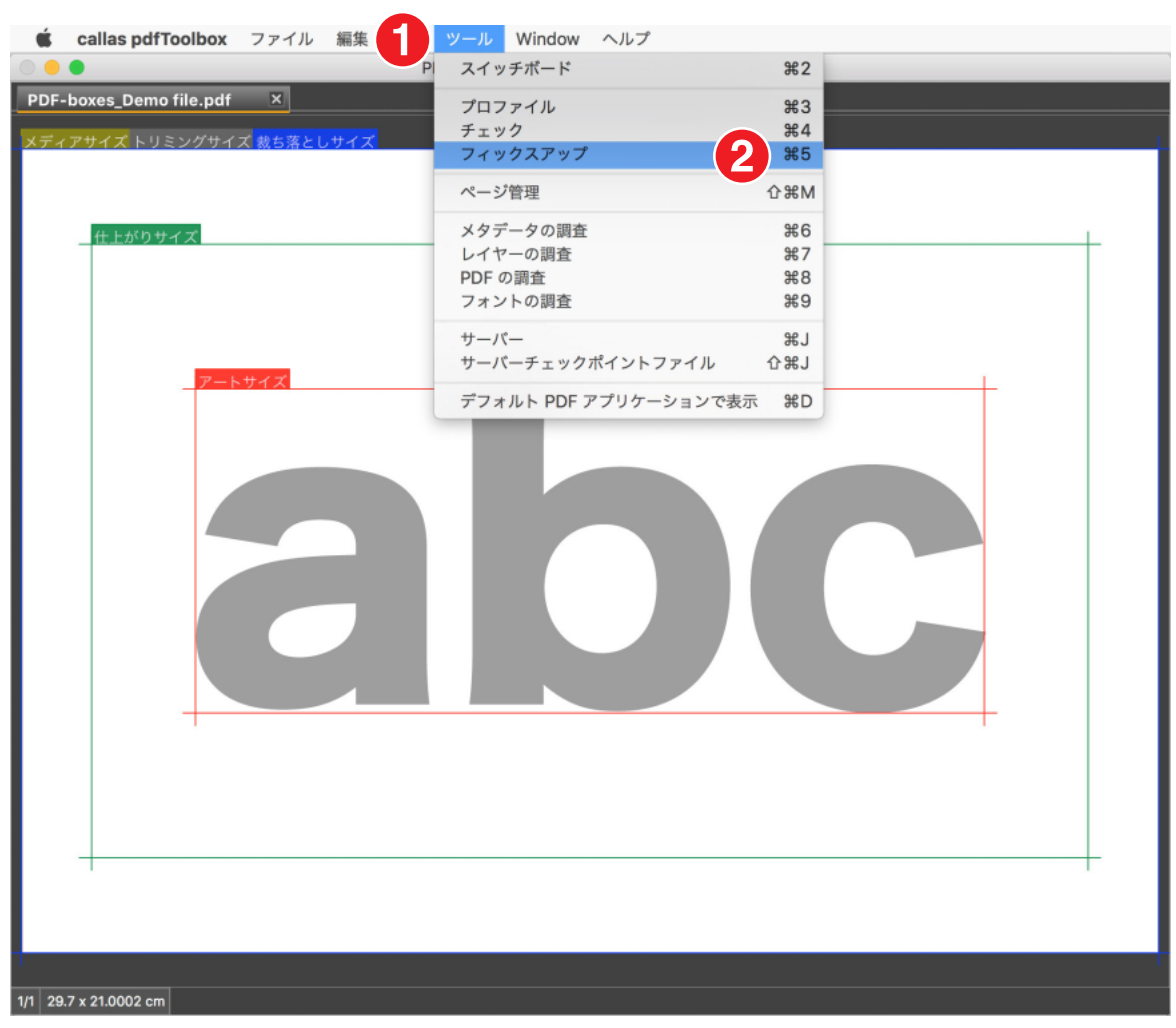

1.「ツール」へ移動

2.「フィックスアップ」をクリック

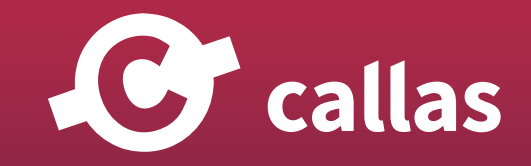
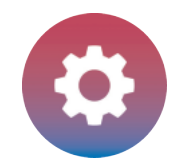

#### フィックスアップを検索

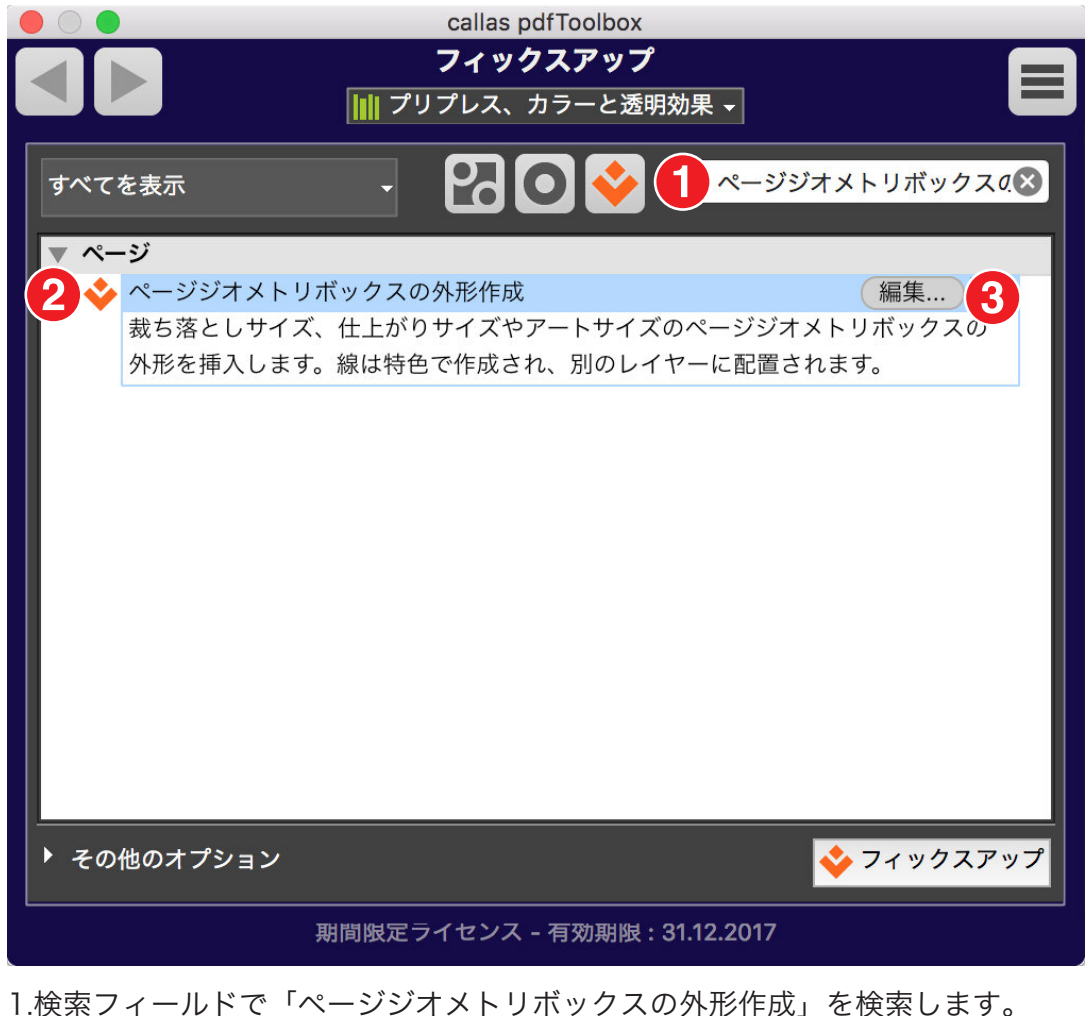

2.フィックスアップ「ページジオメトリボックスの外形作成」を選択します。 3.「編集」をクリックします。

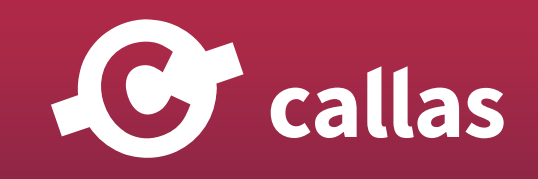

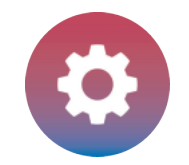

#### フィックスアップを確認します

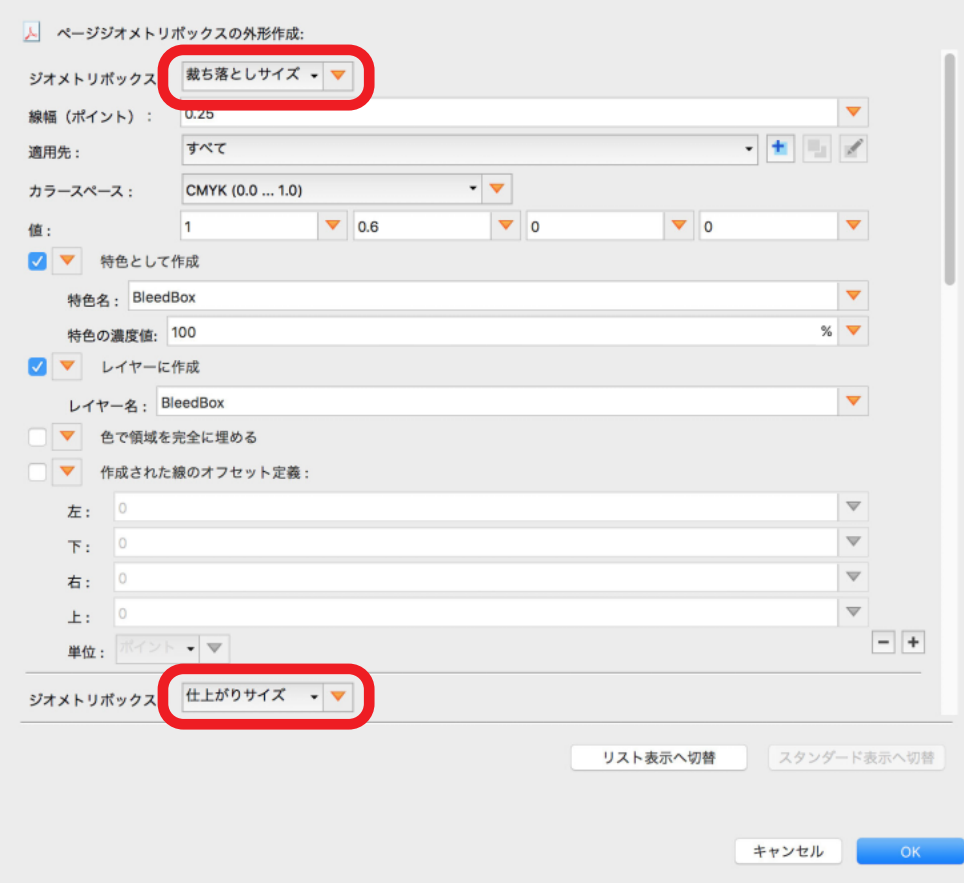

フィックスアップは、3 つのジオメトリボックスを PDF ファイルに追加します。

- ・断ち落としサイズ(ブリードボックス)
- ・仕上がりサイズ(トリムボックス)

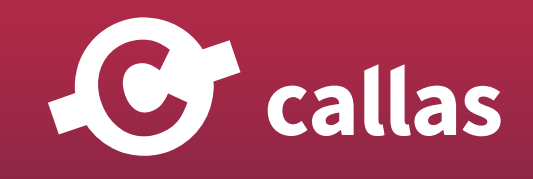

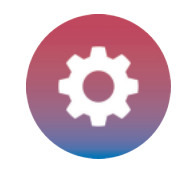

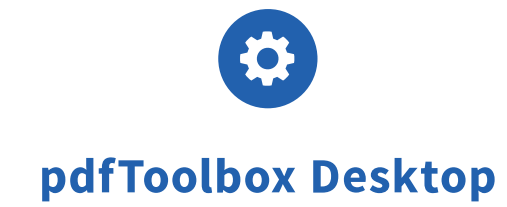

・アートボックス(オブジェクトフレーム)

これらの要素は、3 つの異なるレイヤーに 3 つの異なるハイライトカラー(青、緑、赤)で表示されます。 これらの新しい要素はそれぞれ新しく作成されたレベルに挿入されます。

注:フィックスアップは調整できます。定義済みのフィックスアップのコピーを作成し、設定を変更します。「OK」ボタンをクリックすると、変更が 適用されます。

#### フィックスアップを適用する

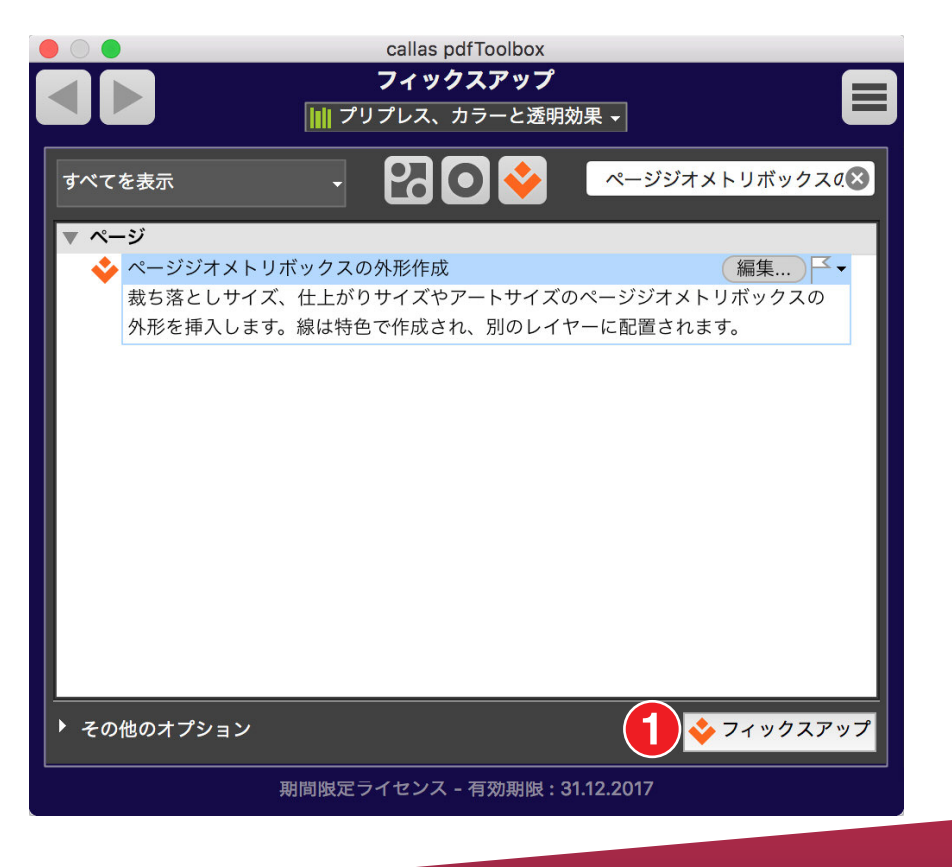

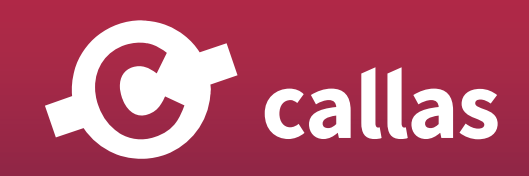

**255**

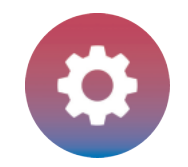

1.「フィックスアップ」ボタンをクリック

#### PDF ファイルを保存します

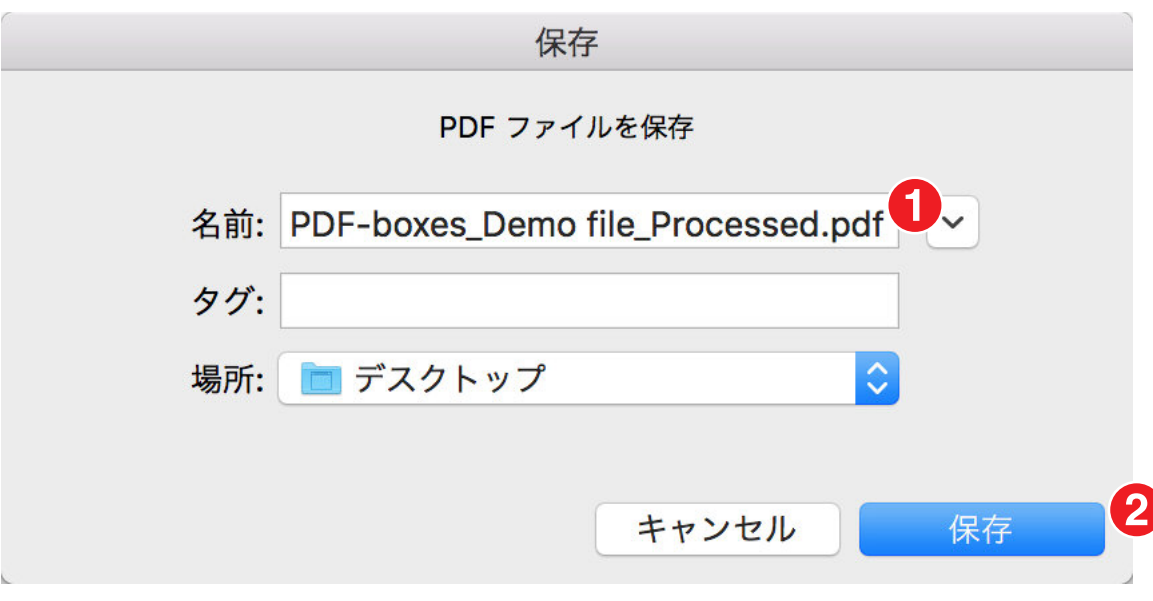

1. PDF ファイルを「PDF-boxes Demo file Processed.pdf」として保存します。 2.「保存」をクリックします。

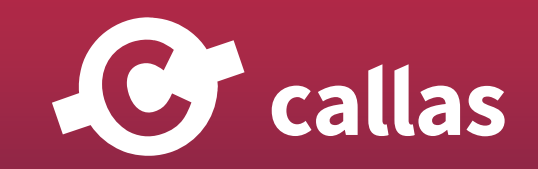

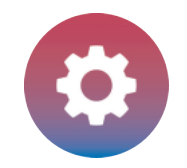

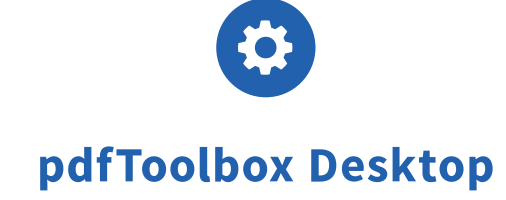

# プリフライトレポートを分析する

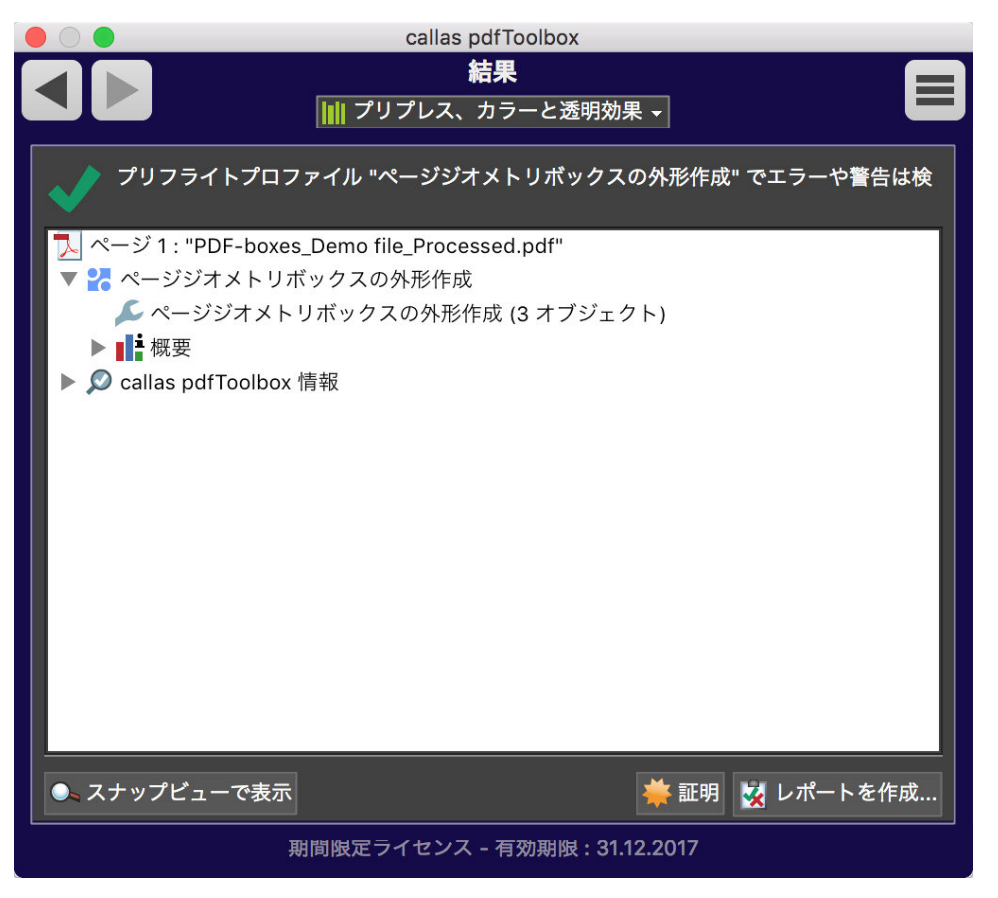

緑色のチェックマークは、検査結果問題なし。

緑のチェックマークが表示され、修正が正常に行われたことを示します。 3 つのページジオメトリフレーム(BleedBox、TrimBox、ArtBox)が PDF ファイルに追加されます。

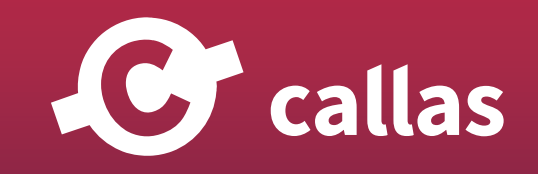

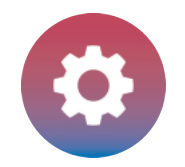

#### 特色版の可視化

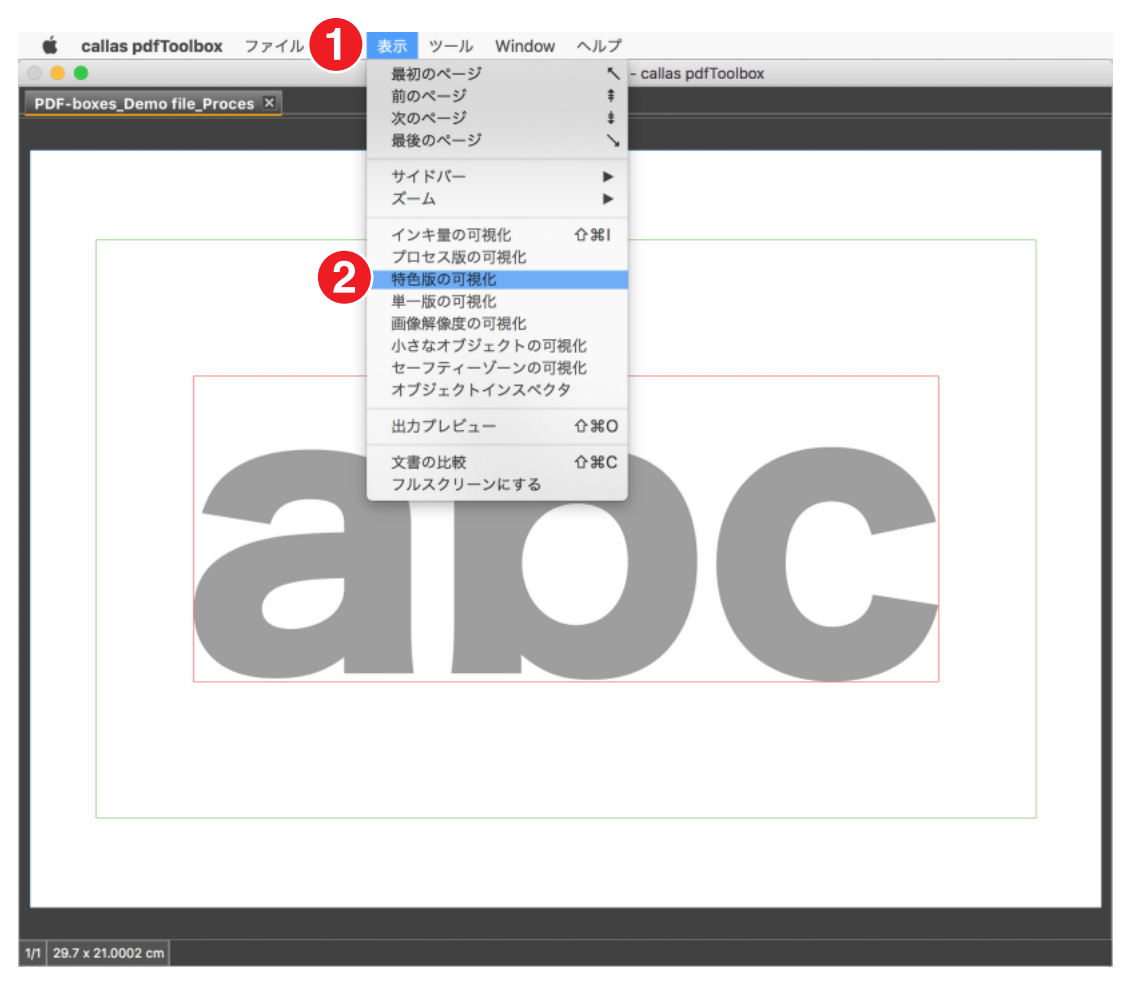

- 1.「表示」メニューへ移動
- 2.「特色版の可視化」をクリック

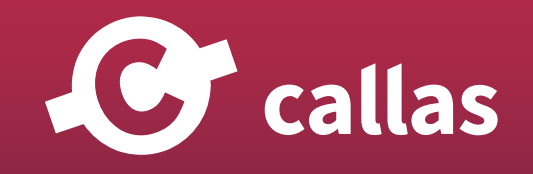

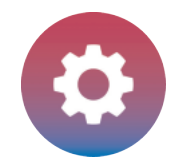

#### PDF ファイルを検査

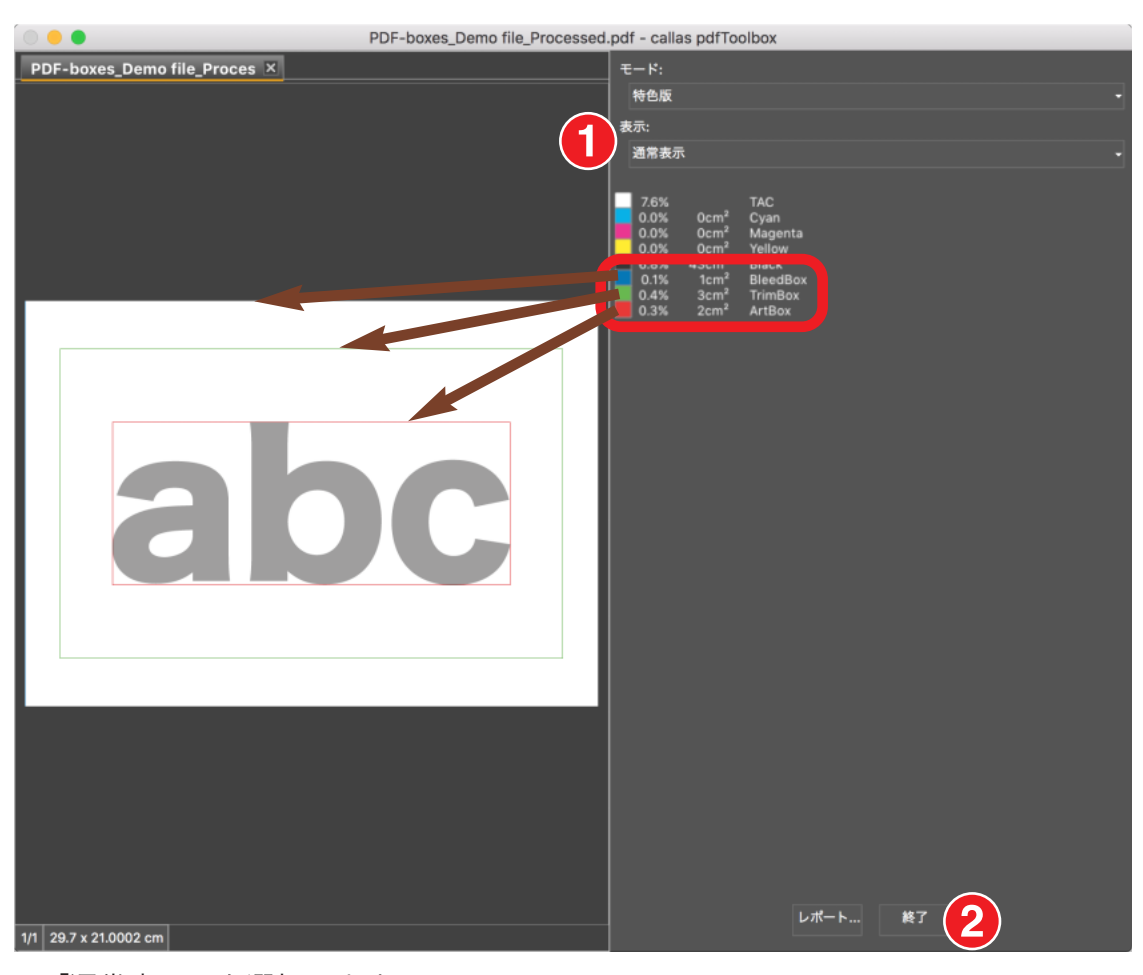

1.「通常表示」を選択します。

3 つのページジオメトリフレーム (BleedBox、TrimBox、ArtBox) は、3 つの異なるハイライトカラーで表示されます。

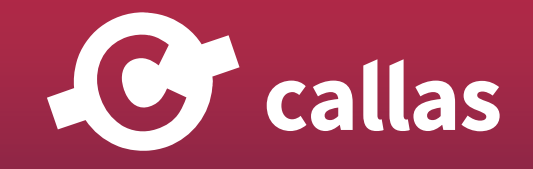

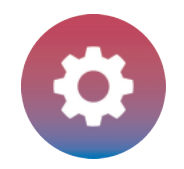

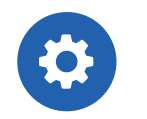

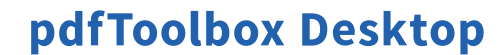

注:ページジオメトリフレームを表示するには、「ページジオメトリボックスを表示」と「ページジオメトリの名前を表示」をオフにする必要があり ます。pfdToolbox の環境設定で「チェックボックス」をクリックします。

2.「終了」をクリックします。

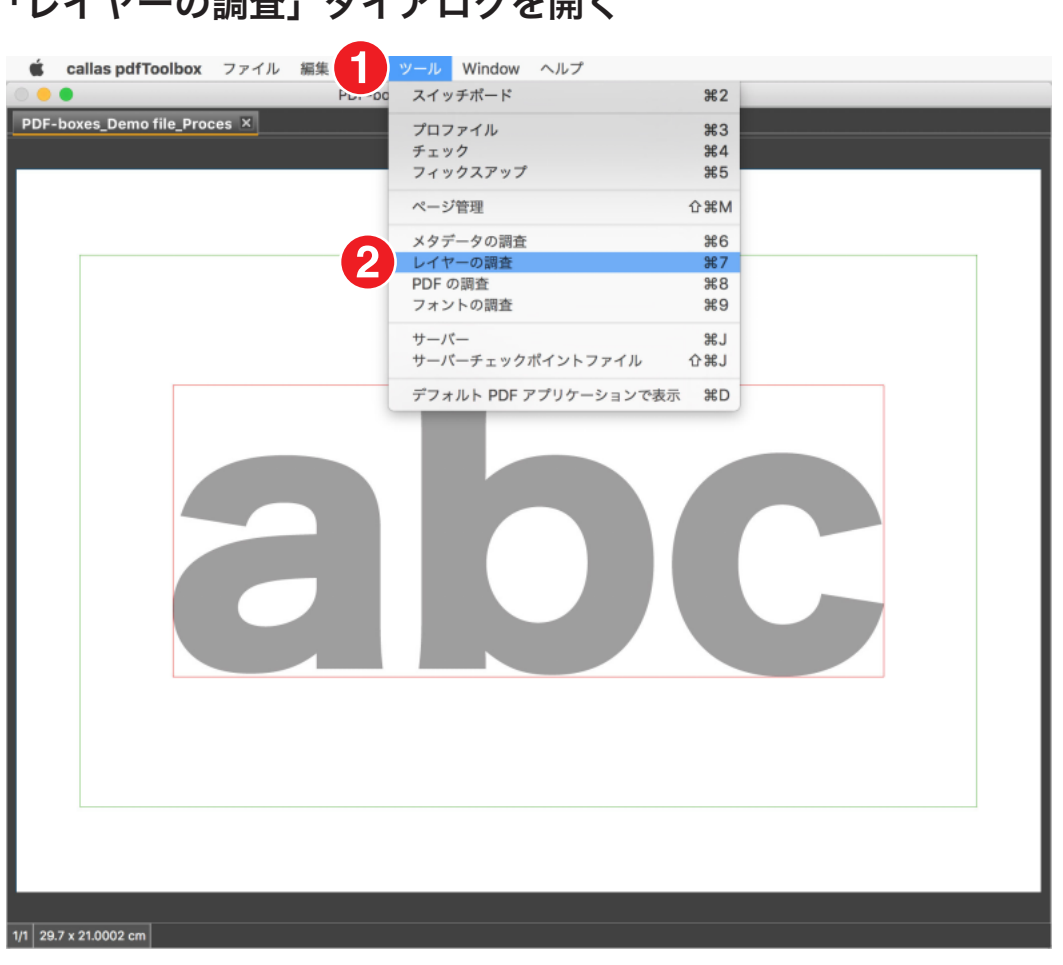

#### 「レイヤーの調査」ダイアログを開く

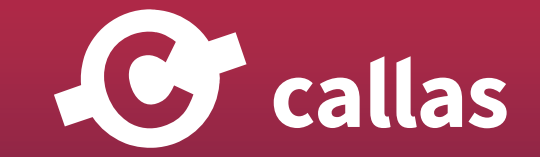

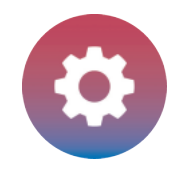

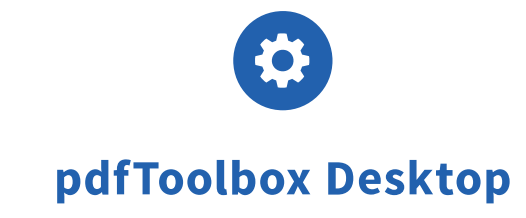

1.「ツール」メニューへ移動 2.「レイヤーの調査」をクリック

## レイヤーの調査

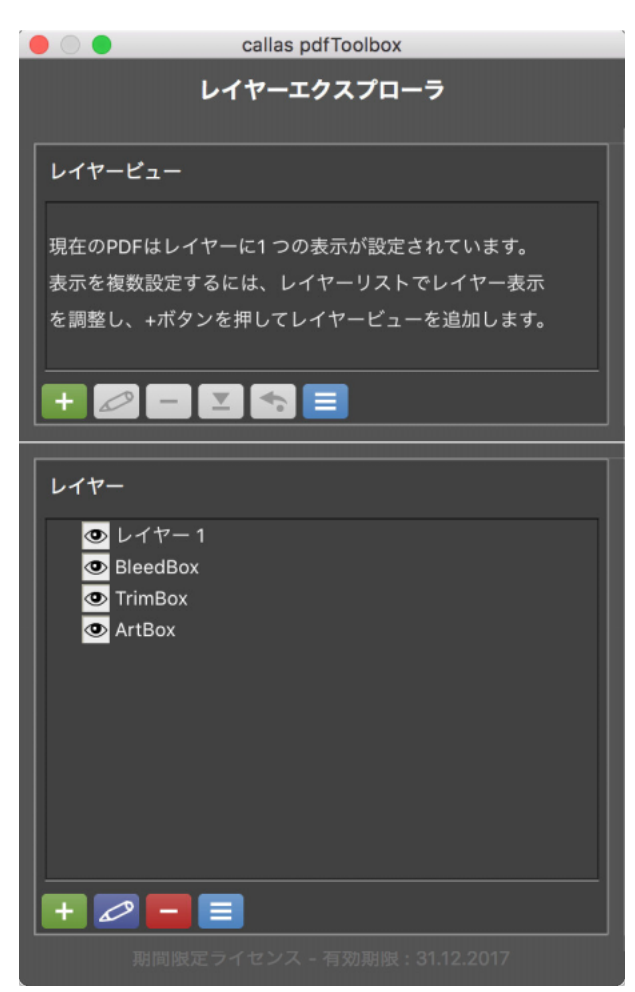

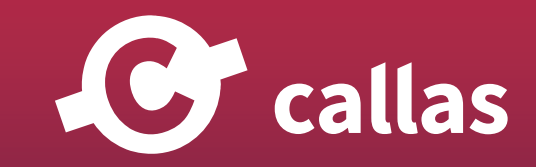

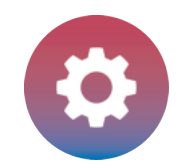

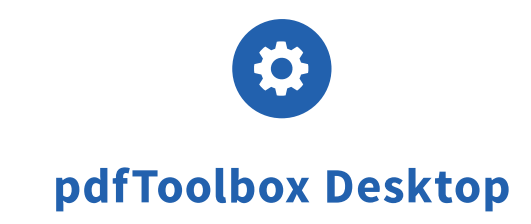

#### 3 つのページジオメトリフレーム (BleedBox、TrimBox、ArtBox) は 3 つの異なるレイヤーで表示されます。

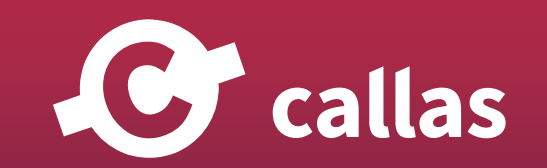

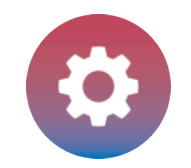

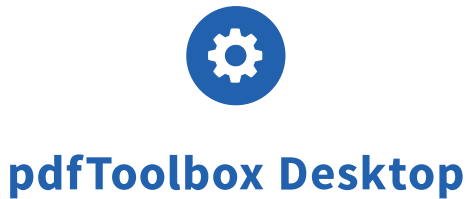

# ページコンテンツからブリードを生成する (8.3)

pdfToolbox 8.3 では、CMYK+特色(入力ファイルに特色がある場合)またはグレースケールでブリードを作成することができます。 以前のバージ ョン 8.2 では、sRGB、CMYK、または PDF に OutputIntent がある場合にのみブリードを作成できました。

このチュートリアルでは、特色「HKS 10 N」からブリードを生成する方法を示します。

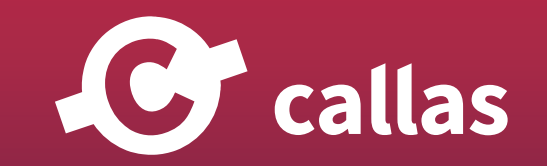

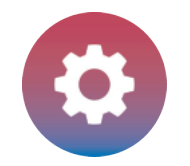

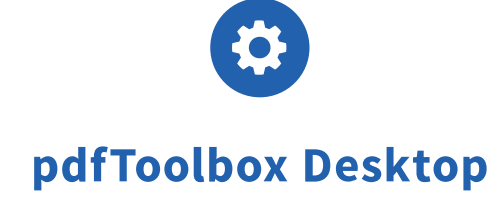

## Adobe Acrobat の出力プレビューで PDF ファイル「Bleed\_Demo file\_1」を開きます。

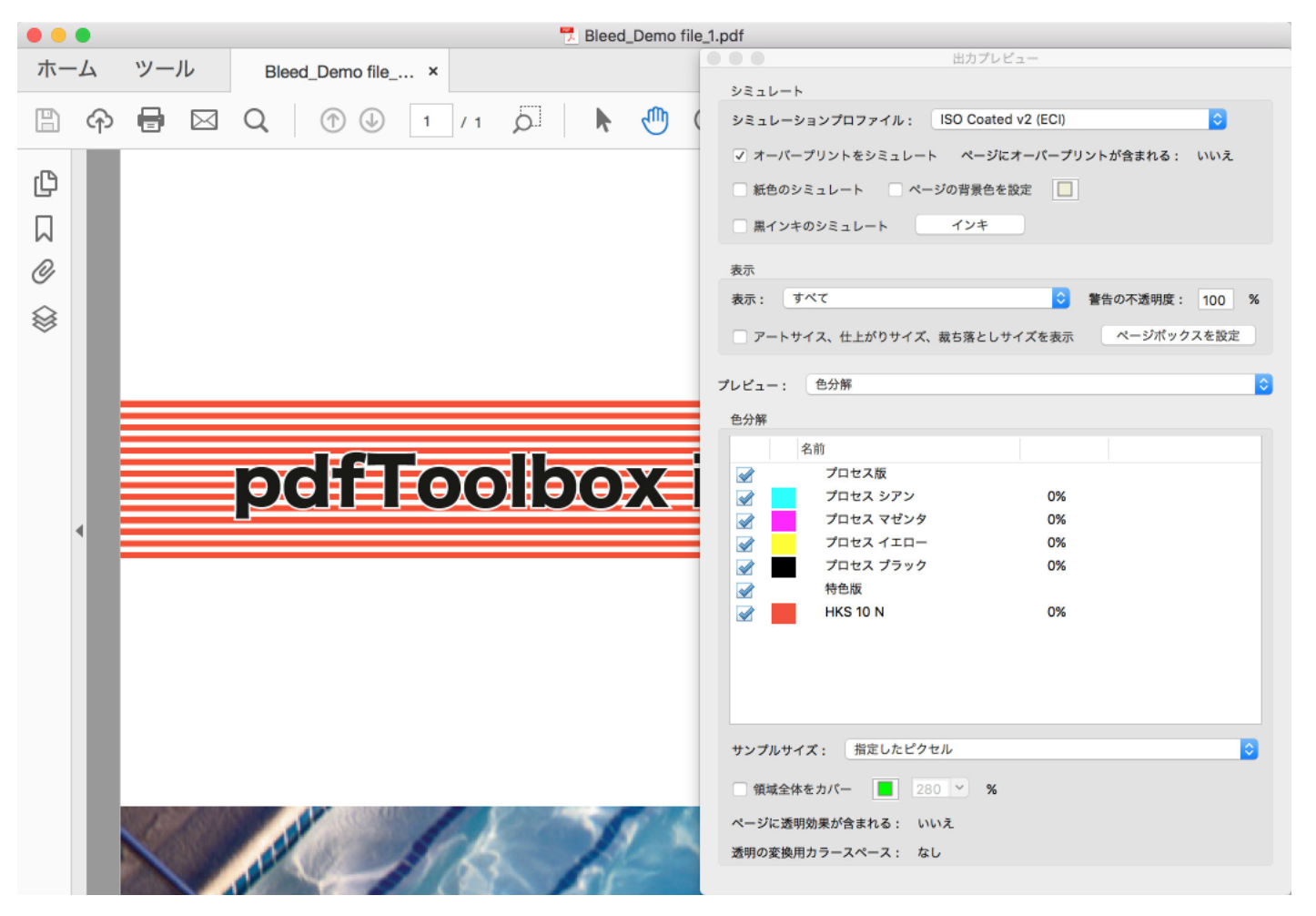

ブリード生成のために、特色「HKS 10 N」が使用されます。

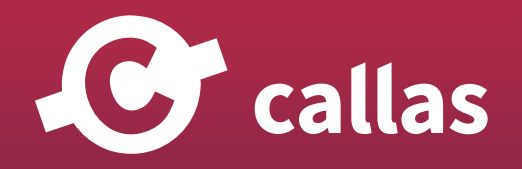

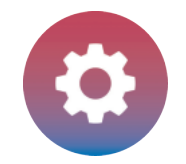

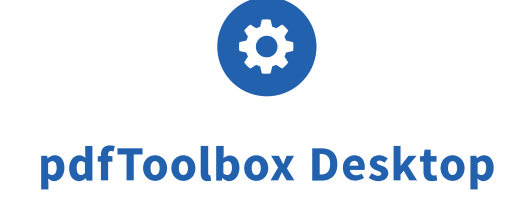

#### pdfToolbox Desktop を起動

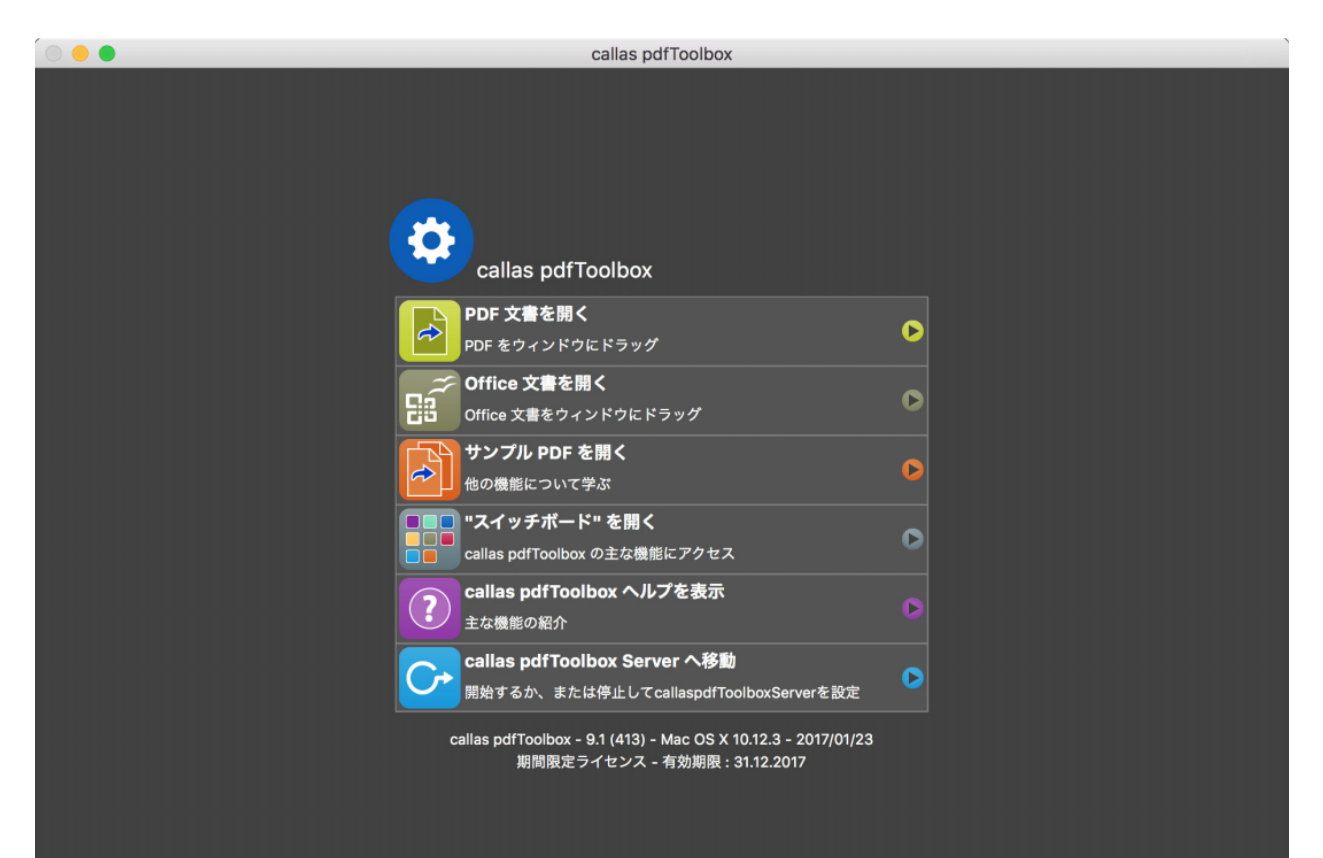

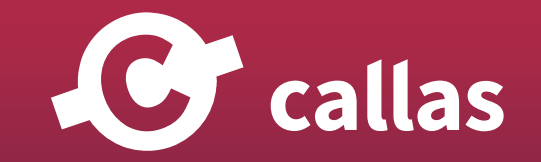

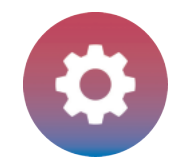

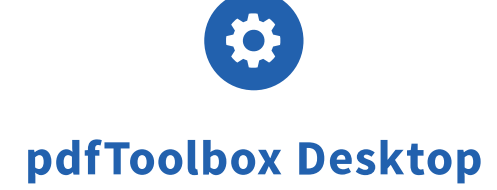

# PDF ファイル 「Bleed\_Demo file\_1.pdf」を開きます。

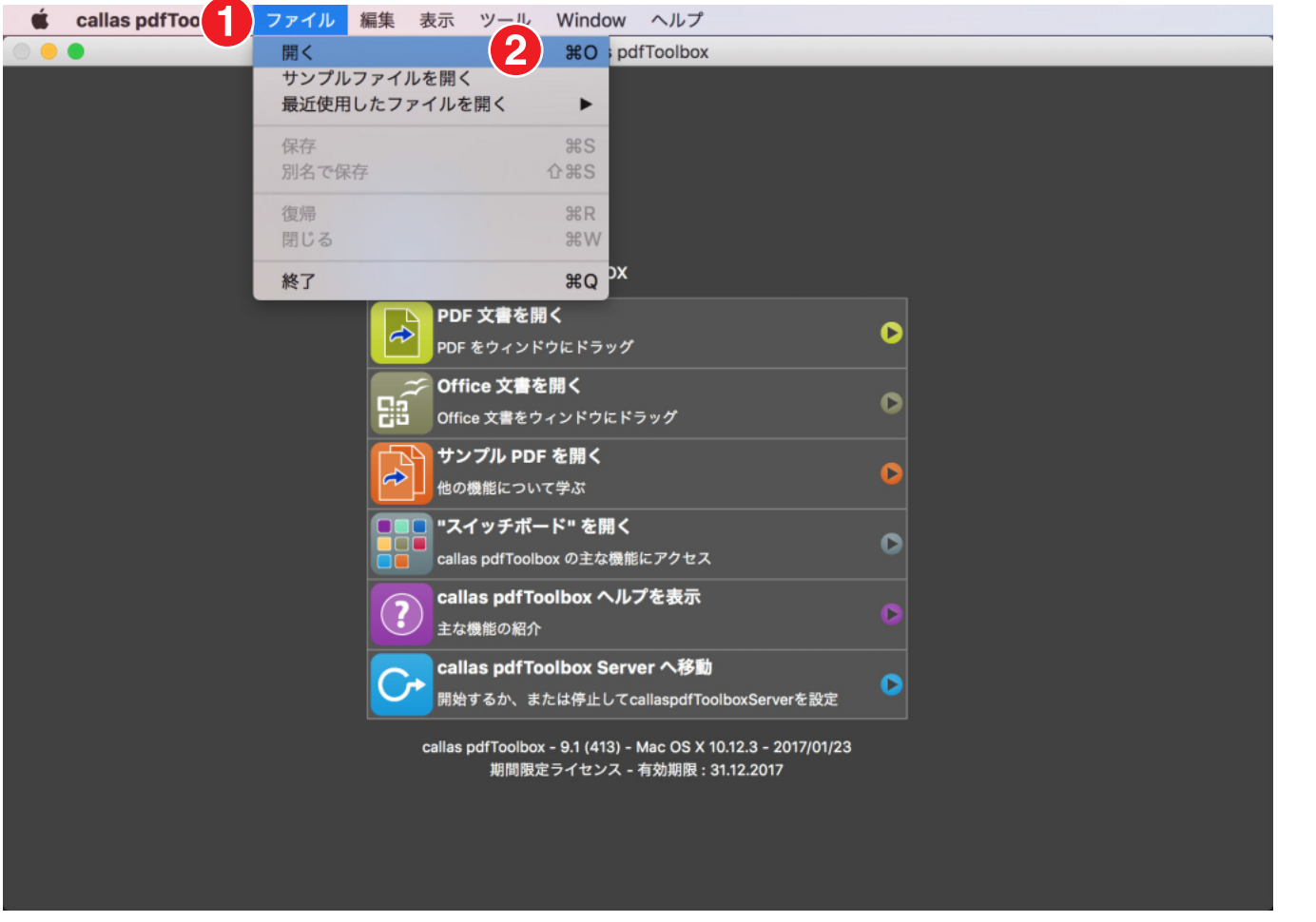

1.「ファイル」メニューに移動します。

2.「開く」をクリックしてファイル読み込みダイアログボックスを開き、入力 PDF ファイル 「Bleed\_Demo file\_1」があるフォルダに移動します。

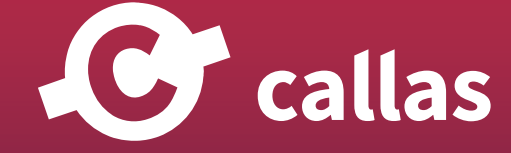

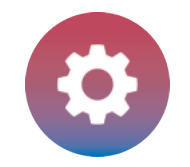

## フィックスアップダイアログを開く

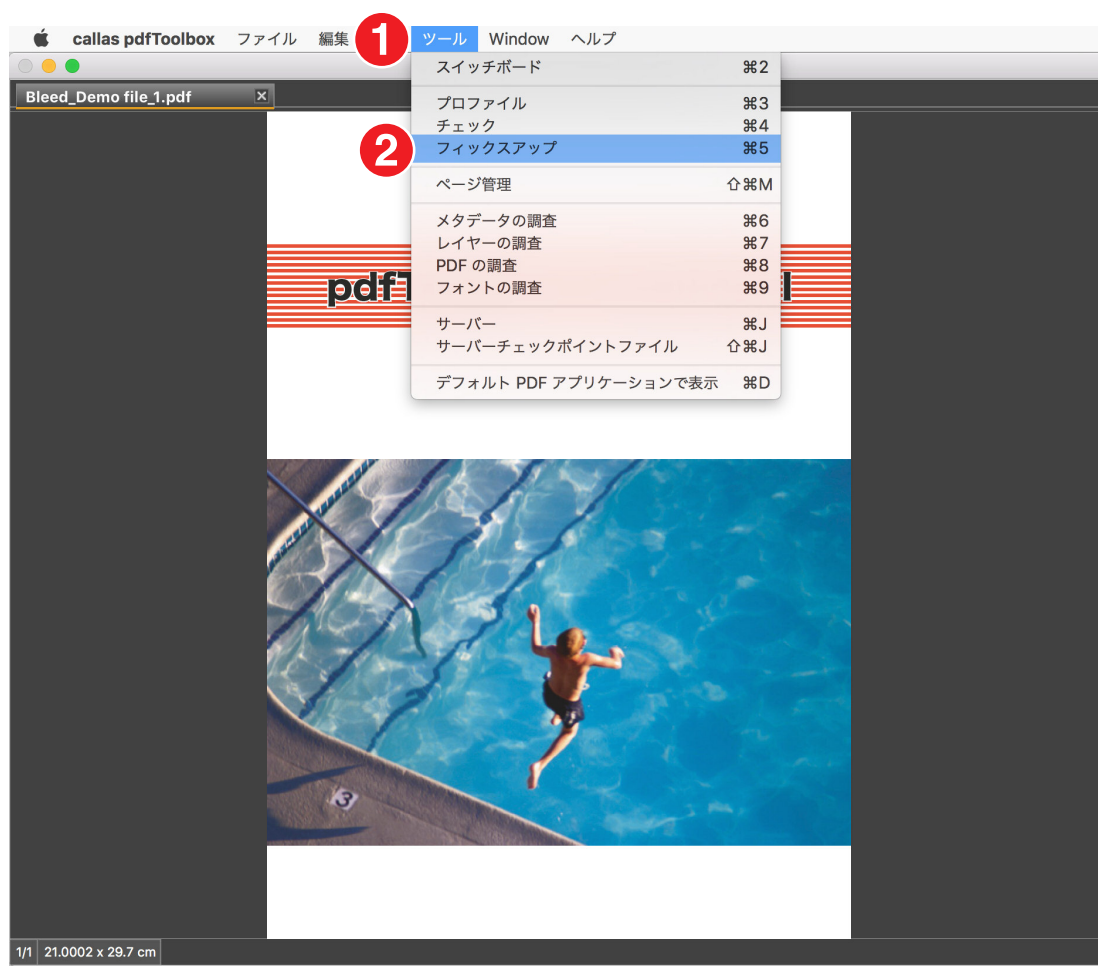

- 1.「ツール」に移動します。
- 2.「フィックスアップ」をクリックします。

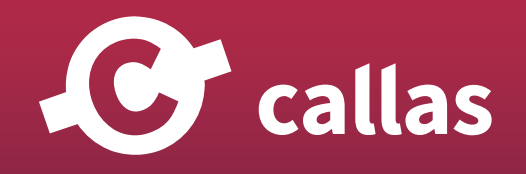

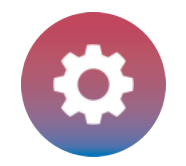

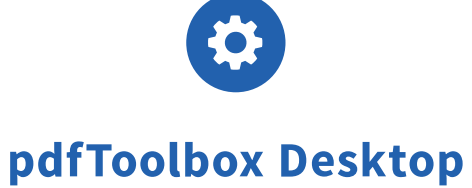

# 新しい callas pdfToolbox フィックスアップを作成する

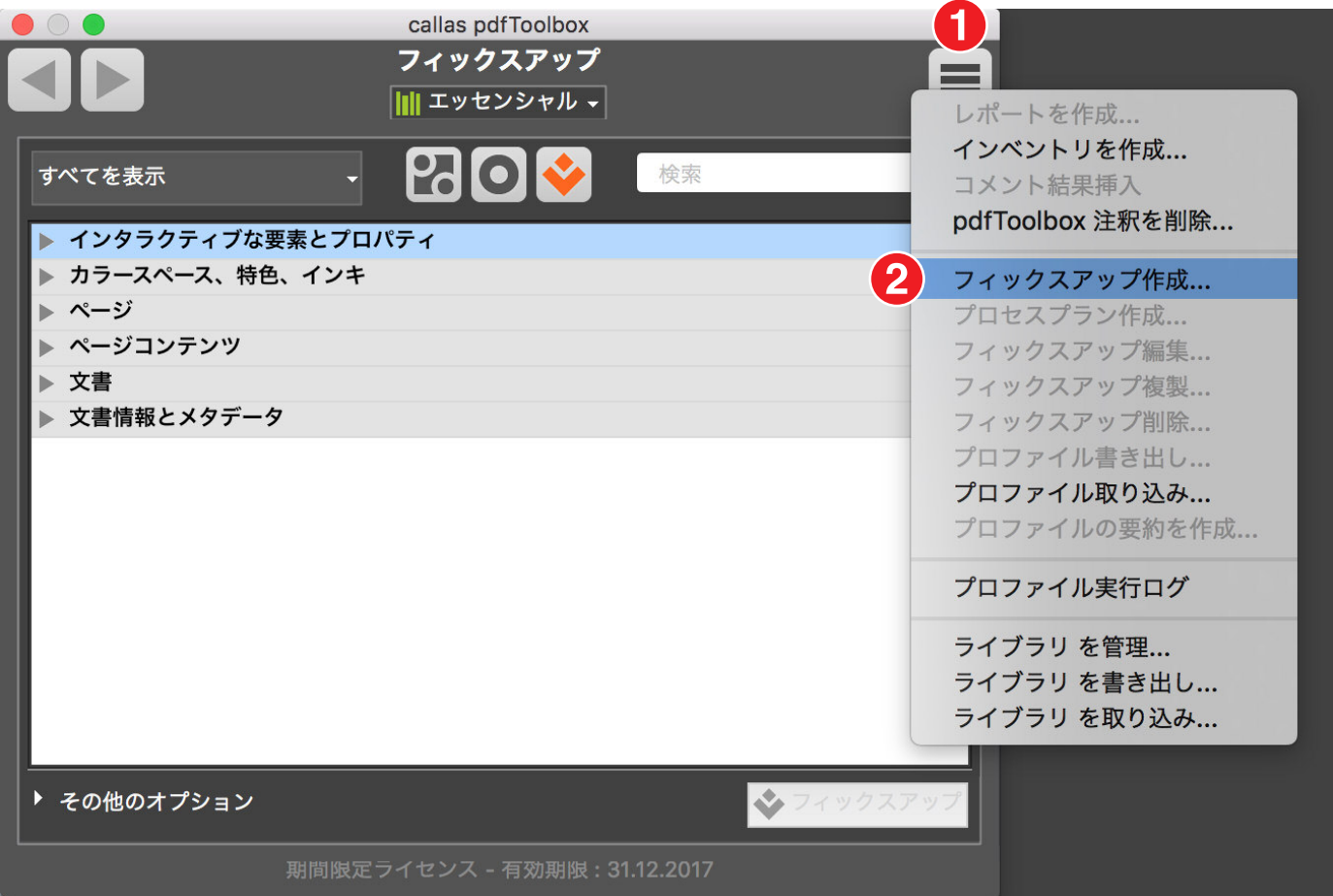

- 1. フィックスアップアクションボタンをクリックします。
- 2.「フィックスアップ作成」をクリックします。

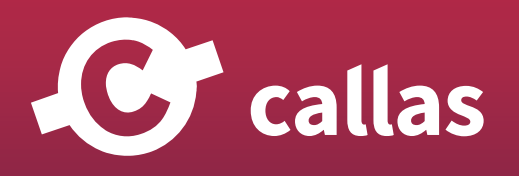

# フィックスアップをカスタマイズする

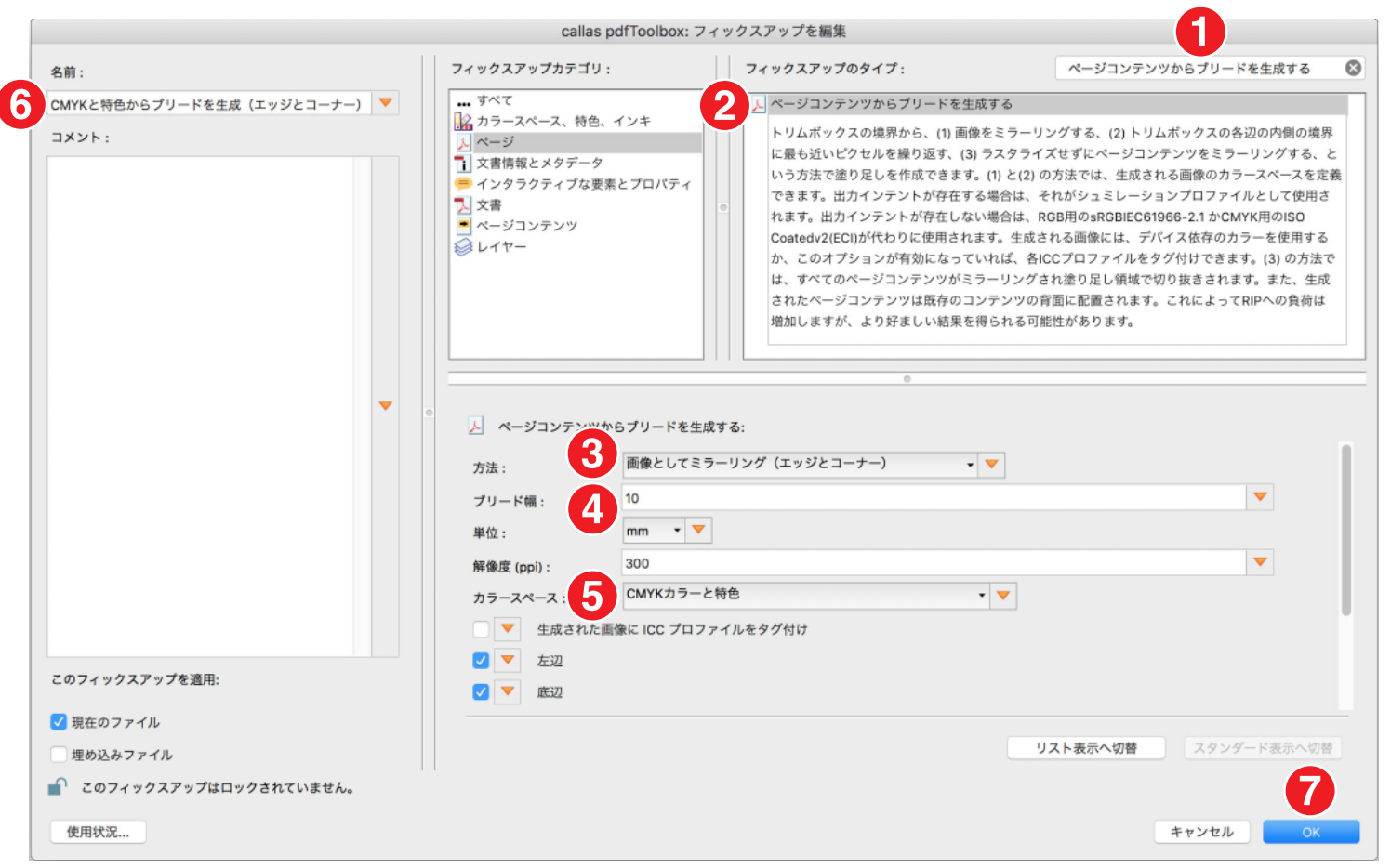

1. 検索フィールドで「ページコンテンツからブリードを生成する」を検索します。

- 2. フィックスアップ「ページコンテンツからブリードを生成する」を選択します。
- 3.「方法」ドロップダウンリストで「画像としてミラーリング(エッジとコーナー)」を選択します。
- 4.「ブリード幅」を「10」に変更します。

callas

**269**

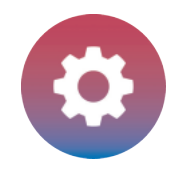

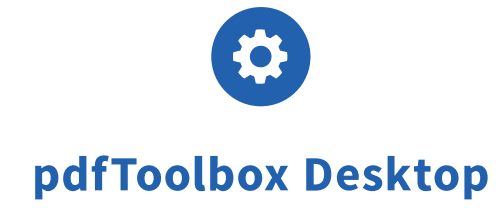

- 5.「カラースペース」ドロップダウンリストで、「CMYK カラーと特色」を選択します。
- 6. フィックスアップ名を「CMYK と特色からブリードを生成(エッジとコーナー)」に変更します。

7.「OK」をクリックします。

注:カラースペースのパラメータでは次の設定を使用できます。

- ・アウトプットインテントを使用する(使用可能な OI がない場合は CMYK が使用されます)
- ・CMYK
- ・RGB(sRGB IEC61966-2.1)
- ・グレースケール
- ・CMYK と特色

「CMYK と特色」の設定は、pdfToolbox 8.3 からのみ利用可能です。

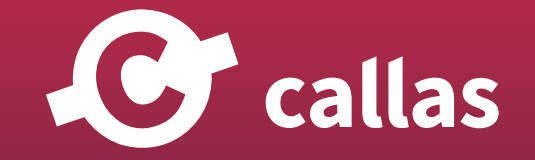

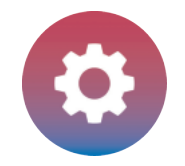

#### フィックスアップを適用する

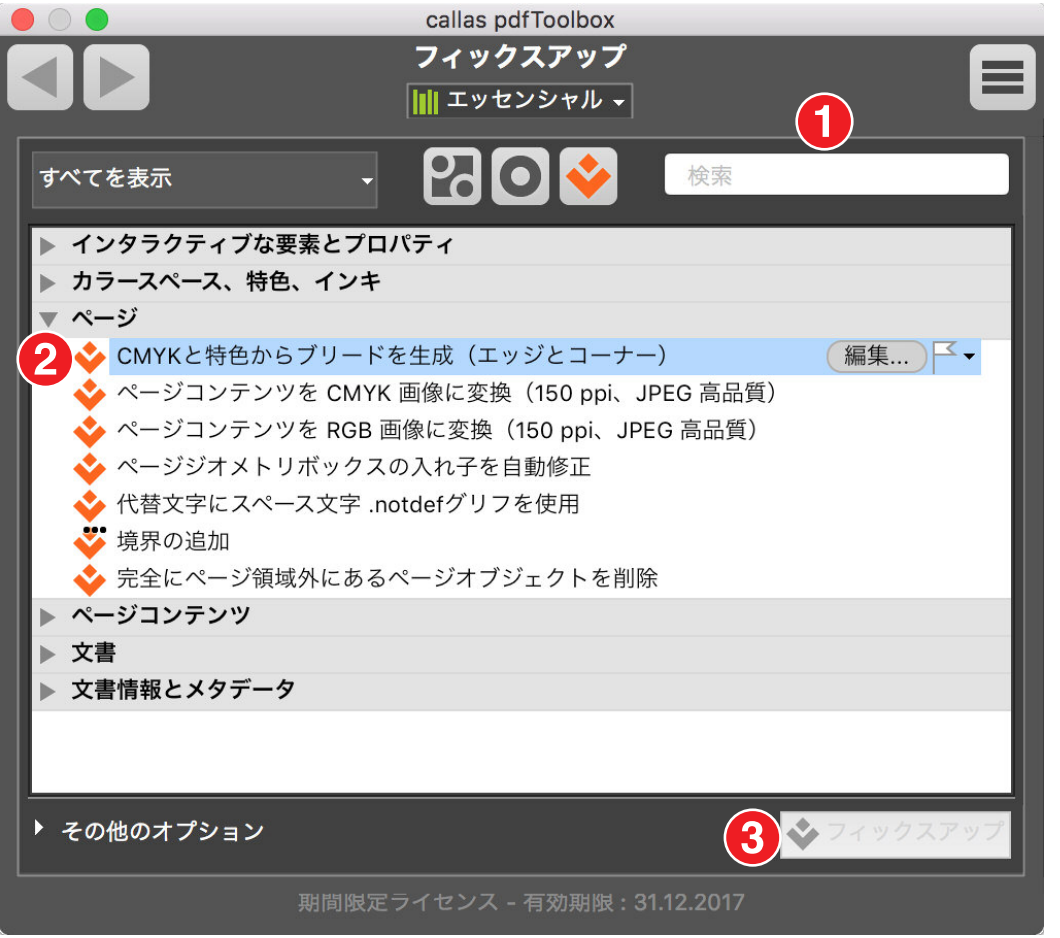

1. 検索フィールドで「CMYK と特色からブリードを生成(エッジとコーナー)」を検索します。

2. フィックスアップ「CMYK と特色からブリードを生成(エッジとコーナー)」を選択します。

3.「フィックスアップ」ボタンをクリックします。

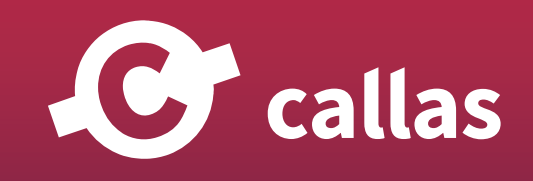

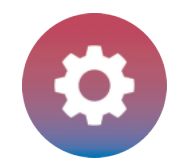

PDF ファイルを保存する

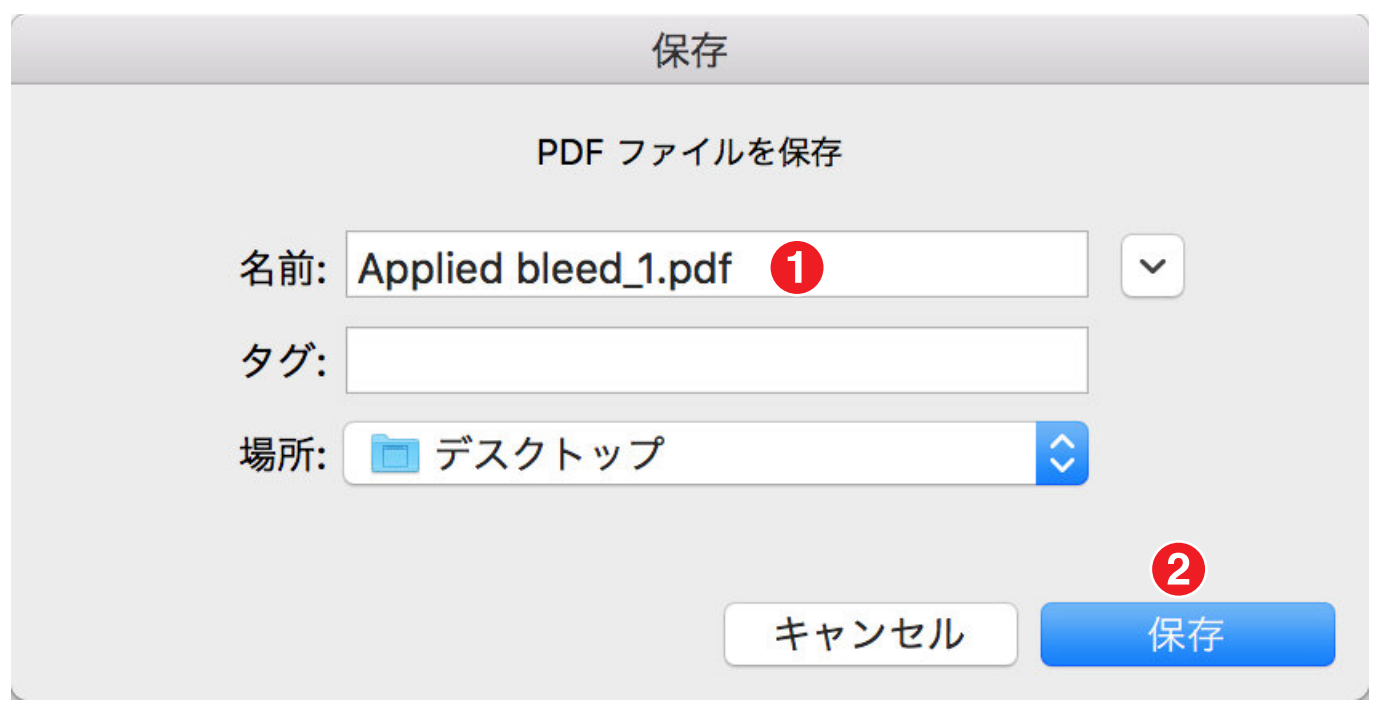

- 1. PDF ファイルを「Applied bleed\_1,pdf」として保存します。
- 2.「保存」をクリックします。

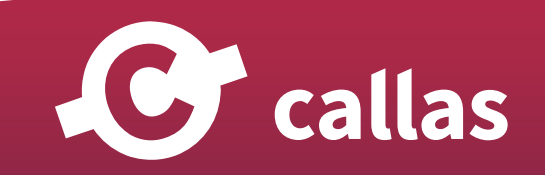

便利なフィックスアップと分析オプション

**272**

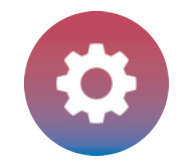

## プリフライトレポートを分析する

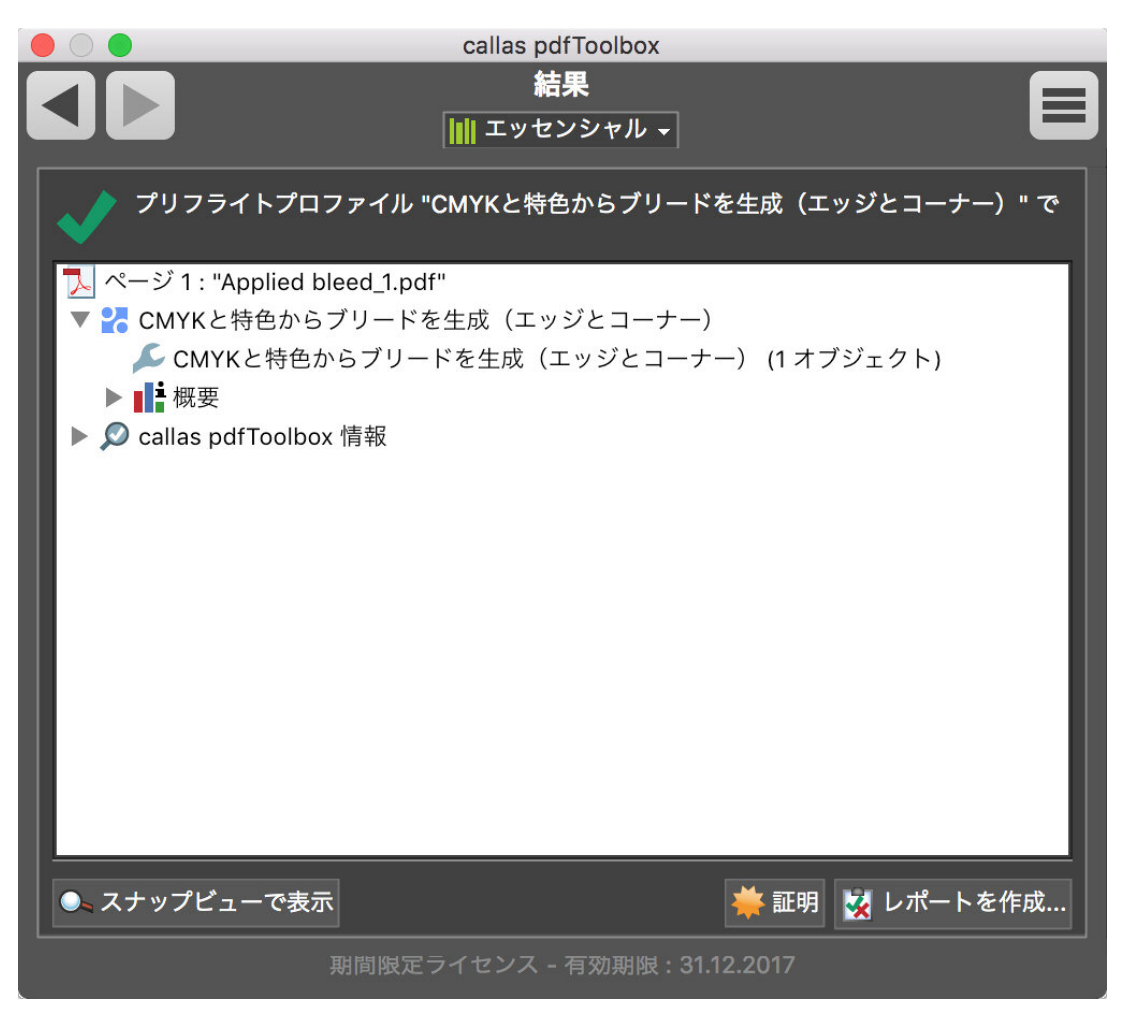

緑色のチェックマークが表示され、PDF ファイルは問題なくプリフライト実行されています。

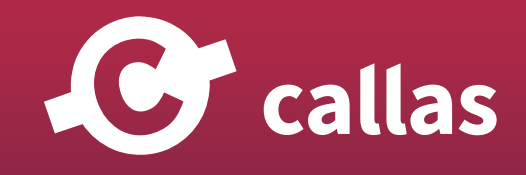

**273**

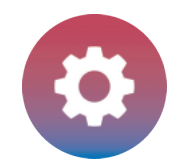

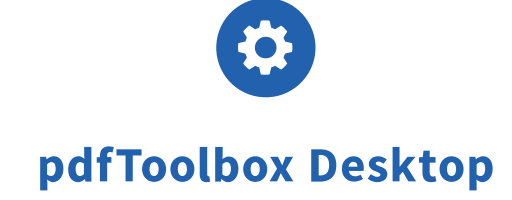

## pdfToolbox で PDF ファイルを処理できたか分析する

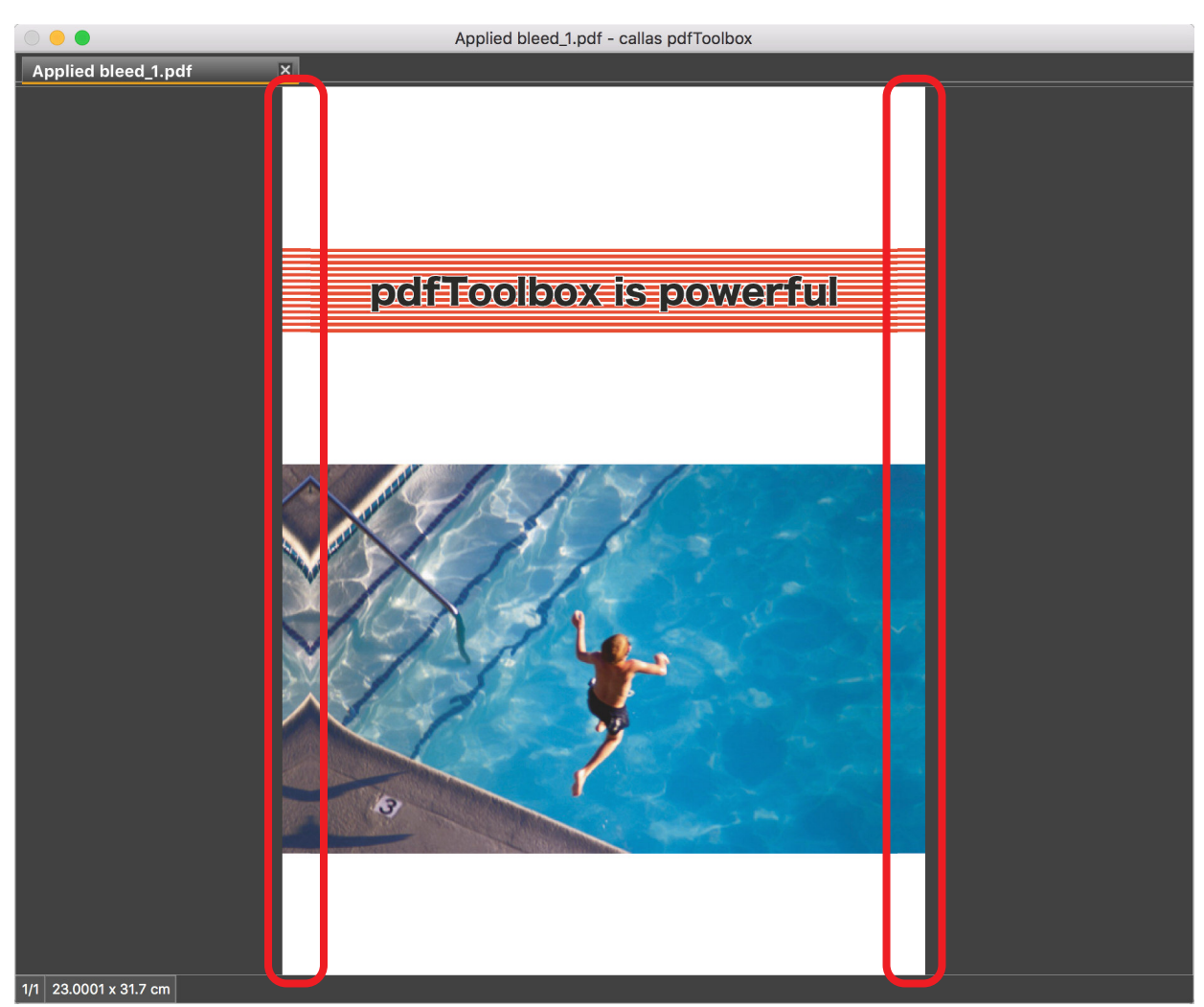

10mm のブリードが加えられる。

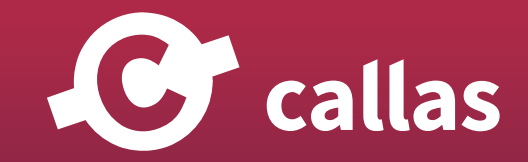

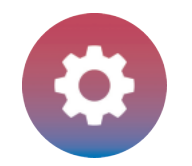

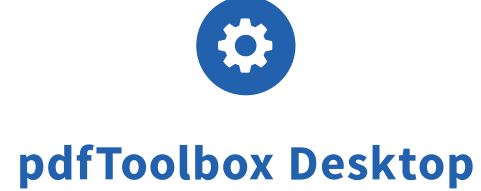

## 処理された PDF ファイルを Adobe Acrobat 出力プレビューで分析する

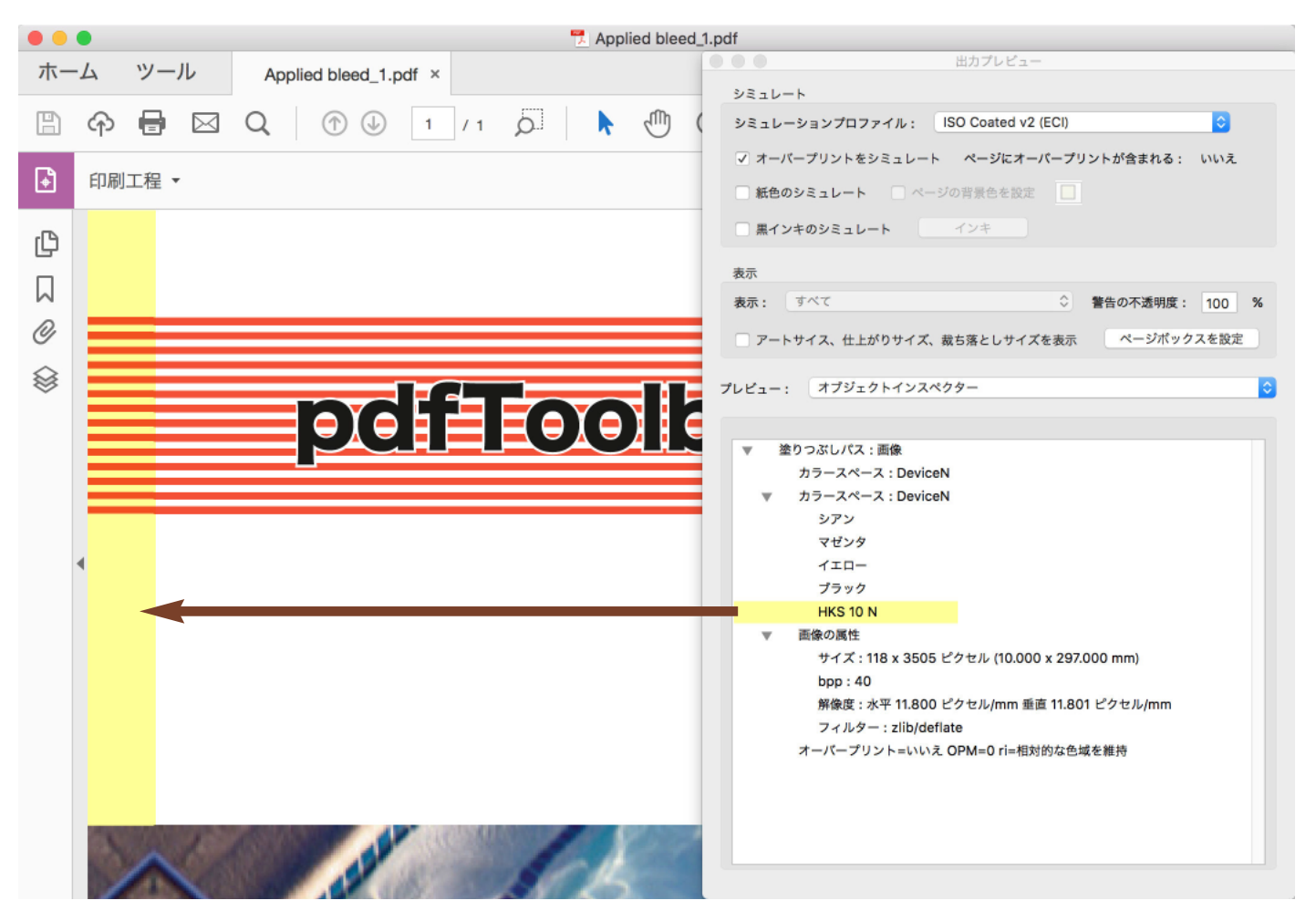

追加された 10mm のブリードは、ページの端からの特色「HKS 10 N」から生成されます。 CMYK 値はイメージの値です。

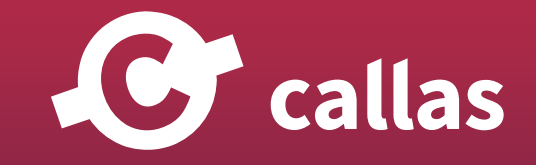

**275**

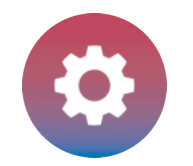

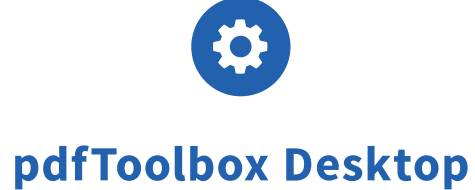

## 処理された PDF ファイルを Adobe Acrobat 出力プレビューで分析する

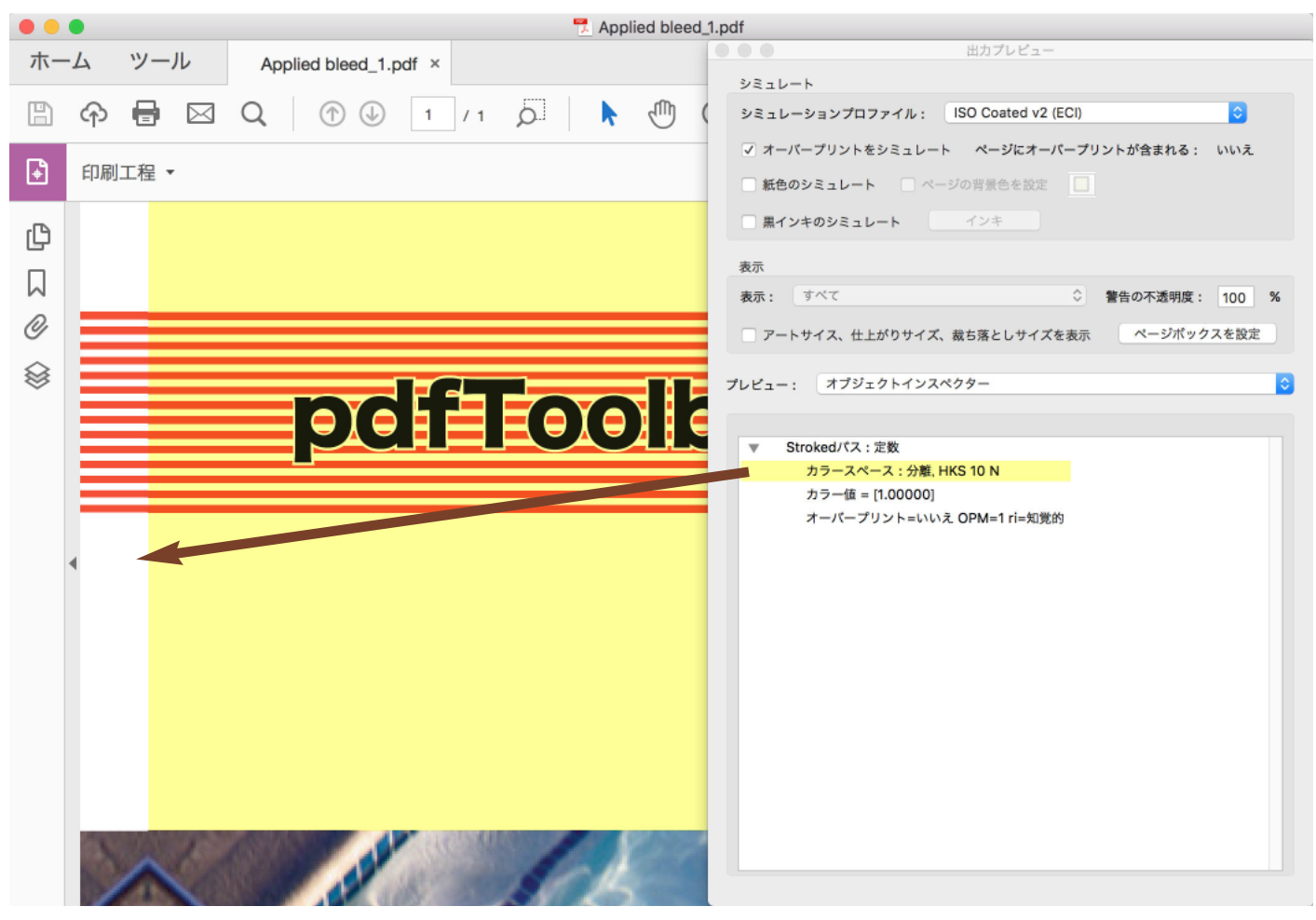

ページの端から特色「HKS 10 N」。

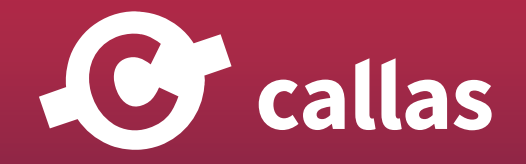

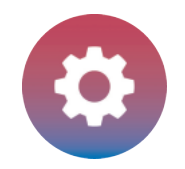

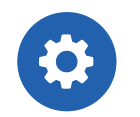

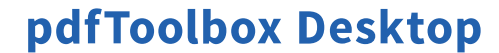

「CMYK と特色からブリードを生成(エッジとコーナー)」フィックスアップを適用した後、処理された PDF ファイ ルを分析する

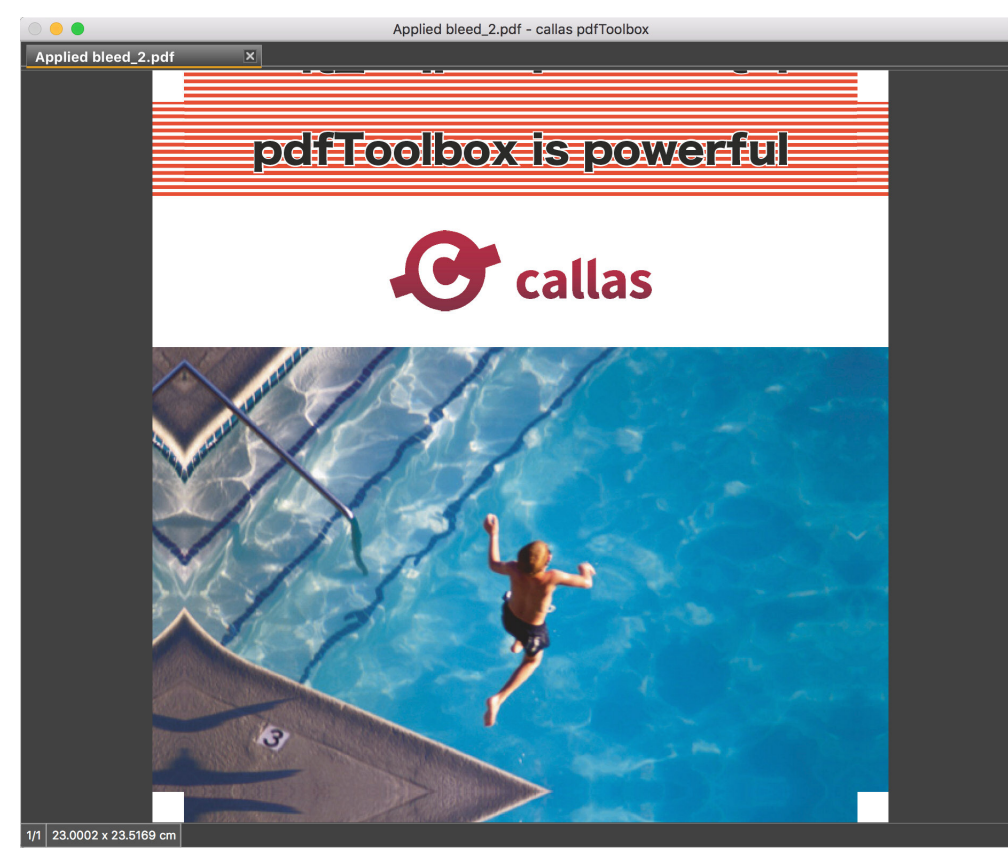

「ページコンテンツからブリードを生成する」フィックスアップでは、ブリード生成方法で「ミラーリング(エッジ)」を選ぶことができます。

複製したフィックスアップ「CMYK と特色からブリードを生成(エッジとコーナー)」でも、ブリード「方法」を「ミラーリング(エッジ)」に変更 することができます。

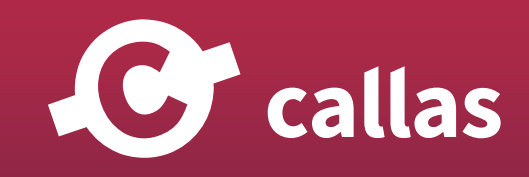

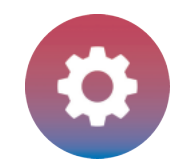

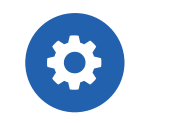

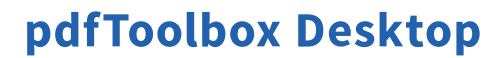

**278**

「CMYK と特色からブリードを生成(エッジ)」フィックスアップ。PDF ファイルの「Bleed\_Demo file\_2.pdf」にフィックスアップを適用すると、処 理済みファイルのコーナーには、ブリードが生成されません。

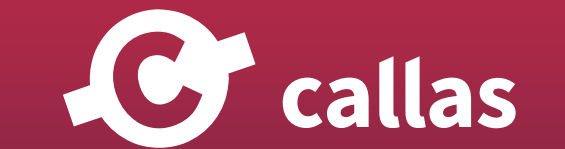

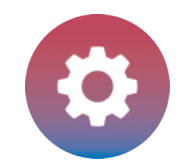

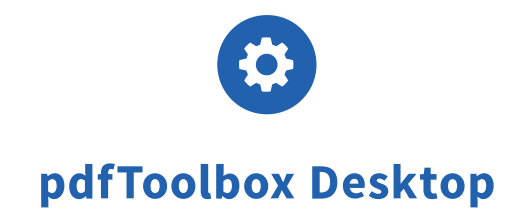

# ...を除くすべてのオブジェクトを削除 (8.3)

pdfToolbox では、1 つ以上のチェックで定義されているものを除き、すべてのオブジェクトを PDF ドキュメントから削除できます。

このチュートリアルでは、

1. テキストやベクトルオブジェクト以外の PDF ドキュメント内のオブジェクトを削除するには? 2. イメージ (画像)以外の PDF ドキュメント内のオブジェクトを削除するには?

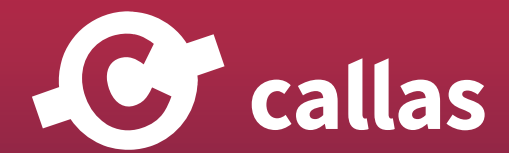

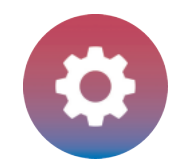

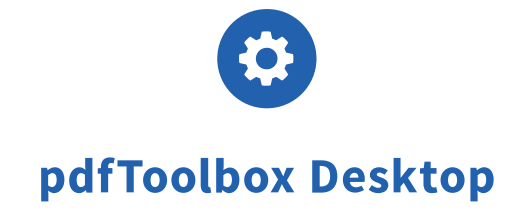

# pdfToolbox で添付の PDF ドキュメントを開く(ファイルメニューから開く)

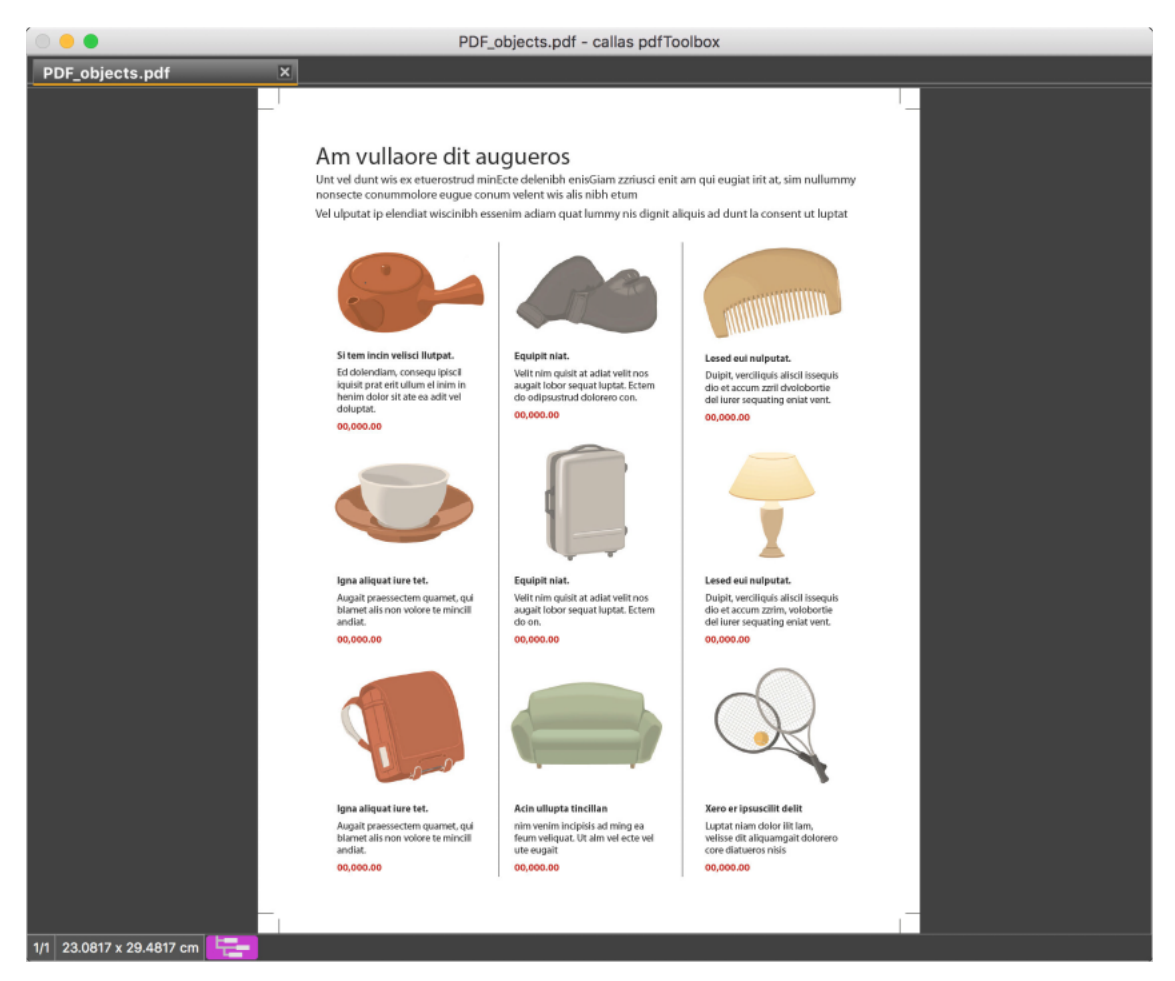

PDF ドキュメントには、テキストオブジェクト、ベクターオブジェクト、およびイメージがあります。

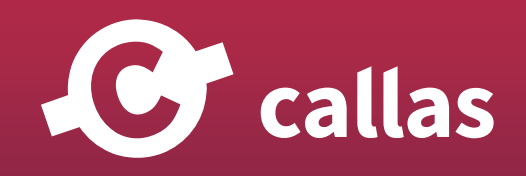

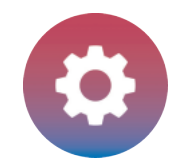

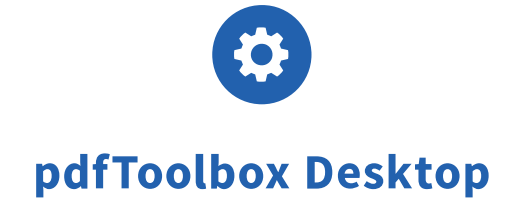

# フィックスアップダイアログを開く(ツールメニューからフィックスアップ)

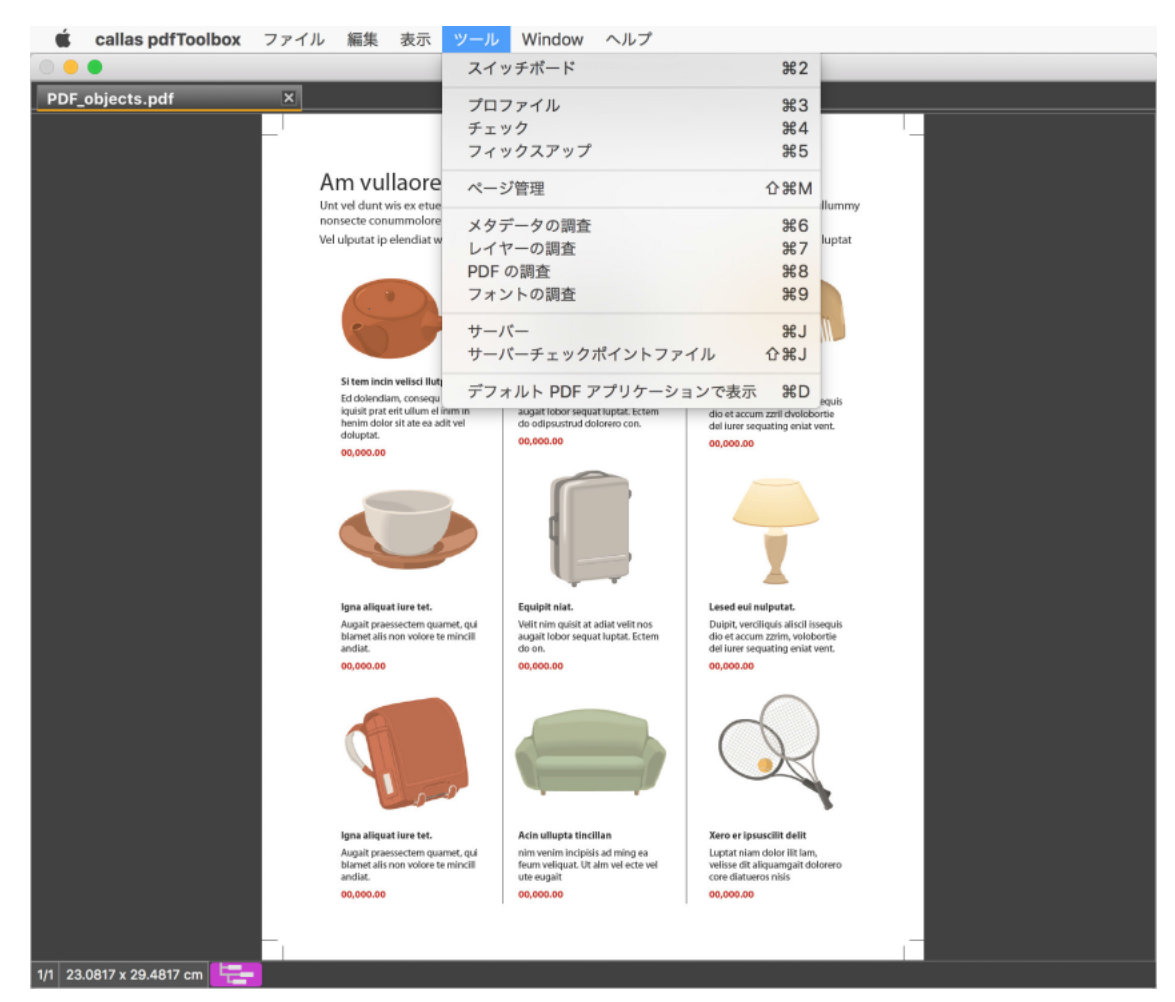

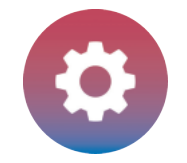

#### 新たにフィックスアップを作成

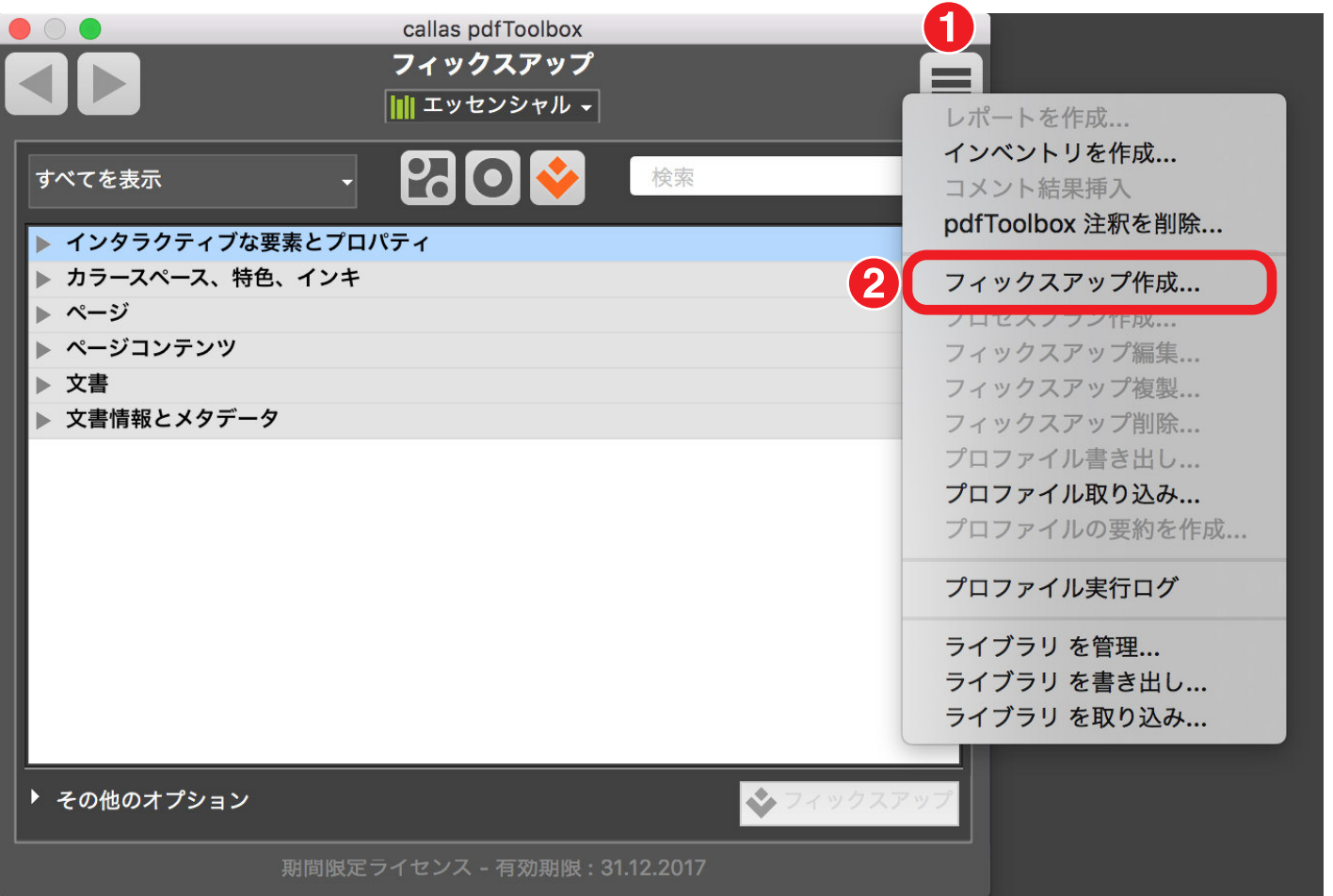

1. フィックスアップのフライアウトメニューをクリックします。

2. フィックスアップ作成を選びます。

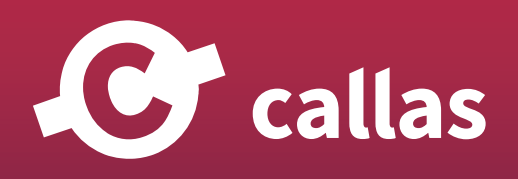

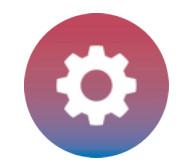

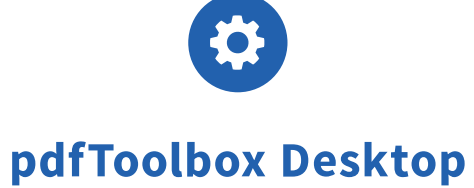

# 検索フィールドへ「以外のオブジェクトをすべて削除」と入力

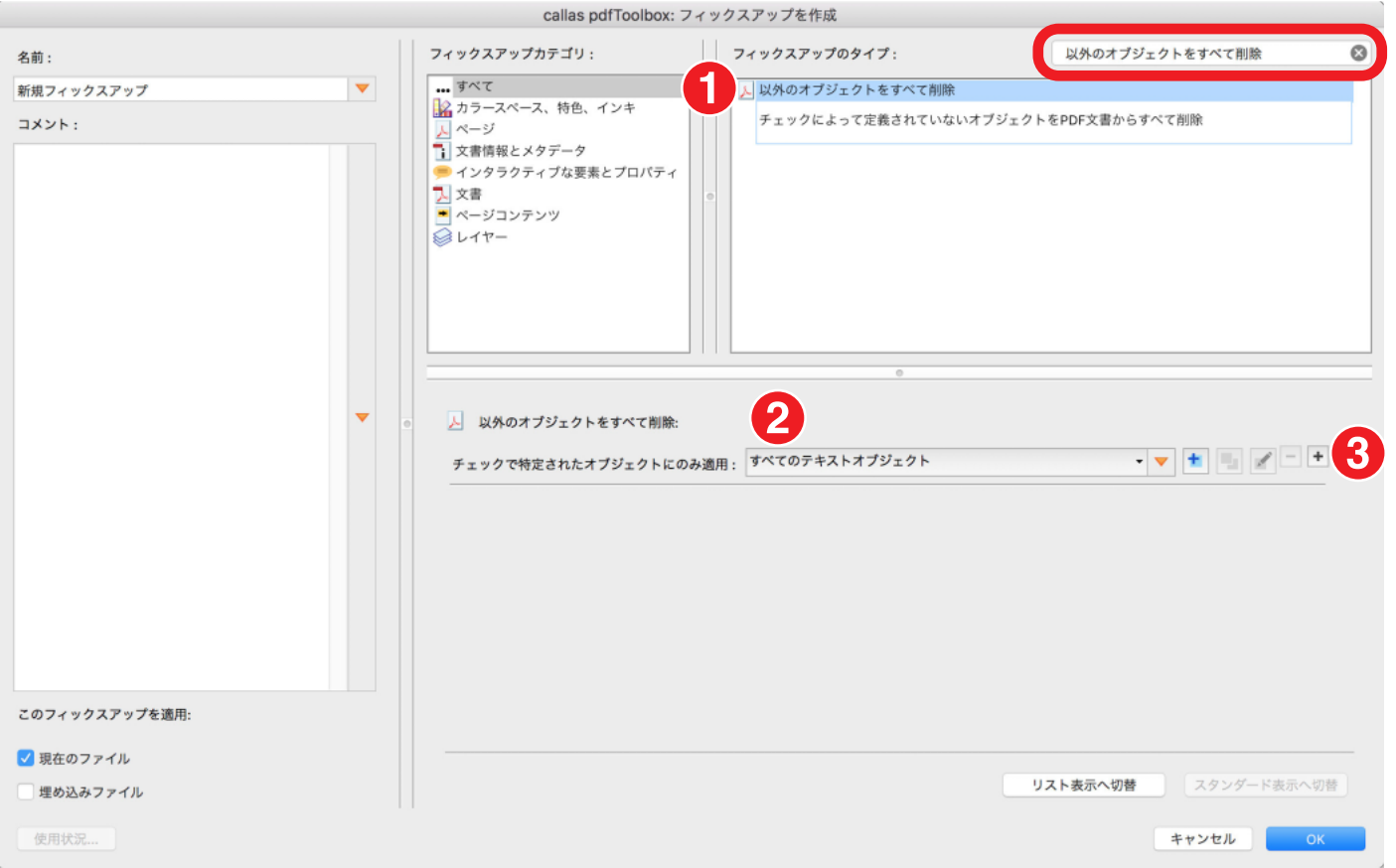

- 1.「以外のオブジェクトをすべて削除」フィックスアップを追加します。
- 2.「すべてのテキストオブジェクト」を選択します。
- 3.「+」ボタンをクリックして2つ目のチェックを追加します。

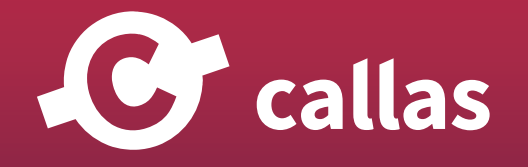

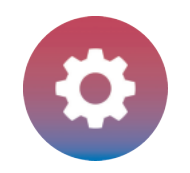

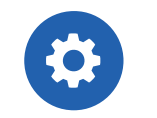

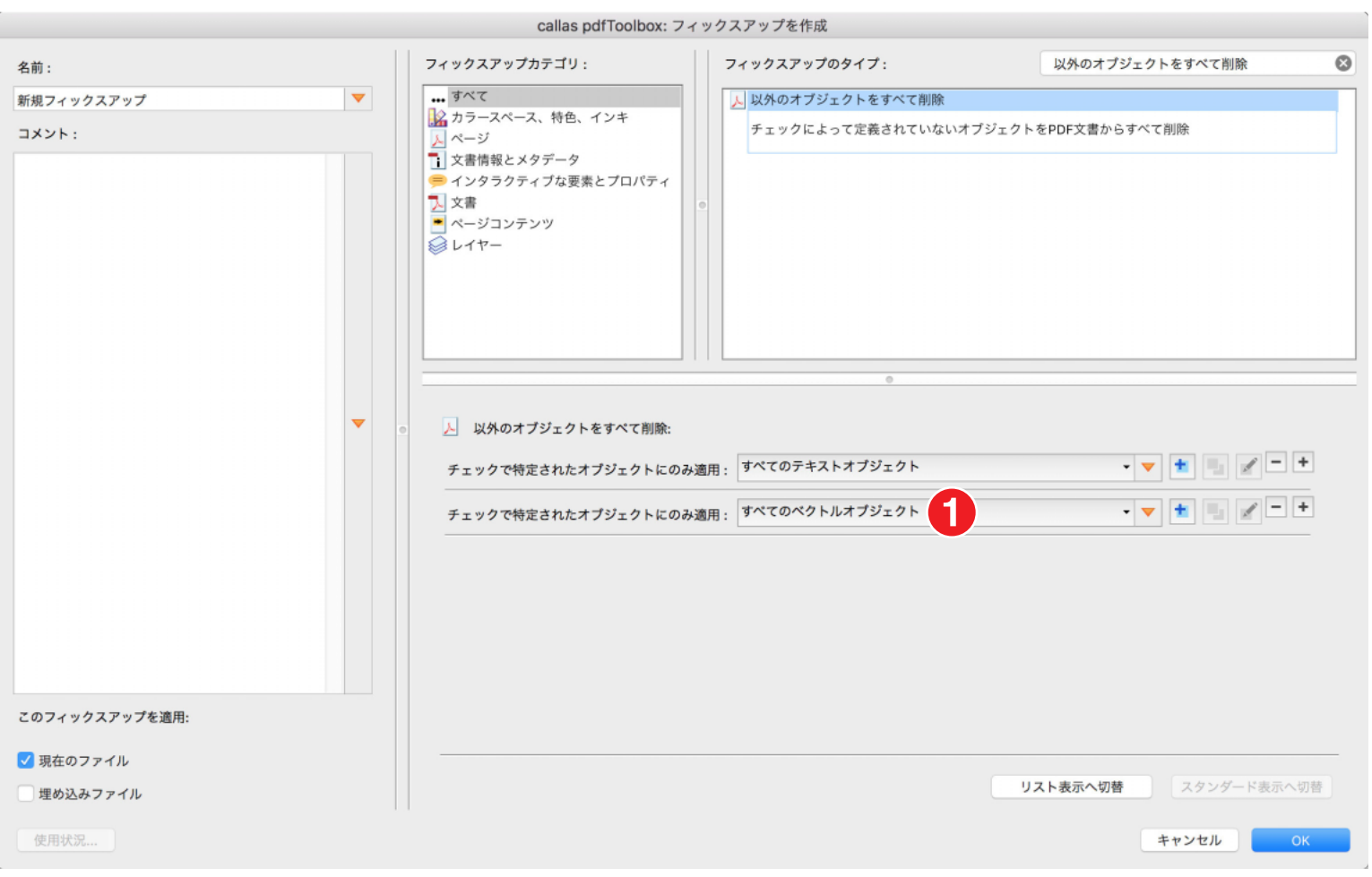

#### 1.「すべてのベクトルオブジェクト」を選択します。

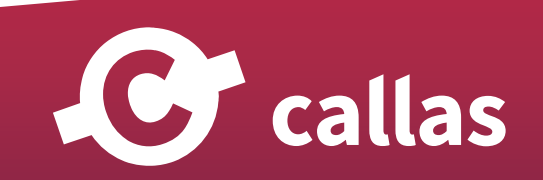

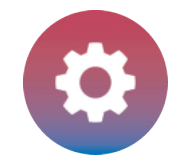

#### 作成したフィックスアップを保存

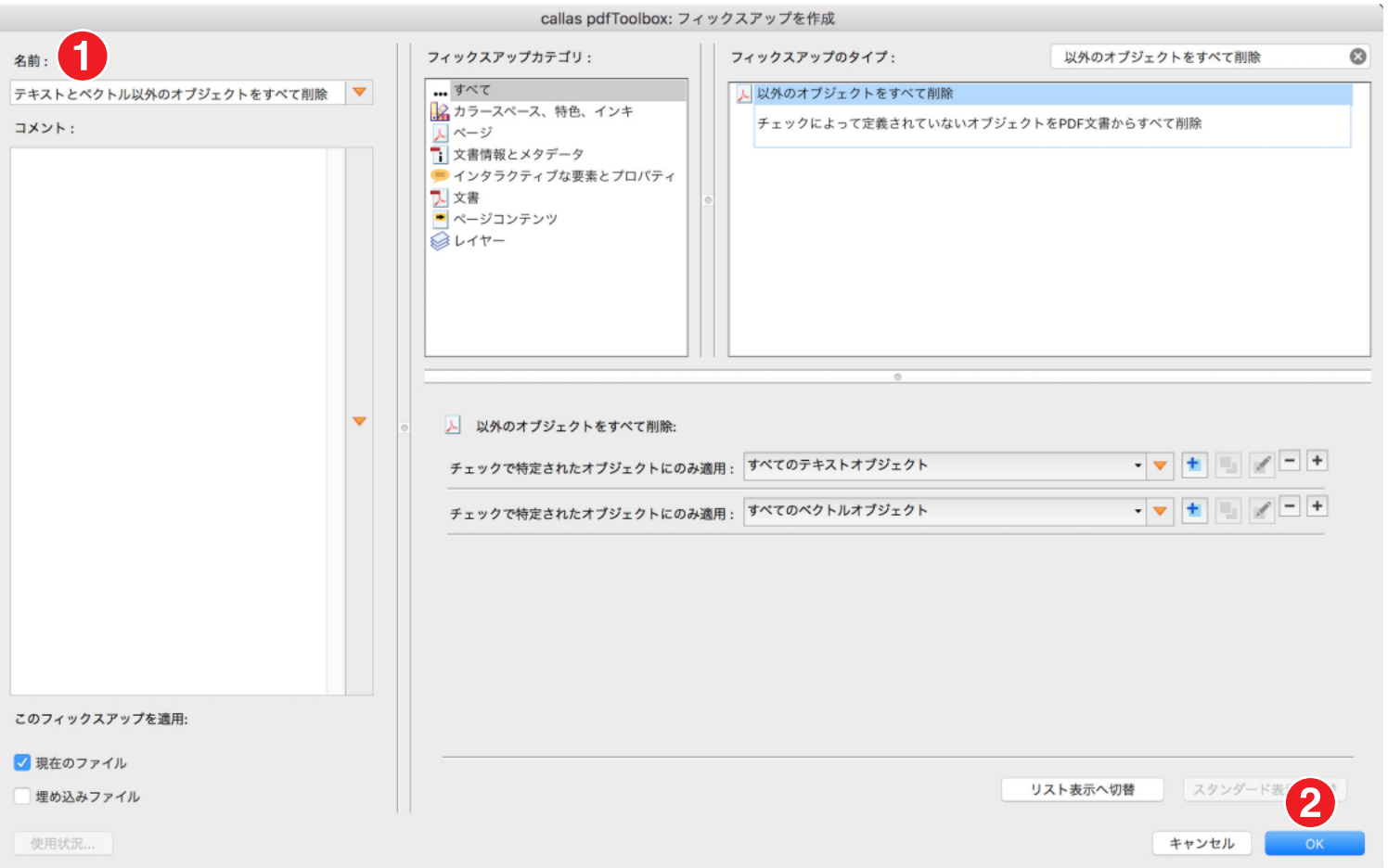

- 1. フィックスアップ保存名を「テキストとベクトル以外のオブジェクトをすべて削除」に変更
- 2.「OK」をクリック

**285**

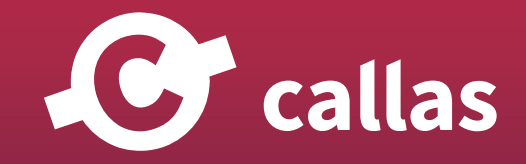

#### 新たにフィックスアップを作成

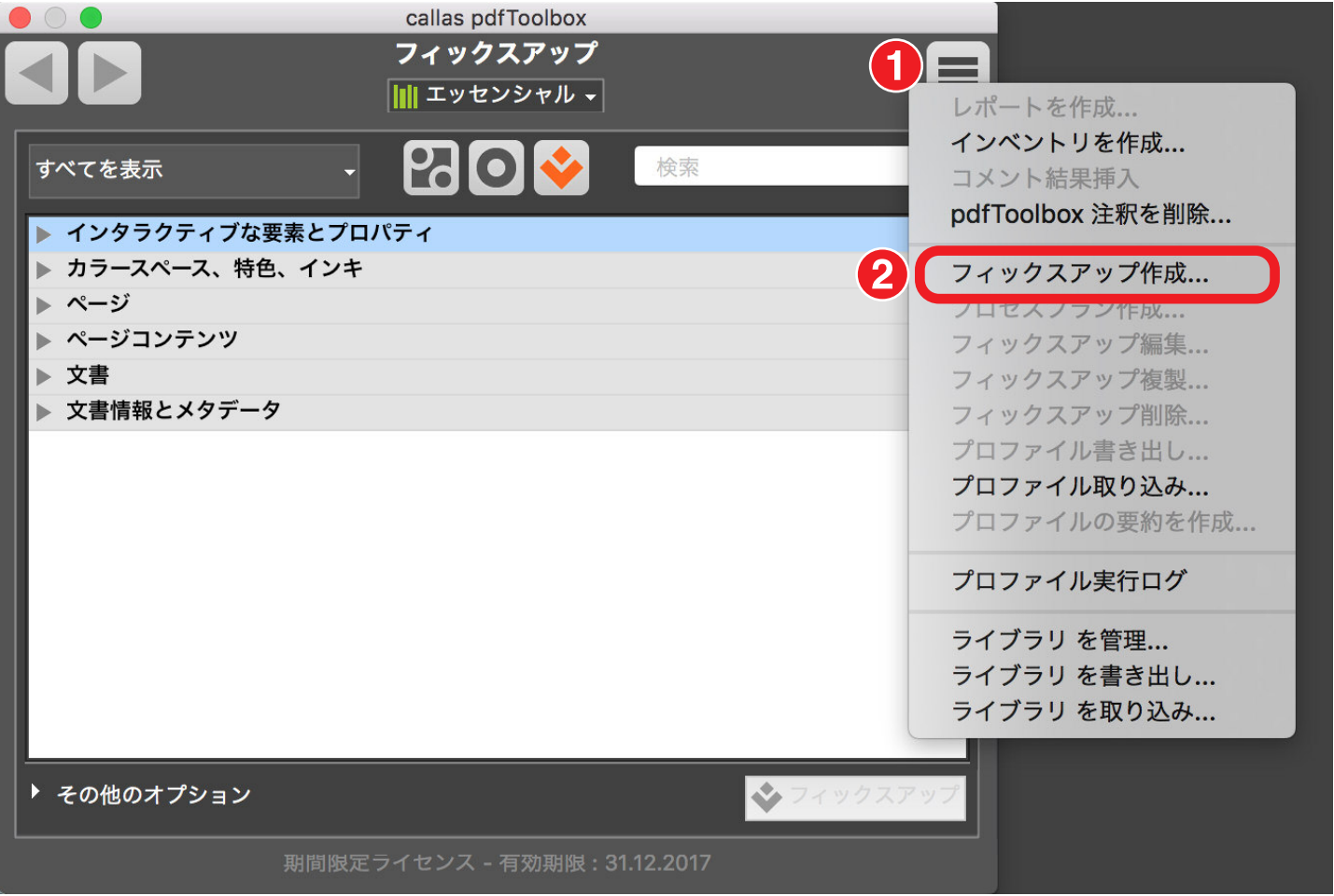

1. フィックスアップのフライアウトメニューをクリックします。 2. フィックスアップ作成を選びます。

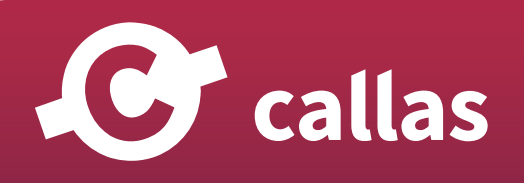

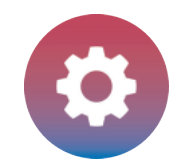

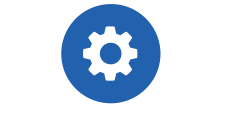

## 検索フィールドへ「以外のオブジェクトをすべて削除」と入力

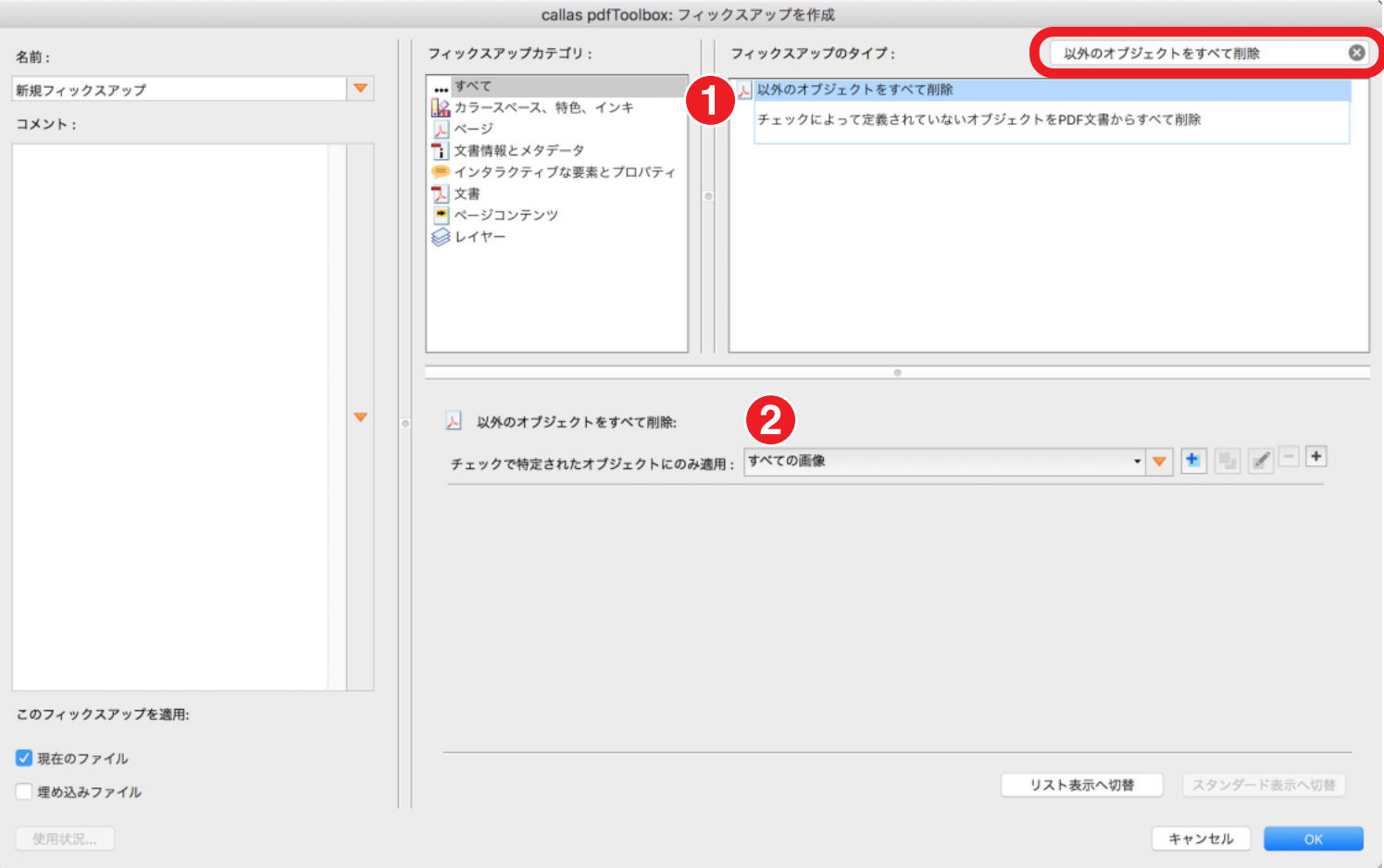

1.「以外のオブジェクトをすべて削除」フィックスアップを追加します。

2. フィックスアップ内のチェック項目を「すべての画像」に変更します。

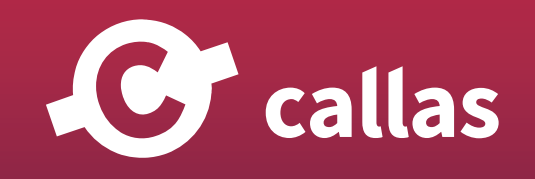

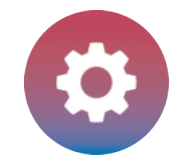

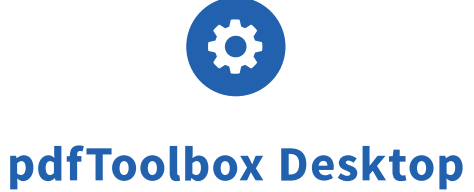

## 作成したフィックスアップを保存

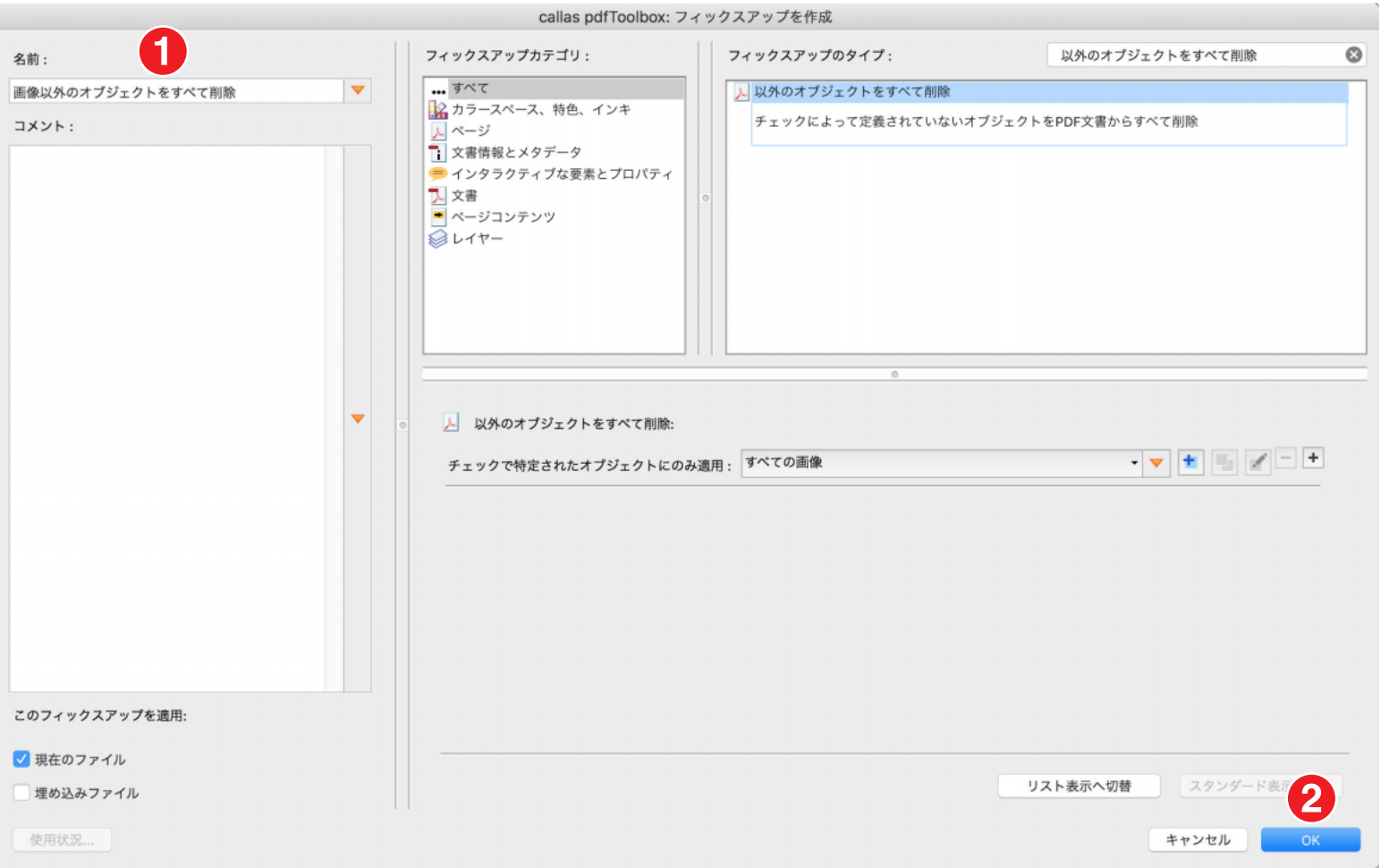

- 1. フィックスアップ保存名を「画像以外のオブジェクトをすべて削除」に変更
- 2.「OK」をクリック

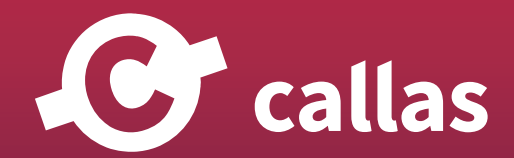
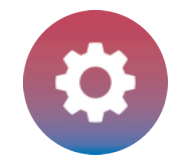

## フィックスアップダイアログを開きます

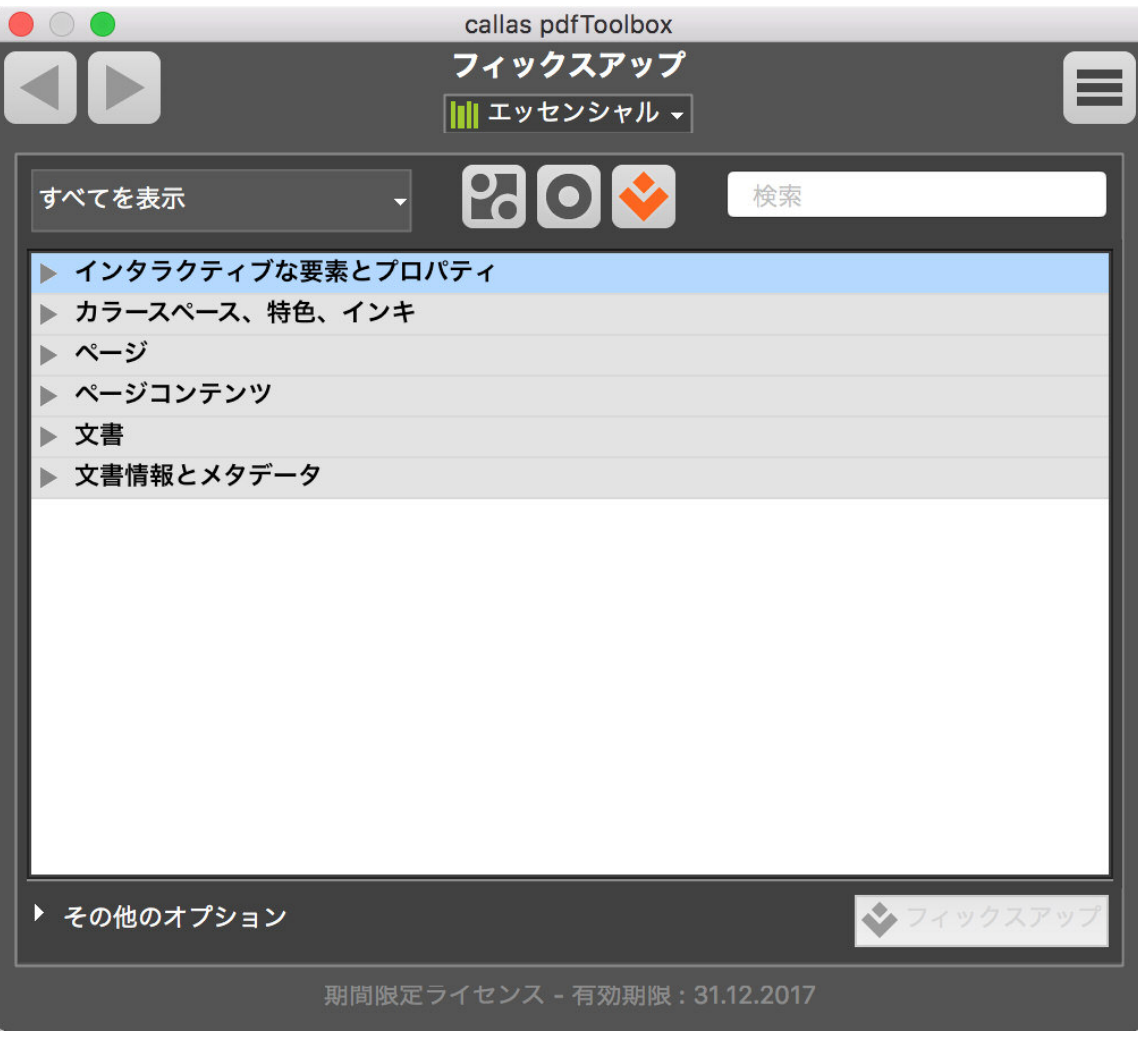

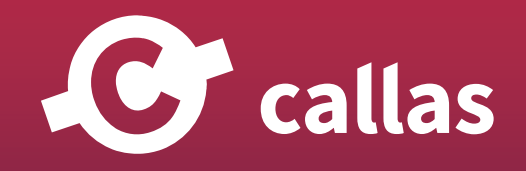

**289**

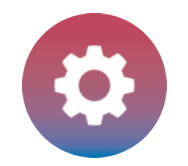

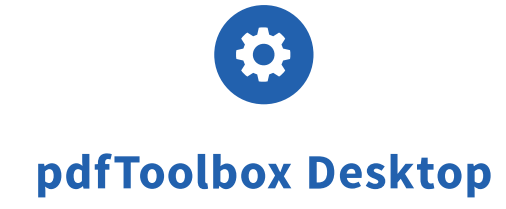

# 検索フィールドへ「以外のオブジェクトをすべて削除」と入力

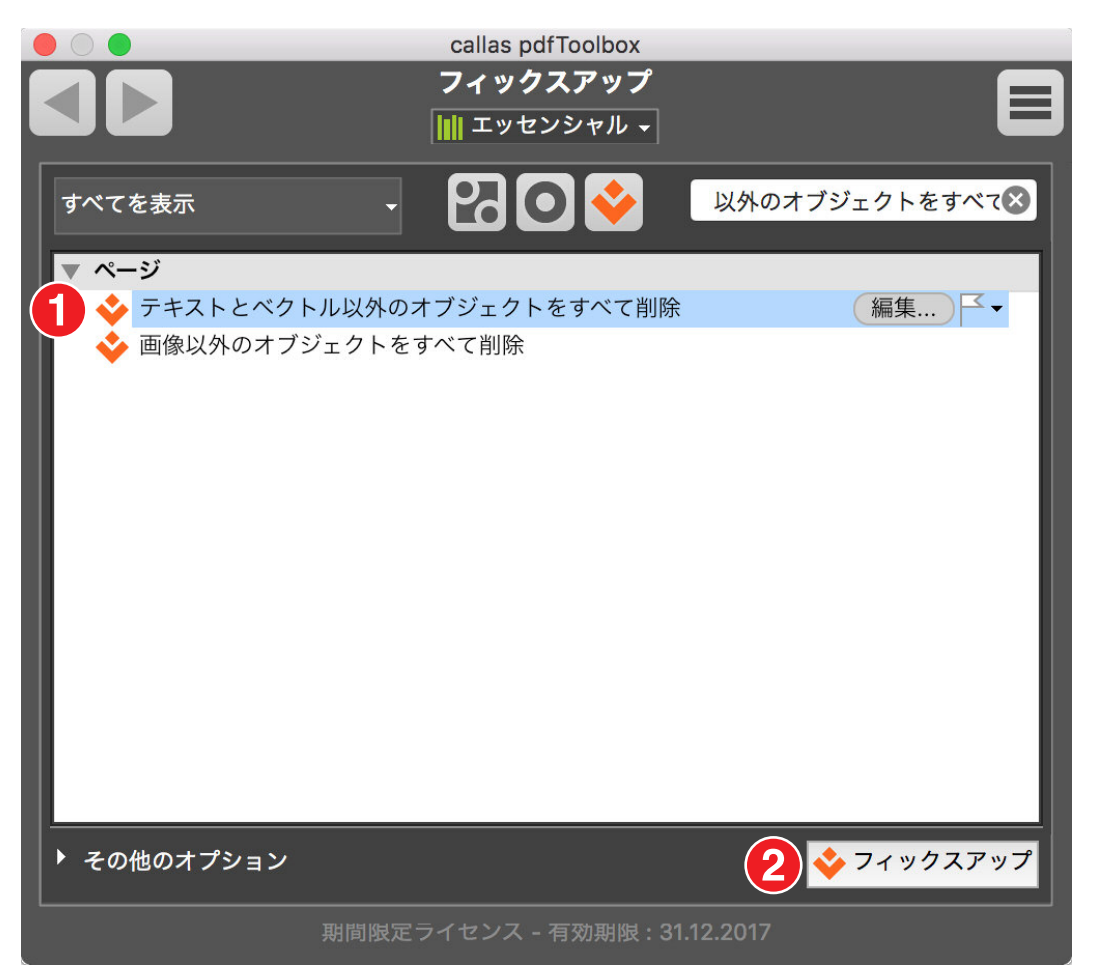

- 1.「テキストとベクトル以外のオブジェクトをすべて削除」フィックスアップを選択します。
- 2. フィックスアップボタンをクリックして、開いている PDF ドキュメントにフィックスアップを実行します。

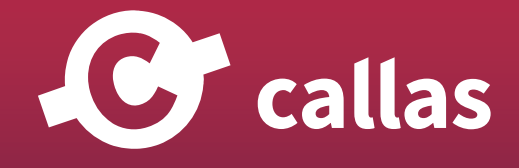

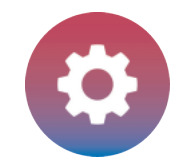

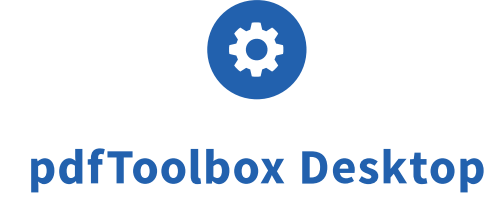

## 処理済みの PDF ドキュメントを保存

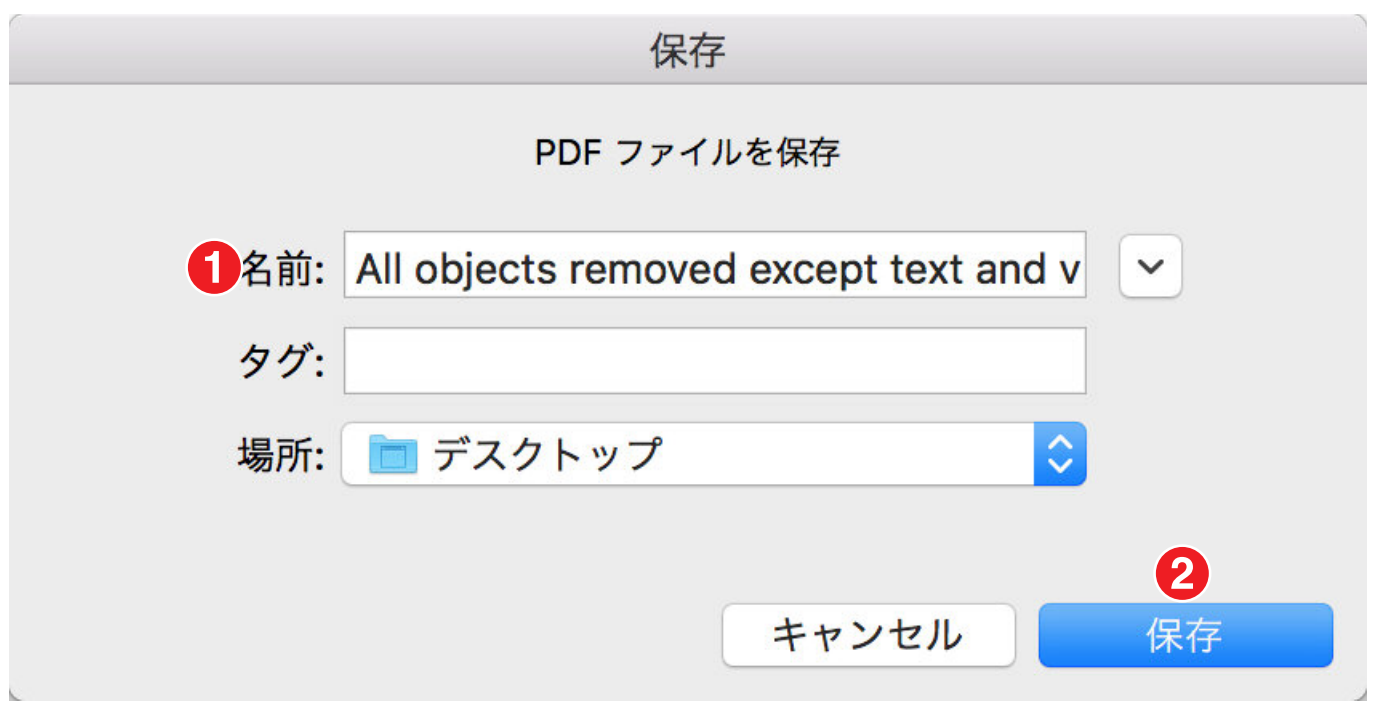

1.「All objects removed except text and vector」と保存名にします。

2. 保存場所を指定して「保存」ボタンをクリックします。

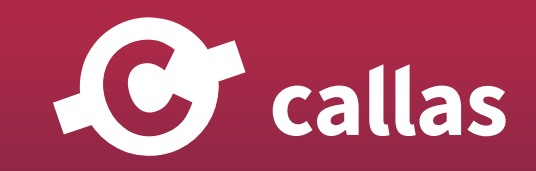

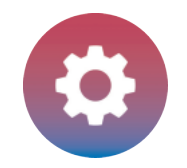

# プリフライトレポート

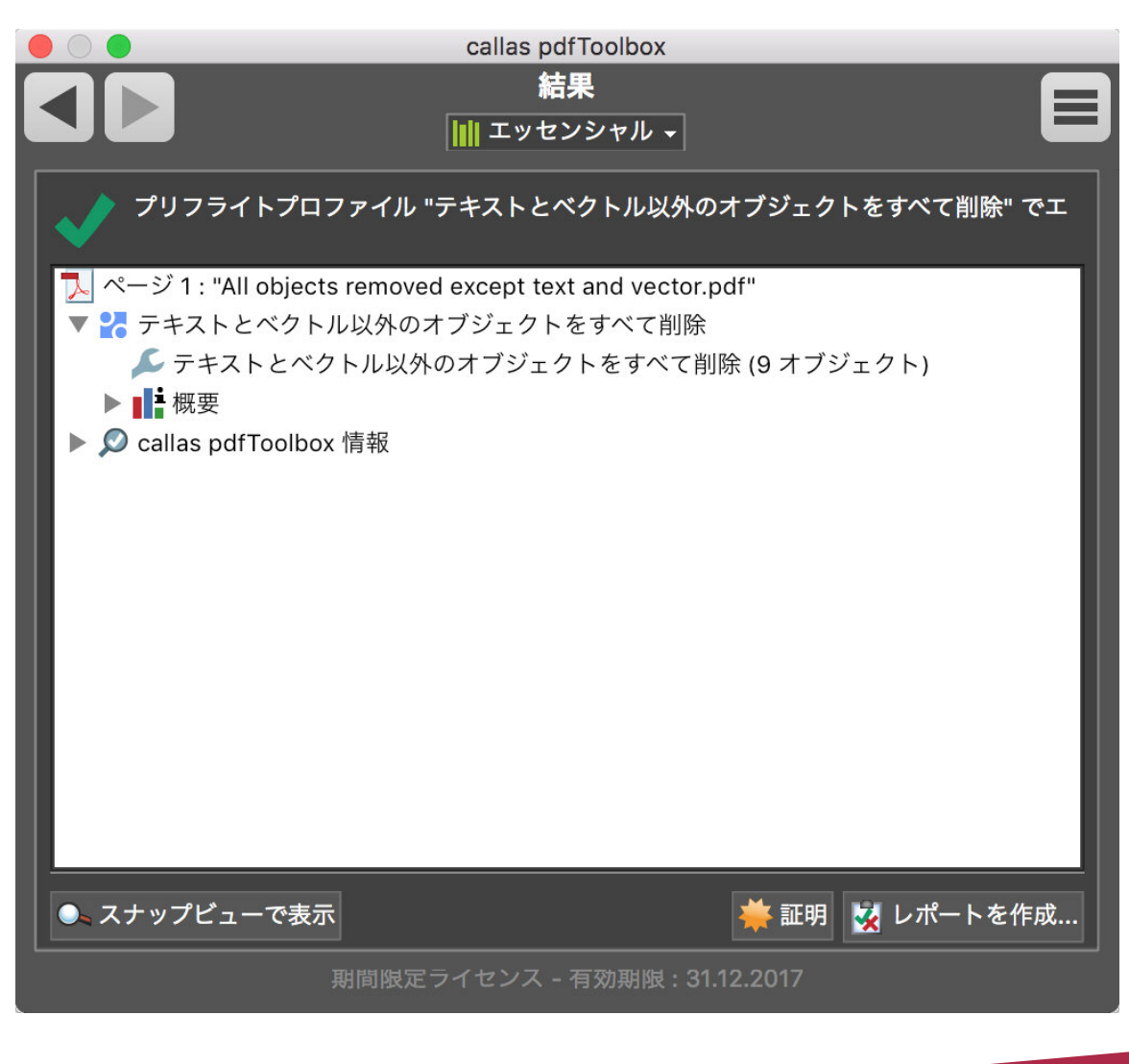

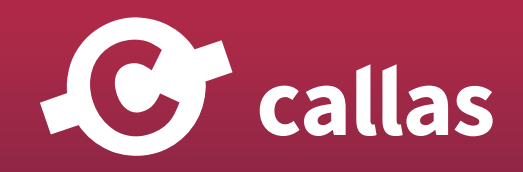

**292**

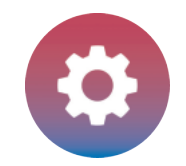

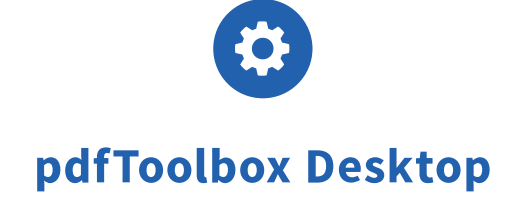

## 処理済みの PDF ドキュメントを開く

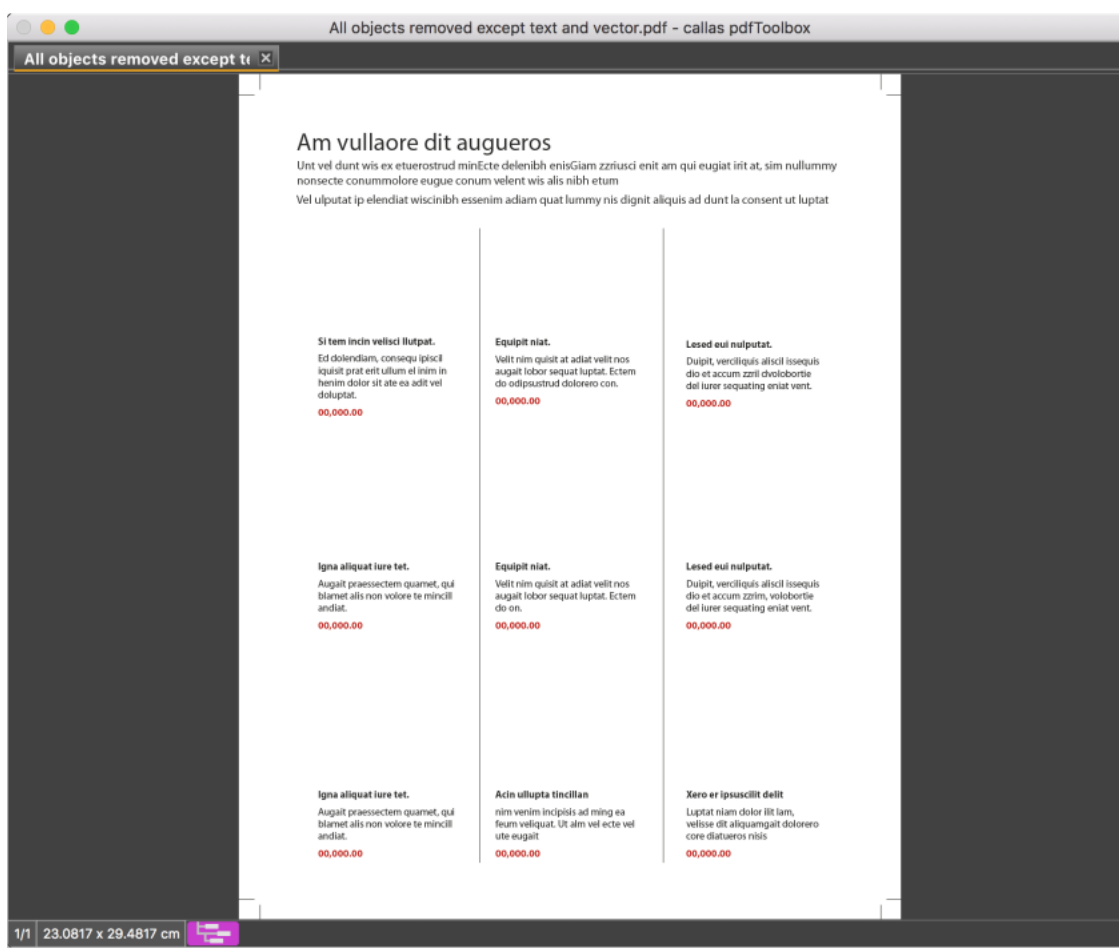

すべての画像が削除されたことが確認できます。

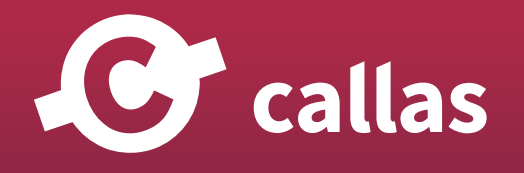

**293**

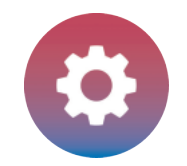

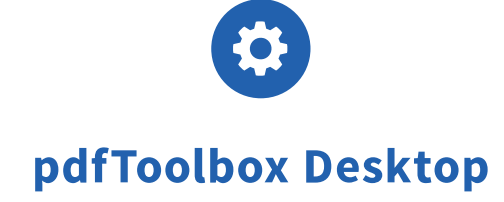

## 確認した PDF ドキュメントを閉じます

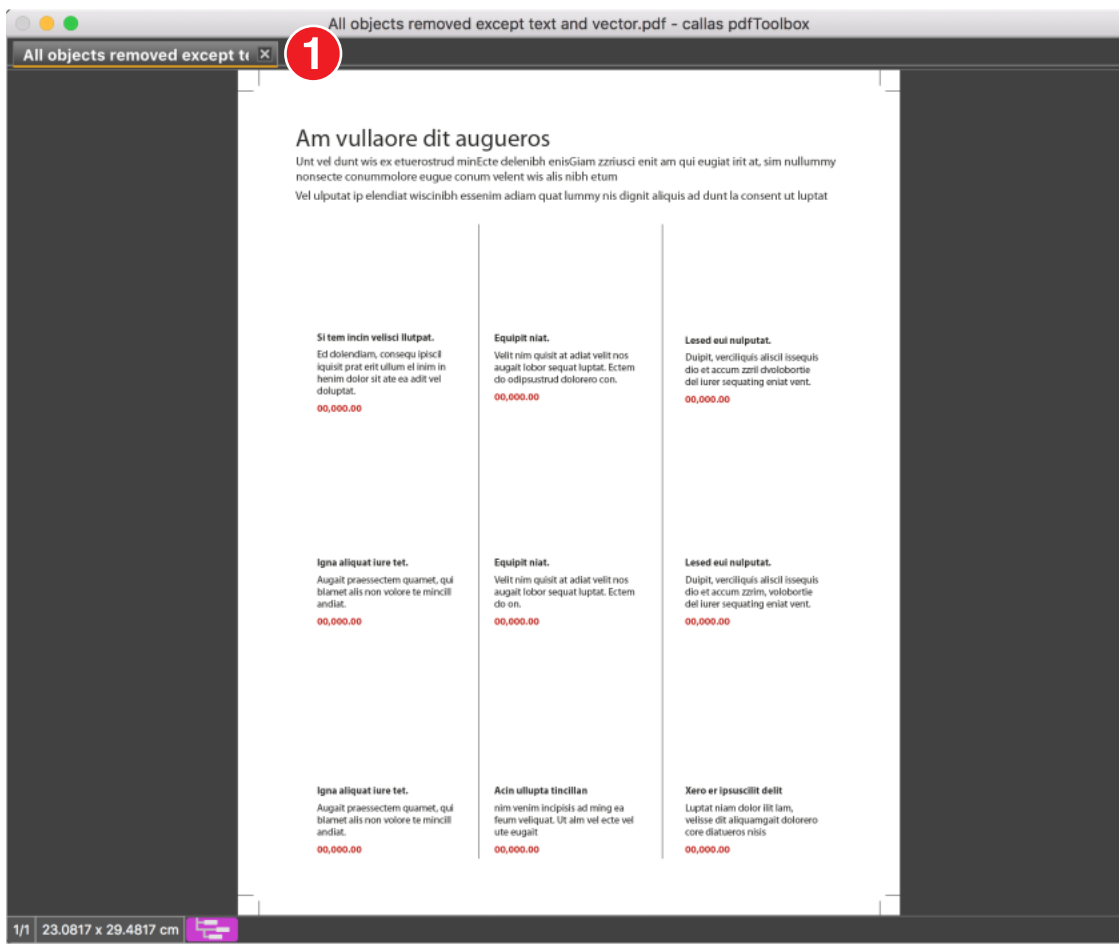

1. PDF ドキュメントの「x」ボタンをクリックして閉じます。

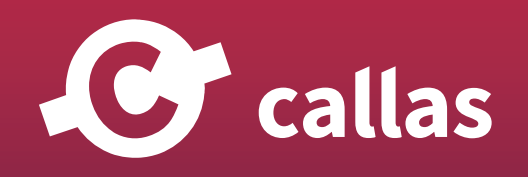

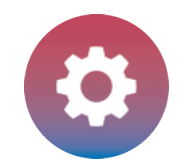

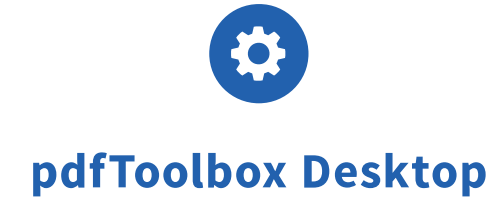

## ファイルメニューから開くを選び、元のオリジナル PDF ドキュメントを再び開きます。

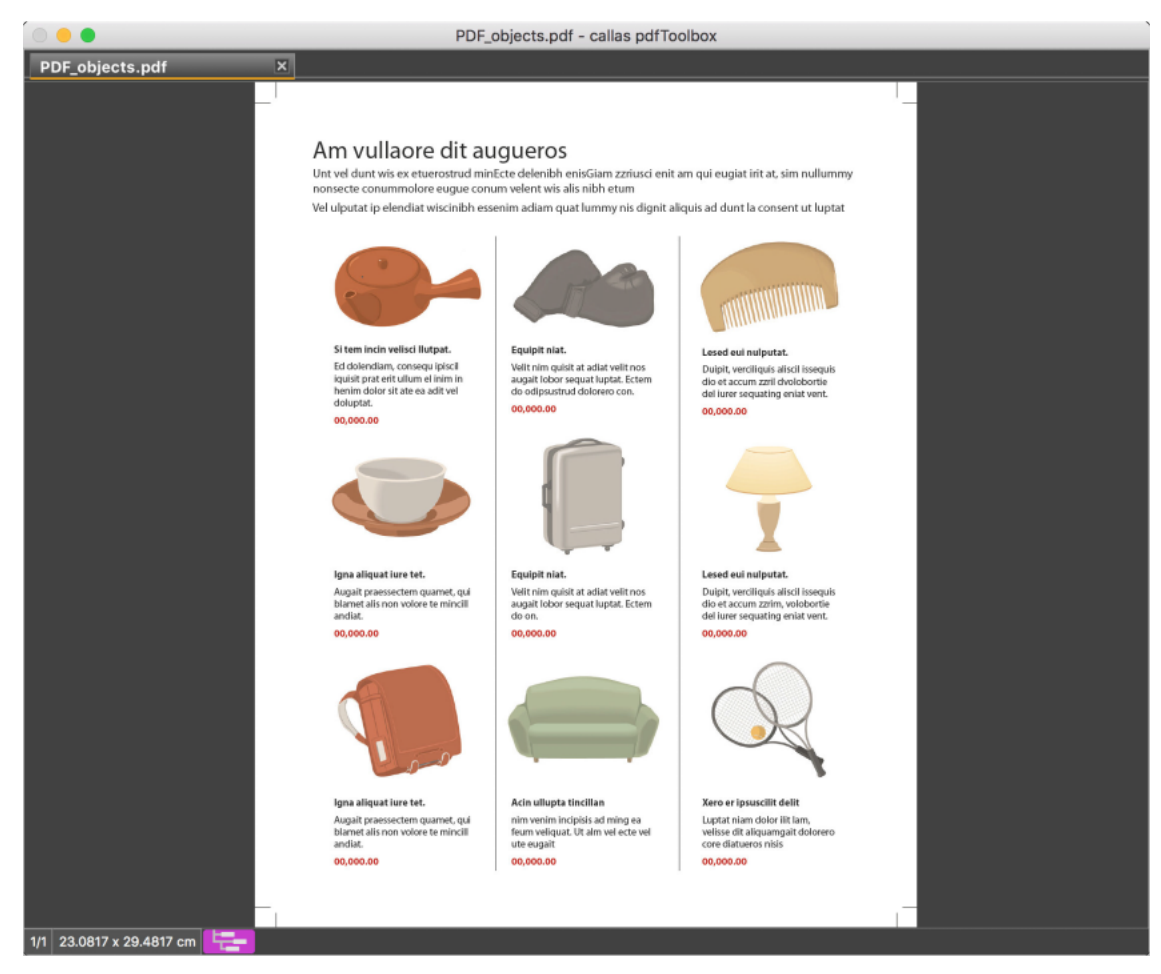

オリジナル PDF ドキュメントですので、テキスト、ベクトル、画像、すべて含まれています。

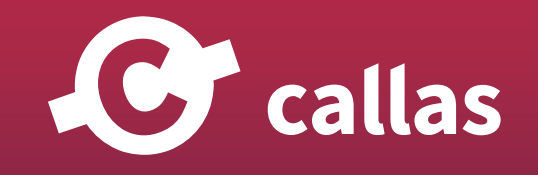

**295**

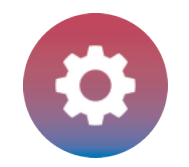

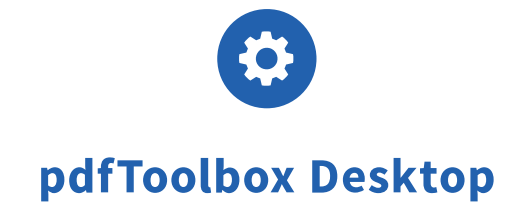

# フィックスアップダイアログの左上に位置する「戻る」ボタンをクリックして戻ります。

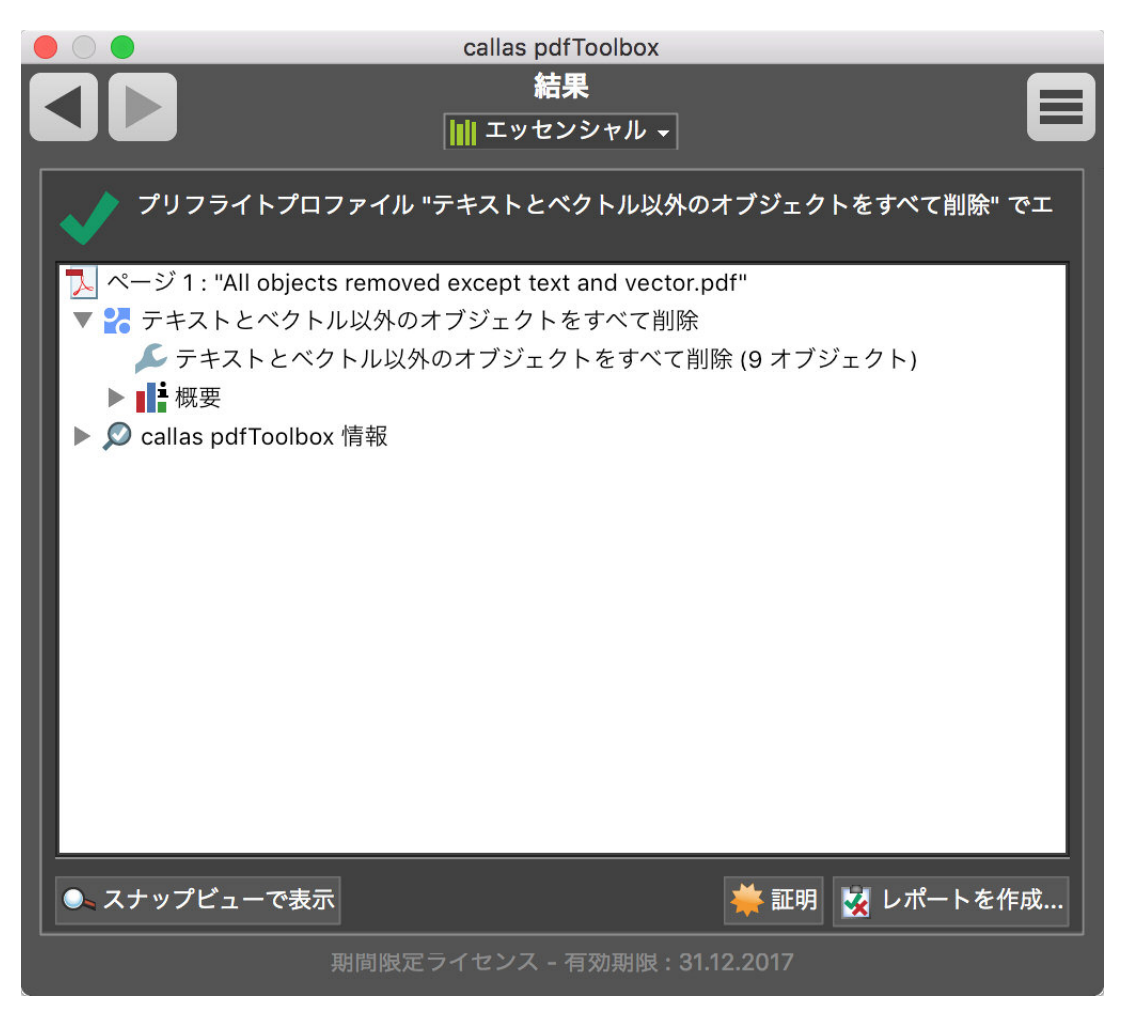

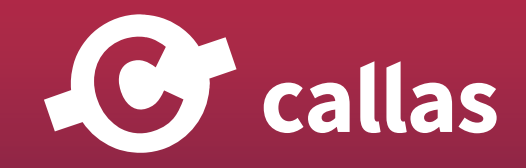

**296**

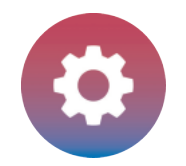

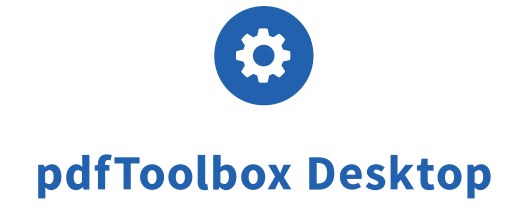

# 検索フィールドへ「以外のオブジェクトをすべて削除」と入力

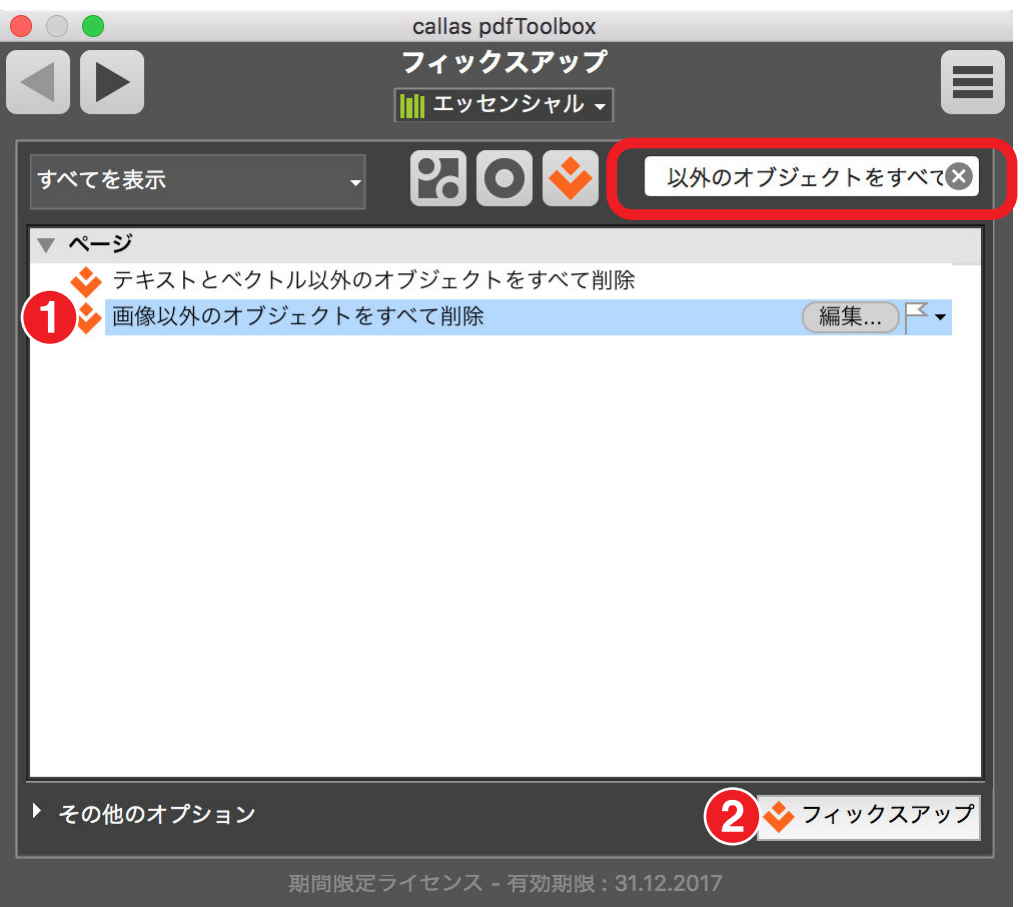

1.「画像以外のオブジェクトをすべて削除」フィックスアップを選択します。

2. フィックスアップボタンをクリックして、開いている PDF ドキュメントにフィックスアップを実行します。

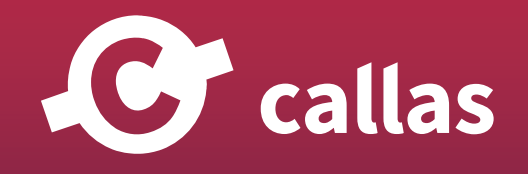

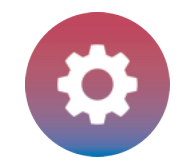

## 処理済みの PDF ドキュメントを保存

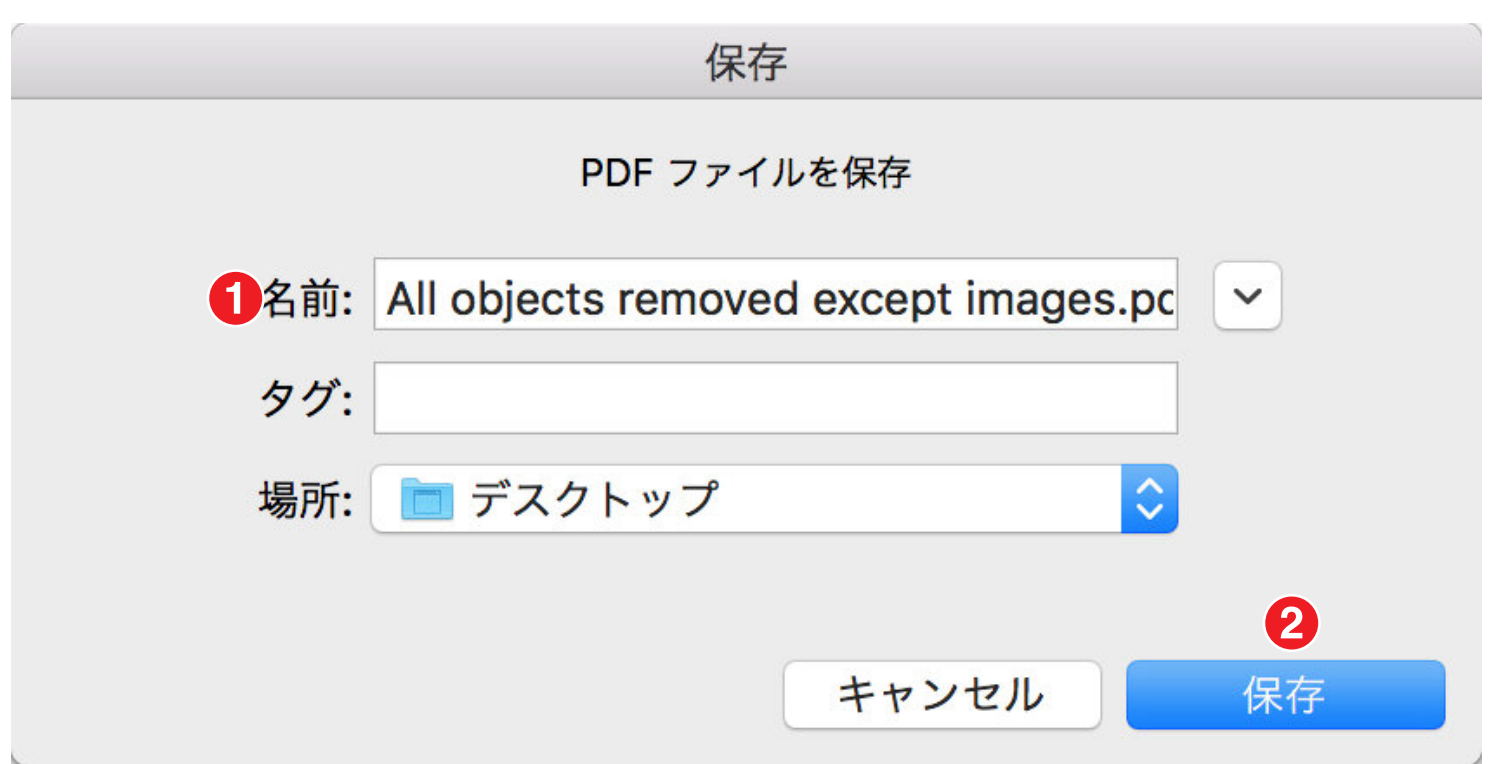

1.「All objects removed except image」と保存名にします。 2. 保存場所を指定して「保存」ボタンをクリックします。

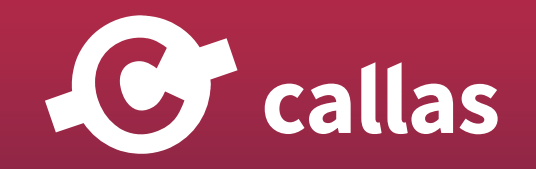

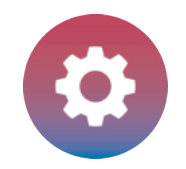

# プリフライトレポート

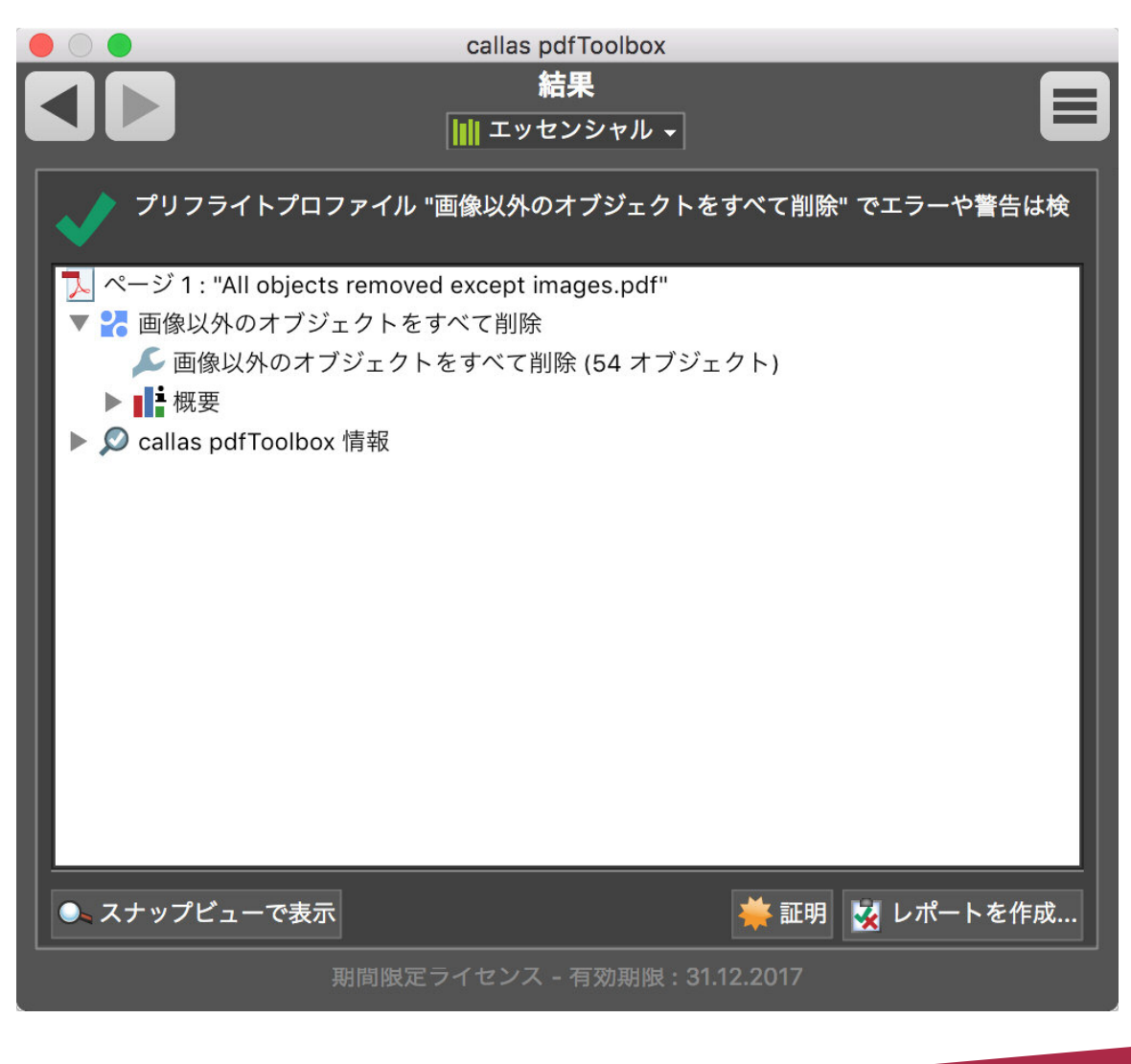

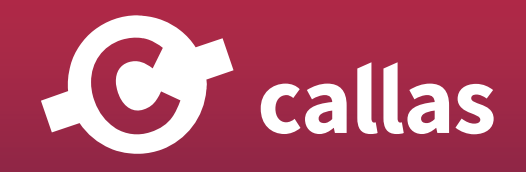

**299**

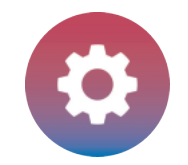

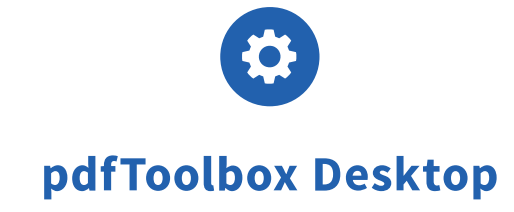

## 処理済みの PDF ドキュメントを開く

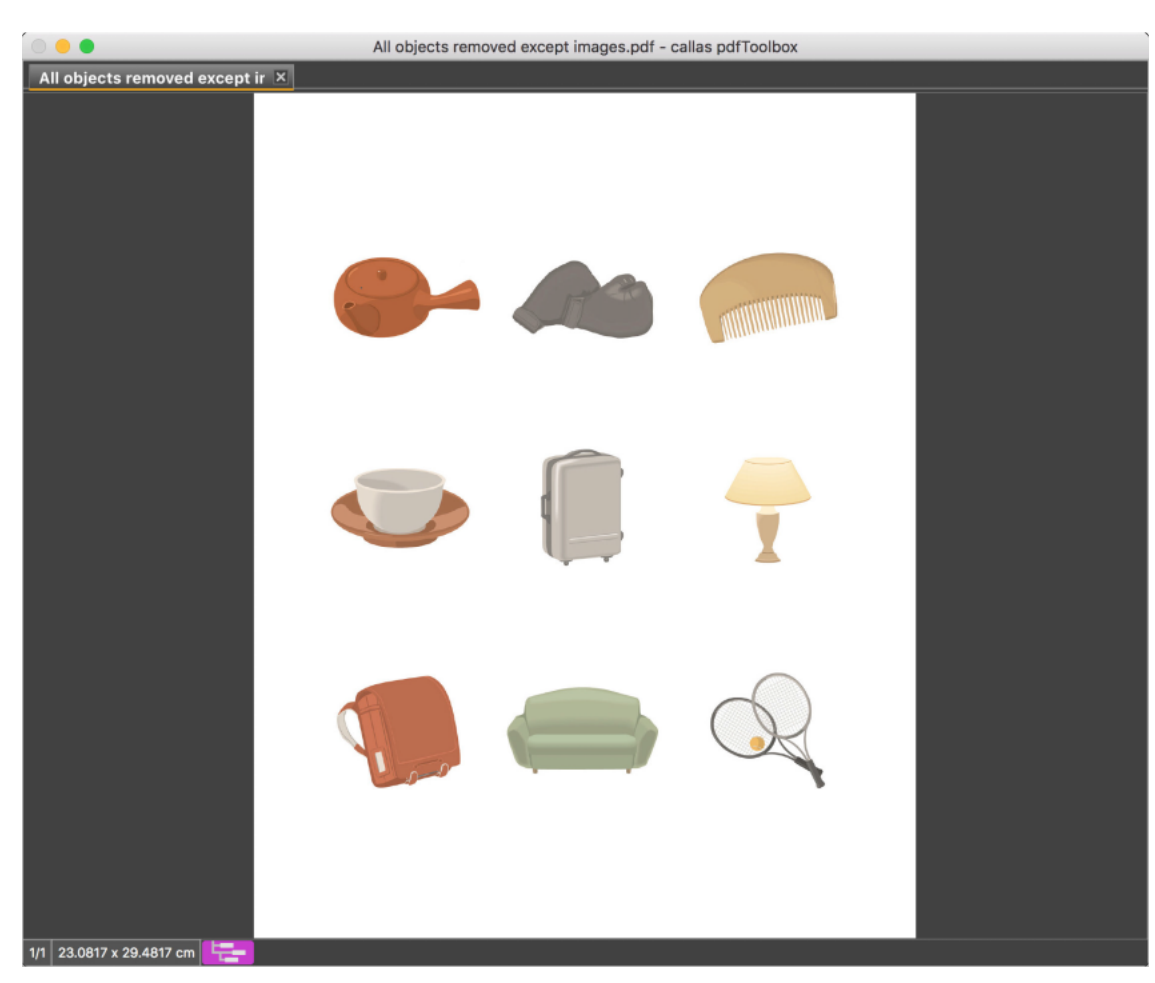

すべてのテキストとベクトルが削除されたことが確認できます。

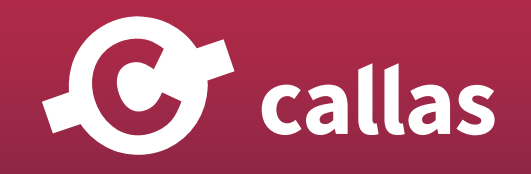

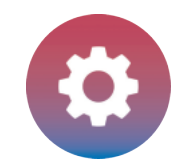

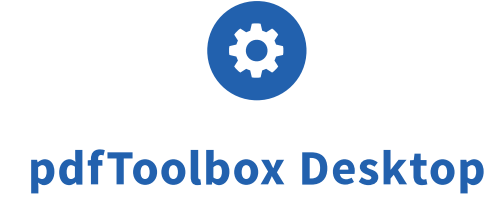

# **隣接見出し (H1..H6) タグのマージ機能 (8.3)**

アクセス可能な PDF(PDF/UA)(きれいに構造化された PDF)と「不可視」の構造情報を持つ PDF ファイルの場合、 PDF 構造に一貫性のあるテキストも連続して表示することが重要です。 これは、PDF の作成時に必ずしも発生するとは限りません。

pdfToolbox 8.3 には、PDF 構造内の隣接する見出しタグをマージします。

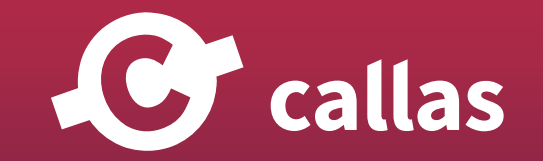

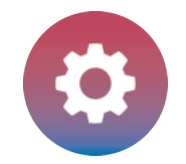

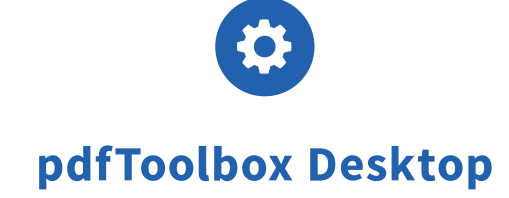

## pdfToolbox Desktop を起動

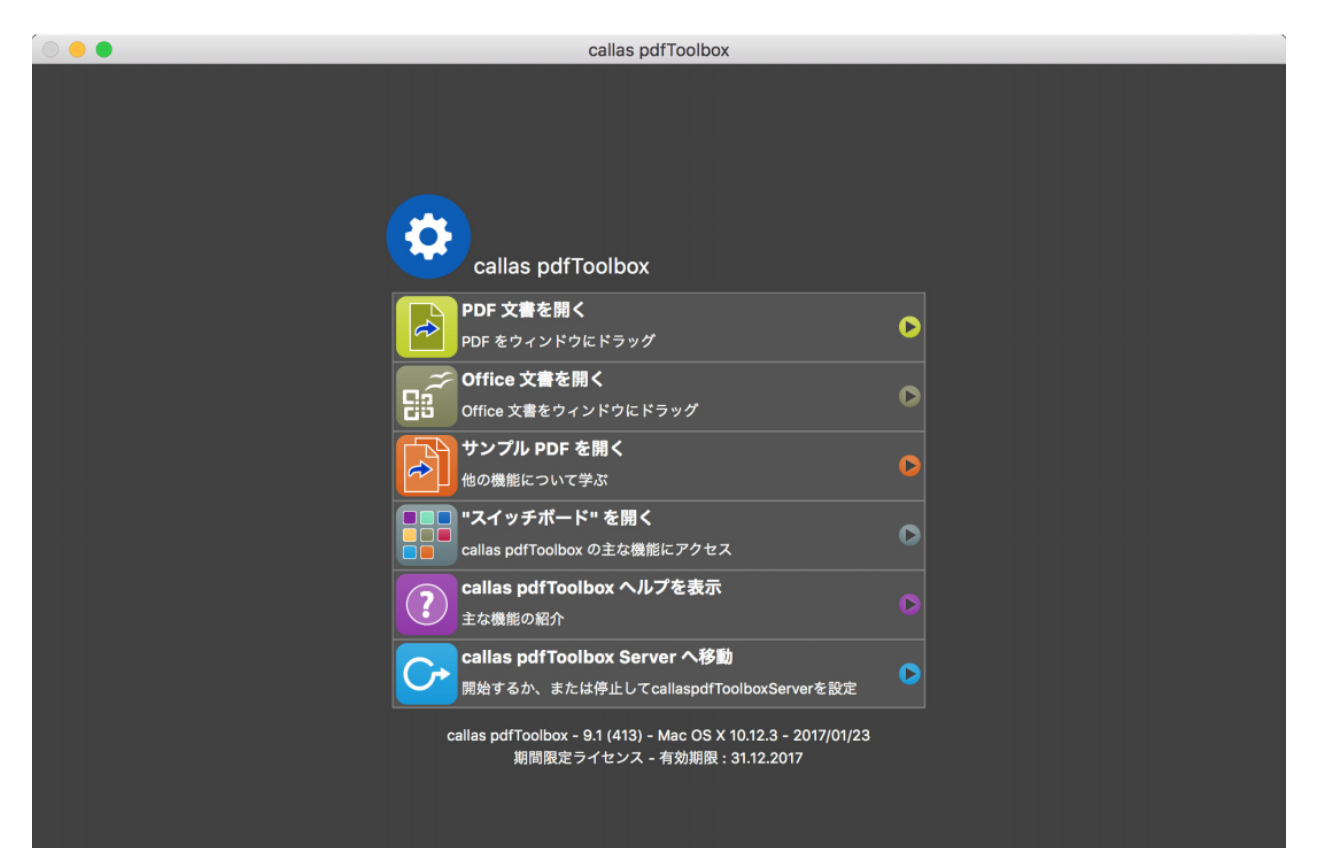

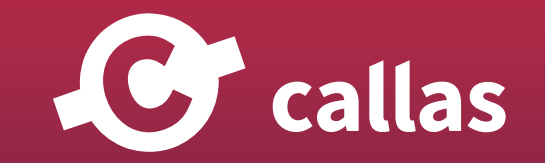

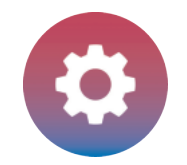

## 「Split headlines\_Demo file.pdf」を開く

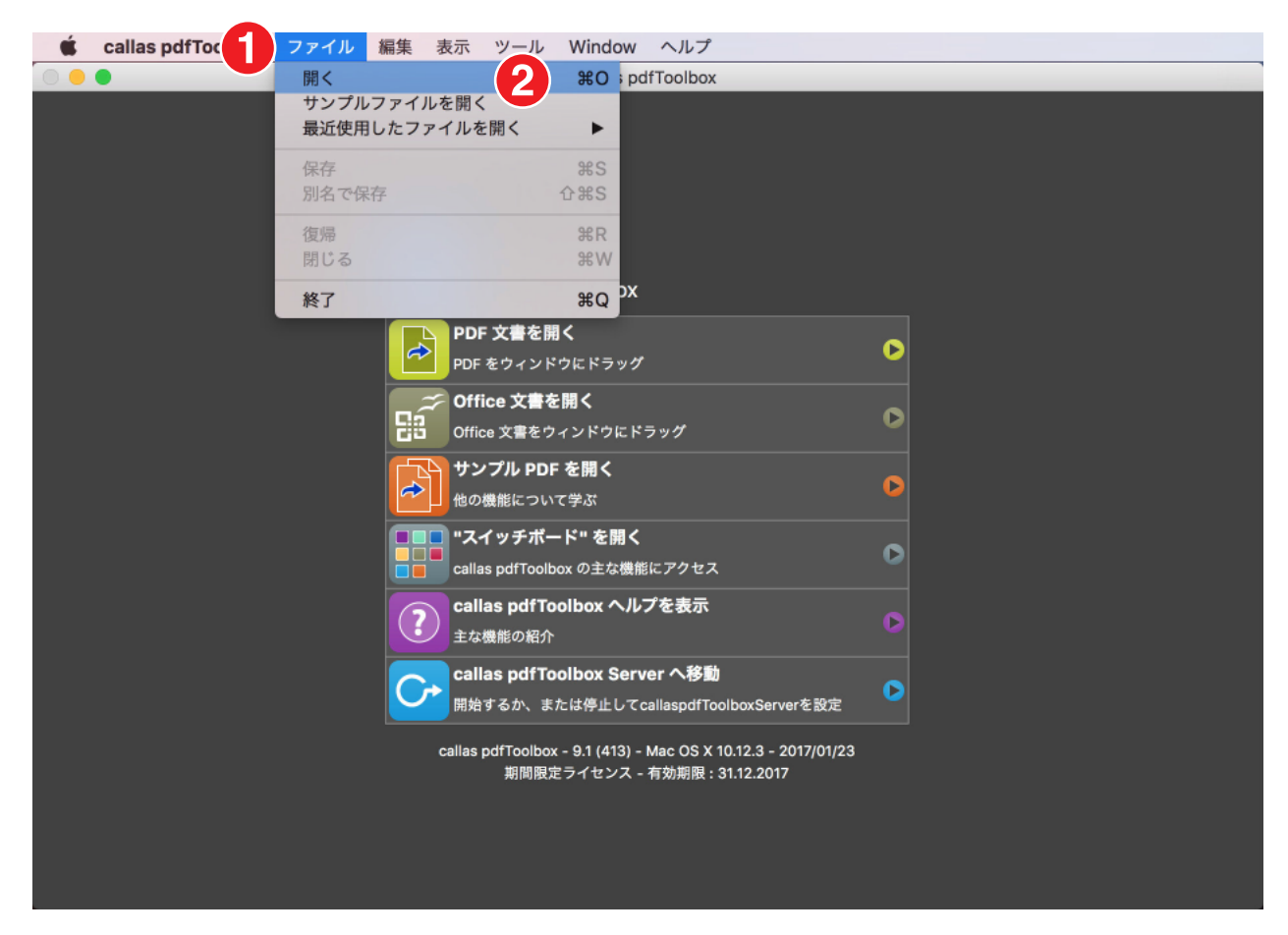

1. ファイルメニューへ移動 2.「開く」を選び、「Split headlines\_Demo file.pdf」を開きます。

**C** callas

**303**

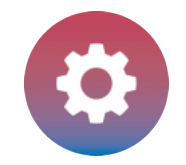

## PDF/UA-1 ファイルを検証する

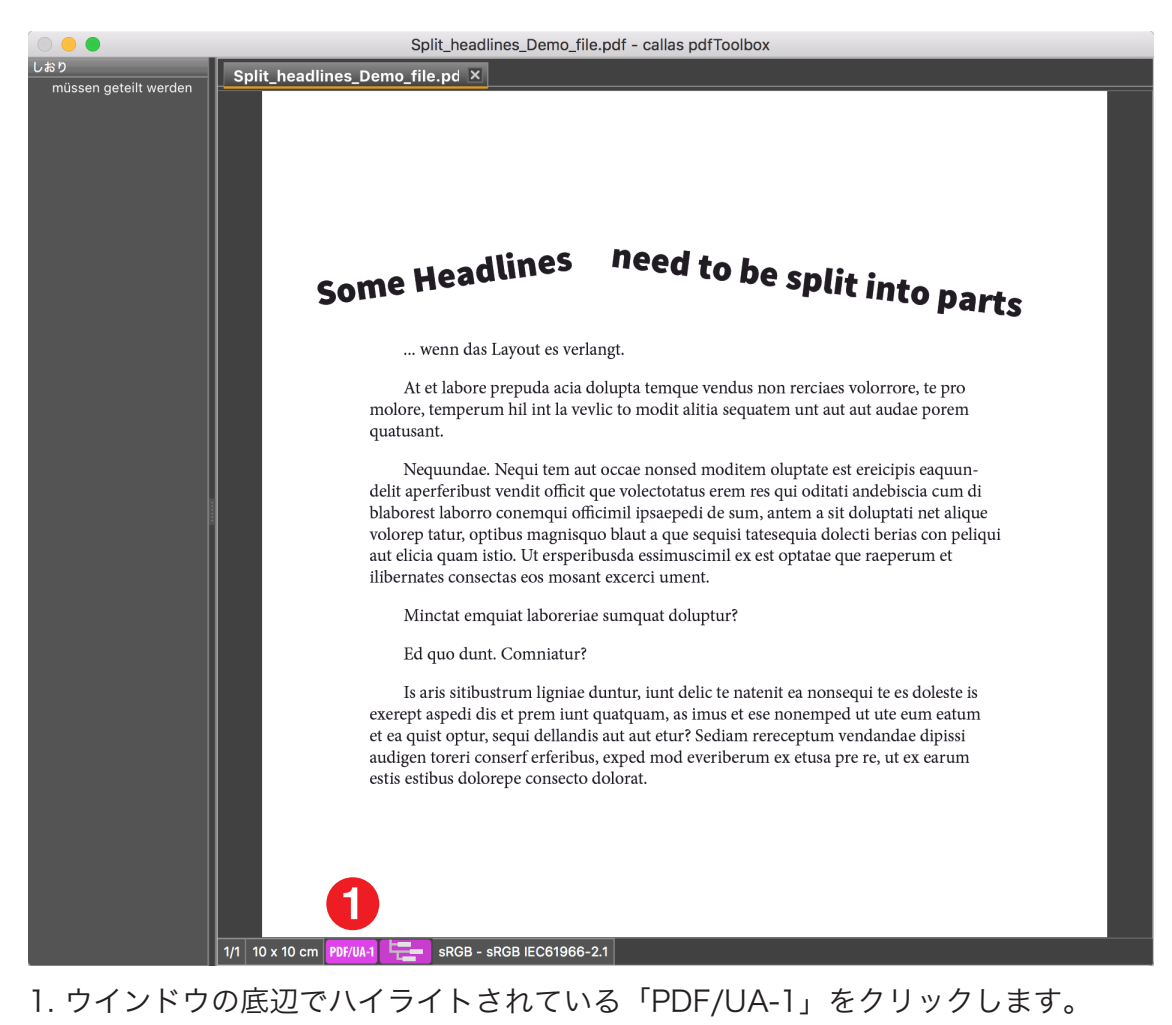

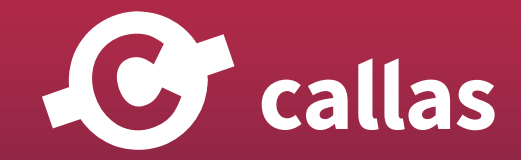

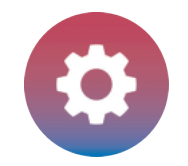

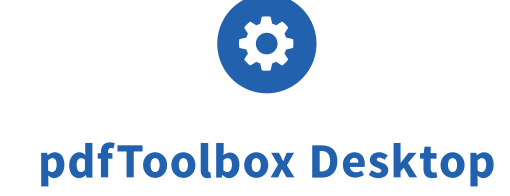

# プリフライトレポートを分析する

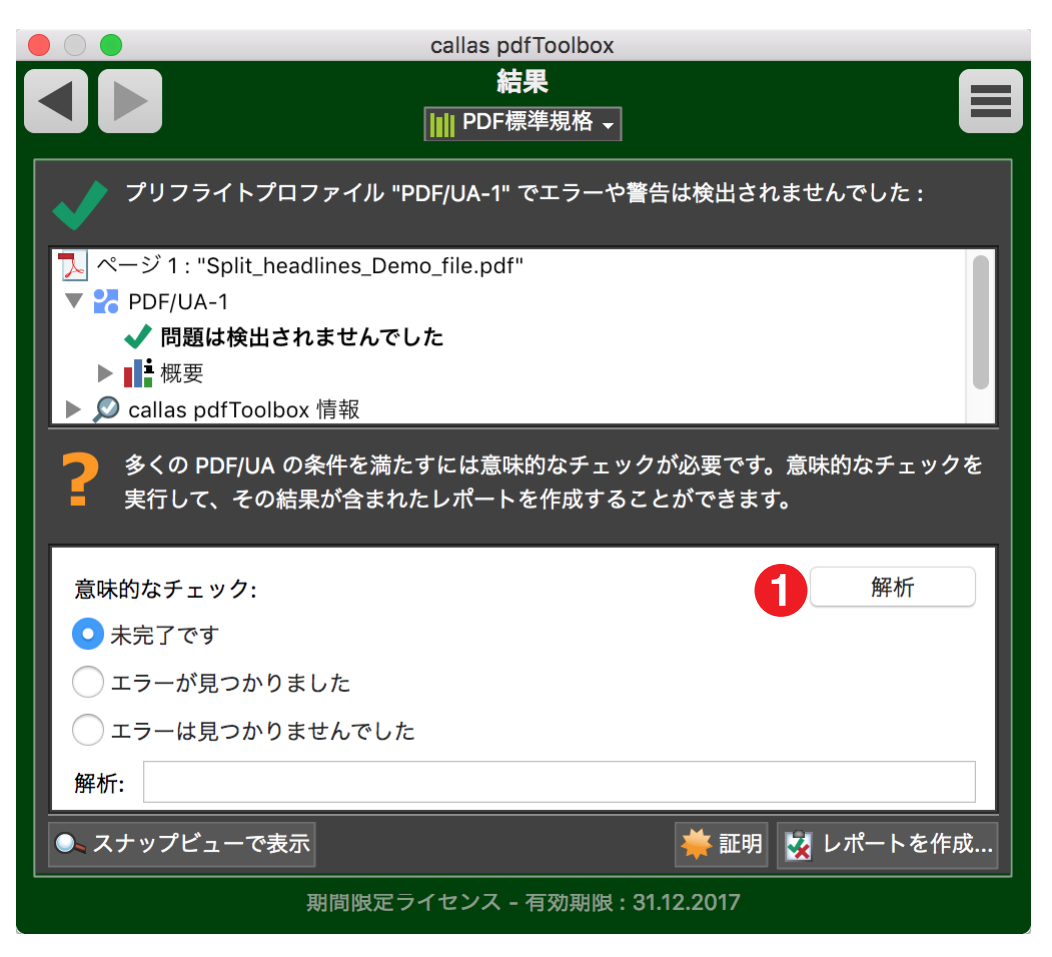

PDF/UA-1 ファイルの検証中に問題は見つかりませんでした。しかし、PDF/UA としては十分ではないため、解析を必要とする場合

1. 「解析」をクリックします。

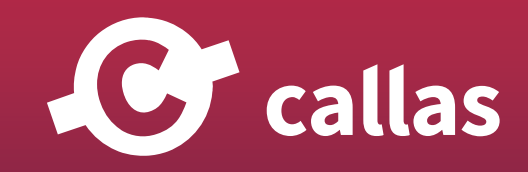

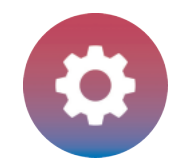

# PDF/UA-1 ファイル構造を解析

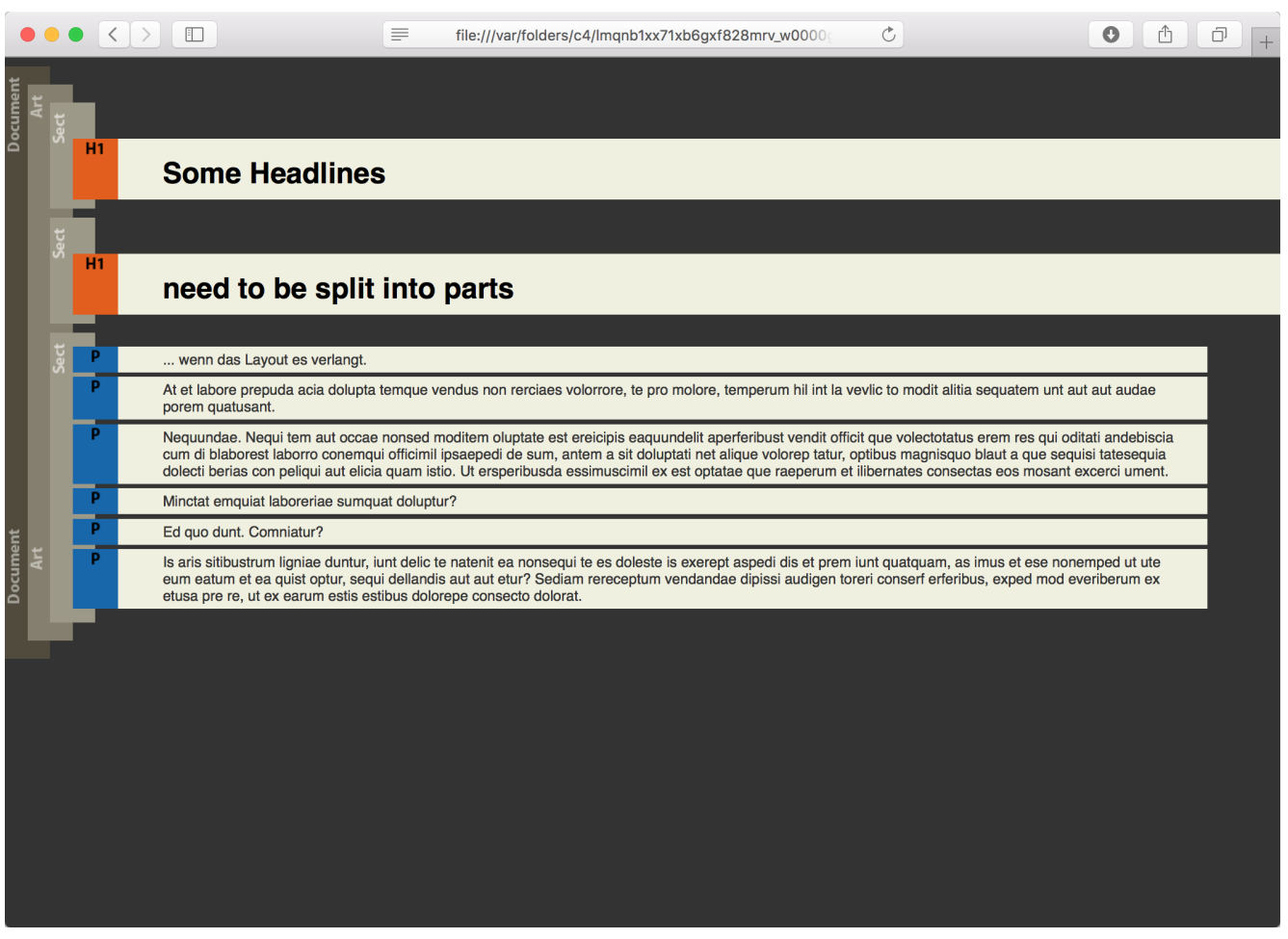

この PDF 構造情報は、2つの H1「タグ」のヘッダーに表示されます。

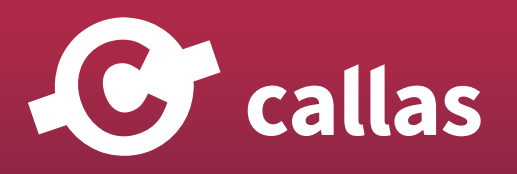

**306**

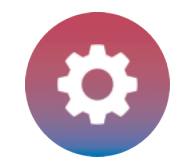

## フィックスアップダイアログを開きます

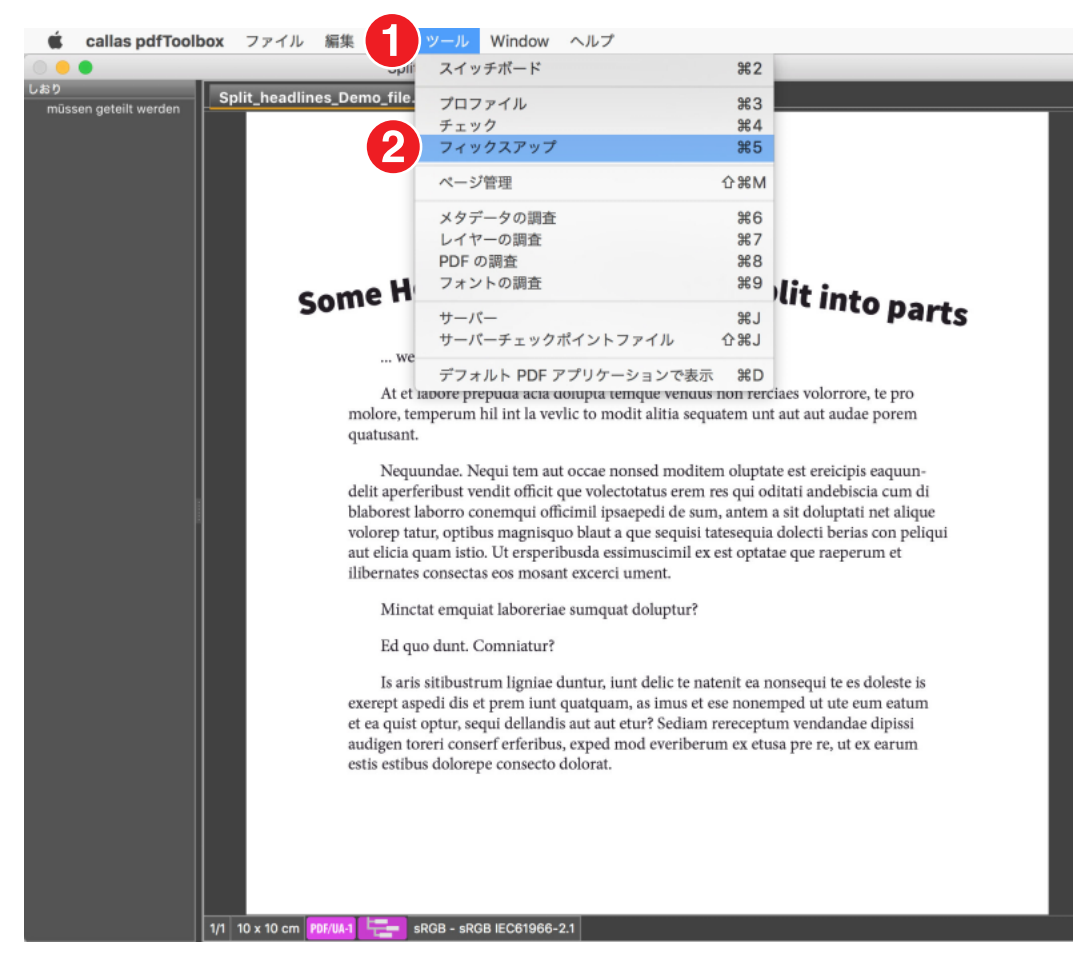

#### 1. ツールメニュー 2. フィックスアップを選びます

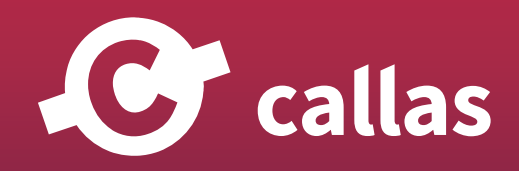

**307**

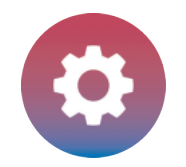

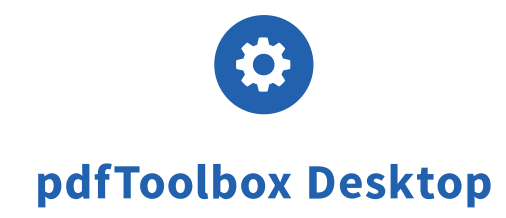

## フィックスアップを適用する "見出しレベルが同じ場合に隣接見出しをマージする"

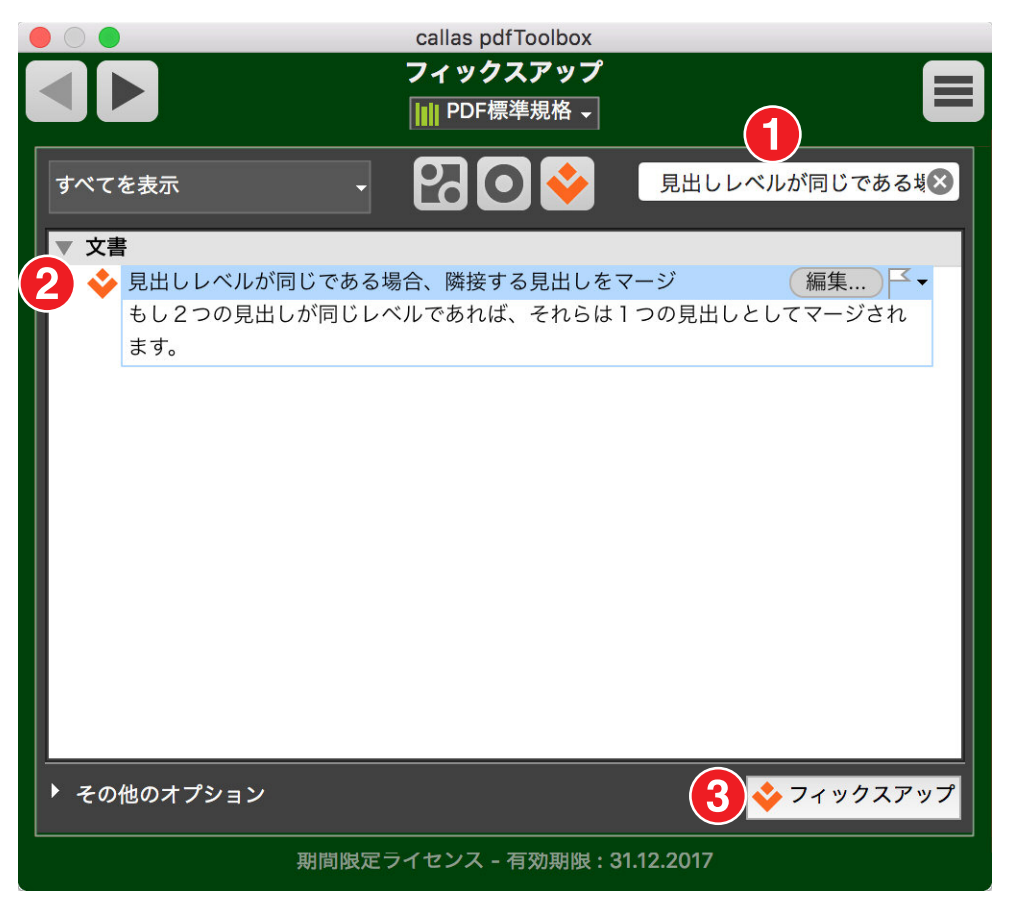

- 1. 検索フィールドで「見出しレベルが同じである場合、隣接する見出しをマージ」を検索します。
- 2.「見出しレベルが同じである場合、隣接する見出しをマージ」を選択します。
- 3.「フィックスアップ」をクリックして、pdfToolbox に読み込まれた PDF ファイルにフィックスアップを適用します。

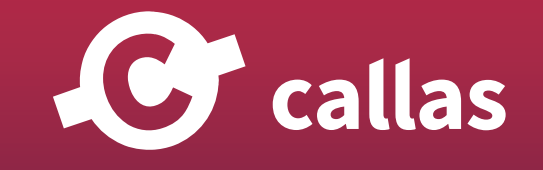

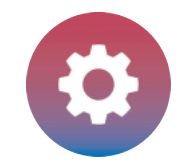

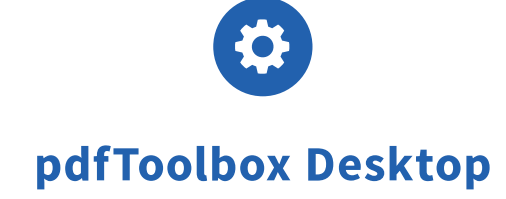

## 処理済みの PDF ドキュメントを保存

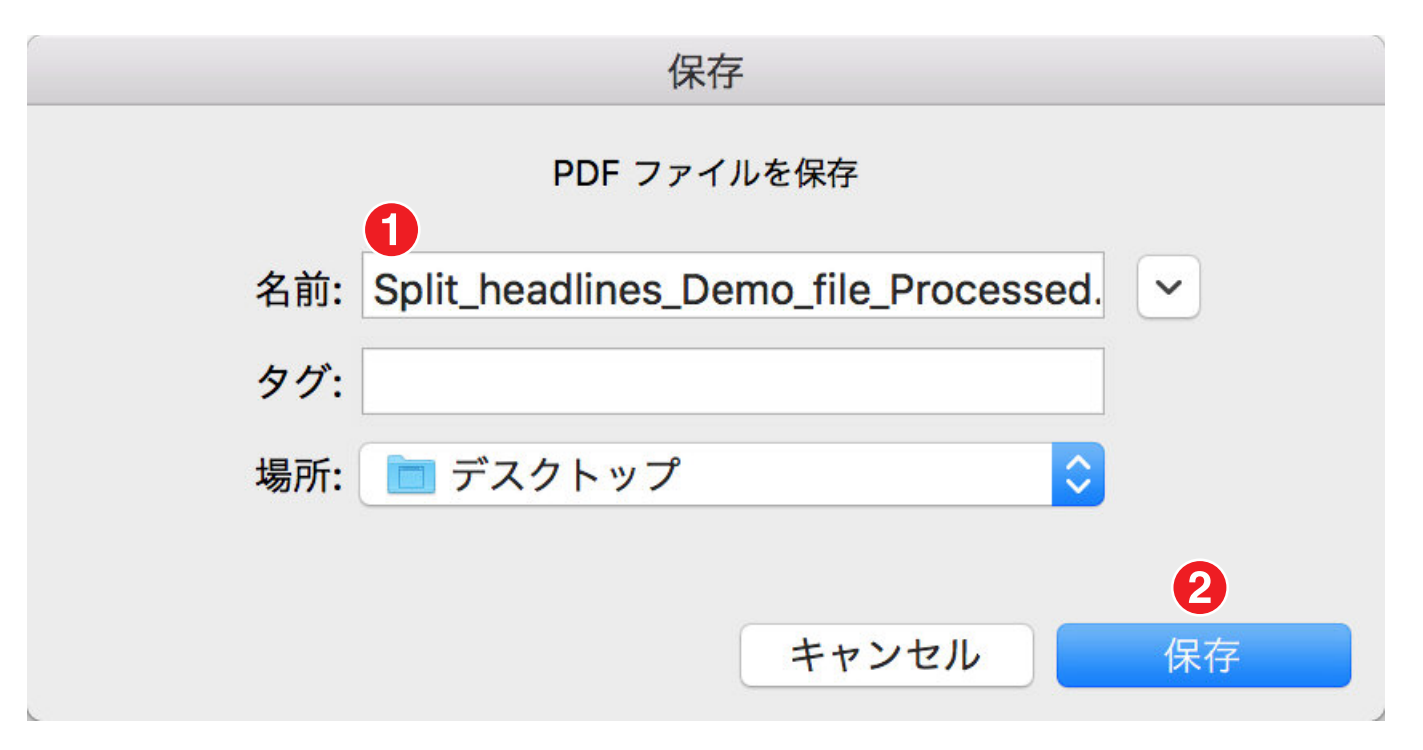

1.「"Split headlines\_Demo file\_Processed」と保存名にします。

2. 保存場所を指定して「保存」ボタンをクリックします。

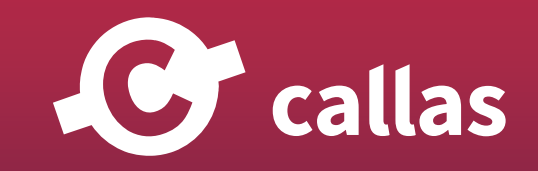

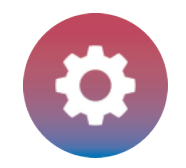

# プリフライトレポート

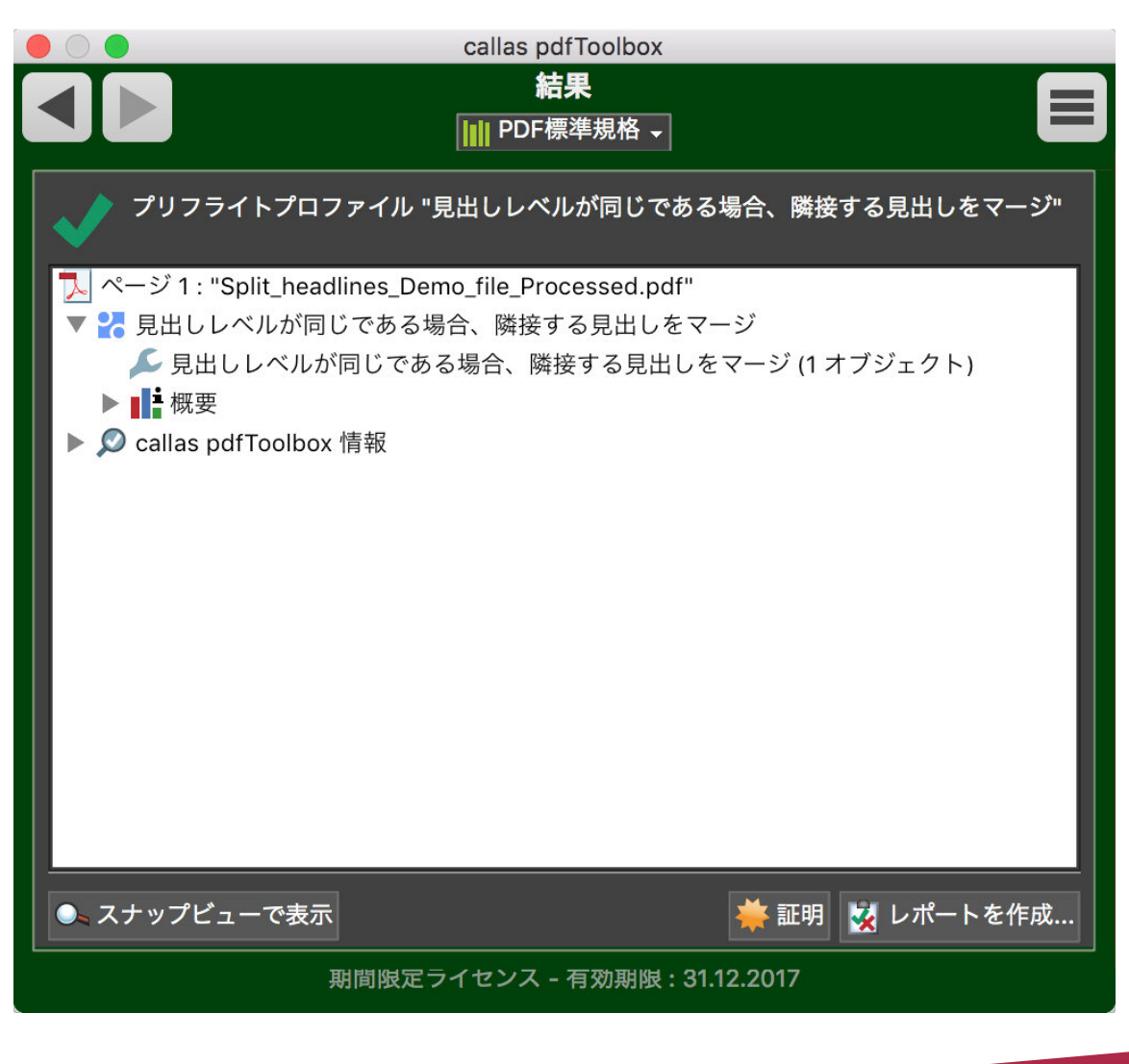

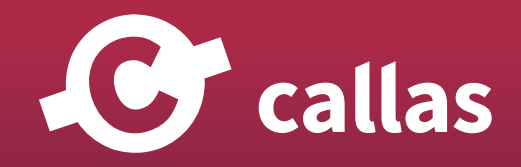

**310**

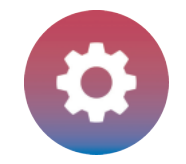

## PDF/UA-1 ファイルを検証する

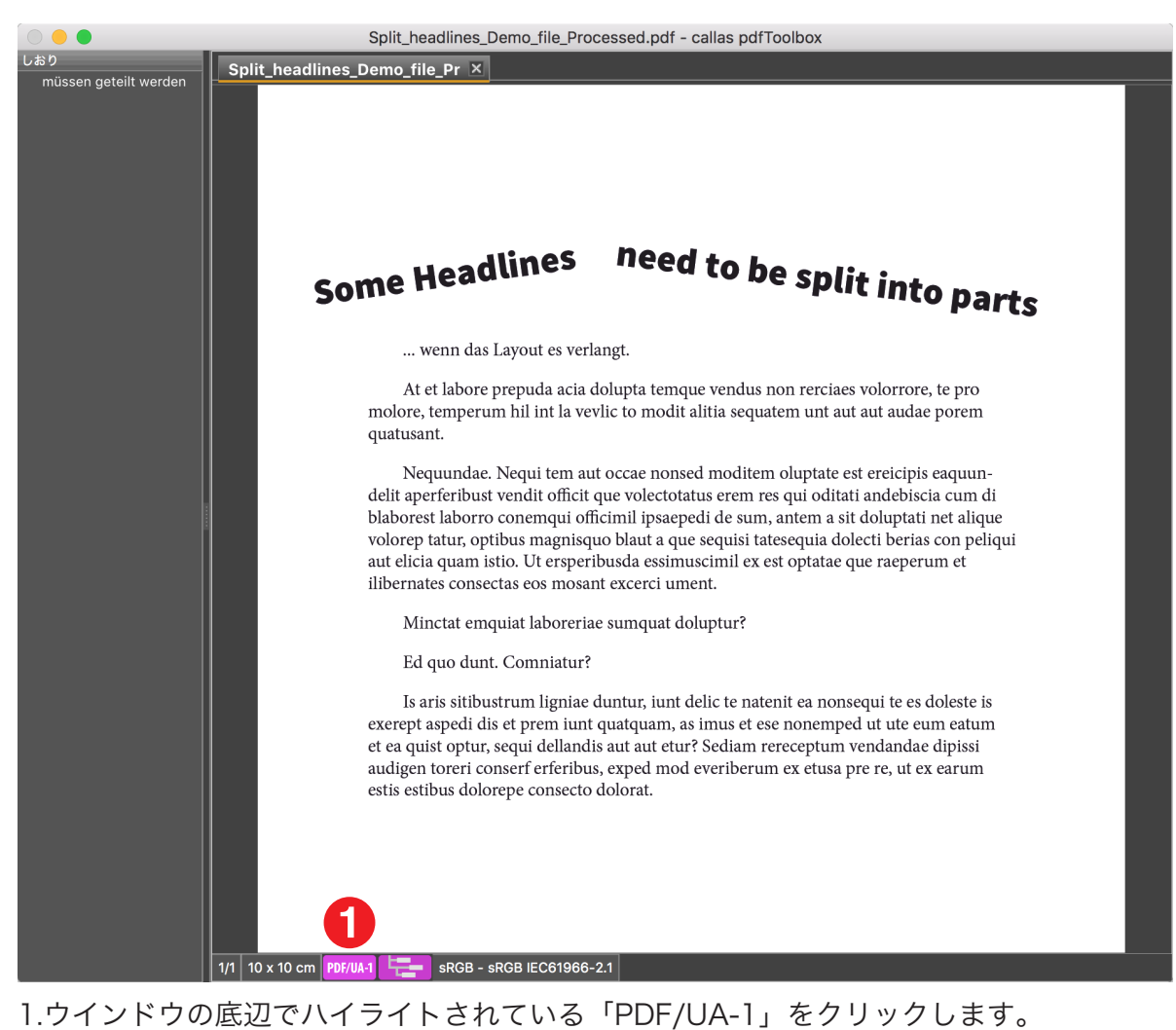

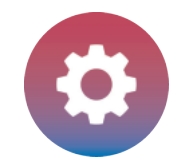

# プリフライトレポートを分析する

PDF/UA-1 ファイルの検証中に問題は見つかりませんでした。しかし、PDF/UA としては十分ではないため、解析を必要とする場合

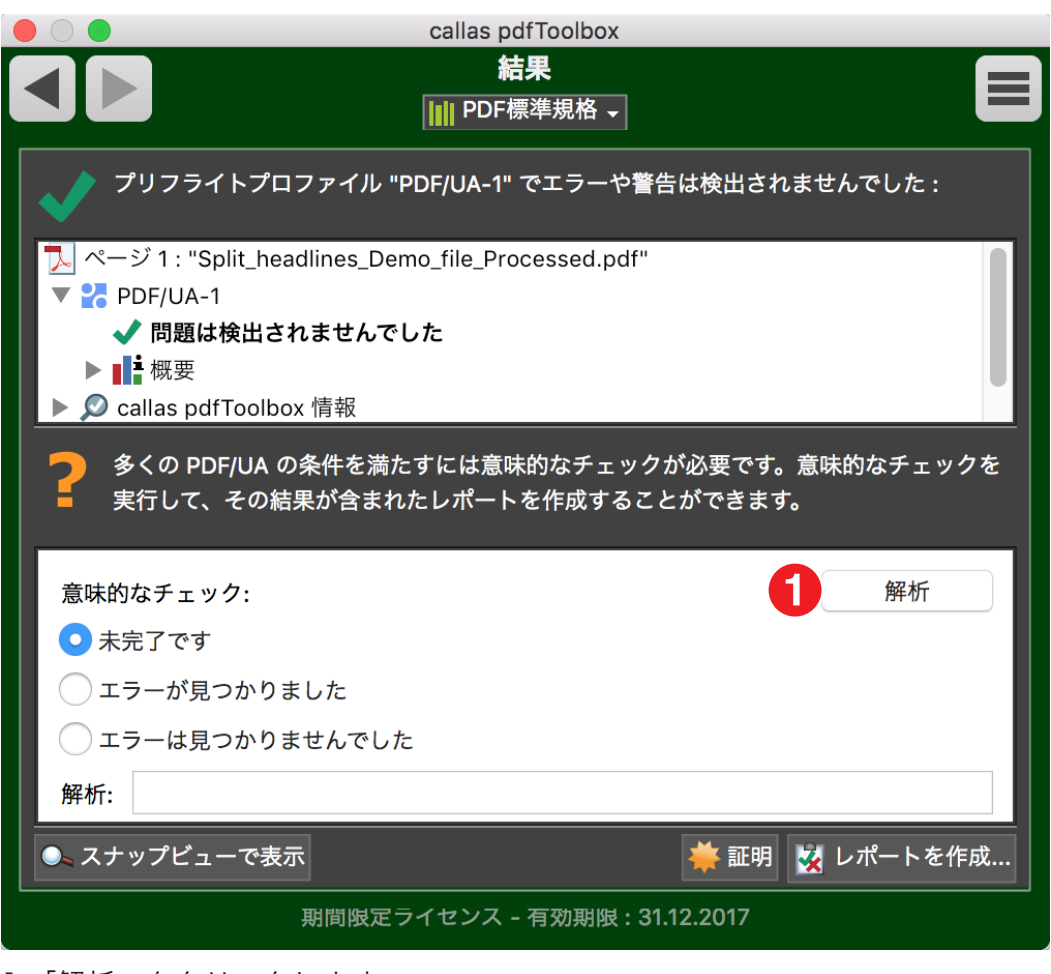

1.「解析」をクリックします。

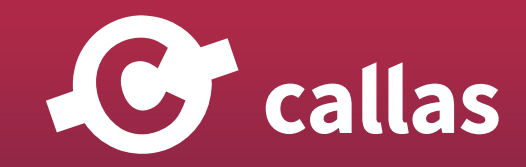

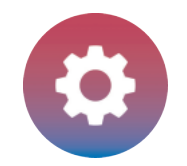

# PDF/UA-1 ファイル構造を解析する

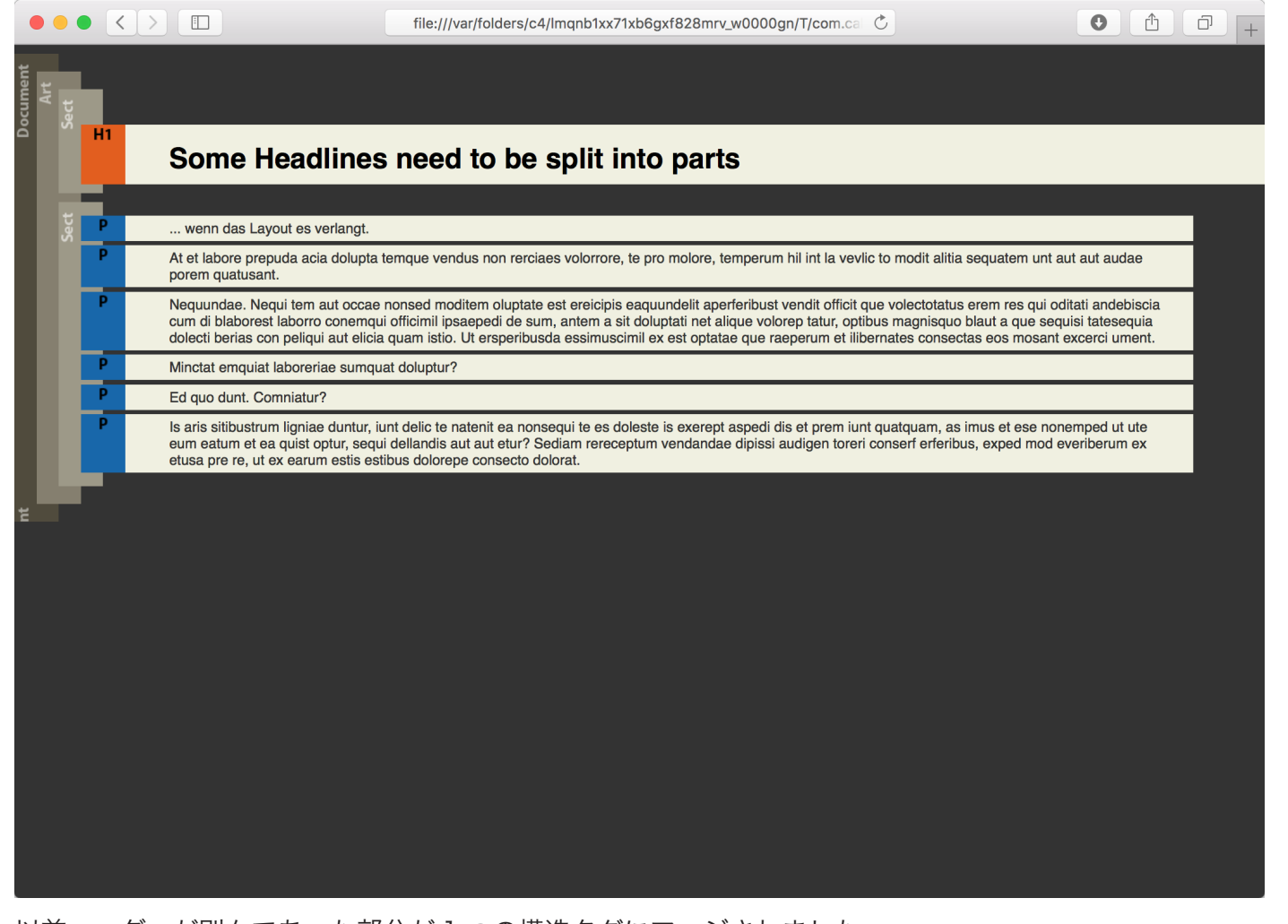

以前ヘッダーが別々であった部分が 1 つの構造タグにマージされました。

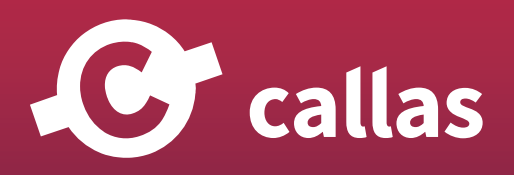

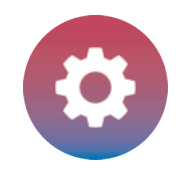

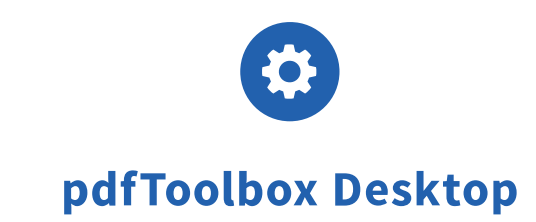

# 色に対する作業

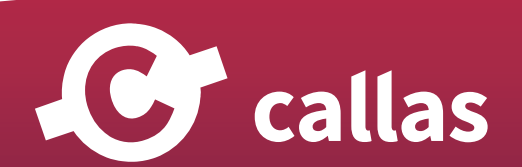

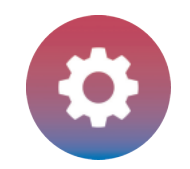

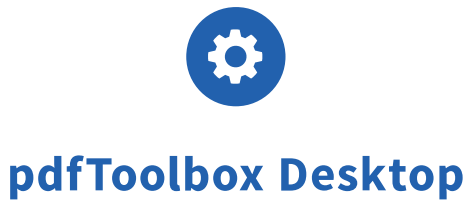

# N チャネル ICC プロファイルでの色変換 (8.0)

マルチカラースペースは、鮮やかな色の結果を得るために、オレンジ、グリーン、バイオレットなどの印刷インキを追加使用することで可能です。

pdfToolbox 8.0 には、ICC プロファイルを使用して PDF ファイルをマルチカラースペースに変換する機能があります。例えば、RGB および CMYK のコンテンツを、CMYK + Red、または他の多色ヘキサクロームに変換します。

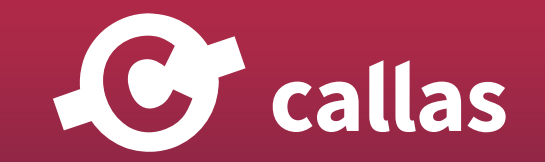

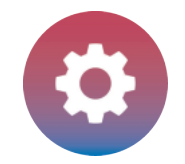

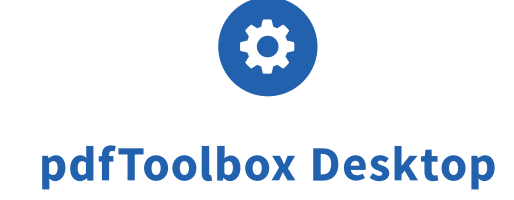

## pdfToolbox Desktop を起動

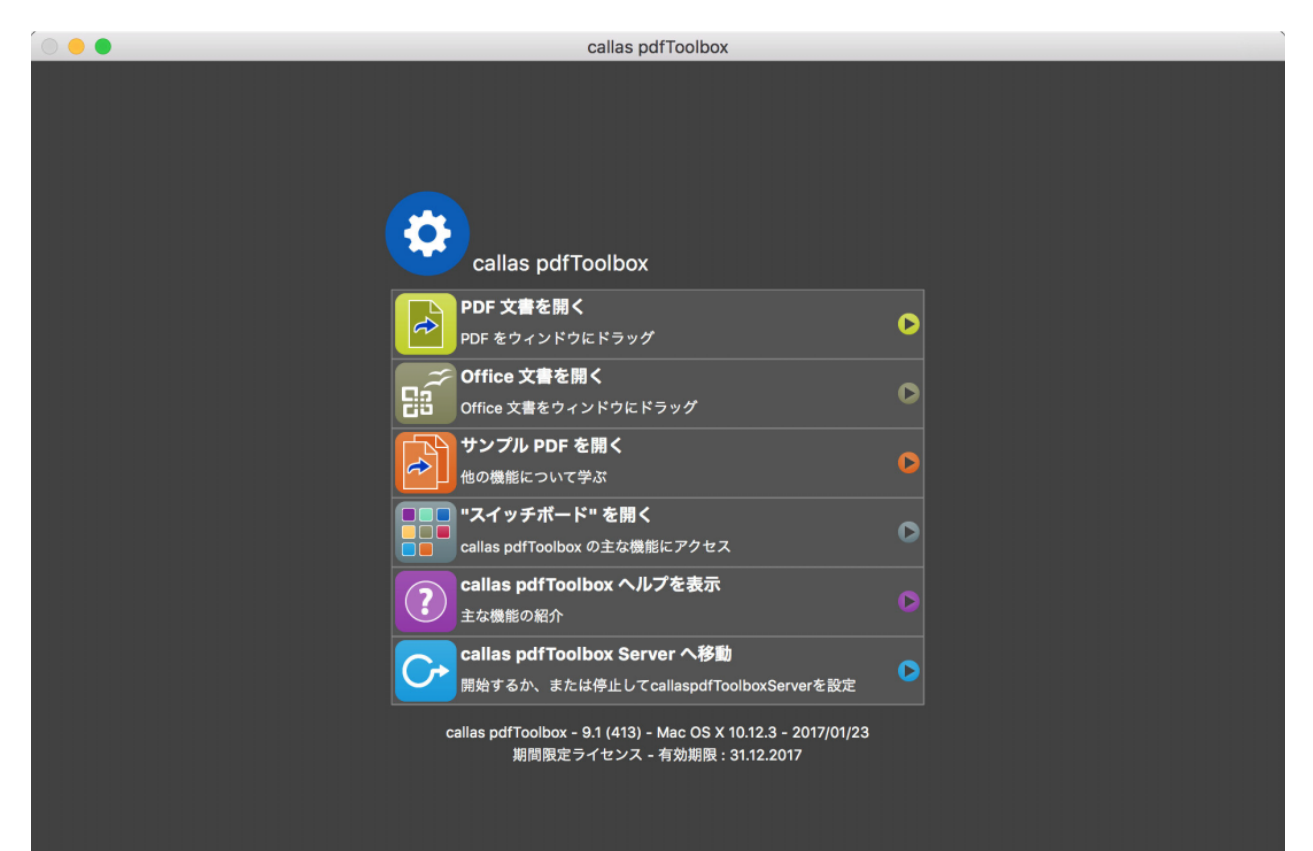

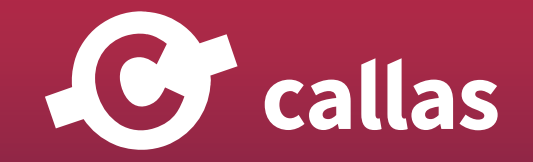

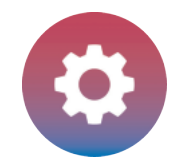

## 「Display callas\_Demo file.pdf」を開く

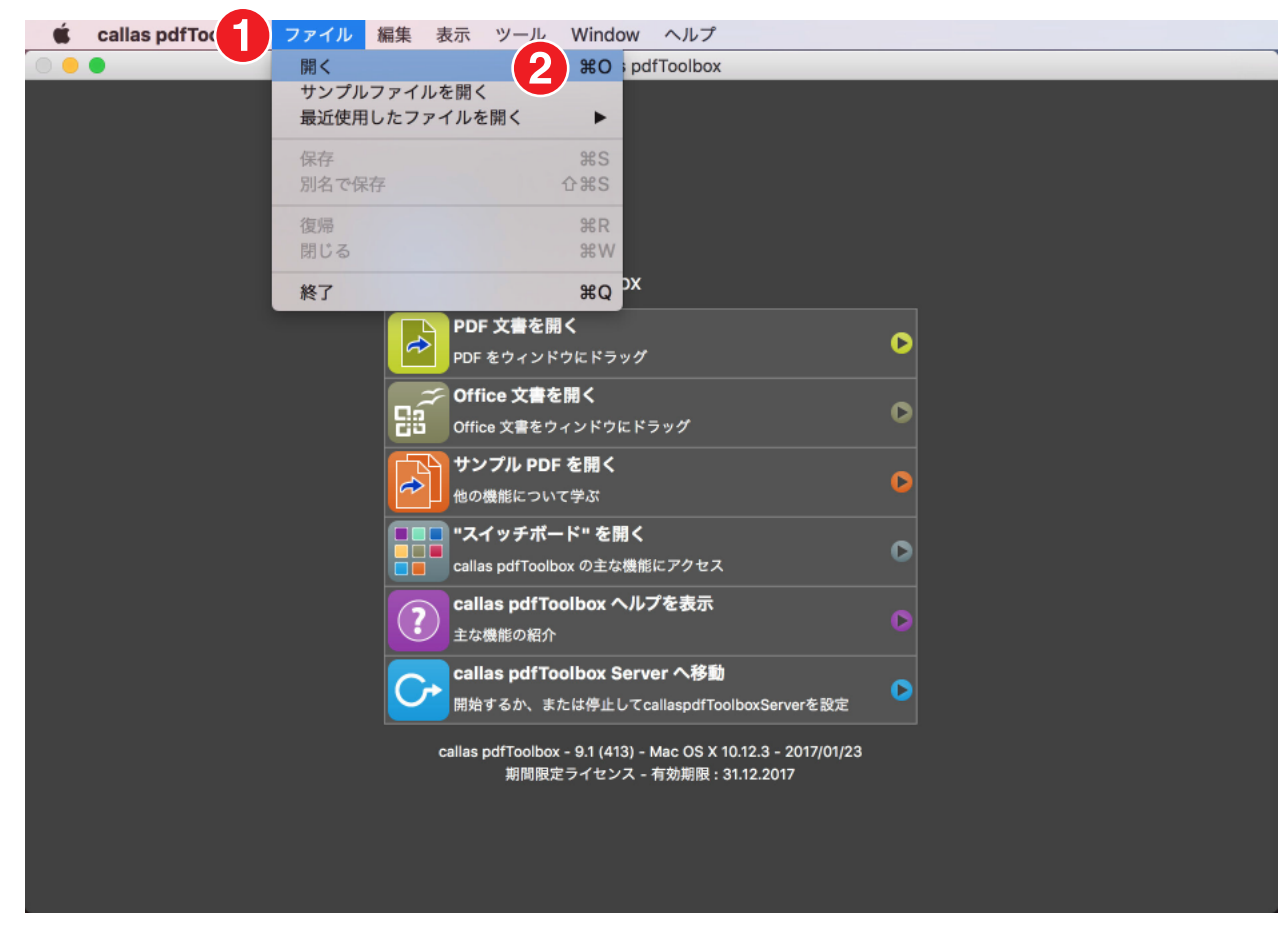

1. ファイルメニュー 2. 開くを選択

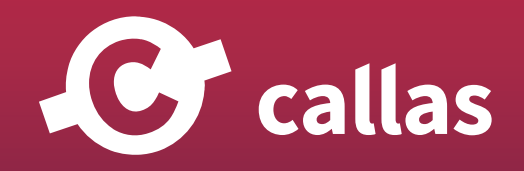

**317**

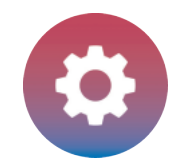

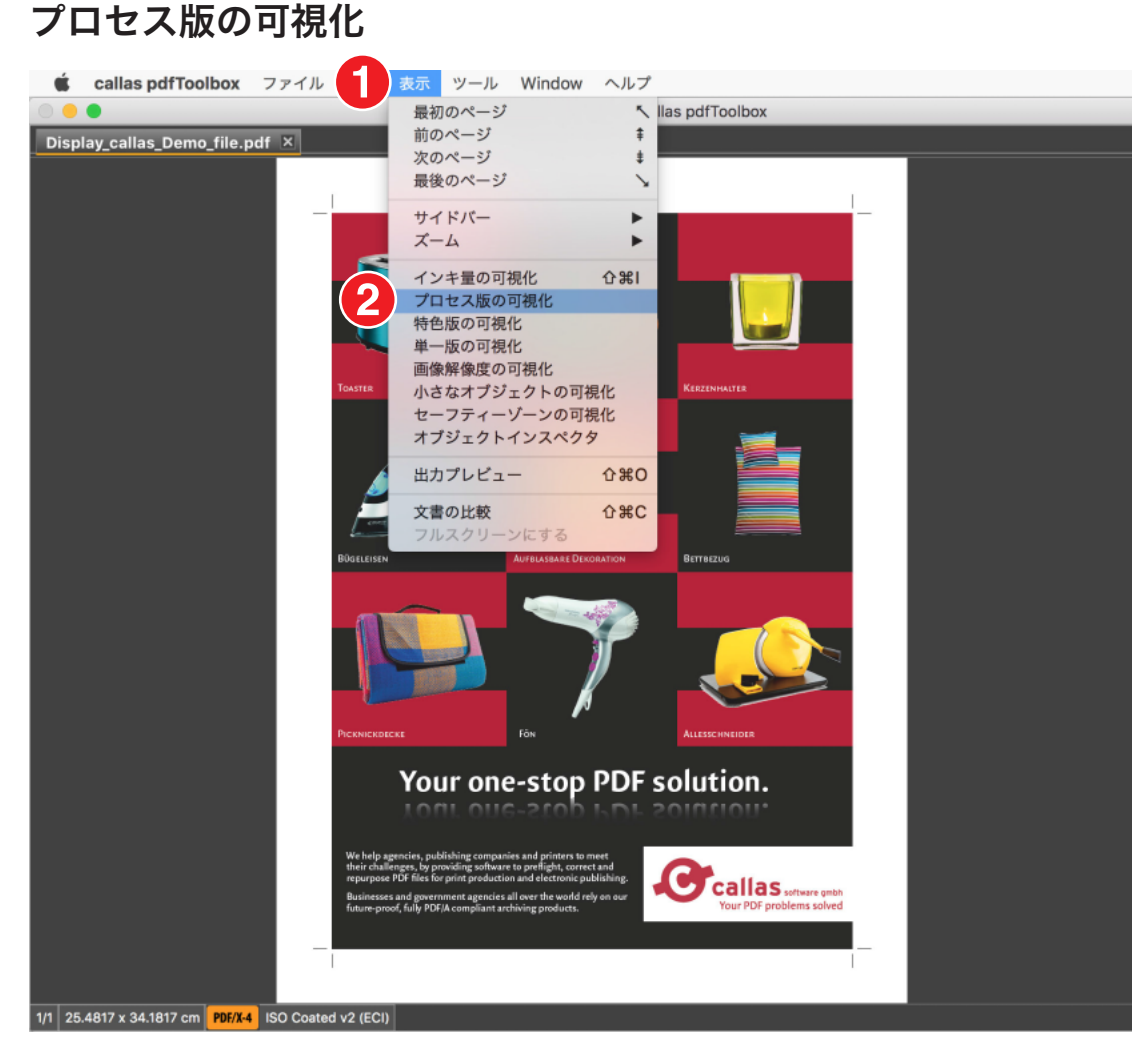

- 1.「表示」メニュー
- 2.「プロセス版の可視化」を選びます。

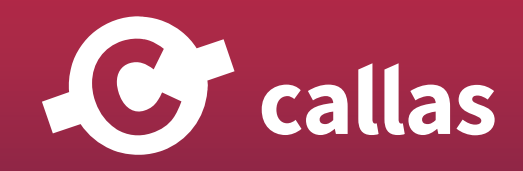

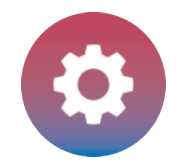

## PDF ファイルを分析する

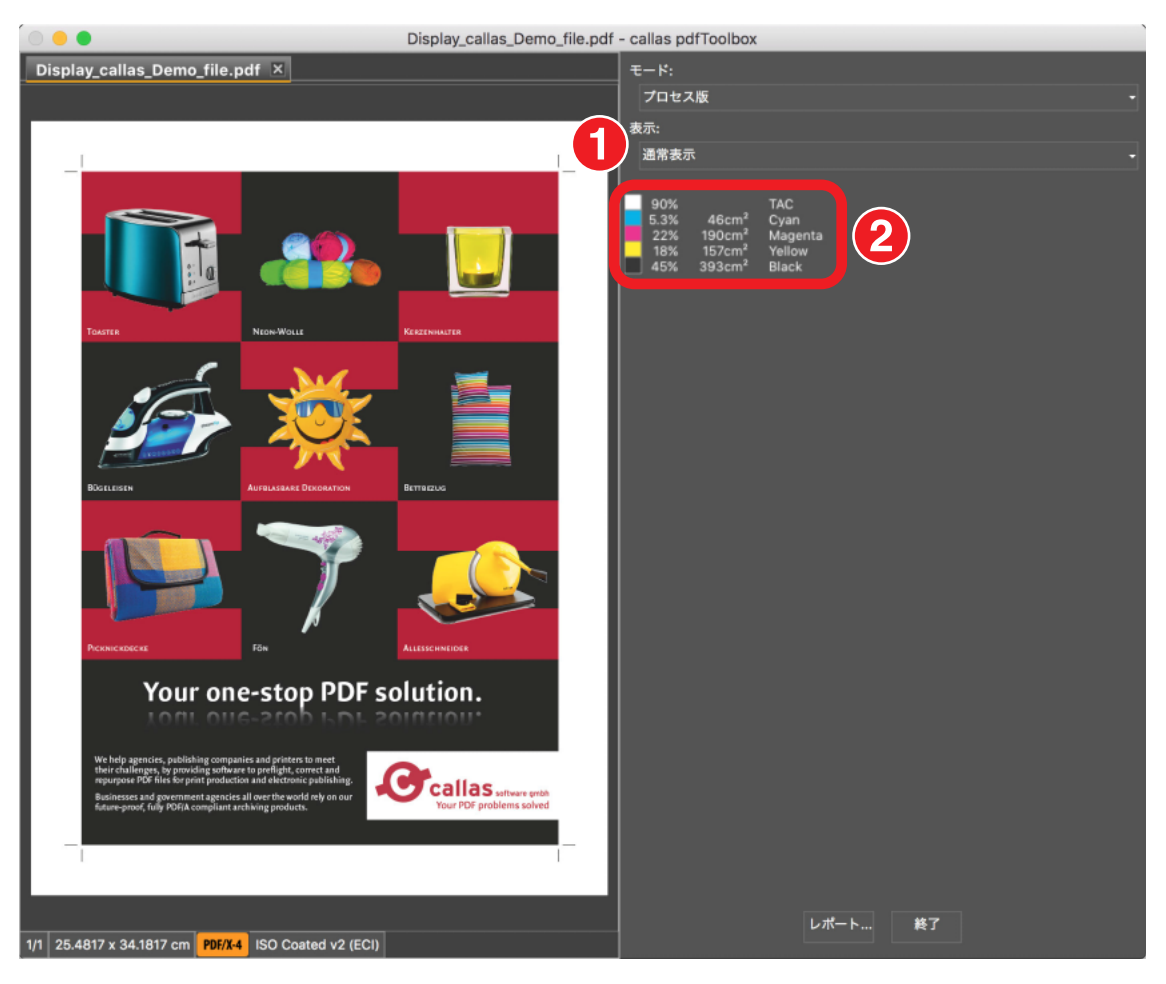

- 1.「通常表示」を選びます
- 2. PDF が4色カラースペースとして表示します。(CMYK)

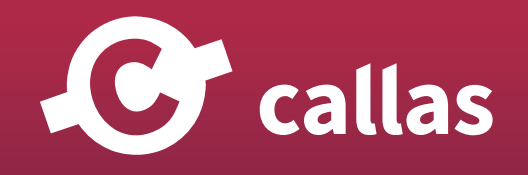

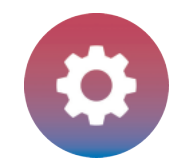

# フィックスアップダイアログを開きます

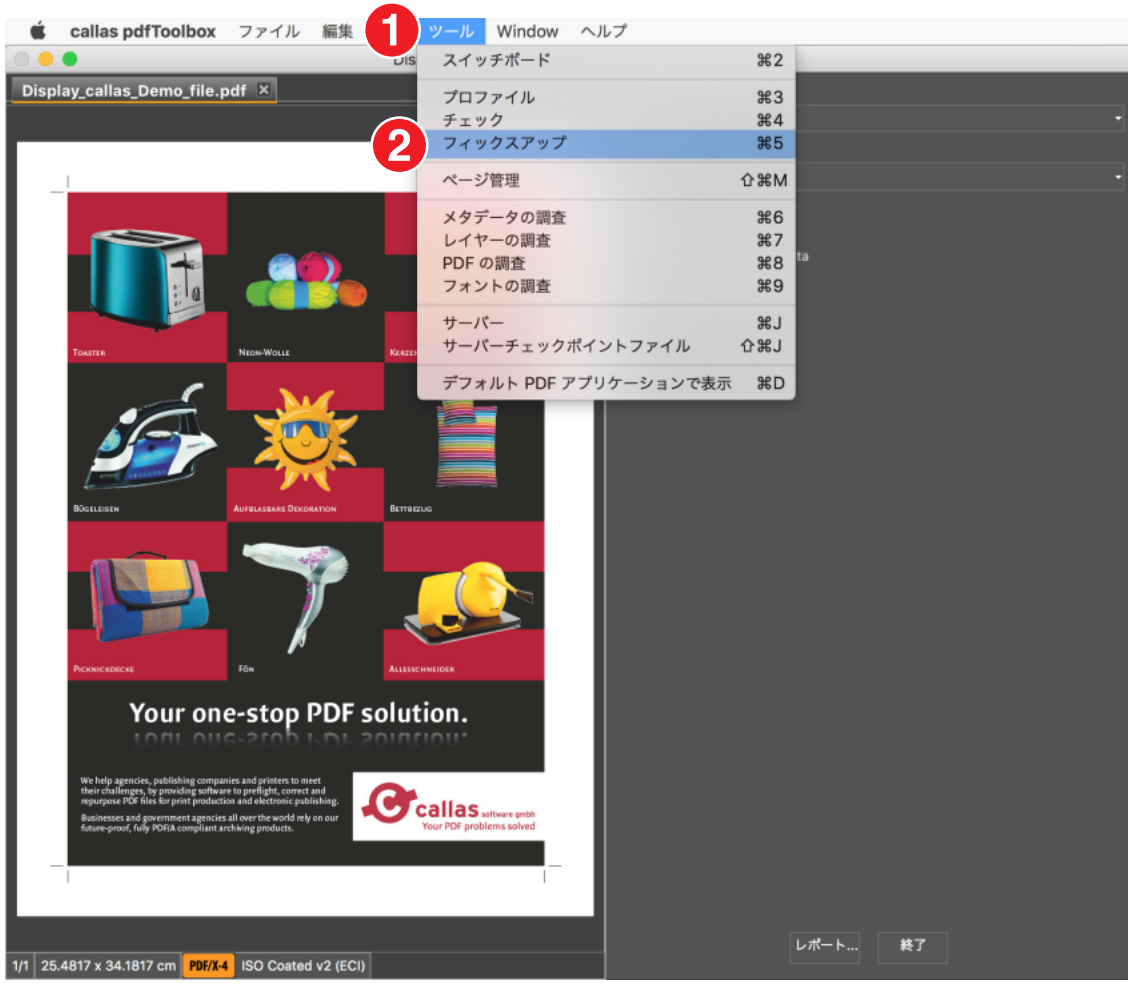

1. ツールメニュー

2. フィックスアップを選びます

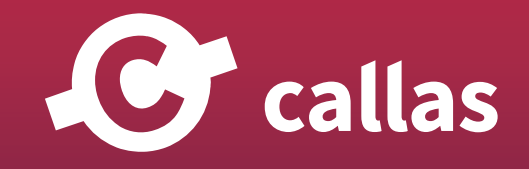

**320**

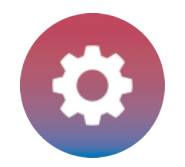

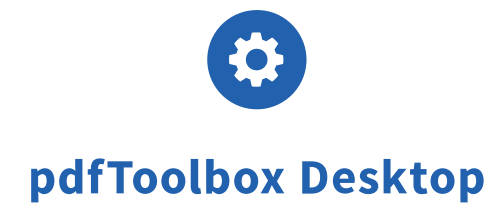

# 「7c デバイス用にグリーン、オレンジ、ヴァイオレットの追加色材を作成」を実行

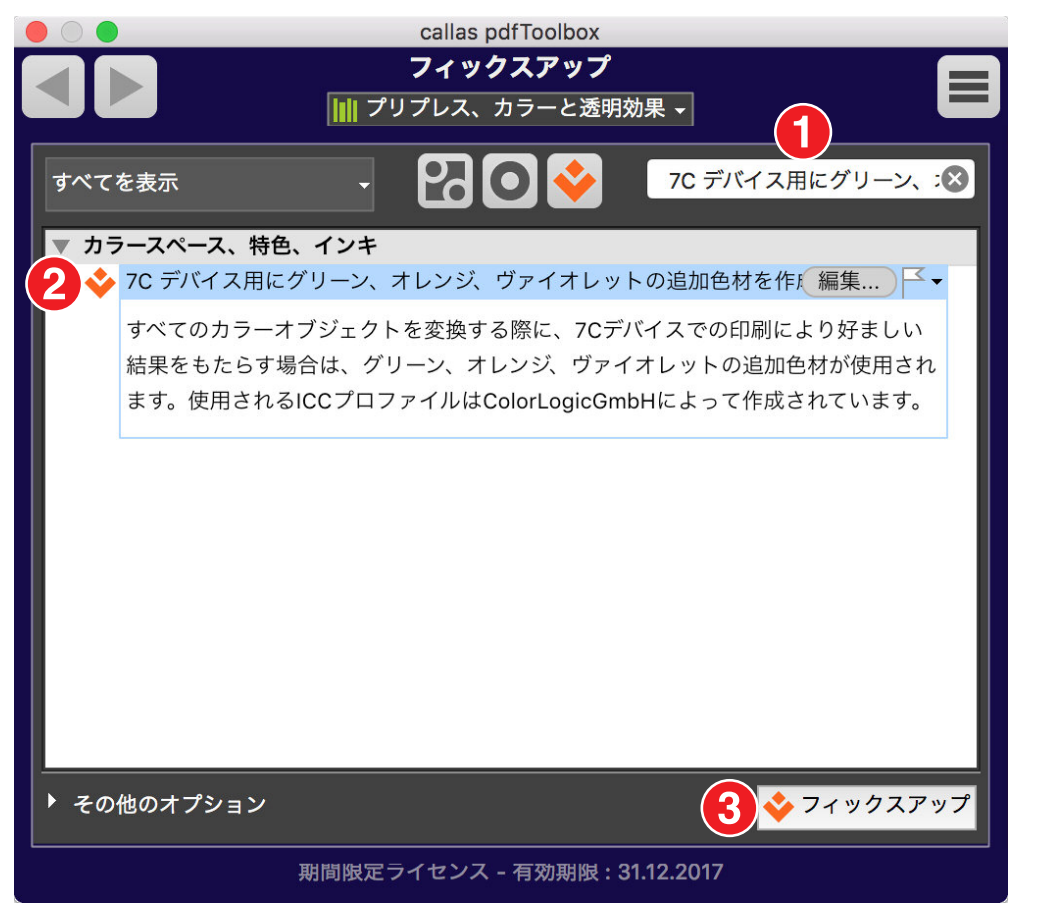

1. 検索フィールドへ「7c デバイス用にグリーン、オレンジ、ヴァイオレットの追加色材を作成」と入力 2.「7c デバイス用にグリーン、オレンジ、ヴァイオレットの追加色材を作成」フィックスアップを選択します。

3. フィックスアップボタンをクリックして、開いている PDF ドキュメントにフィックスアップを実行します。

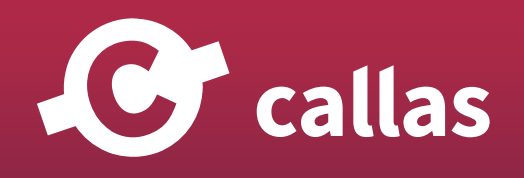

**321**

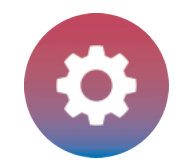

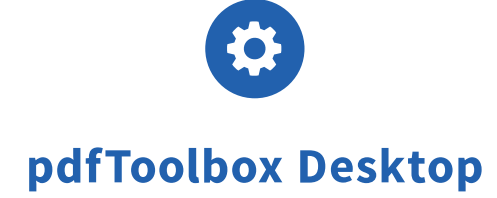

**322**

### 処理済みの PDF ドキュメントを保存

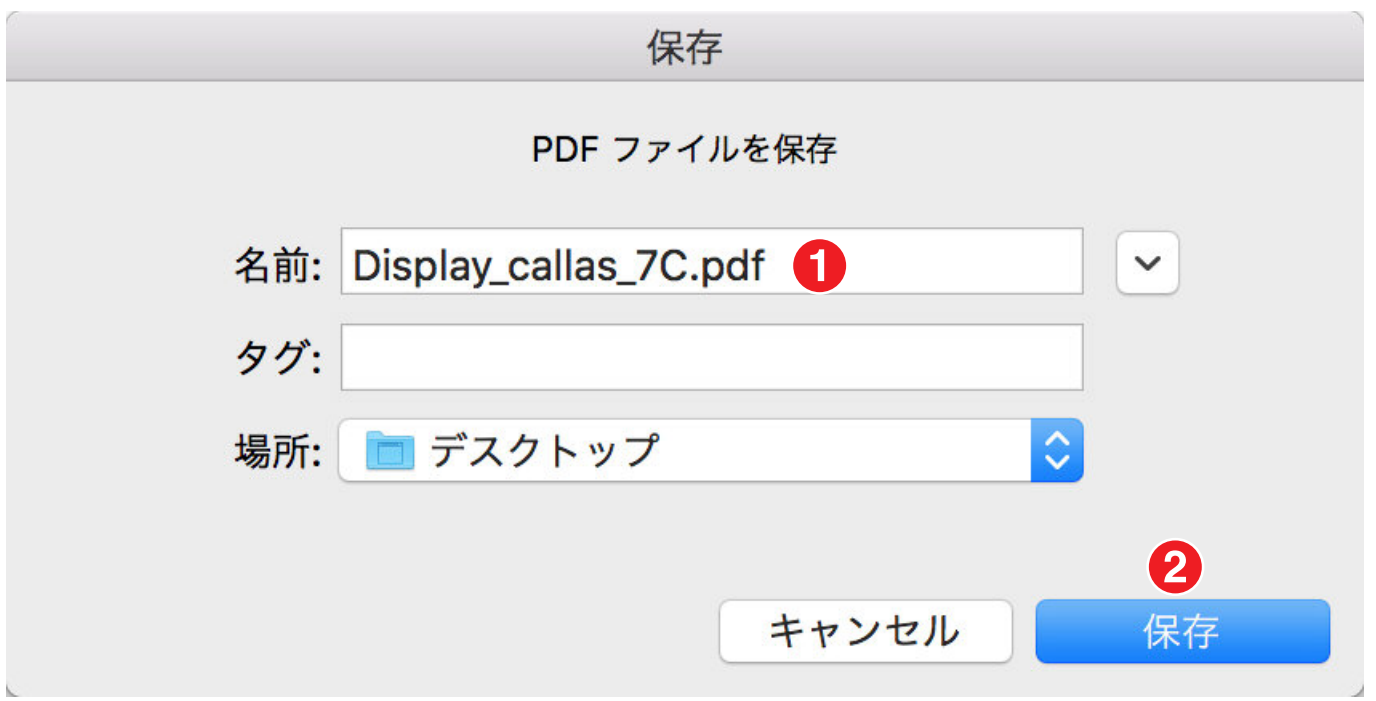

1.「Display callas\_7C」と保存名にします。

色に対する作業

2. 保存場所を指定して「保存」ボタンをクリックします。

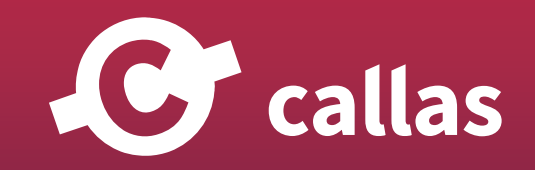

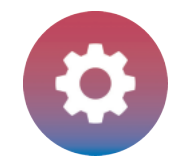

## プリフライトレポートを確認する

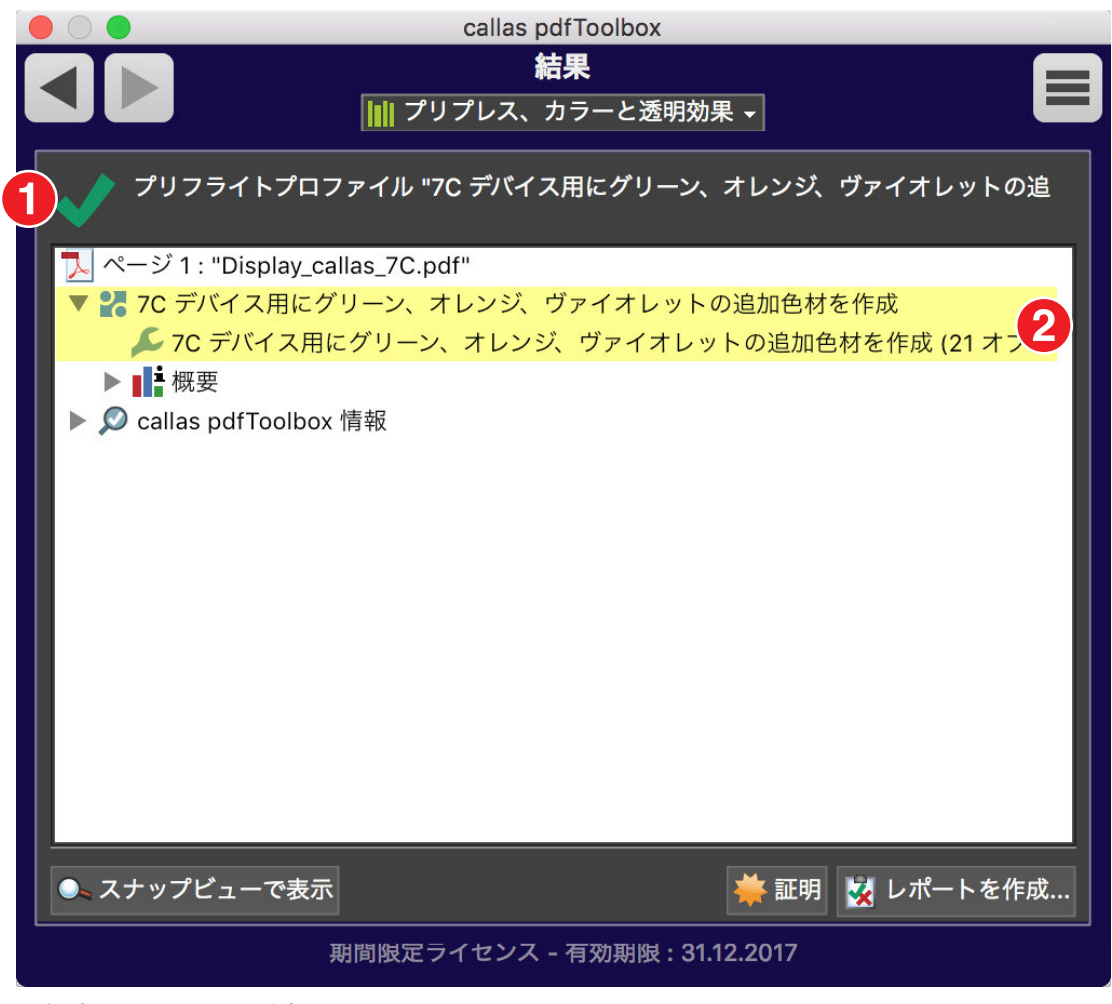

1.緑色のチェックが表示されます。 問題は見つかりません。 2.どのようなステップが実施されるかについての詳細が表示します。

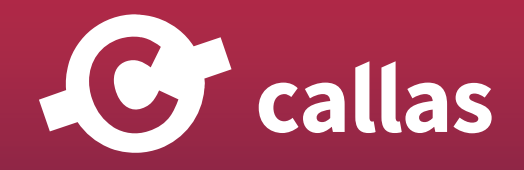

**323**

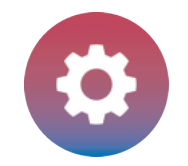

## 処理された PDF ファイルを分析する

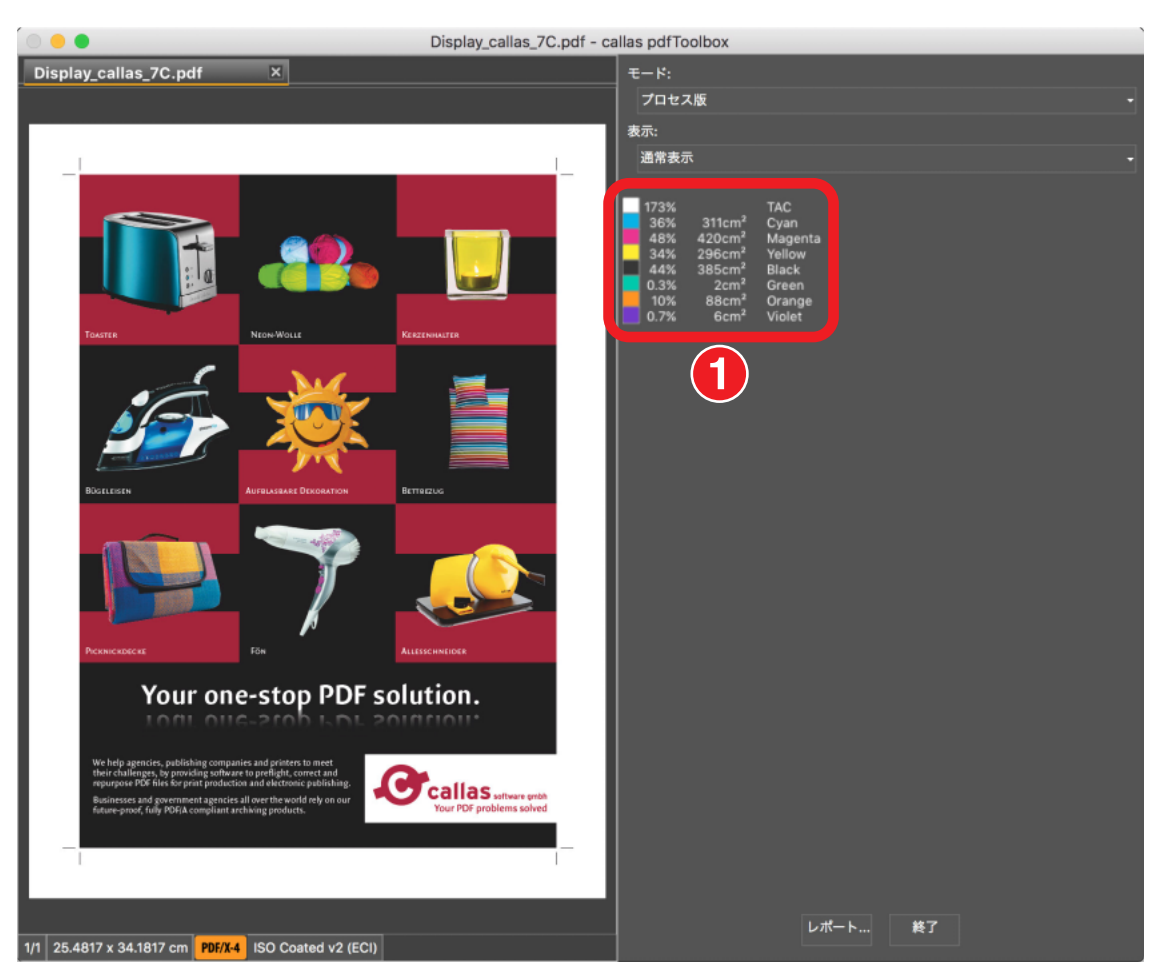

他のチャンネル「グリーン」、「オレンジ」、「バイオレット」が 4 つのプロセスカラー「CMYK」に追加されました。

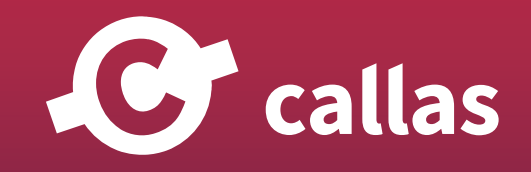

**324**
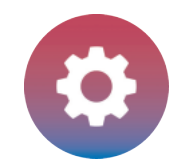

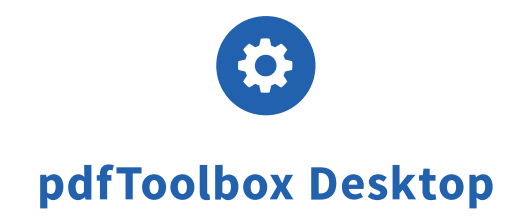

# オブジェクトを指定してグラデーションカーブを適用する (8.3)

pdfToolbox 8.3 では、フィルタトーンカーブを特定のオブジェクトに適用することができます。 このチュートリアルでは、

- ・適切なフィルタを設定
- ・特別な要件のレベルを設定
- ・レベルを実行
- ・最後に結果を確認

このチュートリアルの目的は、35%の階調値の細い黒線を少し暗めにします。 この線は、「セパレーションブラック」として特定のタイプのカラーコードを使用します。 他の線は、より細くまたはより厚く、異なる階調値となります。

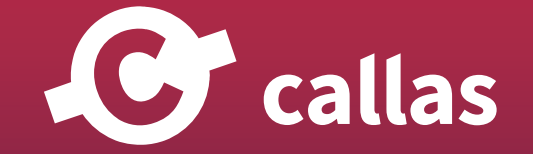

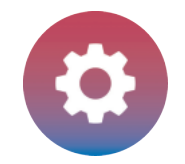

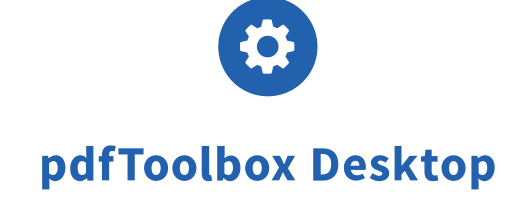

# pdfToolbox Desktop を起動

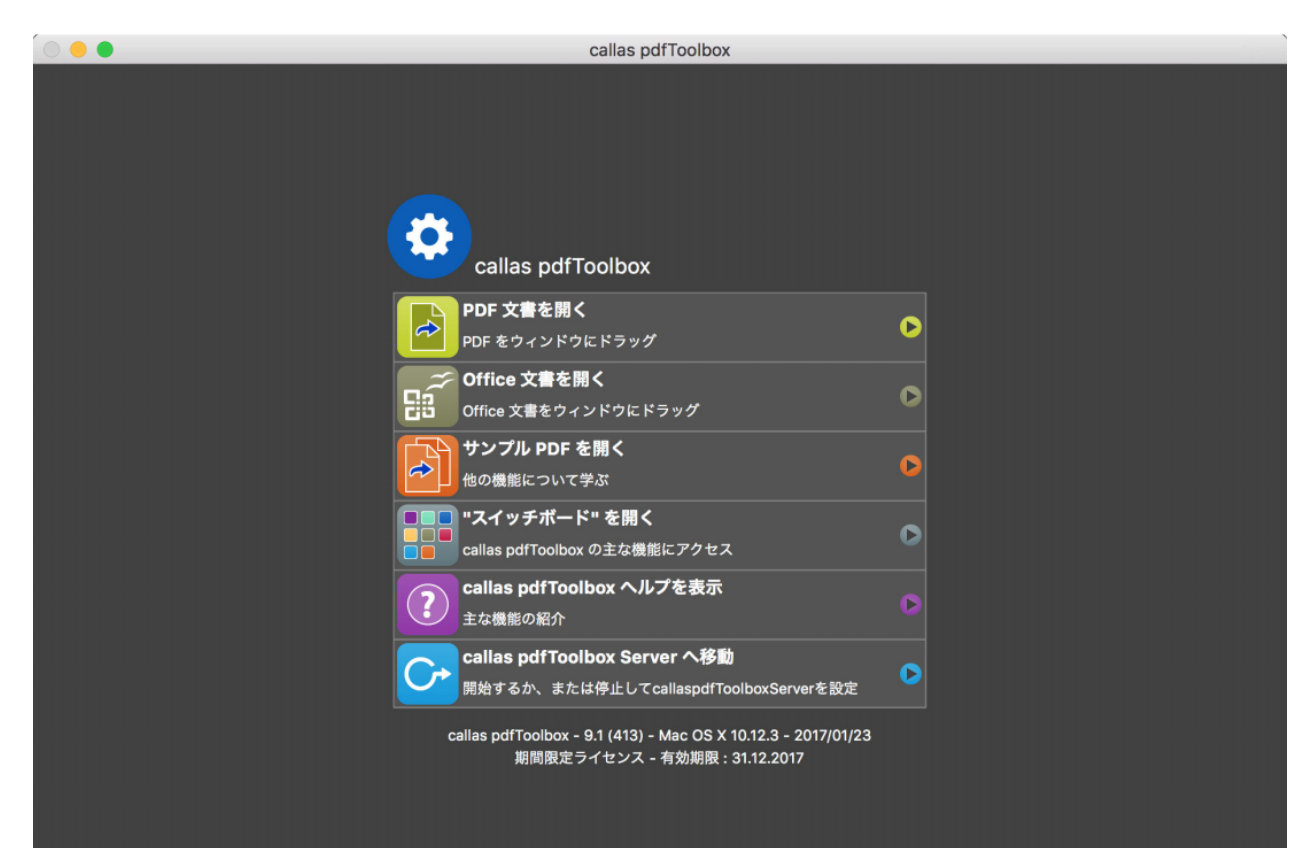

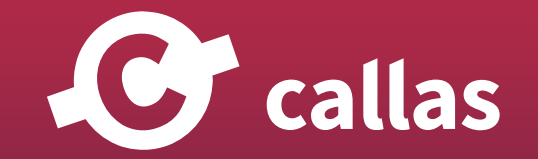

# 「Leftft\_Demo file.pdf」を開く

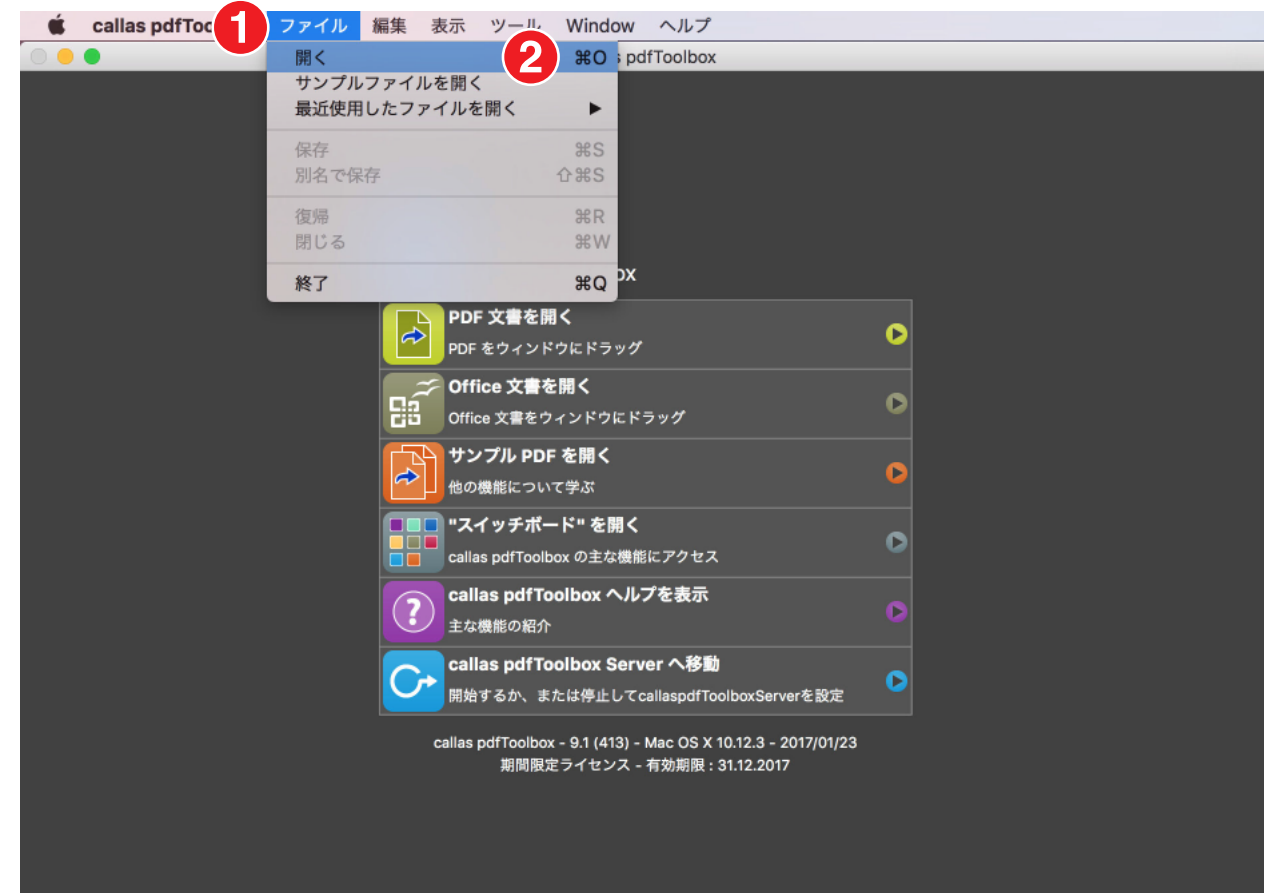

1.ファイルメニュー 2.開くを選択して、「Leftft\_Demo file.pdf」を開きます。

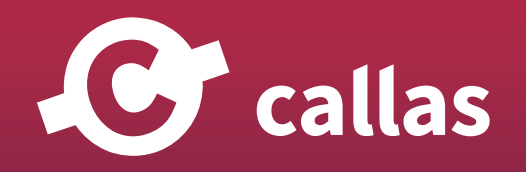

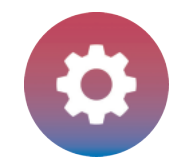

# オブジェクトインスペクタを開く

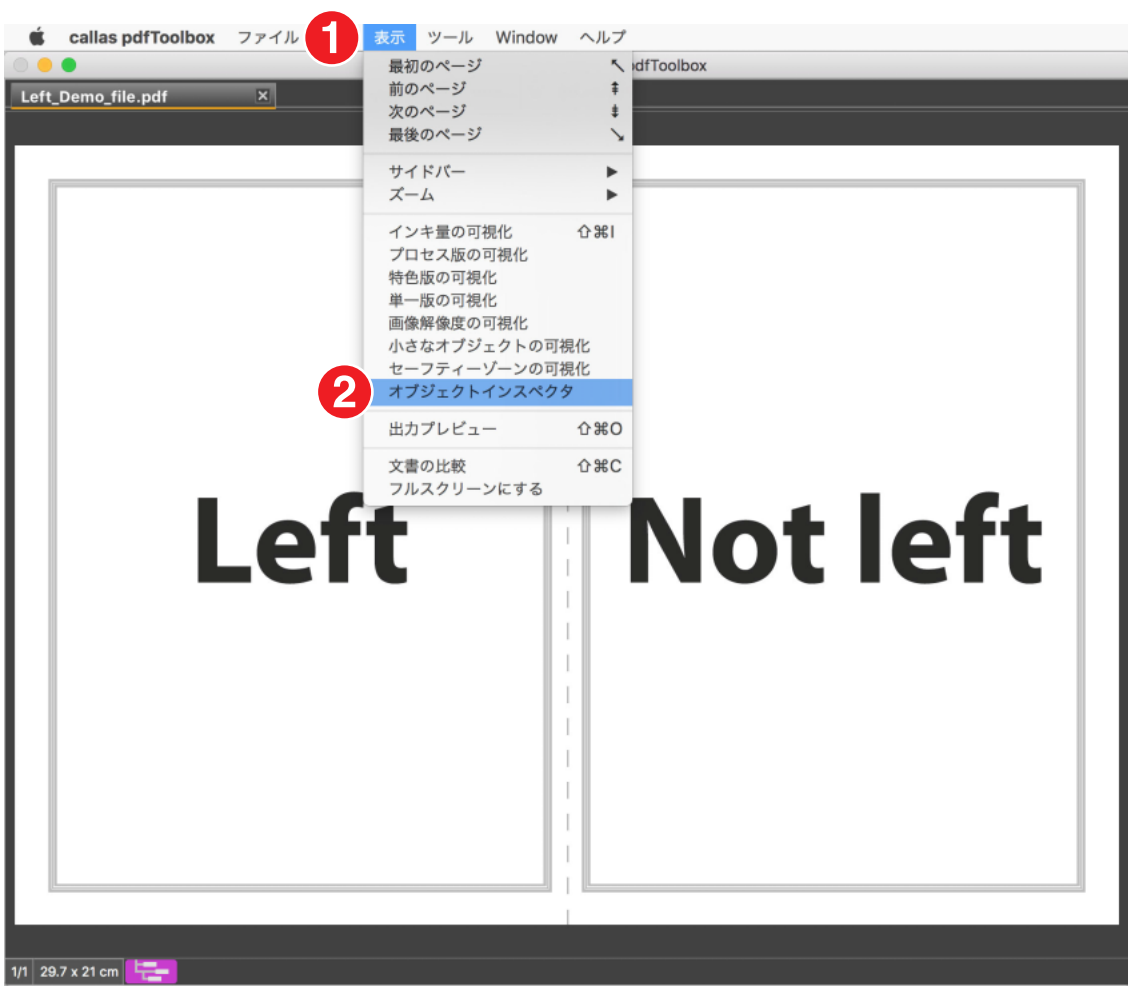

1. 表示メニュー

2. オブジェクトインスペクタを選びます

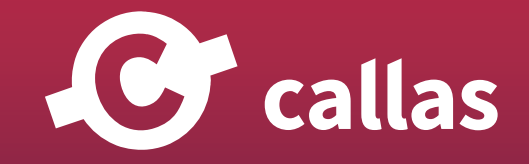

**328**

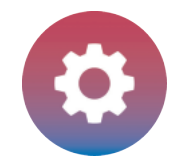

#### PDF ファイルを調査する

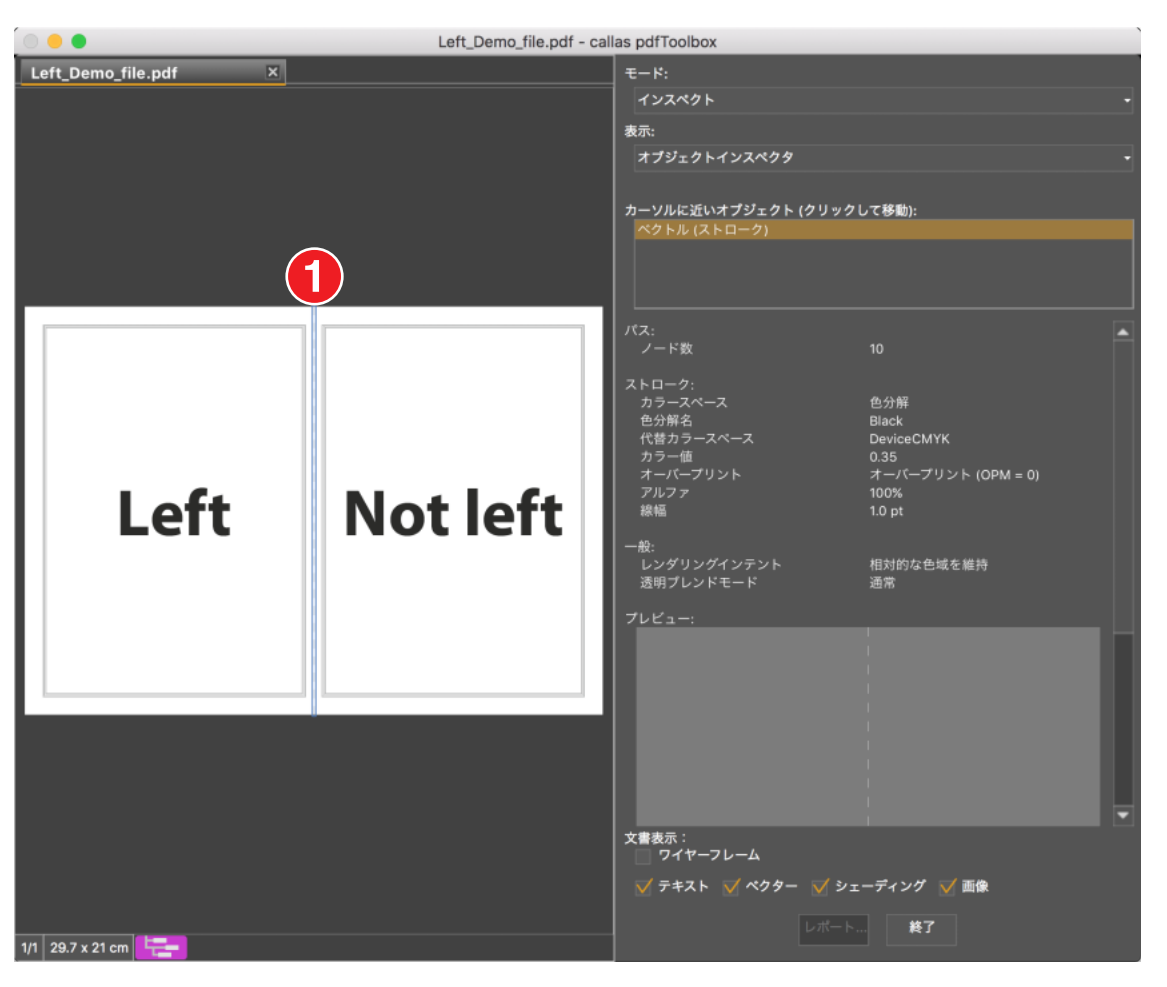

1.破線をクリックして選択します。

ページ中央に位置する破線を選び、35%から 55%へ濃度を変更することができます。

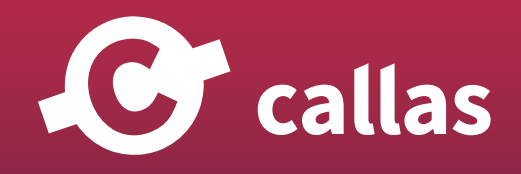

**329**

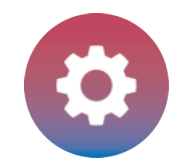

# フィックスアップダイアログを開きます

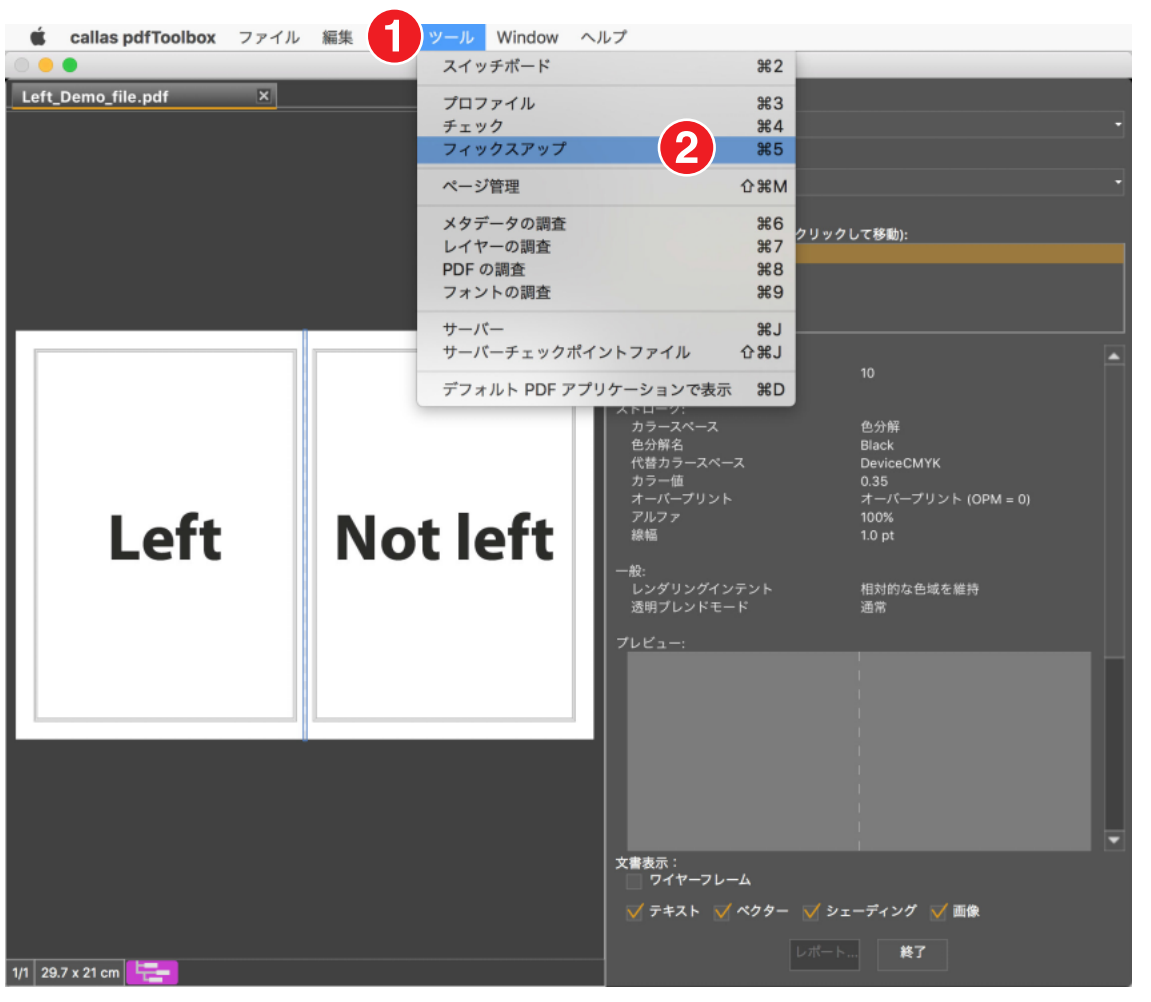

1. ツールメニュー

2. フィックスアップを選びます

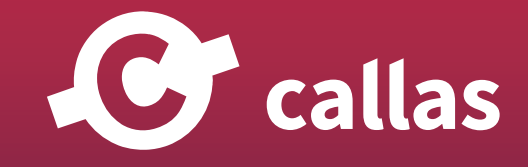

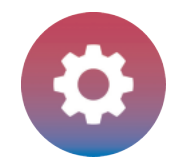

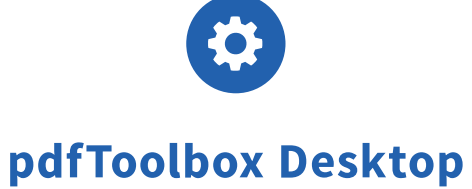

# 新しい callas pdfToolbox フィックスアップを作成する

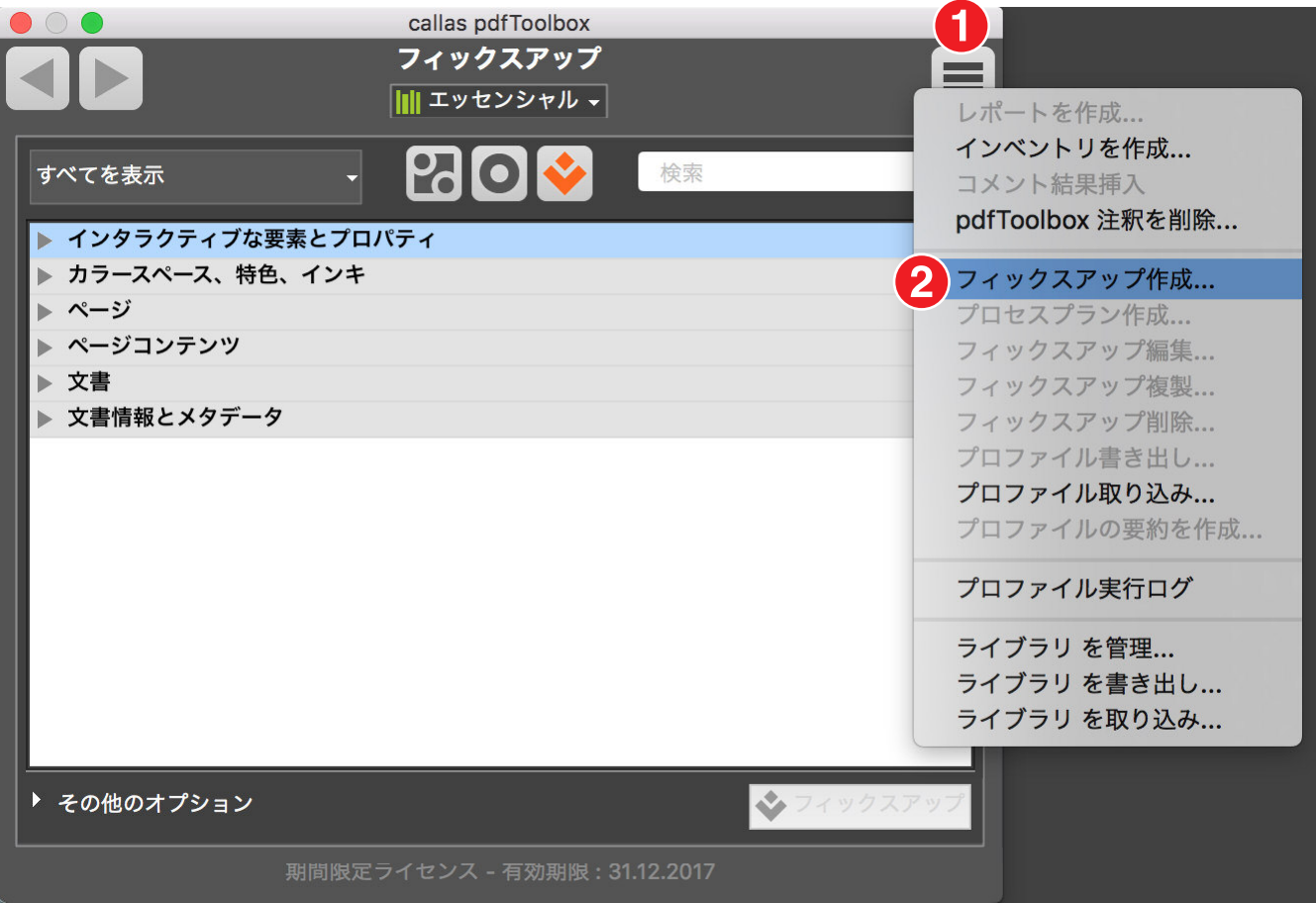

- 1. フィックスアップアクションボタンをクリックします。
- 2.「フィックスアップ作成」をクリックします。

<u></u>*<u>e* callas</u>

**331**

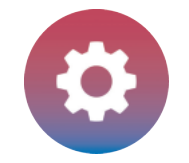

# フィックスアップを分析する

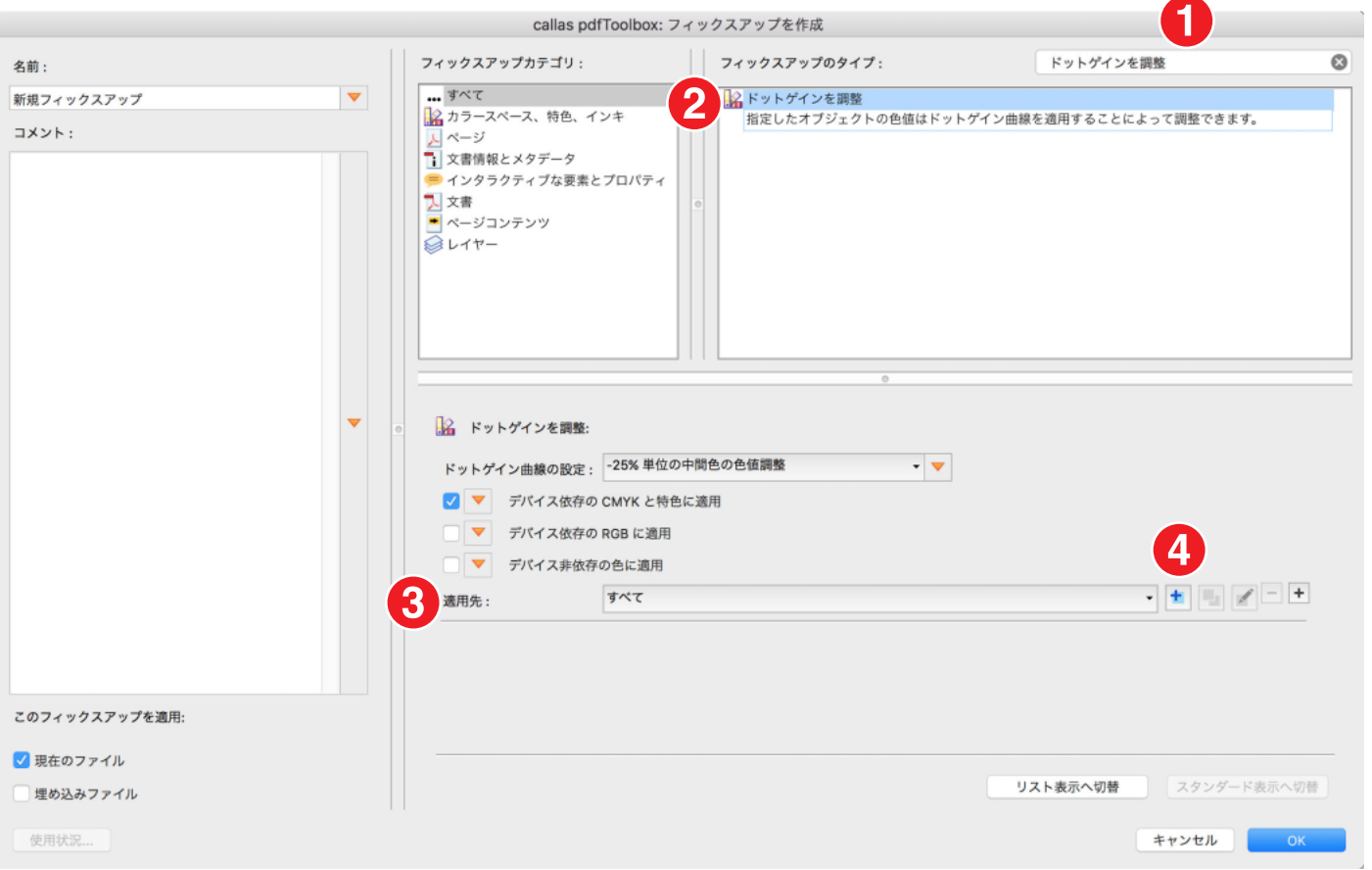

1. 検索フィールドで「ドットゲインを調整」を検索します。

- 2. フィックスアップ「ドットゲインを調整」を選択します。ドットゲイン曲線の設定でカスタマイズすることができます。
- 3.「適用先」で指定したオブジェクトに対して適用されます。
- 4.「+」ボタンで適用先を複数指定することが可能です。

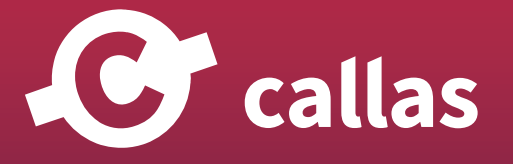

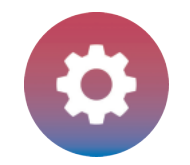

#### 新しいカスタムチェックを作成する

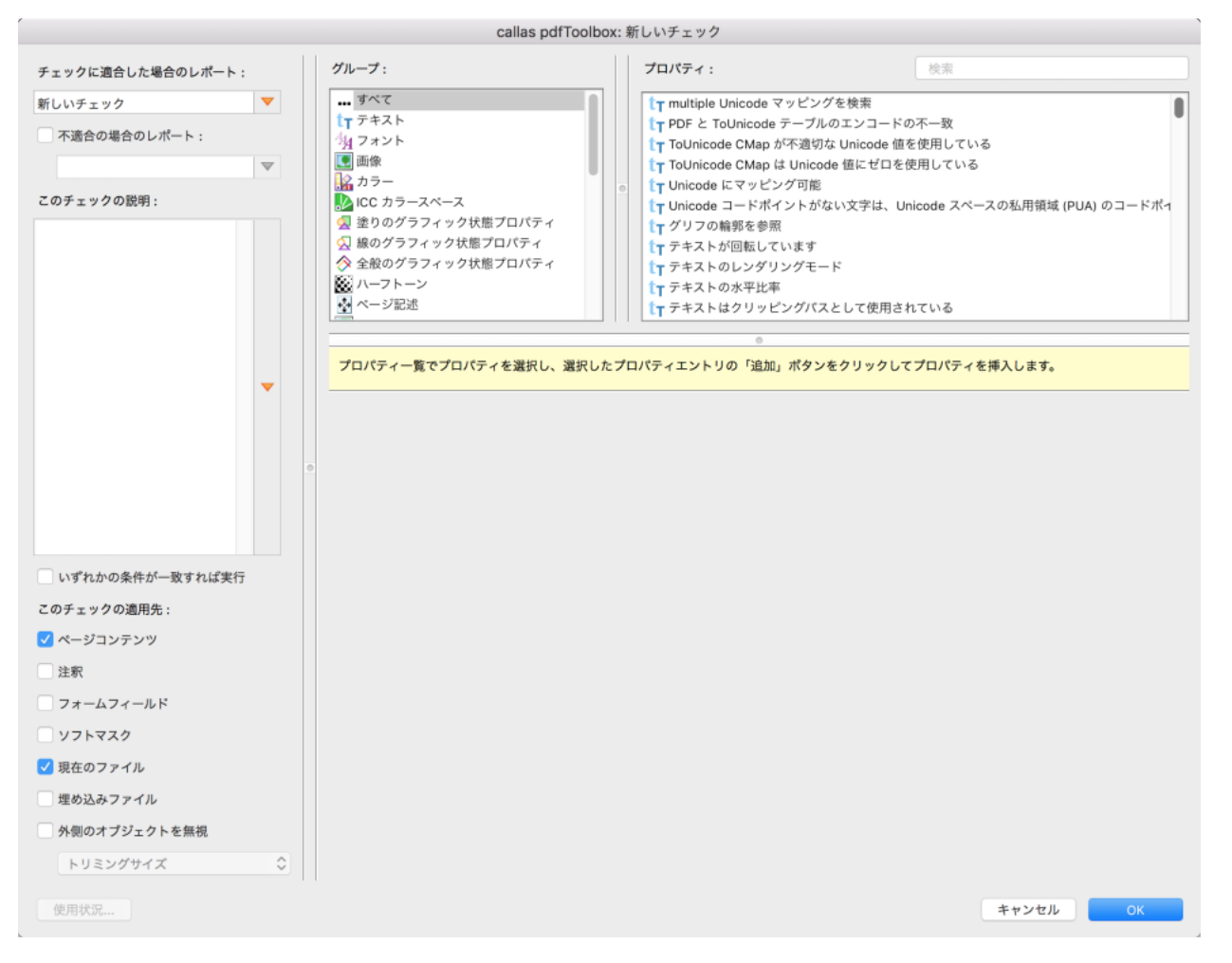

カスタムチェックでは、適用する必要があるオブジェクトを決定する基準を、いくつか追加する必要があります。

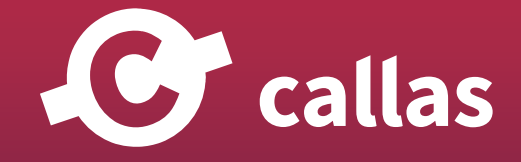

**333**

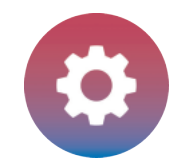

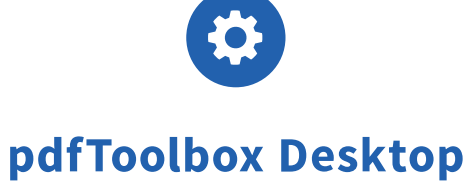

# 「オブジェクトは黒を使用」チェックを追加する

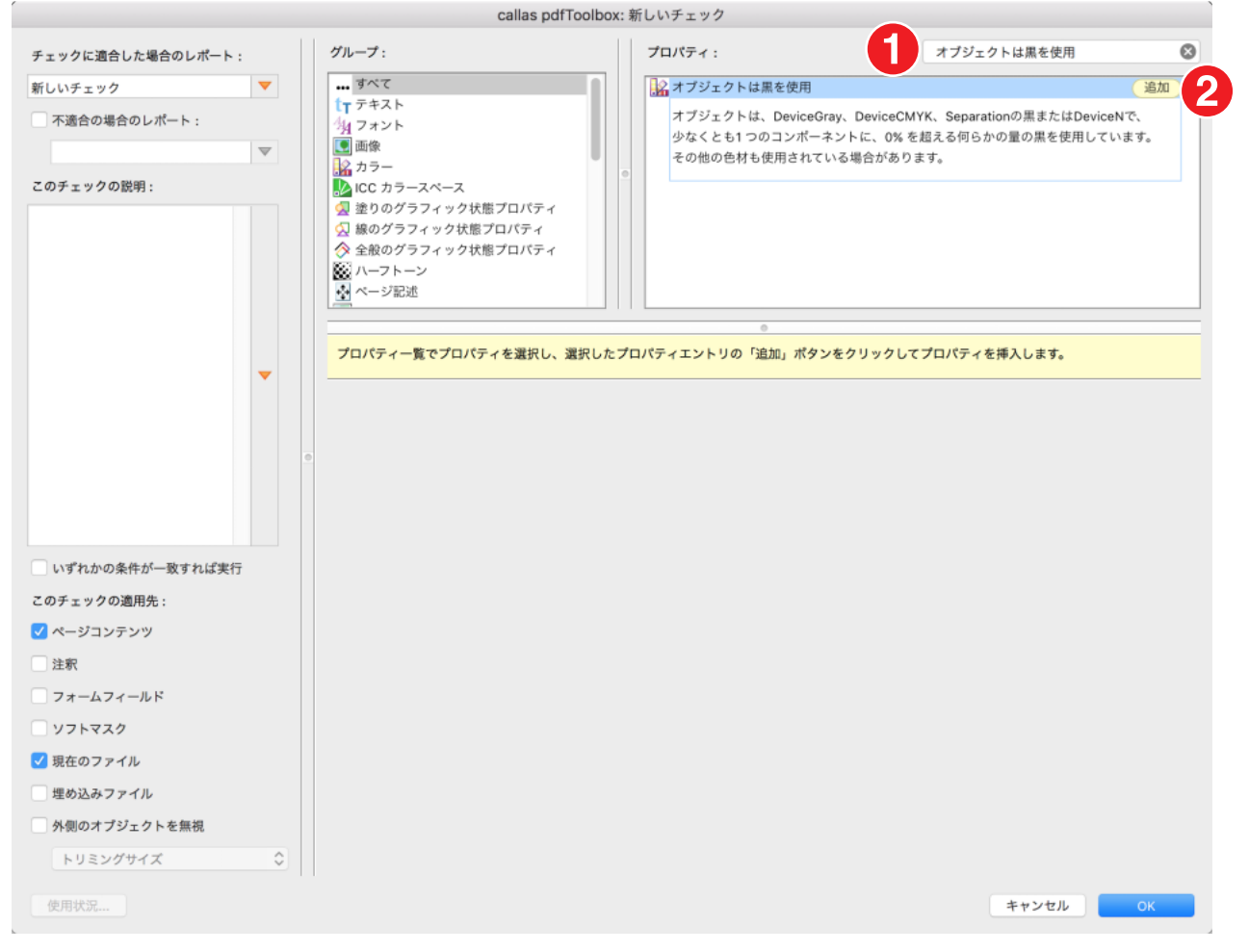

1. 検索フィールドで「オブジェクトは黒を使用」を検索します。

2.「追加」をクリックします。

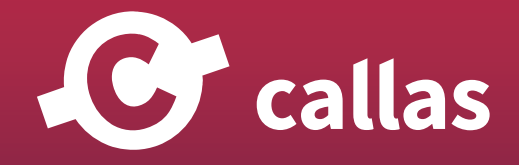

**334**

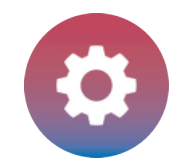

# 「オブジェクトは黒を使用」チェックを構成します。

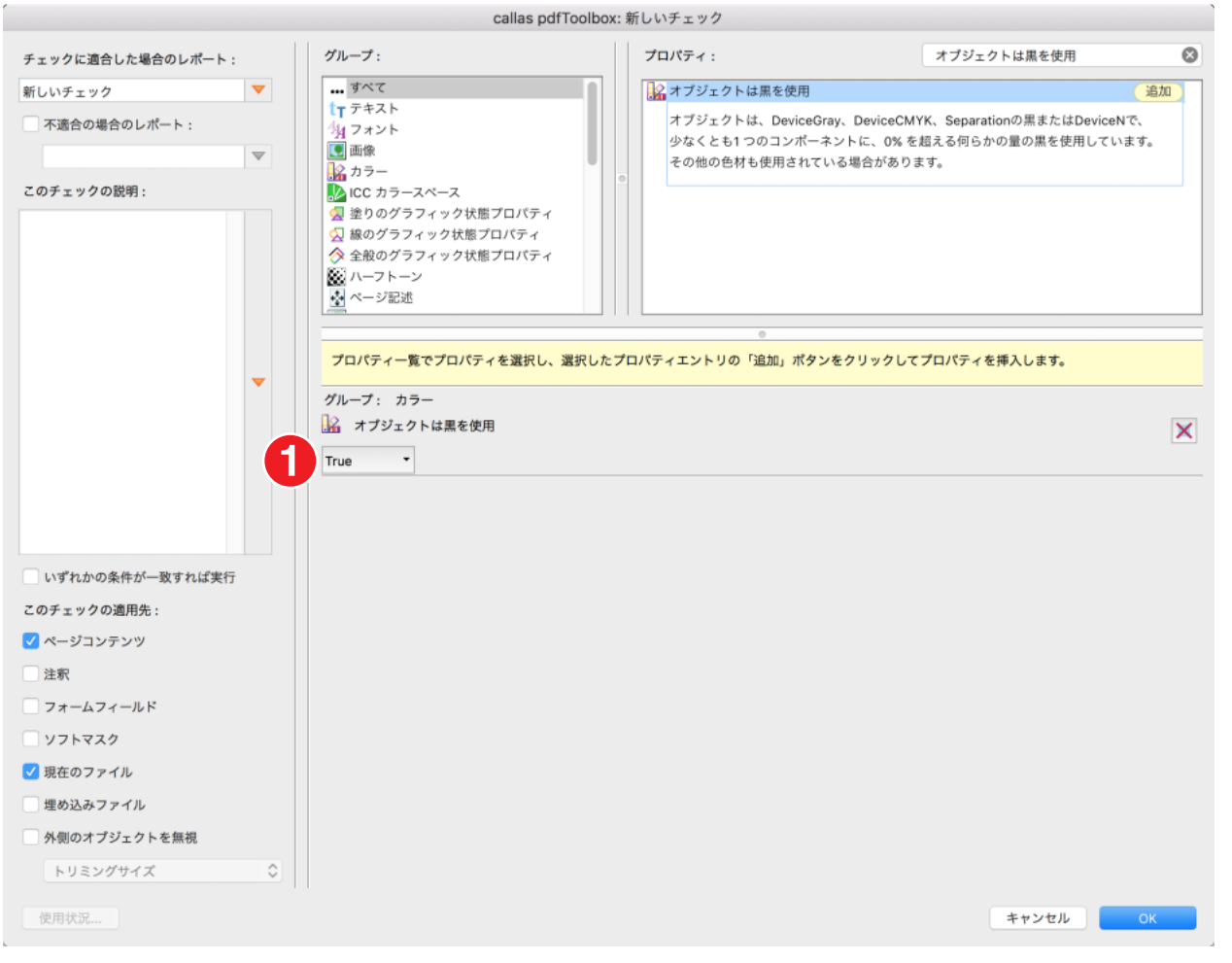

1.リストで「True」を選択します。

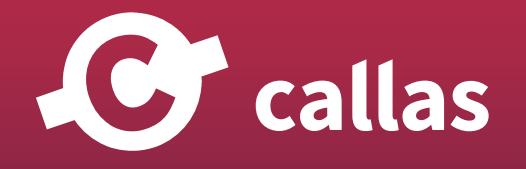

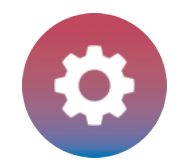

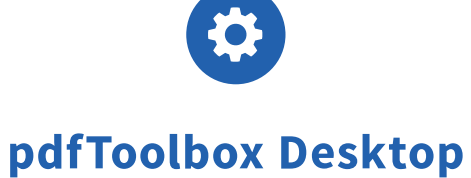

# 「Separation カラースペースである」チェックを追加します

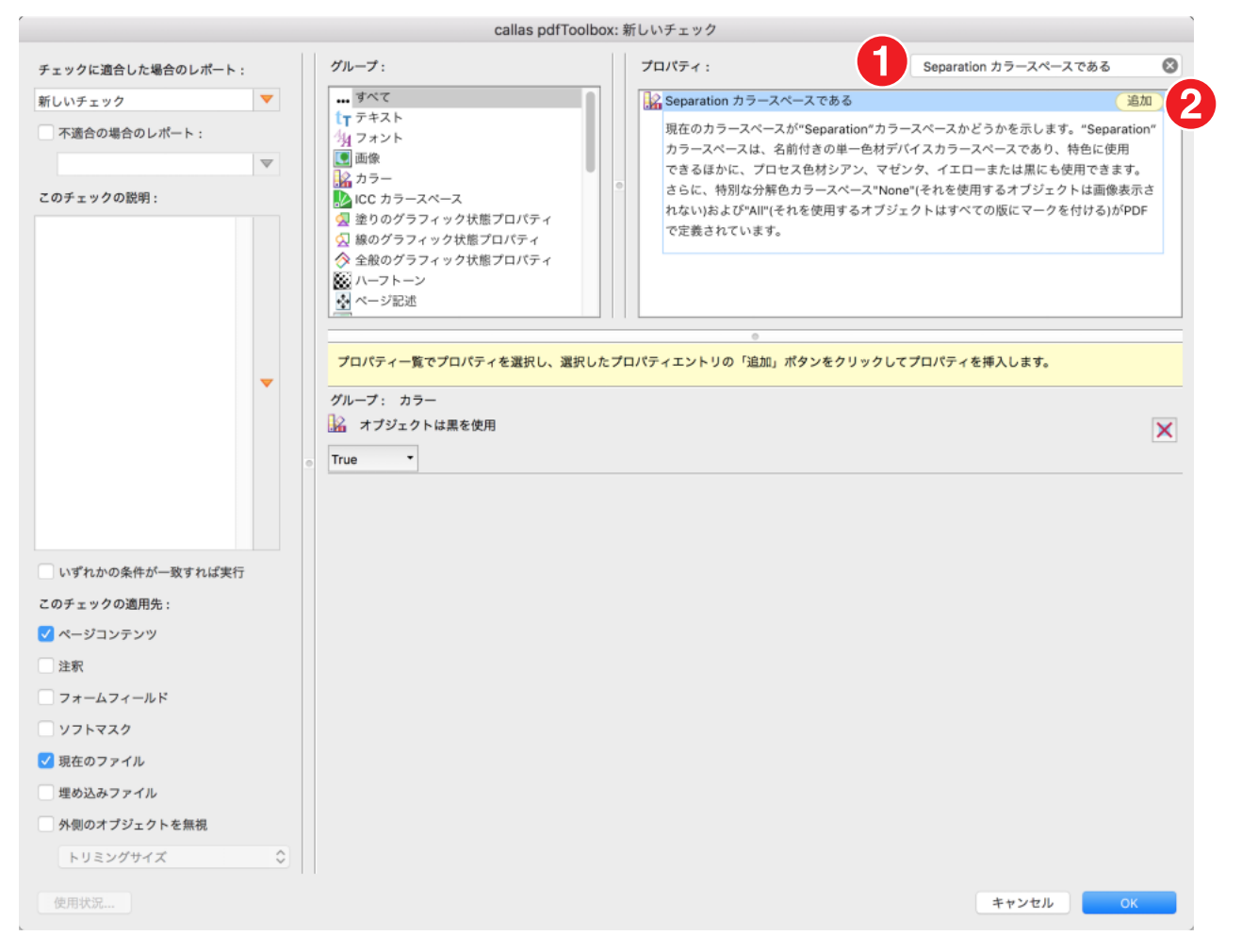

- 1. 検索フィールドで「Separation カラースペースである」を検索します。
- 2.「追加」をクリックします。

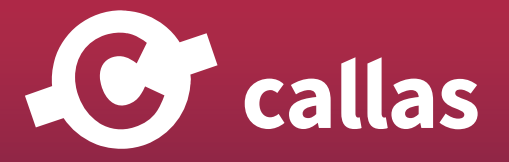

**336**

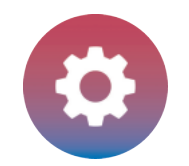

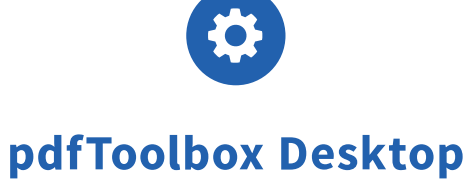

# 「Separation カラースペースである」チェックを構成します。

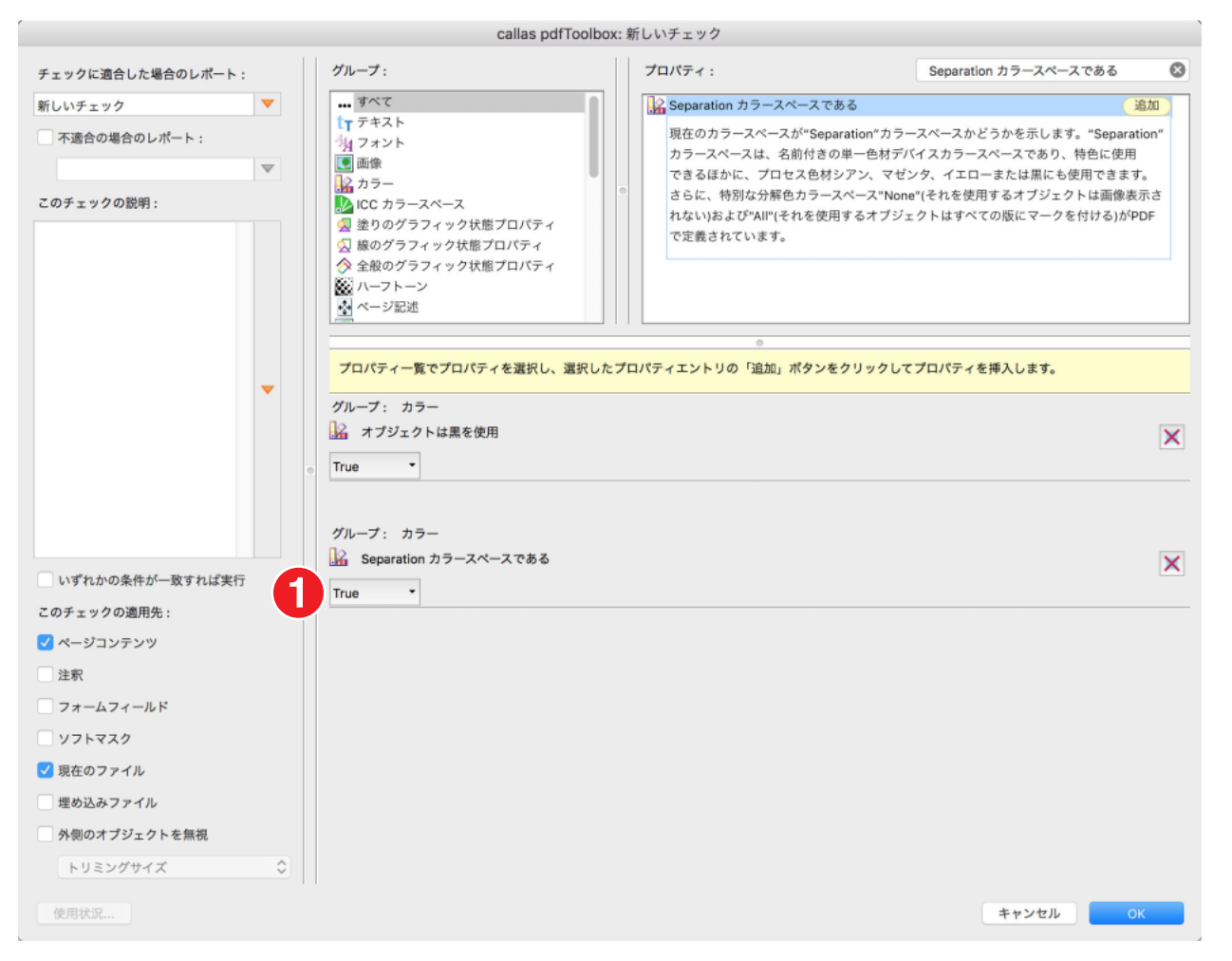

1. リストで「True」を選択します。

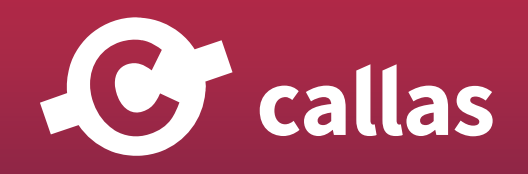

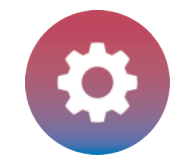

#### 「線である」チェックを追加する

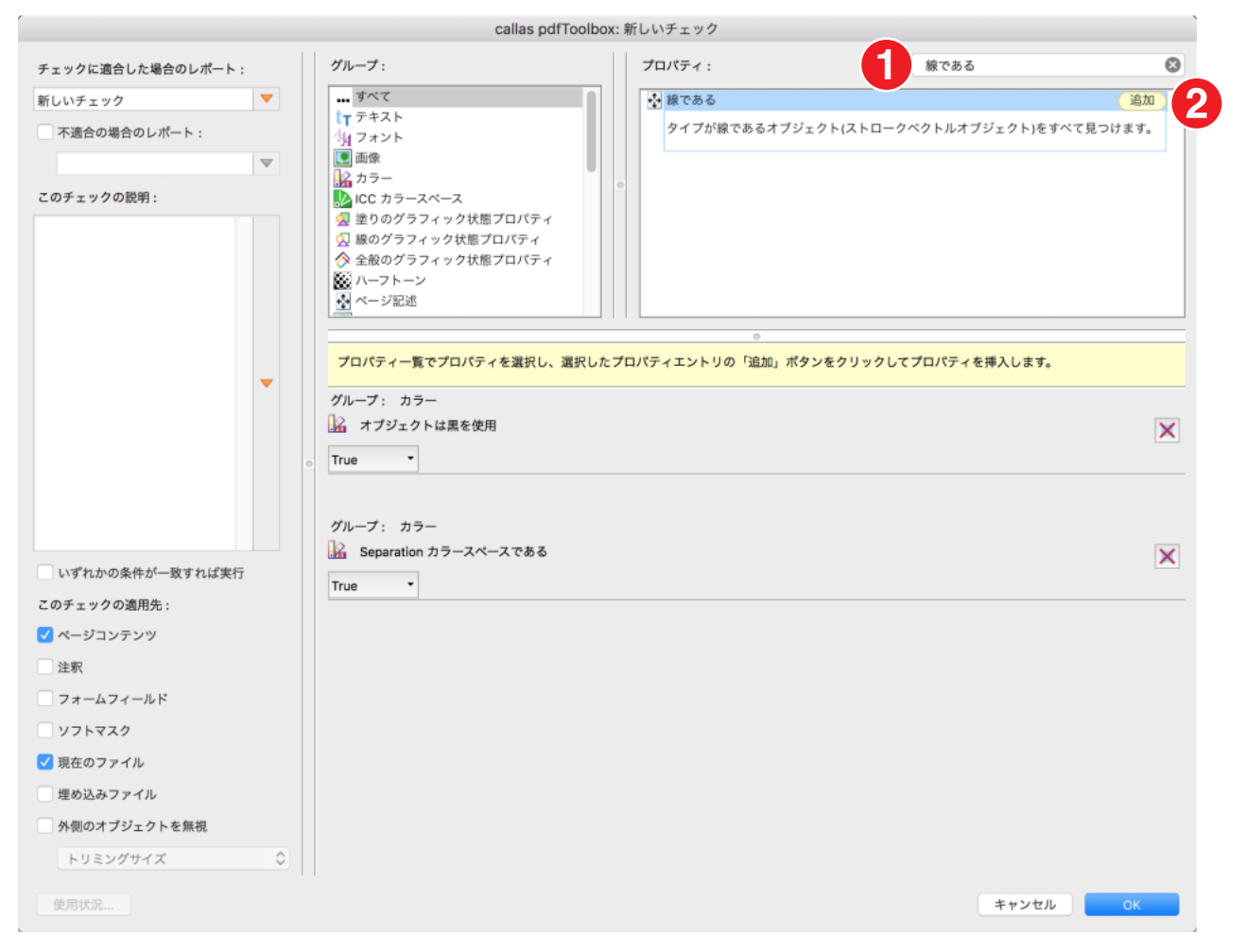

#### 1. 検索フィールドで「線である」を検索します。

2.「追加」をクリックします。

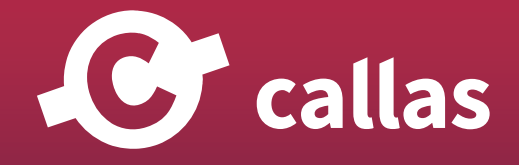

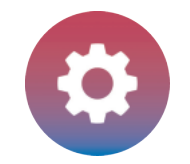

#### 「線である」チェックを構成します。

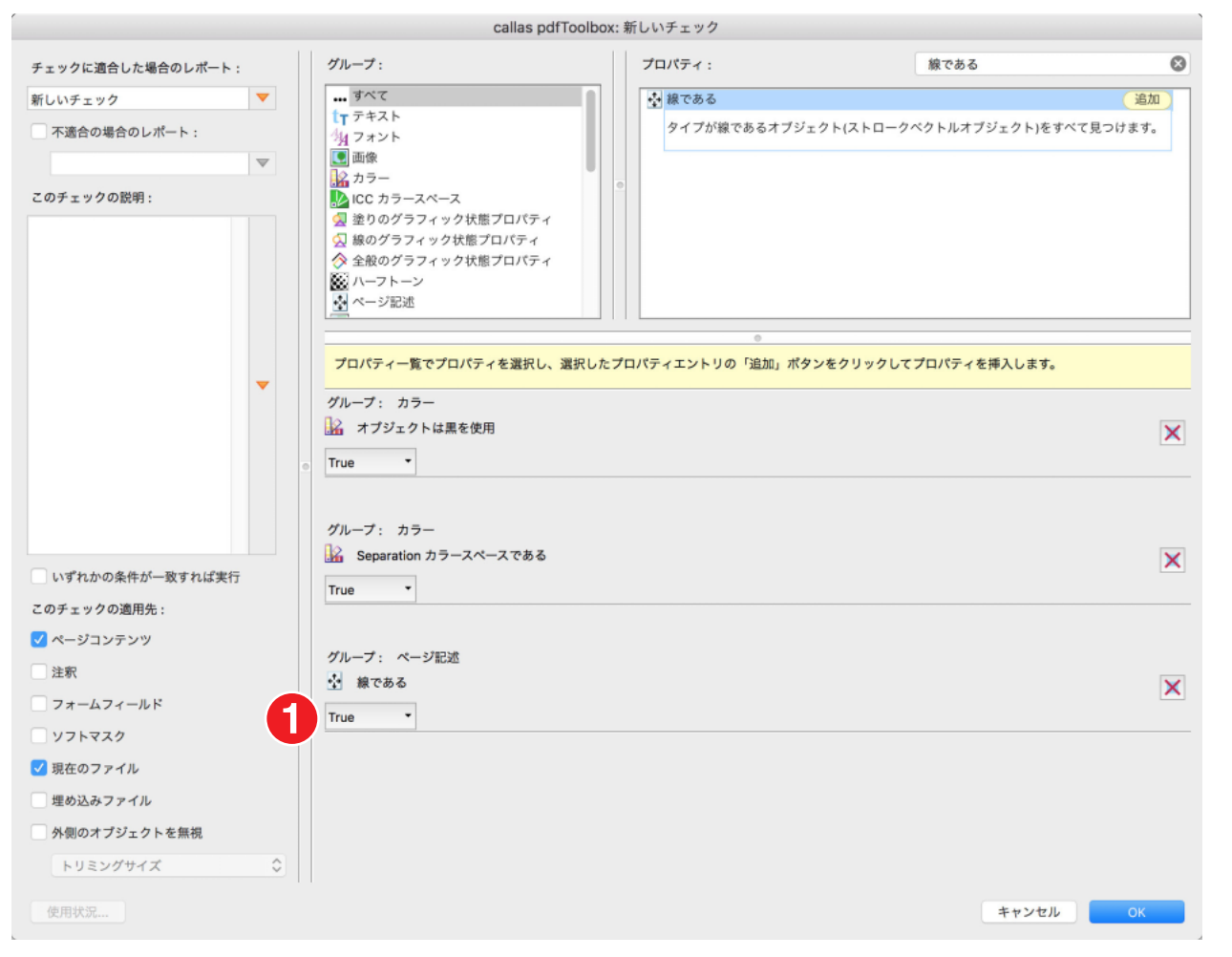

1. リストで「True」を選択します。

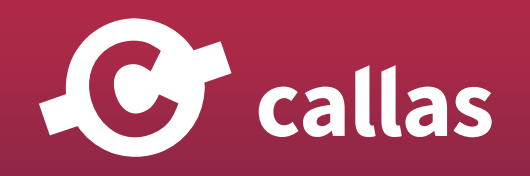

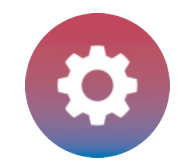

# 「線のカラー値 1」チェックを追加する

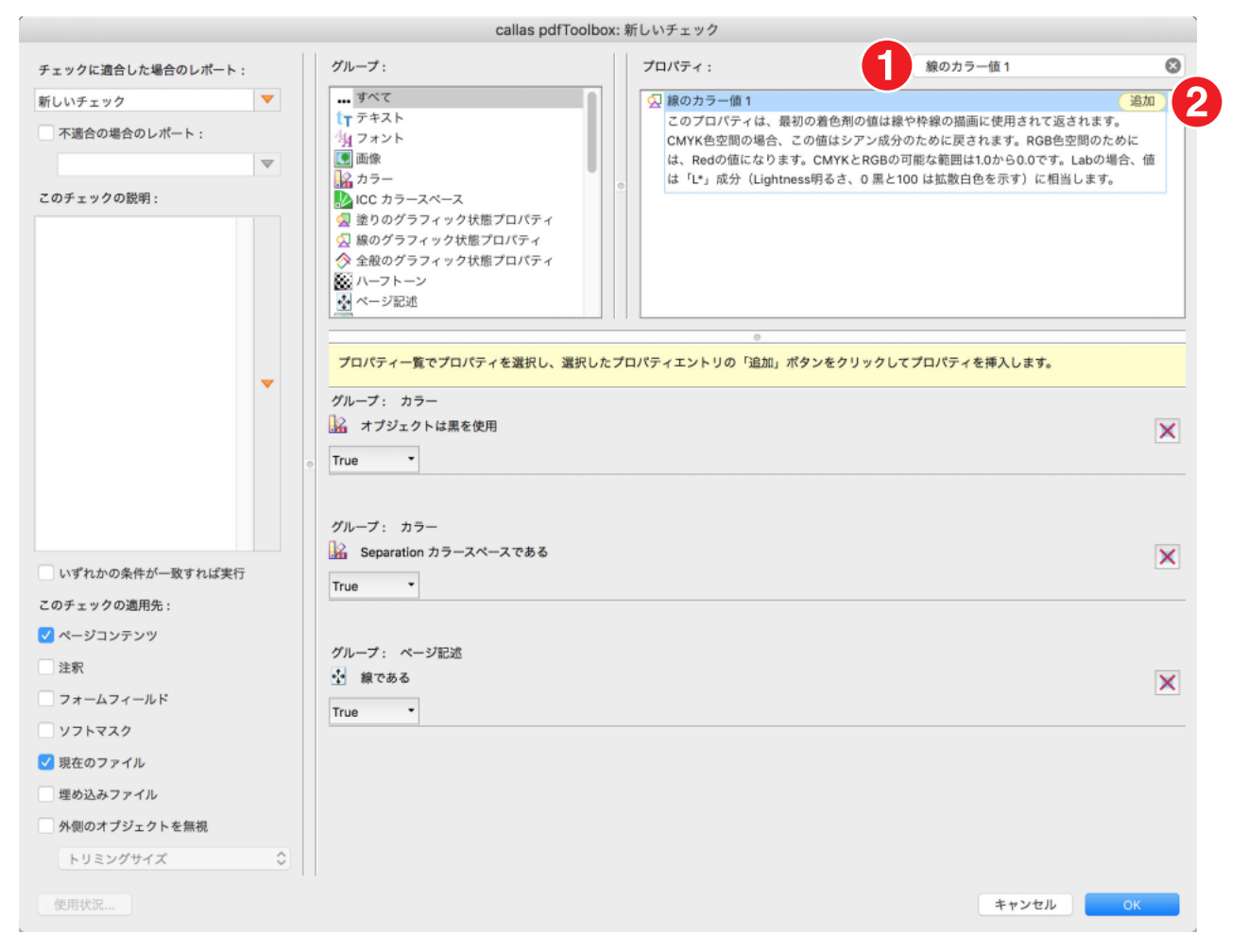

1. 検索フィールドで「線のカラー値 1」を検索します。

2.「追加」をクリックします。

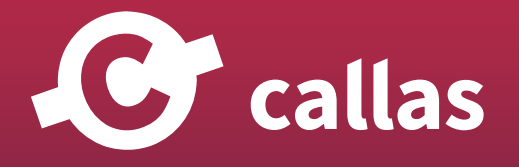

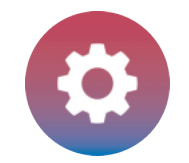

# 「線のカラー値 1」チェックを構成します。

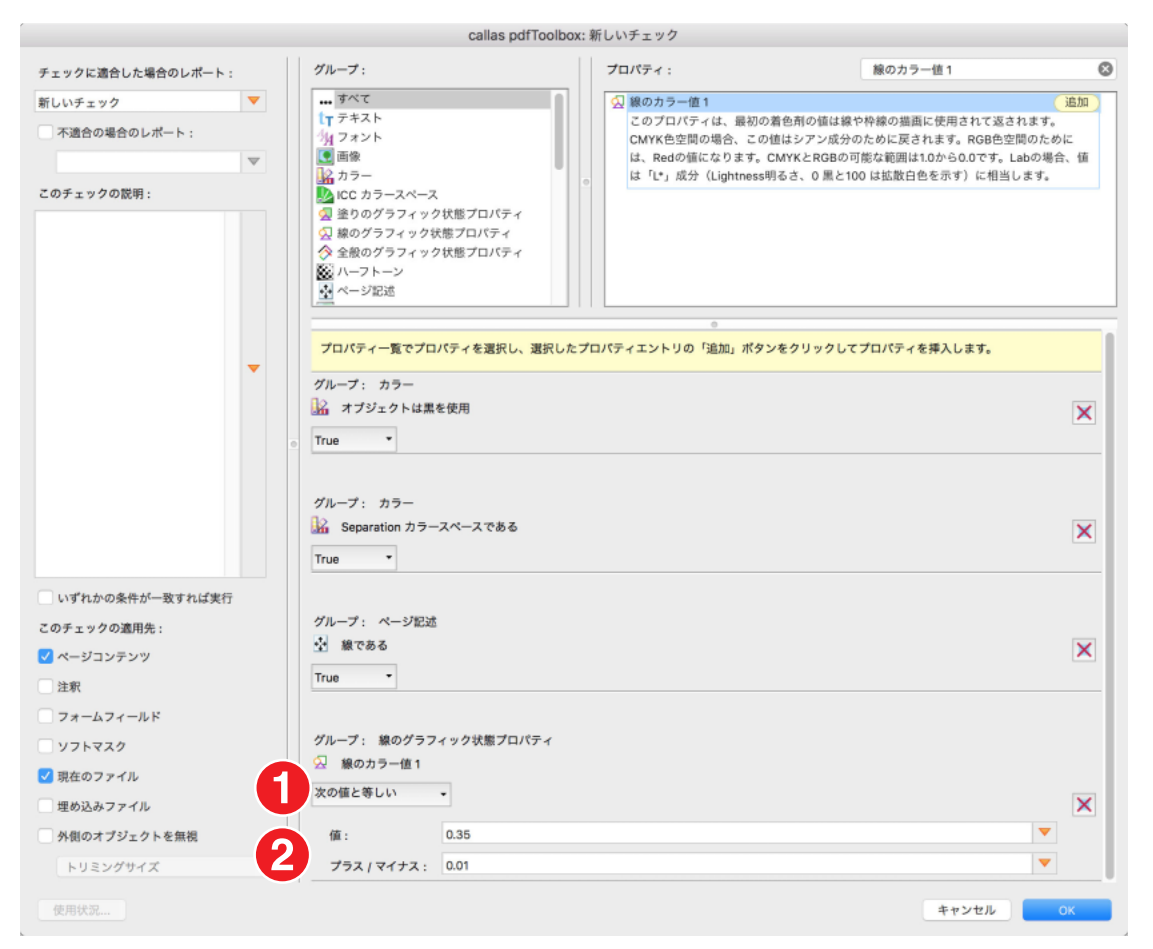

1. リストで「次の値と等しい」を選択します。 2. 値を入力します。

値:0.35 プラス/マイナス:0.01

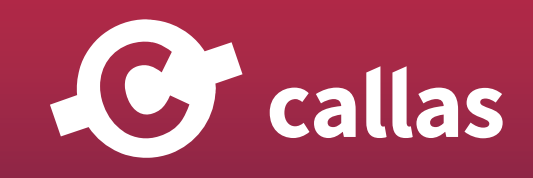

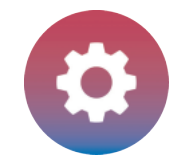

#### 「線幅」チェックを追加する

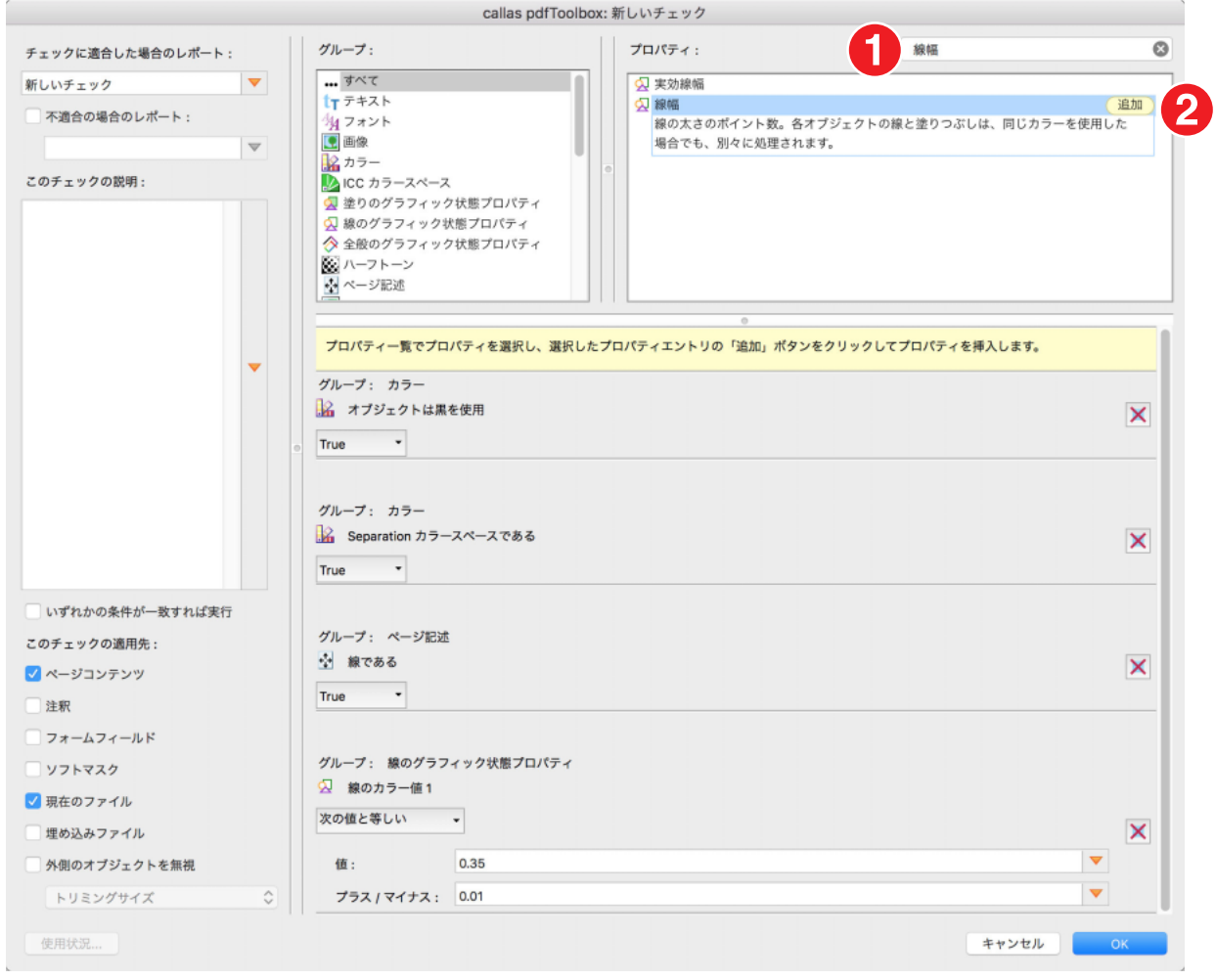

1. 検索フィールドで「線幅」を検索します。

2.「追加」をクリックします。

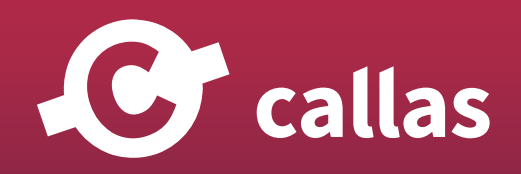

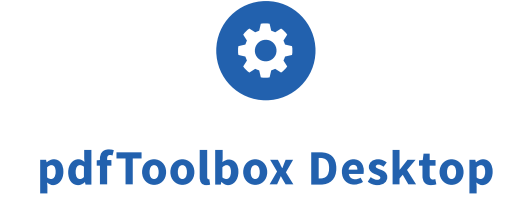

**343**

# 「線幅」チェックを構成します。

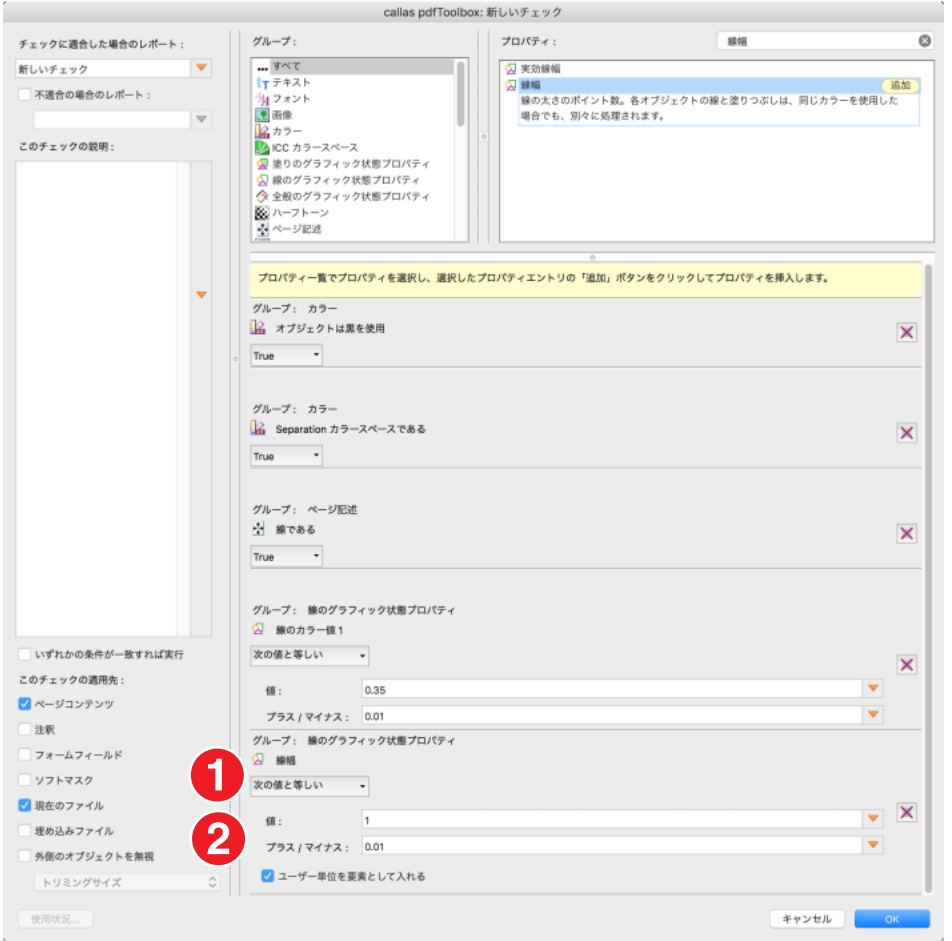

#### 1. リストで「次の値と等しい」を選択します。

2. 値を入力します。

値:1 プラス/マイナス:0.01

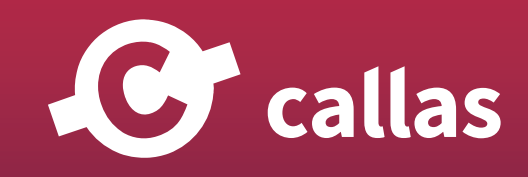

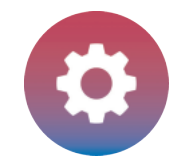

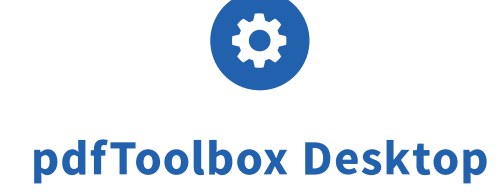

# カスタムチェックの保存名を変更します

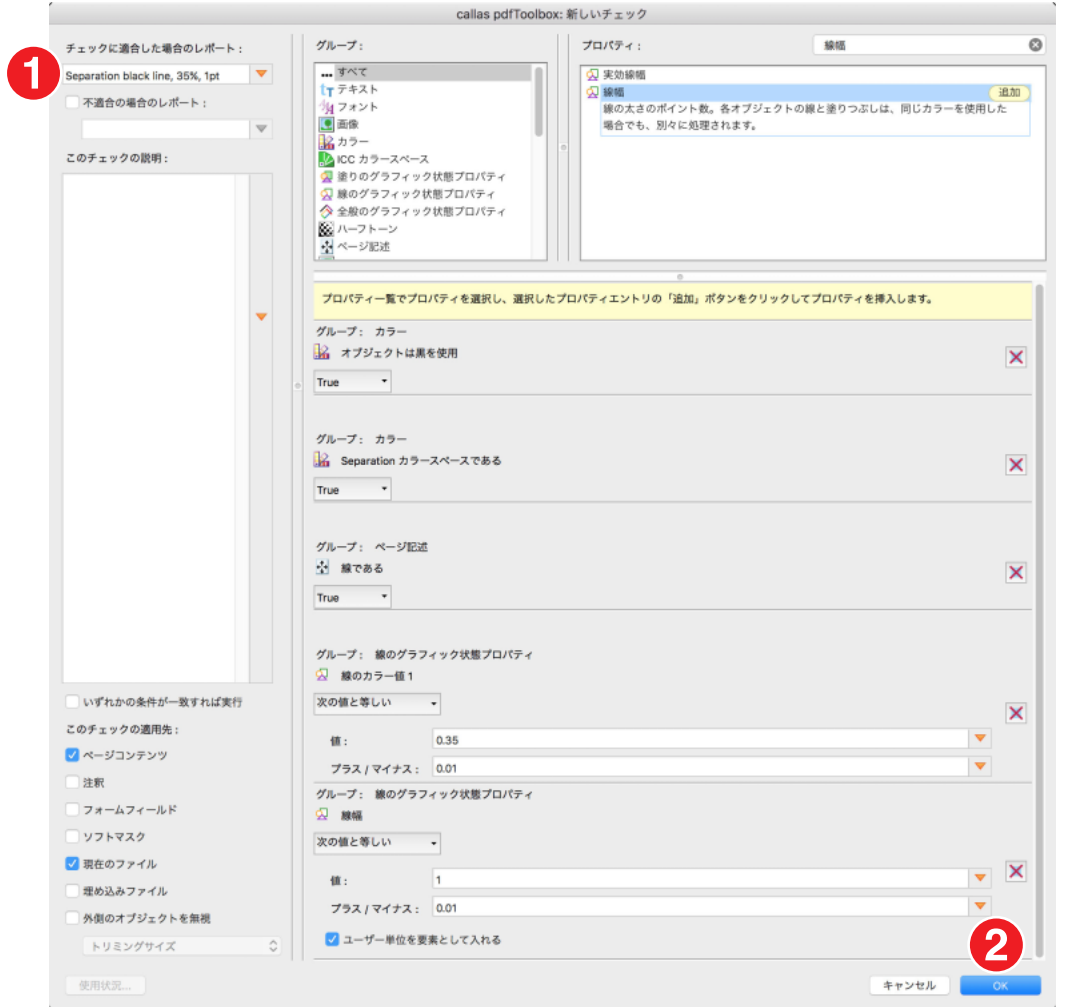

1.「Separation black line, 35%, 1pt」と保存名を変更

2.「OK」をクリック

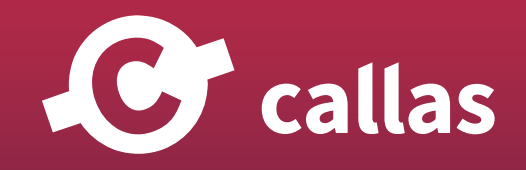

**344**

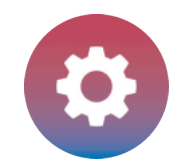

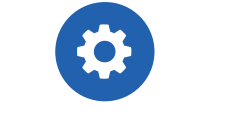

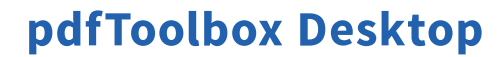

# フィックスアップ内にカスタムチェックを適用する

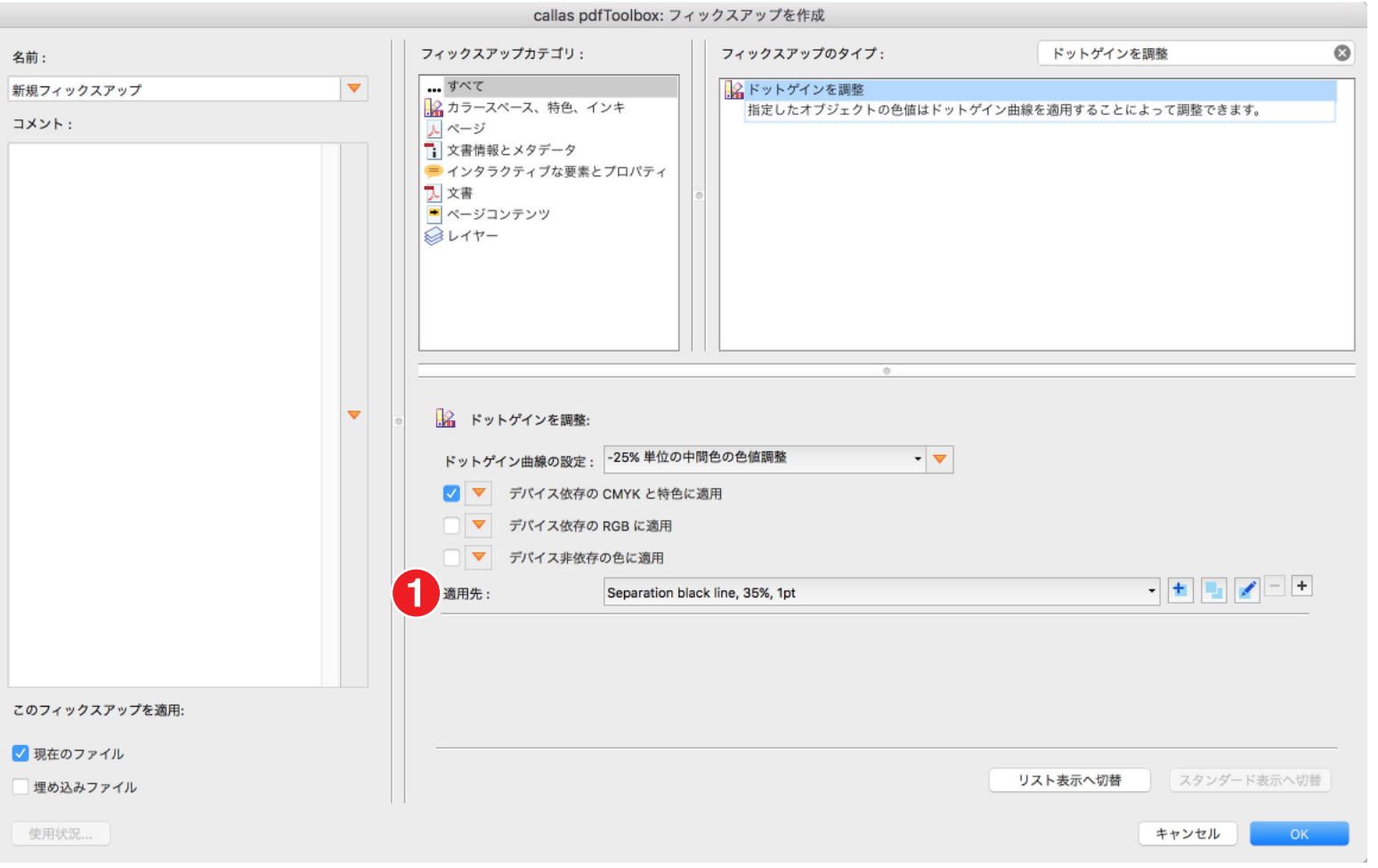

1.「Separation black line, 35%, 1pt」をリストから選びます。

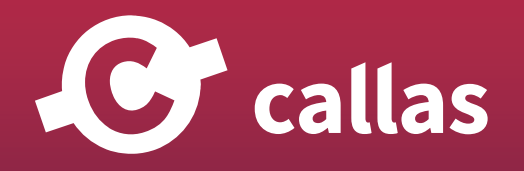

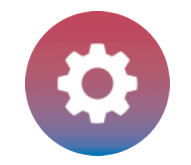

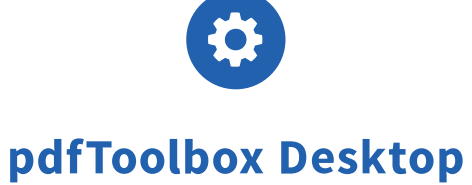

# ドットゲインカーブ設定フォルダを開く

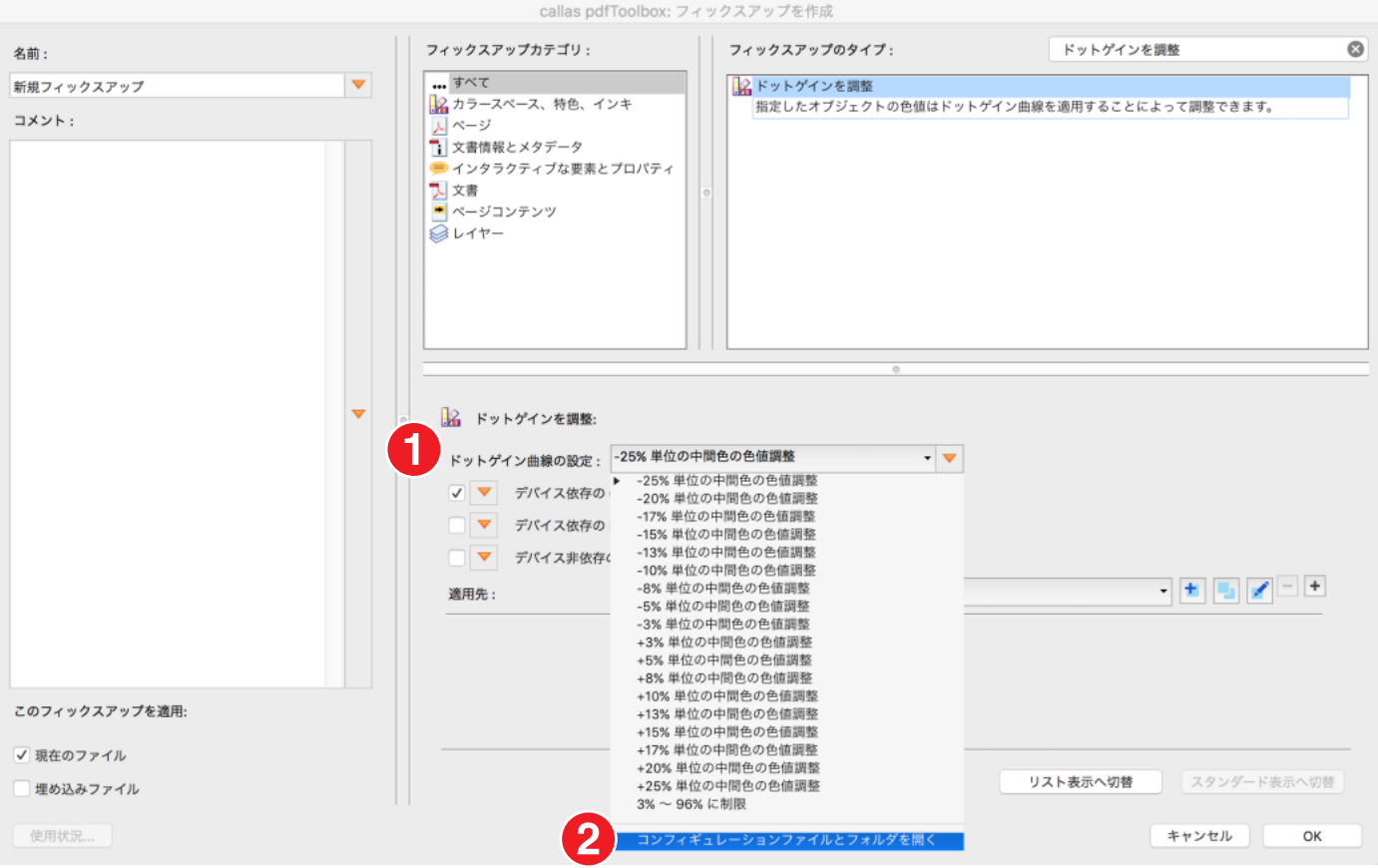

1.「ドットゲイン曲線の設定」リストを開きます。

2. リストで「コンフィグレーションファイルとフォルダを開く」を選択します。

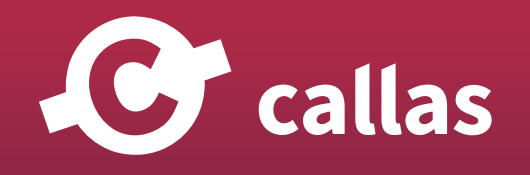

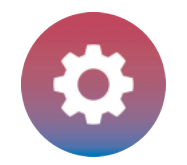

# 既存のドットゲインカーブ設定ファイルを変更する

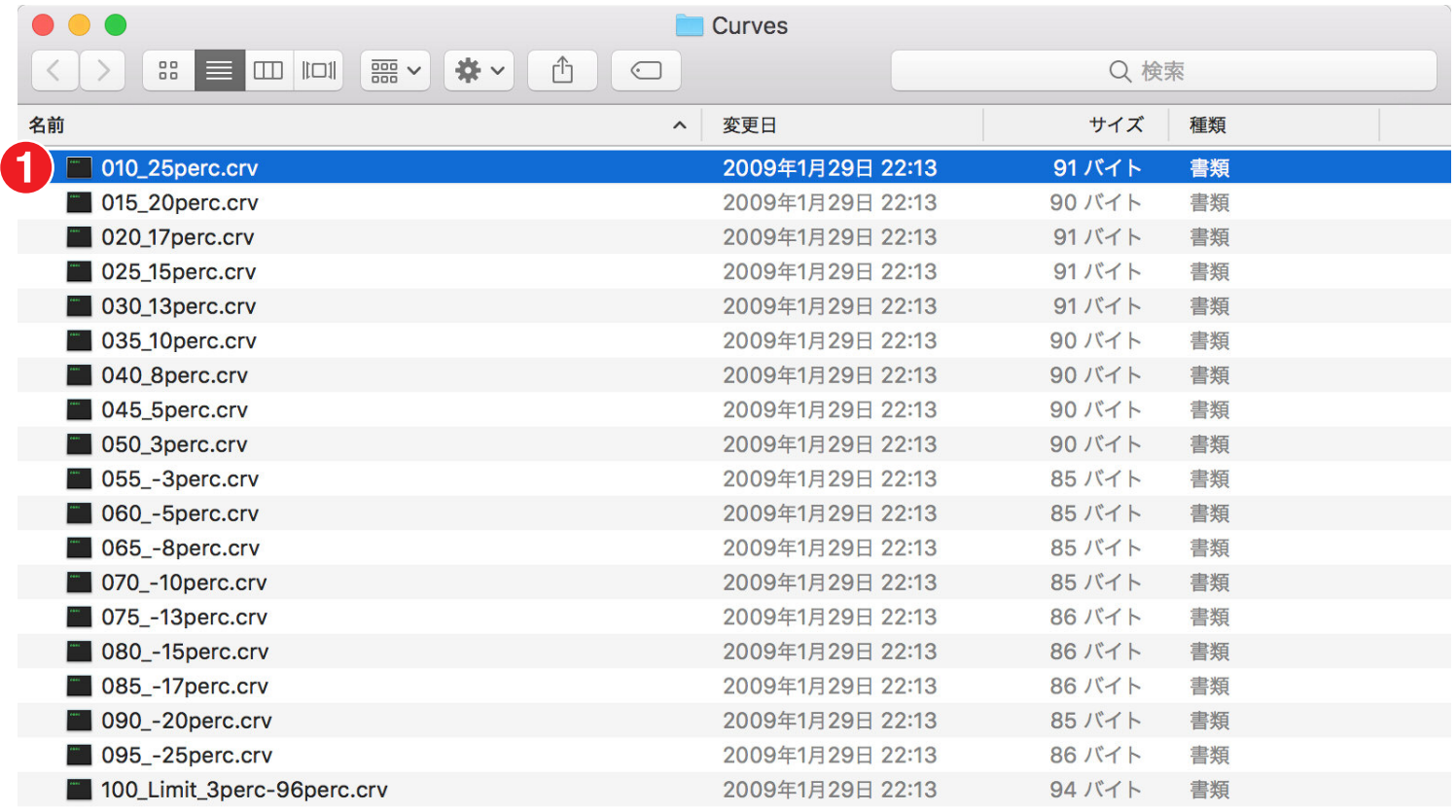

<sup>1.</sup> ドットゲインカーブ設定ファイル「010\_25perc.crv」を選択します。

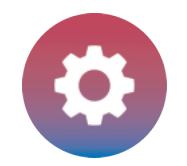

# 既存のドットゲインカーブ設定ファイルを変更する

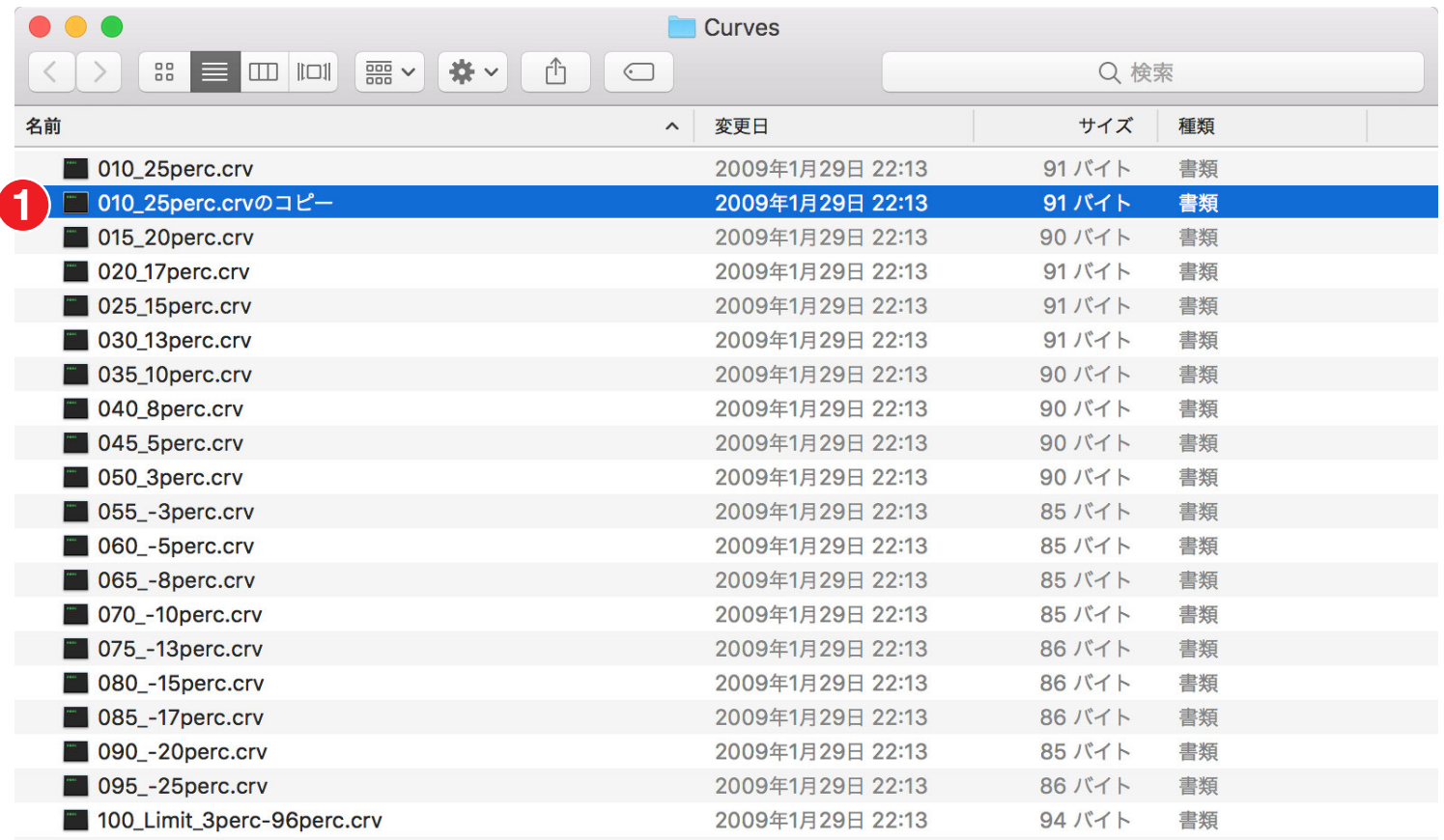

1.ドットゲインカーブ設定ファイル「010\_25perc.crv」のコピーを作成します。

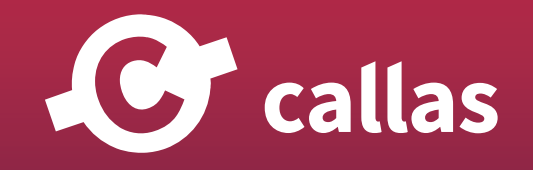

**348**

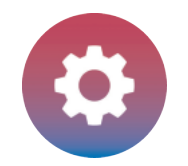

# 既存のドットゲインカーブ設定ファイルを変更する

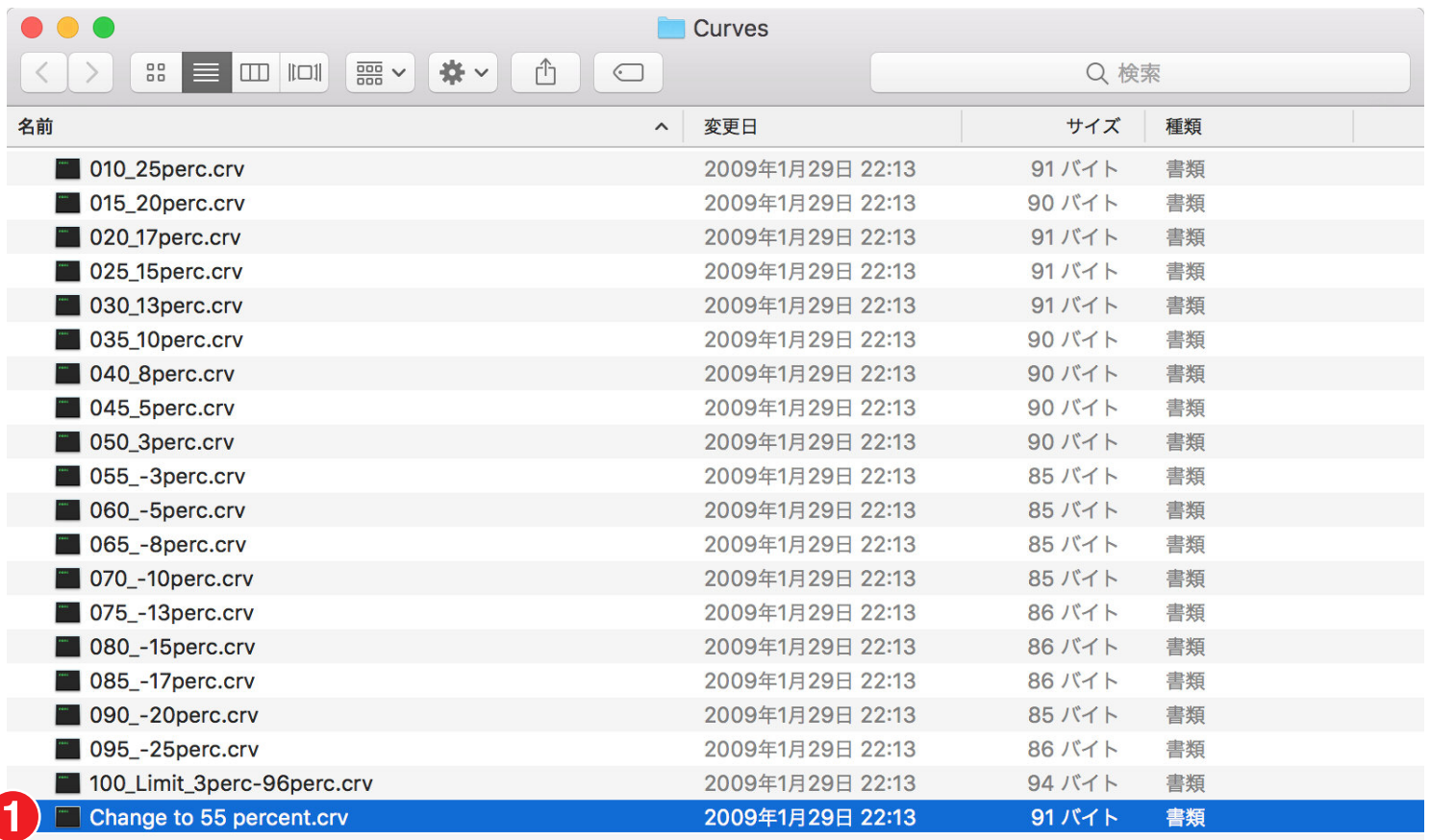

1. 名前を「Change to 55 percent.crv」に変更します。

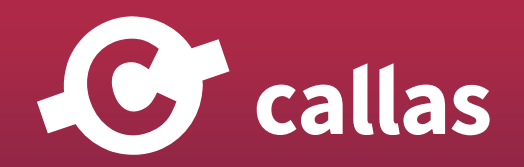

**349**

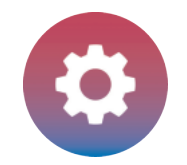

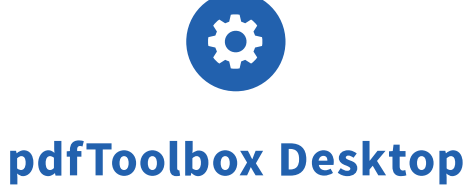

**350**

既存のドットゲインカーブ設定データを確認する

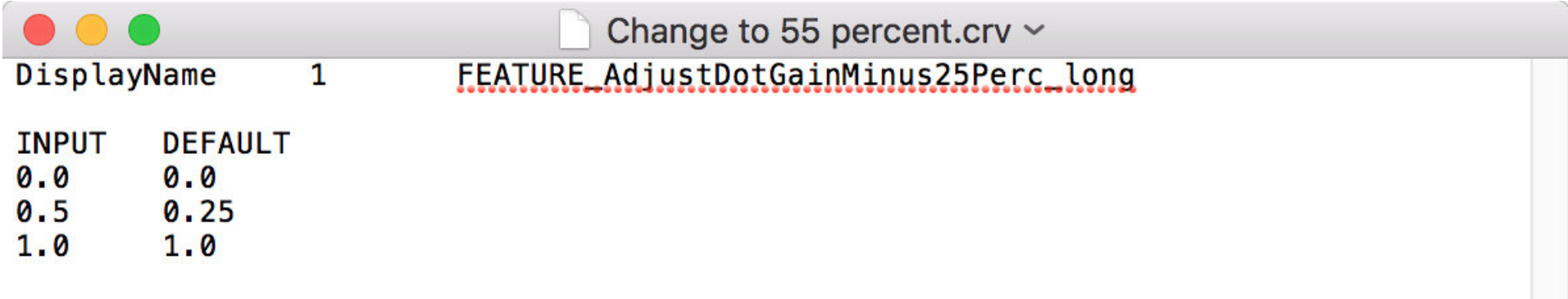

テキストエディタでドットゲインカーブ設定ファイル「010\_25perc.crv」を開き、データを確認します。 例えば、Mac では「TextEdit」や「TextWrangler」があり、Windows では「Notepad」や「Notepad++」などがメジャーです。

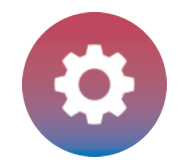

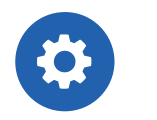

編集するテキストエディタでドットゲインカーブ設定ファイル「Change to 55 percent.crv」を開きます。

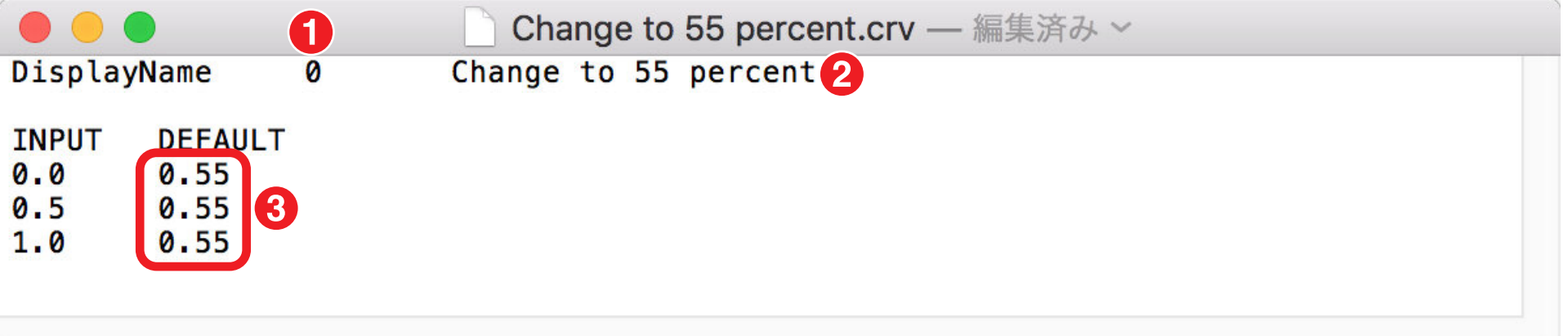

注:カーブ設定ファイルを編集または変更するときは、既存の値のギャップ一覧として維持することが絶対に必要です。 それらを単一行で置き換えることはできません。

1. 別の名前を指定する場合は、この値を 1 から 0 に設定変更する必要があります。

2. 名前は、使用される適切な値に設定する必要があります。

ここでは、「FEATURE\_AdjustDotGainMinus25Perc\_long」は「Change to 55 percent」に変更する必要があります。

3. レベルの望ましい目標値は、一覧表として複数行で登録する必要があります。この場合、目標値は 55% (0.55 と記載) でなければなりません。

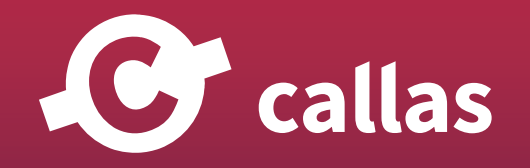

**351**

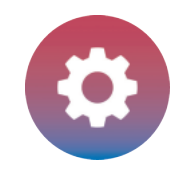

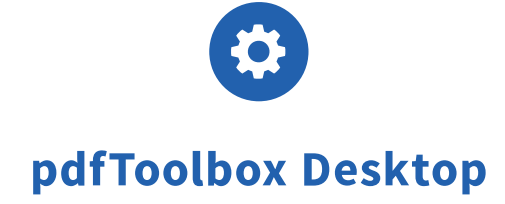

「Change to 55 percent.crv」としてドットゲインカーブ設定ファイルを保存

# ドットゲインカーブ設定を適用

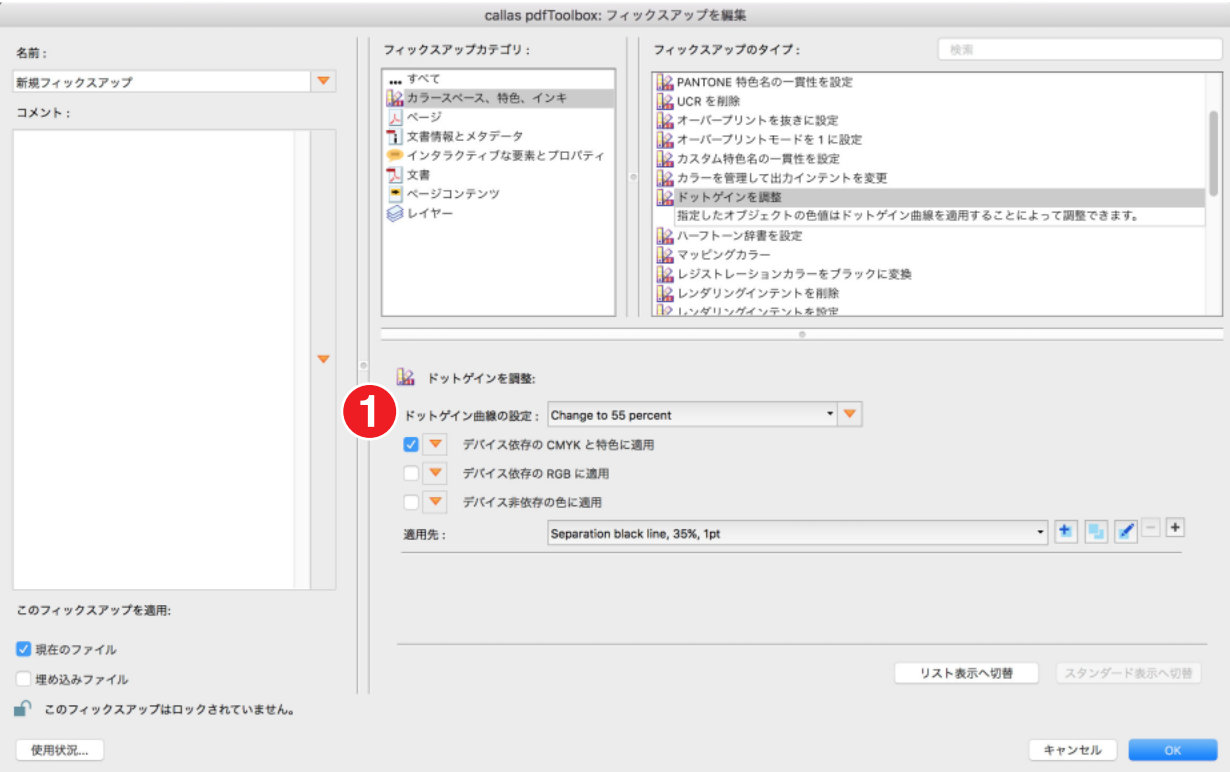

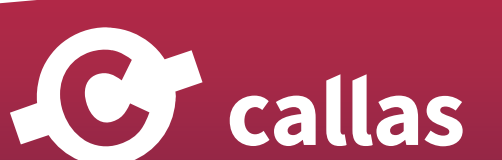

**352**

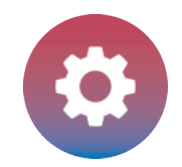

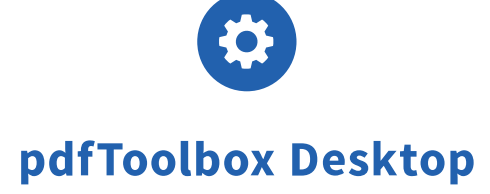

注記:新しいドットゲインカーブ設定ファイルを保存した後、リストにはありません。ダイアログを閉じてもう一度開く必要があります。 リストの新しい設定を確認します。

1.リストで「55%に変更」をクリックします。

# フィックスアップを保存する

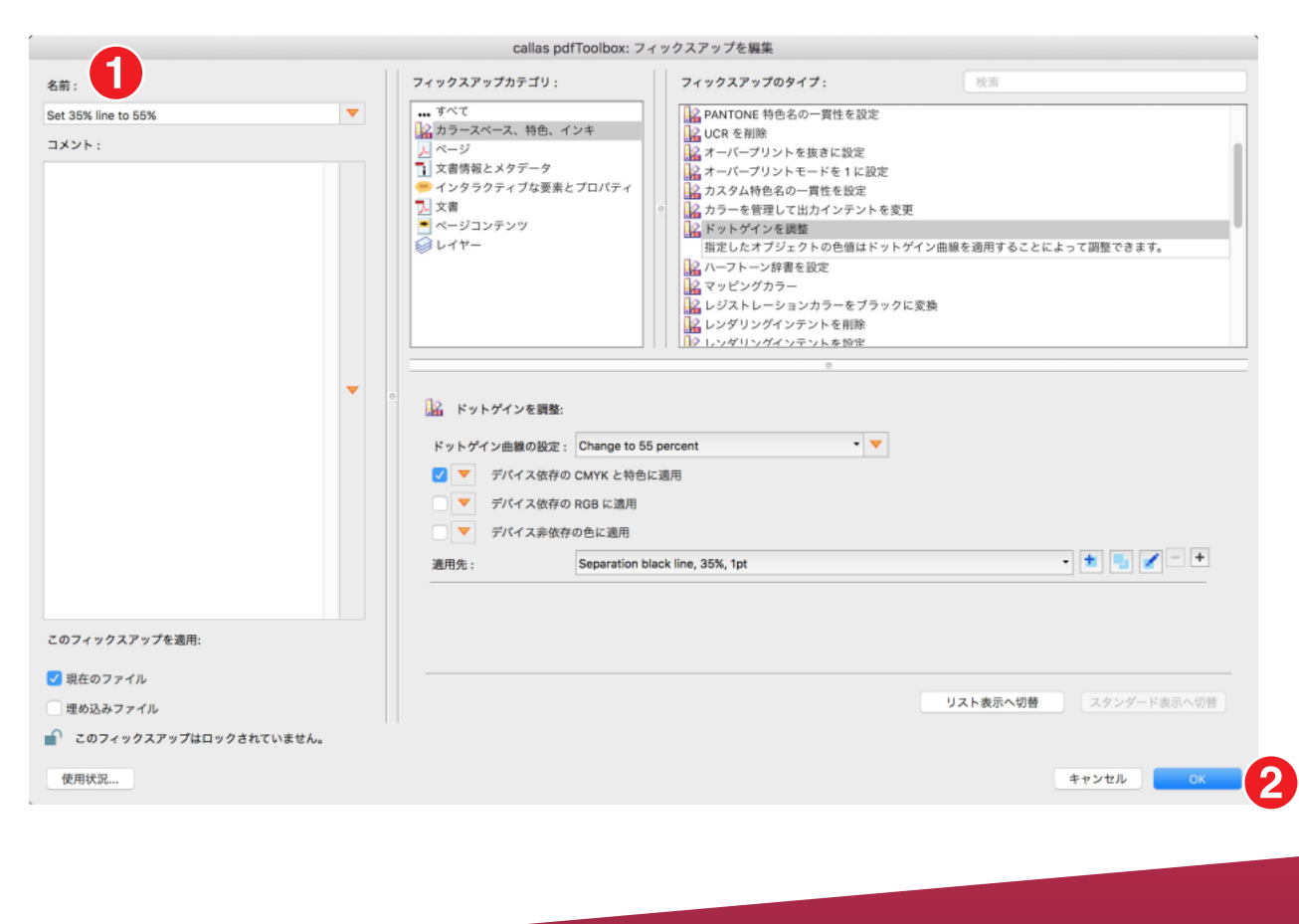

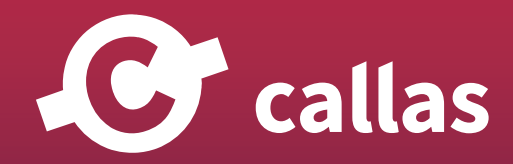

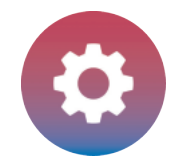

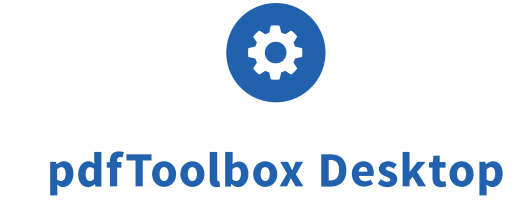

1.名前を「Set 35% line to 55%」に変更します。 2.「OK」をクリックします。

# PDF ファイルにフィックスアップを適用

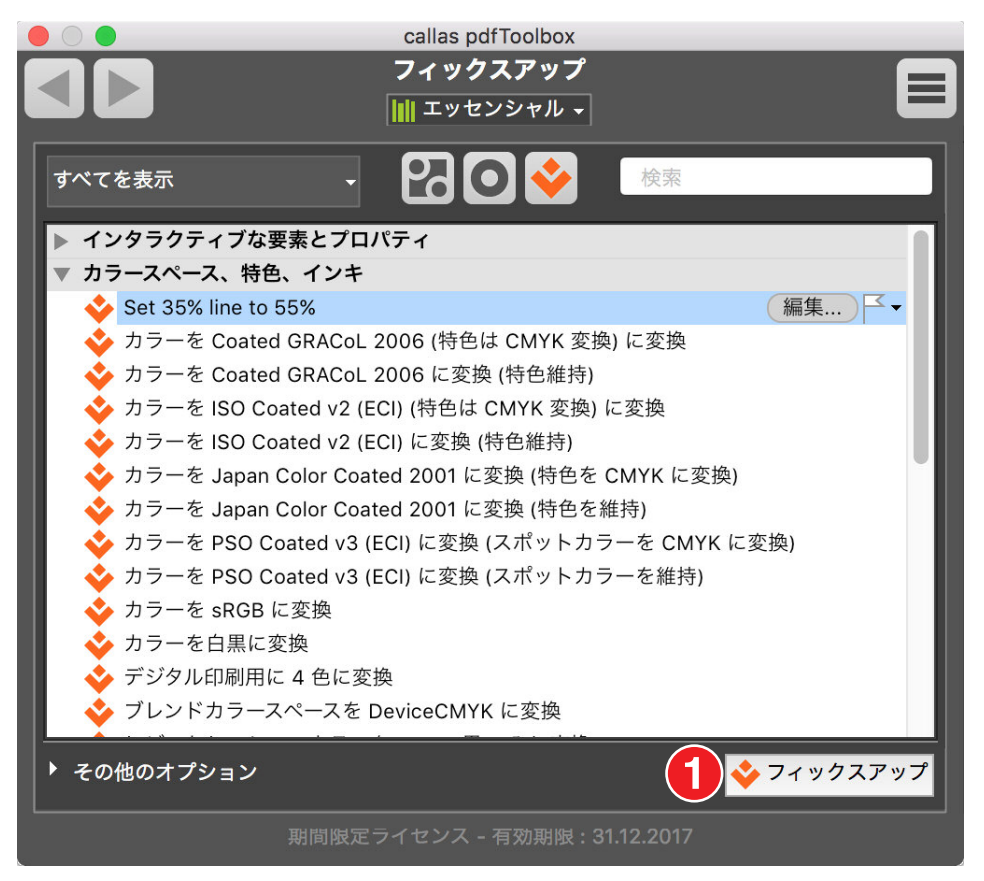

1.「フィックスアップ」をクリックします。

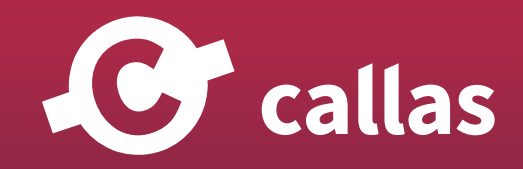

**354**

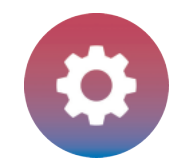

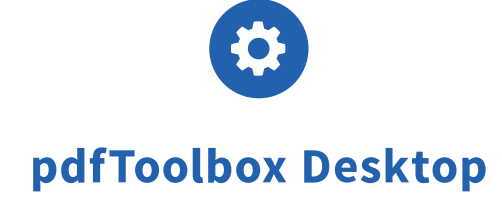

#### 処理済みの PDF ドキュメントを保存

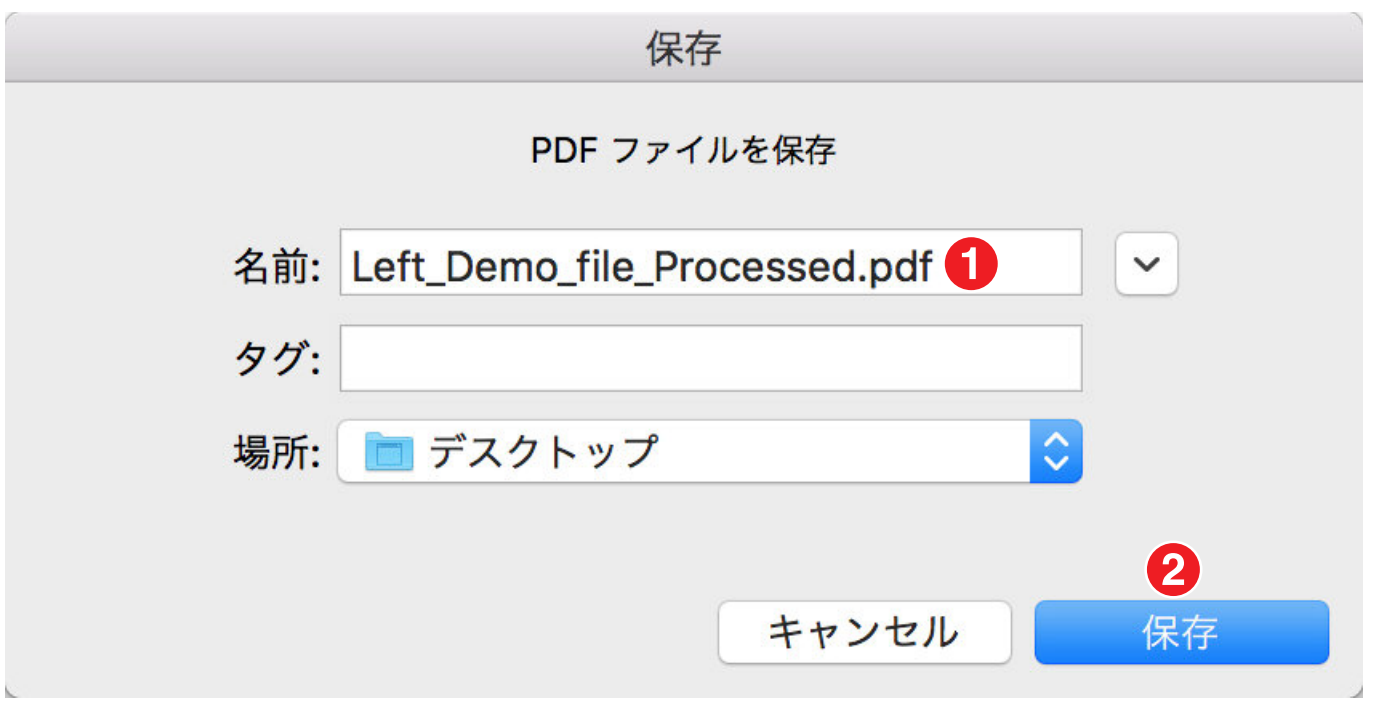

1.「Left\_Demo file\_Processed」と保存名にします。

2. 保存場所を指定して「保存」ボタンをクリックします。

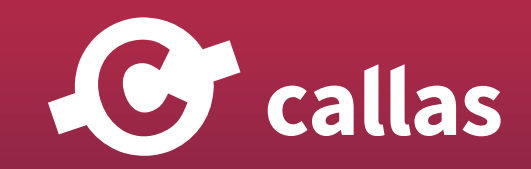

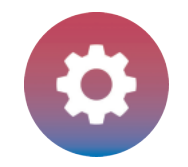

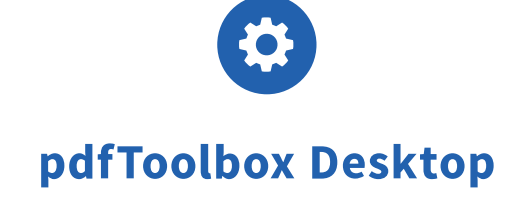

# プリフライトレポートを確認する

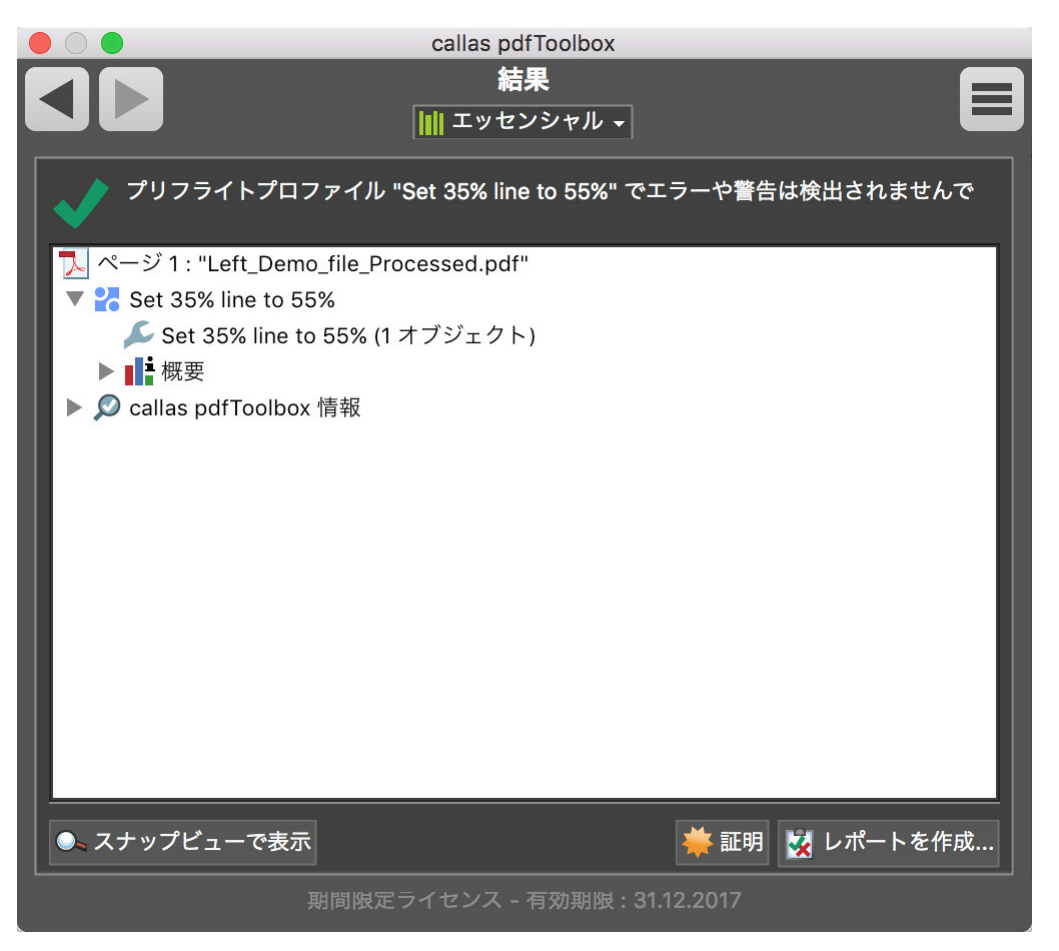

35%の線の色調は 55%に変更されます。

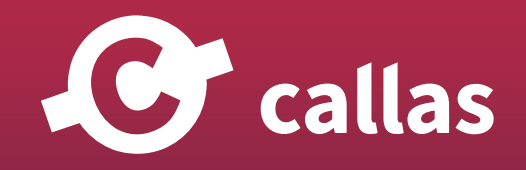

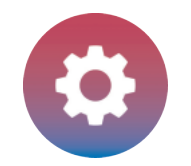

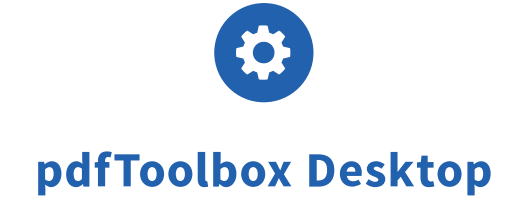

# 処理された PDF ファイル「Leftft\_Demo file\_Processed」を調べる

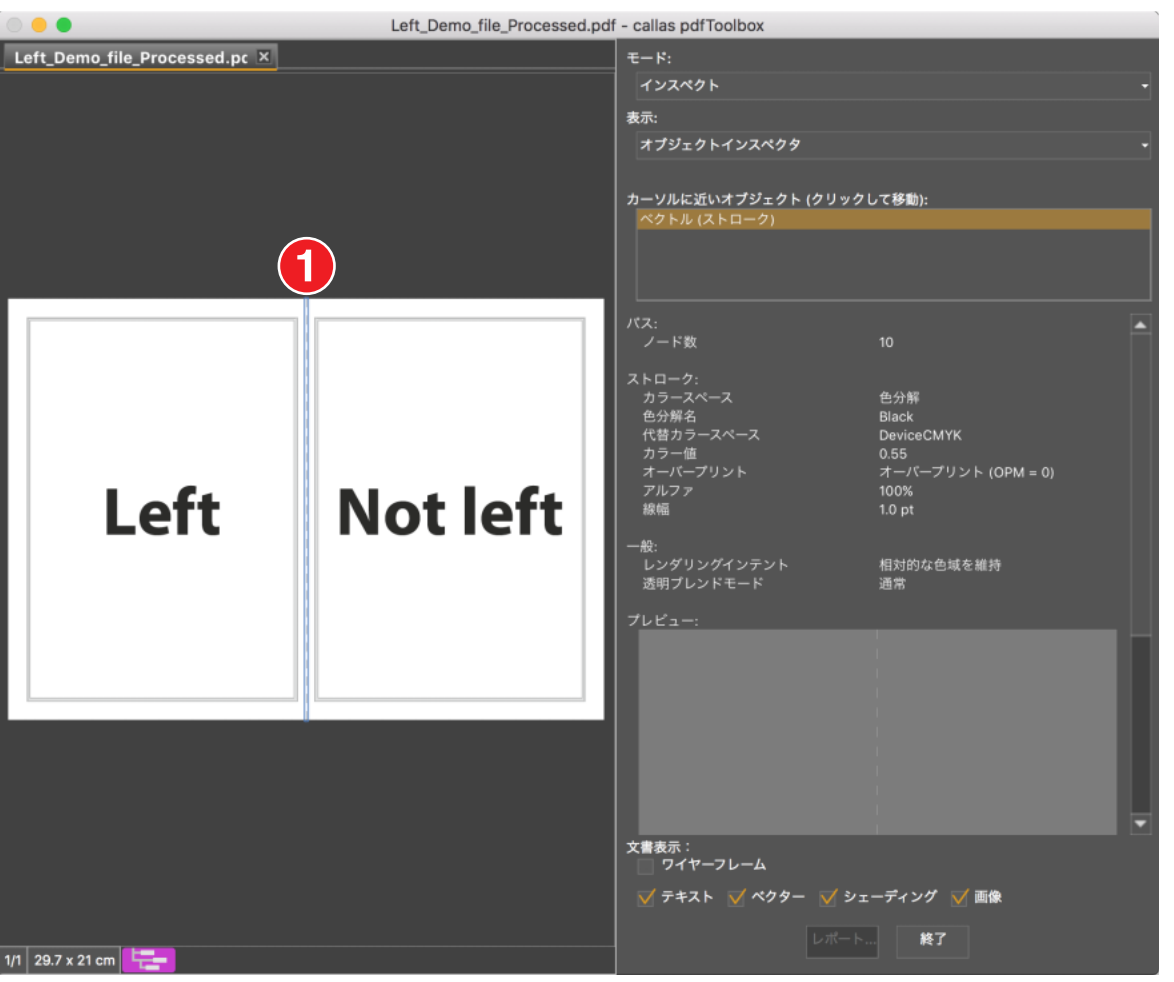

1. 破線を選択します。

破線の色調は 35%から 55%に変更されています。

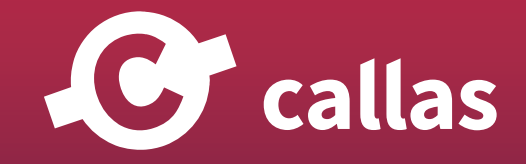

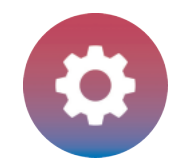

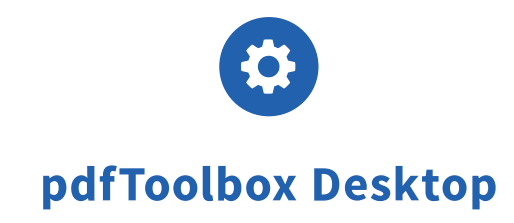

# 処理された PDF ファイル「Leftft\_Demo file\_Processed.pdf」を確認する

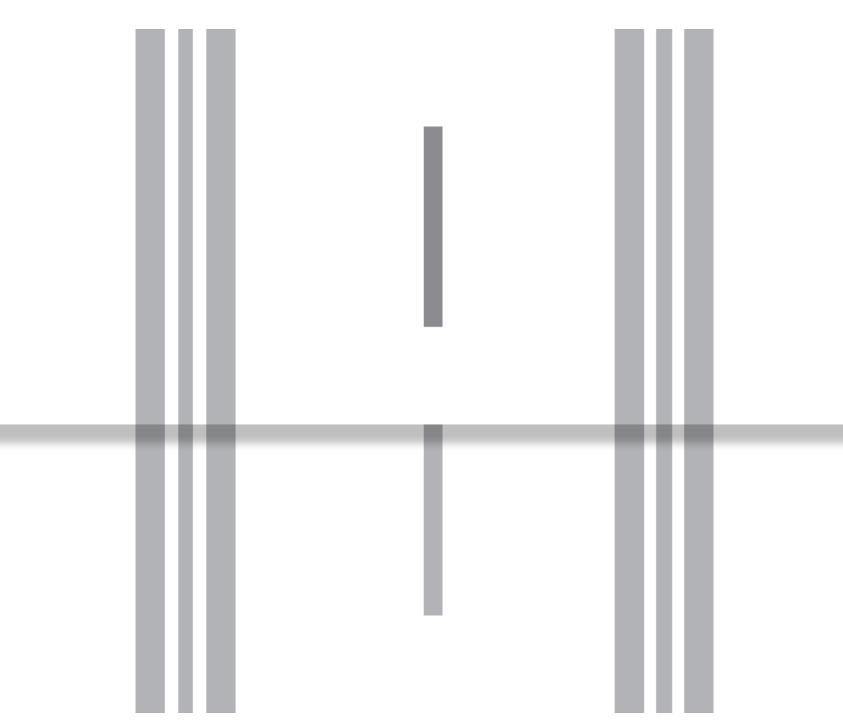

処理 PDF ファイルが一番上に表示され、破線の色調が 55%に変更されています。 背面に表示されるオリジナルでは、元の破線で明るいトーン 35%が確認できます。 どちらの PDF ファイルでも、対象外の線は変更されません。

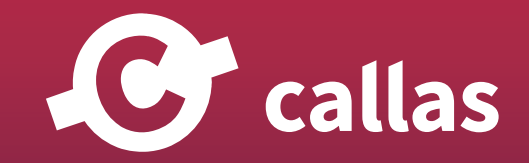

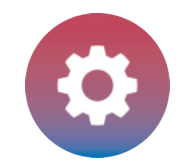

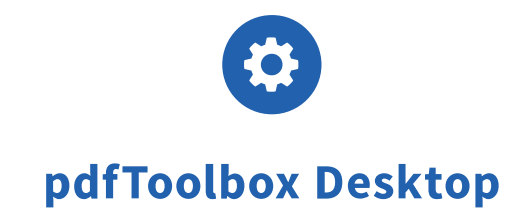

# 特色名を UTF-8 に変換する (8.3)

特色名を UTF-8 に準拠させるため、pdfToolbox 8.3 ではフィックスアップ「特色名を UTF-8 に変換」が導入されています。 このチュートリアルでは、特色「Grün」を UTF-8 に準拠させる方法について説明します。

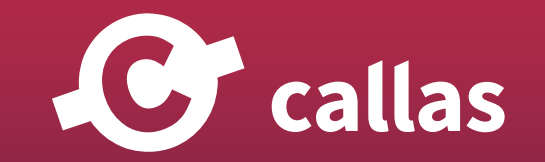

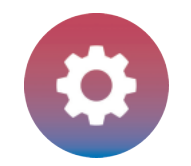

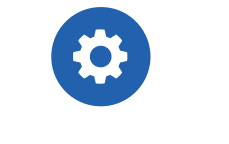

# Adobe Acrobat の出力プレビューで、PDF ファイル「Spot color names to UTF-8\_Demo file.pdf」を分析する

Spot\_color\_names\_to\_UTF-8\_Demo\_file.pdf 出力プレビュー  $\bullet \circ \bullet$ ホーム ツール Spot\_color\_name... × シミュレート  $\Box \quad \Leftrightarrow \quad \Box \quad \Box \quad \Box \quad \Box \quad \Box \quad \Box \quad \Box \quad \blacktriangle \quad \Box$ シミュレーションプロファイル: ISO Coated v2 (ECI) √ オーバープリントをシミュレート ページにオーバープリントが含まれる: はい  $\blacksquare$ 印刷工程 ▼ 紙色のシミュレート ページの背景色を設定 黒インキのシミュレート インキ 事示 表示: すべて ◆ 警告の不透明度: 100 % アートサイス、仕上がりサイズ、裁ち落としサイズを表示 ページポックスを設定 grüne und rote<br>Eläche in SE プレビュー: 色分解 ondarfarha1 色分解 Fläche, Test in onderfarbe2 名前 ahmen in  $\overrightarrow{v}$ プロセス版 Magenta und プロセス シアン  $\overrightarrow{y}$ n% Das ist ein Text n Sonderfarbe. Magenta. 2  $\overrightarrow{v}$ プロセス マゼンタ 0% weitere Striche プロセス イエロー 0% **M** Das ist **bin** Text プロセス プラック naz Sonderfarbe in Sonderfarbe. 特色版 Dies ist in der Farbe Sonderfarbe 0% Passkreuze. Sonderfarbe2 0% Das ist bin Text n%  $\blacksquare$  $Gr<sub>2</sub>$  $0%$ Rot  $\overline{\mathcal{A}}$ in Sonderfarbe. Das ist ein Text n Sonderfarbe. サンプルサイズ: 指定したピクセル Das ist ein Text 領域全体をカパー ■ 280 > % in Sonderfarbe. ページに透明効果が含まれる: いいえ Das ist ein Text in Sonderfarbe 透明の変換用カラースペース: なし Das ist bin Text

特色名「Grün」は UTF-8 に準拠していません。したがって、Adobe Acrobat の出力プレビューでは、特色名が正しく表示されません。 特に、ウムラウト、アクセント付き文字、または日本語などは、すべての文字を Unicode で表現する必要があり、Unicode 以外は正確な表示と処理 が実行されません。

PDF ファイルでは、フォントおよび特色の名前に必ず UTF-8 を使用して処理が行われます。

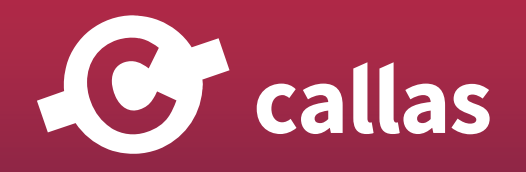
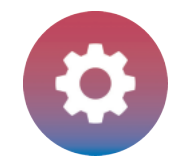

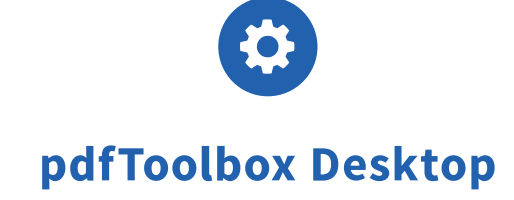

#### pdfToolbox Desktop を起動

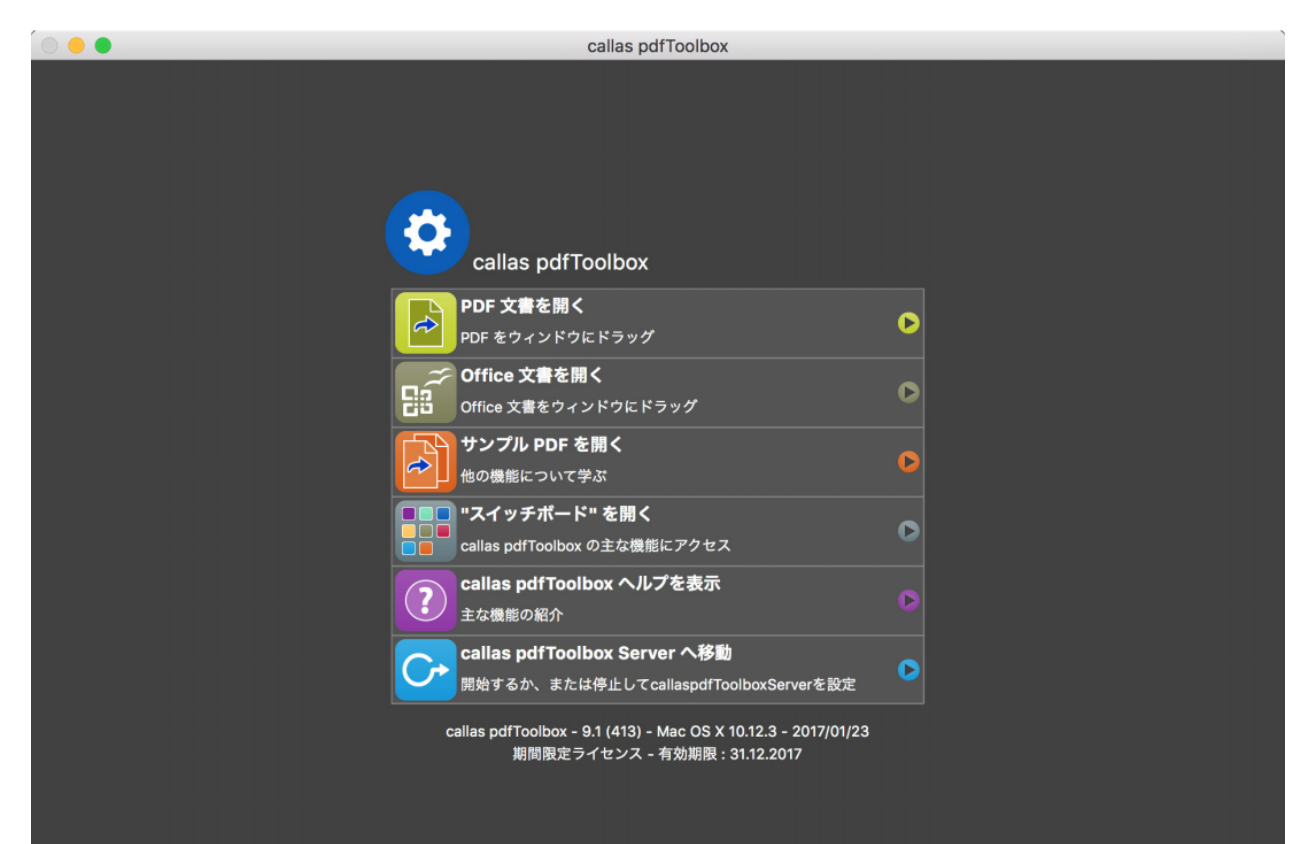

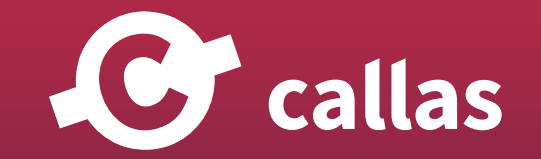

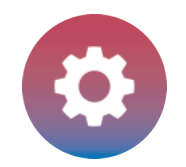

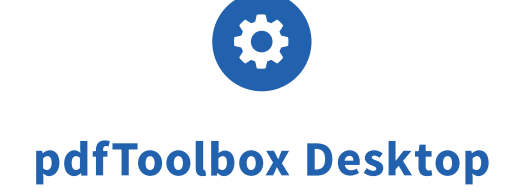

## 「Spot color names to UTF-8\_Demo file.pdf」を開く

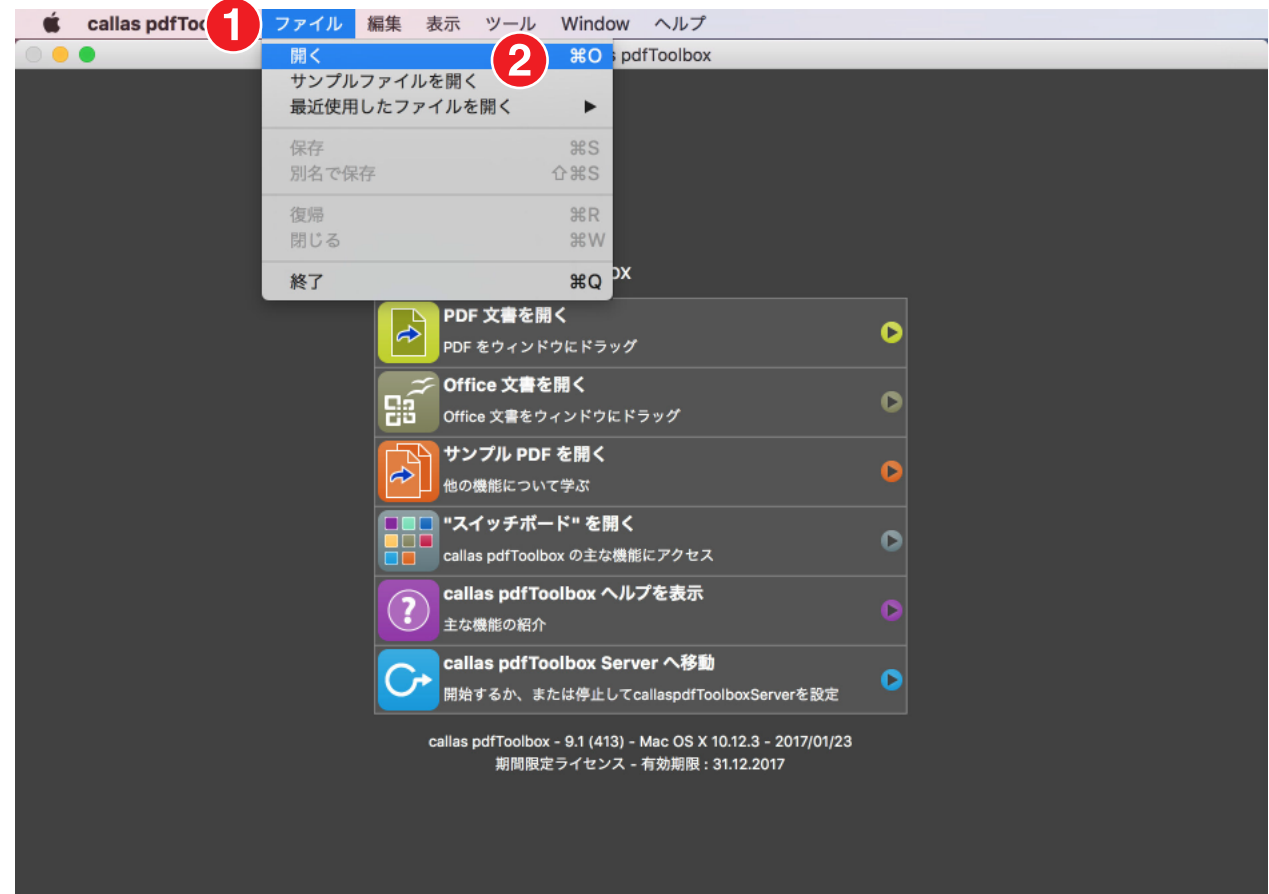

1. ファイルメニュー 2. 開くを選択して、「Spot color names to UTF-8\_Demo file.pdf」を開きます。

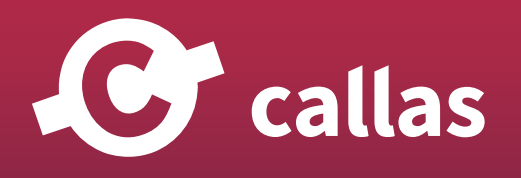

**362**

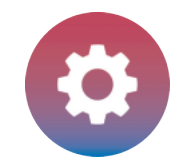

## フィックスアップダイアログを開きます

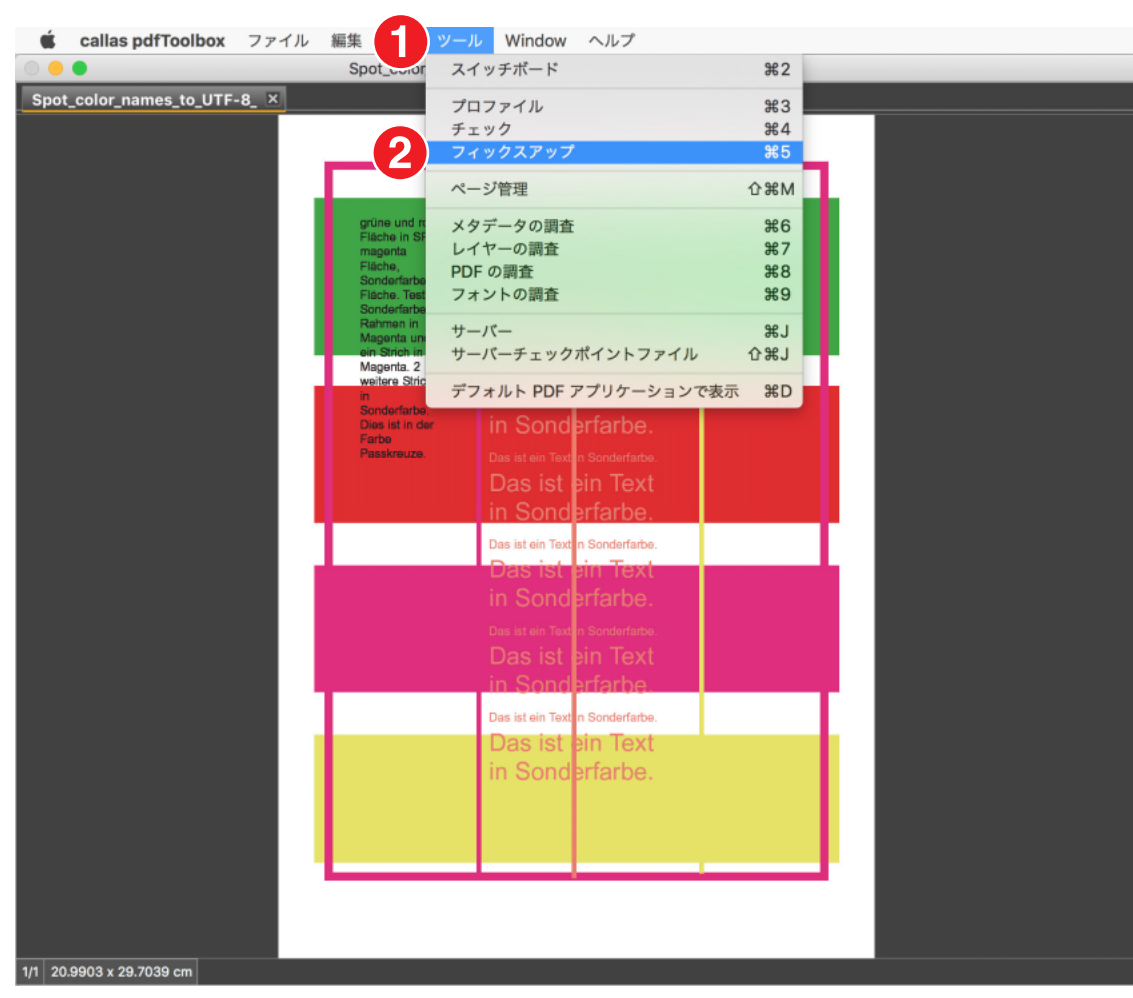

1. ツールメニュー 2. フィックスアップを選びます

G callas

**363**

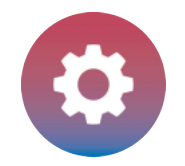

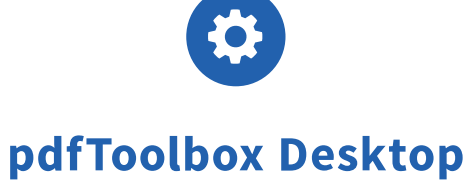

## 新しい callas pdfToolbox フィックスアップを作成する

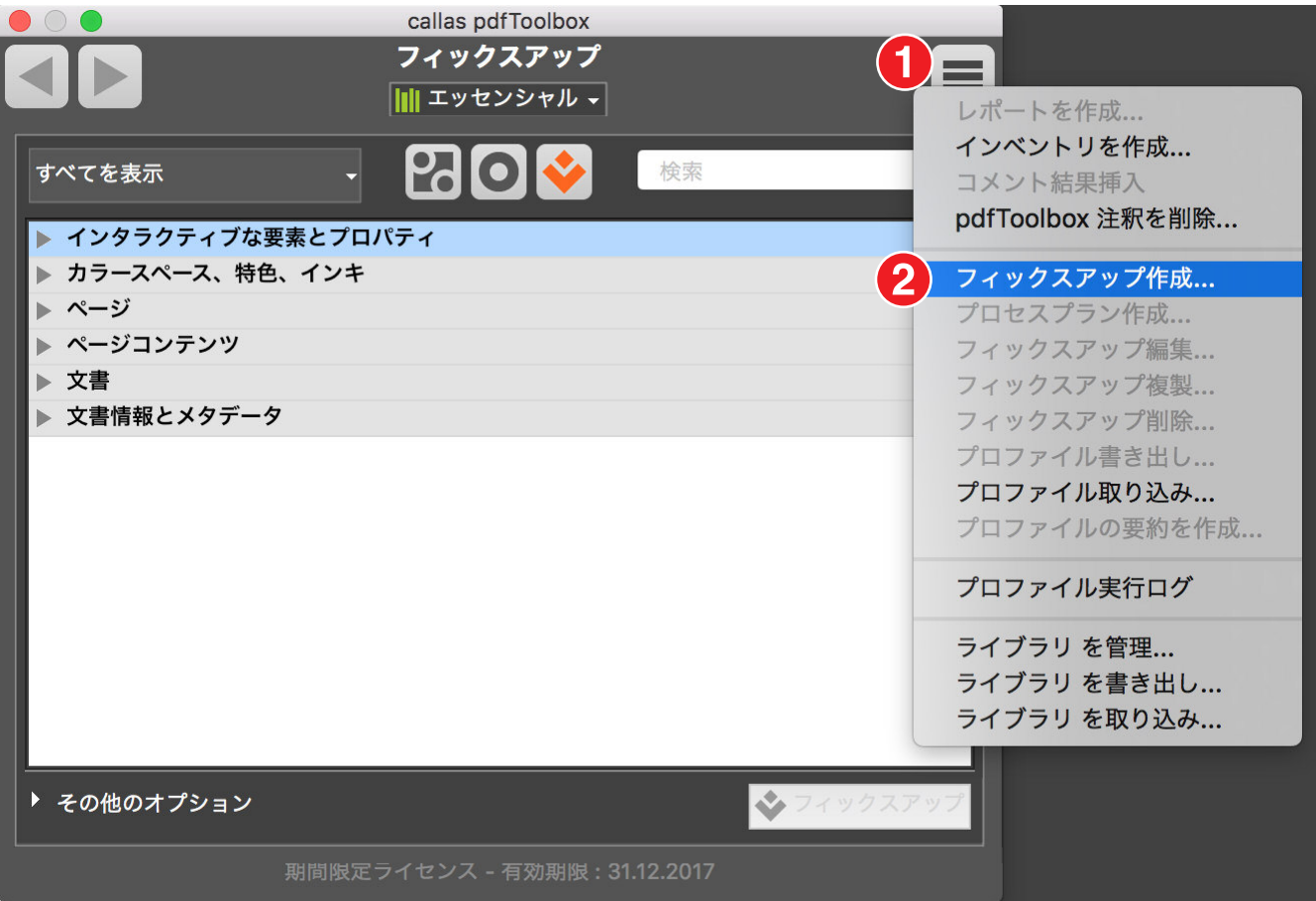

- 1. フィックスアップアクションボタンをクリックします。
- 2.「フィックスアップ作成」をクリックします。

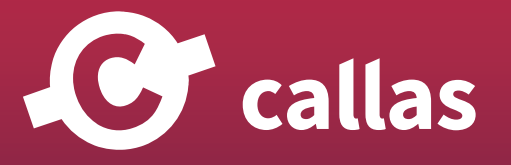

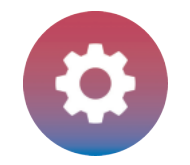

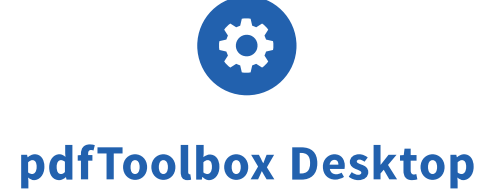

#### カスタマイズフィックスアップ

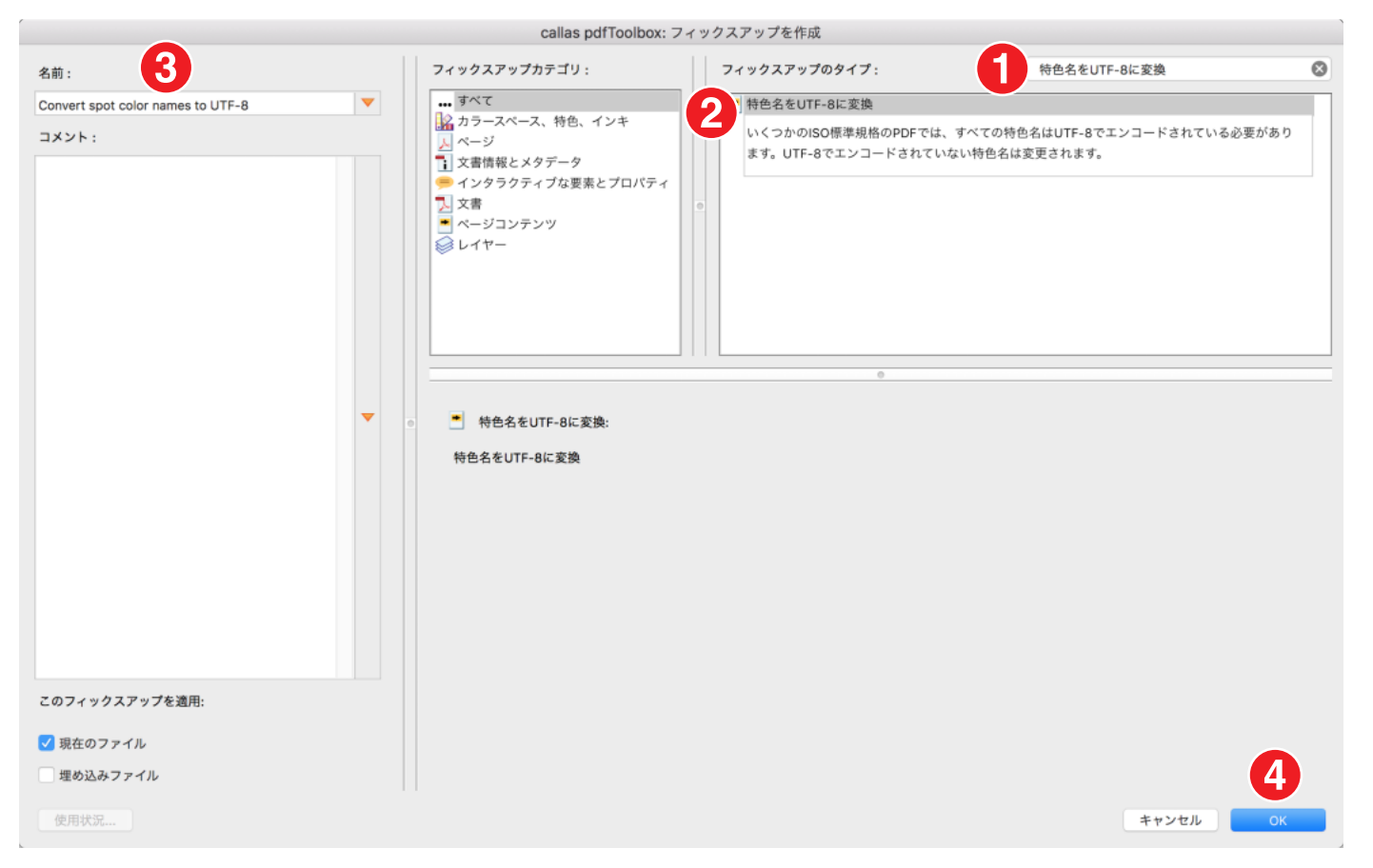

1. 検索フィールドで「特色名を UTF-8 に変換」を検索します。

2. フィックスアップ「特色名を UTF-8 に変換」を選択します。

3. フィックスアップ名を「Convert spot color names to UTF-8」に変更します。

4.「OK」ボタンをクリックします。

callas

C

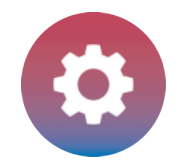

#### フィックスアップを適用

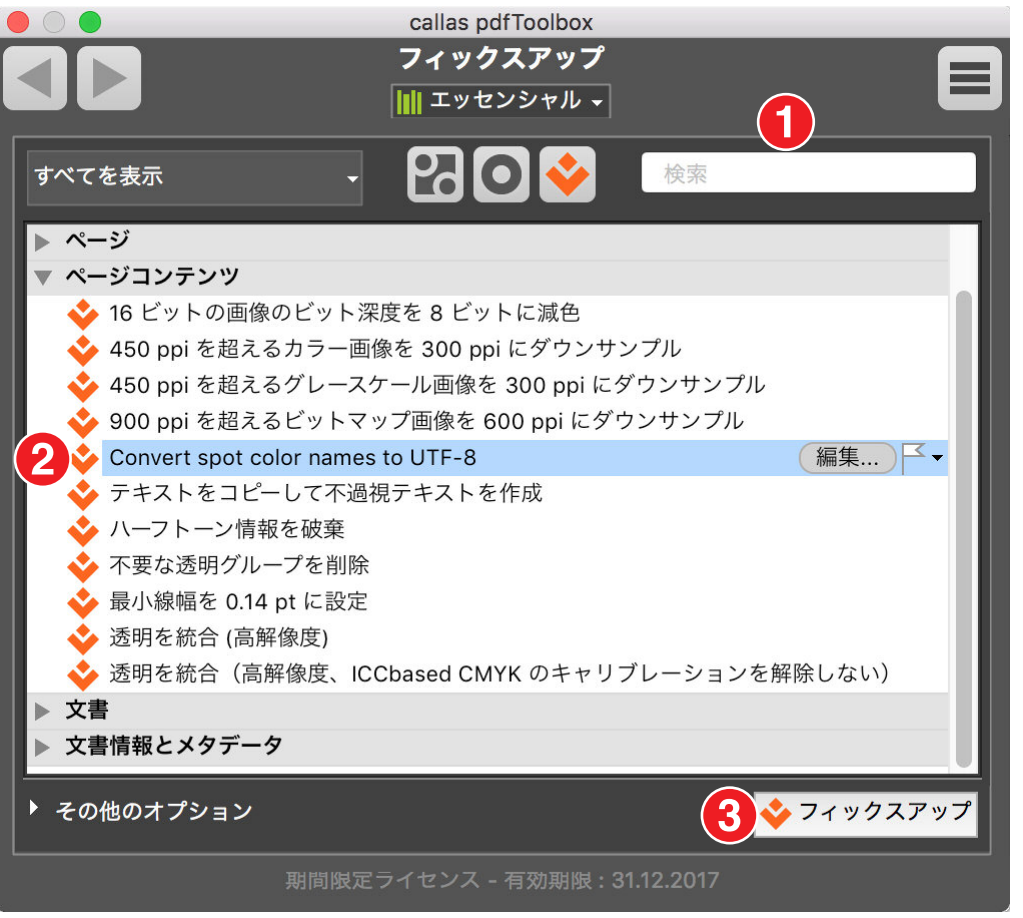

1. 検索フィールドで「Convert spot color names to UTF-8」を検索します。

- 2. フィックスアップ「Convert spot color names to UTF-8」を選択します。
- 3.「フィックスアップ」ボタンをクリックします。

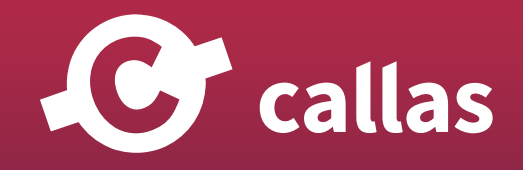

**366**

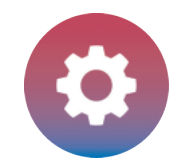

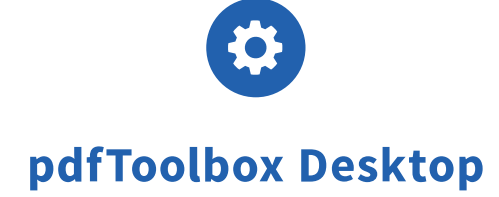

#### 処理済みの PDF ドキュメントを保存

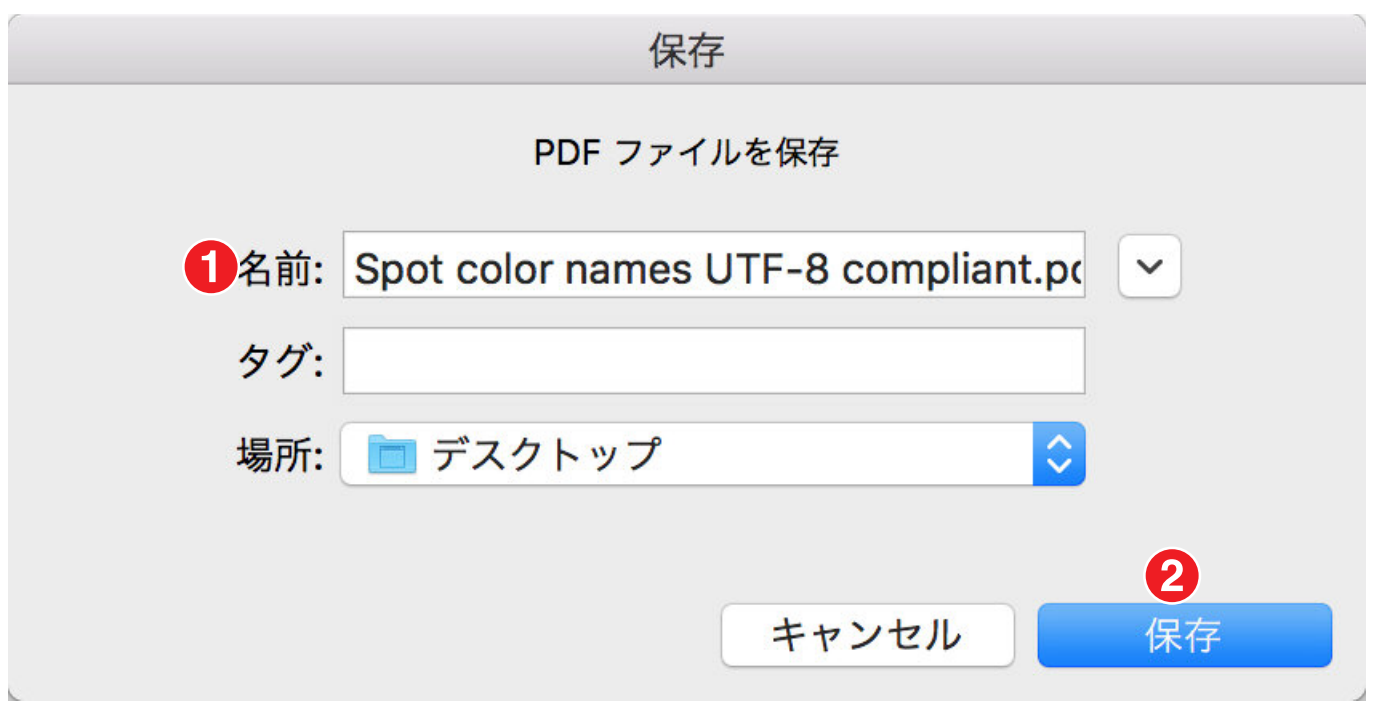

1.「Spot color names UTF-8 compliant」と保存名にします。

2. 保存場所を指定して「保存」ボタンをクリックします。

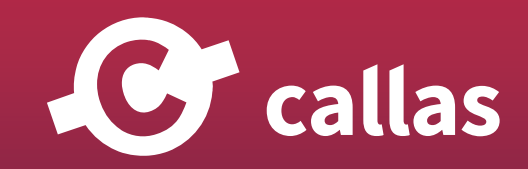

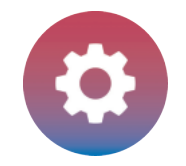

## プリフライトレポートを確認する

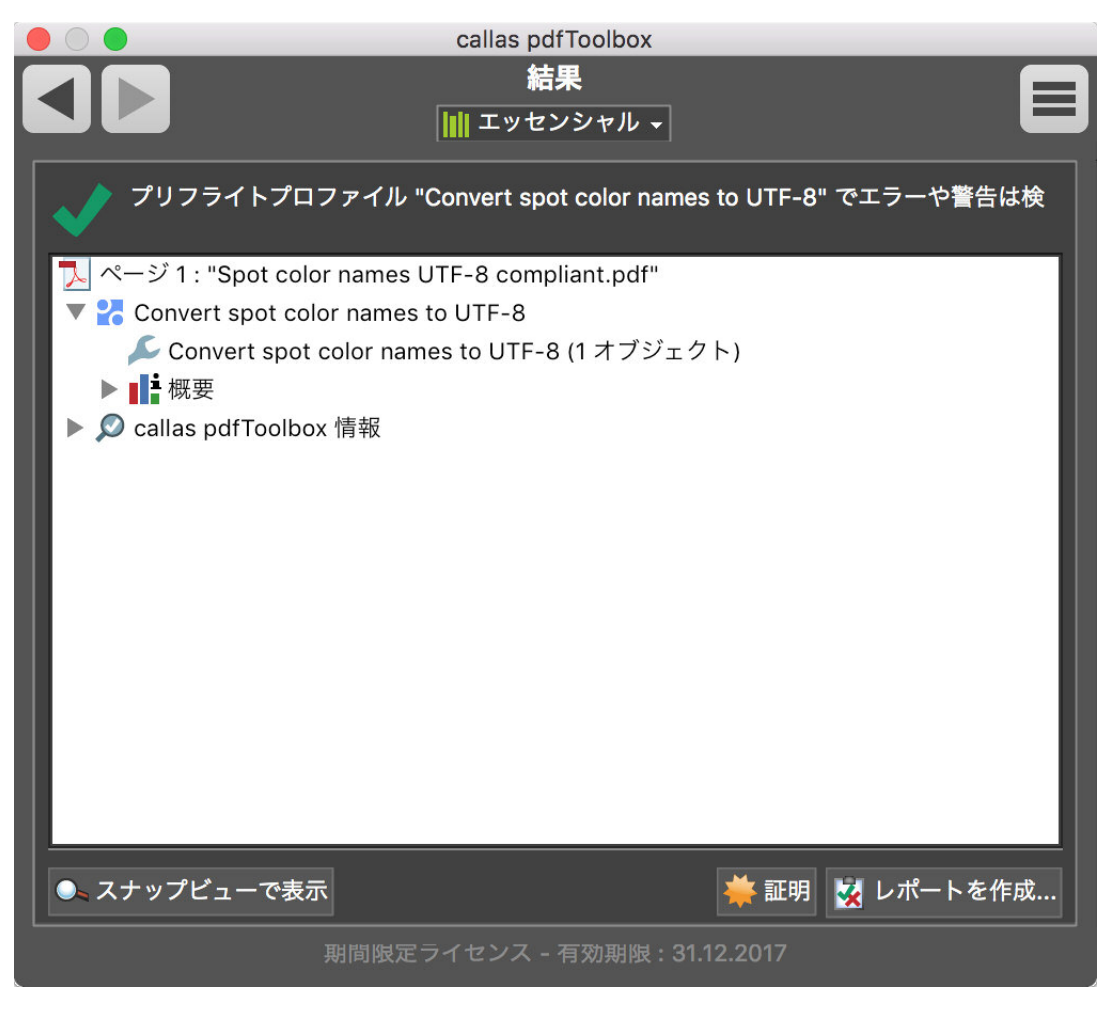

緑色のチェックが表示されます。 問題は見つかりません。

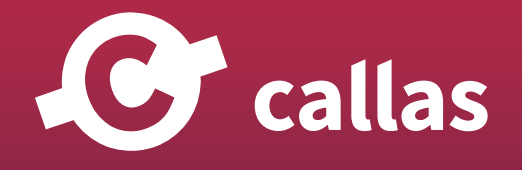

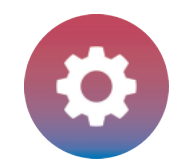

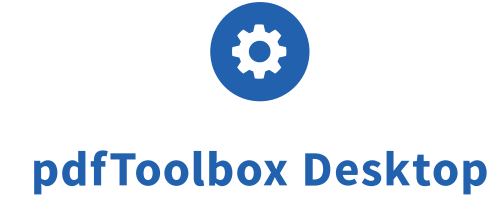

## 処理された PDF ファイルを pdfToolbox で分析する

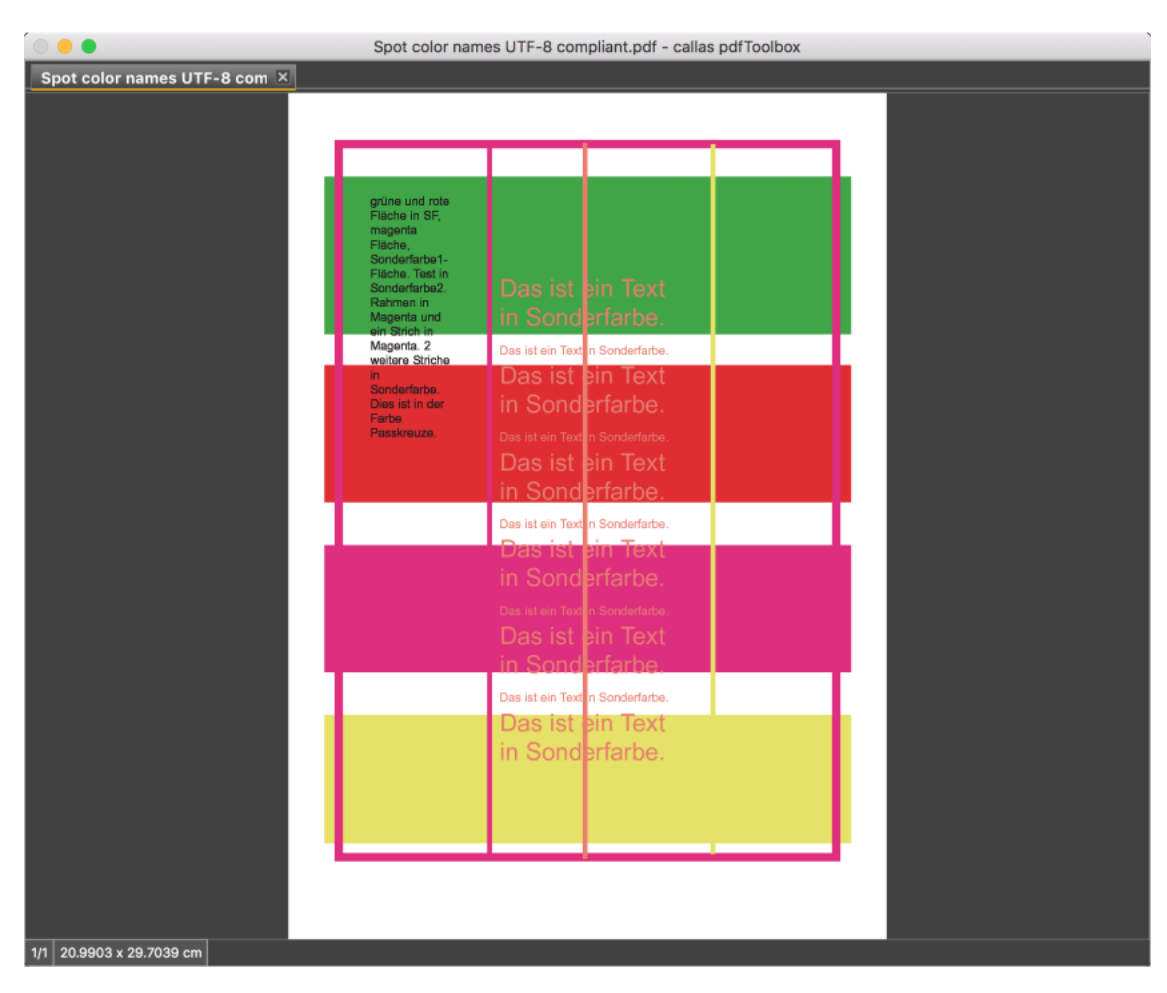

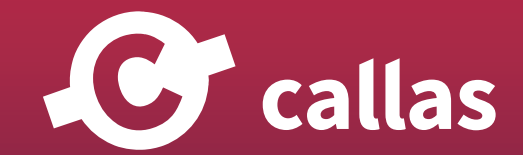

**369**

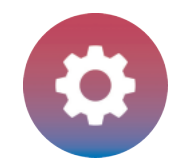

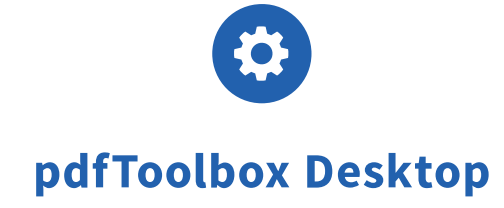

<u></u>*<u>e* callas</u>

## 処理された PDF ファイルを Adobe Acrobat 出力プレビューで分析する

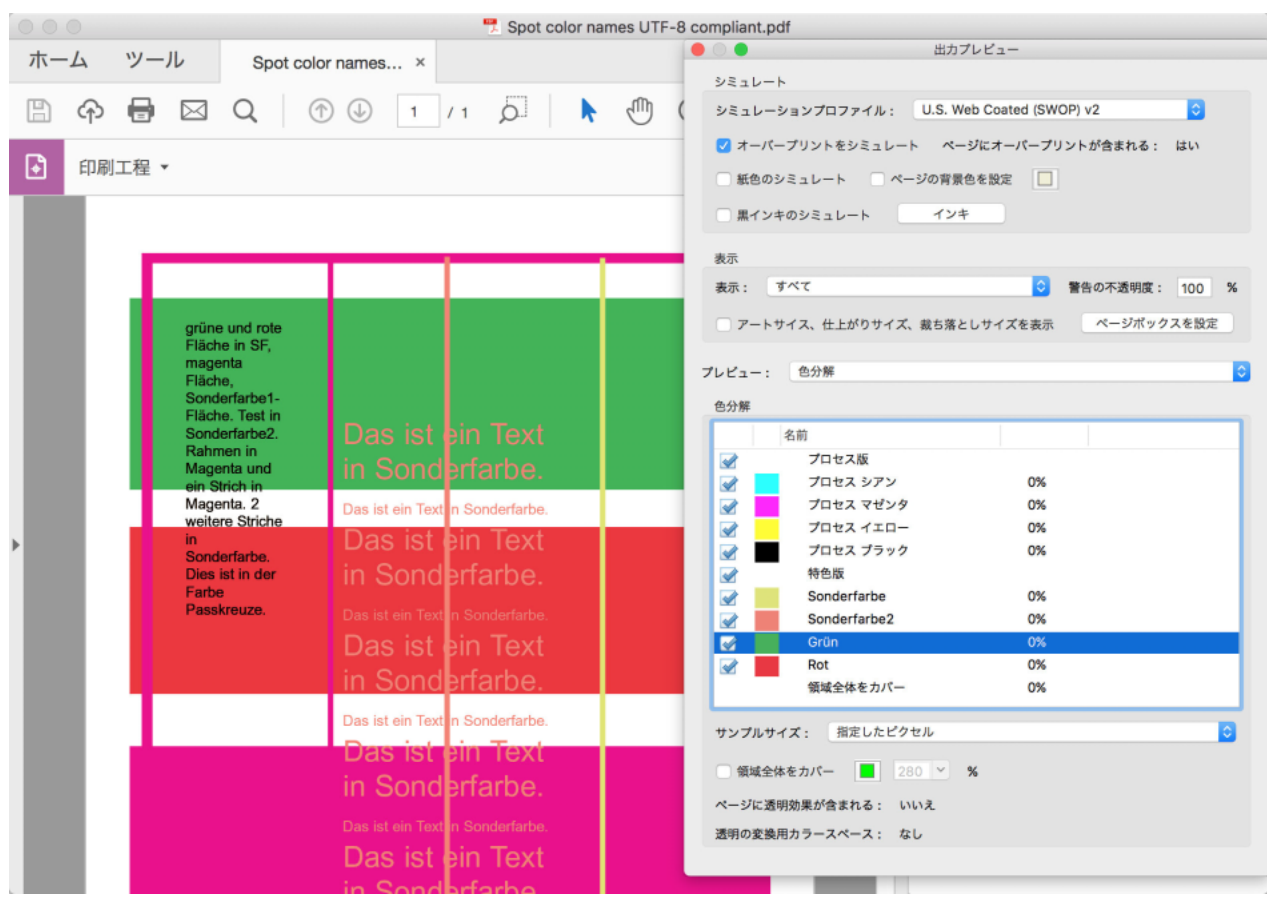

特色名「Grün」は UTF-8 に準拠し、Adobe Acrobat 出力プレビューで正しく表示されます。

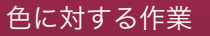

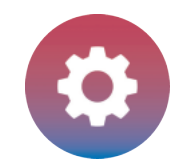

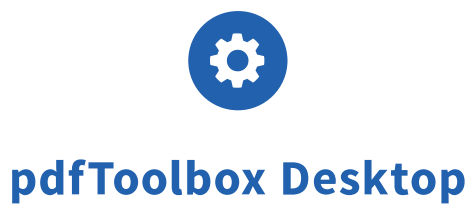

## 既存の ICC プロファイルを置き換える (8.3)

pdfToolbox には、ICC プロファイルを置き換える機能があります。

このチュートリアルでは、異なる ICC ソースプロファイルを持つ 4 つのカラーイメージに、1 つの既存の ICC プロファイルをタグ付けする方法を示 します。

これは、PDF ドキュメントで同じ色空間(DeviceCMYK または DeviceRGB)が使用されている場合にのみ可能です。

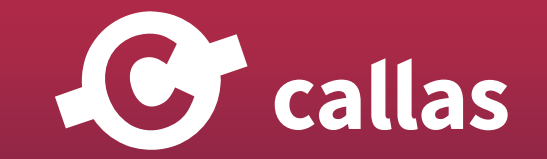

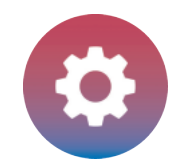

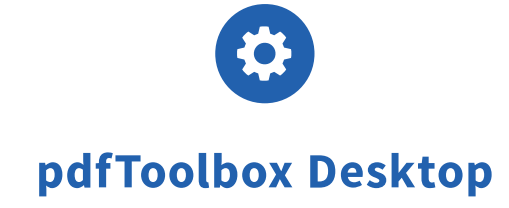

## pdfToolbox で添付の PDF ドキュメントを開く

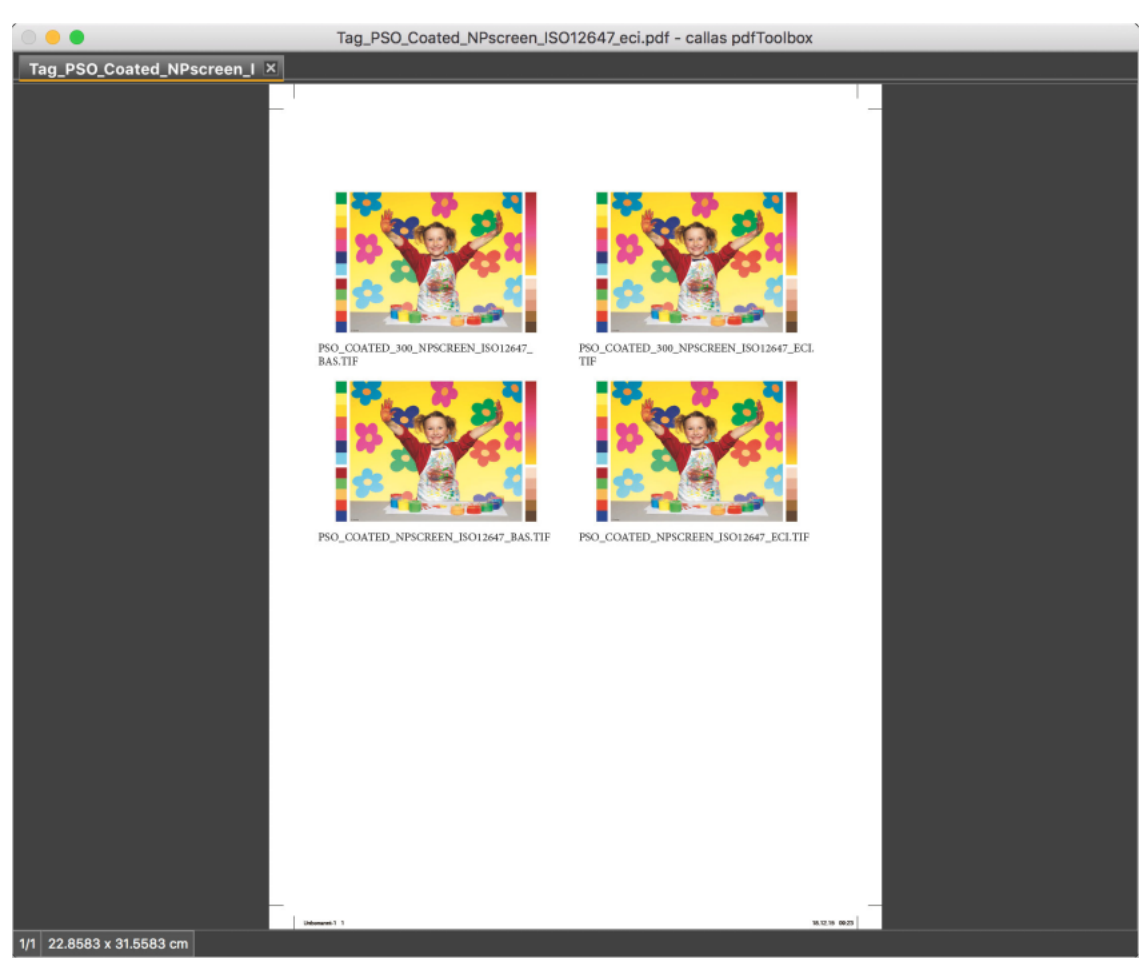

PDF ドキュメントには 4 つの画像があり、それぞれに独自の ICC ソースプロファイルがあります。

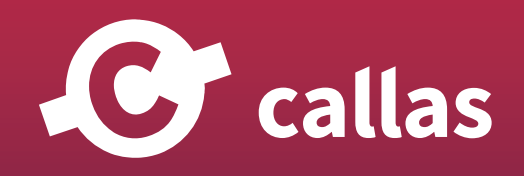

**372**

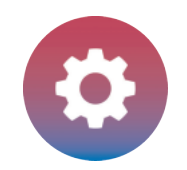

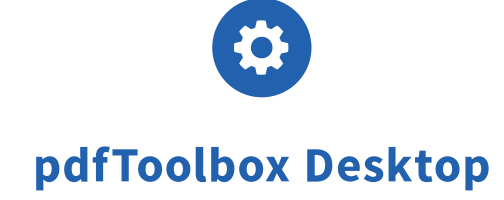

## オリジナル PDF ドキュメントのプリフライトレポート

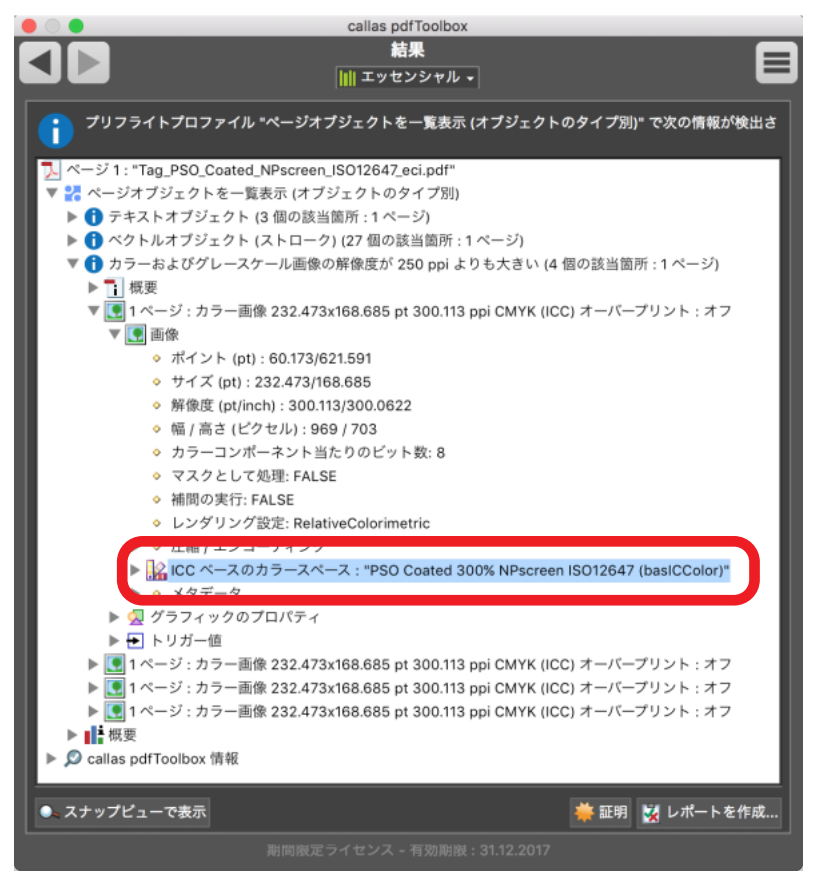

あらかじめ定義された PDF 分析プロファイル「List page objects, grouped by type of object」は、ユーザーに PDF オブジェクト情報を提供します。 これは、PDF ドキュメントで使用されるテキスト、ベクトル、イメージ、...情報を取得するために実行することができます。 この添付された PDF ドキュメントでは、左上の画像に ICC ソースプロファイル「PSO Coated 300%NPscreen ISO12647(baslCColor)」があります。

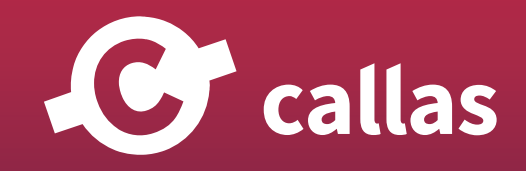

**373**

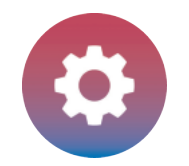

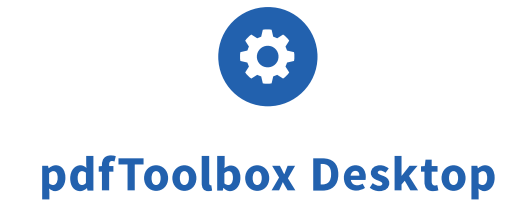

#### プロファイルダイアログを開く(ツールメニューからプロファイル)新しいメジャーバージョンの通知

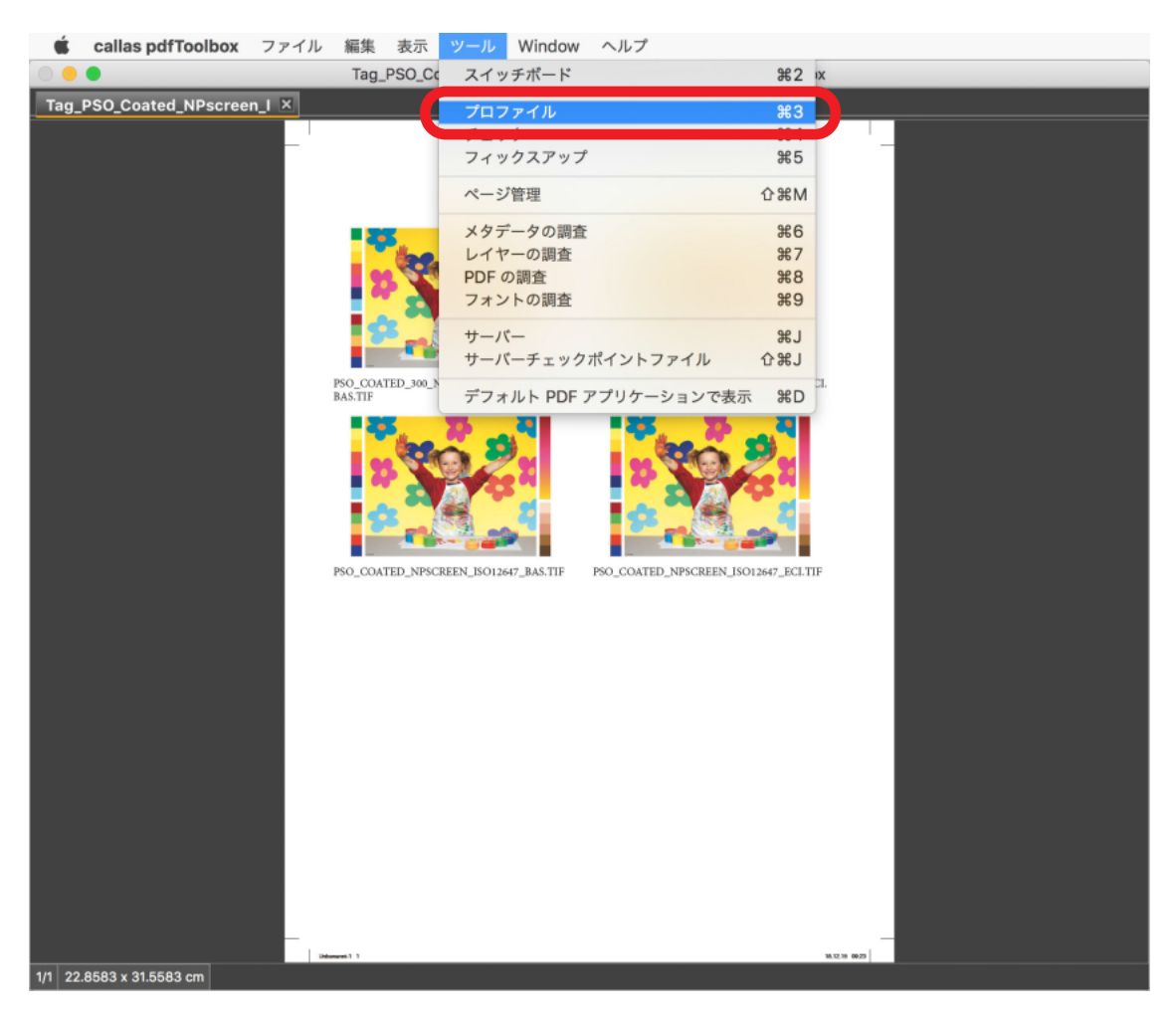

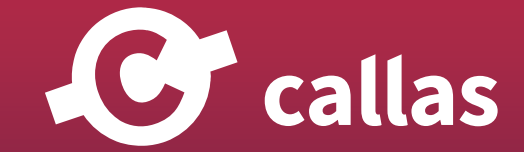

**374**

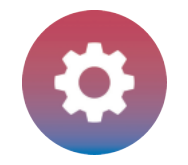

#### 添付されたプロファイルを取り込む

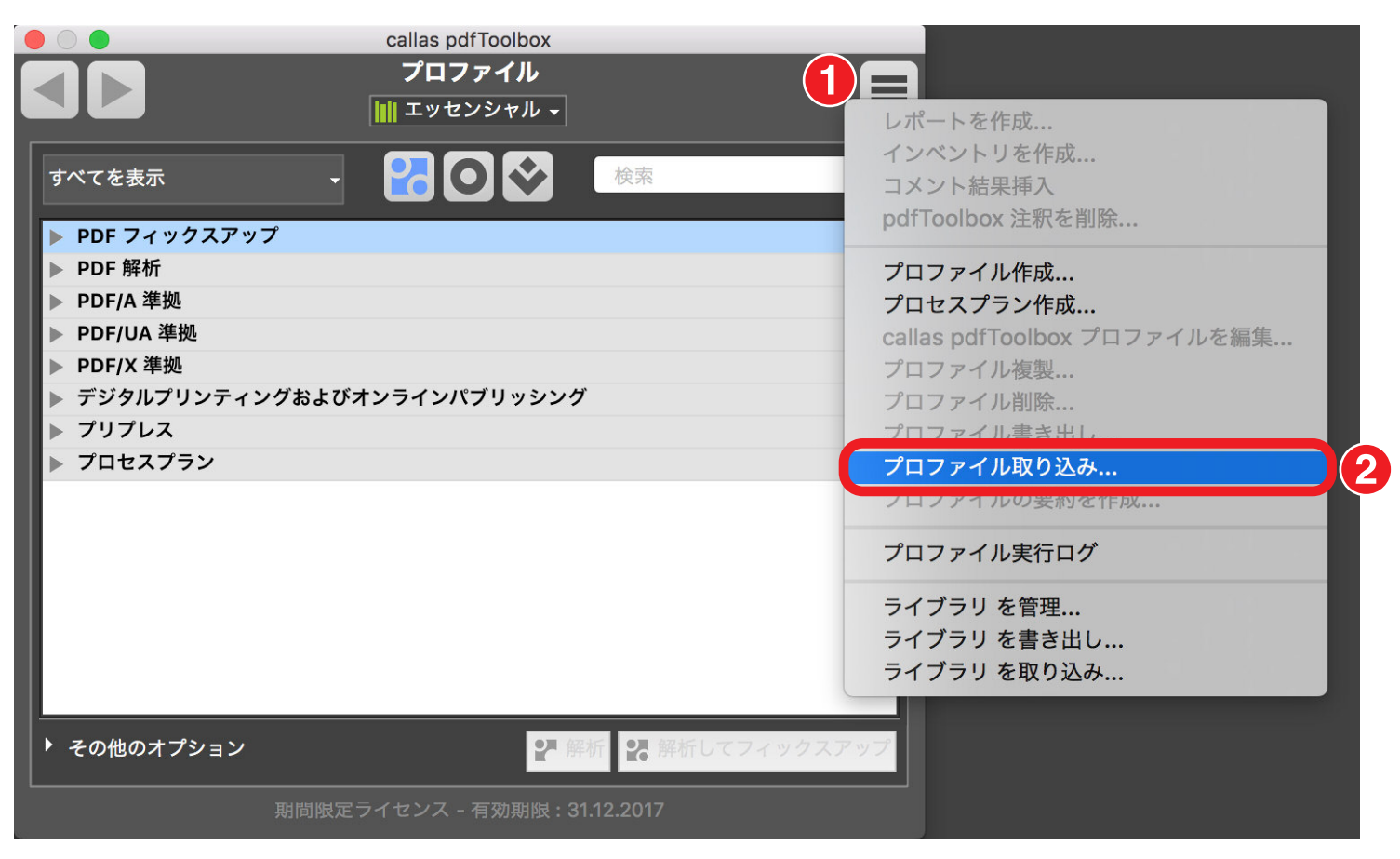

- 1. プロファイルフライアウトメニューをクリックします。
- 2.「プロファイル取り込み...」を選択します。

C callas

**375**

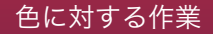

1.プロファイル「Tag PSO\_Coated\_NPscreen\_ISO12647\_eci.kfpx」を選択します。 2.「開く」をクリックします。

## プロファイル取り込み **国 〈 〉 8 昌** Samples  $\hat{\mathbf{C}}$ Q 検索 名前 へ 変更日 サイズ Tag\_PSO\_Coated\_NPscreen\_ISO12647\_eci.kfpx 今日 13:32  $2.9MB$ 2 キャンセル 開く

添付されたプロファイルを参照

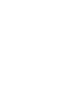

**376**

# pdfToolbox Desktop

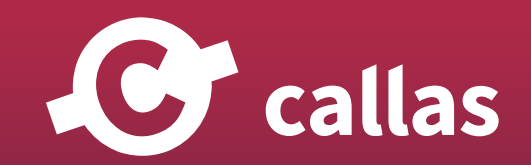

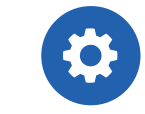

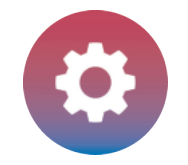

# 取り込まれたプロファイルダイアログ

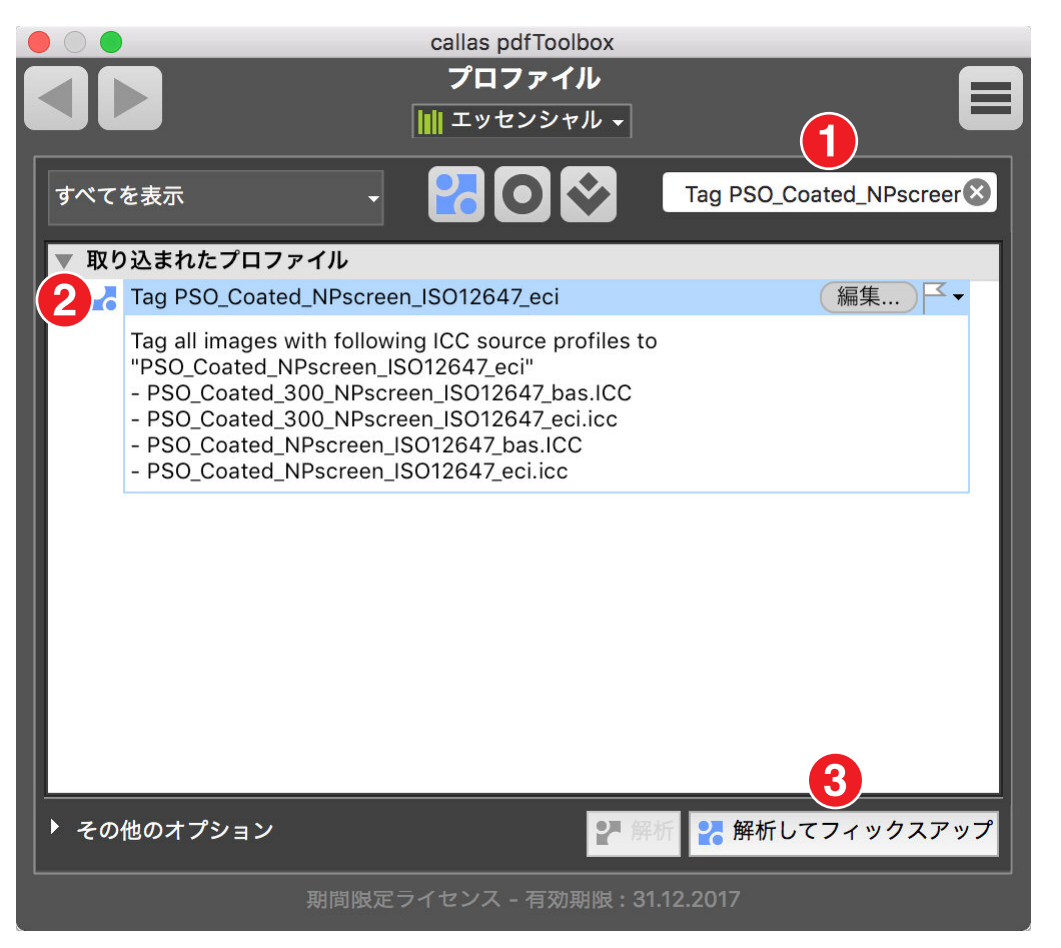

- 1. 検索フィールドで「Tag PSO\_Coated\_NPscreen\_ISO12647\_eci」を検索します。
- 2.「Tag PSO\_Coated\_NPscreen\_ISO12647\_eci」プロファイルを選択します。
- 3.「編集」ボタンをクリックして、取り込まれたプロファイルを分析します。

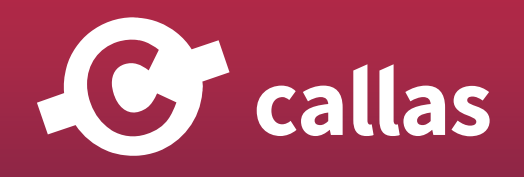

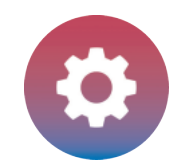

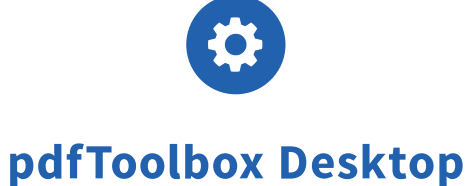

#### 取り込まれたプロファイルを分析する:カスタムフィックスアップ

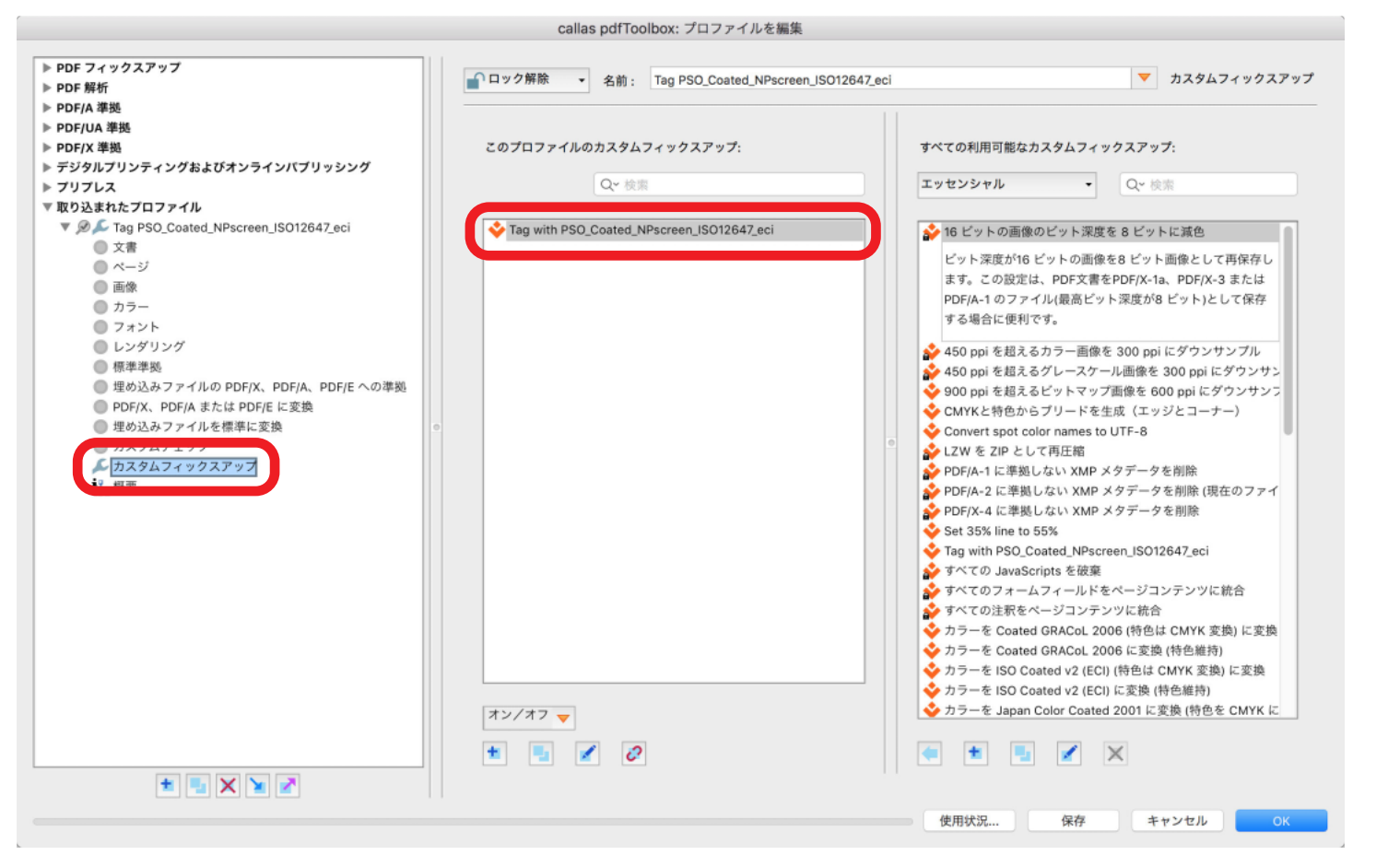

プロファイルには、1つのカスタムフィックスアップ「Tag PSO\_Coated\_NPscreen\_ISO12647\_eci」があります。

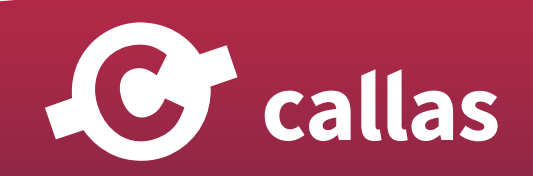

**378**

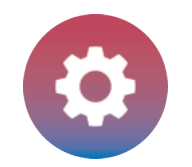

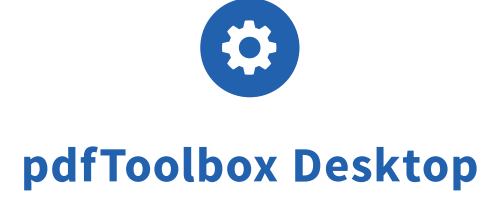

## 取り込まれたプロファイルを分析する:カスタムフィックスアップ「色を置換」

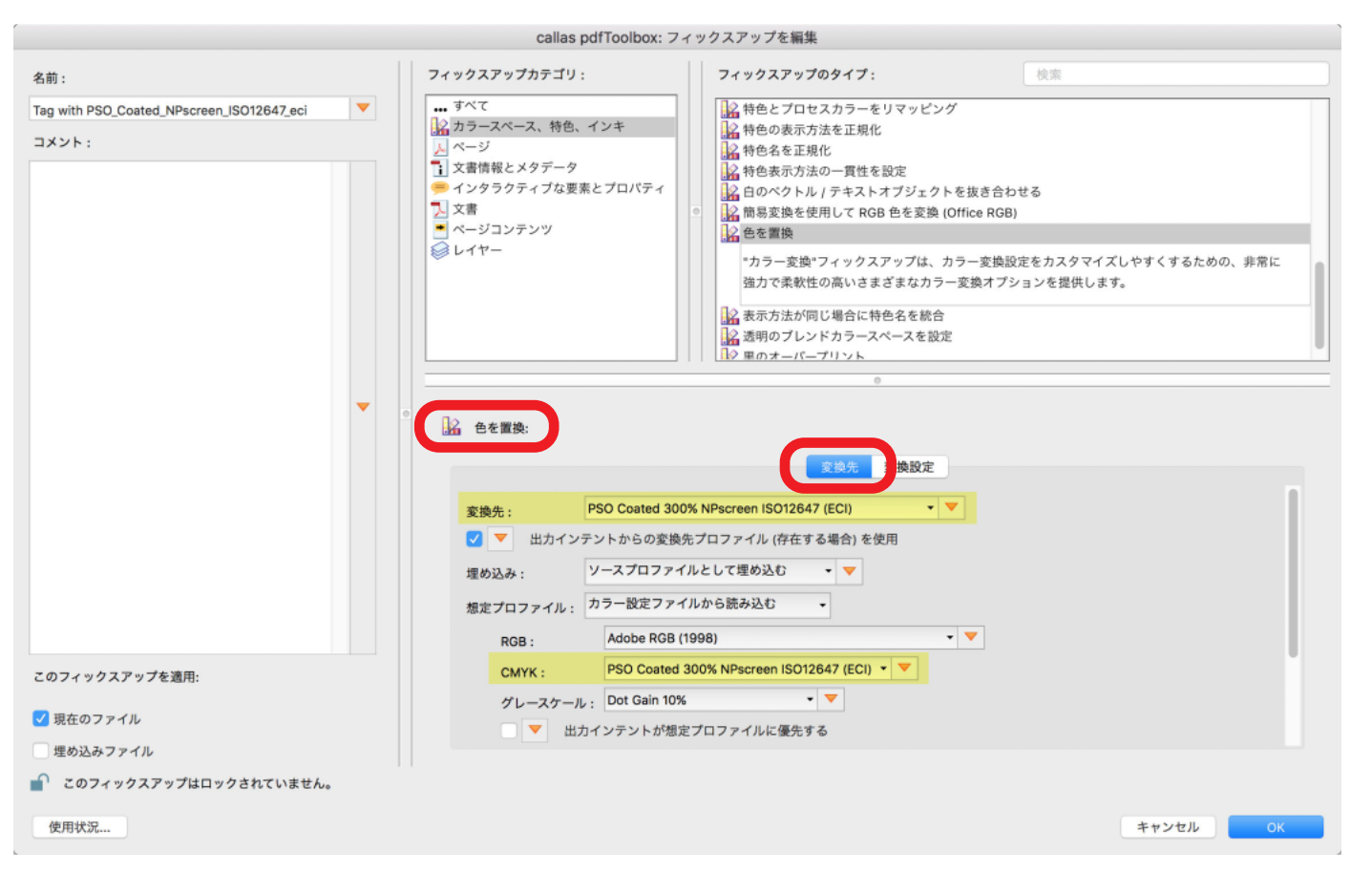

カスタムフィックスアップでは、フィックスアップ「色を置換」が使用されます。 「変換先」タブの設定は次のとおりです。

- ・変換先:「PSO Coated 300% NPscreen ISO12647 (ECI)」ICC プロファイル
- ・CMYK:「PSO Coated 300% NPscreen ISO12647 (ECI)」ICC プロファイル

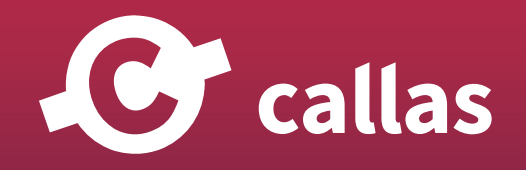

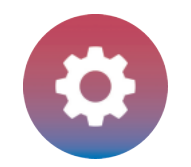

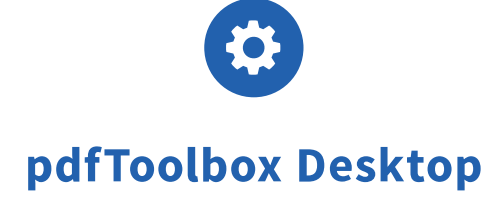

## 取り込まれたプロファイルを分析する:カスタムフィックスアップ「色を置換」の変換設定

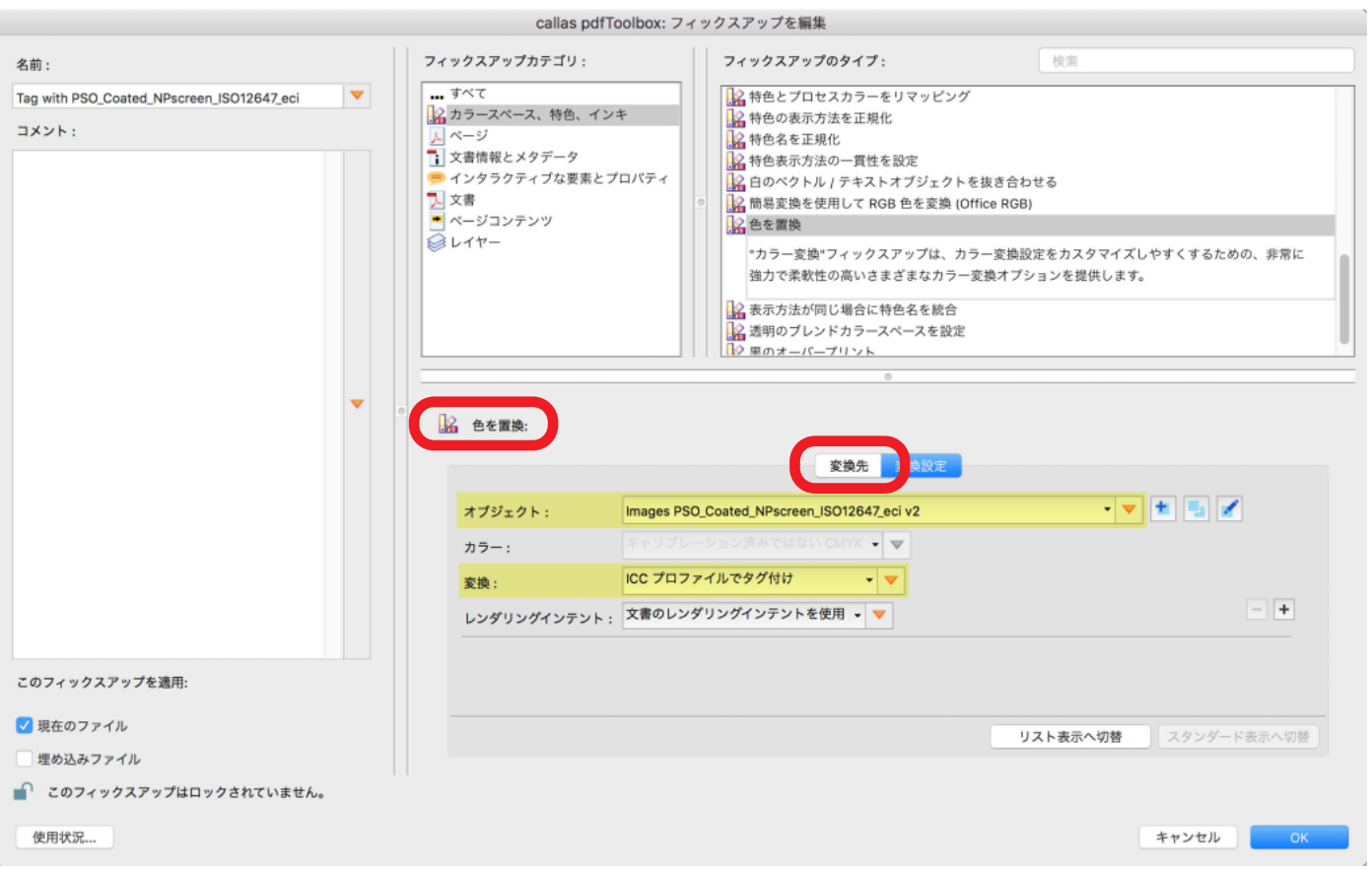

カスタムフィックスアップでは、フィックスアップ「色を置換」が使用されます。 「変換設定」タブの設定は次のとおりです。

・オブジェクト:「Images PSO\_Coated\_NPscreen\_ISO12647\_eci v2」チェック

・変換:「ICC プロファイルでタグ付け」

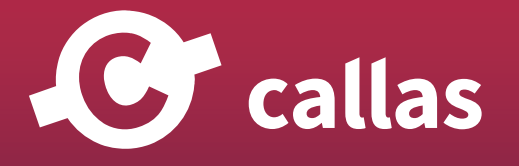

**380**

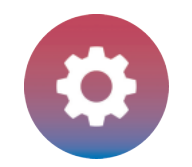

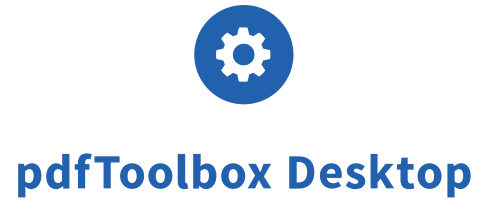

#### 取り込まれたプロファイルを分析する:カスタムフィックスアップ「色を置換」のオブジェクトのチェック

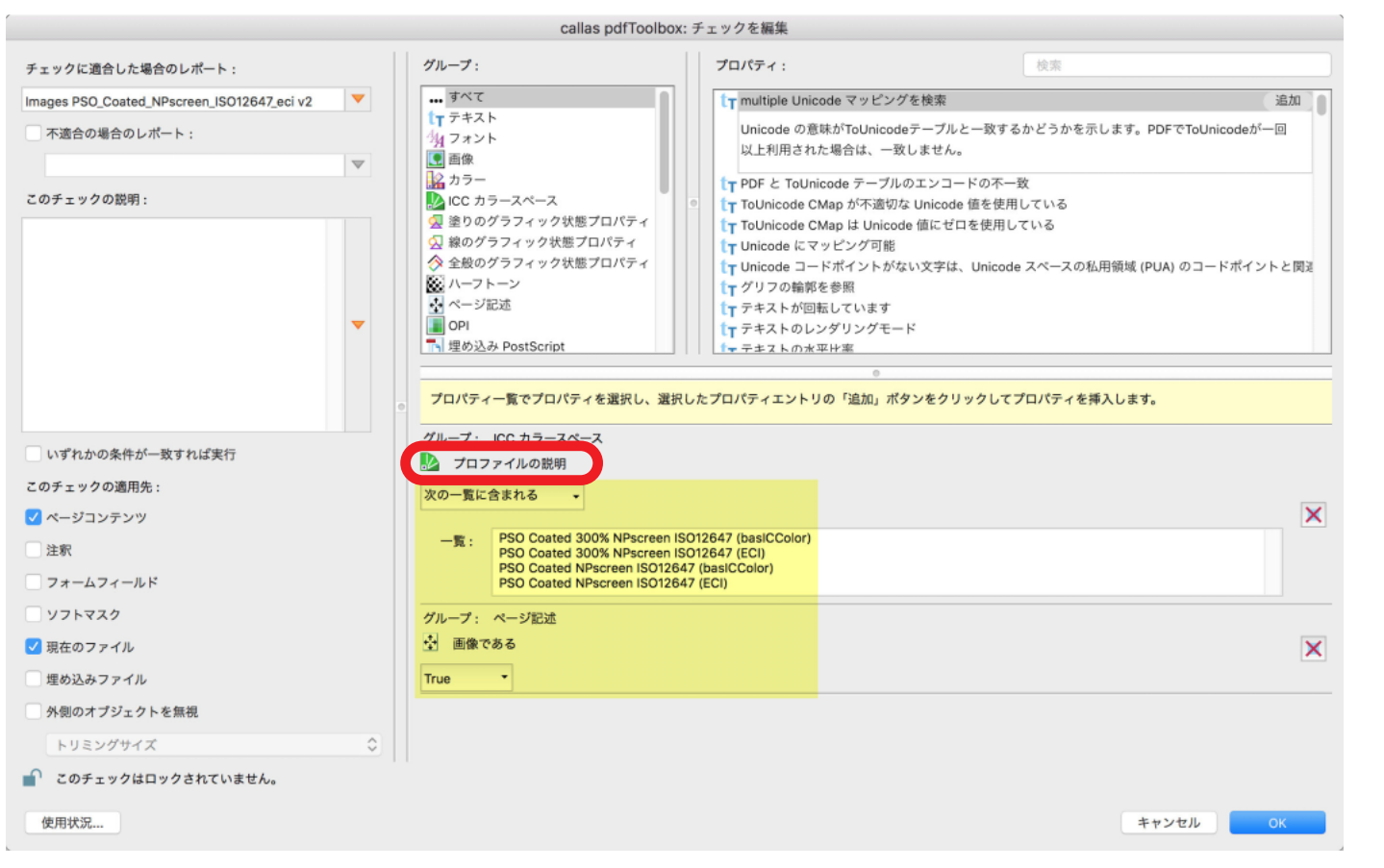

フィックスアップ「色を置換」は、「プロファイルの説明」と「画像である」のチェックが含まれるカスタムチェックを使用します。 カスタムチェックは、次の何れかの ICC ソースプロファイルを持つ画像を検索するように構成されています。

・PSO Coated 300% NPscreen ISO12647 (basICColor)

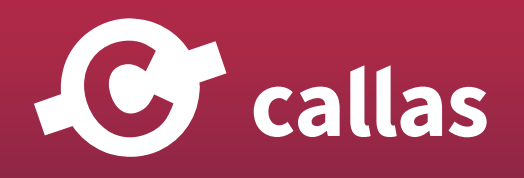

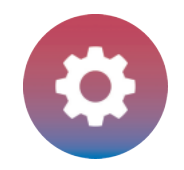

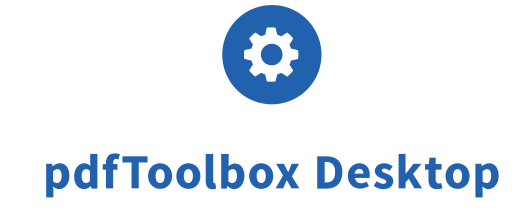

- ・PSO Coated 300% NPscreen ISO12647 (ECI)
- ・PSO Coated NPscreen ISO12647 (basICColor)
- ・PSO Coated NPscreen ISO12647 (ECI)

# プロフィルダイアログを開く

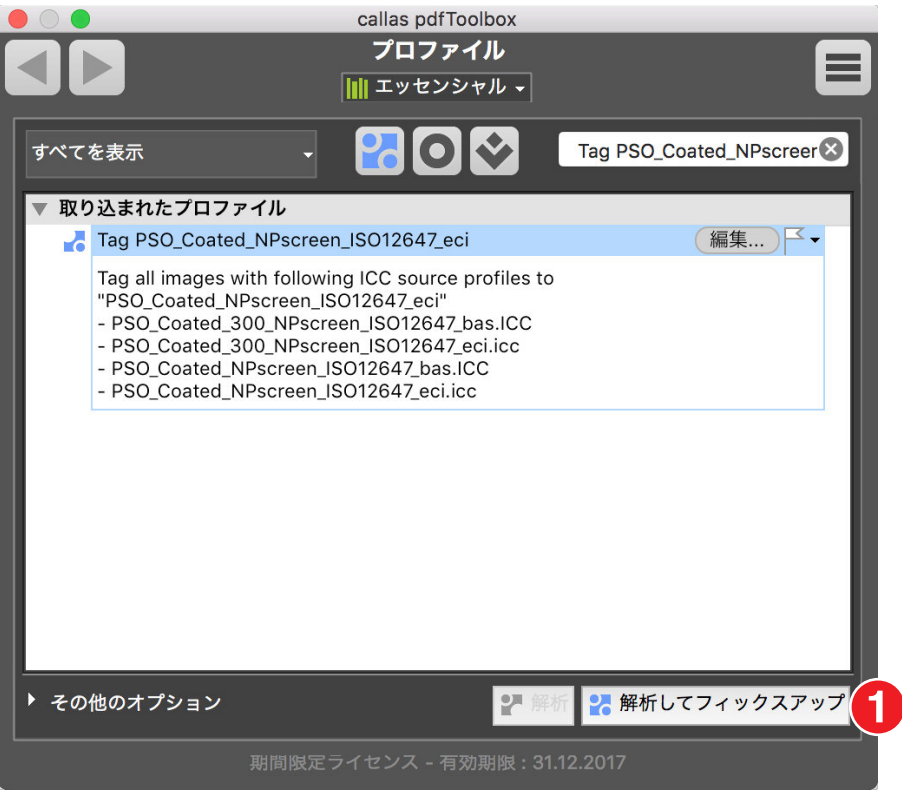

1.「解析してフィックスアップ」ボタンをクリックして、pdfToolbox で開いている PDF ドキュメントを対象に実行します。

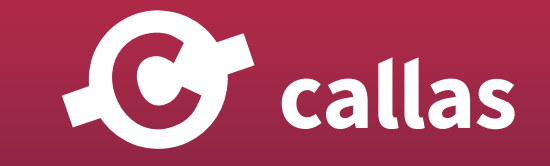

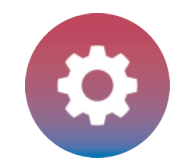

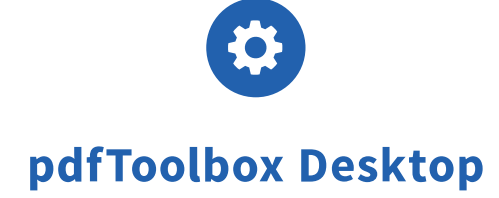

#### 処理済みの PDF ドキュメントを保存

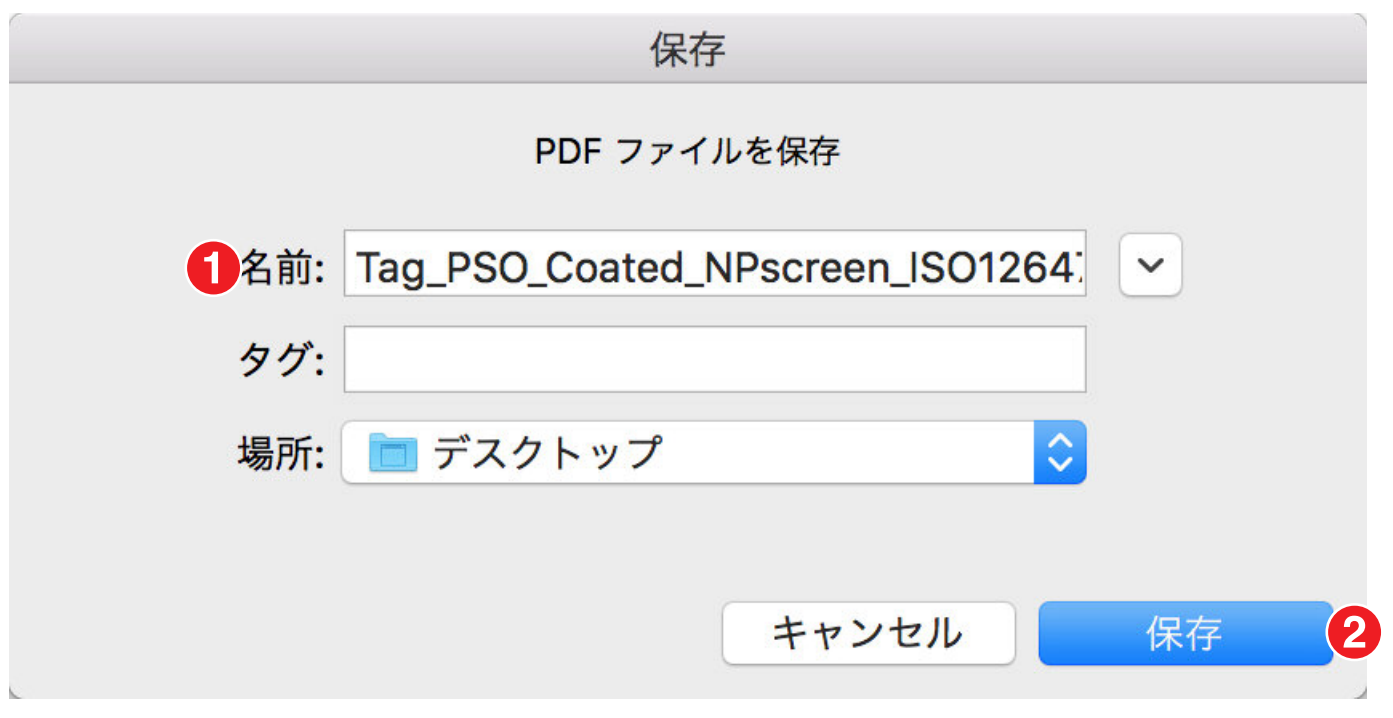

1. 「Tag PSO\_Coated\_NPscreen\_ISO12647\_eci\_Processed」と保存名にします。

2. 保存場所を指定して「保存」ボタンをクリックします。

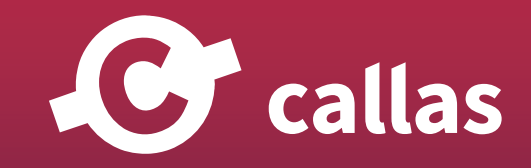

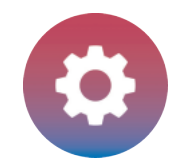

## プリフライトレポート

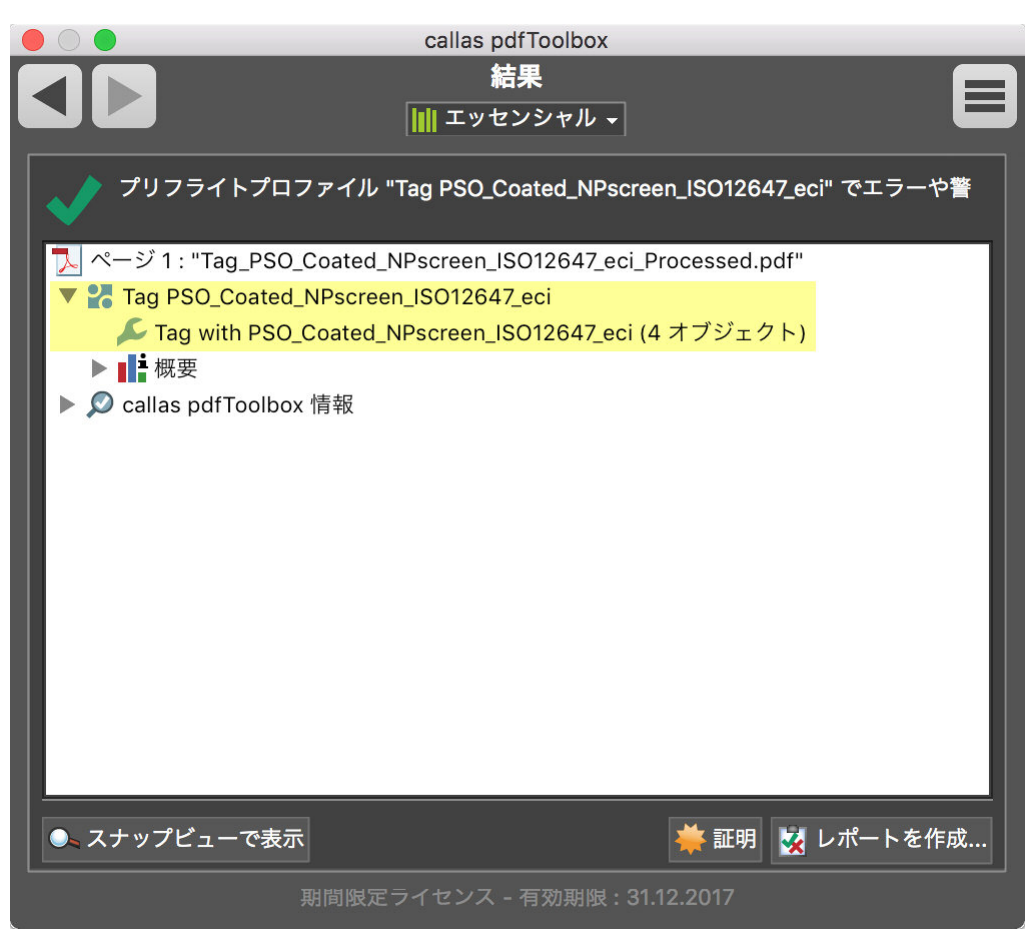

4 つの画像の ICC ソースプロファイルは、既存の ICC プロファイル「PSO Coated 300% NPscreen ISO12647 (ECI)」に置き換えられています。

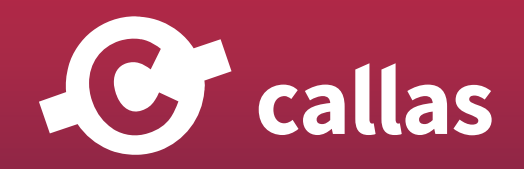

**384**

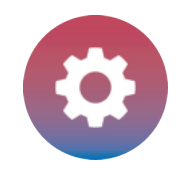

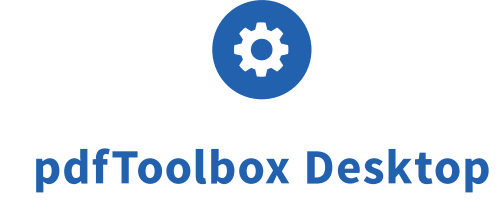

## 処理された PDF ドキュメントのプリフライトレポート

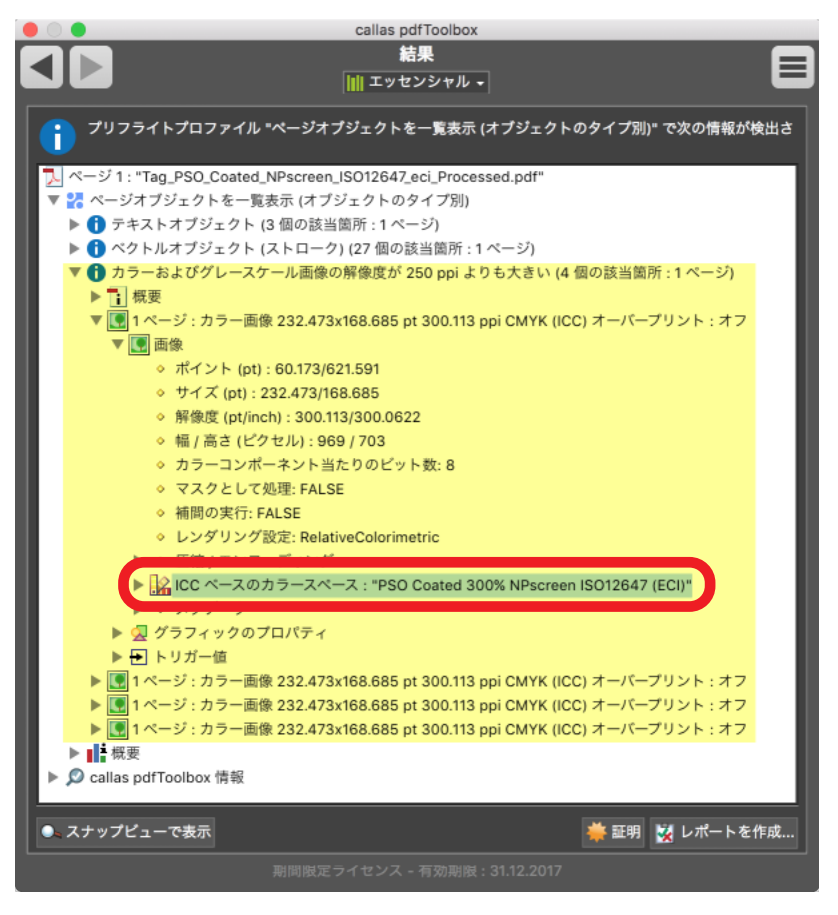

左上の画像には、ICC プロファイル「PSO Coated 300% NPscreen ISO12647 (ECI)」が適用されます。 PDF ドキュメント内の他の画像も同じです。

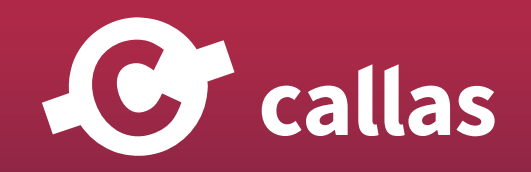

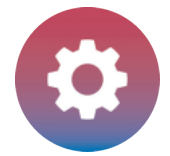

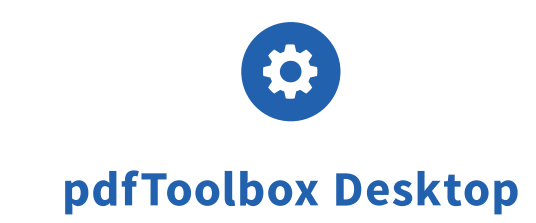

# ラージフォーマット印刷

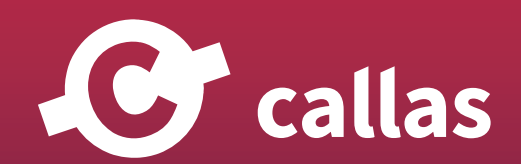

**386**

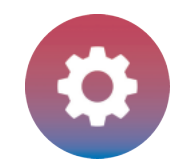

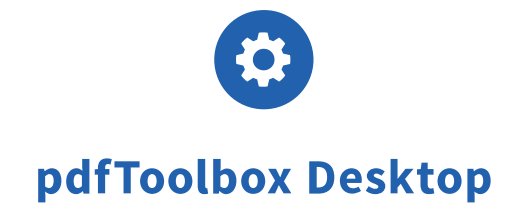

# インクレイヤーを追加

この機能により、PDF に色付きオブジェクトが追加されます。 既存のオブジェクトの着色されている場所を特定するために、ページは内部的にレンダリングされます。 この結果に基づいて新しい形状がベクトルオブジェクトとして作成されます。

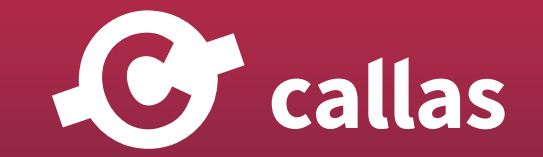

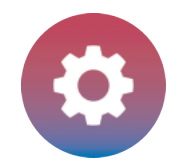

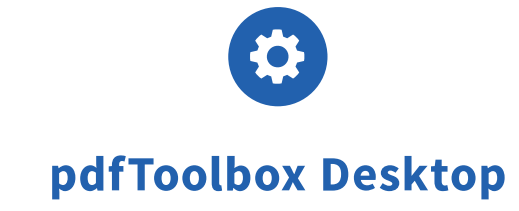

#### 利用可能な設定

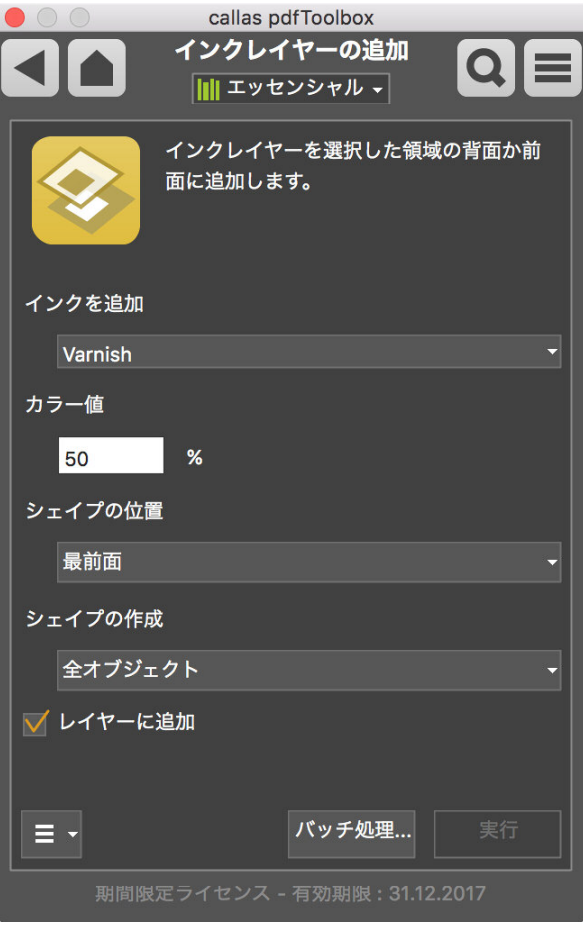

作成された特色の名前を選択し、色合いの値を定義することができます。 また、形状の位置を設定することもできます。必要に応じて、新しいオブジェクトをレイヤー上に作成することができます。

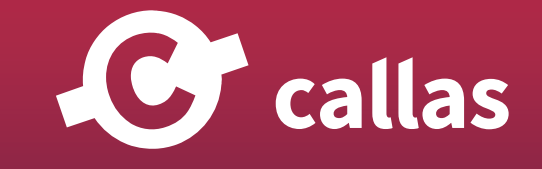

**388**

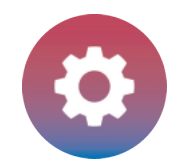

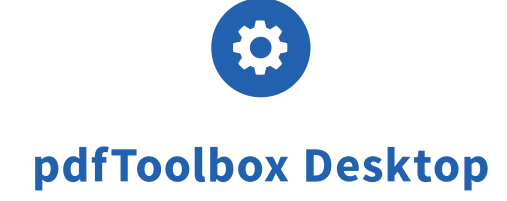

#### 着色されたすべてのコンテンツに「Varnish」オブジェクトを作成する

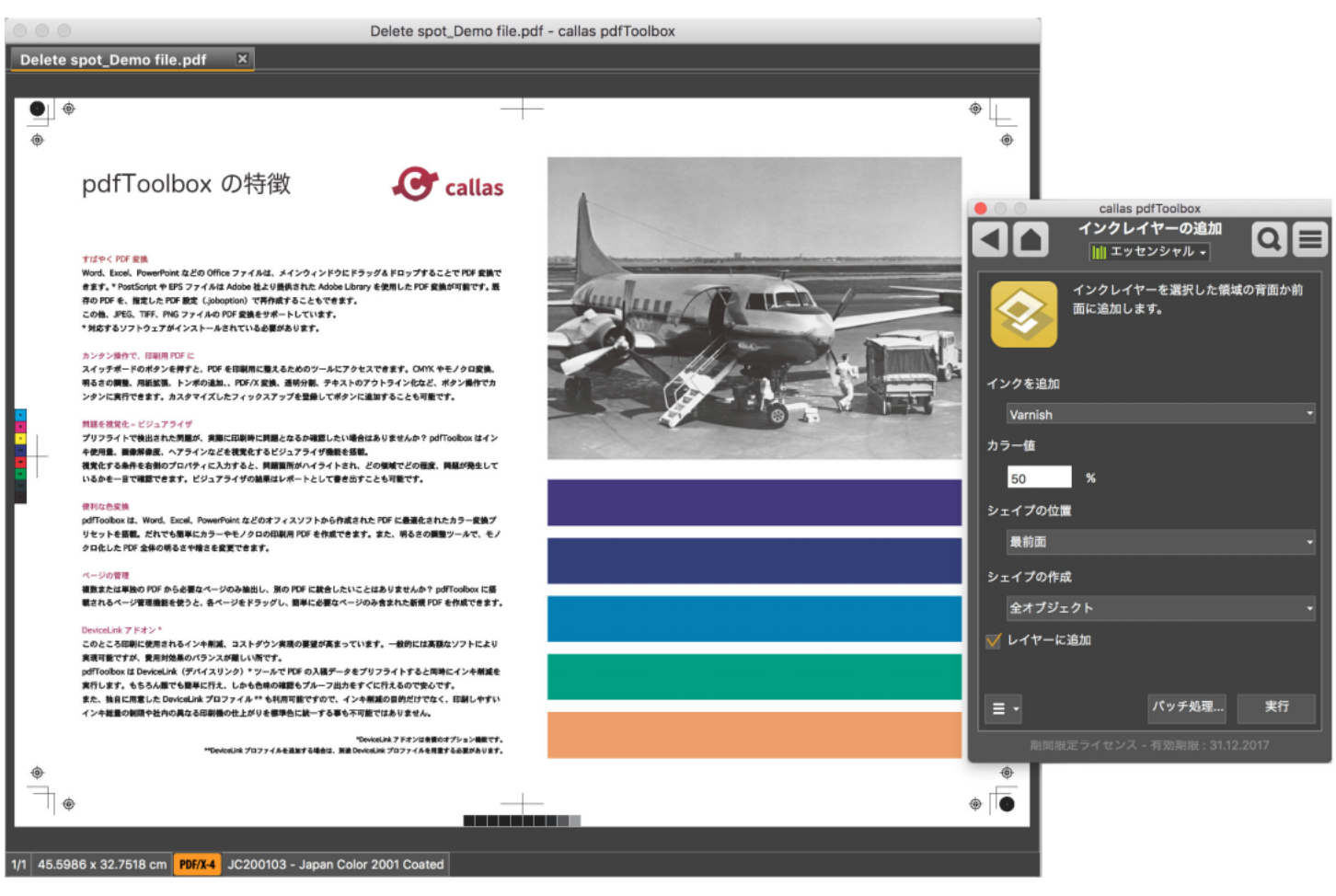

たとえば、すべての着色されたコンテンツをカバーする新しいオブジェクトを作成するには、「全オブジェクト」を選択し、カラー値を定義します。

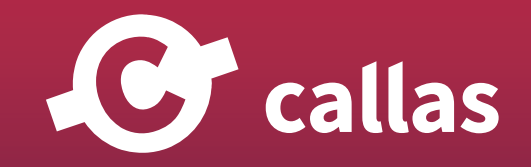

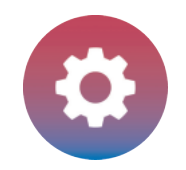

#### 結果

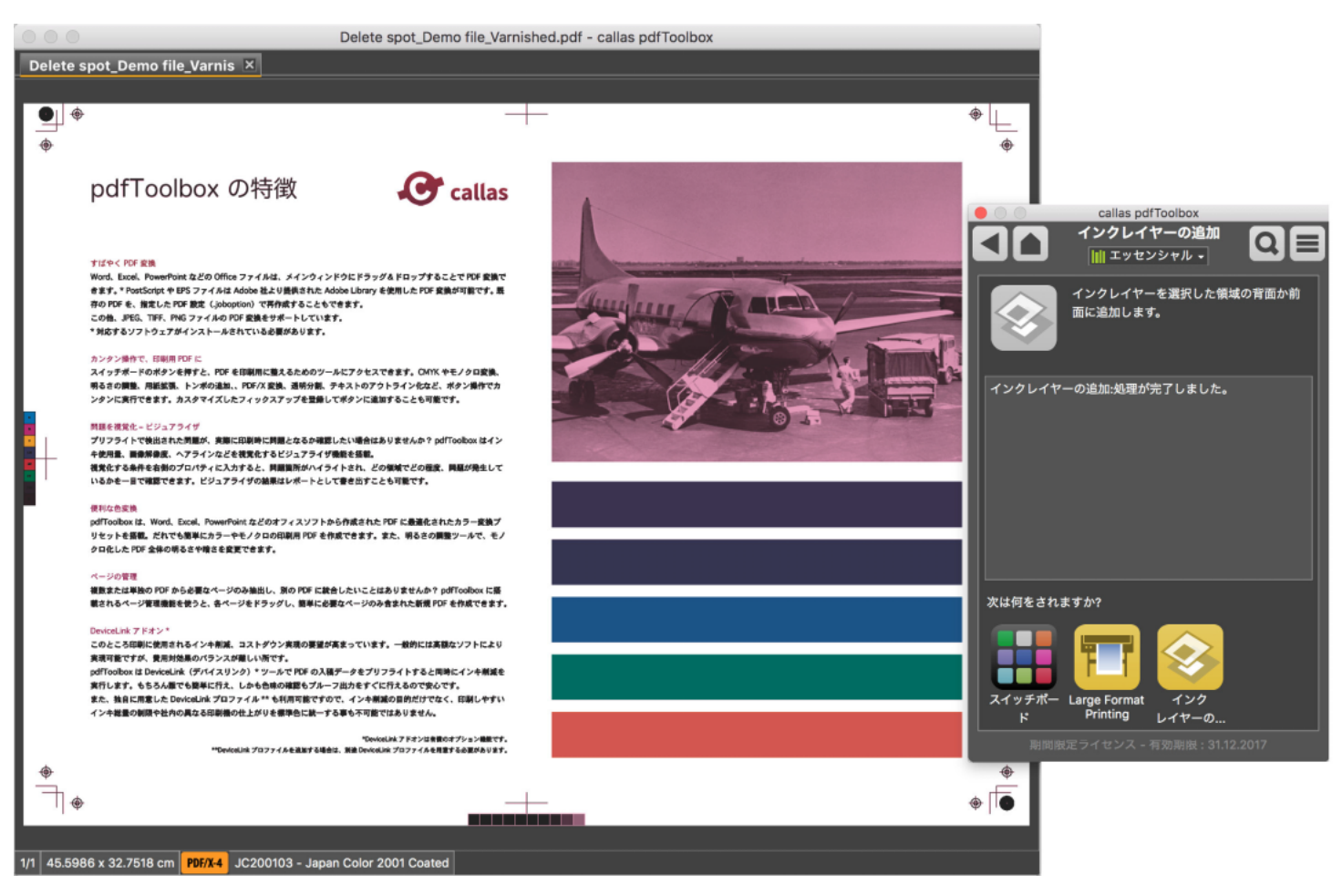

新しいベクトルオブジェクトを処理した後、特色「Varnish」を使用して追加されます。すべてのコンテンツをカバーし、オブジェクトも白を使用します。

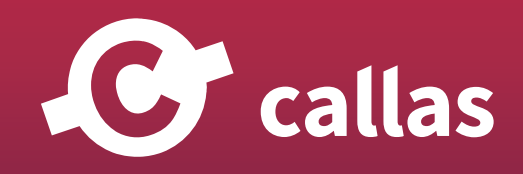

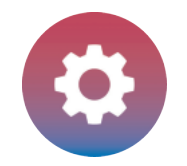

#### 結果の検査 - 特色の分版表示

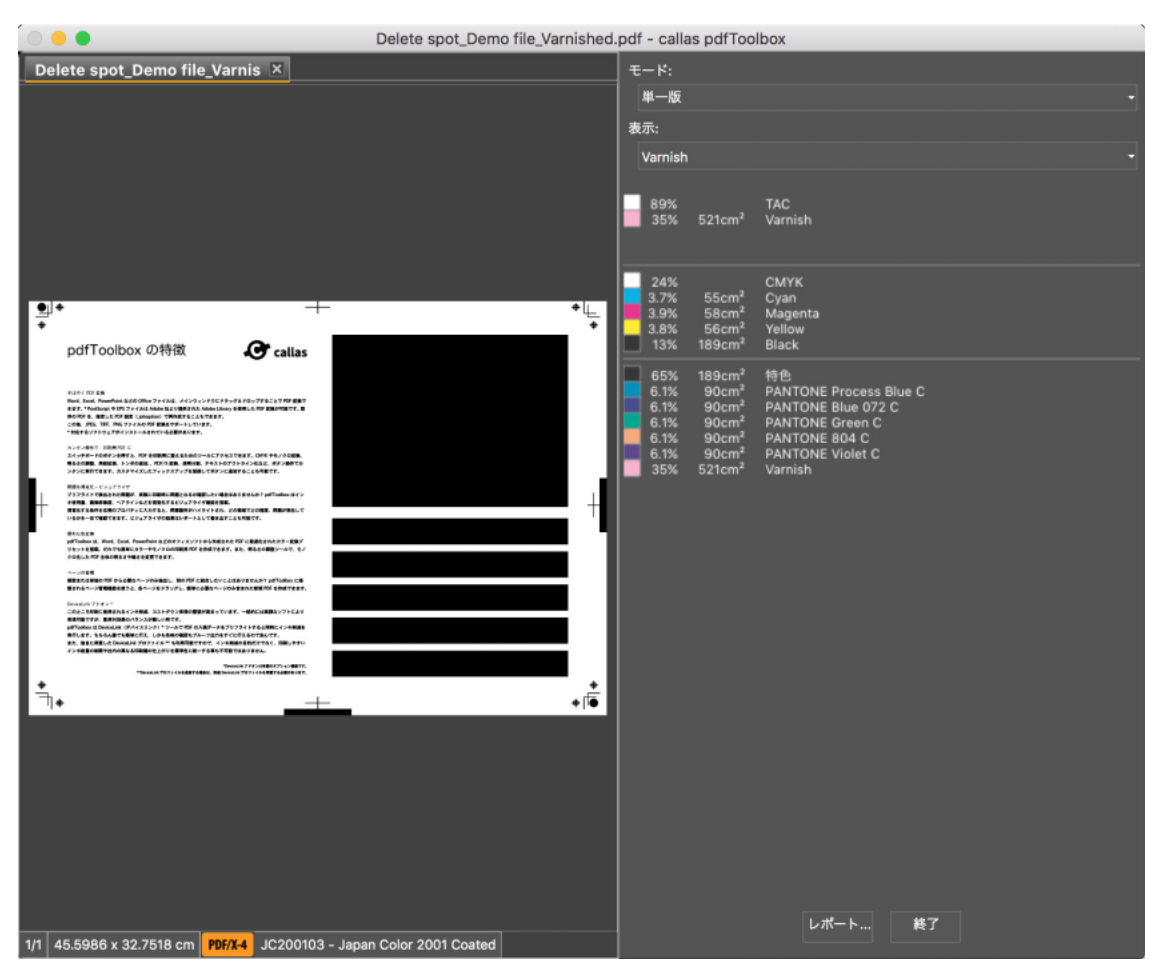

「単一版」を表示して結果を検査する場合、「Varnish」を選択して新規に作成されたオブジェクトを簡単に確認すことができます。

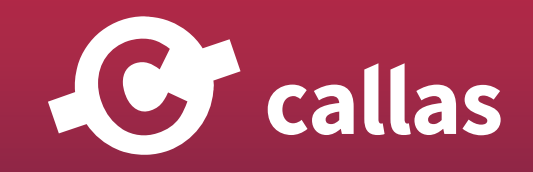

**391**

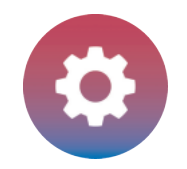

#### レイヤー上に作成

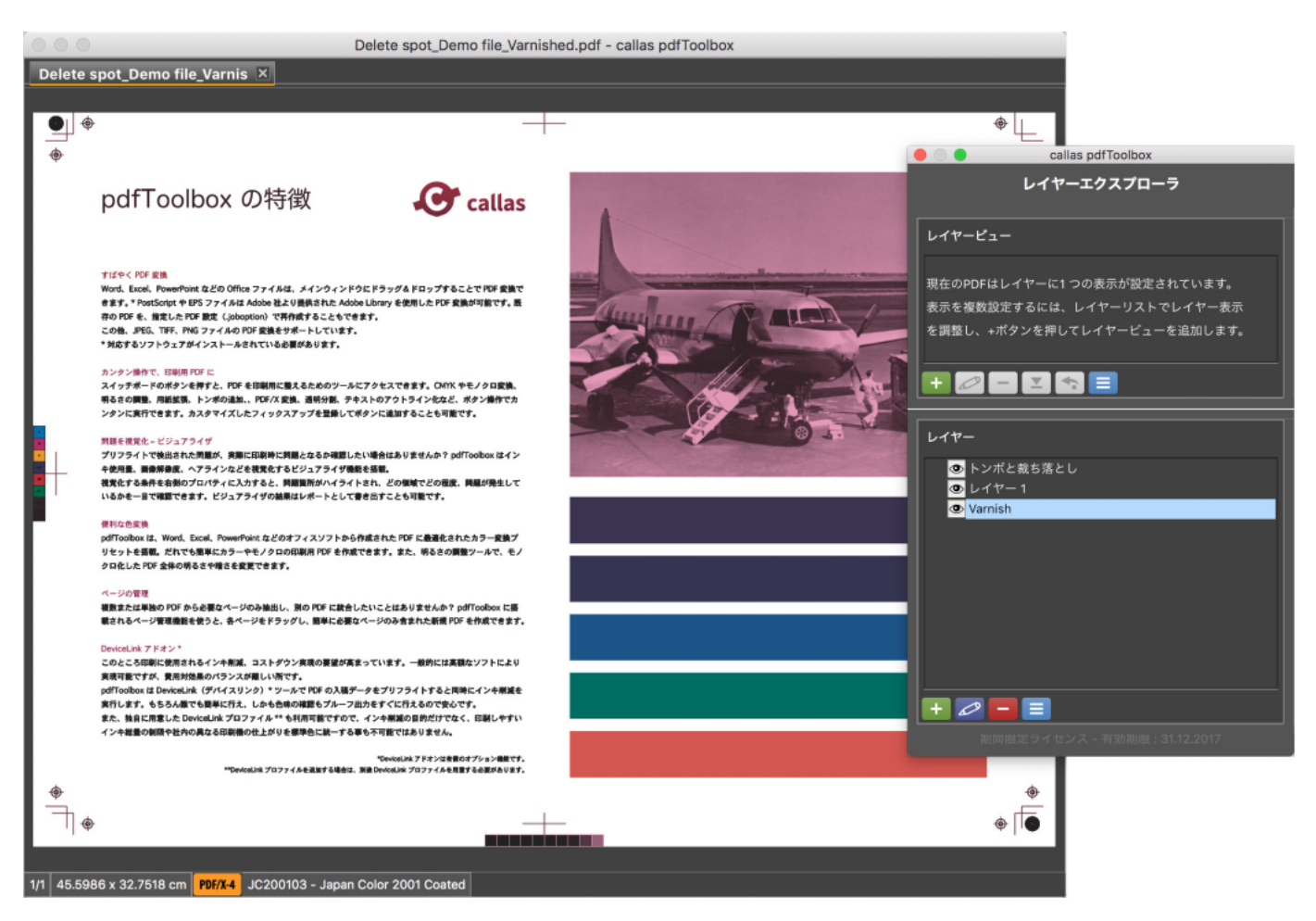

必要に応じて、新しく追加されたオブジェクトは、特色のようにレイヤーに自動的に配置されます。

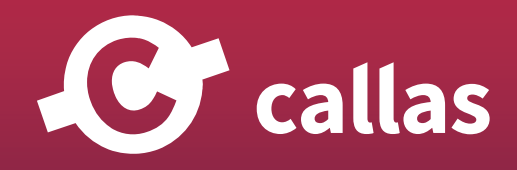

**392**

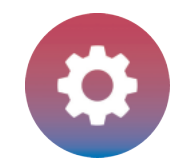

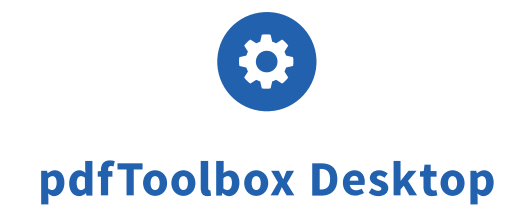

# グロメット(ハトメ)の追加

バナーやその他の大判製品の製造時には、グロメットを追加する必要があります。 製品を印刷した後にこれらのグロメットマークを追加するには、次のスイッチボードアクションを使用できます。

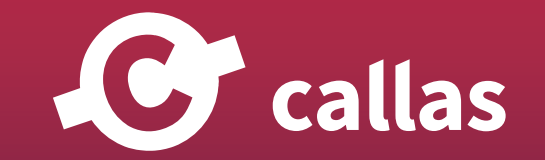

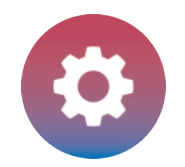

#### 設定を定義する

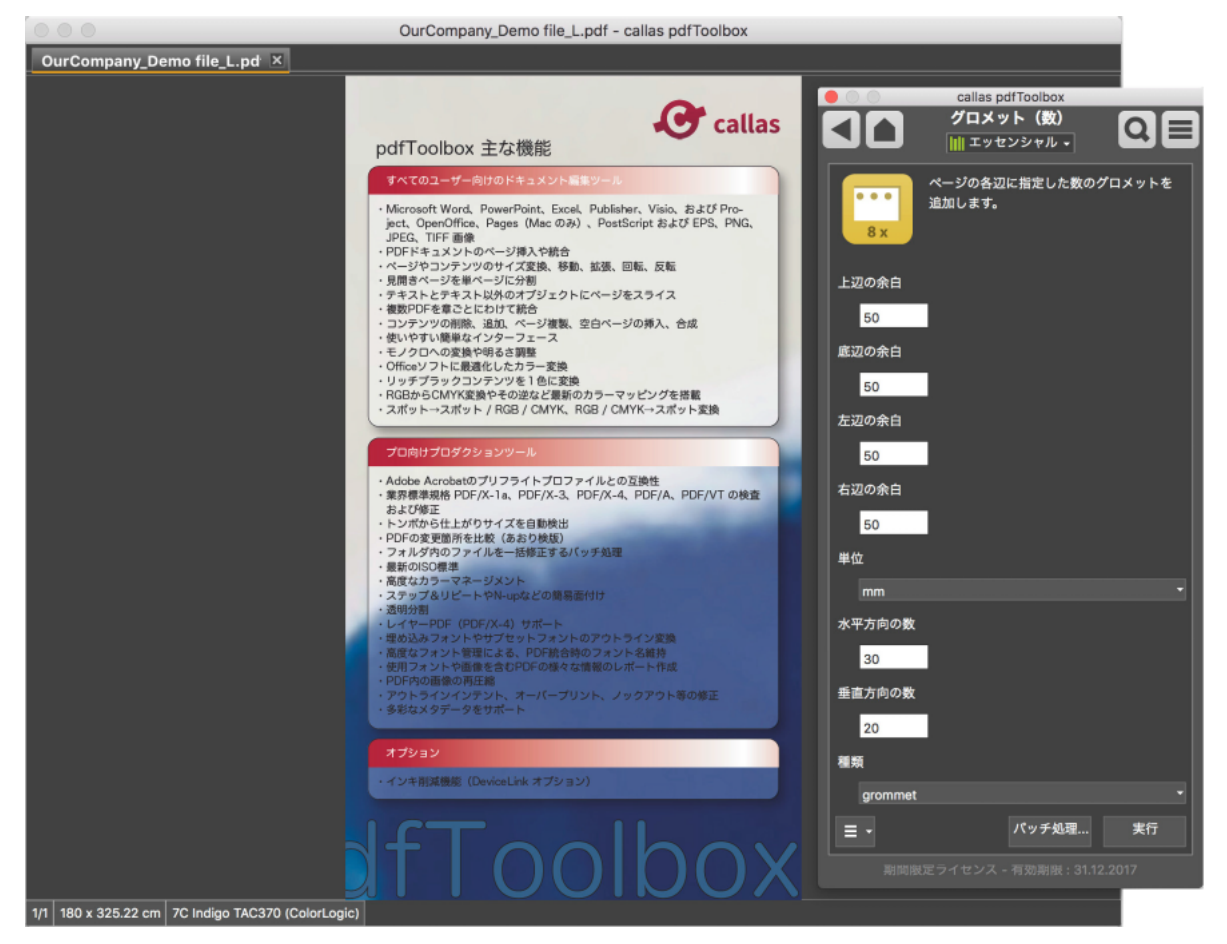

グロメットの位置決めを定義するために、四辺すべてのマージンを定義することができます。

もちろん、水平および垂直辺のグロメット数を定義する必要があります。内部自動計算によってグロメット間の距離が決定されます。

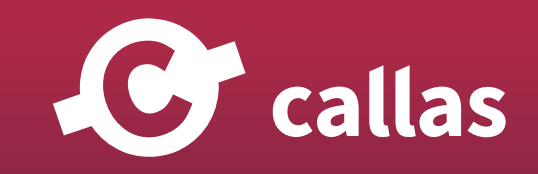

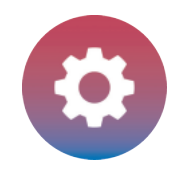

#### 結果の調査

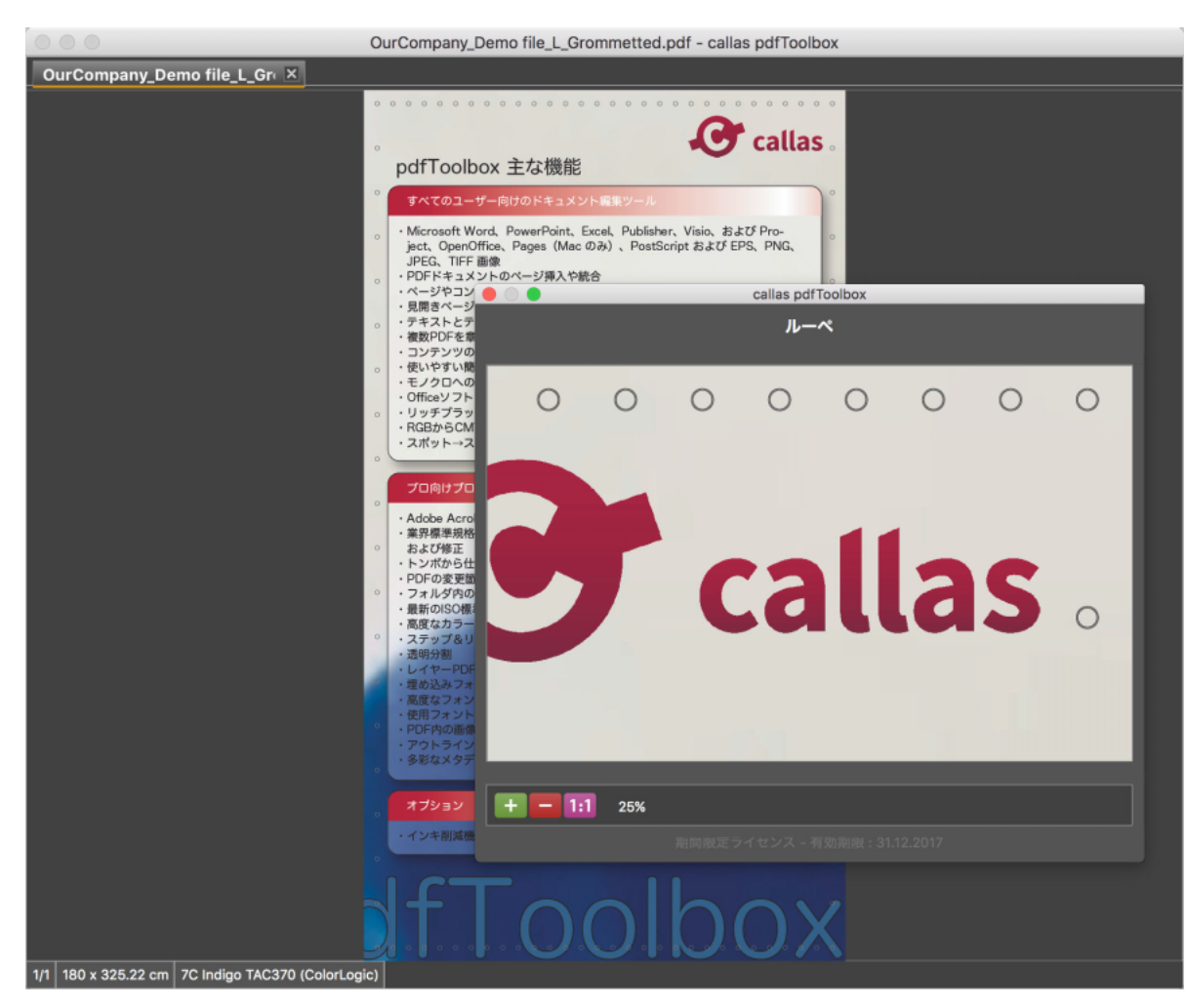

グロメットマークは、定義された設定に従って配置されます。

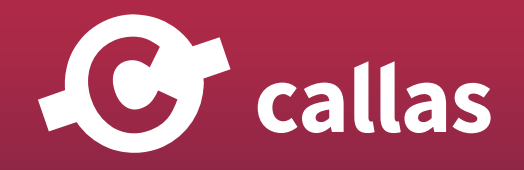

**395**

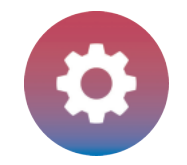

#### 距離を指定してグロメット配置

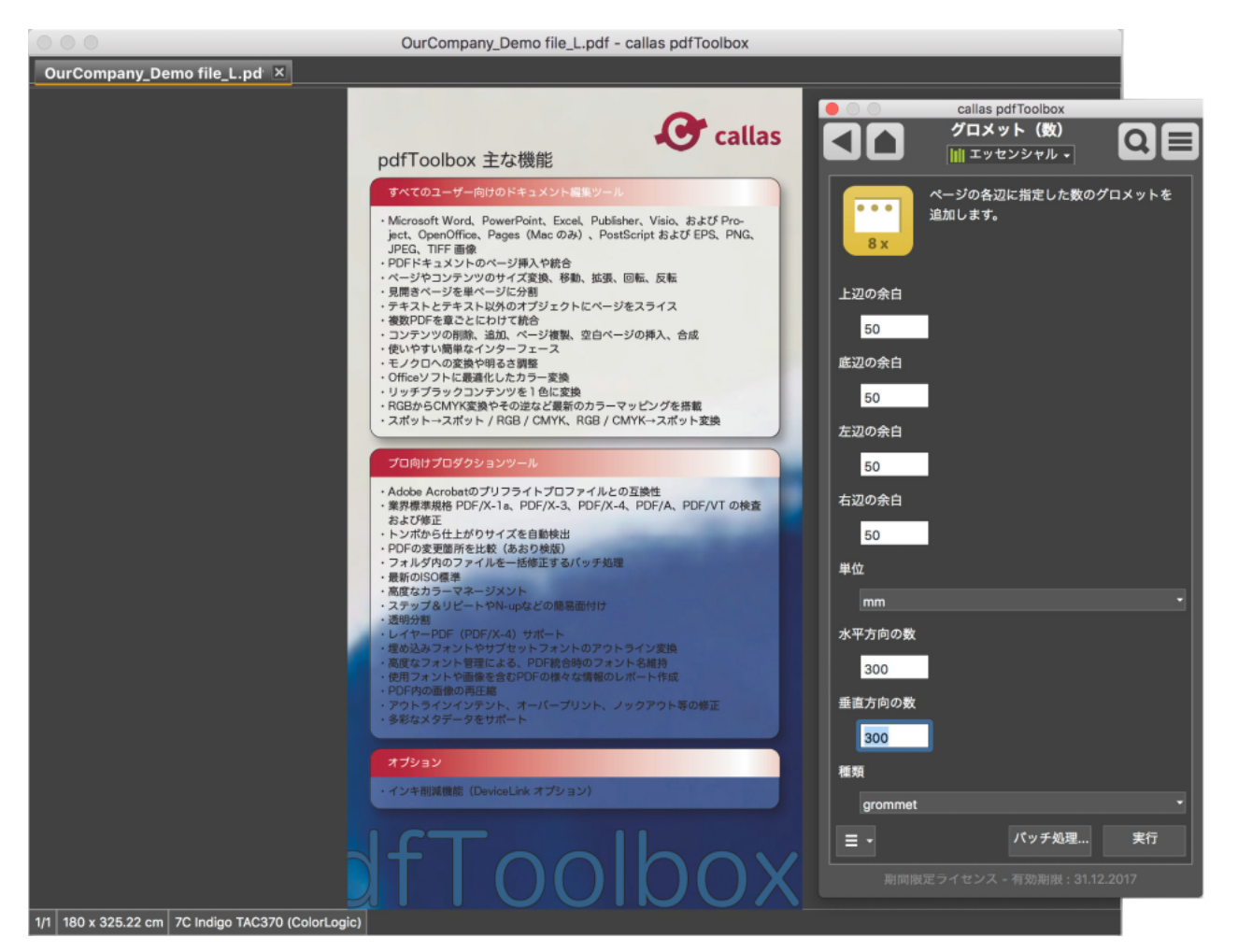

2つ目のドキュメントにグロメットを追加する方法は、グロメット間の距離を縦横に定義することです。

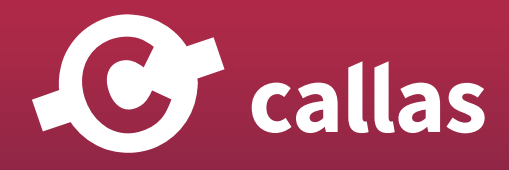

**396**
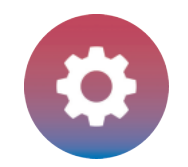

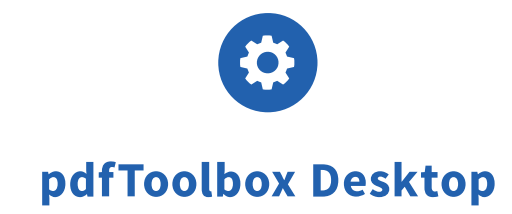

# タイリング

タイリングは、ラージフォーマット印刷で必要に応じて、いくつかの部分でドキュメントを分割する機能です。 定義されたタイルのサイズで、水平方向および垂直方向のタイル数によって分割することができます。

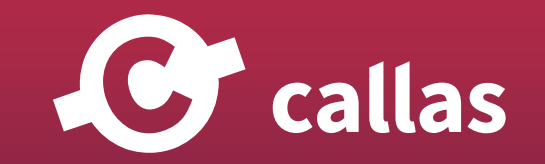

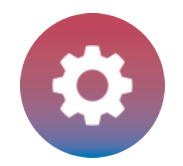

### 設定を定義する

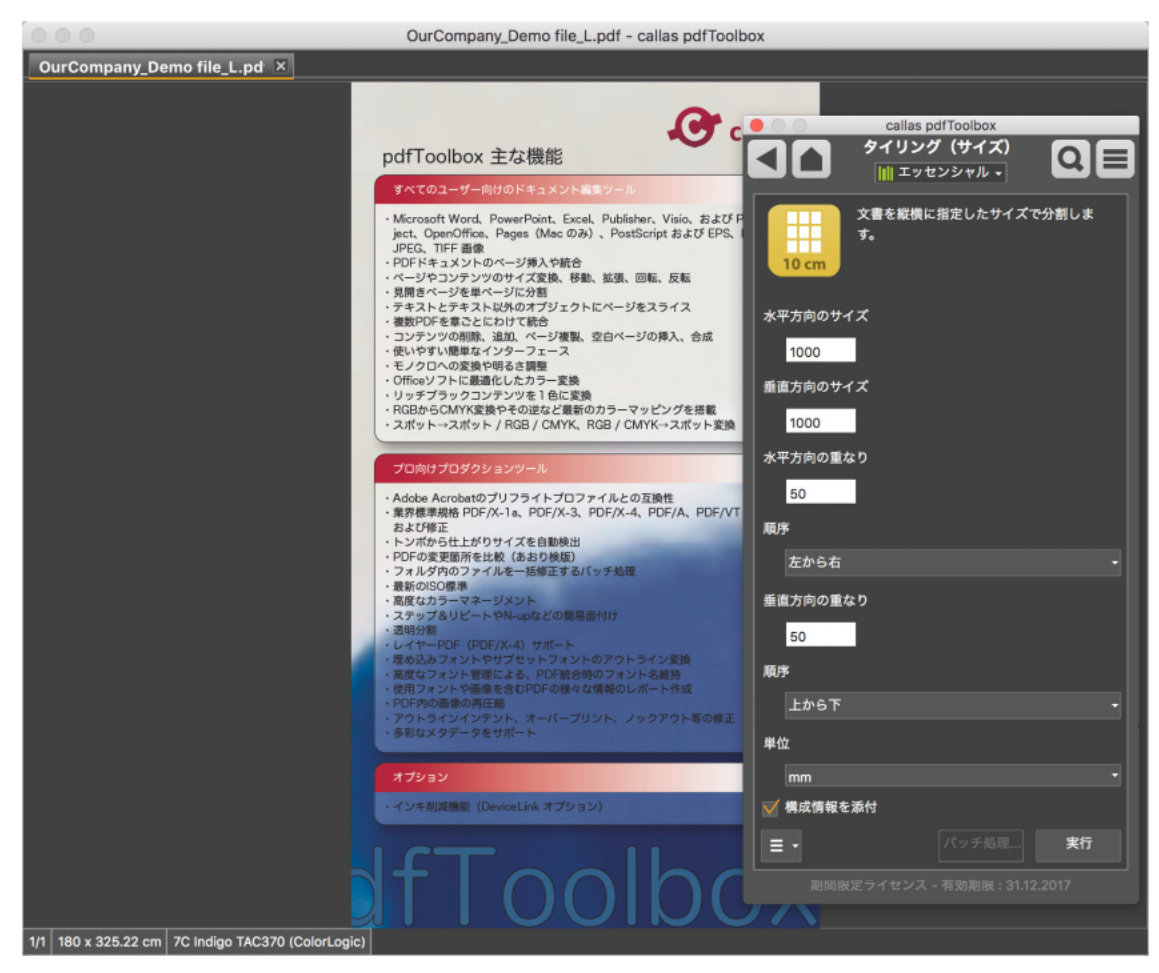

pdfToolbox スタンドアローン版では、ソフトウェアのアップデートをお知らせしています。 ここでは、アップデートの通知をカスタマイズする方法をご案内します。

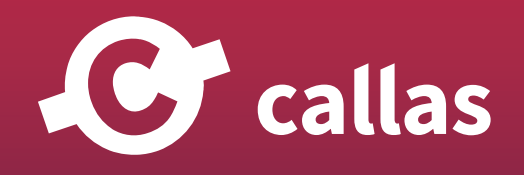

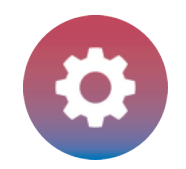

## 構造情報

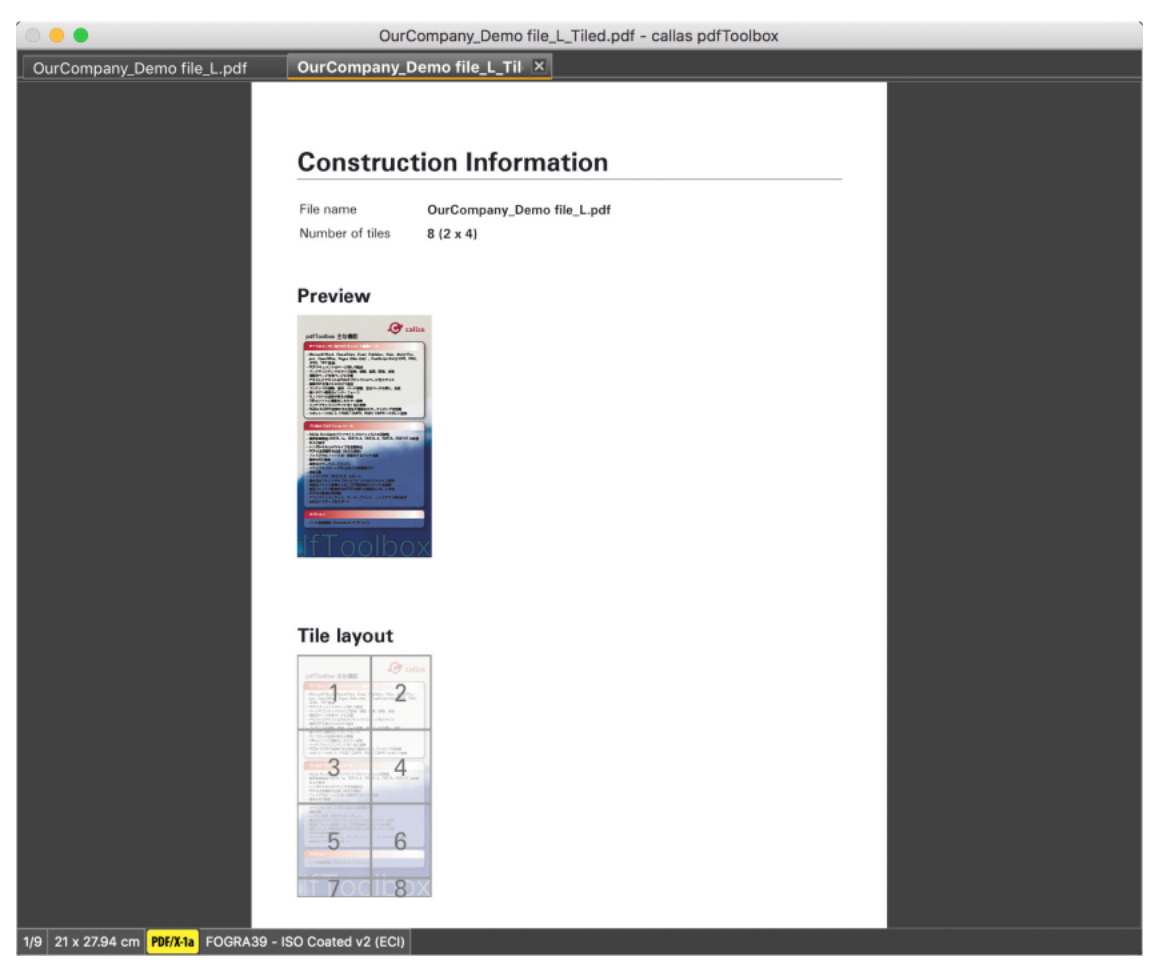

構造情報には、ファイルおよびタイルの数に関する基本情報と、タイルレイアウトのスケッチが含まれています。

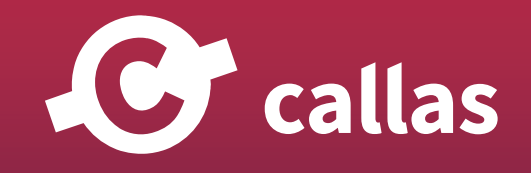

**399**

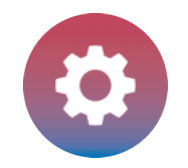

## オーバーラップの情報

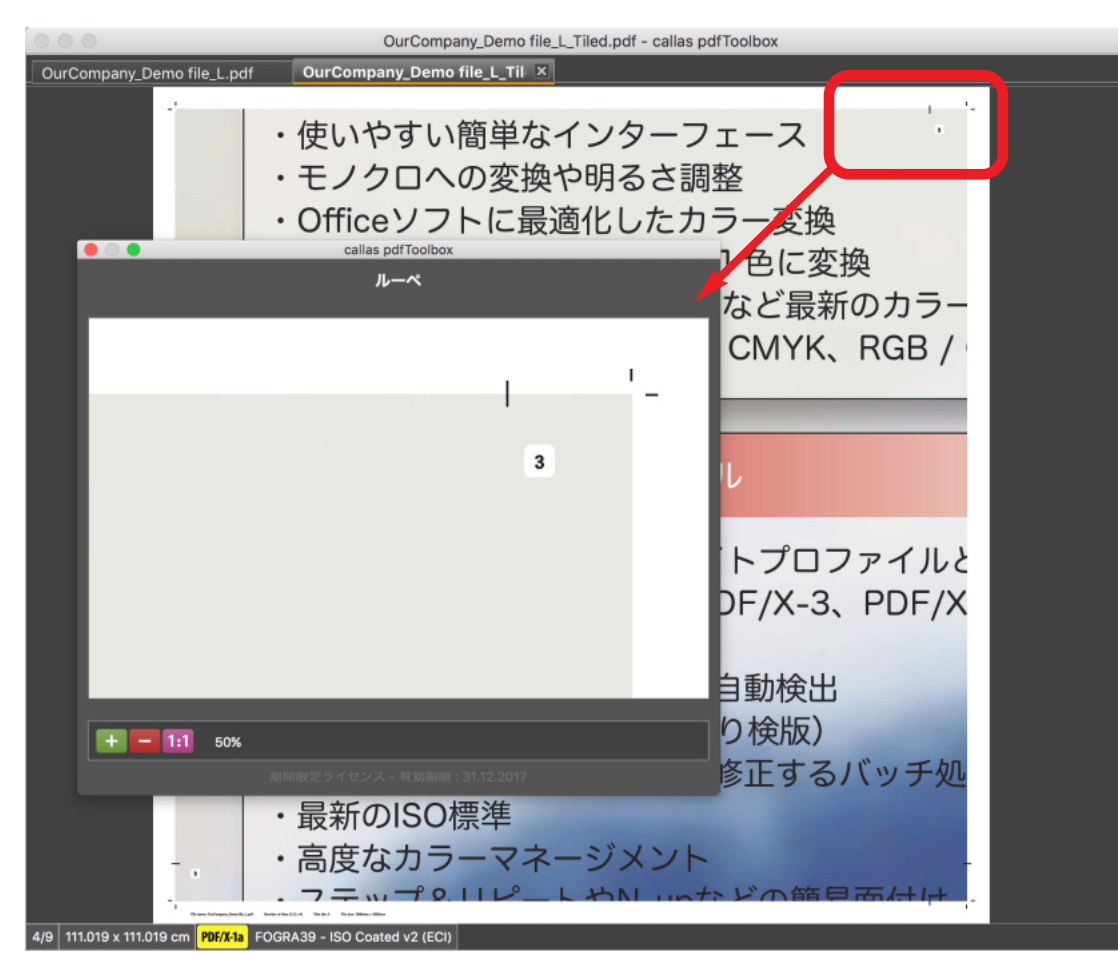

オーバーラップが定義されている場合は、次に重なり合うタイルを配置する必要があることを示す小さいマークが追加されます。 また、タイルの順序を示す番号は、重なっている領域に印刷されます(次のタイルで覆われます)。

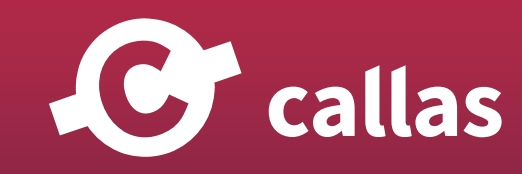

**400**

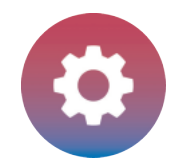

## 分割数によるタイリング

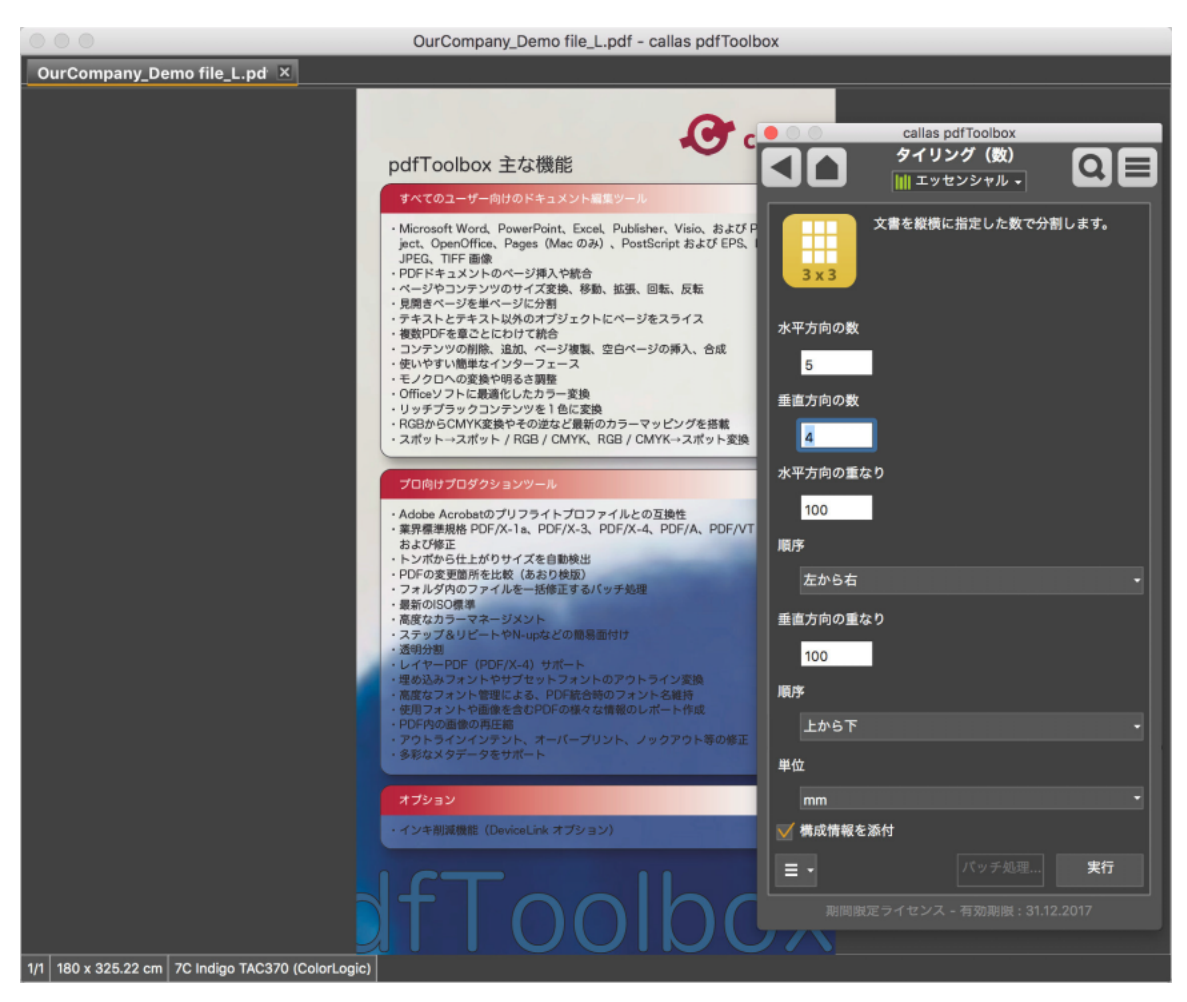

ドキュメントをタイルする別の方法は、縦と横のタイルの数を定義することです。 オーバーラップは、前述したのと同じ方法で定義することができます。

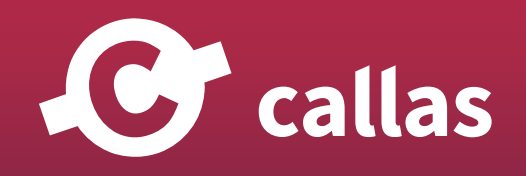

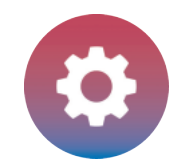

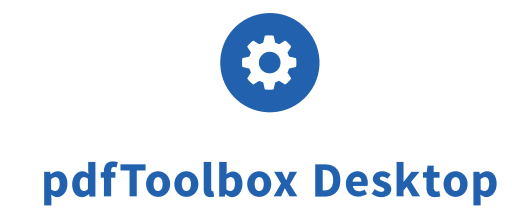

## 余白を追加

既存の可視領域(CropBox で定義)を拡大してドキュメントの周りに空白を追加します。 これは、ロールアップバナー (Roll Up Banners) のようなラージフォーマット製品に活用することができます。

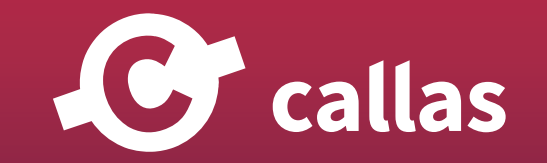

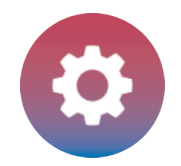

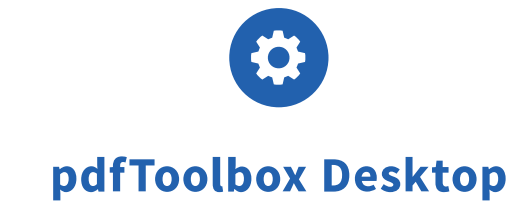

#### 利用可能な設定

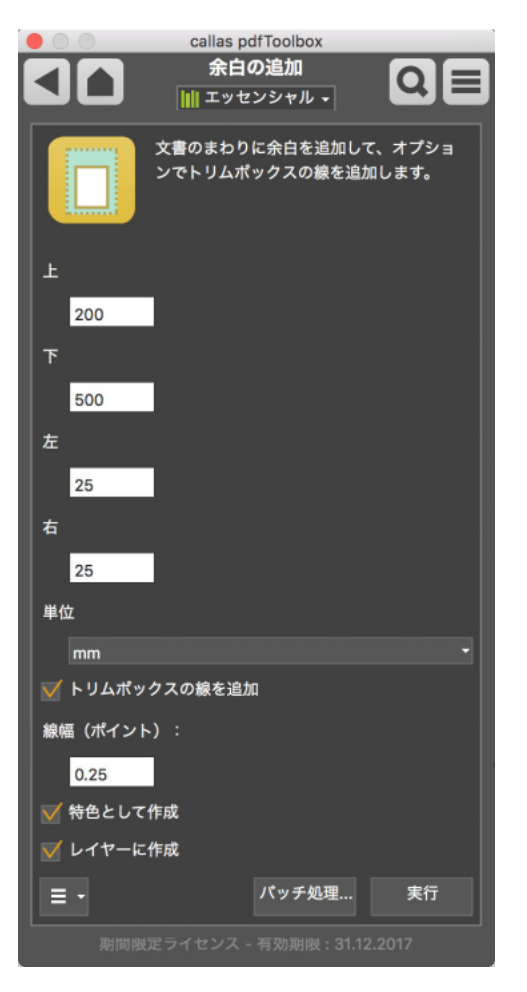

追加されるマージン(余白)は、ドキュメントの四辺のすべてに対して定義できます。これらの値の使用単位も同様に選択できます。

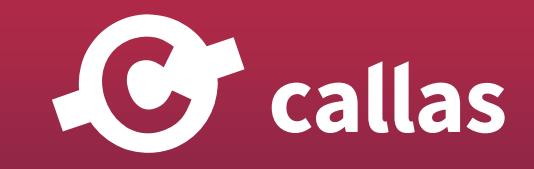

**403**

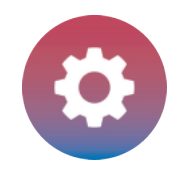

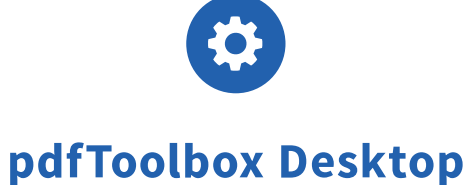

「トリムボックスの線を追加」を有効にすると、ページの元のサイズに外郭に罫線が付けられ、その後の制作作業でカッティングや配置が可能になります。 特色として作成、またはレイヤーにこの外郭罫線を追加など、オプションで有効にすることもできます。

### ロールアップバナーのために拡張する

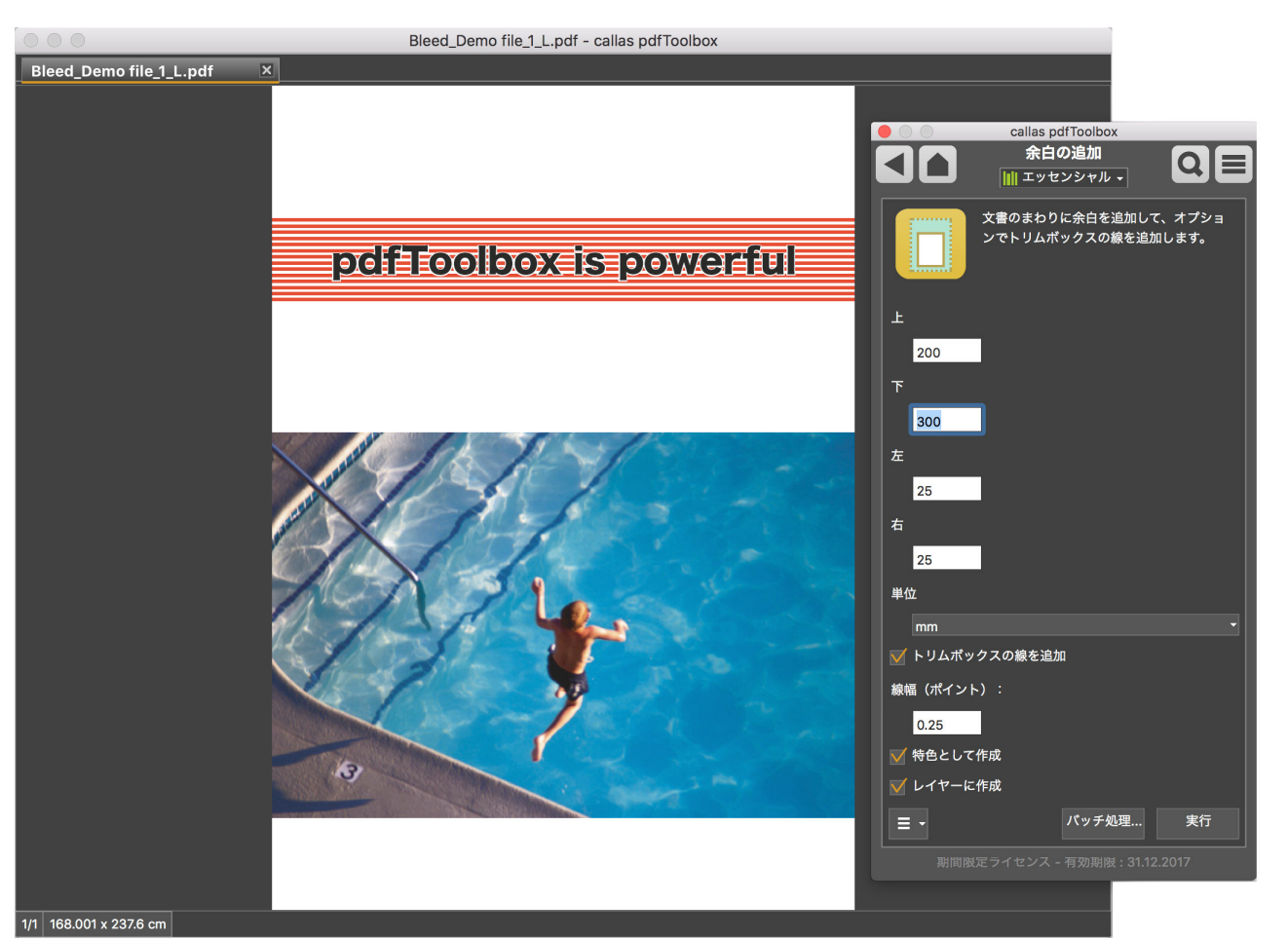

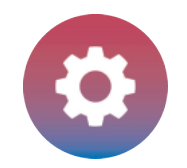

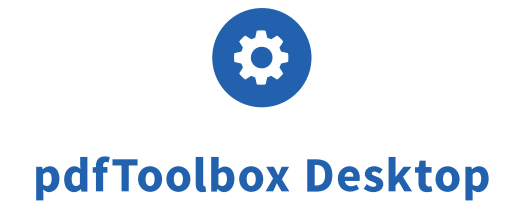

ロールアップバナーの PDF を作成するため余白を追加するには、必要な値を入力します。 その後「実行」を押します。

### 拡張された結果

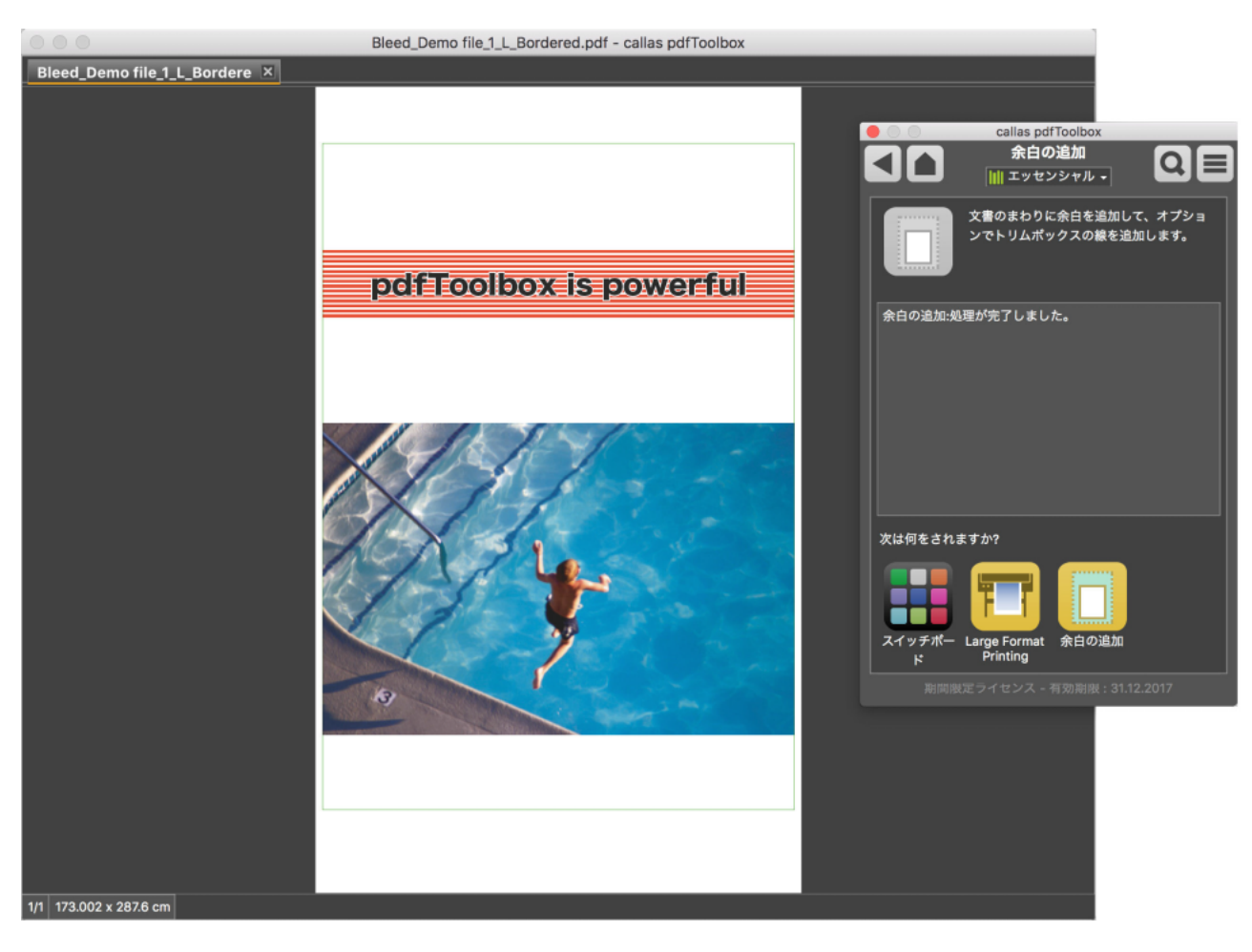

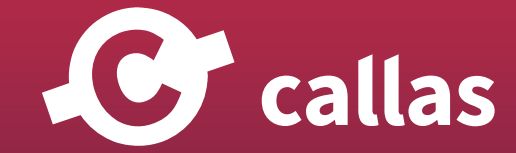

**405**

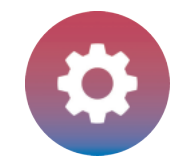

ファイルは定義された値だけ拡大されます。

## 外郭罫線のレイヤーが追加されます。

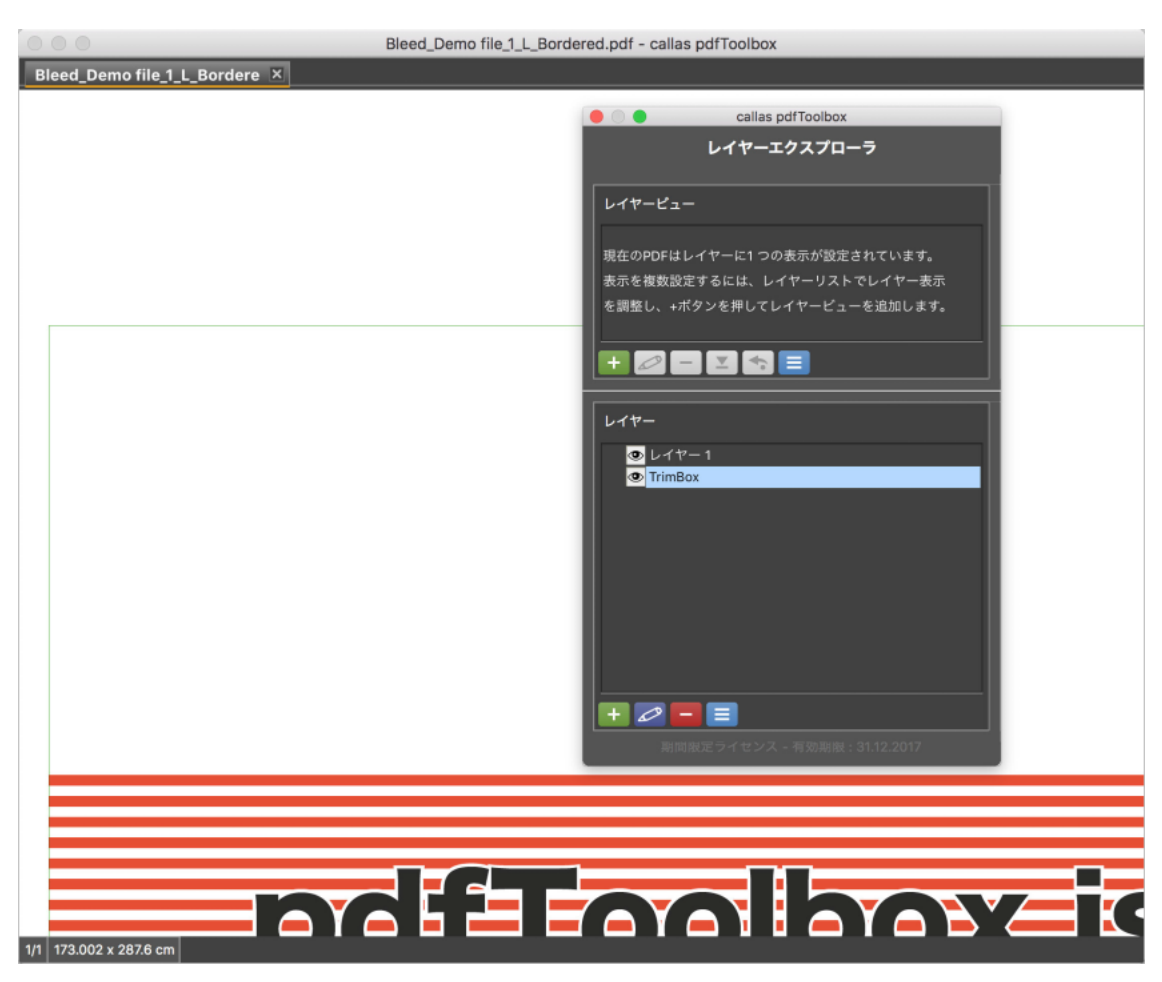

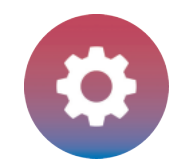

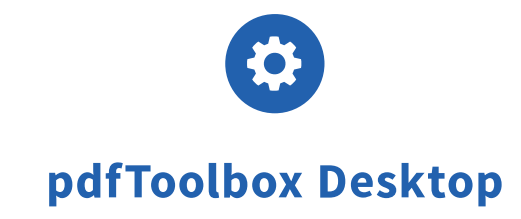

「トリムボックスの線を追加」が有効になると、元のページサイズの輪郭が描かれました。 「レイヤーに作成」を有効すると、レイヤー上に配置されているため、簡単にオン/オフを切り替えることができます。

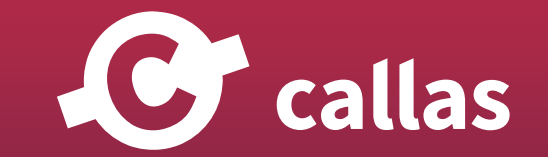